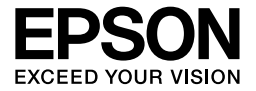

# EPL-6200/EPL-6200L

*Käyttöopas*

### **Lisätietojen etsiminen**

#### *Asennusopas*

Sisältää tärkeitä tulostimen kokoamiseen ja ohjelmiston asentamiseen liittyviä tietoja.

#### *Käyttöopas (tämä ohjekirja)*

Sisältää tulostimen toimintoja, valinnaisia lisävarusteita, huoltoa ja vianetsintää koskevat tarkat ohjeet sekä tekniset tiedot.

#### *Huomautus:*

- ❏ *Tässä oppaassa on tietoja EPL-6200- ja EPL-6200L -malleista. Ellei toisin mainita, tiedot koskevat molempia tulostinmalleja.*
- ❏ *Useimmat tämän oppaan kuvat ja kuvakaappaukset ovat EPL-6200-mallista. EPL-6200L-mallin kuvia on käytetty niissä yhteyksissä, joissa malleja koskevat ohjeet poikkeavat toisistaan mallien eroavaisuuksien vuoksi.*

#### *Verkko-opas*

Sisältää tietoa verkonvalvojalle tulostinohjaimista sekä verkkoasetuksista. Opas pitää asentaa tietokoneen kiintolevylle ohjelmisto-CD:ltä ennen oppaan käyttöä.

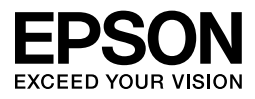

## Lasertulostin EPL-6200/EPL-6200L

Mitään tämän julkaisun osaa ei saa kopioida, tallentaa mihinkään hakujärjestelmään tai siirtää mekaanisesti, valokopioimalla, nauhoittamalla tai muulla tavalla ilman Seiko Epson Corporationilta etukäteen hankittua kirjallista lupaa. Julkaisija ei vastaa julkaisun sisältämien tietojen käytöstä. Julkaisija ei myöskään vastaa julkaisun sisältämien tietojen käytön seurauksista.

Seiko Epson Corporation ja sen tytäryritykset eivät vastaa tämän tuotteen ostajalle tai kolmansille osapuolille koituvista vahingoista, hävikistä, kuluista tai kustannuksista, jotka johtuvat seuraavista syistä: tapaturma, tuotteen virheellinen käyttö, tuotteen väärinkäyttö tai tuotteeseen ilman valtuuksia tehdyt muutokset ja korjaustoimenpiteet tai (Yhdysvaltoja lukuun ottamatta) Seiko Epson Corporationin käyttö- ja huolto-ohjeiden noudattamatta jättäminen.

Seiko Epson Corporation ja sen tytäryritykset eivät vastaa vahingoista tai ongelmista, jotka aiheutuvat muiden kuin alkuperäisten Epson-lisävarusteiden tai -tulostustarvikkeiden tai Seiko Epson Corporationin Epson-tuotteiksi hyväksymien lisävarusteiden tai tulostustarvikkeiden käytöstä.

PCL on Hewlett-Packard Companyn rekisteröity tavaramerkki.

Käytetään Zoran Corporationin integroitua tulostusjärjestelmää (IPS) tulostuskielen emulointia varten.<br>Z**ieran** 

NEST Office Kit Copyright © 1996, Novell, Inc. Kaikki oikeudet pidätetään.

IBM ja PS/2 ovat International Business Machines Corporationin rekisteröityjä tavaramerkkejä. Microsoft® ja Windows® ovat Microsoft Corporationin rekisteröityjä tavaramerkkejä Yhdysvalloissa ja muissa maissa. Apple® ja Macintosh® ovat Apple Computer Inc:n rekisteröityjä tavaramerkkejä.

EPSON ja EPSON ESC/P ovat rekisteröityjä tavaramerkkejä, ja EPSON ESC/P 2 on Seiko Epson Corporationin tavaramerkki.

Coronet on Ludlow Industries (UK) Ltd:n tavaramerkki.

Marigold on Arthur Bakerin tavaramerkki, joka voi olla rekisteröity tietyissä maissa.

CG Times ja CG Omega ovat Agfa Monotype Corporationin tavaramerkkejä, jotka voivat olla rekisteröityjä tietyissä maissa.

Arial, Times New Roman ja Albertus ovat The Monotype Corporationin tavaramerkkejä, jotka voivat olla rekisteröityjä tietyissä maissa.

ITC Avant Garde Gothic, ITC Bookman, ITC Zapf Chancery ja ITC Zapf Dingbats ovat International Typeface Corporationin tavaramerkkejä, jotka voivat olla rekisteröityjä tietyissä maissa.

Antique Olive on Fonderie Oliven tavaramerkki.

Helvetica, Palatino, Times, Univers, Clarendon, New Century Schoolbook, Miriam ja David ovat Heidelberger Druckmaschinen AG:n tavaramerkkejä, jotka voivat olla rekisteröityjä tietyissä maissa.

Wingdings on Microsoft Corporationin tavaramerkki, joka voi olla rekisteröity joissakin maissa.

HP ja HP LaserJet ovat Hewlett-Packard Companyn rekisteröityjä tavaramerkkejä.

Adobe, Adobe-logo ja PostScript3 ovat Adobe Systems Incorporatedin tavaramerkki, joka on rekisteröity tietyissä maissa.

**Yleinen ilmoitus:** Tässä oppaassa mainittuja tuotenimiä on käytetty vain tunnistustarkoituksessa, ja ne voivat olla omistajiensa tavaramerkkejä. Epson ei vaadi itselleen mitään oikeuksia näihin tuotenimiin.

Copyright © 2006 Seiko Epson Corporation. Kaikki oikeudet pidätetään.

## *Sisältö*

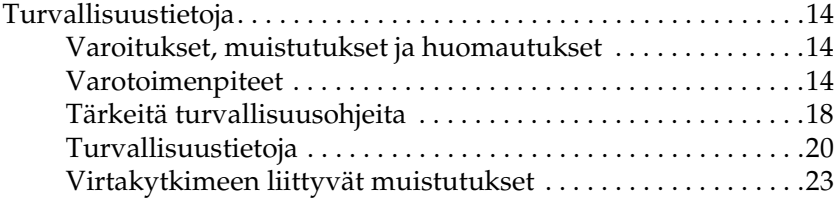

#### *[Luku 1](#page-23-0) Tuotetiedot*

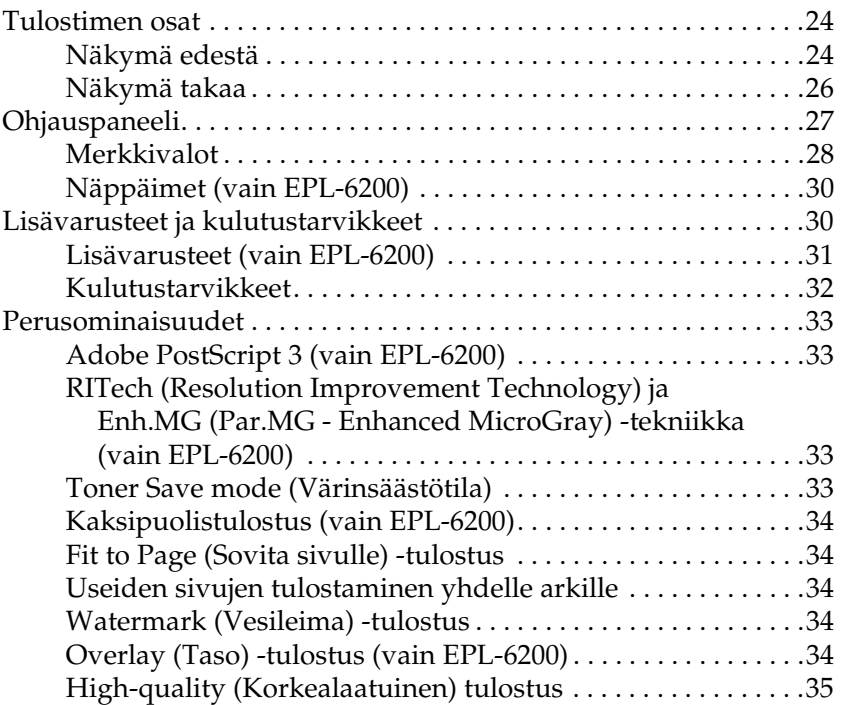

### *[Luku 2](#page-35-0) Paperin käsitteleminen*

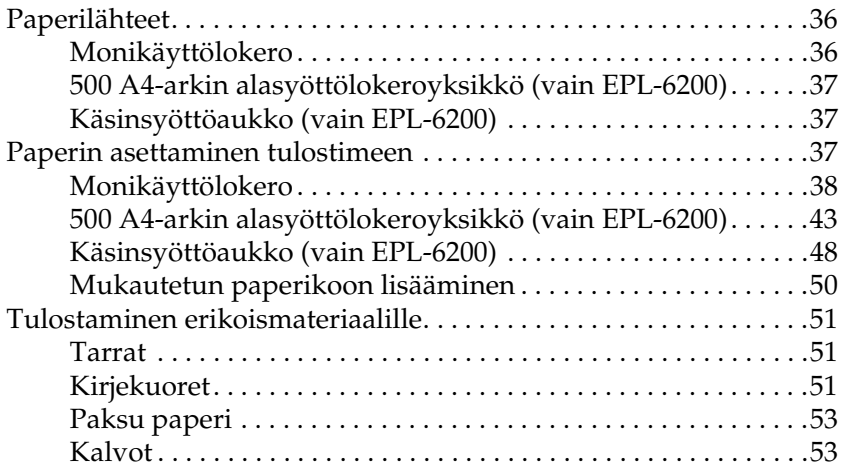

#### *[Luku 3](#page-53-0) Tulostinohjelmiston käyttäminen Windowsissa*

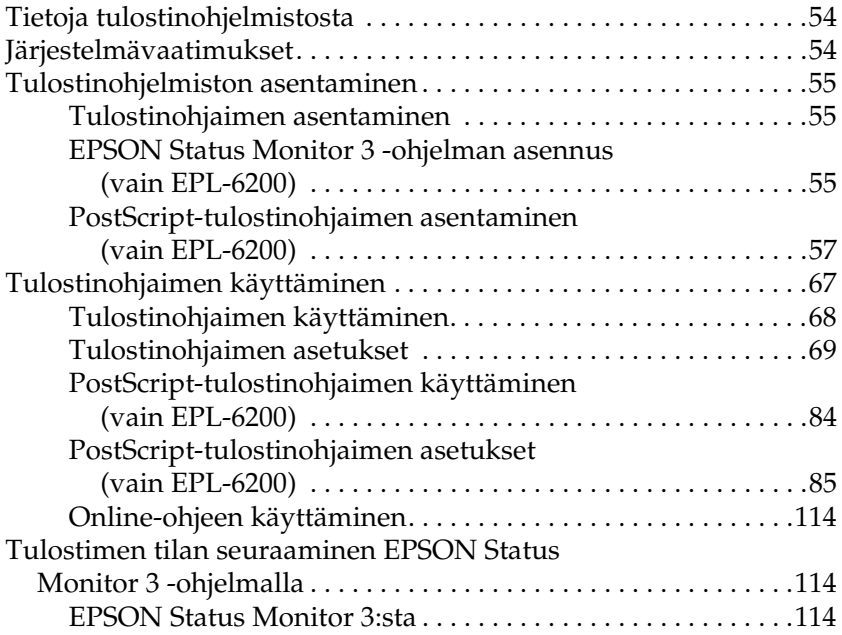

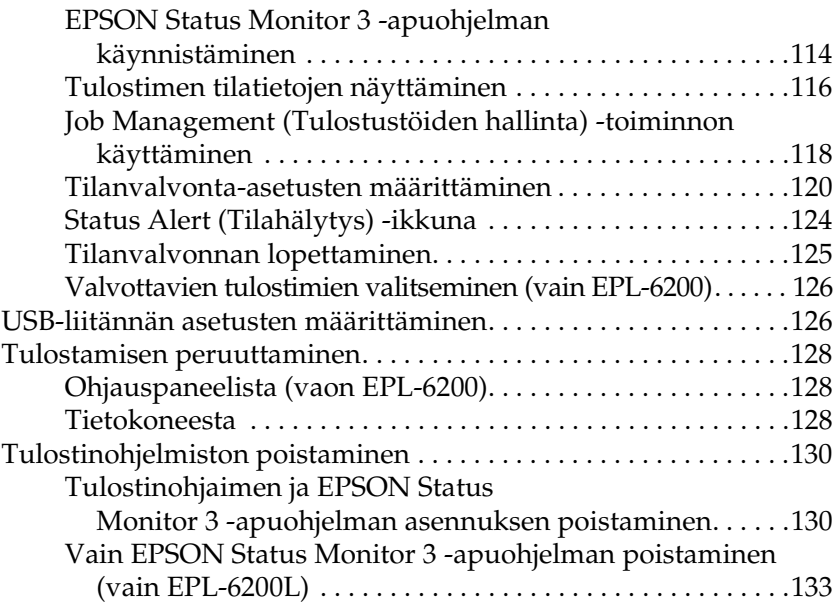

### *[Luku 4](#page-135-0) Tulostinohjelmiston käyttäminen Macintoshissa*

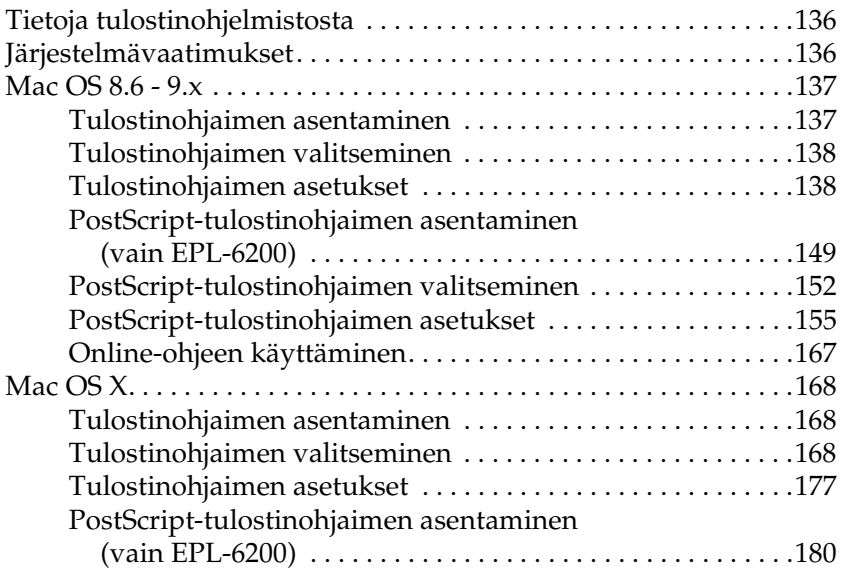

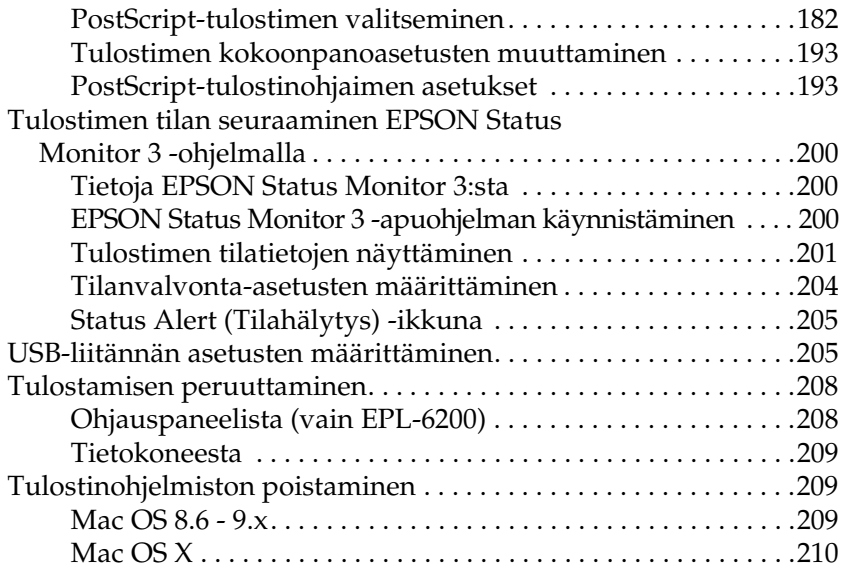

### *[Luku 5](#page-210-0) Tulostimen määrittäminen verkkokäyttöön (EPL-6200)*

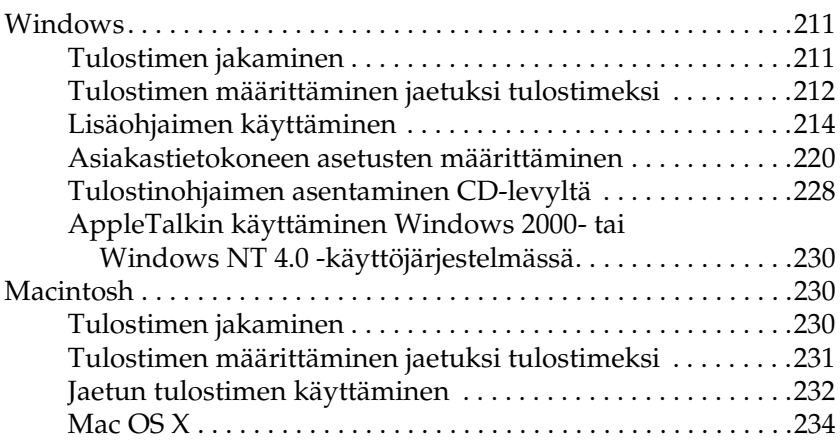

*[Luku 6](#page-234-0) Tulostimen määrittäminen verkkokäyttöön (EPL-6200L)*

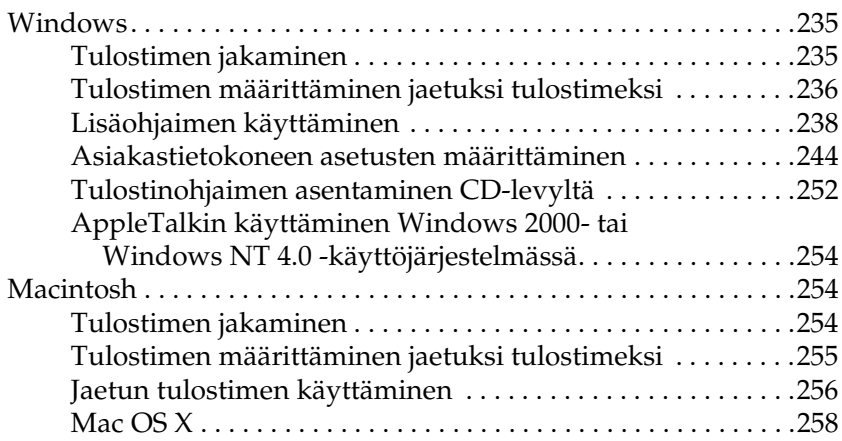

#### *[Luku 7](#page-258-0) Remote Control Panel (Etäohjauspaneeli) -apuohjelman käyttäminen (vain EPL-6200)*

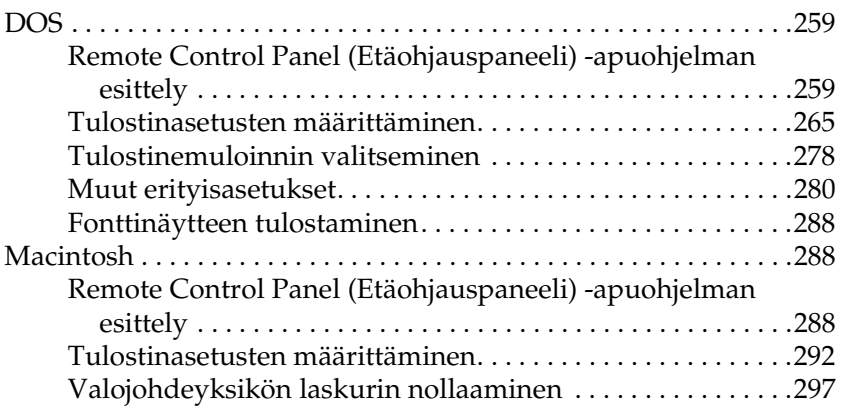

#### *[Luku 8](#page-298-0) Lisävarusteiden asentaminen ja poistaminen (vain EPL-6200)*

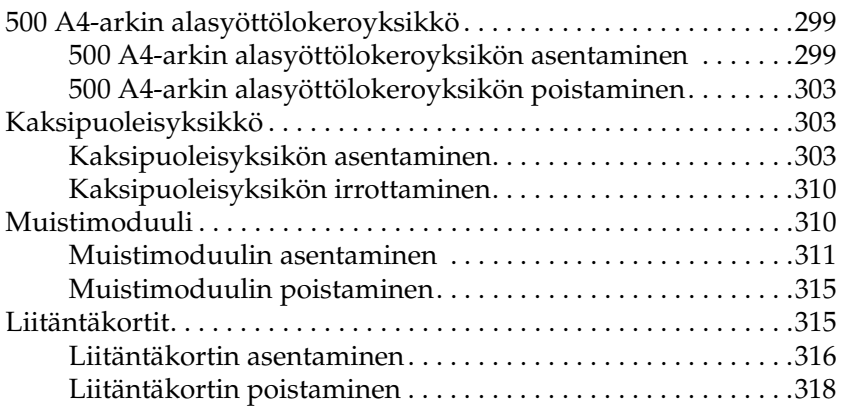

#### *[Luku 9](#page-318-0) Kulutustarvikkeiden vaihtaminen*

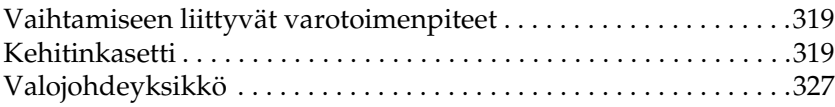

#### *[Luku 10](#page-333-0) Tulostimen puhdistaminen ja kuljettaminen*

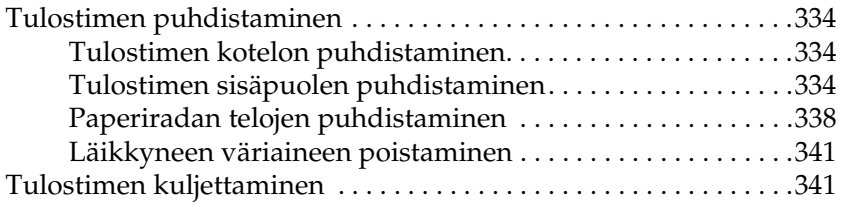

#### *[Luku 11](#page-343-0) Ongelmanratkaisu*

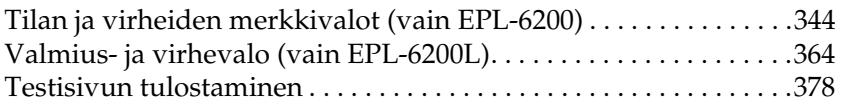

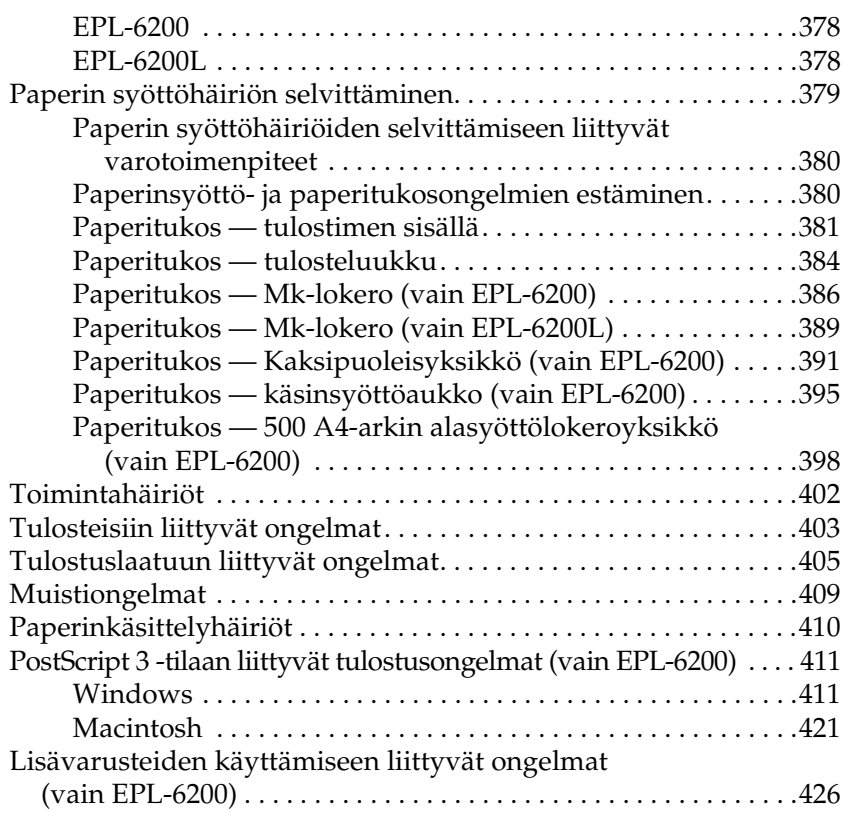

#### *[Liite A](#page-428-0) Tekniset tiedot*

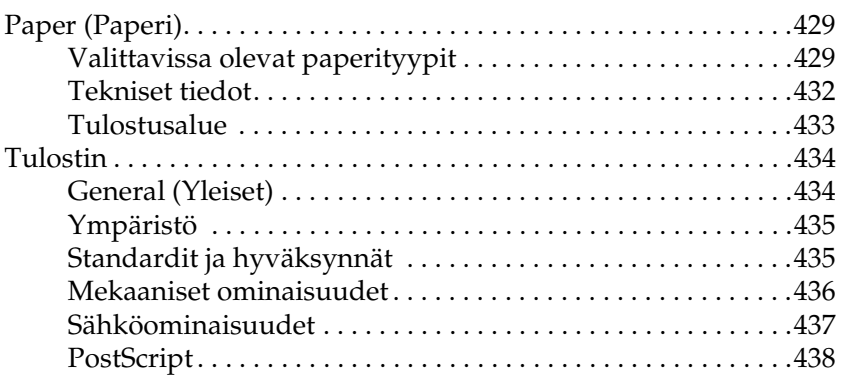

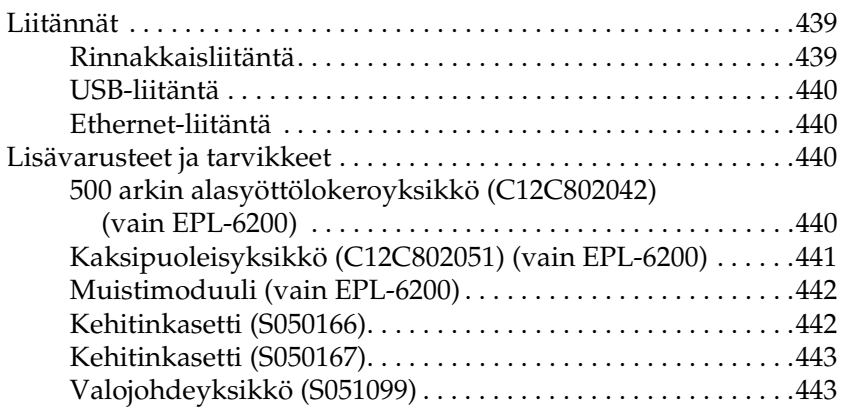

#### *[Liite B](#page-444-0) Symbolivalikoimat (vain EPL-6200)*

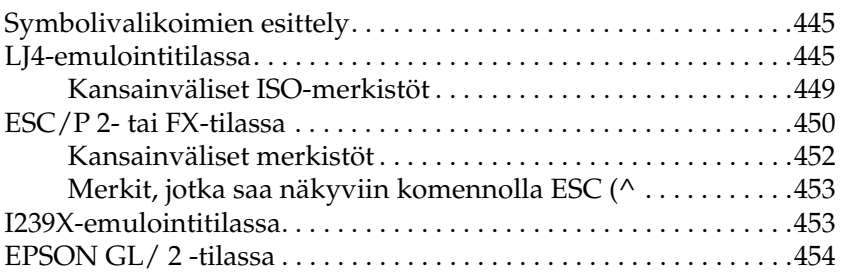

#### *[Liite C](#page-454-0) Fonttien käsittely*

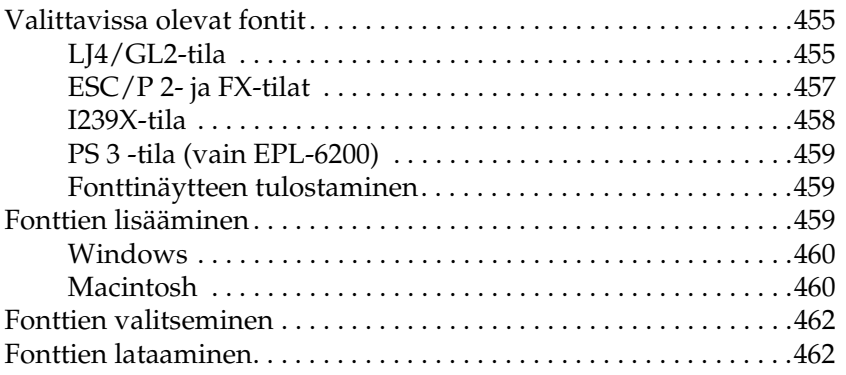

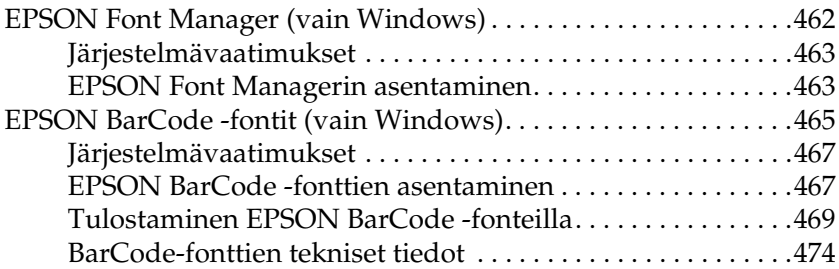

#### *[Liite D](#page-487-0) Asiakastuen hakeminen*

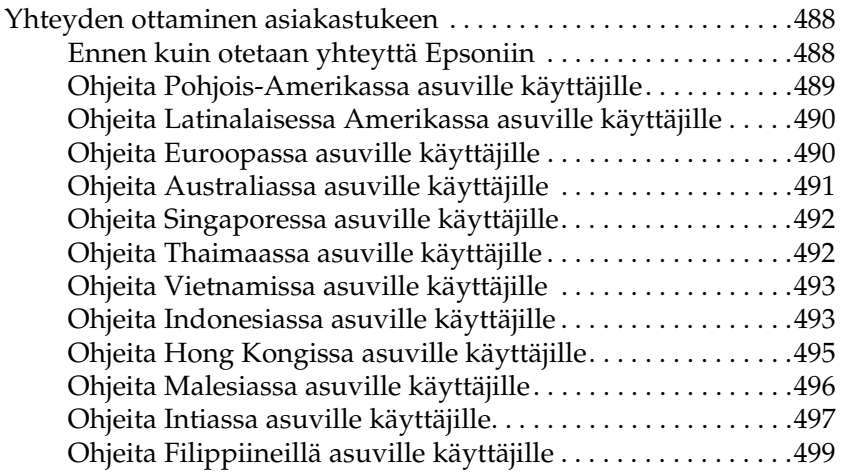

#### *[Sanasto](#page-499-0)*

#### *[Hakemisto](#page-502-0)*

### <span id="page-13-0"></span>*Turvallisuustietoja*

### <span id="page-13-1"></span>*Varoitukset, muistutukset ja huomautukset*

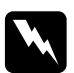

w*Varoitukset varoittavat henkilövahinkojen vaarasta.*

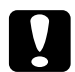

c *Muistutukset varoittavat mahdollisista laitevahingoista.*

#### *Huomautukset*

*sisältävät tulostimen käyttöön liittyviä tärkeitä tietoja ja käyttöä helpottavia vinkkejä.*

### <span id="page-13-2"></span>*Varotoimenpiteet*

Noudattamalla annettuja ohjeita huolellisesti takaat laitteen luotettavan ja tehokkaan toiminnan:

❏ Älä kosketa värijauheen kiinnitysyksikköön, jossa on merkintä CAUTION Hot surface (VAROITUS kuuma pinta), äläkä ympäröivään alueeseen. Kiinnitysyksikkö ja sen ympäristö saattavat olla erittäin kuumia, jos tulostinta on käytetty äskettäin.

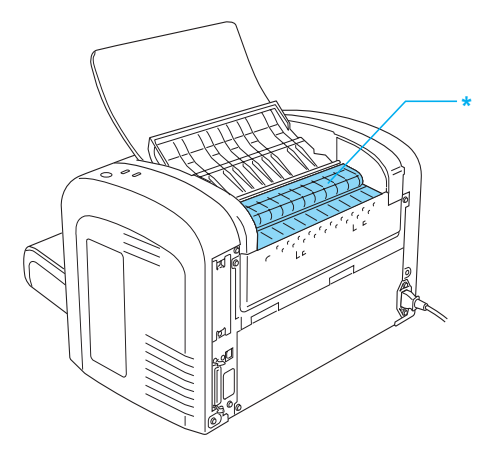

\* CAUTION Hot Surface (VAROITUS kuuma pinta)

- ❏ Älä kosketa tulostimen sisällä olevia osia, mikäli tässä oppaassa ei neuvota toisin.
- ❏ Älä aseta tulostimen osia paikalleen väkisin. Tulostin on suunniteltu kestäväksi, mutta liiallinen voiman käyttö saattaa vahingoittaa sitä.

❏ Kun irrotat kehitinkasettia, älä koske läpän alla olevaan kehitystelaan. Muutoin tulostuslaatu heikkenee.

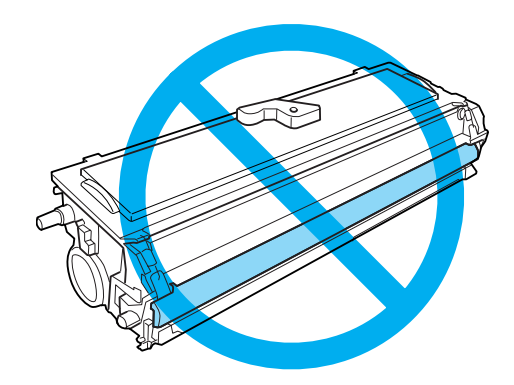

- ❏ Kehitinkasetin käsittelyn yhteydessä aseta se aina puhtaalle tasaiselle pinnalle.
- ❏ Älä käännä kehitinkasettia ylösalaisin tai kyljelleen.
- ❏ Älä pura kehitinkasettia tai tee siihen muutoksia. Kehitinkasettia ei voi täyttää uudelleen.
- ❏ Älä kosketa väriainetta ja vältä väriaineen joutumista silmiin.
- ❏ Jos väriainetta läikkyy, siivoa se käyttäen harjaa ja rikkalapiota tai saippuavedellä kostutettua liinaa. Älä käytä imuria, koska hienojakoiset hiukkaset voivat aiheuttaa tulipalon tai räjähdyksen joutuessaan tekemisiin kipinöiden kanssa.

❏ Kun irrotat tai asennat valojohdeyksikköä, älä altista valoherkkää rumpua valolle tarpeettomasti. Valolle herkkä rumpu on yksikön aukoista näkyvä vihreä lieriö. Rummun altistuminen valolle saattaa aiheuttaa tulostettavalle sivulle liian tummia tai vaaleita alueita tai lyhentää yksikön käyttöikää.

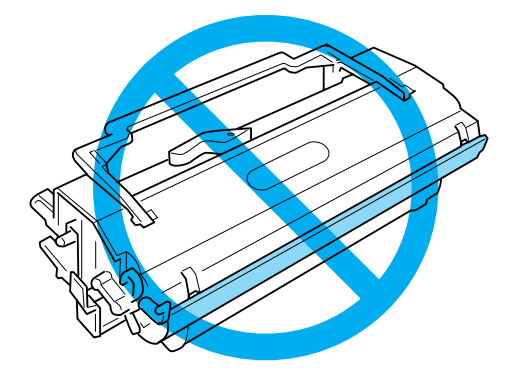

- ❏ Älä naarmuta rummun pintaa. Kun poistat valojohdeyksikön tulostimesta, aseta osa aina puhtaalle tasaiselle pinnalle. Vältä rummun koskettamista, koska ihosta peräisin oleva öljy voi vahingoittaa sen pintaa pysyvästi ja vaikuttaa tulostuslaatuun.
- ❏ Paras tulostuslaatu saavutetaan suojaamalla valojohdeyksikkö suoralta auringonvalolta, pölyltä, suolapitoiselta ilmalta tai syövyttäviltä kaasuilta (mm. ammoniakki). Vältä paikkoja, joissa lämpötila ja kosteus vaihtelevat rajusti tai nopeasti.
- ❏ Estä kosteuden tiivistymisestä aiheutuvat vahingot odottamalla vähintään tunti ennen kuin otat kehitinkasetin tai valojohdeyksikön käyttöön niiden viileästä ympäristöstä lämpimään siirron jälkeen.
- ❏ Älä altista käytettyjä värikasetteja ja valojohdeyksikköjä tulelle, koska ne saattavat räjähtää. Hävitä ne paikallisten säädösten mukaisesti.
- ❏ Säilytä tulostustarvikkeet poissa lasten ulottuvilta.
- ❏ Älä jätä juuttunutta paperia tulostimeen. Paperin jättäminen paikalleen saattaa aiheuttaa tulostimen ylikuumenemisen.
- ❏ Älä kytke tulostinta pistorasiaan, johon on kytketty muita laitteita.
- ❏ Käytä ainoastaan tulostimen vaatimuksia vastaavaa virtalähdettä.

### <span id="page-17-0"></span>*Tärkeitä turvallisuusohjeita*

- ❏ Noudata kaikkia tulostimeen merkittyjä varoituksia ja ohjeita.
- ❏ Kytke tulostimen virtajohto irti pistorasiasta ennen puhdistusta.
- ❏ Käytä puhdistukseen kuivaksi puristettua liinaa; älä käytä nesteitä tai aerosolia.
- ❏ Älä käytä tulostinta kosteassa ympäristössä.
- ❏ Sijoita tulostin lähelle pistorasiaa niin, että tulostimen verkkojohto on helppo kytkeä ja irrottaa.
- ❏ Älä aseta tulostinta epävakaalle alustalle.
- ❏ Älä sijoita laitetta paikkaa, jossa virtajohdon päälle saatetaan astua.
- ❏ Tulostimen rungossa, takaosassa ja pohjassa olevat liitäntäpaikat ja aukot tarvitsevat hyvän ilmanvaihdon. Älä tuki tai peitä niitä. Älä sijoita tulostinta sängylle, sohvalle, matolle tai vastaavalle alustalle tai rakennelman päälle, jos ilmanvaihto ei ole asianmukaista.
- ❏ Liitä tulostin virtalähteeseen, joka vastaa tulostimen vaatimuksia. Tulostimen virtavaatimukset on ilmoitettu tulostimen merkintätarrassa. Ota epäselvissä tapauksissa yhteyttä alueesi energialaitokseen tai laitteen jälleenmyyjään.
- ❏ Jos vaihtovirtapistoke ei mene asianmukaisesti paikoilleen, ota yhteys sähköasentajaan.
- ❏ Älä kytke tulostinta pistorasiaan, johon on kytketty muita laitteita.
- ❏ Käytä tulostimeen kiinnitetyssä tarrassa suositeltua virtalähdettä. Jos et ole varma käyttämäsi verkkovirran voimakkuudesta, ota yhteys jälleenmyyjään tai paikalliseen sähkölaitokseen.
- ❏ Jos pistoke ei mene asianmukaisesti paikalleen, ota yhteys pätevään sähköasentajaan.
- ❏ Säädä vain käyttöohjeissa mainittuja asetuksia, koska muiden asetusten vääränlainen säätäminen saattaa vahingoittaa laitetta ja vaatia ammattitaitoisen huoltohenkilön toimia.
- ❏ Jos käytät jatkojohtoa, varmista, ettei jatkojohtoon kytkettyjen laitteiden kokonaisampeeriluku ylitä jatkojohdon ampeerilukua.
- ❏ Älä koskaan työnnä tulostimen rungon aukkoihin mitään esineitä, koska esine saattaa osua vaaralliseen suurjännitteiseen kohtaan tai saattaa aiheutua oikosulku, josta voi olla seurauksena tulipalo tai sähköisku.
- ❏ Älä koskaan kaada mitään nestettä tulostimeen.
- ❏ Älä yritä huoltaa laitetta itse, jollei siihen löydy yksityiskohtaisia ohjeita tästä käyttöoppaasta. Jos avaat tai irrotat luukkuja, jotka on merkitty Do Not Remove (Älä poista) -merkinnällä, saatat koskea suurjännitteisiin osiin tai altistua muille riskeille. Anna ammattitaitoisten huoltohenkilöiden hoitaa kaikki näihin osiin kohdistuvat huoltotoimenpiteet.
- ❏ Irrota tulostimen virtajohto pistorasiasta ja anna ammattitaitoisen huoltohenkilön huoltaa laite seuraavissa tapauksissa:
	- A. Tulostimen virtajohto tai pistoke on vaurioitunut tai kulunut.
	- B. Tulostimeen on roiskunut nestettä.
	- C. Tulostin on altistunut sateelle tai vedelle.
	- D. Tulostin ei toimi normaalisti, kun noudatetaan käyttöohjeita. Säädä vain sellaisia osia, joiden säätöön on annettu ohjeet käyttöoppaassa. Väärien osien säätäminen saattaa vaurioittaa laitetta, minkä seurauksena ammattitaitoiselta huoltohenkilöltä menee kauan saada laite takaisin käyttökuntoon.
	- E. Laite on pudonnut tai runko on vaurioitunut.
	- F. Laitteen suorituskyky heikkenee huomattavasti, jolloin huolto on tarpeen.

### <span id="page-19-0"></span>*Turvallisuustietoja*

### *Virtajohto*

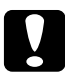

c *Muistutus: Varmista, että vaihtovirtajohto on paikallisten turvallisuusmääräysten mukainen.*

Käytä vain laitteen mukana toimitettua virtajohtoa. Muiden johtojen käyttö saattaa aiheuttaa tulipalon tai sähköiskun. Laitteen mukana oleva virtajohto on tarkoitettu käytettäväksi vain tämän laitteen kanssa. Käyttö muiden laitteiden kanssa saattaa aiheuttaa tulipalon tai sähköiskun.

#### *Laserturvallisuustarrat*

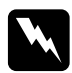

w*Varoitus: Jos käyttäjä suorittaa muita kuin tässä käyttöoppaassa mainittuja huoltotöitä tai säätöjä, seurauksena saattaa olla vaarallista radioaktiivista säteilyä.*

Tulostin on IEC60825-määritysten mukainen 1. luokan laserlaite. Alla oleva tarra on kiinnitetty laitteen takaosaan maissa, joissa sitä vaaditaan.

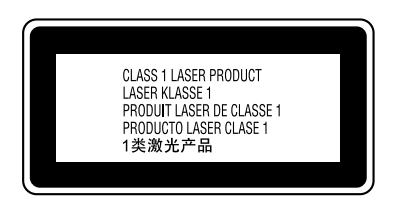

### *Sisäinen lasersäteily*

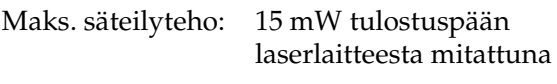

Aallonpituus: 770 - 800 nm

Tämä on luokan 3 B laserdiodi, joka tuottaa näkymätöntä lasersäteilyä. Tulostuspää EI OLE HUOLLETTAVA OSA. Siksi tulostuspäätä ei saa avata missään olosuhteissa.

#### *CDRH-säädökset*

Lisätietoa FDA:n (U.S. Food and Drug Administration) ja CDRH:n (Center for Devices and Radiological Health) standardeista löytyy CD-ROM-levyllä toimitetusta *käyttöoppaasta*.

#### *Otsoniturvallisuus*

#### *Otsonipäästöt*

Lasertulostimet tuottavat tulostusprosessin sivutuotteena otsonikaasua. Otsonia erittyy vain tulostuksen aikana.

#### *Otsonille altistumisen raja*

Suositeltu altistuminen otsonille on enintään 0,1 miljoonasosaa (ppm), kun ollaan altistuneena yli 8 tunnin ajan. EPSON EPL-6200/EPL-6200L lasertulostin tuottaa alle 0,1 ppm:aa, kun tulostetaan keskeytyksettä 8 tuntia.

#### *Riskin minimointi*

Otsonille altistumisen riski voidaan minimoida, kun vältetään seuraavia olosuhteita:

- ❏ Useiden lasertulostimien käyttö suljetussa tilassa
- ❏ Käyttö, kun ilmankosteus on erittäin alhainen
- ❏ Käyttö, kun huoneen ilmanvaihto on huono
- ❏ Pitkäkestoinen, jatkuva tulostus yhdessä jonkin yllä mainitun kanssa

#### *Tulostimen sijainti*

Tulostin pitää sijoittaa niin, että sivutuotteena erittyvät kaasut ja kuuma ilma

- ❏ Puhaltavat poispäin käyttäjän kasvoista
- ❏ Kulkeutuvat suoraan rakennuksen ulkopuolelle, jos mahdollista.

### <span id="page-22-0"></span>*Virtakytkimeen liittyvät muistutukset*

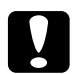

#### c *Muistutus:*

*Älä sammuta tulostinta:*

- ❏ *Odota kunnes vihreä* Ready *-merkkivalo palaa vilkkumatta.*
- ❏ *Kun vaaleankeltainen* Data *(*Ready*-valo EPL-6200L-mallissa) vilkkuu.*
- ❏ *Tulostettaessa.*

<span id="page-23-0"></span>*Luku 1 Tuotetiedot*

<span id="page-23-1"></span>*Tulostimen osat*

### <span id="page-23-2"></span>*Näkymä edestä*

*EPL-6200*

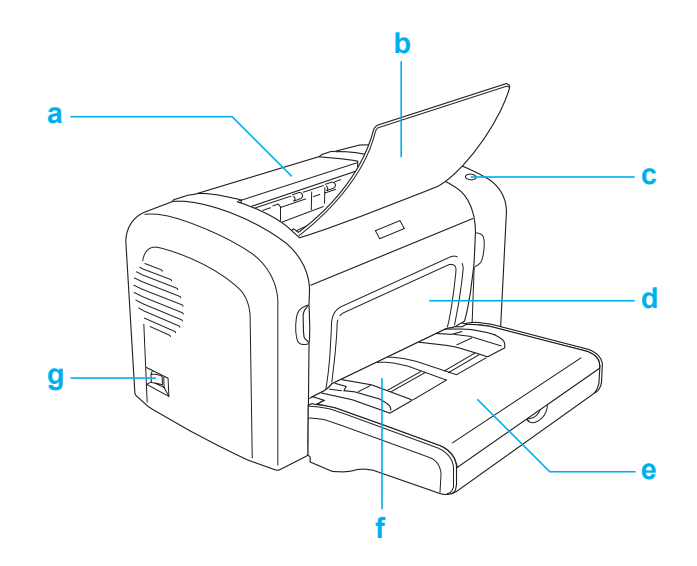

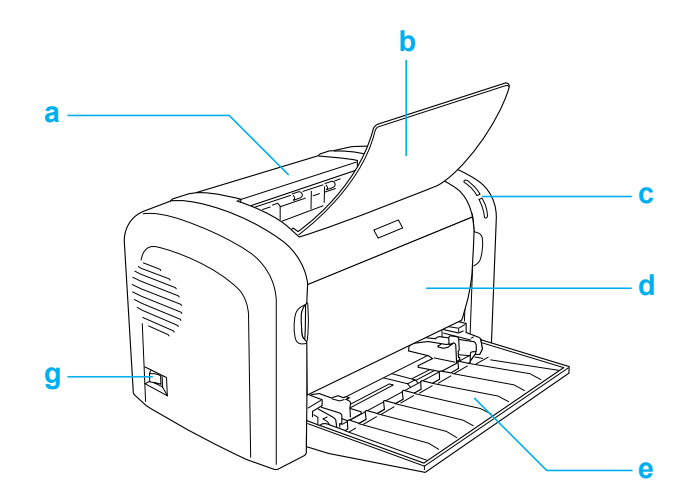

- a. Tulosteluukku
- b. Tulostelokero
- c. Ohjauspaneeli
- d. Etuluukku
- e. Monikäyttölokero
- f. Käsinsyöttöaukko (vain EPL-6200)
- g. Virtakytkin

### <span id="page-25-0"></span>*Näkymä takaa*

*EPL-6200*

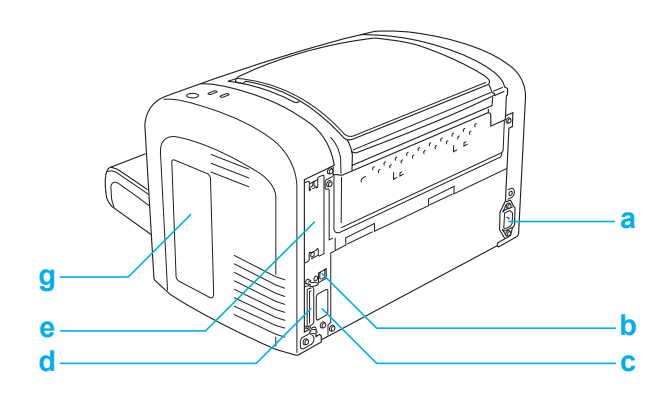

*EPL-6200 verkkomalli*

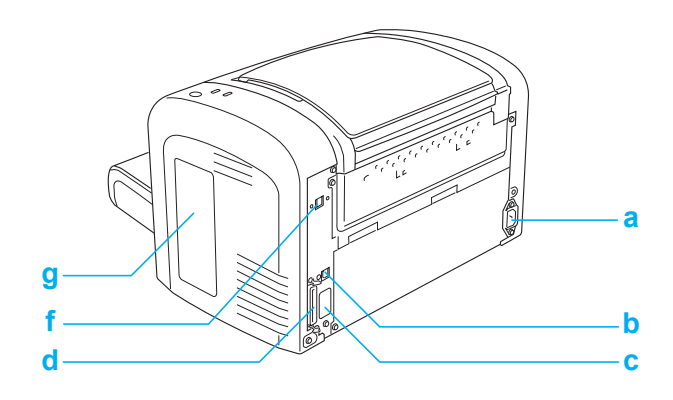

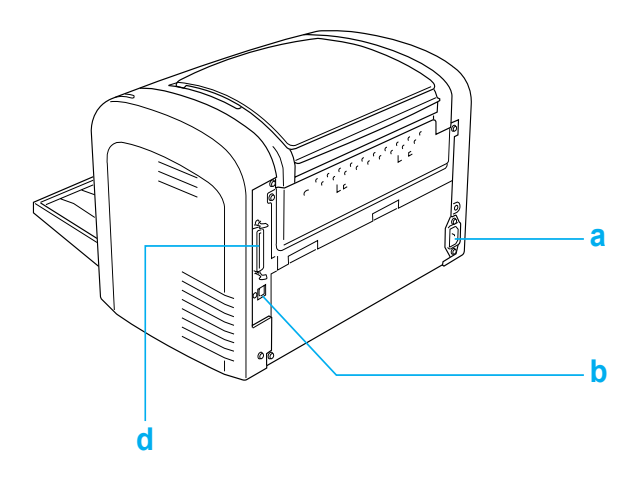

- a. Verkkovirtaliitäntä
- b. USB-liitäntä
- c. Kaksipuoleisyksikön liitäntä (vain EPL-6200)
- d. Rinnakkaisliitäntä
- e. Type B -liitäntäpaikka (vain EPL-6200)
- f. Ethernet-liitäntä (vain EPL-6200 verkkomalli)
- g. Oikeanpuolinen luukku (vain EPL-6200)

### <span id="page-26-0"></span>*Ohjauspaneeli*

EPL-6200-mallissa on kuusi merkkivaloa ja kolme näppäintä. EPL-6200L-mallissa on kaksi merkkivaloa. Merkkivalot ilmoittavat tulostimen perustiloista, virheistä ja varoituksista. Näppäimillä hallitaan erilaisia perustulostustoimintoja.

### <span id="page-27-0"></span>*Merkkivalot*

EPL-6200

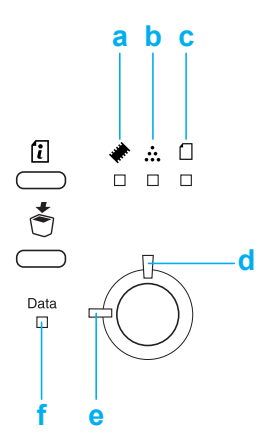

EPL-6200L

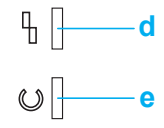

a Muisti Tavallisesti syttyy tai vilkkuu muiden valojen kanssa, ilmoittaa tai varoittaa muistin toimintaan liittyvästä virheestä.

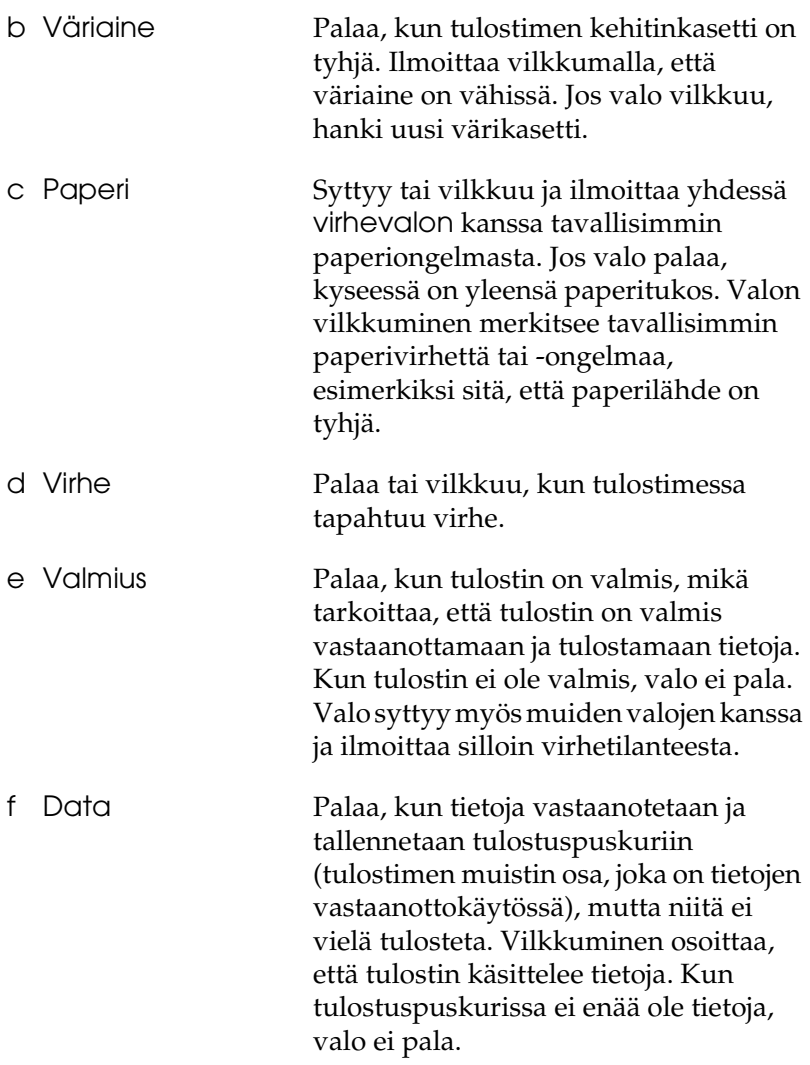

Lisätietoja näiden merkkivalojen ilmoittamista virheistä on kohdassa ["Tilan ja virheiden merkkivalot \(vain EPL-6200\)"](#page-343-2)  [sivulla 344](#page-343-2).

### <span id="page-29-0"></span>*Näppäimet (vain EPL-6200)*

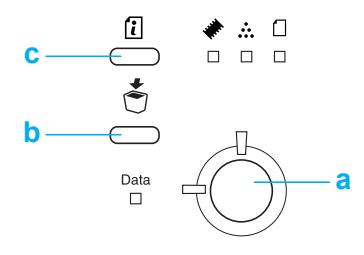

- a Aloitus/Lopetus Siirtää tulostimen valmiustilasta offline-tilaan ja päinvastoin.
- b Työn peruutus Poistaa vanhimman tulostimeen tallennetun tulostustyön. Poistaa yhden työn painettaessa kerran. Jos näppäintä painetaan yli kaksi sekuntia, se poistaa kaikki tulostuspuskurin tiedot, kaikki työt, ja kaikki tiedot, joita tulostin sillä hetkellä vastaanottaa tai tulostaa.
- c Tiedot Tulostaa testisivun, kun virhevalo ei pala eikä tulostin anna varoitusta. Tulostaa testisivun, kun painetaan kerran. Jos tulostin on verkkotulostin, testisivu tulostuu, kun painiketta painetaan yli kahden sekunnin ajan. Poistaa varoituksen, kun tulostin antaa varoituksen.

### <span id="page-29-1"></span>*Lisävarusteet ja kulutustarvikkeet*

Voit ostaa lisävarusteita tai kulutustarvikkeita ottamalla yhteyttä myyjään tai paikalliseen valtuutettuun huoltoedustajaan.

### <span id="page-30-0"></span>*Lisävarusteet (vain EPL-6200)*

#### *500 A4-arkin alasyöttölokeroyksikkö (C12C802042)*

Yksikkö lisää tulostimen paperinsyöttökapasiteettia (enintään 500 arkkiin A4-paperia). Lisätietoja on kohdassa ["500 A4-arkin](#page-298-3)  [alasyöttölokeroyksikkö" sivulla 299](#page-298-3).

#### *Kaksipuoleisyksikkö (C12C802051)*

Kaksipuoleisyksikön avulla on mahdollista tulostaa paperin molemmille puolille automaattisesti. Lisätietoja on kohdassa ["Kaksipuoleisyksikkö" sivulla 303](#page-302-3).

#### *Huomautus:*

*Kaksipuoleisyksikön käyttöä varten tarvitaan valinnainen 500 A4-arkin alasyöttölokero. Kaksipuoleisyksikköä ei voi käyttää yksinään.*

#### *Muistimoduuli*

Muistimoduuli laajentaa tulostimen muistia, jolloin tulostimella voidaan tulostaa monimutkaisia, graafisia yksityiskohtia sisältäviä asiakirjoja. Lisätietoja on kohdassa ["Muistimoduuli"](#page-309-2)  [sivulla 310](#page-309-2).

#### *Huomautus:*

*Varmista, että ostamasi DIMM-muisti on yhteensopiva EPSON-tuotteiden kanssa. Kysy lisätietoja tulostimen myyjältä tai valtuutetulta EPSON-huoltoedustajalta.*

#### *Liitäntäkortti*

Valinnaisten liitäntäkorttien ja moduulien avulla voidaan käyttää erilaisia liitäntöjä, jolloin EPL-6200-tulostinta voidaan käyttää Ethernet-verkossa, Macintosh-tietokoneesta,

IBM-keskustietokoneesta ja muista erikoisliitännöistä. Lisätietoja on kohdassa ["Liitäntäkortit" sivulla 315.](#page-314-2)

#### *Huomautus:*

*Lisävarusteena hankittava liitäntäpaikka ei ehkä ole käytettävissä tulostinmallista riippuen.*

### <span id="page-31-0"></span>*Kulutustarvikkeet*

### *Kehitinkasetti (S050166) (vain EPL-6200)*

Kuva tulostetaan paperille tämän kasetin sisältämän väriaineen avulla. Kasetin käyttöikä on noi 6 000 tulostettua sivua.

#### *Kehitinkasetti (S050167)*

Kuva tulostetaan paperille tämän kasetin sisältämän väriaineen avulla. Kasetin käyttöikä on noi 3 000 tulostettua sivua.

#### *Huomautus:*

*Tämä kasetti on valmiiksi asennettuna EPL-6200-malliin. EPL-6200L-mallin mukana on kasetti, jolla voidaan tulostaa noin 1 500 sivua.*

#### *Valojohdeyksikkö (S051099)*

Valojohdeyksikkö sisältää valoherkän rummun, joka kiinnittää väriaineen paperille pysyvästi. Yksikkö on asennettu tulostimeen valmiiksi. Tämä yksikkö on vaihdettava noin 20 000 sivun tulostamisen jälkeen.

### <span id="page-32-1"></span><span id="page-32-0"></span>*Adobe PostScript 3 (vain EPL-6200)*

Voit tulostaa PostScript-tulostimia varten muotoiltuja asiakirjoja tulostimen Adobe PostScript 3 -ominaisuuden avulla. Mukana on 136 fonttia 17 fonttiperheestä. IES (Intelligent Emulation Switch) -kytkimen ja SPL (Shared Printer Language) -tuen avulla tulostin voi siirtyä PostScript-tilan ja muiden emulointitilojen välillä vastaanottaessaan tulostustietoja.

### <span id="page-32-2"></span>*RITech (Resolution Improvement Technology) ja Enh.MG (Par.MG - Enhanced MicroGray) -tekniikka (vain EPL-6200)*

RITech (Resolution Improvement Technology) on alkuperäinen EPSONin tulostustekniikka, joka tasoittaa sekä tekstin että grafiikan vinoviivoja ja kaarteita. Enhanced MicroGray parantaa grafiikan rasterilaatua. Kun tulostinohjain on asennettu, sen RITech- ja Enhanced MicroGray -tekniikan parantavat tulostimen 600 dpi:n tarkkuutta entisestään.

### <span id="page-32-3"></span>*Toner Save mode (Värinsäästötila)*

Voit vähentää asiakirjojen tulostukseen kuluvan väriaineen määrää tulostamalla raakavedoksia värinsäästötilassa.

### <span id="page-33-0"></span>*Kaksipuolistulostus (vain EPL-6200)*

Valinnaisen kaksipuolisyksikön avulla tulostaminen paperin molemmille puolille on helppoa. Ammattimaista laatua olevat kaksipuoliset asiakirjat. Käytä tätä ominaisuutta kaikkien tulostustöiden yhteydessä, kun haluat laskea kustannuksia ja säästää resursseja.

### <span id="page-33-1"></span>*Fit to Page (Sovita sivulle) -tulostus*

Fit to Page (Sovita sivulle) -toiminnolla asiakirjoja voidaan suurentaa tai pienentää tulostettaessa valitun paperikoon mukaan.

### <span id="page-33-2"></span>*Useiden sivujen tulostaminen yhdelle arkille*

Print Layout (Tulostusasettelu) -toiminnolla voit tulostaa yhdelle arkille kaksi tai neljä asiakirjan sivua. Voit myös määrittää tulostusjärjestyksen ja valita, tulostetaanko sivujen ympärille kehys. Sivujen koko muutetaan automaattisesti, jotta määritetty määrä sivuja mahtuu määritetyn kokoiselle paperille.

### <span id="page-33-3"></span>*Watermark (Vesileima) -tulostus*

Tulostimessa on erilaisia valmiita vesileimoja, joita voit lisätä asiakirjoihin. Voit myös luoda omia teksti- tai bittikarttavesileimoja.

### <span id="page-33-4"></span>*Overlay (Taso) -tulostus (vain EPL-6200)*

Overlay (Taso) -tulostuksella voit tehdä peruslomakkeita tai malleja, joita voit käyttää tasoina tulostaessasi muita asiakirjoja. Tämä ominaisuus on hyödyllinen, jos haluat tehdä yrityksen kirjelomakkeita tai laskupohjia.

### <span id="page-34-0"></span>*High-quality (Korkealaatuinen) tulostus*

Kun käytät tulostimen vakiotulostinohjainta, voit tulostaa EPL-6200-mallilla 1200 dpi:n tarkkuudella enintään 10 sivua minuutissa. EPL-6200L-mallilla voit tulostaa 600 dpi:n tarkkuudella enintään 20 A4-kokoista sivua. Huomaat varmasti tulosteiden ammattimaisen laadukkuuden ja nopean käsittelytahdin.

#### *Huomautus:*

*EPL-tulostimessa saattaa tapahtua muistin ylivuotovirhe tulostettaessa 1200 dpi:n tarkkuudella, jos siinä on vain oletusmäärä muistia, koska tulostus 1200 dpi:n tarkkuudella vie paljon muistia. Jos tulostetaan usein 1200 dpi:n tarkkuudella, tulostimessa pitää olla asennettuna vähintään 16 Mt muistia. Jos tulostat usein PostScript-tilassa 1200 dpi:n tarkkuudella, muistin määrä kannattaa kasvattaa 32 Mt:ksi.*

## <span id="page-35-0"></span>*Luku 2 Paperin käsitteleminen*

### <span id="page-35-1"></span>*Paperilähteet*

Tässä osassa kuvataan käytettävissä olevien paperilähteiden ja paperityyppien yhdistelmät.

### <span id="page-35-2"></span>*Monikäyttölokero*

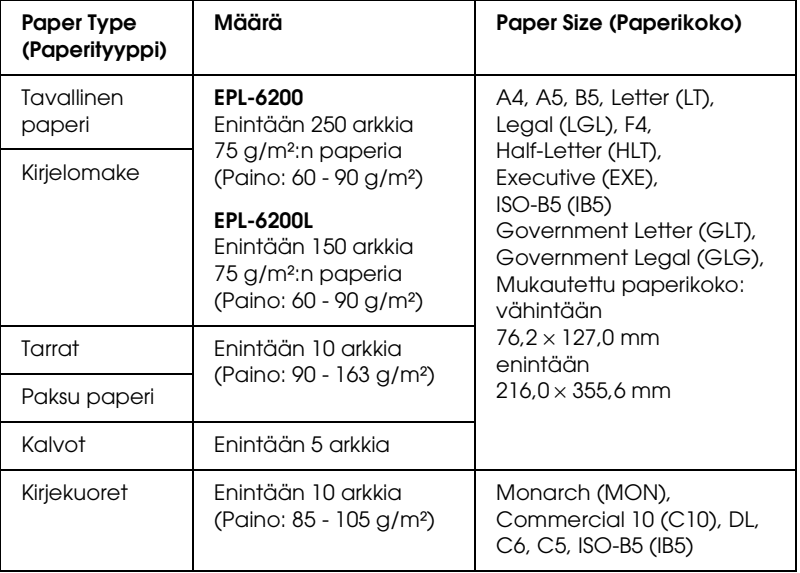
# *500 A4-arkin alasyöttölokeroyksikkö (vain EPL-6200)*

Valinnaisessa 500 A4-arkin alasyöttölokerossa on monikäyttölokeron lisäksi toinenkin paperilähde. Lisätietoja 500 A4-arkin alasyöttölokeron teknisistä ominaisuuksista on kohdassa ["500 arkin alasyöttölokeroyksikkö \(C12C802042\) \(vain](#page-439-0)  [EPL-6200\)" sivulla 440](#page-439-0).

# *Käsinsyöttöaukko (vain EPL-6200)*

Käsinsyöttöaukon kautta voit syöttää paperia tulostimeen manuaalisesti arkki kerrallaan. Käytä käsinsyöttöaukkoa, kun tulostat erikoismateriaalille, jota et yleensä käytä. Niin et joudu poistamaan materiaalia mk-lokerosta ja lisäämään tilalle haluamaasi tulostusmateriaalia. Tämä on erityisen hyödyllistä, kun haluat tulostaa vain yhden tai muutamia arkkeja.

# *Paperin asettaminen tulostimeen*

Tässä osassa kuvataan, miten tulostimen vakiopaperilähteeseen ja valinnaisiin paperilähteisiin lisätään paperia.

Muista seuraavat seikat valitessasi paperia.

- ❏ Paperin on oltava laadukasta ja suhteellisen tasaista, ja painoltaan  $60 - 90$  g/m<sup>2</sup>.
- ❏ Tulostin on erittäin herkkä kosteudelle. Varmista, että paperin varastointipaikka on kuiva.
- ❏ Värillistä paperia voidaan käyttää, mutta pinnoitettua paperia on syytä välttää.

❏ Esipainettujen kirjelomakkeiden käyttö on mahdollista olettaen, että käytetty paperi ja muste ovat yhteensopivia lasertulostinten kanssa.

# *Monikäyttölokero*

Mk-lokero on sekä EPL-6200- että EPL-6200L-mallin vakiopaperilähde.

### *EPL-6200*

EPL-6200-mallin mk-lokeroon voidaan lisätä enintään 250 arkkia tavallista paperia.

Lisää paperia monitoimilokeroon seuraavasti.

1. Irrota lokeron luukku ja vedä paperiohjain kielekkeestään sivuun, jotta lisättävä paperi mahtuu lokeroon.

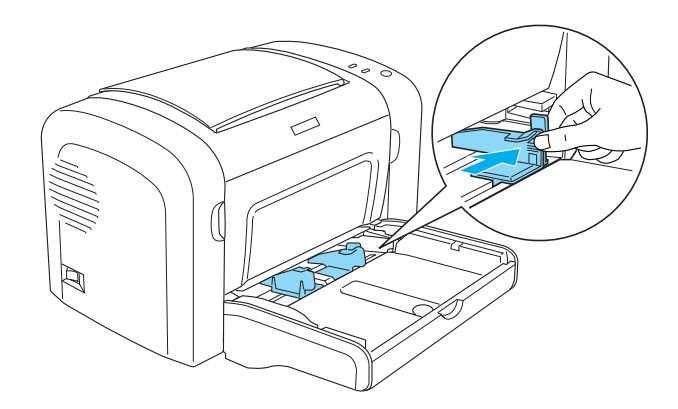

*Huomautus: Nosta paperiohjainta hiukan ja siirrä se.*

2. Ilmasta paperipino ja tasoita sen reunat tasaista pintaa vasten. Aseta pino mk-lokeroon tulostuspuoli ylöspäin. Säädä sen jälkeen paperiohjain paperin koon mukaan.

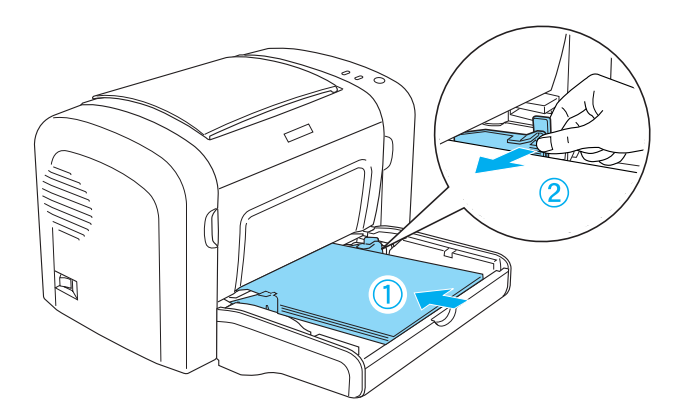

### *Huomautus:*

- ❏ *Työnnä paperi niin pitkälle mk-lokeroon kuin se menee.*
- ❏ *Älä lisää paperia enempää kuin rajamerkki näyttää.*

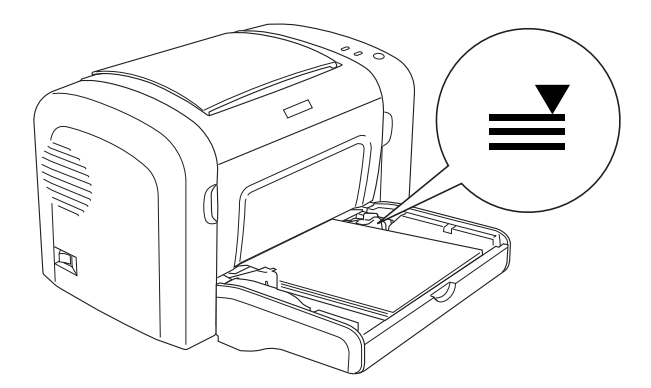

3. Kiinnitä mk-lokeron kansi uudelleen.

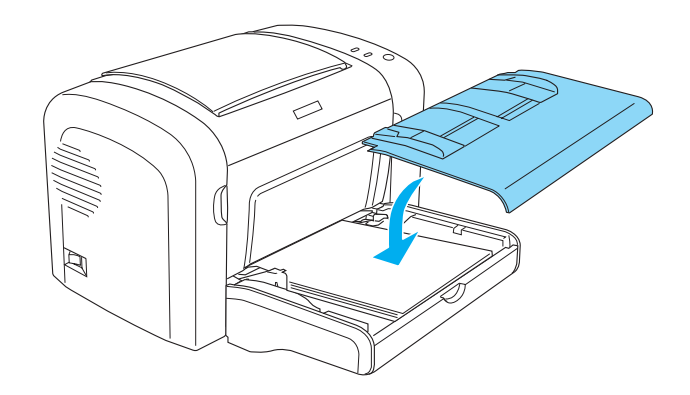

4. Nosta tulostelokero ylös.

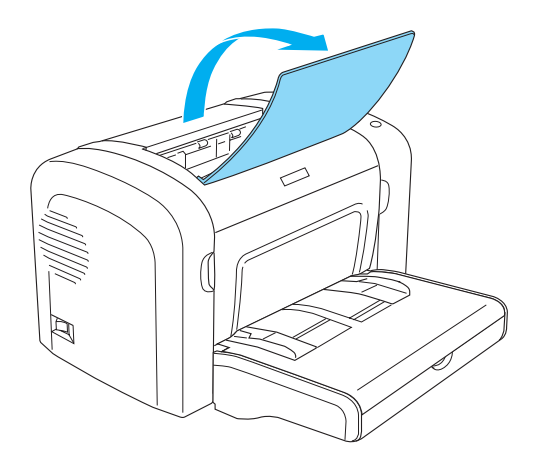

#### *Huomautus:*

- ❏ *Varmista ennen tulostamista, että tulostinohjaimen Paper Size (Paperikoko) -asetus vastaa lisäämääsi paperia.*
- ❏ *Jos haluat käyttää 90 g/m² paksumpaa paperia tai erikoispaperia (esimerkiksi kirjekuoria, tarroja, kalvoja tai paksua paperia), katso ["Tulostaminen erikoismateriaalille" sivulla 51](#page-50-0).*

### *EPL-6200L*

EPL-6200L-mallin mk-lokeroon voidaan lisätä enintään 150 arkkia tavallista paperia.

Lisää paperia monitoimilokeroon seuraavasti.

1. Avaa monikäyttölokero.

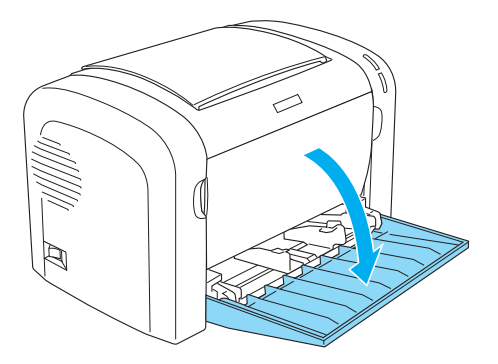

2. Purista paperiohjaimen kielekettä ja vedä ohjain sivuun, jotta lisättävä paperi mahtuu lokeroon.

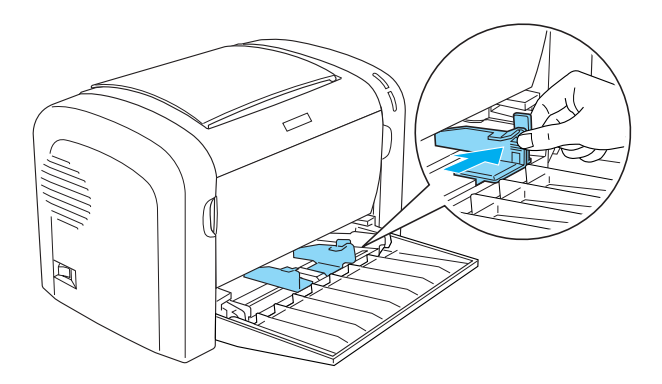

*Huomautus: Nosta paperiohjainta hiukan ja siirrä se.*

3. Ilmasta paperipino ja tasoita sen reunat tasaista pintaa vasten. Aseta pino mk-lokeroon tulostuspuoli ylöspäin. Säädä sen jälkeen paperiohjain paperin koon mukaan.

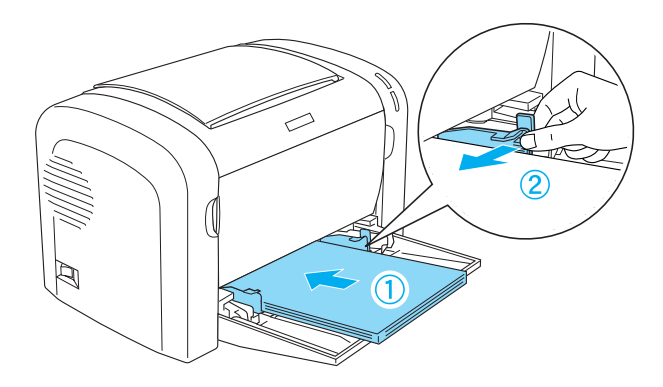

#### *Huomautus:*

- ❏ *Työnnä paperi niin pitkälle mk-lokeroon kuin se menee.*
- ❏ *Älä lisää paperia enempää kuin rajamerkki näyttää.*

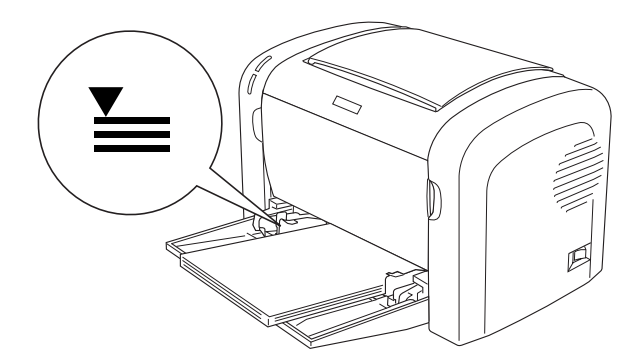

4. Nosta tulostelokero ylös.

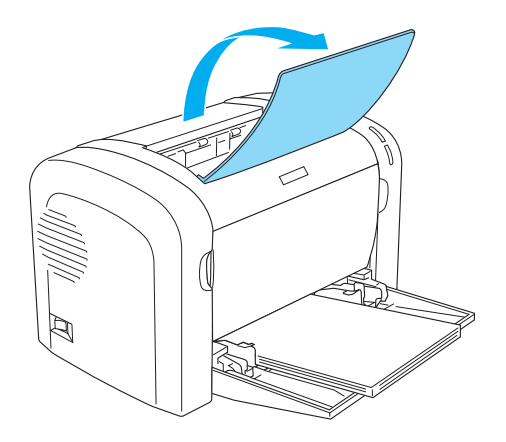

#### *Huomautus:*

- ❏ *Varmista ennen tulostamista, että tulostinohjaimen Paper Size (Paperikoko) -asetus vastaa lisäämääsi paperia.*
- ❏ *Jos haluat käyttää 90 g/m² paksumpaa paperia tai erikoispaperia (esimerkiksi kirjekuoria, tarroja, kalvoja tai paksua paperia), katso ["Tulostaminen erikoismateriaalille" sivulla 51](#page-50-0).*

# *500 A4-arkin alasyöttölokeroyksikkö (vain EPL-6200)*

500 A4-arkin alasyöttölokeroon voidaan lisätä enintään 500 arkkia tavallista paperia.

Lisää paperia valinnaiseen 500 A4-arkin alasyöttölokeroon seuraavasti:

1. Vedä paperilokero lokeroyksiköstä.

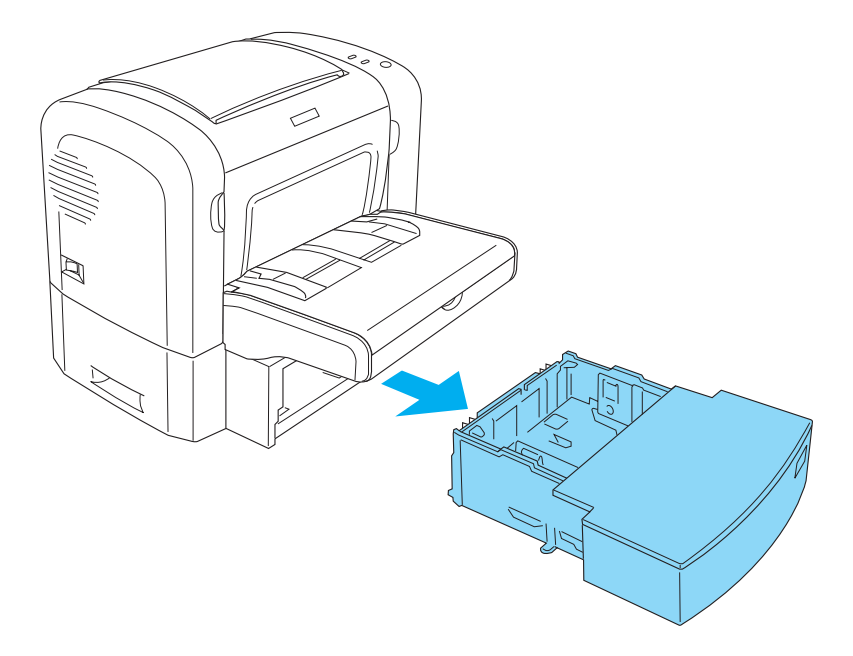

2. Nosta lokeron luukku.

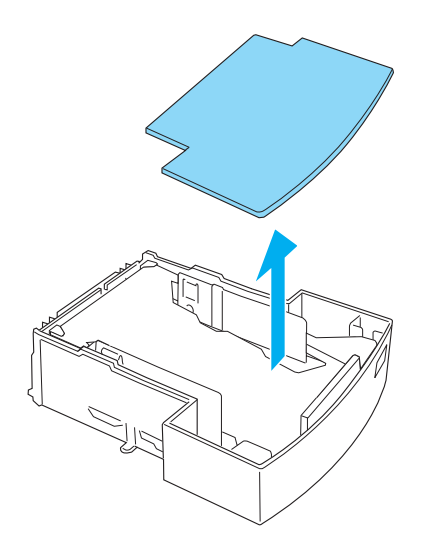

3. Paina paperilokeron metallilevyä alaspäin, kunnes se lukittuu paikalleen.

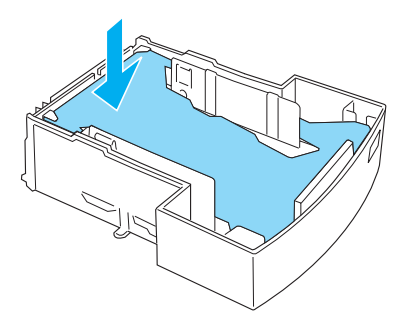

4. Ilmasta paperipino ja tasaa pinon reunat pöytää vasten. Lisää pino paperilokeroon.

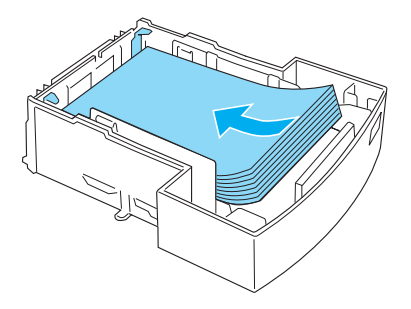

#### *Huomautus:*

❏ *Älä lisää paperia enempää kuin rajamerkki näyttää.*

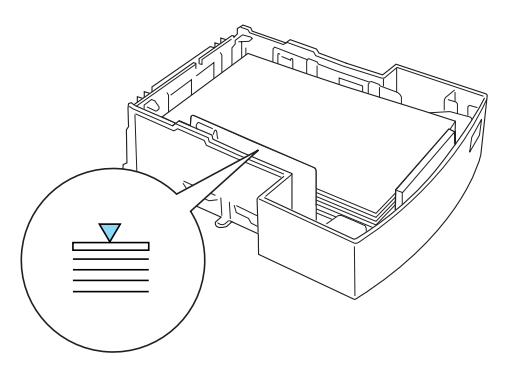

❏ *Lisää kirjelomakkeet tulostuspuoli ylöspäin ja kirjelomakeosa ylöspäin.*

5. Kiinnitä lokeron kansi uudelleen.

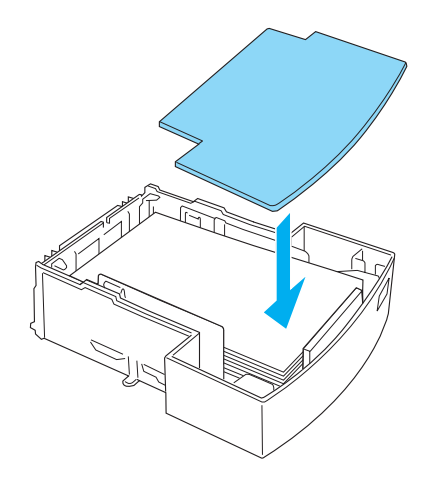

6. Työnnä ladattu paperilokero takaisin yksikköön.

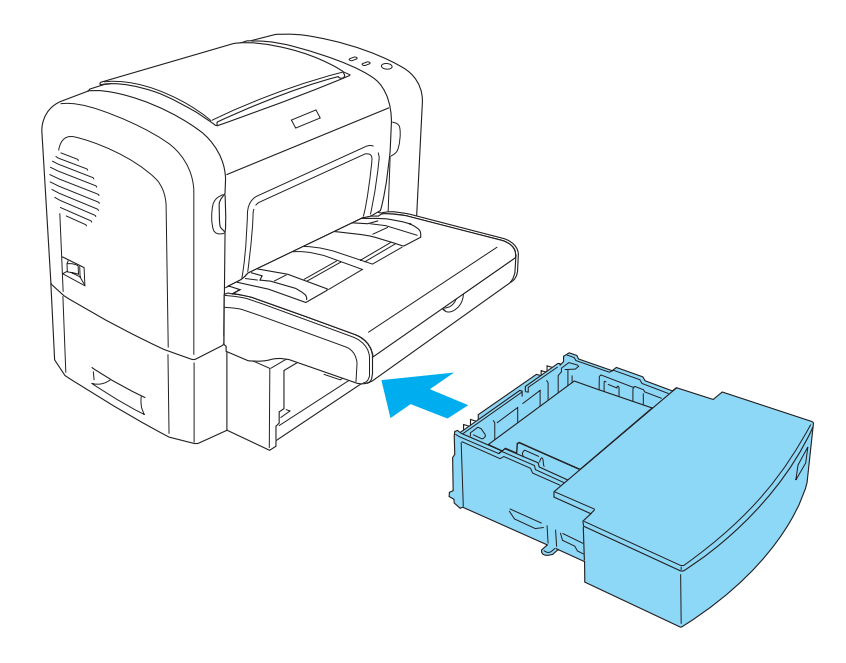

7. Nosta tulostelokero ylös.

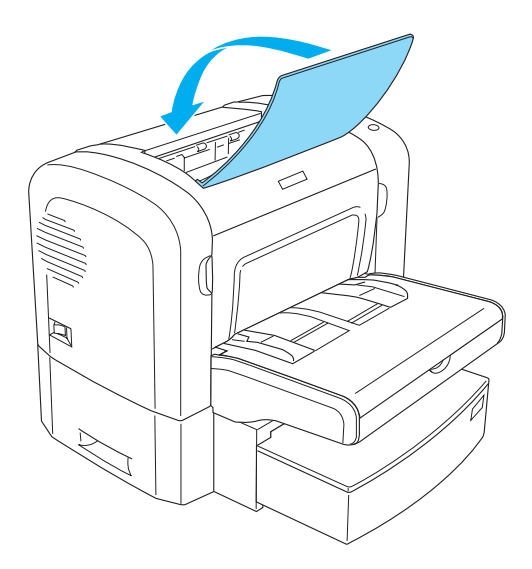

#### *Huomautus:*

- ❏ *Varmista ennen tulostamista, että tulostinohjaimen Paper Size (Paperikoko) -asetus vastaa lisäämääsi paperia.*
- ❏ *Jos haluat käyttää 90 g/m² paksumpaa paperia tai erikoispaperia (esimerkiksi kirjekuoria, tarroja, kalvoja tai paksua paperia), katso ["Tulostaminen erikoismateriaalille" sivulla 51](#page-50-0).*

# *Käsinsyöttöaukko (vain EPL-6200)*

Käsinsyöttöaukkoon voi lisätä 76 - 216 × 148 - 356 mm:n kokoista paperia.

Lisää yksittäinen paperiarkki käsinsyöttöaukkoon seuraavasti.

1. Varmista, että mk-lokeron kansi on paikallaan ja siirrä paperiohjaimia sivuun, jotta lisättävä paperi mahtuu lokeroon.

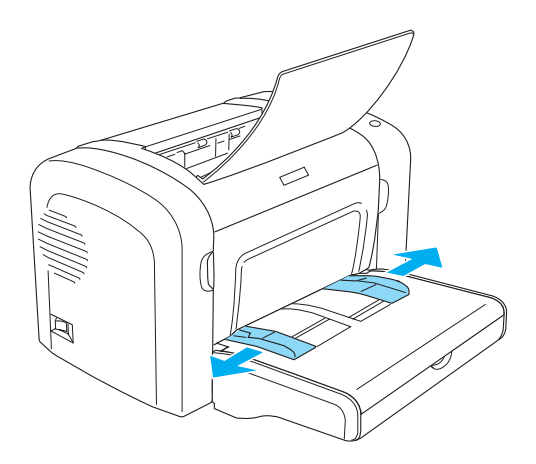

2. Työnnä paperiarkki tulostuspuoli ylöspäin lokeron kannen yläpuoliseen käsinsyöttöaukkoon niin syvälle kuin se menee. Mukauta paperiohjaimet lisättävän paperikoon mukaiseksi.

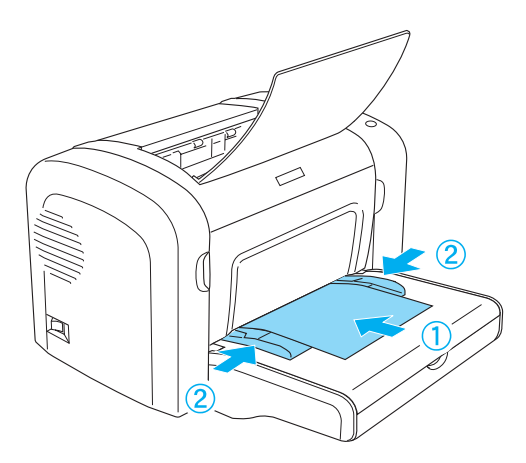

#### *Huomautus:*

*Lisää kirjelomakkeet tulostuspuoli ylöspäin ja kirjelomakeosa ylöspäin, tulostinta kohti.*

3. Varmista, että tulostinohjaimen asetus on Manual Feed (Käsinsyöttö).

#### *Huomautus:*

*Jos tulostat DOS-sovelluksesta, ota* Manual Feed (Käsinsyöttö) *käyttöön Remote Control Panel (Etäohjauspaneeli) -apuohjelmalla. Lisätietoja on kohdassa ["Page Setup \(Sivun asetukset\) -painike"](#page-265-0)  [sivulla 266.](#page-265-0)*

- 4. Lähetä tulostustiedot tietokoneesta. Ohjauspaneelin Virhe-, Valmius- ja Paperi -merkkivalot alkavat vilkkua hitaasti.
- 5. Paina  $\circ$  Aloitus/Lopetus -näppäintä. Tulostin lisää paperin käsinsyöttöaukosta.

#### *Huomautus:*

*Kun et enää tarvitse käsinsyöttöä, poista tulostinohjaimen* Manual Feed (Käsinsyöttö) *-asetuksen valinta, ennen kuin tulostat mk-lokerosta tai 500 A4-arkin alasyöttölokerosta.*

# *Mukautetun paperikoon lisääminen*

Mk-lokeroon voidaan lisätä mitä tahansa mukautetun kokoista paperia, kunhan sen mitat ovat alle  $76.2 \times 127.0$  mm  $\times 216.0 \times 355.6$ mm.

Käsinsyöttölokerossa voidaan käyttää mitä tahansa mukautetun kokoista paperia välillä 76,2  $\times$  148,0 mm  $\times$  216,0  $\times$  355,6 mm.

#### *Huomautus:*

*Kun tulostat mukautetun kokoiselle paperille, valitse tulostinohjaimen Paper Type (Paperityyppi) -asetukseksi* Thick Wide (Paksu leveä) *tai* Thick[W] (Paksu [W])*,* Thick Narrow (Paksu kapea) *tai*  Thick[N] (Paksu [N]) *tai* Transparency (Kalvo)*.*

# <span id="page-50-0"></span>*Tulostaminen erikoismateriaalille*

#### *Huomautus:*

*Koska paperinvalmistaja voi muuttaa tietynmerkkisen tai -tyyppisen paperin laatua, EPSON ei voi taata paperimerkkien tai -tyyppien laatua. Testaa paperin sopivuus ennen suurten erien ostoa tai suuria tulostustöitä.*

EPL-6200- ja EPL-6200L -malleilla voidaan tulostaa erikoismateriaaleille, kuten tarroille, kirjekuorille, paksulle paperille ja kalvoille.

# *Tarrat*

Voit lisätä monitoimilokeroon enintään 10 tarra-arkkia. Joitakin tarroja voidaan kuitenkin lisätä vain arkki kerrallaan.

Estä liiman pääsy kosketuksiin tulostimen osien kanssa käyttämällä aina tarroja, jotka peittävät tausta-arkin kokonaan siten, ettei yksittäisten tarrojen väliin jää rakoja.

Testaa, irtoaako tarra-arkista liimaa, asettamalla paperiarkki tarra-arkin päälle. Jos paperi tarttuu tarra-arkkiin, kun nostan paperin pois, älä käytä tarroja.

Kun tulostat tarroja, valitse tulostinohjaimen Paper Type (Paperityyppi) -luettelosta Labels (Tarrat) (EPL-6200) tai Thick Wide (Paksu leveä) (EPL-6200L).

# *Kirjekuoret*

Monikäyttölokeroon voidaan lisätä enintään 10 kirjekuorta paksuuden mukaan (85 - 105 g/m²). Aseta kirjekuoret tulostimeen lyhyt reuna edellä niin, että läppä on alaspäin.

EPL-6200

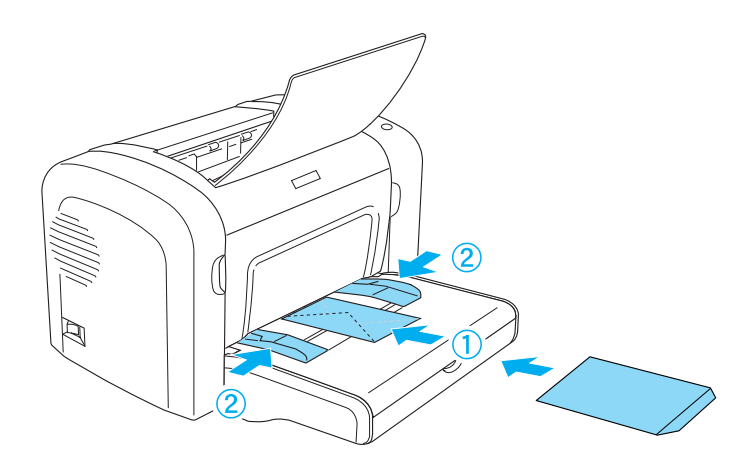

EPL-6200L

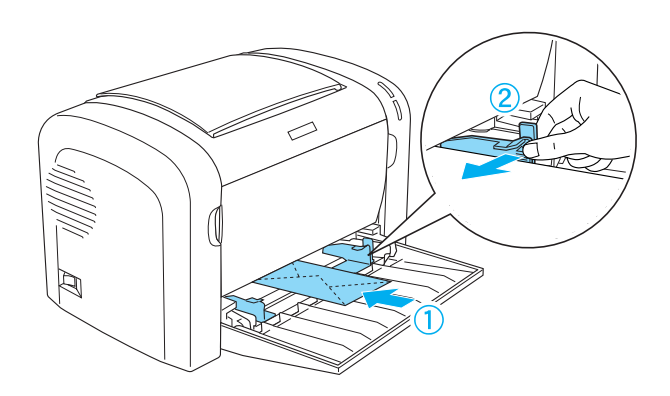

Jos haluat tulostaa kirjekuoria, valitse tulostinohjaimen Paper Type (Paperityyppi) -luettelosta Thick Narrow (Paksu kapea) (Windows) tai Thick[N] (Paksu [N]) (Macintosh).

Kirjekuorten tulostuslaatu voi olla epätasainen, koska kirjekuoren osien paksuus vaihtelee. Tarkista tulostuslaatu tulostamalla yhdestä kahteen kuorta. Jos tulostusjälki on liian vaalea, säädä tulostuksen tiheyttä kohdan ["Tulostuslaatuun](#page-404-0)  [liittyvät ongelmat" sivulla 405](#page-404-0) ohjeiden mukaisesti.

Älä käytä ikkunallisia kirjekuoria, ellei niitä ole suunniteltu erityisesti lasertulostimille. Useimpien ikkunallisten kirjekuorien muovi sulaa tullessaan kosketuksiin kuuman kiinnittimen kanssa.

# *Paksu paperi*

Voit lisätä monitoimilokeroon enintään 10 arkkia paksua paperia. Joitakin paksuja arkkeja voidaan kuitenkin lisätä vain arkki kerrallaan. Paksun paperin painon on oltava välillä 90 - 163 g/m².

Jos haluat tulostaa paksulle paperille, muuta tulostinohjaimen Paper Type (Paperityyppi) -asetusta. Kun käytät alle 160 mm:n levyistä paksua paperia, valitse Thick Narrow (Paksu kapea) (Windows) tai Thick[N] (Paksu[N]) (Macintosh). Kun käytät vähintään 188 mm:n levyistä paksua paperia, valitse Thick Wide (Paksu leveä) (Windows) tai Thick[W] (Paksu[W]) (Macintosh).

# *Kalvot*

Voit lisätä monitoimilokeroon enintään 5 kalvoa. Joitakin kalvoja voidaan kuitenkin lisätä vain arkki kerrallaan.

Tulostimessa voidaan käyttää vain lasertulostimille tai kopiokoneille tarkoitettuja piirtoheitinkalvoja ja liimattavaa vedosfilmiä.

Kun tulostat kalvoja, valitse tulostinohjaimen Paper Type (Paperityyppi) -luettelosta Transparency (Kalvo).

# *Luku 3 Tulostinohjelmiston käyttäminen Windowsissa*

# *Tietoja tulostinohjelmistosta*

Tulostimen mukana toimitetulla CD-levyllä on kaikki tulostimen toimintojen käyttämiseen tarvittavat ohjelmistot. Tulostinohjaimen asetusten avulla saat sellaisia tulosteita kuin haluat, ja EPSON Status Monitor 3 -apuohjelmalla voit valvoa tulostimen tilaa. EPL-6200-mallissa on myös PostScript-tulostinohjain, jolla voidaan tulostaa PostScript 3 -muotoisia tiedostoja.

# *Järjestelmävaatimukset*

Tietokoneessa on oltava tulostinohjelmiston käyttämistä varten jokin seuraavista käyttöjärjestelmistä:

Microsoft Windows 98/95 Microsoft Windows Millennium Edition Microsoft Windows NT 4.0 Microsoft Windows 2000 Microsoft Windows XP

# *Tulostinohjelmiston asentaminen*

# *Tulostinohjaimen asentaminen*

Tulostinohjain on tulostimen mukana toimitetulla CD-levyllä. Tulostinohjaimen asennusohjeet ovat *Asennusopas*.

### *EPSON Status Monitor 3 -ohjelman asennus (vain EPL-6200)*

#### *Huomautus:*

*EPSON Status Monitor 3 asennetaan automaattisesti EPL-6200L-mallin tulostinohjaimen asennuksen yhteydessä.*

Jos et ole asentanut EPSON Status Monitor 3 -apuohjelmaa tulostinohjaimen asennuksen jälkeen, asenna EPSON Status Monitor 3 seuraavasti.

- 1. Varmista, että tulostin on sammutettu ja että tietokoneen käyttöjärjestelmä on Windows.
- 2. Aseta tulostinohjaimen sisältävä CD-levy tietokoneen CD-asemaan.

#### *Huomautus:*

- ❏ *Jos kielenvalintaikkuna tulee näkyviin, valitse haluamasi maa.*
- ❏ *Jos EPSON-asennusohjelman valintaikkuna ei tule näkyviin automaattisesti, kaksoisnapsauta My Computer (Oma tietokone) -kuvaketta, napsauta CD-levy-kuvaketta hiiren kakkospainikkeella ja valitse pikavalikosta vaihtoehto* OPEN (Avaa)*. Kaksoisnapsauta* Epsetup.exe*-tiedostoa.*
- 3. Osoita Continue (Jatka). Kun ohjelmiston käyttöoikeussopimusnäyttö avautuu, lue sopimus ja hyväksy se napsauttamalla Agree (Hyväksy).

4. Valitse näyttöön avautuvassa valintaikkunassa Custom (Mukauta).

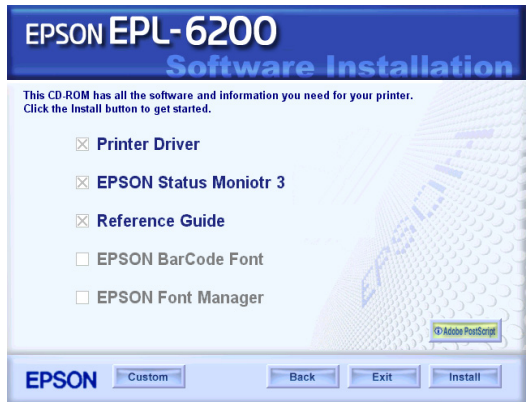

5. Valitse EPSON Status Monitor 3 -valintaruutu ja valitse Install (Asenna).

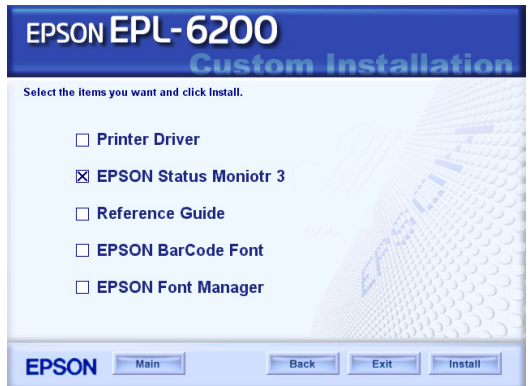

6. Tarkista näkyviin tulevasta valintaikkunasta, että tulostimen kuvake on valittu, ja valitse OK. Noudata näyttöön tulevia ohjeita.

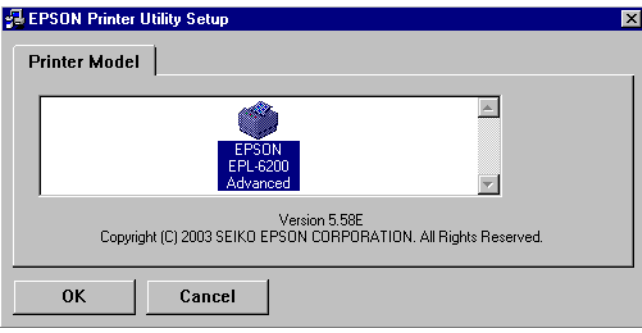

7. Valitse asennuksen päätteeksi OK.

# *PostScript-tulostinohjaimen asentaminen (vain EPL-6200)*

Jotta voit tulostaa Adobe PostScript 3 -muotoisia tiedostoja Windows Me-, 98-, 95- NT 4.0- Windows XP- tai 2000 -käyttöjärjestelmässä, asenna PostScript-tulostinohjain tulostimen mukana toimitetulta CD-levyltä. Katso käyttöjärjestelmän mukaiset asennusohjeet asianmukaisista kohdista jäljempää.

### *Windows Me, Windows 98, Windows 95*

Noudata tulostusympäristön mukaisia asennusohjeita.

### *Huomautus:*

*USB-liitäntä ei ole käytettävissä Windows 95 -käyttöjärjestelmässä.*

*Rinnakkaisliitännän PostScript-tulostinohjaimen asentaminen*

Asenna rinnakkaisliitännän PostScript-tulostinohjain seuraavasti:

#### *Huomautus:*

*PostScript-tulostinohjaimen asentamiseen tarvitaan vähintään 6 Mt vapaata kiintolevytilaa.*

- 1. Aseta tulostimen mukana toimitettu CD-levy tietokoneen CD-asemaan.
- 2. Valitse Start (Käynnistä), valitse Settings (Asetukset) ja valitse sitten Printers (Tulostimet).
- 3. Kaksoisnapsauta Add Printer (Lisää tulostin) -kuvaketta.
- 4. Add Printer Wizard (Ohjattu tulostimen lisääminen) -toiminto käynnistyy. Seuraa näyttöön tulevia ohjeita, kunnes näyttöön tulee tulostimen mallin valintaikkuna.
- 5. Napsauta Have Disk (Levy) ja määritä asennukseen tarvittavan .INF-tiedoston polku. Jos CD-aseman kirjain on D:, polku on D:\AdobePS\english\win9x\ps\_setup (muuta asemakirjainta järjestelmän mukaan).
- 6. Valitse käyttöjärjestelmäversion mukainen .INF-tiedosto ja jatka asennusta näytön ohjeiden mukaisesti, kunnes näyttöön tulee ikkuna, jossa valitaan tulostimen liitäntäportti.
- 7. Valitse liitäntäportiksi LPT1 ja napsauta Next (Seuraava). Suorita asennus noudattamalla näytölle tulevia ohjeita.
- 8. Valitse asennuksen päätteeksi Finish (Valmis).

Asenna USB-liitännän PostScript-tulostinohjain seuraavasti:

#### *Huomautus:*

- ❏ *USB-liitäntä ei ole käytettävissä Windows 95 -käyttöjärjestelmässä.*
- ❏ *Jos tietokoneeseen on jo asennettu Windows-ohjain ja USB-liitäntäisen Epson-tulostimen Asobe PS -ohjain, suorita asennus edellä olevan Rinnakkaisliitännän ohjaimen asennus -kohdan mukaisesti, mutta valitse portiksi USB vaiheessa 7. Jos et ole asentanut Epsonin USB-tulostinohjainta tietokoneeseen, tee seuraavasti.*
- ❏ *PostScript-tulostinohjaimen asentamiseen tarvitaan vähintään 6 Mt vapaata kiintolevytilaa.*
- 1. Käynnistä tietokone ja tulostin niin, että tulostin ei ole liitettynä tietokoneeseen.
- 2. Kun Windows on käynnistynyt, liitä tietokone tulostimeen USB-kaapelilla.
- 3. Add New Hardware Wizard (Ohjattu uuden laitteen asennus) käynnistyy automaattisesti. Käynnistä USB-tulostinohjaimen asennus napsauttamalla Next (Seuraava).
- 4. Valitse Search for best driver for your device (Recommended) (Etsi paras ohjain laitteelle (Suositellaan)) ja napsauta Next (Seuraava).
- 5. Aseta tulostimen mukana toimitettu CD-levy tietokoneen CD-asemaan.
- 6. Valitse vain Specify a location (Määritä sijainti) -valintaruutu ja määritä seuraava CD-levyn polku. Voit etsiä polun valitsemalla Browse (Selaa). Jos CD-aseman kirjain on D:, polku on D:\AdobePS\english\win9x\ps\_setup (muuta asemakirjainta järjestelmän mukaan).
- 7. Jatka asennusta valitsemalla Next (Seuraava).
- 8. Jos USB-PostScript-tulostinohjain tunnistetaan oikein, näyttöön tulee teksti EPSON USB Printer (EPSON-USB-tulostin). Jatka asennusta valitsemalla Next (Seuraava).
- 9. Kun USB-PostScript-tulostinohjaimen asennus on valmis, napsauta Finish (Valmis).
- 10. Kun USB-tulostinohjain on asennettu, Add Printer Wizard (Ohjattu tulostimen lisääminen) käynnistyy automaattisesti. Jatka asennusta seuraamalla näyttöön tulevia ohjeita, kunnes näyttöön tulee tulostimen mallin valintaikkuna.
- 11. Napsauta Have Disk (Levy) ja määritä asennukseen tarvittavan .INF-tiedoston polku. Jos CD-aseman kirjain on D:, polku on D:\AdobePS\english\win9x\ps\_setup (muuta asemakirjainta järjestelmän mukaan).
- 12. Valitse käyttöjärjestelmäversion mukainen .INF-tiedosto ja jatka asennusta näytön ohjeiden mukaisesti.
- 13. Valitse asennuksen päätteeksi Finish (Valmis).

*Verkkoliitännän PostScript-tulostinohjaimen asentaminen*

Asenna verkkoliitännän PostScript-tulostinohjain seuraavasti:

#### *Huomautus:*

- ❏ *Jotta tulostin voidaan liittää tietokoneeseen verkkoliitännän kautta, siihen on asennettava valinnainen liitäntäkortti.*
- ❏ *PostScript-tulostinohjaimen asentamiseen tarvitaan vähintään 6 Mt vapaata kiintolevytilaa.*
- 1. Aseta tulostimen mukana toimitettu CD-levy tietokoneen CD-asemaan.
- 2. Valitse Start (Käynnistä), valitse Settings (Asetukset) ja valitse sitten Printers (Tulostimet).
- 3. Kaksoisnapsauta Add Printer (Lisää tulostin) -kuvaketta.
- 4. Add Printer Wizard (Ohjattu tulostimen lisääminen) -toiminto käynnistyy. Valitse Next (Seuraava).
- 5. Kun näyttöön tulee kysymys How is this printer attached to your computer? (Kuinka kirjoitin on yhdistetty tietokoneeseen?), valitse Network Printer (Verkkotulostin).
- 6. Kirjoita tulostimen verkkopolku Network path or queue name (Verkkopolku tai jonon nimi) -kenttään. Voit valita verkkotulostimen myös napsauttamalla Browse (Selaa).
- 7. Kun näytössä on tulostinmallin valintaikkuna, napsauta Have Disk (Levy) ja määritä asennuksessa tarvittavan .INF-tiedoston polku. Jos CD-aseman kirjain on D:, polku on D:\AdobePS\english\win9x\ps\_setup (muuta asemakirjainta järjestelmän mukaan).
- 8. Valitse käyttöjärjestelmäversion mukainen .INF-tiedosto ja jatka asennusta näytön ohjeiden mukaisesti.
- 9. Valitse asennuksen päätteeksi Finish (Valmis).

### *Ilmoitus Windows Me/98/95 -käyttäjille*

Tulostin ei ehkä tulosta normaalisti, jos tietokone on liitetty tulostimeen rinnakkaisliitännän kautta ja ECP-tila on määritetty. Poista siinä tapauksessa kaksisuuntaisen tulostuksen tuki PostScript-tulostinohjaimesta. Avaa tulostimen Properties (Ominaisuudet) -valintaikkuna, napsauta Details (Tiedot) -välilehteä ja sen jälkeen Spool Settings (Taustatulostusasetukset) -painiketta. Valitse näyttöön tulevassa Spool Settings (Taustatulostusasetukset) -valintaikkunassa Disable bi-directional support for this printer (Poista kaksisuuntaisuuden tuki käytöstä tässä tulostimessa) ja napsauta OK-painiketta.

### *Windows NT 4.0*

Noudata tulostusympäristön mukaisia asennusohjeita.

#### *Huomautus:*

*USB-liitäntä ei ole käytettävissä Windows NT 4.0 -käyttöjärjestelmässä.*

#### *Rinnakkaisliitännän tulostinohjaimen asentaminen*

Asenna rinnakkaisliitännän PostScript-tulostinohjain seuraavasti:

#### *Huomautus:*

*PostScript-tulostinohjaimen asentamiseen tarvitaan vähintään 6 Mt vapaata kiintolevytilaa.*

- 1. Aseta tulostimen mukana toimitettu CD-levy tietokoneen CD-asemaan.
- 2. Valitse Start (Käynnistä), valitse Settings (Asetukset) ja valitse sitten Printers (Tulostimet).
- 3. Kaksoisnapsauta Add Printer (Lisää tulostin) -kuvaketta.
- 4. Add Printer Wizard (Ohjattu tulostimen lisääminen) -toiminto käynnistyy. Seuraa näyttöön tulevia ohjeita, kunnes näyttöön tulee tulostimen mallin valintaikkuna.
- 5. Napsauta Have Disk (Levy) ja määritä asennukseen tarvittavan .INF-tiedoston polku. Jos CD-aseman kirjain on D:, polku on D:\AdobePS\english\winnt4\ps\_setup (muuta asemakirjainta järjestelmän mukaan).
- 6. Valitse käyttöjärjestelmäversion mukainen .INF-tiedosto ja jatka asennusta näytön ohjeiden mukaisesti.
- 7. Valitse asennuksen päätteeksi Finish (Valmis).

*Verkkoliitännän tulostinohjaimen asentaminen*

Asenna verkkoliitännän PostScript-tulostinohjain seuraavasti:

### *Huomautus:*

- ❏ *Jotta tulostin voidaan liittää tietokoneeseen verkkoliitännän kautta, siihen on asennettava valinnainen liitäntäkortti.*
- ❏ *Tulostinohjaimen asentamiseen tarvitaan vähintään 6 Mt vapaata kiintolevytilaa.*
- 1. Aseta tulostimen mukana toimitettu CD-levy tietokoneen CD-asemaan.
- 2. Valitse Start (Käynnistä), valitse Settings (Asetukset) ja valitse sitten Printers (Tulostimet).
- 3. Kaksoisnapsauta Add Printer (Lisää tulostin) -kuvaketta.
- 4. Add Printer Wizard (Ohjattu tulostimen lisääminen) -toiminto käynnistyy. Napsauta Network printer server (Verkkokirjoitinpalvelin) ja napsauta Next (Seuraava).
- 5. Kirjoita tulostimen nimi tai valitse tulostin verkossa käytettävissä olevien tulostimien luettelosta ja napsauta OK.
- 6. Napsauta OK, kun seuraava ilmoitus tulee näyttöön.

"The server on which the XXX printer resides does not have the correct printer driver installed. (Palvelimella, jolle kirjoitin kuuluu, ei ole asennettuna sopivaa kirjoitinohjainta.)"

- 7. Napsauta Have Disk (Levy) ja määritä asennukseen tarvittavan .INF-tiedoston polku. Jos CD-aseman kirjain on D:, polku on D:\AdobePS\english\winnt4\ps\_setup (muuta asemakirjainta järjestelmän mukaan).
- 8. Valitse käyttöjärjestelmäversion mukainen .INF-tiedosto ja jatka asennusta näytön ohjeiden mukaisesti.
- 9. Valitse asennuksen päätteeksi Finish (Valmis).

### *Ilmoitus Windows NT 4.0 -käyttäjille*

Valitun paperilähteen paperikokoluettelossa saattaa näkyä paperikokoja, jotka eivät ole käytettävissä. Tarkista käytettävissä olevat paperikoot kohdasta ["Paper \(Paperi\)" sivulla 429.](#page-428-0)

### *Windows XP, Windows 2000*

Noudata tulostusympäristön mukaisia asennusohjeita.

*Rinnakkaisliitännän tulostinohjaimen asentaminen*

Asenna rinnakkaisliitännän PostScript-tulostinohjain seuraavasti:

### *Huomautus:*

*Tulostinohjaimen asentamiseen tarvitaan vähintään 6 Mt vapaata kiintolevytilaa.*

- 1. Aseta tulostimen mukana toimitettu CD-levy tietokoneen CD-asemaan.
- 2. Valitse Start (Käynnistä), valitse Settings (Asetukset) ja valitse sitten Printers (Tulostimet).

### *Huomautus:*

*Jos käyttöjärjestelmä on Windows XP, napsauta* Start (Käynnistä) *ja sen jälkeen* Printers and Faxes (Tulostimet ja faksit)*.*

3. Kaksoisnapsauta Add Printer (Lisää tulostin) -kuvaketta.

#### *Huomautus:*

*Jos käyttöjärjestelmä on Windows XP, napsauta* Printer Tasks (Tulostintehtävät) *-kohdasta* Add a printer (Lisää tulostin)*.*

4. Add Printer Wizard (Ohjattu tulostimen lisääminen) -toiminto käynnistyy. Seuraa näyttöön tulevia ohjeita, kunnes näyttöön tulee tulostimen mallin valintaikkuna.

- 5. Napsauta Have Disk (Levy) ja määritä asennukseen tarvittavan .INF-tiedoston polku. Jos CD-aseman kirjain on D:, polku on D:\AdobePS\english\win2k-xp\ps\_setup (muuta asemakirjainta järjestelmän mukaan).
- 6. Valitse käyttöjärjestelmäversion mukainen .INF-tiedosto ja jatka asennusta näytön ohjeiden mukaisesti.
- 7. Valitse asennuksen päätteeksi Finish (Valmis).

### *USB-liitännän tulostinohjaimen asentaminen*

Asenna USB-liitännän PostScript-tulostinohjain seuraavasti:

#### *Huomautus:*

*Tulostinohjaimen asentamiseen tarvitaan vähintään 6 Mt vapaata kiintolevytilaa.*

- 1. Käynnistä tietokone ja tulostin niin, että tulostin ei ole liitettynä tietokoneeseen.
- 2. Kun Windows on käynnistynyt, liitä tietokone tulostimeen USB-kaapelilla.
- 3. Add New Hardware Wizard (Ohjattu uuden laitteen asennus) käynnistyy automaattisesti. Käynnistä USB-tulostinohjaimen asennus napsauttamalla Next (Seuraava).
- 4. Kun USB-tulostinohjain on asennettu, Add Printer Wizard (Ohjattu tulostimen lisääminen) käynnistyy automaattisesti. Jatka asennusta seuraamalla näyttöön tulevia ohjeita, kunnes näyttöön tulee tulostimen mallin valintaikkuna.
- 5. Napsauta Have Disk (Levy) ja määritä asennukseen tarvittavan .INF-tiedoston polku. Jos CD-aseman kirjain on D:, polku on D:\AdobePS\english\win2k-xp\ps\_setup (muuta asemakirjainta järjestelmän mukaan).
- 6. Valitse käyttöjärjestelmäversion mukainen .INF-tiedosto ja jatka asennusta näytön ohjeiden mukaisesti.
- 7. Valitse asennuksen päätteeksi Finish (Valmis).

### *Verkkoliitännän tulostinohjaimen asentaminen*

Asenna verkkoliitännän PostScript-tulostinohjain seuraavasti:

#### *Huomautus:*

- ❏ *Jotta tulostin voidaan liittää tietokoneeseen verkkoliitännän kautta, siihen on asennettava valinnainen liitäntäkortti.*
- ❏ *Tulostinohjaimen asentamiseen tarvitaan vähintään 6 Mt vapaata kiintolevytilaa.*
- 1. Aseta tulostimen mukana toimitettu CD-levy tietokoneen CD-asemaan.
- 2. Valitse Start (Käynnistä), valitse Settings (Asetukset) ja valitse sitten Printers (Tulostimet).

#### *Huomautus:*

*Jos käyttöjärjestelmä on Windows XP, napsauta* Start (Käynnistä) *ja sen jälkeen* Printers and Faxes (Tulostimet ja faksit)*.*

3. Kaksoisnapsauta Add Printer (Lisää tulostin) -kuvaketta.

#### *Huomautus:*

*Jos käyttöjärjestelmä on Windows XP, napsauta* Printer Tasks (Tulostintehtävät) *-kohdasta* Add a printer (Lisää tulostin)*.*

- 4. Add Printer Wizard (Ohjattu tulostimen lisääminen) -toiminto käynnistyy. Valitse Next (Seuraava).
- 5. Valitse näyttöön tulevassa ikkunassa Network Printer (Verkkotulostin).

#### *Huomautus:*

*Jos käyttöjärjestelmä on Windows XP, napsauta* A network printer, or a printer attached to another computer (Verkkotulostin tai toiseen tietokoneeseen kytketty tulostin)*.*

- 6. Etsi tulostin verkosta napsauttamalla Next (Seuraava).
- 7. Napsauta OK, kun seuraava ilmoitus tulee näyttöön.

"The server on which the XXX printer resides does not have the correct printer driver installed. (Palvelimella, jolle kirjoitin kuuluu, ei ole asennettuna sopivaa kirjoitinohjainta.)"

- 8. Kun näytössä on tulostinmallin valintaikkuna, napsauta Have Disk (Levy) ja määritä asennuksessa tarvittavan .INF-tiedoston polku. Jos CD-aseman kirjain on D:, polku on D:\AdobePS\english\win2k-xp\ps\_setup (muuta asemakirjainta järjestelmän mukaan).
- 9. Valitse käyttöjärjestelmäversion mukainen .INF-tiedosto ja jatka asennusta näytön ohjeiden mukaisesti.
- 10. Valitse asennuksen päätteeksi Finish (Valmis).

### *Ilmoitus Windows XP/2000 -käyttäjille*

Tulostinohjaimen Paper Size (Paperikoko) -luettelossa saattaa näkyä paperikokoja, jotka eivät ole käytettävissä. Tarkista käytettävissä olevat paperikoot kohdasta ["Paper \(Paperi\)" sivulla](#page-428-0)  [429](#page-428-0).

# *Tulostinohjaimen käyttäminen*

Tulostinohjaimen avulla voit määrittää erilaisia asetuksia, joiden avulla voit mukauttaa tulostuksen omien tarpeittesi mukaan.

#### *Huomautus:*

- ❏ *Jotta tulostin toimisi oikein, tietokoneelle on määritettävä nimi tietokoneen asetuksiin. Nimessä ei saa olla merkkejä, joita käyttöjärjestelmä ei hyväksy. Jos tulostin on jaettu, tietokoneesi nimen on oltava yksilöivä. Katso tietokoneen nimen määrittämistä koskevat lisätiedot käyttöjärjestelmän ohjeista.*
- ❏ *Tämän osan kuvakaappaukset ovat EPL-6200-mallista. Jos tulostimesi on EPL-6200L-malli, näyttö saattaa näyttää hiukan erilaiselta.*
- ❏ *EPSON Status Monitor 3 asennetaan automaattisesti EPL-6200L-mallin tulostinohjaimen asennuksen yhteydessä.*

# *Tulostinohjaimen käyttäminen*

Voit käyttää tulostinohjainta Windows-käyttöjärjestelmässäsi mistä tahansa sovelluksesta tai suoraan Windows-käyttöjärjestelmästä.

Useista Windows-sovelluksista valitut tulostinasetukset kumoavat käyttöjärjestelmästä tulostinohjaimelle valitut asetukset. Tulostinohjainta onkin käytettävä sovelluksesta, jotta asetukset olisivat varmasti oikein.

#### *Huomautus:*

*Online-ohje sisältää lisätietoja tulostinohjaimen asetuksista.*

- ❏ Käytä tulostinohjainta sovelluksestasi seuraavasti: Napsauta File (Tiedosto) -valikossa komentoa Print (Tulosta) tai Page Setup (Sivun asetukset). Napsauta myös painiketta Setup (Asetukset), Options (Lisävalinnat) tai Properties (Ominaisuudet), tai näiden painikkeiden yhdistelmää.
- ❏ Käytä tulostinohjainta Windows-käyttöjärjestelmästä seuraaavasti: Valitse Start (Käynnistä), sen jälkeen Settings (Asetukset) ja lopuksi Printers (Tulostimet). Napsauta seuraavaksi hiiren kakkospainikkeella EPSON EPL-6200/EPL-6200L Advanced (EPSON EPL-6200/EPL-6200L -lisäasetukset) -kuvaketta ja valitse Properties (Ominaisuudet) (Windows Me, 98 ja 95), Printing Preferences (Tulostusasetukset) (Windows XP ja 2000) tai Document Defaults (Asiakirjan oletusasetukset) (Windows NT 4.0).

# *Tulostinohjaimen asetukset*

### *Tulostuslaadun valitseminen (vain EPL-6200)*

#### *Huomautus:*

*EPL-6200L-mallin tulostuslaatuasetusta ei voi muuttaa. Se tulostaa ainoastaan 600 dpi:n tarkkuudella.*

Voit muuttaa tulosteiden laatua tai tarkkuutta joko nopeuden tai yksityiskohtaisuuden hyväksi. Jos haluat laadukkaita tulosteita, valitse suurempi numero. Tämä hidastaa kuitenkin tulostusta.

Tulostuslaatuasetuksia on kolme; 600 dpi, Class 1200 dpi (1200 dpi:n luokka) ja True 1200 dpi (todellinen 1200 dpi). Class 1200 dpi (Luokka 1200 dpi) tarjoaa 1200 dpi:n luokan laadukkaita tulosteita Enh. MG (Par.MG)- ja RITech -toiminnoilla (alle 600 dpi).

1. Napsauta Basic Settings (Perusasetukset) -välilehteä.

2. Valitse haluamasi tulostustarkkuus Print Quality (Tulostuslaatu) -luettelosta.

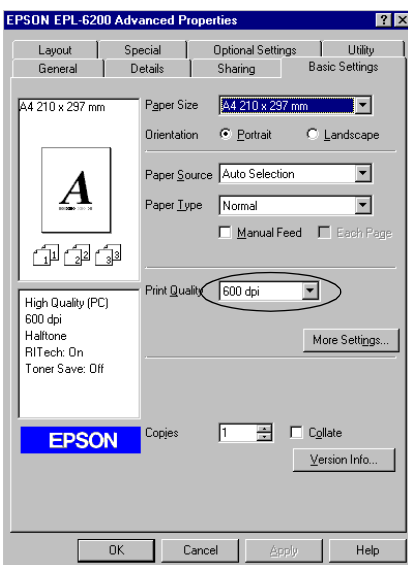

3. Hyväksy asetus valitsemalla OK.

#### *Huomautus:*

- ❏ *Online-ohjeessa on lisätietoja Enh. MG (Par.MG)- ja RITech -toiminnoista.*
- ❏ *Mikäli tulostaminen ei onnistu tai näyttöön ilmestyyn muistiin liittyvä virheviesti, pienemmän tarkkuuden valitseminen saattaa mahdollistaa tulostamisen jatkumisen.*

### *tulosteiden koon muuttaminen*

Voit suurentaa tai pienentää asiakirjaa automaattisesti tulostaessasi.

*Sivujen koon muuttaminen automaattisesti tulostepaperin mukaan:*

- 1. Valitse Layout (Asettelu) -välilehti.
- 2. Valitse Zoom Options (Zoomausasetukset) -valintaruutu.

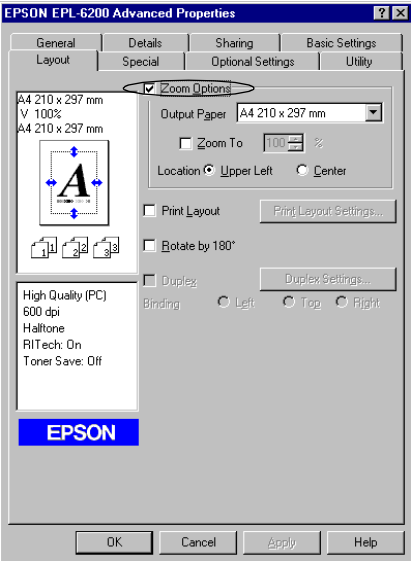

- 3. Valitse paperikoko Output Paper (Tulostepaperi) -luettelosta. Sivu sovitetaan valitsemasi kokoiselle paperille.
- 4. Valitsemalla Location (Sijainti) -asetukseksi Vasen yläkulma voit tulostaa suurennetun tai pienennetyn sivun paperin vasempaan yläkulmaan. Valitsemalla Center (Keskikohta) voit tulostaa suurennetun tai pienennetyn sivun paperin keskelle.
- 5. Hyväksy asetukset valitsemalla OK.

### *Sivujen koon muuttaminen prosentuaalisesti*

1. Valitse Layout (Asettelu) -välilehti.

- 2. Valitse Zoom Options (Zoomausasetukset) -valintaruutu.
- 3. Valitse Zoom To (Zoomauskohde) -valintaruutu.

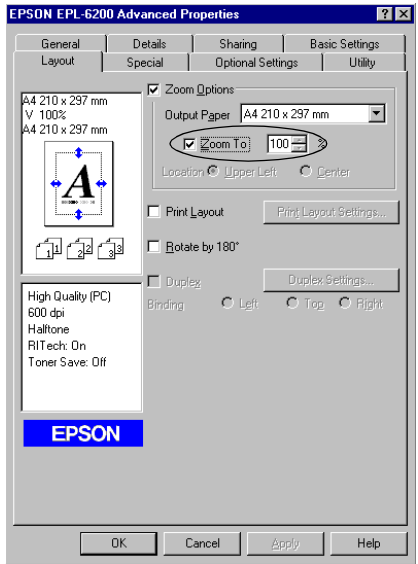

4. Määritä ruutuun suurennusprosentti ja napsauta OK. Prosenttiluku voidaan asettaa 50 %:n ja 200 %:n välille yhden %:n tarkkuudella.

Valitse tarvittaessa tulostettava paperikoko Output Paper (Tulostepaperi) -luettelosta.

### *Tulostusasettelun muokkaaminen*

Asettelutulostustoiminto voi tulostaa arkille kaksi tai neljä sivua ja määrittää tulostusjärjestyksen sekä sovittaa automaattisesti kunkin sivun määritetyn paperikoon mukaan. Voit tulostaa asiakirjoihin myös kehykset.

1. Valitse Layout (Asettelu) -välilehti.
2. Valitse Print Layout (Tulostusasettelu) -valintaruutu ja valitse Print Layout Settings (Tulostusasetteluasetukset). Print Layout Settings (Tulostusasetteluasetukset) -valintataulu tulee näyttöön.

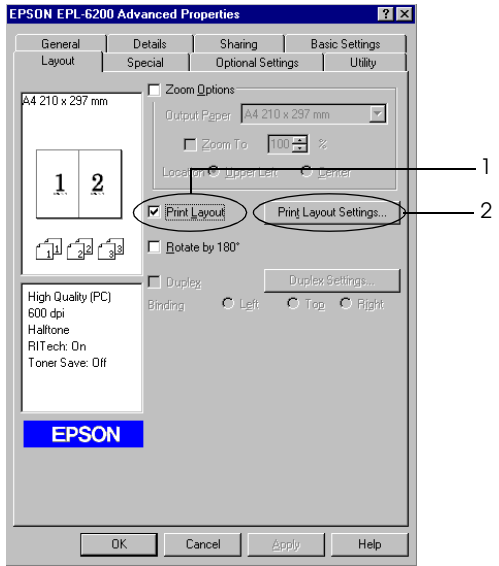

3. Valitse, miten monta sivua tulostetaan yhdelle paperiarkille.

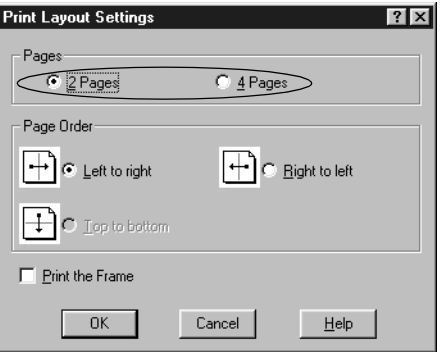

4. Valitse, missä järjestyksessä sivut tulostetaan kullekin arkille.

### *Huomautus:*

*Page Order (Sivujärjestys) -vaihtoehdot määräytyvät Pages (Sivut) -kohdan mukaan ja Basic Settings (Perusasetukset) -valikosta valitun suunta-asetuksen mukaan (*Portrait (Pysty) *tai*  Landscape (Vaaka)*).*

- 5. Sulje Print Layout Settings (Tulostusasetteluasetukset) -valintataulu valitsemalla OK.
- 6. Hyväksy asetukset napsauttamalla Layout (Asettelu) -valikon OK-painiketta.

# *Vesileimojen käyttäminen*

Voit käyttää asiakirjassa vesileimaa seuraavasti. Voit valita Watermark (Vesileima) -valintaikkunassa jonkin valmiista vesileimoista. Voit myös valita bittikarttatiedoston (.BMP) tai tekstitiedoston (.TXT) omaksi mukautetuksi vesileimaksi. Watermark (Vesileima) -valintaikkunassa voit myös määrittää erilaisia yksityiskohtaisia vesileima-asetuksia. Voit esimerkiksi valita vesileiman koon, tummuuden ja sijainnin.

1. Napsauta Special (Erikoisasetukset) -välilehteä.

2. Valitse Watermark (Vesileima) -valintaruutu.

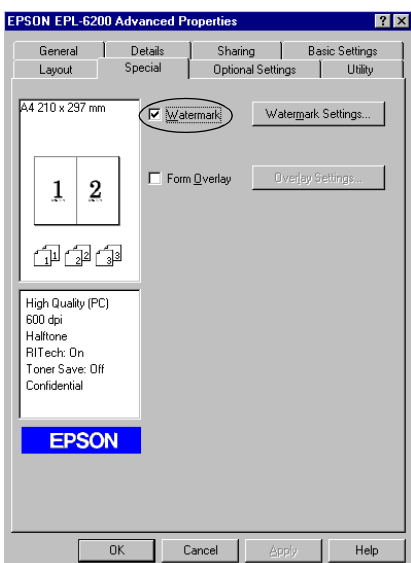

3. Valitse Watermark Settings (Vesileima-asetukset). Näyttöön tulee Watermark (Vesileima) -valintaikkuna. 4. Valitse vesileima Watermark Name (Vesileiman nimi) -luettelosta.

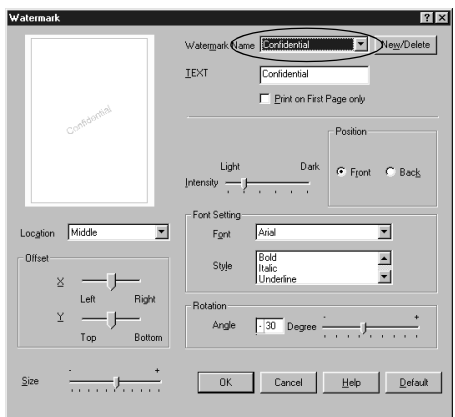

- 5. Valitse Location (Sijainti) -luettelosta, mihin sivun kohtaan vesileima tulostetaan.
- 6. Säädä vaaka- tai pystytason limityskohta.
- 7. Säädä vesileiman voimakkuus Intensity (Voimakkuus) -liukusäätimellä.
- 8. Säädä vesileiman koko Size (Koko) -liukusäätimellä.
- 9. Voit valita Position (Sijainti) -asetukseksi Front (Etu) (jos haluat tulostaa vesileiman asiakirjan etualalle) tai Back (Taka) (jos haluat tulostaa vesileiman asiakirjan taustalle).
- 10. Hyväksy asetukset valitsemalla OK.

### *Uuden vesileiman luonti*

Voit tehdä uuden vesileiman seuraavasti:

1. Napsauta Special (Erikoisasetukset) -välilehteä.

- 2. Valitse Watermark (Vesileima) -valintaruutu.
- 3. Valitse Watermark Settings (Vesileima-asetukset). Näyttöön tulee Watermark (Vesileima) -valintaikkuna.
- 4. Osoita New/Delete (Uusi/Poista). User Defined Watermarks (Käyttäjän määrittämä vesileima) -valintaikkuna tulee näyttöön.
- 5. Valitse Text (Teksti) tai BMP ja kirjoita uuden vesileiman nimi Name (Nimi) -ruutuun.
- 6. Jos valitset Text (Teksti) -vaihtoehdon, kirjoita vesileiman teksti Text (Teksti) -ruutuun. Jos valitset BMP-vaihtoehdon, napsauta Browse (Selaa) -painiketta, valitse haluamasi BMP-tiedosto ja napsauta OK-painiketta.

#### *Huomautus:*

*Luo bittikarttatiedosto (.bmp) ennen kuin luot mukautetun vesileiman.*

- 7. Sulje User Defined Watermarks (Käyttäjän määrittämät vesileimat) -valintaikkuna napsauttamalla Save (Tallenna) -painiketta. Uusi vesileima näkyy luetteloruudussa.
- 8. Rekisteröi uudet vesileima-asetukset napsauttamalla OK-painiketta.

#### *Huomautus:*

*Voit rekisteröidä kaikkiaan 10 vesileimaa.*

# *Tason käyttäminen (vain EPL-6200)*

Overlay Settings (Tason asetukset) -valintaikkunassa voit tulostaa lomakkeen tiedot niin, että niiden päällä on toisessa sovelluksessa luodut tasotiedot.

#### *Huomautus:*

*Tasotoiminto on käytössä vain, kun Optional Settings (Lisävarusteasetukset) -valikossa olevan Extended Settings (Laajennetut asetukset) -valintaikkunan Graphic Mode (Grafiikkatila) -asetus on High Quality (Printer) (Korkea laatu (tulost.)).*

### <span id="page-77-0"></span>*Tason luominen*

Voit luoda tasotiedot ja tallentaa ne tiedostona.

- 1. Avaa sovellus, jossa taso luodaan.
- 2. Käytä tulostinohjainta sovelluksesta. Valitse File (Tiedosto) -valikosta Print (Tulosta) tai Print Setup (Tulostusasetukset). Valitse sitten Printer (Tulostin), Setup (Asetukset), Options (Vaihtoehdot) tai Properties (Ominaisuudet) tai niiden yhdistelmä käyttämäsi sovelluksen mukaan).
- 3. Valitse Special (Erikoisasetukset) -välilehti.
- 4. Valitse Form Overlay (Lomaketaso) -valintaruutu ja avaa Overlay Settings (Tasoasetukset) -valintaikkuna valitsemalla Overlay Settings (Tasoasetukset).

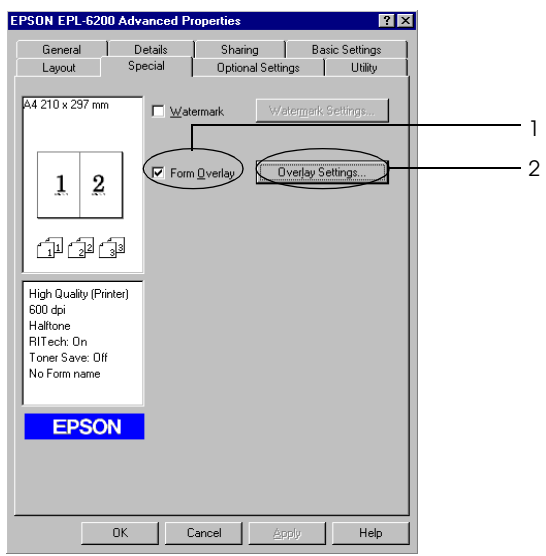

5. Napsauta Create Overlay Data (Luo tason tiedot).

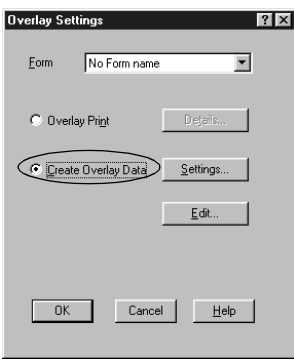

- 6. Valitse Settings (Asetukset).
- 7. Valitse Use Form Name (Käytä lomakkeen nimeä) -valintaruutu. Valitse sitten Add Form Name (Lisää lomakkeen nimi). Näyttöön tulee Add Form (Lisää lomake) -valintaikkuna.
- 8. Kirjoita lomakkeen nimi Add Form (Lisää lomake) -valintaikkunan Form Name (Lomakkeen nimi) -ruutuun ja lomakkeen kuvaus Description (Kuvaus) -ruutuun.

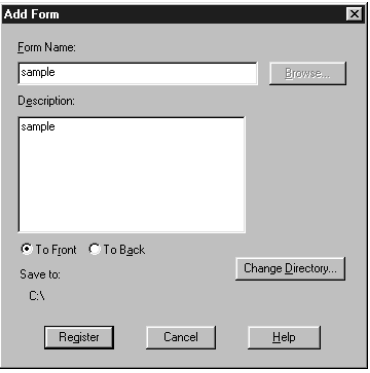

- 9. Napsauta Etupuolelle (jos haluat tulostaa tason asiakirjan etupuolelle) tai Taustapuolelle (jos haluat tulostaa tason asiakirjan taustapuolelle).
- 10. Napsauta Add Form (Lisää lomake) -valintaikkunan Register (Rekisteröi) -painiketta.
- 11. Napsauta Form Settings (Lomakeasetukset) -valintaikkunassa OK.
- 12. Napsauta Overlay Settings (Tasoasetukset) -valintaikkunassa OK. Voit pysäyttää prosessin napsauttamalla Cancel (Peruuta).

#### *Huomautus:*

*Tasoksi tallennetaan vaiheessa 8 määrittämäsi lomakkeen nimellä se tiedosto, jonka lähetät tulostimeen vaiheen 10 jälkeen sovellusohjelmasta, kuten Wordista tai Windowsin Muistiosta.*

13. Tulosta tasotiedoksi tallennettu tiedosto. Tasoksi voidaan tallentaa mikä tahansa tiedosto. Tason tiedot luodaan.

#### *Tason tulostaminen*

Näiden ohjeiden avulla voit tulostaa tasotietoa sisältävän asiakirjan.

- 1. Avaa tiedosto, jossa tasotiedot ovat.
- 2. Käytä tulostinohjainta sovelluksesta. Valitse File (Tiedosto) -valikosta Print (Tulosta) tai Print Setup (Tulostusasetukset). Valitse sitten Printer (Tulostin), Setup (Asetukset), Options (Vaihtoehdot) tai Properties (Ominaisuudet) tai niiden yhdistelmä käyttämäsi sovelluksen mukaan).
- 3. Valitse Special (Erikoisasetukset) -välilehti.
- 4. Valitse Form Overlay (Lomaketaso) -valintaruutu ja avaa Overlay Settings (Tasoasetukset) -valintaikkuna valitsemalla Overlay Settings (Tasoasetukset).
- 5. Valitse Overlay Settings (Tasoasetukset) -valintaikkunassa lomake Form (Lomake) -luettelosta ja valitse sitten OK.
- 6. Tulosta tiedot valitsemalla OK.

## *Tasotiedot eri tulostinasetuksilla*

Tason tiedot luodaan tulostimen nykyisten asetusten mukaan esimerkiksi Resolution (Tarkkuus): 600 dpi. Toimi seuraavasti, jos haluat käyttää samaa tasoa eri tulostinasetuksilla (kuten 1200 dpi).

- 1. Käynnistä tulostinohjain uudelleen ohjeen ["Tason luominen"](#page-77-0)  [sivulla 78](#page-77-0) vaiheessa kaksi kuvatulla tavalla.
- 2. Määritä tulostinasetukset ja poistu tulostinohjaimesta.
- 3. Lähetä sitten tulostimeen samat luomasi tiedot kuin ohjeen ["Tason luominen" sivulla 78](#page-77-0) vaiheessa 12.

Tämä asetus on käytössä vain Form Name (Lomakkeen nimi) -tiedoille.

## *Valojohdeyksikön laskurin nollaaminen*

Nollaa valojohdeyksikön laskuri yksikön vaihtamisen jälkeen tulostinohjaimesta. Kun olet asentanut uuden valojohdeyksikön, katso ["Valojohdeyksikön laskurin nollaaminen" sivulla 81](#page-80-0).

### <span id="page-80-0"></span>*Valojohdeyksikön laskurin nollaaminen*

- 1. Valitse Optional Settings (Valinnaiset asetukset) -välilehti ja napsauta Printer Settings (Tulostinasetukset) -vaihtoehtoa. Näyttöön tulee Printer Settings (Tulostinasetukset) -valintaikkuna.
- 2. Osoita Reset OPC Level (Palauta OPC-taso). Näyttöön tulee valojohdeyksikön tyhjennysvalintaikkuna.

#### EPL-6200

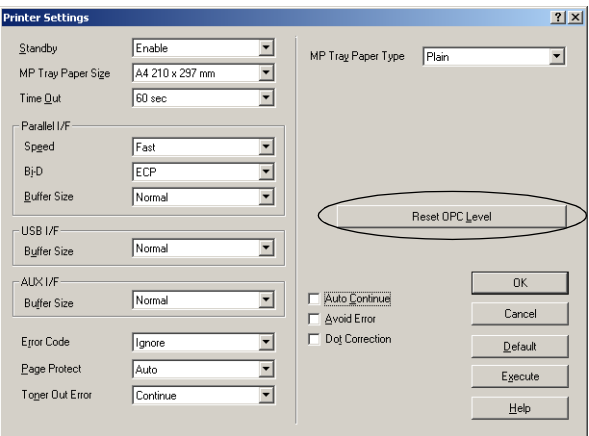

#### EPL-6200L

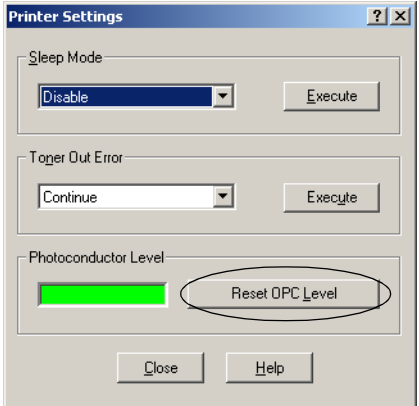

3. Nollaa OPC-tason laskuri napsauttamalla OK.

# *Tulostaminen kaksipuoleisyksiköllä (vain EPL-6200)*

Kaksipuoleisyksikkö tulostaa paperin molemmille puolille. Kun käytetään sidontaa, sidontareuna pitää määrittää, jotta sivut tulostuvat halutussa järjestyksessä.

- 1. Valitse Layout (Asettelu) -välilehti.
- 2. Valitse Duplex (Kaksipuolinen) -valintaruutu. Valitse sitten sidontakohta painamalla Left (Vasen) -, Top (Ylä) - tai Right (Oikea) -painiketta.
- 3. Avaa Duplex Settings (Kaksipuolistulostuksen asetukset) -valintaruutu napsauttamalla Duplex Settings (Kaksipuolistulostuksen asetukset) -kohtaa.
- 4. Määritä sidontareunus paperin etu- ja taustapuolelle. Valitse sitten tulostetaanko paperin etu- vai taustapuoli aloitussivuna.
- 5. Kun tulosteet sidotaan vihkoseksi, määritä asianmukaiset asetukset napsauttamalla Binding Method (Sidontatapa) -valintaruutua. Katso lisätietoja asetusten määrittämisestä online-ohjeesta.
- 6. Hyväksy asetukset napsauttamalla OK ja palaa Layout (Asettelu) -valikkoon.

# *Muistin vähyyden virheen estäminen (vain EPL-6200L)*

Kun tulostat grafiikkaa tai suuria tiedostoja, tulostimen muisti saattaa loppua kesken ja tulostaminen keskeytyy. Voit estää muistivirheet ja jatkaa tulostusta seuraavasti.

#### *Huomautus:*

*Tulostuslaatu heikkenee, kun käytät tätä toimintoa.*

1. Napsauta Optional Settings (Valinnaiset asetukset) -välilehteä.

2. Napsauta Extended Settings (Laajennetut asetukset). Näyttöön tulee seuraava valintaikkuna.

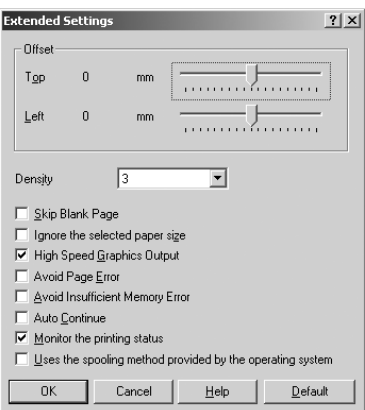

#### *Huomautus:*

*Tämä näyttö koskee Windows Me-, 2000- ja NT 4.0 -käyttöjärjestelmiä.*

- 3. Valitse Avoid Insufficient Memory Error (Muistin vähyyden virheen esto) -valintaruutu.
- 4. Hyväksy asetukset valitsemalla OK.

# *PostScript-tulostinohjaimen käyttäminen (vain EPL-6200)*

PostScript-muotoisten tiedostojen tulostamiseen tarvitaan PostScript-tulostinohjainta. Tulostimen mukana toimitetun PostScript-tulostinohjaimen asennusohjeet ovat kohdassa ["PostScript-tulostinohjaimen asentaminen \(vain EPL-6200\)"](#page-56-0)  [sivulla 57](#page-56-0).

Voit käyttää PostScript-tulostinohjainta joko sovelluksesta, josta tulostat, tai suoraan käyttöjärjestelmästä. Jos käytät PostScript-tulostinohjainta sovelluksesta, tulostusasetuksiin tekemäsi muutokset koskevat vain nykyistä tulostustyötä. Jos haluat muuttaa tulostusasetuksia pysyvästi, käytä PostScript-tulostinohjainta suoraan käyttöjärjestelmästä.

# *PostScript-tulostinohjaimen asetukset (vain EPL-6200)*

PostScript-tulostinohjaimen avulla voit muuttaa PostScript-tulostustyön asetuksia. Asetukset on ryhmitelty useisiin luokkiin, joita voit käyttää napsauttamalla tulostimen Properties (Ominaisuudet) -valintaikkunan asianmukaista välilehteä.

# *Windows Me, Windows 98, Windows 95*

Lisätietoja asetuksista on myös online-ohjeessa. Online-ohjemahdollisuuksia on kaksi. Asetuskohtaisia ohjeita näet napsauttamalla Help (Ohje) -painiketta. Jos haluat lisätietoja jostakin tietystä kohdasta, napsauta valintaikkunan oikean yläkulman "?"-kuvaketta ja sitä asetustam josta haluat lisätietoja. Näet asetuksen kuvauksen ja tietoja sen vaihtoehdoista.

## *Paper (Paperi) -välilehden asetukset*

## **Paper size (Paperikoko)**

Määritä haluamasi paperikoko. Asetuksen on vastattava tulostimeen lisätyn paperin kokoa. Käytettävissä olevat paperikoot vaihtelevat tulostimen mukaan. Oletusasetus on ostomaan mukaan A4 tai Letter.

# **Orientation (Suunta)**

Määritä, missä suunnassa asiakirja tulostetaan sivulle. Vaihtoehdot ovat Portrait (Pysty) ja Landscape (Vaaka).

## **Collate (Lajittele)**

Valitsemalla tämän valintaruudun voit tulostaa asiakirjasta useita kopioita sivujärjestyksen mukaan. Jos valintaruutua ei ole valittu, kukin sivu tulostetaan määritetyn kopiomäärän mukaisesti ennen seuraavan sivun tulostamista.

#### *Huomautus:*

*Jos valitset* Collate (Lajittele) *-asetuksen tulostinohjaimesta, älä valitse* Collate (Lajittele) *-asetusta itse sovelluksessa.*

## **Duplex (Kaksipuolinen)**

Valitse haluamasi kaksipuolistulostuksen tyyli. Jos valitset Flip on long edge (Käännä pitkä reuna), tulosteet ovat kaksipuolisia ja avautuvat kuten kirja. Jos valitset Flip on short edge (Käännä lyhyt reuna), tulosteet ovat kaksipuolisia ja avautuvat kuin kalenteri. Tämä toiminto on valittavissa vain, jos valinnainen kaksipuoleisyksikkö on asennettu.

## **Paper source (Paperilähde)**

Valitse tulostustyön paperilähde. Vaihtoehdot ovat AutoSelect Tray (Automaattinen lokeron valinta), MP Tray (Mk-lokero), Cassette 1 (Lokero 1), Manual Feed 1st Page (Käsinsyöttö 1. sivu) ja Manual Feed EachPage (Käsinsyöttö jokainen sivu). Todellisesti käytettävissä olevat paperilähteet vaihtelevat kuitenkin tulostimen ja siihen asennettujen lisävarusteiden mukaan.

# **Paper type (Paperityyppi)**

Valitse haluamasi paperityyppi. Vaihtoehdot ovat Normal (Normaali), Thick W (Paksu W), Thick N (Paksu N) ja Transparency (Kalvo). Valitsemalla asianmukaisen paperityypin voit estää tahriintumisen ja musteen kulumisen turhaan.

# **Margins (Marginaalit)**

Napsauttamalla tätä painiketta voit määrittää tulosteen marginaalit. Niiden mittayksikkö voi olla Inches (Tuumat) tai Millimeters (Millimetrit).

# **Restore Defaults (Palauta oletukset)**

Napsauttamalla tätä painiketta voit palauttaa tämän arkin asetusten oletukset.

## **Resolution (Tarkkuus)**

Valitse haluamasi tarkkuus. Vaihtoehdot ovat Fast (Nopea), Quality (Laatu) ja Super. Quality (Laatu)- ja Super -asetuksilla tulostin tulostaa tarkemmin mutta tulostusaika pitenee.

## **Print as a negative image (Tulosta negatiivisena)**

Valitse tämä valintaruutu, jos haluat tulostaa asiakirjan negatiivisena. Toiminto tulostaa asiakirjan muuttamalla kuvan RGB-arvot tai mustavalkoarvot käänteisiksi, ja se on hyödyllinen, kun tulostetaan mustavalkoisia tai karkeita RGB-kuvia.

## **Print as a mirror image (Tulosta peilikuvana)**

Valitse tämä valintaruutu, jos haluat tulostaa asiakirjan peilikuvana. Toiminto muuttaa kuvan vaakakoordinaatit käänteisiksi.

## **Layout (Asettelu)**

Määritä, miten monta asiakirjan sivua tulostetaan yhdelle arkille. Vaihtoehdot ovat 1-up (1), 2-up (2), 4-up (4), 6-up (6), 9-up (9) ja 16-up (16).

## **Print Page Borders (Tulosta sivun reunaviivat)**

Valitse tämä valintaruutu, jos haluat tulostaa sivujen reunaviivat, kun tulostat yhdelle arkille useita sivuja.

# **Scaling (Mittakaava)**

Tällä asetuksella voit pienentää tai suurentaa tulostettavaa kuvaa. Arvot voivat olla väliltä 25 % - 400 %. Voit pienentää kuvaa määrittämällä arvoksi alle 100 %. Voit suurentaa kuvaa määrittämällä arvoksi yli 100 %. Jos kuvaa voi pienentää tai suurentaa myös sovelluksessa, josta tulostat, tee se sovelluksessa eikä tulostinohjaimessa.

## **Restore Defaults (Palauta oletukset)**

Napsauttamalla tätä painiketta voit palauttaa tämän arkin asetusten oletukset.

## *Fonts (Fontit) -välilehden asetukset*

#### **Send TrueType fonts to printer according to the Font Substitution Table (Lähetä TrueType-fontit tulostimeen fonttien korvaustaulukon mukaan)**

Valitsemalla tämän valintanapin voit määrittää tulostimen lataamaan TrueType-fontit tulostimeen fonttien korvaustaulukon asetusten mukaisesti. Tämä asetus voi nopeuttaa tulostamista.

## **Edit the Table (Muokkaa taulukkoa)**

Voit muokata fonttien korvaustaulukkoa napsauttamalla tätä painiketta.

# **Always use TrueType fonts (Käytä aina TrueType-fontteja)**

Valitsemalla tämän valintanapin voit määrittää tietokoneen lataamaan aina kaikki tulostettavassa asiakirjassa käytetyt TrueType-fontit tulostimeen. Tämä hidastaa tulostamista, mutta tulosteen fontit vastaavat näytön fontteja tarkalleen.

### **Add Euro Currency Symbol to PostScript Fonts (Lisää eurovaluuttasymboli PostScript-fontteihin)**

Valitsemalla tämän valintaruudun voit lisätä eurovaluuttasymbolin tulostimen PostScript-fontteihin.

## **Update Soft Fonts (Päivitä tiedostofontit)**

Napsauttamalla tätä painiketta voit päivittää asennettujen PostScript Type 1 -fonttien luettelon, jotta ne tulostuvat oikein.

## **Send Fonts As (Lähetä fontit muodossa)**

Napsauttamalla tätä painiketta voit määrittää lisäasetuksia fonttien tulostimeen lataamista varten. Online-ohjeissa on lisätietoja käytettävissä olevista asetuksista.

## **Restore Defaults (Palauta oletukset)**

Napsauttamalla tätä painiketta voit palauttaa tämän arkin asetusten oletukset.

### *Device Options (Laiteasetukset) -välilehden asetukset*

#### **Available printer memory (in KB) (Tulostimen käytettävissä oleva muisti (kt))**

Määritä käytettävissä olevan tulostimen muistin määrä. Jos annettu arvo ei vastaa tulostimen todellisen muistin määrää ja tulostimessa ilmenee tulostusongelmia, muuta asetusta.

### **Available font cache (in KB) (Käytettävissä oleva fonttivälimuisti (kt))**

Näyttää Type 32 -fonttien käytettävissä olevan fonttivälimuistin määrän. Tulostinohjain säätää fonttivälimuistin kokoa automaattisesti Installable options (Asennettavat lisävarusteet) -kohdassa määritetyn muistiasetuksen mukaan.

## **Density (Tiheys)**

Määritä tulostusjäljen voimakkuus. Vaihtoehdot ovat Lightest (Vaalein), Light (Vaalea), Medium (Keskitaso), Dark (Tumma) ja Darkest (Tummin).

# **RITech**

Valitse, käytetäänkö tulostamiseen RITech-toimintoa. RITech parantaa tulostettujen viivojen, tekstin ja grafiikan ulkoasua. Vaihtoehdot ovat On (Käytössä) ja Off (Ei käytössä).

## **Toner Save Mode (Värinsäästötila)**

Valitse, käytetäänkö tulostamiseen Toner Save (Värinsäästö) -tilaa. Kun Toner Save Mode (Värinsäästötila) on käytössä, tulostin käyttää noin 50 % vähemmän väriainetta kuin tavallisesti. Vaihtoehdot ovat On (Käytössä) ja Off (Ei käytössä).

# **Image Protect (Kuvan suojaus)**

Tällä asetuksella voit määrittää, käytetäänkö hävittävää pakkausta, kun muisti käy vähiin tulostamisen aikana. Vaihtoehdot ovat On (Käytössä) ja Off (Ei käytössä). Kun Image Protect (Kuvan suojaus) -asetus on On (Käytössä), hävittävää pakkausta ei käytetä. Jos asetus on Off (Ei käytössä), hävittävää pakkausta käytetään, kun muisti käy vähiin.

## **Start Page (Aloitussivu)**

Määritä, aloitetaanko tulostaminen ensimmäiseltä vai toiselta sivulta (taustapuoli). Vaihtoehdot ovat Front (Etu) ja Back (Tausta). Jos valitset Back (Tausta), ensimmäinen sivu jää tyhjäksi. Asetus on käytettävissä vain, kun Print on Both Sides (Tulosta molemmille puolille) on valittu.

## **Separations (Erottelu)**

Tällä asetuksella valitaan värierottelun väri. Vaihtoehdot ovat None (Ei mitään), Cyan (Syaani), Magenta, Yellow (Keltainen) ja Black (Musta).

## **Installable options (Asennettavat lisävarusteet)**

Installable options (Asennettavat lisävarusteet) -kohdan asetuksilla voit määrittää, mitä lisävarusteita tulostimeen on asennettu. Voit määrittää asennettujen lisävarusteiden tiedot Change setting for (Muuta asetus) -luettelossa.

# **Restore Defaults (Palauta oletukset)**

Napsauttamalla tätä painiketta voit palauttaa tämän arkin asetusten oletukset.

## *PostScript-välilehden asetukset*

# **PostScript output format (PostScript-tulostusmuoto)**

Määritä PostScript-tiedostojen muoto. Vaihtoehdot ovat PostScript (optimoi nopeus), PostScript (optimoi siirrettävyys-ADSC), Encapsulated PostScript (EPS) ja Archive format (Arkistointimuoto). Online-ohjeissa on lisätietoja näistä muodoista.

# **PostScript header (PostScript-ylätunniste)**

Tällä asetuksella voit määrittää, miten ylätunnistetiedot lähetetään tulostimeen. Vaihtoehdot ovat Download header with each print job (Lataa kunkin tulostustyön ylätunniste) ja Assume header is downloaded and retained (Oleta, että ylätunniste ladataan ja säilytetään).

# **Send Header Now (Lähetä ylätunniste nyt)**

Napsauttamalla tätä painiketta voit lähettää PostScript-ylätunnistetiedot tulostimeen välittömästi. Painike on käytettävissä vain, kun Download header with each print job (Lataa kunkin tulostustyön ylätunniste) -valintanappi on valittu. Jos napsautat Send Header Now (Lähetä ylätunniste nyt) -painiketta ja napsautat OK, Assume header is downloaded and retained (Oleta, että ylätunniste ladataan ja säilytetään) -valintanappi valitaan automaattisesti.

### **Print PostScript error information (Tulosta PostScript-virhetiedot)**

Valitsemalla tämän valintaruudun voit määrittää tulostimen tulostamaan automaattisesti PostScript-virheilmoitussivun, kun tulostustyössä tapahtuu virhe. Ota asetus käyttöön, jos tulostusongelmia esiintyy.

# **Job timeout (Työn aikakatkaisu)**

Määritä, miten monta sekuntia enimmillään voi kulua tulostustyön siirtämiseen tietokoneesta tulostimeen, ennen kuin tulostin lakkaa yrittämästä asiakirjan tulostamista. Jos kirjoitat "0" (nolla), tulostin yrittää tulostaa loputtomasti.

# **Wait timeout (Odotuksen aikakatkaisu)**

Määritä, miten monta sekuntia tulostin voi enimmillään odottaa lisää PostScript-tietoja tietokoneelta, ennen kuin tulostustyö peruuntuu automaattisesti. Kun määritetty aika on kulunut, tulostin lakkaa yrittämästä asiakirjan tulostamista ja tulostaa sen sijaan virheilmoituksen. Jos kirjoitat "0" (nolla), tulostin odottaa loputtomasti. Voit kasvattaa arvoa, kun tulostat monimutkaisia asiakirjoja.

Tällä asetuksella voit estää tulostinta pysähtelemästä, jos ja kun tulostustyön lähettävä tietokone pysähtelee.

# **Advanced (Lisäasetukset)**

Napsauttamalla tätä painiketta voit määrittää seuraavat PostScript-asetukset:

#### *PostScript language level (PostScript-kielitaso)*

Määritä käytettävä PostScript-kielitaso. Voit optimoida tulostimen ominaisuudet valitsemalla korkeimman PostScript-kielitason, jota tulostin tukee. Käytä alempaa PostScript-kielitasoa vain, jos tulostusongelmia ilmenee tai aiot tulostaa työn toisella tulostimella.

#### *Data format (Tietomuoto)*

Valitse käytettävä tietomuoto. Vaihtoehdot ovat ASCII data (ASCII-muoto), Binary communications protocol (Binaaritiedonsiirtoprotokolla), Tagged binary communications protocol (Merkitty binaaritiedonsiirtoprotokolla) ja Pure binary data (Puhdas binaarimuoto). Windows Me/98/95 -käyttöjärjestelmissä voidaan käyttää kuitenkin ASCII data (ASCII-muoto)- ja Tagged binary communications protocol (Merkitty binaaritiedonsiirtoprotokolla) -vaihtoehtoja.

Jos valitset ASCII data (ASCII-muoto), tulostustiedot lähetetään 7-bittisessä ASCII-muodossa, jonka tulostaminen voi kestää mutta joka voidaan lähettää minkä tahansa liitäntäkanavan kautta, esimerkiksi sarja-, rinnakkais- tai Ethernet-liitännän kautta.

Jos valitset Tagged binary communications protocol (Merkitty binaaritiedonsiirtoprotokolla), kaikki muut tiedot paitsi erityiset hallintamerkit lähetetään binaarimuodossa (8-bittinen). Binaarimuotoinen tieto voidaan lähettää rinnakkaistai sarjatietoliikenneporttien kautta nopeammin kuin ASCII-muotoinen tieto.

#### *Huomautus:*

*Merkittyä binaaritiedonsiirtoprotokollaa ei voi käyttää AppleTalkin kanssa.*

*Send CTRL+D before job (Lähetä CTRL+D ennen työtä)* Valitsemalla tämän valintaruudun voit määrittää CTRL+D-koodin lähetettäväksi jokaisen PostScript-asiakirjan alussa. CTRL+D tiedoston alussa (BOF) palauttaa tulostimen oletusasetukset, jotta aikaisemmat tulostustyöt eivät vaikuta nykyiseen tulostustyöhön. Tulostustyö saattaa kuitenkin epäonnistua, jos asetusta käytetään, jos tulostin on verkossa eikä liitetty tietokoneeseen rinnakkais- tai sarjaportin kautta.

*Send CTRL+D after job (Lähetä CTRL+D työn jälkeen)* Valitsemalla tämän valintaruudun voit määrittää CTRL+D-koodin lähetettäväksi jokaisen PostScript-asiakirjan lopussa. CTRL+D tiedoston lopussa (EOF) palauttaa tulostimen oletusasetukset, jotta nykyinen tulostustyö ei vaikuta myöhempiin tulostustöihin. Tulostustyö saattaa kuitenkin epäonnistua, jos asetusta käytetään, jos tulostin on verkossa eikä liitetty tietokoneeseen rinnakkais- tai sarjaportin kautta.

*Display alert for applications incompatible with driver features (Näytä ilmoitus ohjaimen toimintojen kanssa yhteensopimattomien sovellusten yhteydessä)*

Valitsemalla tämän valintaruduun voit määrittää, että tulostin ilmoittaa yhteensopimattomuudesta tulostimen toimintojen ja tulostukseen käyttämäsi sovelluksen välillä.

## **Restore Defaults (Palauta oletukset)**

Napsauttamalla tätä painiketta voit palauttaa tämän arkin asetusten oletukset.

*Watermarks (Vesileimat) -välilehden asetukset*

## **Select a watermark (Valitse vesileima)**

Määritä, käytetäänkö tulostuksessa vesileimaa. Vaihtoehdot ovat None (Ei mitään), CONFIDENTIAL (LUOTTAMUKSELLINEN), COPY (KOPIO) ja DRAFT (VEDOS).

## **Edit (Muokkaa)**

Napsauttamalla tätä painiketta voit muokata valittua vesileimaa. Painike ei ole käytettävissä, kun Select a watermark (Valitse vesileima) -kohdassa on valittu None (Ei mitään).

### **New (Uusi)**

Napsauttamalla tätä painiketta voit luoda uuden vesileiman.

## **Delete (Poista)**

Napsauttamalla tätä painiketta voit poistaa valitun vesileiman. Painike ei ole käytettävissä, kun Select a watermark (Valitse vesileima) -kohdassa on valittu None (Ei mitään).

### **Print watermark (Tulosta vesileima)**

Määritä, miten vesileima tulostetaan. Vaihtoehdot ovat On first page only (Vain ensimmäiselle sivulle), In background (Taustalle) ja As outline only (Vain ääriviivat).

## *Job Settings (Työn asetukset) -välilehden asetukset*

## **Quick Print Job (Tulostustöiden pikakäynnistys)**

*Re-Print Job (Tulosta uudelleen)* Valitse, tulostaako tulostin työn uudelleen. Vaihtoehdot ovat On (Käytössä) ja Off (Ei käytössä).

*Verify Job (Varmista työ)*

Valitse, varmistetaanko työ. Vaihtoehdot ovat On (Käytössä) ja Off (Ei käytössä).

#### *Stored Job (Tallennettu työ)*

Valitse, tallennetaanko työ. Vaihtoehdot ovat On (Käytössä) ja Off (Ei käytössä).

*Confidential Job (Luottamuksellinen työ)* Määritä, onko työ luottamuksellinen. Vaihtoehdot ovat On (Käytössä) ja Off (Ei käytössä).

#### *Password (Salasana)*

Jos työ on luottamuksellinen, määritä sille salasana. Asetus on käytettävissä vain, jos Confidential Job (Luottamuksellinen työ) -asetus on On (Käytössä).

*User Name (Käyttäjän nimi)* Määritä töidenvarauksen käyttäjänimi.

*Job Name (Työn nimi)* Määritä töidenvarauksen työn nimi.

#### *Preview (Esikatselu)*

Valitse, käytetäänkö Preview (Esikatselu) -toimintoa. Asetus on käytettävissä vain, kun Quick Print Job (Tulostustöiden pikakäynnistys) -asetus on määritetty. Vaihtoehdot ovat On (Käytössä) ja Off (Ei käytössä).

*Job Management On (Tulostustöiden hallinta käytössä)* Valitse, käytetäänkö Job Management (Tulostustöiden hallinta) -toimintoa. Vaihtoehdot ovat On (Käytössä) ja Off (Ei käytössä). Jos Job Management On (Tulostustöiden hallinta käytössä) -valintaruutu on valittu, tulostimeen lähetetään tietoja työstä.

### *Windows NT 4.0*

Print (Tulosta) -valintaikkunassa voit määrittää nykyisen asiakirjan tulostusasetukset. Voit avata valintaikkunan valitsemalla käyttämäsi sovelluksen File (Tiedosto) -valikosta Print (Tulosta). Käytettävissä olevat asetukset ovat Page Setup (Sivun asetukset)- ja Advanced (Lisäasetukset) -välilehdissä. Lisäksi voit määrittää tulostinkohtaisia asetuksia tulostimen Properties (Ominaisuudet) -valintaikkunan Device Settings (Laiteasetukset) -välilehdessä. Alla on lyhyt kuvaus kustakin asetuksesta.

Lisätietoja asetuksista on myös online-ohjeessa. Jos haluat lisätietoja jostakin tietystä kohdasta, napsauta valintaikkunan oikean yläkulman ?-kuvaketta ja sitä asetustam josta haluat lisätietoja. Näet asetuksen kuvauksen ja tietoja sen vaihtoehdoista.

### <span id="page-94-0"></span>*Page Setup (Sivun asetukset) -välilehden asetukset*

#### **Paper Size (Paperikoko)**

Määritä haluamasi paperikoko. Asetuksen on vastattava tulostimeen lisätyn paperin kokoa. Käytettävissä olevat paperikoot vaihtelevat tulostimen mukaan. Oletusasetus on ostomaan mukaan A4 tai Letter.

### <span id="page-94-1"></span>**Paper Source (Paperilähde)**

Valitse tulostustyön paperilähde. Vaihtoehdot ovat Automatically Select (Automaattivalinta), MP Tray (Mk-lokero), Cassette 1 (Lokero 1), Manual Feed 1st Page (Käsinsyöttö 1. sivu) ja Manual Feed EachPage (Käsinsyöttö jokainen sivu). Todellisesti käytettävissä olevat paperilähteet vaihtelevat kuitenkin tulostimen ja siihen asennettujen lisävarusteiden mukaan.

#### <span id="page-94-2"></span>**Copy Count (Kopiomäärä)**

Määritä tulostettavien kopioiden määrä.

## **Collate Copies (Lajittele kopiot)**

Tämä valintaruutu on näkyvissä vain, jos Copy Count (Kopiomäärä) -kohdassa on määritetty useita kopioita. Valitsemalla tämän valintaruudun voit tulostaa asiakirjasta useita kopioita sivujärjestyksen mukaan. Jos valintaruutua ei ole valittu, kukin sivu tulostetaan määritetyn kopiomäärän mukaisesti ennen seuraavan sivun tulostamista.

#### *Huomautus:*

*Jos valitset* Collate (Lajittele) *-asetuksen tulostinohjaimesta, älä valitse* Collate (Lajittele) *-asetusta itse sovelluksessa.*

## <span id="page-95-0"></span>**Orientation (Suunta)**

Määritä, missä suunnassa asiakirja tulostetaan sivulle. Vaihtoehdot ovat Portrait (Pysty), Landscape (Vaaka) ja Rotated (Kierretty) (kierretään 90° vastapäivään).

# <span id="page-95-1"></span>**Color Appearance (Värillisyys)**

Määritä, tulostetaanko asiakirja harmaasävyinä vai värillisenä. Vaihtoehdot ovat Monochrome (Mustavalkoinen) ja Color (Väri).

## *Advanced (Lisäasetukset) -välilehden asetukset*

### **EPSON EPL-6200 PS3 Document Settings (EPSON EPL-6200 PS3 -asiakirja-asetukset)**

*Undo Changed Option/s (Kumoa muutetut asetukset)* Napsauttamalla tätä painiketta voit kumota kaikki asetuksiin tehdyt muutokset. Asetusten oletusarvot palautetaan. Painike on käytettävissä vain, jos vähintään yhtä oletusarvoa on muutettu.

### *About Adobe PostScript Printer Driver (Tietoja Adobe PostScript -tulostinohjaimesta)*

Napsauttamalla tätä painiketta voit näyttää tietoja asennusta PostScript-tulostinohjaimesta.

## **Paper/Output (Paperi/Tuloste)**

#### *Paper Size (Paperikoko)*

Jos olet määrittänyt Paper Size (Paperikoko) -asetuksen Page Setup (Sivun asetukset) -valintaikkunassa, asetus näkyy tässä. Voit muuttaa asetusta valitsemalla haluamasi paperikoon valintaikkunan alareunassa näkyvistä vaihtoehdoista. Lisätietoja asetuksesta on kohdassa ["Paper Size \(Paperikoko\)" sivulla 95.](#page-94-0)

#### *Orientation (Suunta)*

Jos olet määrittänyt Orientation (Suunta) -asetuksen Page Setup (Sivun asetukset) -valintaikkunassa, asetus näkyy tässä. Voit muuttaa asetusta valitsemalla haluamasi tulostussuunnan valintaikkunan alareunassa näkyvistä vaihtoehdoista. Lisätietoja asetuksesta on kohdassa ["Orientation \(Suunta\)" sivulla 96](#page-95-0).

### *Paper Source (Paperilähde)*

Jos olet määrittänyt Paper Source (Paperilähde) -asetuksen Page Setup (Sivun asetukset) -valintaikkunassa, asetus näkyy tässä. Voit muuttaa asetusta valitsemalla haluamasi paperilähteen valintaikkunan alareunassa näkyvistä vaihtoehdoista. Lisätietoja asetuksesta on kohdassa ["Paper](#page-94-1)  [Source \(Paperilähde\)" sivulla 95.](#page-94-1)

### *Media (Materiaali)*

Valitse haluamasi paperityyppi. Vaihtoehdot ovat Normal (Normaali), Thick (Paksu), Extra Thick (Erikoispaksu) ja Transparency (Kalvo). Valitsemalla asianmukaisen paperityypin voit estää tahriintumisen ja musteen kulumisen turhaan.

### *Copy Count (Kopiomäärä)*

Jos olet määrittänyt Copy Count (Kopiomäärä) -asetuksen Page Setup (Sivun asetukset) -valintaikkunassa, asetus näkyy tässä. Voit muuttaa asetusta kirjoittamalla haluamasi tulostettavien sivujen määrän valintaikkunan alaosan muokkausruutuun. Lisätietoja asetuksesta on kohdassa ["Copy](#page-94-2)  [Count \(Kopiomäärä\)" sivulla 95](#page-94-2).

# **Graphic (Grafiikka)**

### *Resolution (Tarkkuus)*

Valitse haluamasi tulostustarkkuus. Vaihtoehdot ovat Fast (Nopea) ja Quality (Laatu). Quality (Laatu) -asetuksella saat tavallista tarkempia tulosteita, mutta tulostusaika pitenee.

### *Color Appearance (Värillisyys)*

Jos olet määrittänyt Color Appearance (Värillisyys) -asetuksen Page Setup (Sivun asetukset) -valintaikkunassa, asetus näkyy tässä. Voit muuttaa asetusta valitsemalla haluamasi asetuksen valintaikkunan alareunassa näkyvistä vaihtoehdoista. Lisätietoja asetuksesta on kohdassa ["Color Appearance \(Värillisyys\)" sivulla 96](#page-95-1).

#### *Scaling (Mittakaava)*

Tällä asetuksella voit pienentää tai suurentaa tulostettavaa kuvaa. Arvot voivat olla väliltä 1 % - 1 000 %. Voit pienentää kuvaa määrittämällä arvoksi alle 100 %. Voit suurentaa kuvaa määrittämällä arvoksi yli 100 %. Suurennetusta asiakirjasta tulostetaan vain valitulle paperille mahtuva osa. Jos kuvaa voi pienentää tai suurentaa myös sovelluksessa, josta tulostat, tee se sovelluksessa.

### *TrueType Font (TrueType-fontti)*

Määritä, miten asiakirjan TrueType-fontit tulostetaan. Valitsemalla Substitute with Device Font (Korvaa tulostimen fontilla) voit korvata asiakirjojen TrueType-fontit vastaavilla PostScript-fonteilla. Valitsemalla Download as Softfont (Lataa tiedostofonttina) voit ladata TrueType-fontit tulostimeen ja käyttää niitä PostScript-fonttien sijasta.

Jos asiakirjassa on päällekkäistä tekstiä ja grafiikkaa, valitse Substitute with Device Font (Korvaa tulostimen fontilla). Jos tulostat ladatuilla TrueType-fonteilla, kun asiakirjassa on päällekkäistä tekstiä ja grafiikkaa, tulosteihin saattaa tulla virheitä.

## **Document Options (Asiakirjan asetukset)**

*Page Layout (N-up) (Sivun asettelu (Kooste)) -asetus* Määritä, miten monta asiakirjan sivua tulostetaan yhdelle arkille. Vaihtoehdot ovat Normal (one-up) (Normaali (yksi), Two-up (1x2) (Kaksi (1x2)), Four-up (2x2) (Neljä (2x2)), Six-up (2x3) (Kuusi (2x3)), Nine-up (3x3) (Yhdeksän (3x3)) ja Sixteen-up (4x4) (Kuusitoista (4x4)).

### **PostScript Options (PostScript-asetukset)**

*PostScript Output Option (PostScript-tulostusasetus)* Määritä PostScript-tiedostojen muoto. Vaihtoehdot ovat Optimize for Speed (Optimoi nopeus), Optimize for Portability (Optimoi siirrettävyys), Encapsulated PostScript (EPS) ja Archive format (Arkistointimuoto). Online-ohjeissa on lisätietoja näistä muodoista.

#### *TrueType Font Download (TrueType-fonttien lataaminen) -asetus*

Määritä, miten TrueType-fontit ladataan tulostimeen. Vaihtoehdot ovat Automatic (Automaattinen), Outline (Ääriviiva) (skaalattava ääriviivafontti), Bitmap (Bittikartta) (bittikarttafontti) ja Native TrueType (Alkuperäinen TrueType) (ääriviivafontti).

#### *PostScript Language Level (PostScript-kielitaso)*

Määritä käytettävä PostScript-kielitaso. Vaihtoehdot ovat 2 ja 3.

#### *Send PostScript Error Handler (Lähetä PostScript-virheraportti)*

Määritä, tulostaako tulostin automaattisesti PostScript-virheilmoitussivun, kun tulostustyössä tapahtuu virhe. Vaihtoehdot ovat Yes (Kyllä) ja No (Ei).

#### *Mirrored Output (Peilikuva)*

Määritä, tulostetaanko asiakirja peilikuvana muuttamalla kuvan vaakakoordinaatit käänteisiksi. Vaihtoehdot ovat Yes (Kyllä) ja No (Ei).

#### **Printer Features (Tulostimen ominaisuudet)**

#### *Density (Voimakkuus)*

Määritä tulostusjäljen voimakkuus. Vaihtoehdot ovat Lightest (Vaalein), Light (Vaalea), Medium (Keskitaso), Dark (Tumma) ja Darkest (Tummin).

#### *RITech*

Valitse, käytetäänkö tulostamiseen RITech-toimintoa. RITech parantaa tulostettujen viivojen, tekstin ja grafiikan ulkoasua. Vaihtoehdot ovat On (Käytössä) ja Off (Ei käytössä).

#### *Toner Save Mode (Värinsäästötila)*

Valitse, käytetäänkö tulostamiseen Toner Save (Värinsäästö) -tilaa. Kun Toner Save Mode (Värinsäästötila) on käytössä, tulostin käyttää noin 50 % vähemmän väriainetta kuin tavallisesti. Vaihtoehdot ovat On (Käytössä) ja Off (Ei käytössä).

#### *Image Protect (Kuvan suojaus)*

Tällä asetuksella voit määrittää, käytetäänkö hävittävää pakkausta, kun muisti käy vähiin tulostamisen aikana. Vaihtoehdot ovat On (Käytössä) ja Off (Ei käytössä). Kun Image Protect (Kuvan suojaus) -asetus on On (Käytössä), hävittävää pakkausta ei käytetä. Jos asetus on Off (Ei käytössä), hävittävää pakkausta käytetään, kun muisti käy vähiin.

#### *Start Page (Aloitussivu)*

Määritä, aloitetaanko tulostaminen ensimmäiseltä vai toiselta sivulta (taustapuoli). Vaihtoehdot ovat Front (Etu) ja Back (Tausta). Jos valitset Back (Tausta), ensimmäinen sivu jää tyhjäksi. Asetus on käytettävissä vain, kun Print on Both Sides (Tulosta molemmille puolille) on valittu.

#### *Separations (Erottelu)*

Tällä asetuksella valitaan värierottelun väri. Vaihtoehdot ovat None (Ei mitään), Cyan (Syaani), Magenta, Yellow (Keltainen) ja Black (Musta).

*Device Settings (Laiteasetukset) -välilehden asetukset*

#### **EPSON EPL-6200 PS 3 Device Settings (EPSON EPL-6200 PS 3 -laitteen asetukset)**

*Undo Changed Option/s (Kumoa muutetut asetukset)* Napsauttamalla tätä painiketta voit kumota kaikki asetuksiin tehdyt muutokset. Asetusten oletusarvot palautetaan. Painike on käytettävissä vain, jos vähintään yhtä oletusarvoa on muutettu.

#### *About Adobe PostScript Printer Driver (Tietoja Adobe PostScript -tulostinohjaimesta)*

Napsauttamalla tätä painiketta voit näyttää tietoja asennusta PostScript-tulostinohjaimesta.

#### **Form To Tray Assignment (Lomakkeen ja lokeron määrittäminen)**

Määritä haluamasi paperikoko eri paperilähteitä varten. Kun asetus on määritetty, tulostin ottaa automaattisesti paperia siitä paperilähteestä, jossa on valitun kokoista paperia.

Paperilähteen vaihtoehdot ovat MP Tray (Mk-lokero), Cassette 1 (Lokero 1), Manual Feed 1st Page (Käsinsyöttö 1. sivu) ja Manual Feed EachPage (Käsinsyöttö jokainen sivu). Todellisesti käytettävissä olevat paperilähteet vaihtelevat kuitenkin tulostimen ja siihen asennettujen lisävarusteiden mukaan.

Käytettävissä olevat paperikoot vaihtelevat tulostimen mukaan. Oletusasetus on ostomaan mukaan A4 tai Letter.

### **Font Substitution (Fonttien korvaus) -taulukko**

Kaksoisnapsauttamalla voit näyttää Font Substitution (Fonttien korvaus) -taulukon sekä TrueType- ja PostScript-fonttien yhdistelyasetukset.

# **Available PostScript Memory (Vapaa PostScript-muisti)**

Määritä käytettävissä olevan PostScript-muistin määrä. Käytettävissä oleva PostScript-muisti on osa tulostimen fyysisen muistin kokonaismäärästä. Oletusasetusta kannattaa käyttää.

## **Output Protocol (Tulosteprotokolla)**

Määritä, mitä protokollaa tulostin käyttää tulostustöissä. Vaihtoehdot ovat ASCII, TBCP ja Binary (Binaari).

### *Huomautus:*

Binary (Binaari) *-vaihtoehtoa voi käyttää vain AppleTalkin kanssa.*  TBCP *ei kuitenkaan ole käytettävissä AppleTalkin kanssa.*

Jos valitset ASCII, tulostustiedot lähetetään 7-bittisessä ASCII-muodossa, jonka tulostaminen voi kestää mutta joka voidaan lähettää minkä tahansa liitäntäkanavan kautta, esimerkiksi sarja-, rinnakkais- tai Ethernet-liitännän kautta.

Jos valitset TBCP (Tagged binary communications protocol), kaikki muut tiedot paitsi erityiset hallintamerkit lähetetään binaarimuodossa (8-bittinen). Binaarimuotoinen tieto voidaan lähettää rinnakkais- tai sarjatietoliikenneporttien kautta nopeammin kuin ASCII-muotoinen tieto.

### *Huomautus:*

*Merkittyä binaaritiedonsiirtoprotokollaa ei voi käyttää AppleTalkin kanssa.*

### **Send CTRL-D Before Each Job (Lähetä CTRL-D ennen jokaista työtä)**

Määritä, lähetetäänkö jokaisen PostScript-asiakirjan alussa CTRL+D-merkki. CTRL+D tiedoston alussa (BOF) palauttaa tulostimen oletusasetukset, jotta aikaisemmat tulostustyöt eivät vaikuta nykyiseen tulostustyöhön. Tulostustyö saattaa kuitenkin epäonnistua, jos asetusta käytetään, jos tulostin on verkossa eikä liitetty tietokoneeseen rinnakkais- tai sarjaportin kautta.

### **Send CTRL-D After Each Job (Lähetä CTRL-D jokaisen työn jälkeen)**

Määritä, lähetetäänkö jokaisen PostScript-asiakirjan lopussa CTRL+D-merkki. CTRL+D tiedoston lopussa (EOF) palauttaa tulostimen oletusasetukset, jotta nykyinen tulostustyö ei vaikuta myöhempiin tulostustöihin. Tulostustyö saattaa kuitenkin epäonnistua, jos asetusta käytetään, jos tulostin on verkossa eikä liitetty tietokoneeseen rinnakkais- tai sarjaportin kautta.

## **Job Timeout (Työn aikakatkaisu)**

Määritä, miten monta sekuntia enimmillään voi kulua tulostustyön siirtämiseen tietokoneesta tulostimeen, ennen kuin tulostin lakkaa yrittämästä asiakirjan tulostamista. Jos kirjoitat "0" (nolla), tulostin yrittää tulostaa loputtomasti.

## **Wait Timeout (Odotuksen aikakatkaisu)**

Määritä, miten monta sekuntia tulostin voi enimmillään odottaa lisää PostScript-tietoja tietokoneelta, ennen kuin tulostustyö peruuntuu automaattisesti. Kun määritetty aika on kulunut, tulostin lakkaa yrittämästä asiakirjan tulostamista ja tulostaa sen sijaan virheilmoituksen. Jos kirjoitat "0" (nolla), tulostin odottaa loputtomasti. Voit kasvattaa arvoa, kun tulostat monimutkaisia asiakirjoja.

#### **Minimum Font Size to Download as Outline (Ääriviivoina ladattavien fonttien vähimmäiskoko)**

Määritä pienin TrueType-fonttikoko (pikseleinä), jonka tulostinohjain lataa ääriviivafonttina (Type 1). Vähimmäiskokoa pienempi fontti ladataan bittikarttafonttina (Type 3/Type 32).

#### **Maximum Font Size to Download as Bitmap (Bittikarttoina ladattavien fonttien enimmäiskoko)**

Määritä suurin TrueType-fonttikoko (pikseleinä), jonka tulostinohjain lataa bittikarttafonttina (Type 3/Type 32). Enimmäiskokoa suurempi fontti ladataan ääriviivafonttina (Type 1).

## **Installable Options (Asennettavat lisävarusteet)**

Installable Options (Asennettavat lisävarusteet) -kohdan asetuksilla voit määrittää, mitä lisävarusteita tulostimeen on asennettu. Käytettävissä olevat asetukset ovat Installed Memory (Asennettu muisti), Lower Cassette Unit (Alasyöttölokeroyksikkö) ja Duplex Unit (Kaksipuoleisyksikkö).

# *Job Settings (Työn asetukset) -välilehden asetukset*

## **Quick Print Job (Tulostustöiden pikakäynnistys)**

*Re-Print Job (Tulosta uudelleen)* Valitse, tulostaako tulostin työn uudelleen. Vaihtoehdot ovat On (Käytössä) ja Off (Ei käytössä).

#### *Verify Job (Varmista työ)*

Valitse, varmistetaanko työ. Vaihtoehdot ovat On (Käytössä) ja Off (Ei käytössä).

#### *Stored Job (Tallennettu työ)*

Valitse, tallennetaanko työ. Vaihtoehdot ovat On (Käytössä) ja Off (Ei käytössä).

*Confidential Job (Luottamuksellinen työ)*

Määritä, onko työ luottamuksellinen. Vaihtoehdot ovat On (Käytössä) ja Off (Ei käytössä).

#### *Password (Salasana)*

Jos työ on luottamuksellinen, määritä sille salasana. Asetus on käytettävissä vain, jos Confidential Job (Luottamuksellinen työ) -asetus on On (Käytössä).

*User Name (Käyttäjän nimi)* Määritä töidenvarauksen käyttäjänimi.

*Job Name (Työn nimi)* Määritä töidenvarauksen työn nimi.

#### *Preview (Esikatselu)*

Valitse, käytetäänkö Preview (Esikatselu) -toimintoa. Asetus on käytettävissä vain, kun Quick Print Job (Tulostustöiden pikakäynnistys) -asetus on määritetty. Vaihtoehdot ovat On (Käytössä) ja Off (Ei käytössä).

#### *Job Management On (Tulostustöiden hallinta käytössä)*

Valitse, käytetäänkö Job Management (Tulostustöiden hallinta) -toimintoa. Vaihtoehdot ovat On (Käytössä) ja Off (Ei käytössä). Jos Job Management On (Tulostustöiden hallinta käytössä) -valintaruutu on valittu, tulostimeen lähetetään tietoja työstä.

### *Windows XP, Windows 2000*

Voit määrittää tulostinkohtaisia asetuksia PostScript-tulostimen Properties (Ominaisuudet) -valintaikkunan Device Settings (Laiteasetukset) -välilehdessä. Sen asetusten lisäksi voit määrittää muita asetuksia napsauttamalla General (Yleiset) -välilehden Printing Preferences (Tulostusasetukset) -painiketta tai Advanced (Lisäasetukset) -välilehden Printing Defaults (Tulostusoletukset) -painiketta. Perustulostusasetukset ovat Layout (Asettelu)- ja Paper/Quality (Paperi/Laatu) -välilehdissä. Voit käyttää lisäasetuksia napsauttamalla jommankumman välilehden Advanced (Lisäasetukset) -painiketta.

Lisätietoja asetuksista on myös online-ohjeessa. Online-ohjemahdollisuuksia on kaksi. Asetuskohtaisia ohjeita näet napsauttamalla Help (Ohje) -painiketta. Jos haluat lisätietoja jostakin tietystä kohdasta, napsauta valintaikkunan oikean yläkulman "?"-kuvaketta ja sitä asetustam josta haluat lisätietoja. Näet asetuksen kuvauksen ja tietoja sen vaihtoehdoista.

*Device Settings (Laiteasetukset) -välilehden asetukset*

### **Form To Tray Assignment (Lomakkeen ja lokeron määrittäminen)**

Määritä haluamasi paperikoko eri paperilähteitä varten. Kun asetus on määritetty, tulostin ottaa automaattisesti paperia siitä paperilähteestä, jossa on valitun kokoista paperia.

Paperilähteen vaihtoehdot ovat MP Tray (Mk-lokero), Cassette 1 (Lokero 1), Manual Feed 1st Page (Käsinsyöttö 1. sivu) ja Manual Feed EachPage (Käsinsyöttö jokainen sivu). Todellisesti käytettävissä olevat paperilähteet vaihtelevat kuitenkin tulostimen ja siihen asennettujen lisävarusteiden mukaan.

Käytettävissä olevat paperikoot vaihtelevat tulostimen mukaan. Oletusasetus on ostomaan mukaan A4 tai Letter.

## **Font Substitution (Fonttien korvaus) -taulukko**

Kaksoisnapsauttamalla voit näyttää Font Substitution (Fonttien korvaus) -taulukon sekä TrueType- ja PostScript-fonttien yhdistelyasetukset.

## **Available PostScript Memory (Vapaa PostScript-muisti)**

Määritä käytettävissä olevan PostScript-muistin määrä. Käytettävissä oleva PostScript-muisti on osa tulostimen fyysisen muistin kokonaismäärästä. Oletusasetusta kannattaa käyttää.

## **Output Protocol (Tulosteprotokolla)**

Määritä, mitä protokollaa tulostin käyttää tulostustöissä. Vaihtoehdot ovat ASCII, TBCP ja Binary (Binaari).

#### *Huomautus:*

Binary (Binaari) *-vaihtoehtoa voi käyttää vain AppleTalkin kanssa.*  TBCP *ei kuitenkaan ole käytettävissä AppleTalkin kanssa.*

Jos valitset ASCII, tulostustiedot lähetetään 7-bittisessä ASCII-muodossa, jonka tulostaminen voi kestää mutta joka voidaan lähettää minkä tahansa liitäntäkanavan kautta, esimerkiksi sarja-, rinnakkais- tai Ethernet-liitännän kautta.

Jos valitset TBCP (Tagged binary communications protocol), kaikki muut tiedot paitsi erityiset hallintamerkit lähetetään binaarimuodossa (8-bittinen). Binaarimuotoinen tieto voidaan lähettää rinnakkais- tai sarjatietoliikenneporttien kautta nopeammin kuin ASCII-muotoinen tieto.

#### *Huomautus:*

*Merkittyä binaaritiedonsiirtoprotokollaa ei voi käyttää AppleTalkin kanssa.*

#### **Send CTRL-D Before Each Job (Lähetä CTRL-D ennen jokaista työtä)**

Määritä, lähetetäänkö jokaisen PostScript-asiakirjan alussa CTRL+D-merkki. CTRL+D tiedoston alussa (BOF) palauttaa tulostimen oletusasetukset, jotta aikaisemmat tulostustyöt eivät vaikuta nykyiseen tulostustyöhön.

Tulostustyö saattaa kuitenkin epäonnistua, jos asetusta käytetään, jos tulostin on verkossa eikä liitetty tietokoneeseen rinnakkais- tai sarjaportin kautta. Jos taas asiakirjan tulostaminen epäonnistuu, kun lähetät sen rinnakkais- tai sarjaportissa olevaan tulostimeen, vaihda asetukseksi Yes (Kyllä).

#### **Send CTRL-D After Each Job (Lähetä CTRL-D jokaisen työn jälkeen)**

Määritä, lähetetäänkö jokaisen PostScript-asiakirjan lopussa CTRL+D-merkki. CTRL+D tiedoston lopussa (EOF) palauttaa tulostimen oletusasetukset, jotta nykyinen tulostustyö ei vaikuta myöhempiin tulostustöihin.

Tulostustyö saattaa kuitenkin epäonnistua, jos asetusta käytetään, jos tulostin on verkossa eikä liitetty tietokoneeseen rinnakkais- tai sarjaportin kautta. Jos asiakirjan tulostaminen epäonnistuu, kun lähetät sen verkkotulostimeen, vaihda asetukseksi No (Ei).

#### **Convert Gray Text to PostScript Gray (Muunna harmaa teksti PostScript-harmaaksi)**

Määritä, muunnetaanko todellinen harmaa (RGB-arvo) teksti PostScript-ohjaimen harmaaksi.

#### **Convert Gray Graphics to PostScript Gray (Muunna harmaa grafiikka PostScript-harmaaksi)**

Määritä, muunnetaanko todellinen harmaa (RGB-arvo) grafiikka PostScript-ohjaimen harmaaksi.

#### **Add Euro Currency Symbol to PostScript Fonts (Lisää eurovaluuttasymboli PostScript-fontteihin)**

Määritä, lisätäänkö eurovaluuttasymboli tulostimen PostScript-fontteihin.

### **Job Timeout (Työn aikakatkaisu)**

Määritä, miten monta sekuntia enimmillään voi kulua tulostustyön siirtämiseen tietokoneesta tulostimeen, ennen kuin tulostin lakkaa yrittämästä asiakirjan tulostamista. Jos kirjoitat "0" (nolla), tulostin yrittää tulostaa loputtomasti.

## **Wait Timeout (Odotuksen aikakatkaisu)**

Määritä, miten monta sekuntia tulostin voi enimmillään odottaa lisää PostScript-tietoja tietokoneelta, ennen kuin tulostustyö peruuntuu automaattisesti. Kun määritetty aika on kulunut, tulostin lakkaa yrittämästä asiakirjan tulostamista ja tulostaa sen sijaan virheilmoituksen. Jos kirjoitat "0" (nolla), tulostin odottaa loputtomasti. Voit kasvattaa arvoa, kun tulostat monimutkaisia asiakirjoja.

#### **Minimum Font Size to Download as Outline (Ääriviivoina ladattavien fonttien vähimmäiskoko)**

Määritä pienin TrueType-fonttikoko (pikseleinä), jonka tulostinohjain lataa ääriviivafonttina (Type 1). Vähimmäiskokoa pienempi fontti ladataan bittikarttafonttina (Type 3).

Tällä asetuksella voit hienosäätää Printing Preferences (Tulostusasetukset) -valintaikkunan Advanced options (Lisäasetukset) -valintaikkunan TrueType Font Download (TrueType-fontin lataaminen) -asetuksen Automatic (Automaattinen) -kohtaa.

#### **Maximum Font Size to Download as Bitmap (Bittikarttoina ladattavien fonttien enimmäiskoko)**

Määritä suurin TrueType-fonttikoko (pikseleinä), jonka tulostinohjain lataa bittikarttafonttina (Type 3). Enimmäiskokoa suurempi fontti ladataan ääriviivafonttina (Type 1).

Tällä asetuksella voit hienosäätää Printing Preferences (Tulostusasetukset) -valintaikkunan Advanced options (Lisäasetukset) -valintaikkunan TrueType Font Download (TrueType-fontin lataaminen) -asetuksen Automatic (Automaattinen) -kohtaa tai ohittaa vastaavan Bitmap (Bittikartta) -asetuksen.

### **Installable Options (Asennettavat lisävarusteet)**

Installable Options (Asennettavat lisävarusteet) -kohdan asetuksilla voit määrittää, mitä lisävarusteita tulostimeen on asennettu. Käytettävissä olevat asetukset ovat Installed Memory (Asennettu muisti), Lower Cassette Unit (Alasyöttölokeroyksikkö) ja Duplex Unit (Kaksipuoleisyksikkö).

## *Layout (Asettelu) -välilehden asetukset*

## **Orientation (Suunta)**

Määritä, missä suunnassa asiakirja tulostetaan sivulle. Vaihtoehdot ovat Portrait (Pysty), Landscape (Vaaka) ja Rotated Landscape (Kierretty vaaka) (kierretään 90° vastapäivään).

## **Print on Both Sides (Tulosta molemmille puolille)**

Määritä, tulostetaanko kaksipuolisesti ja mikä reuna käännetään. Vaihtoehdot ovat None (ei mitään), Flip on Short Edge (Käännä lyhyt reuna) ja Flip on Long Edge (Käännä pitkä reuna). Asetus on käytettävissä vain, kun tulostimeen on asennettu valinnainen kaksipuoleisyksikkö ja Installable Options (Asennettavat lisävarusteet) -asetuksen Duplex Unit (Kaksipuoleisyksikkö) -kohdassa on valittu Installed (Asennettu).
### **Page Order (Sivujärjestys)**

Määritä asiakirjan sivujen tulostusjärjestys. Vaihtoehdot ovat Front to Back (Alusta loppuun) ja Back to Front (Lopusta alkuun).

### **Pages Per Sheet (Sivuja arkille)**

Määritä, miten monta asiakirjan sivua tulostetaan yhdelle arkille. Vaihtoehdot ovat 1, 2, 4, 6, 9 ja 16.

### *Paper/Quality (Paperi/Laatu) -välilehden asetukset*

### **Paper Source (Paperilähde)**

Valitse tulostustyön paperilähde. Vaihtoehdot ovat Automatically Select (Automaattivalinta), MP Tray (Mk-lokero), Cassette 1 (Lokero 1), Cassette 2 (Lokero 2), Cassette 3 (Lokero 3) ja Manual Feed (Käsinsyöttö). Todellisesti käytettävissä olevat paperilähteet vaihtelevat kuitenkin tulostimen ja siihen asennettujen lisävarusteiden mukaan.

### **Media (Materiaali)**

Valitse haluamasi paperityyppi. Vaihtoehdot ovat Normal (Normaali), Thick (Paksu), Extra Thick (Erikoispaksu) ja Transparency (Kalvo). Valitsemalla asianmukaisen paperityypin voit estää tahriintumisen ja musteen kulumisen turhaan.

### **Color (Väri)**

Määritä, miten värikuvat tulostetaan. Vaihtoehdot ovat Black & White (Mustavalkoinen) ja Color (Väri).

### *Advanced (Lisäasetukset)*

### **Paper Size (Paperikoko)**

Määritä haluamasi paperikoko. Asetuksen on vastattava tulostimeen lisätyn paperin kokoa. Käytettävissä olevat paperikoot vaihtelevat tulostimen mukaan. Oletusasetus on ostomaan mukaan A4 tai Letter.

### **Copy Count (Kopiomäärä)**

Määritä tulostettavien kopioiden määrä.

### **Collate (Lajittele)**

Tämä valintaruutu on näkyvissä vain, jos Copy Count (Kopiomäärä) -kohdassa on määritetty useita kopioita. Valitsemalla tämän valintaruudun voit tulostaa asiakirjasta useita kopioita sivujärjestyksen mukaan. Jos valintaruutua ei ole valittu, kukin sivu tulostetaan määritetyn kopiomäärän mukaisesti ennen seuraavan sivun tulostamista.

#### *Huomautus:*

*Jos valitset* Collate (Lajittele) *-asetuksen tulostinohjaimesta, älä valitse* Collate (Lajittele) *-asetusta itse sovelluksessa.*

### **Print Quality (Tulostuslaatu)**

Valitse tulostustarkkuus. Vaihtoehdot ovat Fast (Nopea) ja Quality (Laatu). Quality (Laatu) -asetuksella saat tavallista tarkempia tulosteita, mutta tulostusaika pitenee.

### **ICM Method (ICM-tapa)**

Määritä, käytetäänkö Image Color Management (Kuvan värinhallinta) -toimintoa ja jos käytetään, miten sitä käytetään. Vaihtoehdot ovat ICM Disabled (ICM poistettu käytöstä), ICM Handled by Host System (Isäntäjärjestelmä käsitteleen ICM:n), ICM handled by Printer (ICM:n käsittelee tulostin), and ICM Handled by Printer using printer calibration (Tulostin käyttää ICM-värinhallintaa tulostimen kalibroinnin avulla). Online-ohjeissa on lisätietoja näistä asetuksista.

### **ICM Intent (ICM-tarkoitus)**

Määritä, miten värikuvia käsitellään parhaan mahdollisen tuloksen saamiseksi. Vaihtoehdot ovat Graphics (Grafiikka) (kaaviot, kirkkaat värit), Pictures (Kuvat) (valokuvat), Proof (Koevedos) (tulostaminen tietyllä värillä) ja Match (Vastaavuus) (esikatsele toisen tulostimen väriasetuksia).

### **Scaling (Mittakaava)**

Tällä asetuksella voit pienentää tai suurentaa tulostettavaa kuvaa. Arvot voivat olla väliltä 1 % - 1 000 %. Voit pienentää kuvaa määrittämällä arvoksi alle 100 %. Voit suurentaa kuvaa määrittämällä arvoksi yli 100 %. Jos kuvaa voi pienentää tai suurentaa myös sovelluksessa, josta tulostat, tee se sovelluksessa eikä tulostinohjaimessa.

### **TrueType Font (TrueType-fontti)**

Määritä, miten asiakirjan TrueType-fontit tulostetaan. Valitsemalla Substitute with Device Font (Korvaa tulostimen fontilla) voit korvata asiakirjojen TrueType-fontit vastaavilla PostScript-fonteilla. Valitsemalla Download as Softfont (Lataa tiedostofonttina) voit ladata TrueType-fontit tulostimeen ja käyttää niitä PostScript-fonttien sijasta.

### **Advanced Printing Features (Tulostuksen lisäominaisuudet)**

Määritä, otetaanko tulostuksen lisäominaisuudet käyttöön. Vaihtoehdot ovat Enabled (Käytössä) ja Disabled (Ei käytössä).

### **PostScript Output Option (PostScript-tulostusasetus)**

Määritä PostScript-tiedostojen muoto. Vaihtoehdot ovat Optimize for Speed (Optimoi nopeus), Optimize for Portability (Optimoi siirrettävyys), Encapsulated PostScript (EPS) ja Archive format (Arkistointimuoto). Online-ohjeissa on lisätietoja näistä muodoista.

#### **TrueType Font Download (TrueType-fonttien lataaminen) -asetus**

Määritä, miten TrueType-fontit ladataan tulostimeen. Vaihtoehdot ovat Automatic (Automaattinen), Outline (Ääriviiva) (skaalattava ääriviivafontti), Bitmap (Bittikartta) (bittikarttafontti) ja Native TrueType (Alkuperäinen TrueType) (ääriviivafontti).

### **PostScript Language Level (PostScript-kielitaso)**

Määritä käytettävä PostScript-kielitaso. Vaihtoehdot ovat 1, 2 ja 3.

### **Send PostScript Error Handler (Lähetä PostScriptvirheraportti)**

Määritä, tulostaako tulostin automaattisesti PostScript-virheilmoitussivun, kun tulostustyössä tapahtuu virhe. Vaihtoehdot ovat Yes (Kyllä) ja No (Ei).

### **Mirrored Output (Peilikuva)**

Määritä, tulostetaanko asiakirja peilikuvana muuttamalla kuvan vaakakoordinaatit käänteisiksi. Vaihtoehdot ovat Yes (Kyllä) ja No (Ei).

### **Density (Tiheys)**

Määritä tulostusjäljen voimakkuus. Vaihtoehdot ovat Lightest (Vaalein), Light (Vaalea), Medium (Keskitaso), Dark (Tumma) ja Darkest (Tummin).

### **RITech**

Valitse, käytetäänkö tulostamiseen RITech-toimintoa. RITech parantaa tulostettujen viivojen, tekstin ja grafiikan ulkoasua. Vaihtoehdot ovat On (Käytössä) ja Off (Ei käytössä).

### **Toner Save Mode (Värinsäästötila)**

Valitse, käytetäänkö tulostamiseen Toner Save (Värinsäästö) -tilaa. Kun Toner Save Mode (Värinsäästötila) on käytössä, tulostin käyttää noin 50 % vähemmän väriainetta kuin tavallisesti. Vaihtoehdot ovat On (Käytössä) ja Off (Ei käytössä).

### **Image Protect (Kuvan suojaus)**

Tällä asetuksella voit määrittää, käytetäänkö hävittävää pakkausta, kun muisti käy vähiin tulostamisen aikana. Vaihtoehdot ovat On (Käytössä) ja Off (Ei käytössä). Kun Image Protect (Kuvan suojaus) -asetus on On (Käytössä), hävittävää pakkausta ei käytetä. Jos asetus on Off (Ei käytössä), hävittävää pakkausta käytetään, kun muisti käy vähiin.

### **Start Page (Aloitussivu)**

Määritä, aloitetaanko tulostaminen ensimmäiseltä vai toiselta sivulta (taustapuoli). Vaihtoehdot ovat Front (Etu) ja Back (Tausta). Jos valitset Back (Tausta), ensimmäinen sivu jää tyhjäksi. Asetus on käytettävissä vain, kun Print on Both Sides (Tulosta molemmille puolille) on valittu.

### **Separations (Erottelu)**

Tällä asetuksella valitaan värierottelun väri. Vaihtoehdot ovat None (Ei mitään), Cyan (Syaani), Magenta, Yellow (Keltainen) ja Black (Musta).

### *Job Settings (Työn asetukset) -välilehden asetukset*

### **Quick Print Job (Tulostustöiden pikakäynnistys)**

#### *Re-Print Job (Tulosta uudelleen)*

Valitse, tulostaako tulostin työn uudelleen. Vaihtoehdot ovat On (Käytössä) ja Off (Ei käytössä).

### *Verify Job (Varmista työ)*

Valitse, varmistetaanko työ. Vaihtoehdot ovat On (Käytössä) ja Off (Ei käytössä).

#### *Stored Job (Tallennettu työ)*

Valitse, tallennetaanko työ. Vaihtoehdot ovat On (Käytössä) ja Off (Ei käytössä).

#### *Confidential Job (Luottamuksellinen työ)*

Määritä, onko työ luottamuksellinen. Vaihtoehdot ovat On (Käytössä) ja Off (Ei käytössä).

#### *Password (Salasana)*

Jos työ on luottamuksellinen, määritä sille salasana. Asetus on käytettävissä vain, jos Confidential Job (Luottamuksellinen työ) -asetus on On (Käytössä).

*User Name (Käyttäjän nimi)* Määritä töidenvarauksen käyttäjänimi.

#### *Job Name (Työn nimi)*

Määritä töidenvarauksen työn nimi.

#### *Preview (Esikatselu)*

Valitse, käytetäänkö Preview (Esikatselu) -toimintoa. Asetus on käytettävissä vain, kun Quick Print Job (Tulostustöiden pikakäynnistys) -asetus on määritetty. Vaihtoehdot ovat On (Käytössä) ja Off (Ei käytössä).

*Job Management On (Tulostustöiden hallinta käytössä)*

Valitse, käytetäänkö Job Management (Tulostustöiden hallinta) -toimintoa. Vaihtoehdot ovat On (Käytössä) ja Off (Ei käytössä). Jos Job Management On (Tulostustöiden hallinta käytössä) -valintaruutu on valittu, tulostimeen lähetetään tietoja työstä.

# *Online-ohjeen käyttäminen*

Online-ohjeessa on tulostusohjaimen asetusten käyttöohjeita. Online-ohjemahdollisuuksia on kaksi. Asetuskohtaisia ohjeita näet napsauttamalla Help (Ohje) -painiketta. Jos haluat lisätietoja jostakin tietystä kohdasta, napsauta valintaikkunan oikean yläkulman "?"-kuvaketta ja sitä asetustam josta haluat lisätietoja. Näet asetuksen kuvauksen ja tietoja sen vaihtoehdoista.

# *Tulostimen tilan seuraaminen EPSON Status Monitor 3 -ohjelmalla*

# *EPSON Status Monitor 3:sta*

EPSON Status Monitor 3 on apuohjelma, joka valvoo tulostinta ja antaa tietoja sen tilasta. Tällä apuohjelmalla voit esimerkiksi selvittää jäljellä olevan väriaineen määrän. Jos tapahtuu tulostusvirhe, apuohjelma näyttää virheen kuvauksen. EPSON Status Monitor 3 -apuohjelmaa käytetään tulostinohjaimesta.

# *EPSON Status Monitor 3 -apuohjelman käynnistäminen*

Voit käynnistää EPSON Status Monitor 3 -apuohjelman Windows-käyttöjärjestelmässäsi mistä tahansa sovelluksesta tai suoraan Windows-käyttöjärjestelmästä.

❏ EPSON Status Monitor 3 käynnistyy automaattisesti, kun tapahtuu virhe.

- ❏ Voit käyttää EPSON Status Monitor 3 -apuohjelmaa sovelluksesta napsauttamalla File (Tiedosto) -valikosta Print (Tulosta) tai Page Setup (Sivun asetukset), sen jälkeen Properties (Ominaisuudet) ja Utility (Apuohjelma) -välilehteä. Käynnistä EPSON Status Monitor 3 napsauttamalla EPSON Status Monitor 3 -kuvaketta.
- ❏ Käytä EPSON Status Monitor 3 -apuohjelmaa Windows-käyttöjärjestelmästä seuraaavasti: Valitse Start (Käynnistä), sen jälkeen Settings (Asetukset) ja lopuksi Printers (Tulostimet). Napsauta seuraavaksi hiiren kakkospainikkeella EPL-6200/EPL-6200L Advanced (EPL-6200/EPL-6200L -lisäasetukset) -kuvaketta ja valitse Properties (Ominaisuudet) (Windows Me, 98 ja 95), Printing Preferences (Tulostusasetukset) (Windows XP ja 2000) tai Document Defaults (Asiakirjan oletusasetukset) (Windows NT 4.0).

Napsauta Utility (Apuohjelma) -välilehteä ja käynnistä EPSON Status Monitor 3 napsauttamalla EPSON Status Monitor 3 -kuvaketta.

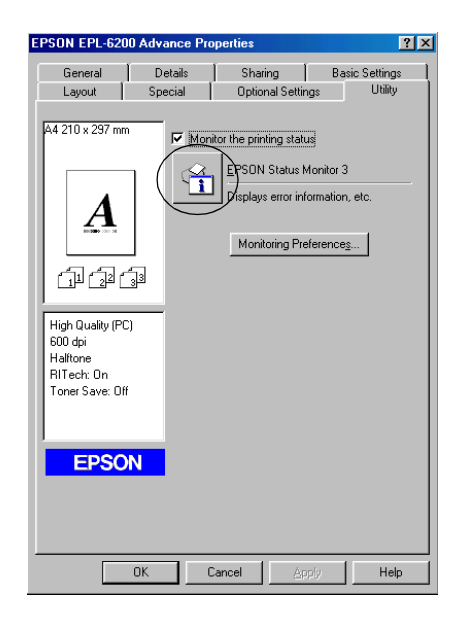

#### *Huomautus:*

*Tämä kuva on EPL-6200-mallista. EPL-6200L-mallin kuva on hiukan erilainen.*

### *Huomautus: (vain EPL-6200)*

*Älä tyhjennä* Monitor the printing status (Valvo tulostuksen tilaa) *-valintaruutua. Jos poistat valintaruudun valinnan, näyttöön ei enää tule virhetilanteessa Status Alert (Tilahälytys) -ikkunaa, ja tulostin ei välttämättä pysty selvittämään kaikkia virhetilanteita.*

# *Tulostimen tilatietojen näyttäminen*

Voit tarkkailla tulostimen tilaa ja näyttää tarvikkeiden tietoja EPSON Status Monitor 3 -valintaikkunan avulla.

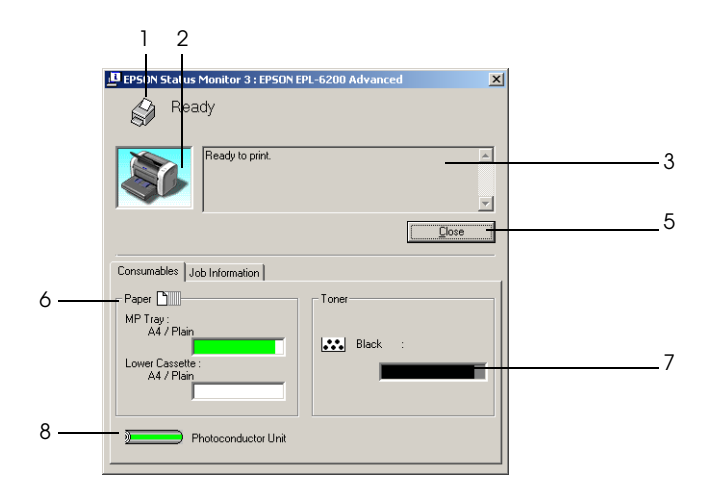

EPL-6200

#### EPL-6200L

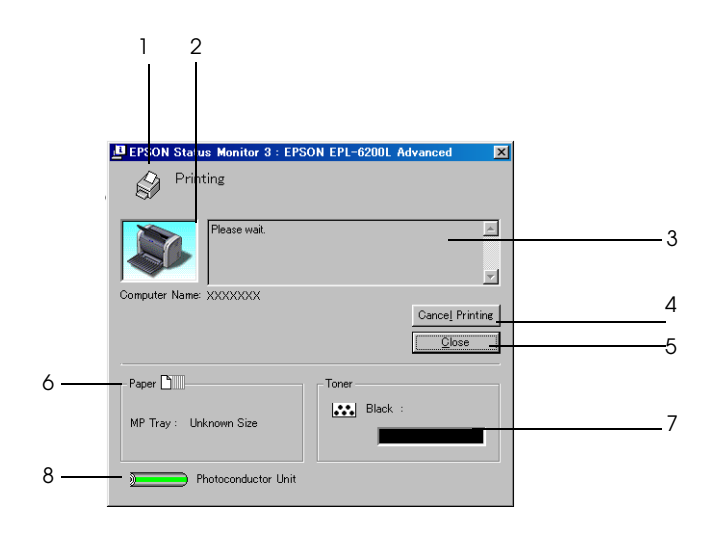

1. Symboli/Ilmoitus: Näyttää tulostimen tilan. 2. Tulostimen kuva: Vasemman yläkulman symboli näyttää tulostimen tilan graafisesti. 3. Tekstiruutu: Tulostimen nykyinen tila näkyy tulostimen kuvan viereisessä tekstiruudussa. Kun ongelmia esiintyy, todennäköisin ratkaisuehdotus näytetään. 4. Cancel Printing (Peruuta tulostus) -painike (vain EPL-6200L): Osoittamalla tätä painiketta voit peruuttaa meneillään olevan tulostustyön. 5. Close (Sulje) -painike Sulkee valintataulun.

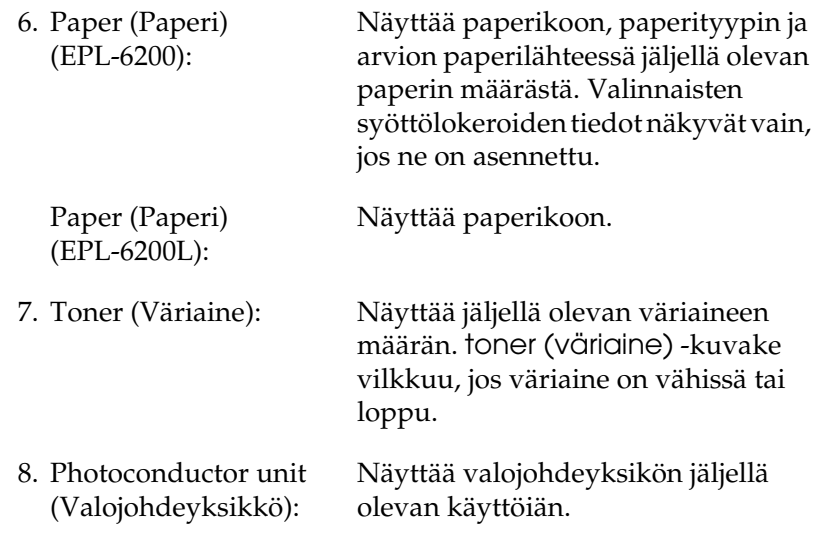

# *Job Management (Tulostustöiden hallinta) -toiminnon käyttäminen*

Voit näyttää tulostustöiden tilatietoja EPSON Status Monitor 3 -valintaikkunan Job Information (Työn tiedot) -valikon avulla.

Voit avata Job Information (Työn tiedot) -valikon valitsemalla Monitoring Preferences (Tilanvalvonta-asetukset) -valintaikkunasta Show job information (Näytä työn tiedot) -valintaruudun. (Lisätietoja on kohdassa

["Tilanvalvonta-asetusten määrittäminen" sivulla 120](#page-119-0).) Valitse sen jälkeen EPSON Status Monitor 3 -valintaikkunan Job Information (Työn tiedot) -välilehti.

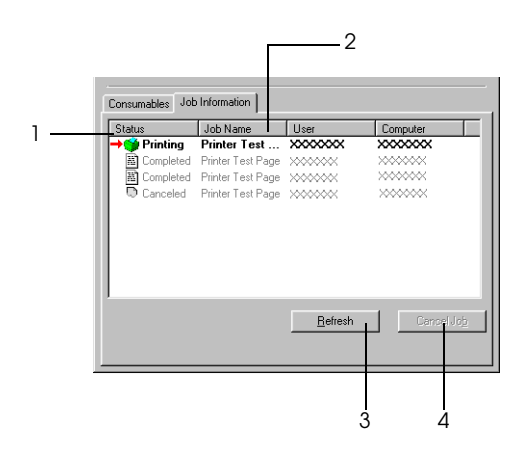

1. Status (Tila): Waiting (Odottaa): Tulostustyö, joka odottaa tulostamista. Deleting (Poistaa): Tulostustyö, jota poistetaan. Printing (Tulostaa): Tulostustyö, jota tulostetaan parhaillaan. Completed (Valmis): Näyttää vain ne työsi, joiden tulostus on valmis. Canceled (Peruutettu): Näyttää vain ne työsi, joiden tulostus on peruttu. 2. Job Name (Työn nimi): Näyttää käyttäjän tulostustöiden tiedostonimet. Muiden käyttäjien tulostustyöt näytetään muodossa --------.

- 3. Refresh (Päivitä) -painike: Napsauttamalla tätä painiketta voit päivittää valikon tiedot.
- 4. Cancel Job (Peruuta työ) -painike: Voit peruuttaa valitun työn napsauttamalla tätä painiketta.

*Tulosteen valmistumisesta kertovan ilmoituksen ottaminen käyttöön*

Kun Notify when printing completed (Ilmoitus tulostuksen päättymisestä) -valintaruutu on valittuna, Notify when printing completed (Ilmoitus tulostuksen päättymisestä) -toimintoa voidaan käyttää.

Voit käyttää toimintoa napsauttamalla määritettyä tulostustyötä EPSON Status Monitor 3 -valintaikkunan Job Information (Työn tiedot) -valikon tulostustyöluettelosta. Kun kohdetyö on valmis, näyttöön tulee Notify when printing completed (Ilmoitus tulostuksen päättymisestä) -valintaikkuna.

#### *Huomautus:*

*Jos peruutat kohdetyön, Notify when printing completed (Ilmoita, kun työ on tulostettu) -valintaikkuna ei tule näkyviin.*

# <span id="page-119-0"></span>*Tilanvalvonta-asetusten määrittäminen*

Voit määrittää tilanvalvonta-asetuksia valitsemalla tulostinohjaimen Utility (Apuohjelma) -valikosta Monitoring Preferences (Tilanvalvonta-asetukset). Näyttöön tulee Monitoring Preferences (Tilanvalvonta-asetukset) -valintaikkuna.

#### EPL-6200

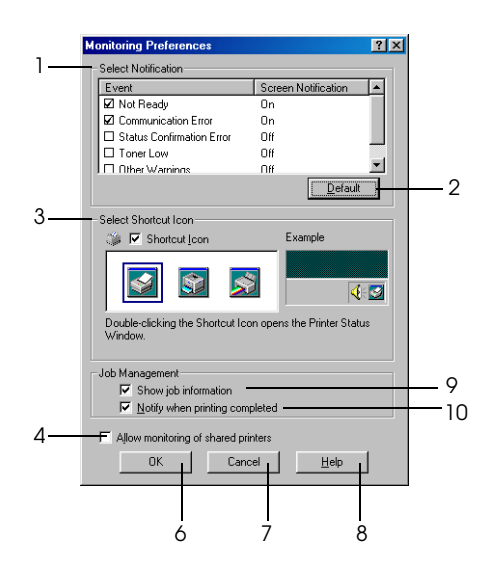

EPL-6200L

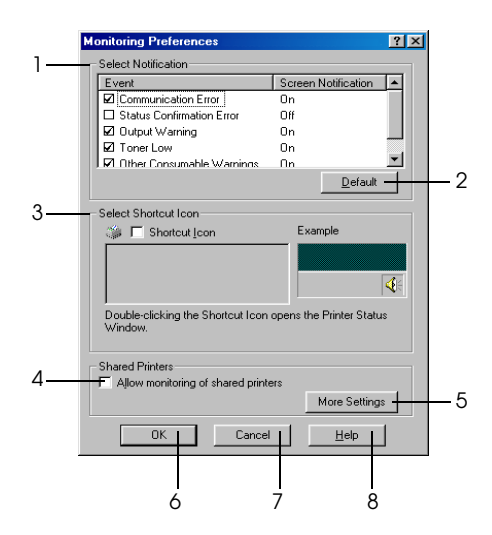

Valintataulussa on seuraavat asetukset ja painikkeet:

- 1. Select Notification (Valitse ilmoitus): Valitse niiden virhetyyppien valintaruudut, joista haluat saada ilmoituksen. *Huomautus: (vain EPL-6200L) Voit valita tarvikkeen kohdassa* Once a day (Kerran päivässä)*. Once a day (Kerran päivässä): Ilmoitus näytetään kerran päivässä, kunnes sen syy on ratkaistu.* 2. Default (Oletus) -painike: Palauttaa oletusasetukset. 3. Select Shortcut Icon Select Shortcut Icon Jos haluat käyttää pikakuvaketta,<br>(Valitse pikakuvake): valitse Shortcut Icon (Pikɑkuvɑke) -valintaruutu ja valitse kuvake. Valitsemasi kuvake tulee näkyviin tehtäväpalkin oikeaan reunaan. Kun pikakuvake näkyy tehtäväpalkissa, voit avata Status Monitor 3 -valintaikkunan kaksoisnapsauttamalla sitä. Tai: napsauta pikakuvaketta hiiren kakkospainikkeella ja avaa Monitoring Preferences (Tilanvalvonta-asetukset) -valintaikkuna valitsemalla Monitoring Preferences (Tilanvalvonta-asetukset). Avaa EPSON Status Monitor 3 -valintaikkuna valitsemalla EPSON EPL-6200 Advanced (EPSON EPL-6200 -lisäasetukset).
- 4. Allow monitoring of shared printers (Salli jaettujen tulostimien valvonta) -valintaruutu:

Valitsemalla tämän valintaruudun voit valvoa jaettua tulostinta. Asetus on määritettävä palvelimella.

5. More Settings (Lisää asetuksia) -painike (vain EPL-6200L):

Voit muuttaa muita asetuksia.

#### *Huomautus:*

*Jos muutat asetuksia, niitä käytetään kaikissa tulostimissa, joissa on sama käyttöliittymä.*

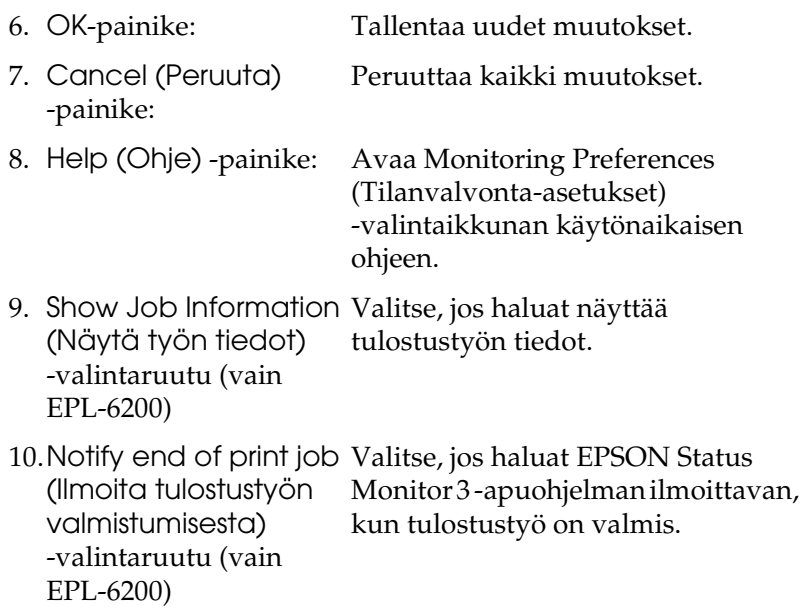

*More Settings (Lisää asetuksia) (vain EPL-6200L):*

Voit valvoa Windowsissa jaettuja tulostimia reitittimien kautta tai SMB-tiedonsiirtoprotokollan avulla.

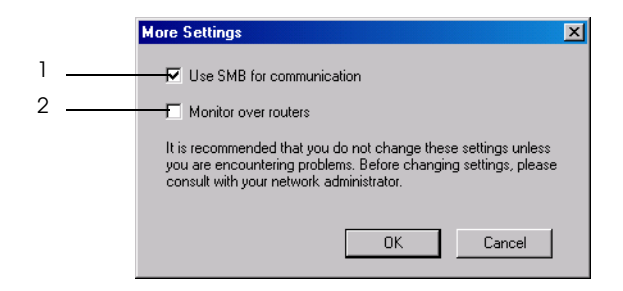

*Huomautus: Tämä on Windows XP/2000 -näyttö.*

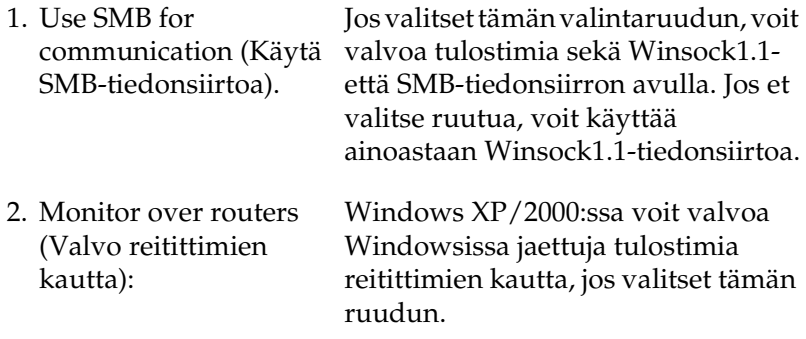

# *Status Alert (Tilahälytys) -ikkuna*

Status Alert (Tilahälytys) -ikkuna avautuu automaattisesti, kun tapahtuu virhe. Se ilmoittaa tapahtuneen virheen tyypin ja ehdottaa ratkaisua. Se sulkeutuu automaattisesti, kun ongelma on selvitetty.

Status Alert (Tilahälytys) -ikkuna avautuu, kun tapahtuu virhe. Ikkuna ei avaudu, kun virheilmoitusta ei ole valittu Monitoring Preferences (Tilanvalvonta-asetukset) -valintaikkunassa.

EPL-6200

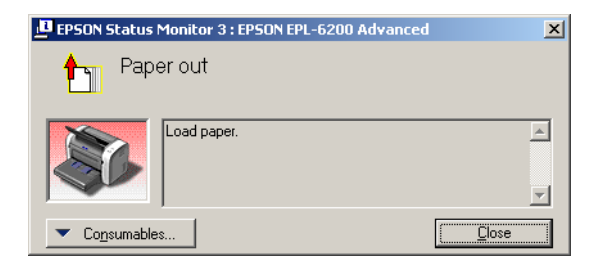

### EPL-6200L

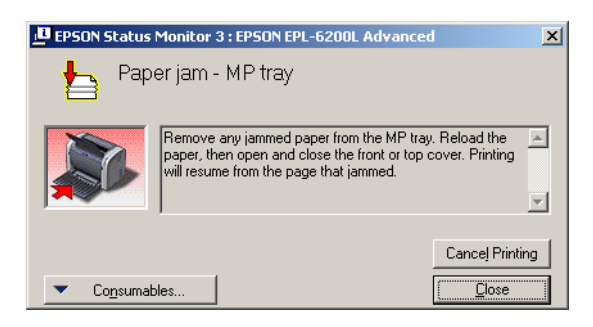

Voit näyttää tietoja tulostimen tarvikkeista napsauttamalla Consumables (Tarvikkeet). Kun napsautat tätä painiketta, Status Alert (Tilahälytys) -ikkuna ei sulkeudu ongelman selvittämisenkään jälkeen. Voit sulkea ikkunan napsauttamalla Close (Sulje).

### *Tilanvalvonnan lopettaminen*

Jos haluat lopettaa tulostuksen tilanvalvonnan, poista Monitor the Printing Status (Tulostuksen tilanvalvonta) -ruudun valinta tulostinohjaimen Utility (Apuohjelma) -valikossa (EPL-6200) tai Extended Settings (Laajennetut asetukset) -valintaikkunassa (EPL-6200L), jos tulostinta ei tarvitse valvoa.

### *Huomautus:*

- ❏ Monitor the Printing Status (Tulostuksen tilanvalvonta) *-valintaruutu näkyy Windows NT 4.0 -käyttöjärjestelmän Document Defaults (Asiakirjan oletusasetukset) -ikkunan Utility (Apuohjelma) -valikossa tai Windows XP/2000 -käyttöjärjestelmän Printing Preferences (Tulostusmääritykset) -ikkunan Utility (Apuohjelma) -valikossa (EPL-6200).*
- ❏ *Jos haluat nähdä tulostimen nykyisen tilan, napsauta tulostinohjaimen Utility (Apuohjelma) -valikossa olevaa EPSON Status Monitor 3 -kuvaketta.*

# *Valvottavien tulostimien valitseminen (vain EPL-6200)*

Monitored Printers (Valvotut tulostimet) -apuohjelmalla voit valita, minkä tyyppisiä tulostimia EPSON Status Monitor 3 valvoo. Tämä apuohjelma asennetaan EPSON Status Monitor 3 -ohjelman kanssa. Apuohjelman asetuksia ei tarvitse yleensä muuttaa. Käytä tätä apuohjelmaa, kun haluat muuttaa asetuksia jostakin syystä.

- 1. Valitse Start (Käynnistä), Programs (Ohjelmat), EPSON Printers (EPSON-tulostimet) ja Monitored printers (Valvotut tulostimet).
- 2. Poista niiden tulostimien valintaruutu, joita ei tarvitse valvoa.

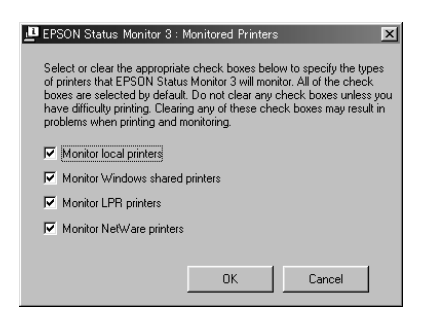

3. Osoita OK.

# *USB-liitännän asetusten määrittäminen*

Tulostimen mukana tuleva USB-liitäntä on yhteensopiva Microsoft Plug and Play (PnP) USB -määritysten kanssa.

#### *Huomautus:*

*USB-liitäntää tukevat ainoastaan tietokoneet, joissa on USB-liitin ja joiden käyttöjärjestelmä on Windows Me, 98, XP tai 2000.*

- 1. Valitse Start (Käynnistä), valitse Settings (Asetukset) ja valitse sitten Printers (Tulostimet). Jos käyttöjärjestelmä on Windows XP, valitse Start (Käynnistä) ja Printers and Faxes (Tulostimet ja faksit).
- 2. Napsauta EPSON EPL-6200/EPL-6200L Advanced (EPSON EPL-6200/EPL-6200L -lisäasetukset) -kuvaketta hiiren kakkospainikkeella ja valitse pikavalikon Properties (Ominaisuudet) -vaihtoehto.
- 3. Valitse Details (Tiedot) -välilehti. Jos käyttöjärjestelmä on Windows XP tai 2000, valitse Ports (Portit) -välilehti.
- 4. Valitse haluamasi USB-portti Print to the following port (Tulosta porttiin) -luettelosta. Jos käyttöjärjestelmä on Windows Me tai 98, valitse EPUSB1: (EPSON EPL-6200/EPL-6200L). Jos käyttöjärjestelmä on Windows XP tai 2000, valitse USB001 Ports (Portit) -valikon luettelosta.

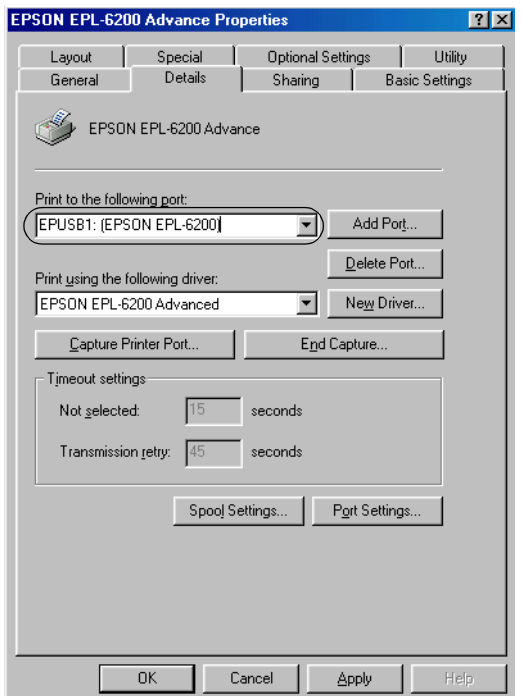

#### *Huomautus:*

*Tämä näyttö on Windows 98 -näyttö.*

5. Tallenna tämä asetus valitsemalla OK.

# *Tulostamisen peruuttaminen*

Jos tulosteet eivät vastaa odotuksiasi ja niiden merkit tai kuvat ovat epäselviä, voit joutua peruuttamaan tulostuksen.

# *Ohjauspaneelista (vaon EPL-6200)*

Voit peruuttaa tulostuksen painamalla ohjauspaneelin  $\stackrel{\star}{\circ}$  Cancel Job (Peruuta työ) -näppäintä. Nykyinen työ peruutetaan.

### *Huomautus:*

*Voit peruuttaa kaikki tulostustyöt pitämällä* q Cancel Job (Peruuta työ) *-näppäintä alhaalla yli kahden sekunnin ajan.*

# *Tietokoneesta*

Voit peruuttaa tulostuksen tietokoneesta joko taustatulostuksen tai EPSON Status Monitor 3 -ikkunan kautta.

### *Peruuttaminen taustatulostuksesta*

Kun tulostimen kuvake näkyy tehtäväpalkissa, peruuta tulostus seuraavien ohjeiden mukaan.

Kaksoisnapsauta tehtäväpalkin tulostinkuvaketta. Valitse luettelosta haluamasi tehtävä ja valitse Document (Asiakirja) -valikosta Cancel (Peruuta).

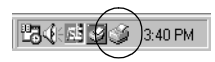

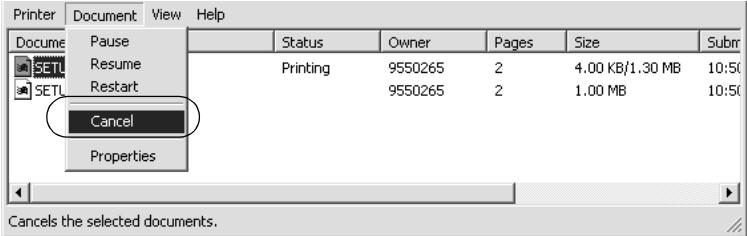

Kun viimeinen sivu on tulostettu, tulostimen valmiusvalo syttyy.

Nykyinen työ peruutetaan.

### *Peruuttaminen EPSON Status Monitor 3 -ikkunasta (vain EPL-6200L)*

Voit peruuttaa tulostuksen EPSON Status Monitor 3 -apuohjelmasta.

#### *Huomautus:*

*EPSON Status Monitor 3 asennetaan automaattisesti EPL-6200L-mallin tulostinohjaimen asennuksen yhteydessä. Asenna apuohjelma, jotta voit peruuttaa tulostuksen EPSON Status Monitor 3 -apuohjelmasta EPL-6200-mallissa.*

Avaa tulostinohjain ja napsauta sitten Utility (Apuohjelma) -välilehteä. Napsauta EPSON Status Monitor 3 -painiketta ja sitten Cancel Printing (Peruuta tulostus) -painiketta.

# *Tulostinohjelmiston poistaminen*

Kun haluat asentaa tulostinohjaimen uudelleen tai päivittää sen, poista ensin nykyinen tulostinohjelmisto.

# *Tulostinohjaimen ja EPSON Status Monitor 3 -apuohjelman asennuksen poistaminen*

Voit poistaa tulostinohjaimen ja EPSON Status Monitor 3 -apuohjelman seuraavasti:

#### *Huomautus:*

*EPL-6200L-mallin tulostinohjain ja EPSON Status Monitor 3 asennetaan samanaikaisesti eikä niitä voi poistaa erikseen. Kaikkia seuraavia vaiheita ei tarvitse suorittaa asennuksen poistamisen yhteydessä.*

- 1. Lopeta kaikki sovellukset.
- 2. Valitse Käynnistä, valitse Asetukset ja valitse sitten Ohjauspaneeli.
- 3. Kaksoisnapsauta Add/Remove Programs (Lisää tai poista sovellus) -kuvaketta.

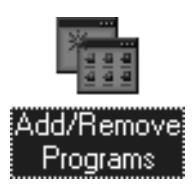

4. Valitse EPSON Printer Software (EPSON-tulostinohjelmisto) ja napsauta Add/Remove (Lisää tai poista).

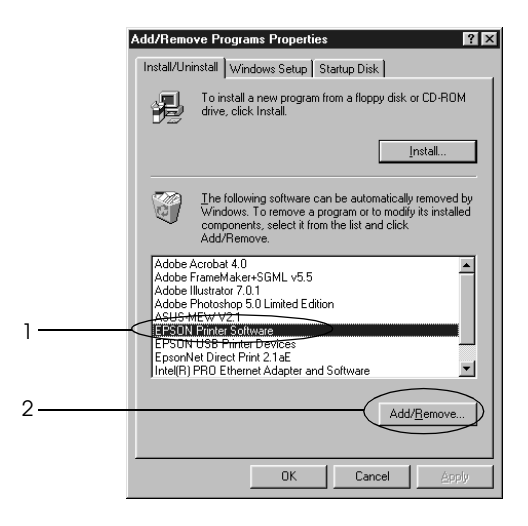

### *Huomautus:*

*Jos käyttöjärjestelmä on Windows XP tai 2000, valitse* Change or Remove Programs (Muuta tai poista ohjelmia)*,* EPSON Printer Software (EPSON-tulostinohjelmisto) *ja*  Change/Remove (Muuta tai poista)*.*

5. Napsauta Printer Model (Tulostinmalli) -välilehteä ja valitse tulostimen kuvake.

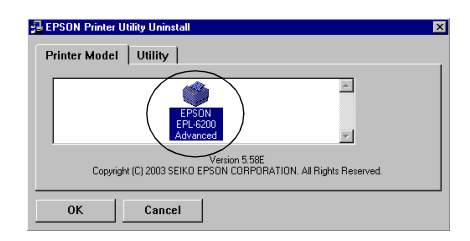

#### *Huomautus:*

*EPL-6200L-mallissa voit napsauttaa* OK *ja jatkaa suoraan kohdasta 8.*

6. Napsauta Utility (Apuohjelma) -välilehteä ja varmista, että EPSON Status Monitor 3 -valintaruutu on valittu.

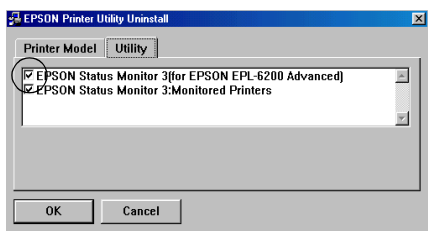

#### *Huomautus:*

*Valitse* EPSON Status Monitor 3 *-valintaruutu vain, kun poistat myös sen.*

7. Jos haluat poistaa Monitored Printers (Valvotut tulostimet) -apuohjelman asennuksen, valitse EPSON Status Monitor 3: Monitored Printers (Valvotut tulostimet) -ruutu ja OK.

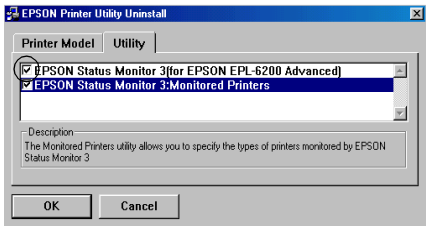

#### *Huomautus:*

*Voit poistaa myös ainoastaan Monitored Printers (Valvotut tulostimet) -apuohjelman EPSON Status Monitor 3 -apuohjelmasta. Jos poistat sen, et voi muuttaa Monitored Printers (Valvotut tulostimet) -asetusta EPSON Status Monitor 3 -apuohjelmasta.*

8. Toimi näytön ohjeiden mukaan.

# *Vain EPSON Status Monitor 3 -apuohjelman poistaminen (vain EPL-6200L)*

Voit poistaa vain EPSON Status Monitor 3 -apuohjelman poistamatta tulostinohjainta seuraavasti:

- 1. Lopeta kaikki sovellukset.
- 2. Valitse Start (Käynnistä) Settings (Asetukset) ja valitse sitten Control Panel (Ohjauspaneeli).
- 3. Kaksoisnapsauta Add/Remove Programs (Lisää tai poista sovellus) - kuvaketta.

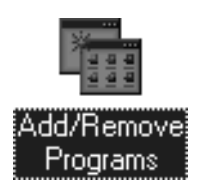

4. Valitse EPSON Printer Software (EPSON-tulostinohjelmisto) ja napsauta Add/Remove (Lisää tai poista).

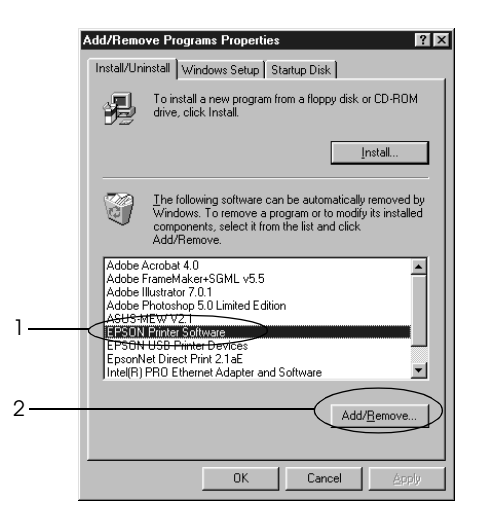

#### *Huomautus:*

*Jos käyttöjärjestelmä on Windows XP tai 2000, valitse* Change or Remove Programs (Muuta tai poista ohjelmia)*,* EPSON Printer Software (EPSON-tulostinohjelmisto) *ja*  Change/Remove (Muuta tai poista)*.*

5. Napsauttamalla valkoista kohtaa voit varmistaa, että tulostinohjainta ei poisteta eikä Printer Model (Tulostinmalli) -valikosta ole valittu mitään kuvaketta.

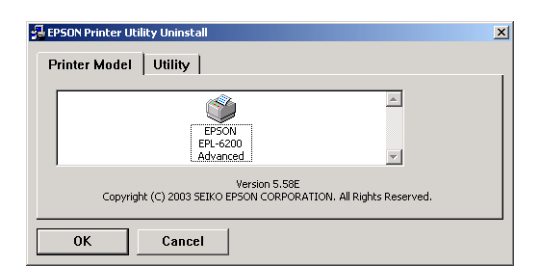

6. Napsauta Utility (Apuohjelma) -välilehteä, valitse EPSON Status Monitor 3 -valintaruutu ja napsauta OK.

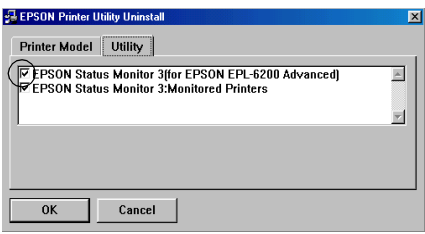

7. Jos haluat poistaa myös Monitored Printers (Valvotut tulostimet) -apuohjelman asennuksen, valitse EPSON Status Monitor 3: Monitored Printers (Valvotut tulostimet) -ruutu ja OK.

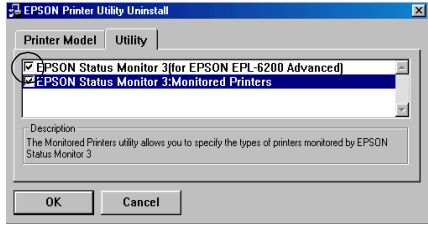

#### *Huomautus:*

*Voit poistaa myös ainoastaan Monitored Printers (Valvotut tulostimet) -apuohjelman EPSON Status Monitor 3 -apuohjelmasta. Jos poistat sen, et voi muuttaa Monitored Printers (Valvotut tulostimet) -asetusta EPSON Status Monitor 3 -apuohjelmasta.*

8. Toimi näytön ohjeiden mukaan.

# *Luku 4 Tulostinohjelmiston käyttäminen Macintoshissa*

# *Tietoja tulostinohjelmistosta*

Tulostinohjaimen asetusten avulla saat sellaisia tulosteita kuin haluat, ja EPSON Status Monitor 3 -apuohjelmalla voit valvoa tulostimen tilaa. EPL-6200-mallissa on myös PostScript-tulostinohjain, jolla voidaan tulostaa PostScript 3 -muotoisia tiedostoja.

Tavallisesti asetuksia, esimerkiksi valojohdeyksikön nollausta, ei voi määrittää tulostinohjaimessa. Ne asetukset määritetään Remote Control Panel (Etäohjauspaneeli) -apuohjelmassa. Katso Remote Control Panel (Etäohjauspaneeli) -asennusohjeet kohdasta ["Remote Control Panel \(Etäohjauspaneeli\)](#page-288-0)  [-apuohjelman asentaminen" sivulla 289](#page-288-0).

# *Järjestelmävaatimukset*

Macintosh-tietokoneessa on oltava tulostinohjelmiston käyttämistä varten jokin seuraavista käyttöjärjestelmistä:

Mac OS 8.6 - 9.x Mac OS X versio 10.1.2 tai uudempi

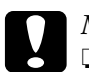

# **Muistutus:**<br>□ Älä asen

❏ *Älä asenna PostScript-tulostinohjainta (vain EPL-6200) tulostimen mukana toimitetulta CD-levyltä, jos käyttäjärjestelmä on 8.5 tai vanhempi. PostScript-tulostinohjaimen asentaminen vanhempiin järjestelmiin saattaa vioittaa niitä.*

❏ *Tulostimen mukana toimitetulla CD-levyllä olevaa PostScript-tulostinohjainta (vain EPL-6200) ei voi käyttää Macintosh 68K -tietokoneissa.*

#### *Huomautus:*

- ❏ *Kun tulostat Power Macintosh -tietokoneella USB-portin kautta, ja käyttöjärjestelmä on Mac OS 8.6 tai 9.x, tulostin on määritettävä käsittelemään ASCII-tietoja. Voit määrittää asetuksen valitsemalla käyttämäsi sovelluksen File (Tiedosto) -valikosta* Print (Tulosta) *ja valitsemalla sovelluksen nimen Print (Tulosta) -valintaikkunan vaihtoehdoista. Valitse näyttöön tulevalla asetussivulla tietomuotoasetukseksi ASCII. Asetuksen varsinainen nimi vaihtelee sovelluksen mukaan, mutta sen nimi on usein Encoding (Koodaus) tai Data (Tiedot).*
- ❏ *Saavutat parhaan lopputuloksen, jos liität tulostimen suoraan tietokoneen USB-porttiin. Jos sinun on käytettävä useita USB-keskittimiä, on suositeltavaa kytkeä tulostin ensimmäiseen keskittimeen.*

# *Mac OS 8.6 - 9.x*

# *Tulostinohjaimen asentaminen*

Tulostinohjain on tulostimen mukana toimitetulla CD-levyllä. Tulostinohjaimen asennusohjeet ovat *Asennusopas*.

# *Tulostinohjaimen valitseminen*

Jos tulostimeen on asennettu valinnainen verkkokortti, valitse se Chooserissa (Valitsijassa) seuraavasti.

#### *Huomautus:*

*Jos tulostin on liitetty tietokoneeseen USB-portin kautta, katso tulostimen valitsemisohjeet kohdasta ["USB-liitännän asetusten](#page-204-0)  [määrittäminen" sivulla 205.](#page-204-0)*

- 1. Valitse Apple (Omena) -valikosta Chooser (Valitsija). Näyttöön tulee Chooser (Valitsija) -valintataulu.
- 2. Varmista, että AppleTalk on käytössä.
- 3. Valitse EPL-6200 napsauttamalla sen kuvaketta. Tulostimen nimi näkyy Select a Printer Port (Valitse tulostinportti) -ruudussa.
- 4. Valitse tulostin osoittamalla sen nimeä.

#### *Huomautus:*

*Jos tietokone on liitetty useisiin AppleTalk-vyöhykkeisiin, napsauta sitä AppleTalk-vyöhykettä, johon tulostin on liitetty,* AppleTalk Zones (AppleTalk-vyöhykkeet) *-luettelossa.*

5. Sulje Chooser (Valitsin).

# *Tulostinohjaimen asetukset*

Voit hallita tulostinta ja muuttaa sen asetuksia tulostinohjaimesta. Tulostinohjaimesta voit määrittää kaikki tulostusasetukset, mukaan lukien paperilähde, paperikoko ja suunta. Voit käyttää ohjainvalikkoja seuraavasti.

Voit käynnistää tulostinohjaimen Mac OS 8.6 - 9.x -käyttöjärjestelmissä valitsemalla Apple (Omena) -valikosta Chooser (Valitsija). Napsauta EPL-6200 kuvaketta ja sen jälkeen Setup (Asetukset).

- ❏ Voit avata Paper Setting (Paperiasetukset) -valintataulun valitsemalla minkä tahansa sovelluksen File (Arkisto) -valikosta Page Setup (Arkin määrittely).
- ❏ Voit avata Basic Settings (Perusasetukset) -valintataulun valitsemalla minkä tahansa sovelluksen File (Arkisto) -valikosta Print (Tulosta).
- ❏ Voit avata Layout (Asettelu) -valintataulun osoittamalla Basic Settings (Perusasetukset) -valintataulun asettelusymbolia.

### *Tulostuslaadun valitseminen (vain EPL-6200)*

### *Huomautus:*

*EPL-6200L-mallin tulostuslaatuasetusta ei voi muuttaa. Se tulostaa ainoastaan 600 dpi:n tarkkuudella.*

Voit muuttaa tulosteiden laatua tai tarkkuutta joko nopeuden tai yksityiskohtaisuuden hyväksi. Jos haluat laadukkaita tulosteita, valitse suurempi numero. Tämä hidastaa kuitenkin tulostusta.

Tulostuslaatuasetuksia on kolme; 600 dpi, Class 1200 dpi (Luokka 1200 dpi) ja 1200 dpi. Class 1200 dpi (Luokka 1200 dpi) tarjoaa 1200 dpi:n luokan laadukkaita tulosteita Enh.MG (Par.MG)- ja RITech -toiminnoilla (alle 600 dpi).

- 1. Avaa Basic Settings (Perusasetukset) -valintataulu.
- 2. Valitse Print Quality (Tulostuslaatu) -asetukseksi Automatic (Automaattinen) ja valitse haluamasi tulostustarkkuus Resolution (Tarkkuus) -luettelosta.

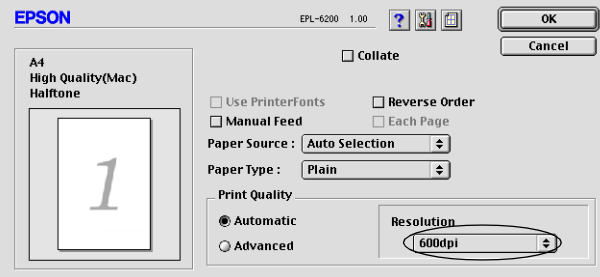

### *Huomautus:*

- ❏ *Mikäli tulostaminen ei onnistu tai näyttöön ilmestyyn muistiin liittyvä virheviesti, pienemmän tarkkuuden valitseminen saattaa mahdollistaa tulostamisen jatkumisen.*
- ❏ *Online-ohjeessa on lisätietoja Enh.MG (Par.MG)- ja RITech -toiminnoista.*

### *Tulosteiden koon muuttaminen*

Layout (Asettelu) -valintataulun Fit to Page (Sovita sivulle) -toiminnolla asiakirjoja voidaan suurentaa tai pienentää tulostettaessa valitun paperikoon mukaan.

#### *Huomautus:*

- ❏ *Suurennus- tai pienennyssuhde määritetään automaattisesti Paper Settings (Paperiasetukset) -valintataulusta valitun paperikoon mukaan.*
- ❏ *Paper Setting (Paperiasetukset) -valintataulusta valittu muokkaustai pienennyssuhde ei ole käytettävissä.*
- 1. Avaa Layout (Asettelu) -valintataulu.
- 2. Valitse Fit to Page (Sovita sivulle) -valintaneliö.

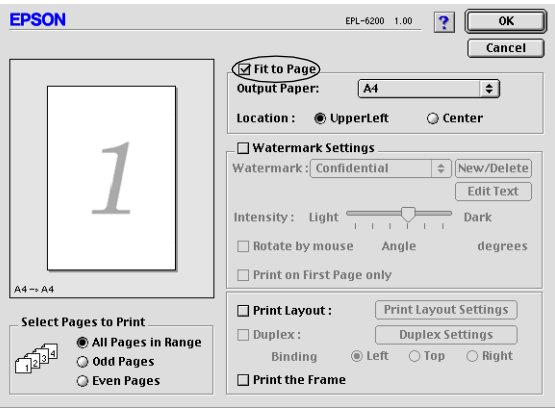

3. Valitse paperikoko Output Paper (Tulostepaperi) -luettelosta. Sivu sovitetaan valitsemasi kokoiselle paperille.

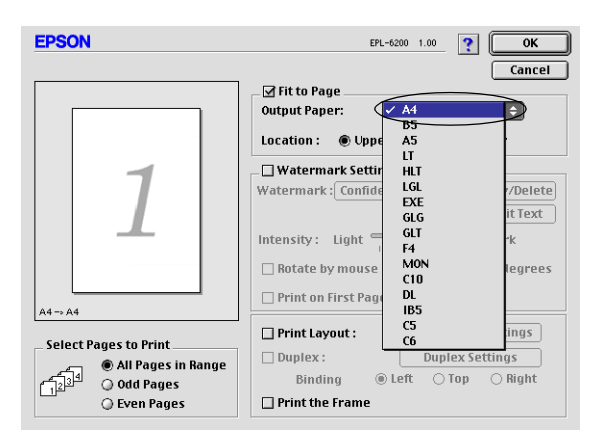

4. Tallenna asetukset valitsemalla OK.

### *Tulostusasettelun muokkaaminen*

"Asettelutulostustoiminto" voi tulostaa arkille kaksi tai neljä sivua ja määrittää tulostusjärjestyksen sekä sovittaa automaattisesti kunkin sivun määritetyn paperikoon mukaan. Voit tulostaa asiakirjoihin myös kehykset.

1. Avaa Layout (Asettelu) -valintataulu.

2. Valitse Print Layout (Tulostusasettelu) -valintaneliö ja osoita Print Layout Settings (Tulostusasetteluasetukset). Print Layout Settings (Tulostusasetteluasetukset) -valintataulu tulee näyttöön.

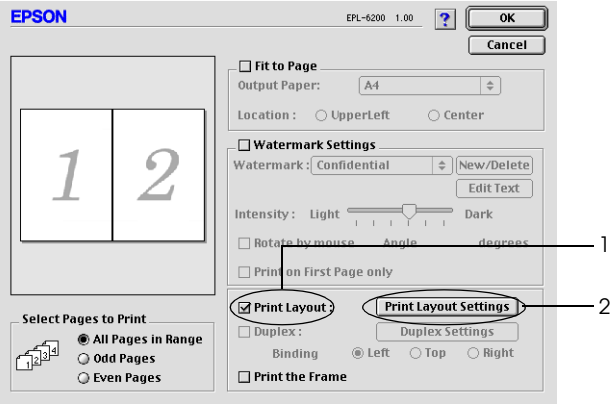

3. Valitse, miten monta sivua tulostetaan yhdelle paperiarkille.

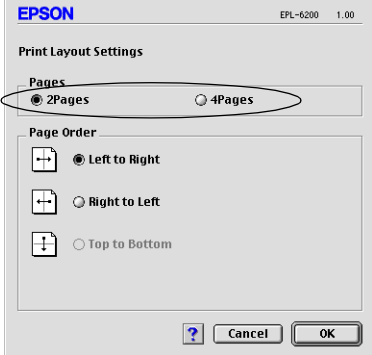

4. Valitse, missä järjestyksessä sivut tulostetaan kullekin arkille.

#### *Huomautus:*

*Page Order (Sivujärjestys) määräytyy aikaisemmin valittujen Pages (Sivut)- ja Orientation (Suunta) -asetusten mukaan.*

- 5. Sulje Print Layout Settings (Tulostusasetteluasetukset) -valintataulu valitsemalla OK.
- 6. Jos haluat tulostaa sivujen ympärille kehykset, valitse Layout (Asettelu) -valintataulusta Print the Frame (Tulosta kehys) -valintaneliö.
- 7. Hyväksy asetukset osoittamalla Layout (Asettelu) -valintataulun OK-painiketta.

### *Vesileimojen käyttäminen*

Voit käyttää asiakirjassa vesileimaa seuraavasti. Voit valita Layout (Asettelu) -valintataulussa jonkin valmiista vesileimoista. Voit myös valita bittikarttatiedoston (PICT) tai tekstitiedoston omaksi mukautetuksi vesileimaksi. Layout (Asettelu) -valintataulussa voit myös määrittää erilaisia vesileima-asetuksia. Voit esimerkiksi valita vesileiman koon, tummuuden ja sijainnin.

- 1. Avaa Layout (Asettelu) -valintataulu.
- 2. Valitse Watermark Settings (Vesileiman asetukset) -valintaneliö.

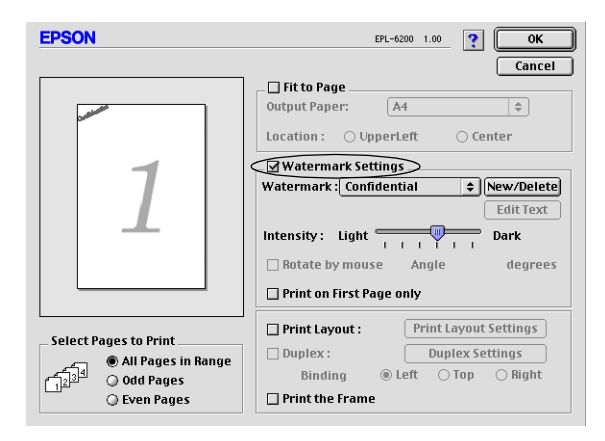

3. Valitse vesileima Watermark (Vesileima) -luettelosta.

- 4. Valitse vesileiman sijainti sivulla vetämällä vesileimakuva sopivaan kohtaan esikatseluikkunassa. Jos haluat muuttaa vesileiman kokoa, vedä sen kahvaa.
- 5. Säädä vesileiman voimakkuus Intensity (Voimakkuus) -liukusäätimellä.
- 6. Voit kiertää tekstivesileimaa määrittämällä asteet Angle (Kulma) -ruutuun. Voit myös valita Rotate by mouse (Kierrä hiirellä) -valintaneliön ja kiertää tekstivesileimaa osoittimella esikatseluikkunassa.
- 7. Hyväksy asetukset valitsemalla OK.

### *Uuden vesileiman luonti*

Noudata alla olevia ohjeita, kun haluat luoda tekstivesileiman.

- 1. Avaa Layout (Asettelu) -valintataulu.
- 2. Valitse Watermark Settings (Vesileiman asetukset) -valintaneliö.
- 3. Osoita New/Delete (Uusi/Poista).

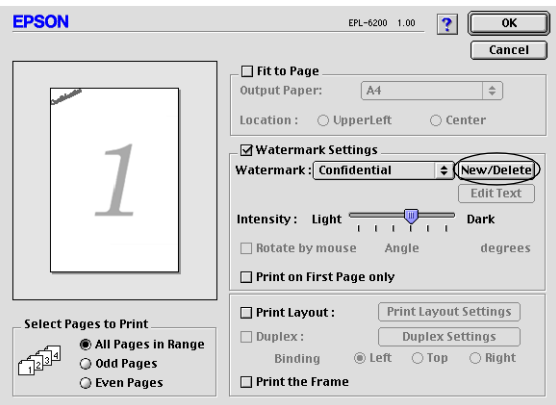
4. Osoita Add Text (Lisää teksti).

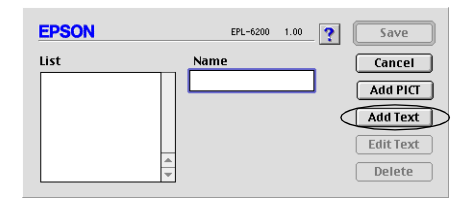

5. Kirjoita vesileiman teksti Text (Teksti) -ruutuun, valitse Font (Kirjasin) ja Style (Tyyli) ja osoita sitten OK.

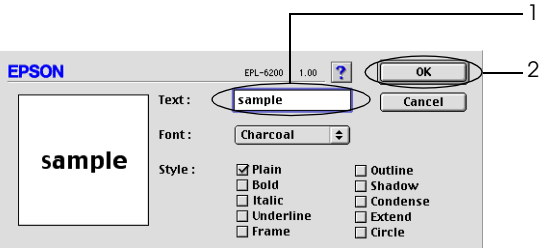

6. Kirjoita Name (Nimi) -ruutuun vesileiman nimi ja valitse Save (Tallenna).

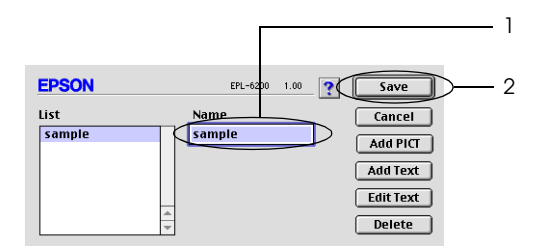

#### *Huomautus:*

*Voit muokata tallennettua tekstivesileimaa valitsemalla sen List (Luettelo) -ruudusta ja osoittamalla* Edit Text (Muokkaa tekstiä)*. Sulje valintataulu muokkaamisen jälkeen osoittamalla*  OK*.*

7. Osoita Layout (Asettelu) -valintataulussa OK.

#### *Huomautus:*

*Voit muokata tallennettua tekstivesileimaa valitsemalla sen List (Luettelo) -ruudusta ja osoittamalla* Edit Text (Muokkaa tekstiä) *edellä kuvatussa vaiheessa 4.*

Noudata alla olevia ohjeita, kun haluat luoda bittikarttavesileiman:

#### *Huomautus:*

*Luo bittikarttatiedosto (PICT), ennen kuin luot mukautetun vesileiman.*

- 1. Avaa Layout (Asettelu) -valintataulu.
- 2. Valitse Watermark Settings (Vesileiman asetukset) -valintaneliö.
- 3. Osoita New/Delete (Uusi/Poista).

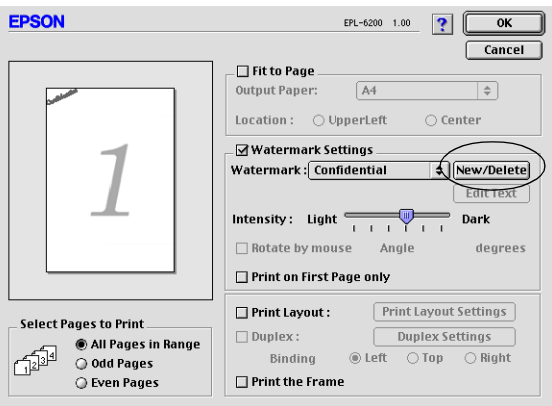

4. Osoita Add PICT (Lisää kuva).

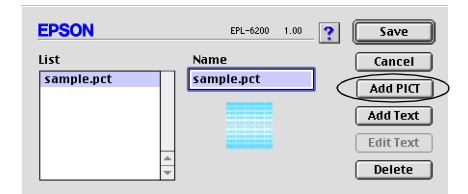

5. Valitse PICT-tiedosto ja osoita Open (Avaa). Kun osoitat Create (Luo), vesileima näkyy esikatseluikkunassa.

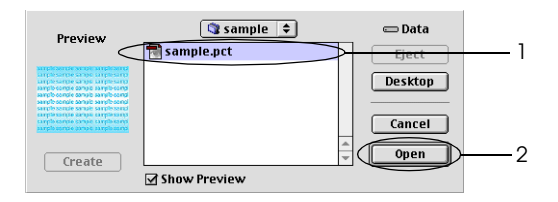

6. Kirjoita Name (Nimi) -ruutuun vesileiman nimi ja valitse Save (Tallenna).

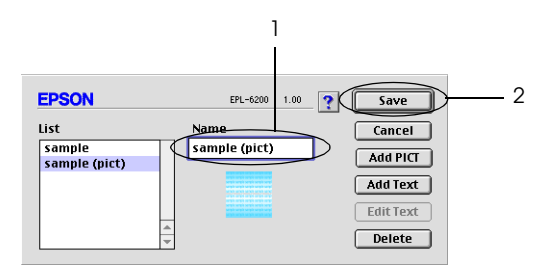

#### *Huomautus:*

*Voit muokata tallennettua tekstivesileimaa valitsemalla sen List (Luettelo) -ruudusta ja osoittamalla* Edit Text (Muokkaa tekstiä)*. Sulje valintataulu muokkaamisen jälkeen osoittamalla*  OK*.*

7. Osoita Layout (Asettelu) -valintataulussa OK.

#### *Huomautus:*

*Voit muokata tallennettua tekstivesileimaa valitsemalla sen List (Luettelo) -ruudusta ja osoittamalla* Edit Text (Muokkaa tekstiä) *edellä kuvatussa vaiheessa 4.*

# *Tulostaminen kaksipuoleisyksiköllä (vain EPL-6200)*

Kaksipuoleisyksikkö tulostaa paperin molemmille puolille. Kun käytetään sidontaa, sidontareuna pitää määrittää, jotta sivut tulostuvat halutussa järjestyksessä.

- 1. Napsauta Basic Settings (Perusasetukset) -valintaikkunan Layout (Asettelu) -kuvaketta. Näkyviin tulee Layout (Asettelu) -valintaikkuna.
- 2. Valitse Duplex (Kaksipuolinen) -valintaruutu.
- 3. Valitse sidontakohdaksi Left (Vasen), Top (Ylä) tai Right (Oikea).
- 4. Avaa Duplex Settings (Kaksipuolistulostuksen asetukset) -valintaruutu napsauttamalla Duplex Settings (Kaksipuolistulostuksen asetukset) -kohtaa.
- 5. Määritä sidontareunus paperin etu- ja taustapuolelle.
- 6. Valitse tulostetaanko paperin etu- vai taustapuoli aloitussivuna.
- 7. Hyväksy asetukset napsauttamalla OK ja palaa Layout (Asettelu) -valintaikkunaan.

# *Muistin vähyyden virheen estäminen (vain EPL-6200L)*

Kun tulostat grafiikkaa tai suuria tiedostoja, tulostimen muisti saattaa loppua kesken ja tulostaminen keskeytyy. Voit estää muistivirheet ja jatkaa tulostusta seuraavasti.

#### *Huomautus:*

*Tulostuslaatu heikkenee, kun käytät tätä toimintoa.*

- 1. Napsauta Basic Settings (Perusasetukset) -valintaikkunan Extended Settings (Laajennetut asetukset) -kuvaketta.
- 2. Valitse Avoid Insufficient Memory Error (Muistin vähyyden virheen esto) -valintaruutu.
- 3. Hyväksy asetukset valitsemalla OK.

# *PostScript-tulostinohjaimen asentaminen (vain EPL-6200)*

Asenna PostScript-tulostinohjain ja näyttöfontit tulostimen mukana toimitetulta CD-levyltä, jotta voit tulostaa Adobe PostScript 3 -muotoisia tiedostoja Mac OS 8.6 - 9.x- sekä Mac OS X -käyttöjärjestelmissä. Katso käyttöjärjestelmän mukaiset asennusohjeet asianmukaisista kohdista jäljempää.

Tulostimen mukana toimitetun CD-levyn Installer (Asentaja) -ohjelma asentaa PostScript-ohjaimen ja näyttöfontit. Varmista ennen tulostinohjaimen asennusta, että kovalevyllä on vähintään 3,1 Mt vapaata tilaa.

Asennusohjelmassa on kaksi asennustapaa: Easy Install (Helppo asennus) ja Custom Install (Mukautettu asennus).

Easy Install (Helppo asennus) asentaa kaikki tarvittavat tiedostot. Tavallisesti kannattaa käyttää Easy Install (Helppo asennus) -tapaa, koska silloin asennetaan varmasti kaikki tarvittava ja saat parhaat mahdolliset tulokset.

Custom Install (Mukautettu asennus) asentaa vain valitsemasi tiedostot. Käytä Custom Install (Mukautettu asennus) -tapaa, jos kovalevyn vapaa tila on vähissä ja haluat asentaa vain ehdottoman välttämättömät tiedostot. Jos kovalevyllä kuitenkin on tarpeeksi vapaata tilaa, kannattaa käyttää Easy Install (Helppo asennus) -tapaa.

#### *Easy Install (Helppo asennus)*

Jos Macintosh-tietokoneesi käynnistää sovelluksia automaattisesti (esimerkiksi virustorjuntasovelluksen) kun tietokone käynnistetään, sulje sovellukset ennen Installer (Asentaja) -ohjelman käynnistämistä.

Asenna tulostinohjain noudattamalla seuraavia ohjeita:

- 1. Käynnistä Macintosh, ellei se ole jo käynnissä.
- 2. Aseta tulostimen mukana toimitettu CD-levy tietokoneen CD-asemaan.
- 3. Kaksoisosoita CD-levyn symbolia ja sen jälkeen Suomi.
- 4. Kaksoisosoita AdobePS 8.7 ja sen jälkeen AdobePS Installer (AdobePS-asentaja).
- 5. Toimi näytön ohjeiden mukaan, kunnes asennusnäyttö on näkyvissä.
- 6. Valitse Easy Install (Helppo asennus) ja tämän jälkeen Install (Asenna).

#### *Huomautus:*

*EPL-6200L-mallin tulostinohjaimen voi asentaa vain Easy Install (Helppo asennus) -tavalla.*

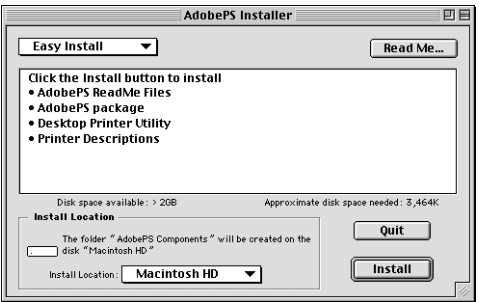

7. Kun asennus on suoritettu loppuun, käynnistä tietokone uudelleen osoittamalla Restart (Käynnistä uudelleen).

Tulostinohjain on asennettu. Valitse nyt tulostinohjain seuraavan osan ohjeiden mukaisesti.

Jos liität kaksi tai useita samanmallisia EPSON-tulostimia AppleTalkin avulla ja haluat nimetä tulostimen uudelleen, katso lisätietoja tulostimen mukana toimitetusta *Järjestelmänvalvojan oppaasta*.

## *Custom Install (Mukautettu asennus) (vain EPL-6200)*

Jos Macintosh-tietokoneesi käynnistää sovelluksia automaattisesti (esimerkiksi virustorjuntasovelluksen) kun tietokone käynnistetään, sulje sovellukset ennen Installer (Asentaja) -ohjelman käynnistämistä.

Voit käyttää Custom Install (Mukautettu asennus) -tapaa, jossa määrität asennettavat tiedostot itse, suorittamalla Easy Install (Helppo asennus) -asennuksen vaiheet 1 - 5 (katso edellä) ja tekemällä seuraavasti:

- 1. Valitse Custom Install (Mukautettu asennus).
- 2. Valitse asennettavat kohteet.

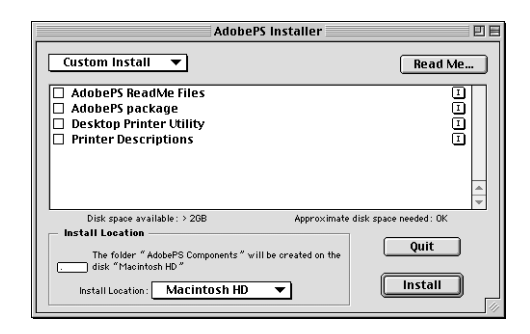

## *Huomautus:*

*Jos haluat tietoja tietystä kohteesta, osoita sen oikealla puolella olevaa -symbolia.*

- 3. Osoita Install (Asenna) -painiketta.
- 4. Valitse asennuksen päätteeksi Quit (Lopeta).
- 5. Käynnistä tietokone uudelleen.

Tulostinohjelmisto on asennettu. Valitse nyt tulostinohjain seuraavan osan ohjeiden mukaisesti.

Jos tulostaminen ei onnistu Custom Install (Mukautettu asennus) -asennuksen jälkeen, kopioi kaikki tarvittavat tiedostot tietokoneeseen suorittamalla Easy Install (Helppo asennus).

Jos liität kaksi tai useita samanmallisia tulostimia AppleTalkin avulla ja haluat nimetä tulostimen uudelleen, katso lisätietoja tulostimen mukana toimitetusta *Järjestelmänvalvojan oppaasta*.

# *PostScript-tulostinohjaimen valitseminen*

Jos tulostimeen on asennettu valinnainen verkkokortti, valitse se Chooserissa (Valitsijassa) seuraavasti.

#### *Huomautus:*

*Jos tulostin on liitetty tietokoneeseen USB-portin kautta, katso tulostimen valitsemisohjeet kohdasta ["USB-liitännän asetusten](#page-204-0)  [määrittäminen" sivulla 205.](#page-204-0)*

1. Valitse Apple (Omena) -valikosta Chooser (Valitsija). Näyttöön tulee Chooser (Valitsija) -valintataulu.

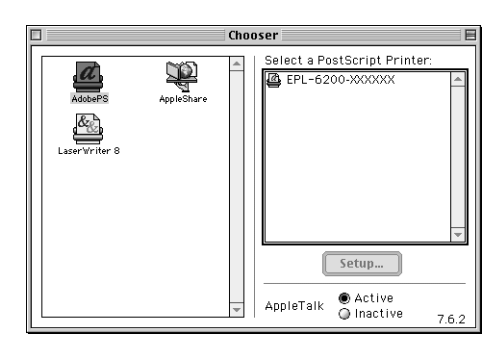

- 2. Varmista, että AppleTalk on käytössä.
- 3. Valitse AdobePS osoittamalla sen symbolia. Tulostimen nimi näkyy Select a PostScript Printer (Valitse PostScript-tulostin) -ruudussa.

#### *Huomautus:*

*Kuusinumeroinen MAC-osoite näkyy oletusarvoisesti tulostimen nimen perässä. Katso lisätietoja verkkokortin käyttöoppaasta.*

4. Valitse tulostin osoittamalla sen nimeä. Create (Luo) -painike tulee näyttöön.

#### *Huomautus:*

*Jos tietokone on liitetty useisiin AppleTalk-vyöhykkeisiin, napsauta sitä AppleTalk-vyöhykettä, johon tulostin on liitetty,* AppleTalk Zones (AppleTalk-vyöhykkeet) *-luettelossa.*

5. Osoita Create (Luo).

Näyttöön tulee ilmoitus, että asennus on valmis. Chooser (Valitsija) -valintataulu tulee uudelleen näyttöön. (Create (Luo) -painike muuttuu Setup (Asennus) -painikkeeksi.

Vahvista onnistunut asennus osoittamalla Chooser (Valitsija) -valintataulussa Setup (Asennus) ja tarkista asetukset osoittamalla Printer Info (Tulostimen tiedot) ja Configure (Asetukset).

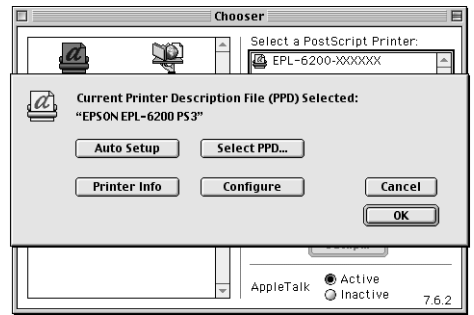

Jos asennus epäonnistui, tee seuraavasti:

- 1. Palaa yllä näkyvään valintatauluun.
- 2. Osoita Select PPD (Valitse PPD). PPD:n valitsemisvalintataulu tulee näyttöön.
- 3. Valitse EPL-6200 PS3 ja sitten Select (Valitse).

Jos haluat peruuttaa valitsemasi PPD:n asennuksen, osoita Cancel (Kumoa). Voit yrittää asentaa tulostimen uudelleen toistamalla vaiheen 5.

#### *Huomautus:*

*Jos QuickDrawGX on asennettu, sammuta se Extensions Manager (Laajennusten hallinta) -ohjelmassa, ennen kuin käytät Adobe PostScript -tulostinohjainta.*

# *PostScript-tulostinohjaimen asetukset*

Tulostinohjaimen avulla voit muuttaa tulostustyön asetuksia. Tulostinohjaimen asetuksia voidaan käyttää tulostukseen käytettävän ohjelman Page Setup (Arkin määrittely)- ja Print (Tulosta) -valintataulujen kautta. Asetukset sijaitsevat Page Setup (Arkin määrittely)- ja Print (Tulosta) -valintatauluissa seuraavasti:

- ❏ Page Setup (Arkin määrittely) -valintataulu: tulostettavan sivun attribuutteihin vaikuttavat asetukset, esimerkiksi paperikoko, suunta ja marginaalit
- ❏ Print (Tulosta) -valintataulu: kaikki muut tulostusasetukset, esimerkiksi paperilähde, tarkkuus ja muut PostScript-asetukset.

Todellisesti käytettävissä olevat asetukset saattavat vaihdella sovelluksen mukaan.

## *Page Setup (Arkin määrittely) -valintataulu*

Kun valitset ohjelman File (Arkisto) -valikosta Page Setup (Arkin määrittely), näyttöön tulee seuraava valintataulu. Näkemäsi valintataulu saattaa olla hiukan eri näköinen ohjelman mukaan. Valintataulussa on neljä asetussivua: Page Attributes (Arkin asetukset), Watermark (Vesileima), PostScript Options (PostScript-asetukset) ja Custom Page Default (Mukautettu oletussivu).

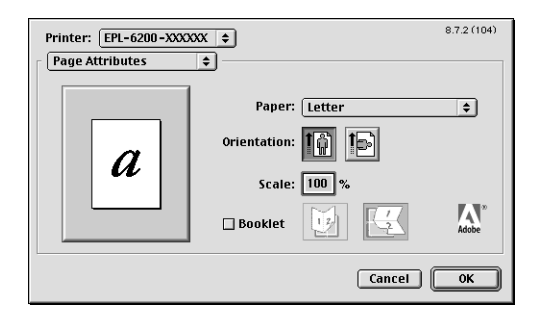

Page Setup (Arkin määrittely) -valintataulun asetukset ja painikkeet kuvaillaan alla.

## **Cancel (Kumoa)**

Osoittamalla tätä painiketta voit poistua valintataulusta tallentamatta tekemiäsi muutoksia.

## *Page Attributes (Arkin asetukset)*

## **Paperi**

Valitse paperikoko Paper (Paperi) -ponnahdusvalikosta. Asetuksen on vastattava tulostimeen lisätyn paperin kokoa. Käytettävissä olevat paperikoot vaihtelevat tulostimen mukaan. Oletusasetus on ostomaan mukaan A4 tai Letter.

## **Orientation (Suunta)**

Määritä, tulostetaanko sivu pysty- vai vaakasuuntaisena.

## **Scale (Mittakaava)**

Tällä asetuksella voit pienentää tai suurentaa tulostettavaa kuvaa. Arvot voivat olla väliltä 25 % - 400 %. Oletusarvo on 100 %. Voit pienentää kuvaa määrittämällä arvoksi alle 100 %. Voit suurentaa kuvaa määrittämällä arvoksi yli 100 %. Jos kuvaa voi pienentää tai suurentaa myös sovelluksessa, josta tulostat, tee se sovelluksessa eikä tulostinohjaimessa.

## **Booklet (Vihko)**

Tulosta yhdelle paperiarkille kaksi sivua valitsemalla tämä valintaneliö. Kun arkki taitetaan puoliksi, se muodostaa vihkon. Voit määrittää sivun suunnaksi vasen-oikea tai yläreuna-alareuna.

## *Watermark (Vesileima)*

## **None (Ei mitään)**

Tämä valintanappi on oletusarvoisesti valittuna. Se osoittaa, että asiakirjaan ei tulosteta vesileimaa.

## **First (Ensimm.)**

Valitse tämä valintanappi, jos haluat, että valittu vesileima tulostetaan vain asiakirjan ensimmäiselle sivulle.

## **All (Kaikki)**

Valitse tämä valintanappi, jos haluat, että valittu vesileima tulostetaan asiakirjan jokaiselle sivulle.

# **PICT**

Valitse tämä valintanappi, jos haluat näyttää kaikki käytettävissä olevat PICT-muotoiset vesileimat Watermark (Vesileima) -ponnahdusvalikossa.

# **EPS**

Valitse tämä valintanappi, jos haluat näyttää kaikki käytettävissä olevat EPS-muotoiset vesileimat Watermark (Vesileima) -ponnahdusvalikossa.

# **TEXT**

Valitse tämä valintanappi, jos haluat näyttää kaikki käytettävissä olevat TEXT-muotoiset vesileimat Watermark (Vesileima) -ponnahdusvalikossa.

# **Foreground (Etuala)**

Valitse tämä valintaneliö, jos haluat, että valittu vesileima tulostetaan etualalle eli asiakirjan tekstin ja/tai grafiikan päälle.

# **Save With Document (Tallenna asiakirjan kanssa)**

Valitse tämä valintaneliö, jos haluat tallentaa vesileiman asiakirjan kanssa myöhempää tulostusta varten.

## **Edit (Muokkaa)**

Tätä painiketta osoittamalla voit muokata valitun vesileiman sisältöä. Voit muokata vain TEXT-muotoisia vesileimoja. Painike on käytettävissä vain, kun TEXT-valintanappi on valittu.

## *PostScript Options (PostScript-asetukset)*

#### **Visuaaliset tehosteet**

#### *Flip Horizontal (Vaakakääntö)*

Valitsemalla tämän valintaneliön voit kääntää tulostettavan kuvan vaakasuunnassa.

#### *Flip Vertical (Pystykääntö)*

Valitsemalla tämän valintaneliön voit kääntää tulostettavan kuvan pystysuunnassa.

#### *Invert Image (Käänteiskuva)*

Valitsemalla tämän valintaneliön voit muuttaa sivun kuvan tai tekstin niin, että mustat alueet muuttuvat valkoisiksi ja päinvastoin.

## **Image and Text (Kuva ja teksti)**

# *Substitute Fonts (Korvaa kirjasimet)*

Valitsemalla tämän valintaneliön voit sallia kirjasimien korvaamisen tulostuksen aikana.

#### *Smooth Text (Tekstin tasoitus)*

Valitsemalla tämän valintaneliön voit parantaa bittikarttakirjasimien ulkoasua.

#### *Smooth Graphics (Kuvien tasoitus)*

Valitsemalla tämän valintaneliön voit parantaa tulostetun grafiikan ulkoasua tasoittamalla kulmikkaita reunoja.

#### *Precision Bitmap Alignment (Tarkan bittikartan kohdistus)*

Valitsemalla tämän valintaneliön voit pienentää tulostettua asiakirjaa ja korjata tulostetussa bittikarttagrafiikassa joskus esiintyvät vääristymät.

#### *Unlimited Downloadable Fonts (Rajoittamaton ladattavien kirjasimien määrä)*

Valitse tämä valintaneliö, kun asiakirjassa on suuri määrä ladattavia kirjasimia. Asetus saattaa hidastaa tulostamista.

## *Custom Page Default (Mukautettu oletussivu)*

## **Units (Yksiköt)**

Valitse, mitä yksikköä sivun mukauttamisessa käytetään. Vaihtoehdot ovat cm, inches (tuumat) ja pts (pt).

## **Paper size (Paperikoko) -ponnahdusvalikko**

Tämä ponnahdusvalikko näyttää automaattisesti Page Attributes (Arkin asetukset) -asetussivulta valitun paperikoon. Voit muuttaa paperikokoa osoittamalla valikkoa ja valitsemalla mukautettavan paperikoon.

## **Paper Size (Paperikoko)**

Kirjoita mukautetun sivun Width (Leveys), Height (Korkeus) ja Offset (Siirtymä).

## **PPD Limits (PPD-rajat)**

Osoita ponnahdusvalikkoa ja valitse asetukset, joilla näet valitun PPD:n (PostScript Printer Description) -tiedoston sallimat vähimmäis- ja enimmäisarvot.

## **Margins (Marginaalit)**

Määritä haluamasi Top (Yläreuna)-, Bottom (Alareuna)-, Left (Vasen)- ja Right (Oikea) -marginaaliarvot.

## **Custom Page Name (Mukautetun sivun nimi)**

Kirjoita nimi mukautetulle sivulle, jota olet luomassa.

## **Remove (Poista)**

Voit poistaa paperikoon ponnahdusvalikosta valitun mukautetun sivun osoittamalla sitä. Painike näkyy harmaana, kun muu kuin mukautettu paperikoko on valittu.

## **Add (Lisää)**

Napsauttamalla mukautettua sivua, jota olet luomassa, voit lisätä sen valittavissa olevien paperikokojen luetteloon. Painike näkyy harmaana, jos Custom Page Name (Mukautetun sivun nimi) -muokkausruutuun ei ole kirjoitettu mitään.

# *Print (Tulosta) -valintataulu*

Kun valitset ohjelman File (Arkisto) -valikosta Print (Tulosta), näyttöön tulee seuraava valintataulu. Näkemäsi valintataulu saattaa olla hiukan eri näköinen ohjelman mukaan. Valintataulussa on kahdeksan asetussivua: General (Yleiset), Background Printing (Taustatulostus), Cover Page (Kansilehti), Color Matching (Värintäsmäytys), Layout (Asettelu), Error Handling (Virheiden käsitteleminen), PostScript Settings (PostScript-asetukset) ja Printer Setting (Tulostinasetukset).

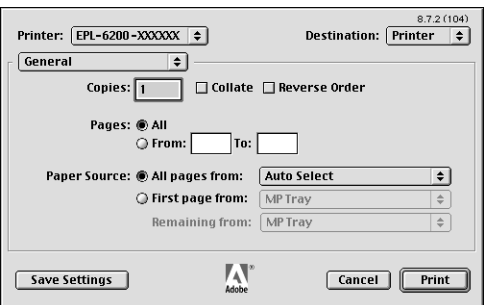

Print (Tulosta) -valintataulun asetukset ja painikkeet kuvaillaan alla.

# **Cancel (Kumoa)**

**Osoittamalla tätä painiketta voit poistua valintataulusta tallentamatta tekemiäsi muutoksia.**

## **Save Settings (Tallenna asetukset)**

Tallenna asetusten muutokset osoittamalla tätä painiketta. Tallennettuja asetuksia käytetään tulostimen oletusasetuksina, kunnes teet muita muutoksia ja osoitat tätä painiketta uudelleen.

# **Copies (Kopiot)**

Määritä, miten monta asiakirjan kopiota tulostetaan. Numero voi olla 1 (oletus) - 32 000. Valitse Collate (Lajittele) -asetus, kun tulostat useita kopioita monisivuisesta asiakirjasta, jotta kukin asiakirja tulostetaan sivujärjestyksessä. Voit tulostaa asiakirjan sivut käänteisessä järjestyksessä viimeiseltä sivulta alkaen osoittamalla Reverse Order (Käänteinen) -vaihtoehtoa.

## **Reveres Order (Käänteinen)**

Valitsemalla tämän valintaneliön voit tulostaa käänteisessä järjestyksessä.

## **Pages (Sivut)**

## *All (Kaikki)*

Valitsemalla tämän valintanapin voit tulostaa asiakirjan kaikki sivut.

## *From, To (Mistä, Mihin)*

Määritä tulostettava sivualue. Luku voi olla 1 - 32 000.

## **Paper Source (Paperilähde)**

## *All pages from (Kaikki sivut alkaen)*

Valitse tulostustyön paperilähde. Vaihtoehdot ovat Auto Select (Automaattivalinta), MP Tray (Mk-lokero), Cassette 1 (Lokero 1), Cassette 2 (Lokero 2), Cassette 3 (Lokero 3) ja Manual Feed (Käsinsyöttö). Todellisesti käytettävissä olevat paperilähteet vaihtelevat kuitenkin tulostimen ja siihen asennettujen lisävarusteiden mukaan.

#### *First page from (Ensimmäinen sivu alkaen)*

Valitse paperilähde asiakirjan ensimmäisen sivun tulostamista varten.

## *Remaining from (Jäljellä alkaen)*

Valitse paperilähde asiakirjan muiden kuin ensimmäisen sivun tulostamista varten.

#### *Huomautus:*

- ❏ Cassette 2 (Lokero 2) *ja* Cassette 3 (Lokero 3) *ovat valittavissa vain, kun vastaava valinnainen lokero on asennettu tulostimeen.*
- ❏ *Jos tulostat Page Setup (Arkin määrittely) -valintataulun* Custom Page Default (Mukautettu oletussivu) *-asetuksen kohdassa luodulle mukautetulle paperikoolle, paperilähteen on oltava* MP Tray (Mk-lokero)*. Vain* Auto Select (Automaattivalinta) *ja*  MP Tray (Mk-lokero) *ovat valittavissa.*

## *Background Printing (Taustatulostus)*

## **Print in (Tulostuskohta)**

#### *Foreground (Edusta) (ei taustatulostustiedostoa)*

Valitsemalla tämän valintanapin voit tulostaa asiakirjan edustalle. Kun tämä on valittu, et voi käyttää tietokonetta muuhun tulostuksen aikana.

#### *Background (Tausta)*

Valitsemalla tämän valintanapin voit tulostaa asiakirjan taustalla. Kun valintanappi on valittu, voit käyttää tietokonetta muuhunkin tulostuksen aikana.

## **Print Time (Tulostusaika)**

## *Urgent (Kiireellinen)*

Valitsemalla tämän valintanapin voit määrittää asiakirjan tulostusjonon tärkeimmäksi tulostustyöksi.

## *Normal (Normaali)*

Valitsemalla tämän valintanapin voit määrittää asiakirjan tulostusjonoon saapumisjärjestyksessä.

## *Print at (Tulosta myöhemmin)*

Valitsemalla tämän valintanapin voit määrittää asiakirjan tulostuspäivän ja -kellonajan.

## *Put Document on Hold (Määritä asiakirja pitoon)*

Valitsemalla tämän valintanapin voit säilyttää asiakirjan tulostusjonossa tulostamatta sitä.

# *Cover Page (Kansilehti)*

## **Print Cover Page (Tulosta kansilehti)**

*None (Ei mitään)* Valitse tämä valintanappi, jos et haluat tulostaa kansilehteä.

#### *Before Document (Ennen asiakirjaa)*

Valitse tämä valintanappi, jos haluat tulostaa kansilehden asiakirjan ensimmäiseksi sivuksi.

## *After Document (Asiakirjan jälkeen)*

Valitse tämä valintanappi, jos haluat tulostaa kansilehden asiakirjan viimeiseksi sivuksi.

## **Cover Page Paper Source (Kansilehden paperilähde)**

Valitse kansilehden paperilähde. Vaihtoehdot ovat Same as document (Sama kuin asiakirjan), MP Tray (Mk-lokero), Cassette 1 (Lokero 1), Cassette 2 (Lokero 2) ja Cassette 3 (Lokero 3). Todellisesti käytettävissä olevat paperilähteet vaihtelevat kuitenkin tulostimen ja siihen asennettujen lisävarusteiden mukaan.

## *Huomautus:*

Cassette 2 (Lokero 2) *ja* Cassette 3 (Lokero 3) *ovat valittavissa vain, kun vastaava valinnainen lokero on asennettu tulostimeen.*

*Color Matching (Värintäsmäytys)*

## **Print Color (Tulostusväri)**

Määritä, tulostetaanko asiakirja värillisenä vai mustavalkoisena. Vaihtoehdot ovat Black and White (Mustavalkoinen) ja Color/Grayscale (Väri/Harmaasävyt). Kun Black and White (Mustavalkoinen) on valittu, tulostus on Apple LaserWriter 7.x -yhteensopivaa.

# *Layout (Asettelu)*

## **Pages per sheet (Sivuja arkille)**

Määritä, miten monta asiakirjan sivua tulostetaan yhdelle arkille.

## **Layout direction (Asettelusuunta)**

Määritä, miten asiakirja asetellaan sivulle: vasemmalta oikealle tai oikealta vasemmalle.

## **Border (Reunus)**

Määritä, miten asiakirjan sivuille tulostetaan reunus. Vaihtoehdot ovat none (ei mitään), Single hairline (hiusviiva), Single thin line (Ohut viiva), Double hairline (Kaksi hiusviivaa) ja Double thin line (Kaksi ohutta viivaa).

## **Print on Both Sides (Tulosta molemmille puolille)**

Valitse tämä valintaneliö, kun haluat tulostaa paperin molemmille puolille.

#### *Huomautus:*

*Tämä valintaneliö saattaa olla näkyvissä myös, vaikka valinnaista kaksipuoleisyksikköä ei ole asennettu. Toimintoa ei silloin voi kuitenkaan käyttää.*

*Error Handling (Virheiden käsitteleminen)*

# **If there is a PostScript error (Jos tapahtuu PostScript-virhe):**

*No special reporting (Ei erityisilmoitusta)* Kun tämä valintanappi on valittu, PostScript-virheistä ei ilmoiteta.

*Summarize on screen (Yhteenveto näytössä)* Kun tämä valintanappi on valittu, näyttöön tulee PostScript-virheiden yhteenveto.

*Print detailed report (Tulosta yksityiskohtainen raportti)* Kun tämä valintanappi on valittu, tulostin tulostaa yksityiskohtaisen raportin PostScript-virheistä.

# *PostScript Settings (PostScript-asetukset)*

## **Format (Muoto)**

Valitse uuden tiedoston tiedostomuoto. Vaihtoehdot ovat PostScript Job (PostScript-työ), EPS Mac Standard Preview (EPS Mac -vakioesikatselu), EPS Mac Enhanced Preview (EPS Mac -laajennettu esikatselu) ja EPS No Preview (EPS ei esikatselua).

## **PostScript Level (PostScript-taso)**

Valitse asiakirjan kuvauksen sisältävän PostScript-tiedoston PostScript-yhteensopivuustaso. Vaihtoehdot ovat Level 1, 2 and 3 Compatible (Tason 1, 2 ja 3 yhteensopivuus), Level 2 Only (Vain taso 2) ja Level 3 Only (Vain taso 3).

## **Data Format (Tietomuoto)**

## *ASCII*

Valitse tämä valintanappi, jos aiot muokata asiakirjaa myöhemmin. Tiedosto tallennetaan ASCII- tai tekstitiedostona.

## *Binary (Binaari)*

Valitse tämä valintanappi, jos haluat tallentaa tiedoston binaaritiedostoksi. Binaaritiedostot ovat tavallisesti pienikokoisempia kuin ASCII-tiedostot.

# **Font inclusion (Kirjasimien sisällytys)**

Määritä, minkätyyppisiä kirjasimia tiedostoon sisällytetään. Vaihtoehdot ovat None (Ei mitään), All (Kaikki), All But Standard 13 (Kaikki paitsi Standard 13) ja All But Fonts in PPD file (Kaikki paitsi PPD-tiedoston kirjasimet).

*Print Setting (Tulostusasetukset)*

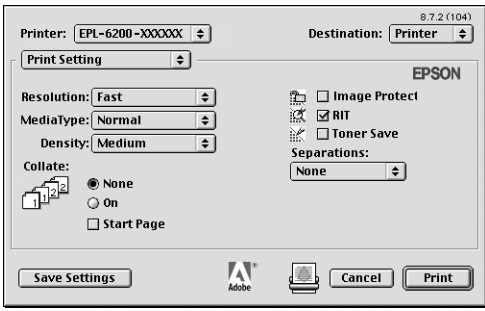

# **Resolution (Tarkkuus)**

Valitse tulostustarkkuus. Vaihtoehdot ovat Fast (Nopea) ja Quality (Laatu). Quality (Laatu) -asetuksella saat tavallista tarkempia tulosteita, mutta tulostusaika pitenee.

## **MediaType (Tulostusmateriaali)**

Valitse haluamasi paperityyppi. Vaihtoehdot ovat Normal (Normaali), Thick (Paksu), Extra Thick (Erikoispaksu) ja Transparency (Kalvo). Valitsemalla asianmukaisen paperityypin voit estää tahriintumisen ja musteen kulumisen turhaan.

## **Density (Tiheys)**

Määritä tulostusjäljen voimakkuus. Vaihtoehdot ovat Lightest (Vaalein), Light (Vaalea), Medium (Keskitaso), Dark (Tumma) ja Darkest (Tummin).

## **Collate (Lajittele)**

Valitsemalla On (Käytössä) -valintanapin voit tulostaa asiakirjasta useita kopioita sivujärjestyksen mukaan. Jos valitset None (Ei mitään), kukin sivu tulostetaan määritetyn kopiomäärän mukaisesti ennen seuraavan sivun tulostamista.

#### *Huomautus:*

*Jos otat* Collate (Lajittele) *-asetuksen käyttöön tässä, (*On (Käytössä) *on valittu, älä valitse* Collate (Lajittele) *-asetusta itse sovelluksessa.*

# **Start Page (Aloitussivu)**

Valitsemalla tämän valintaneliön voit aloittaa tulostuksen toiselta sivulta (taustapuolelta) ja jättää ensimmäisen sivun tyhjäksi. Asetus on käytettävissä vain, kun Layout (Asettelu) -asetussivulta on valittu Print on Both Sides (Tulosta molemmille puolille).

## **Image Protect (Kuvan suojaus)**

Valitsemalla tämän valintaneliön voit määrittää tulostetun kuvan laadun tärkeimmäksi seikaksi. Kun tämä on valittu, hävittävää pakkausta ei käytetä, vaikka muisti kävisi vähiin tulostuksen aikana. Jos valintaneliötä ei ole valittu, hävittävää pakkausta käytetään, kun muisti käy vähiin.

# **RITech**

Valitse, käytetäänkö tulostamiseen RITech-toimintoa. RITech parantaa tulostettujen viivojen, tekstin ja grafiikan ulkoasua.

## **Toner Save (Värinsäästö)**

Valitse, käytetäänkö tulostamiseen Toner Save (Värinsäästö) -toimintoa. Kun Toner Save (Värinsäästö) -toiminto on käytössä, tulostin käyttää noin 50 % vähemmän väriainetta kuin tavallisesti.

## **Separations (Erottelu)**

Tällä asetuksella valitaan värierottelun väri. Vaihtoehdot ovat None (Ei mitään), Cyan (Syaani), Magenta, Yellow (Keltainen) ja Black (Musta).

# *Online-ohjeen käyttäminen*

Voit käyttää online-ohjetta tulostinohjaimesta. Online-ohjeessa on yksityiskohtaisia tietoja sekä ohjeita tulostinta hallitsevaa tulostinohjainta varten. Se asennetaan automaattisesti tulostinohjaimen asennuksen yhteydessä.

Balloon-ohjeessa on tulostusohjaimen asetusten käyttöohjeita. Voit käyttää Balloon-ohjetta seuraavasti, kun Print (Tulosta)- tai Page Setup (Arkin määrittely) -valintataulu on näkyvissä:

- 1. Osoita Help (Ohje) -valikkoa ja valitse Show Balloons (Näytä Balloon-ohje).
- 2. Vie kohdistin sen kohteen päälle, josta haluat ohjeita. Kohteen tietoja näytetään kelluvassa kuplassa.

Voit poistua Balloon-ohjeesta osoittamalla Help (Ohje) -valikkoa ja valitsemalla Hide Balloons (Piilota Balloon-ohje).

# *Mac OS X*

# *Tulostinohjaimen asentaminen*

Tulostinohjain on tulostimen mukana toimitetulla CD-levyllä. Tulostinohjaimen asennusohjeet ovat *Asennusopas*.

# *Tulostinohjaimen valitseminen*

Tulostimen valitsemistapa vaihtelee sen mukaan, millä protokollalla tai liitännällä tulostin on liitetty tietokoneeseen.

#### *Huomautus:*

*Asennettujen lisävarusteiden asetukset on määritettävä manuaalisesti, kun tulostin on liitetty USB-, IP printing (IP-tulostus)- tai Rendezvous -liitännän kautta. Kun tulostin on liitetty käyttämällä AppleTalkia, tulostinohjelmisto määrittää asetukset automaattisesti.*

*AppleTalk*

Voit valita AppleTalkin avulla liitetyn tulostimen seuraavasti.

1. Siirry Applications (Ohjelmat) -kansion Utilities (Apuohjelmat) -kansioon ja kaksoisosoita Print Center (Tulostuskeskus). Näyttöön tulee Printer List (Tulostinluettelo).

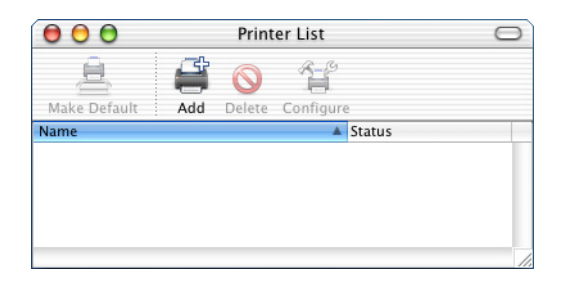

#### *Huomautus:*

*Jos käynnistät Print Center (Tulostuskeskus) -ohjelman ensimmäistä kertaa tai sinne ei ole vielä lisätty tulostimia, näyttöön tulee seuraava ikkuna.*

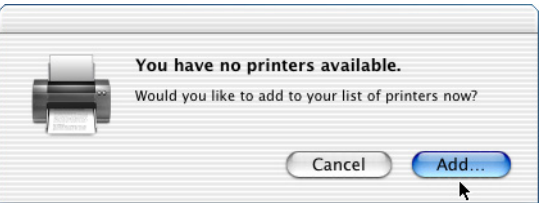

*Osoita* Add (Lisää) *ja jatka vaiheesta 3.*

2. Osoita Printer List (Tulostinluettelo) -ikkunassa Add (Lisää). Vaihtoehtoisesti voit valita Printers (Kirjoittimet) -valikosta Add Printer (Lisää kirjoitin).

3. Valitse näyttöön tulevan ikkunan luettelosta AppleTalk.

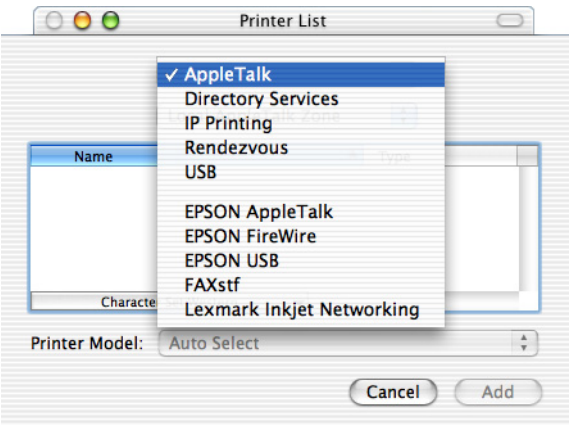

4. Valitse tulostimen nimi Name (Nimi) -luettelosta ja sen jälkeen Printer Model (Tulostinmalli) -luettelosta Auto Select (Automaattivalinta).

#### *Huomautus:*

*Kuusinumeroinen MAC-osoite näkyy oletusarvoisesti tulostimen nimen perässä.*

- 5. Osoita Add (Lisää). Asennusohjelma alkaa muodostaa yhteyttä tulostimeen. Kun yhteys on muodostettu ja määritykset valmiit, tulostin lisätään automaattisesti Printer (Tulostin) -luetteloon.
- 6. Sulje Print Center (Tulostuskeskus).

#### *IP Printing (IP-tulostus)*

Voit valita IP Printing (IP-tulostus) -menetelmällä liitetyn tulostimen seuraavasti.

1. Siirry Applications (Ohjelmat) -kansion Utilities (Apuohjelmat) -kansioon ja kaksoisosoita Print Center (Tulostuskeskus). Näyttöön tulee Printer List (Tulostinluettelo).

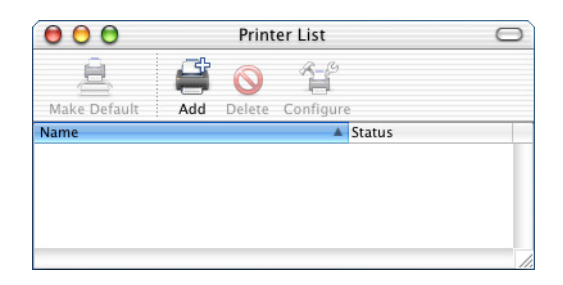

#### *Huomautus:*

*Jos käynnistät Print Center (Tulostuskeskus) -ohjelman ensimmäistä kertaa tai sinne ei ole vielä lisätty tulostimia, näyttöön tulee seuraava ikkuna.*

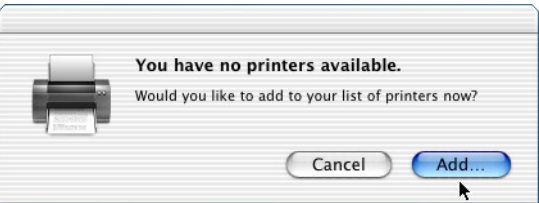

*Osoita* Add (Lisää) *ja jatka vaiheesta 3.*

2. Osoita Printer List (Tulostinluettelo) -ikkunassa Add (Lisää). Vaihtoehtoisesti voit valita Printers (Kirjoittimet) -valikosta Add Printer (Lisää kirjoitin).

3. Valitse näyttöön tulevan ikkunan luettelosta IP Printing (IP-tulostus).

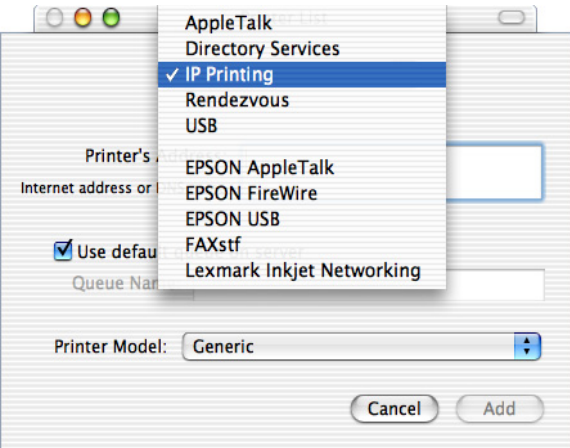

4. Kirjoita tulostimen IP-osoite.

#### *Huomautus:*

*Lisätietoja tulostimen IP-osoitteesta saat verkko-oppaasta tai verkonvalvojalta.*

- 5. Varmista, että Use default queue on server (Käytä palvelimen oletusjonoa) -valintaneliö on valittu.
- 6. Valitse Printer Model (Tulostinmalli) -luettelosta Epson. Model Name (Mallin nimi) -luetteloruutu tulee näyttöön.
- 7. Valitse tulostimen malli Model Name (Mallin nimi) -luettelosta.
- 8. Osoita Add (Lisää). Tulostimen IP-osoite lisätään automaattisesti tulostimen nimeksi Printer (Tulostin) -luetteloon.
- 9. Valitse tulostimen IP-osoite luettelosta ja sen jälkeen Printers (Kirjoittimet) -valikosta Show Info (Näytä tiedot). Printer Info (Tulostimen tiedot) -valintataulu tulee näyttöön.
- 10. Valitse luettelosta Installable Options (Asennettavat lisävarusteet) ja tee tarvittavat asetukset.
- 11. Osoita Apply Changes (Käytä) ja sulke Printer Info (Tulostimen tiedot) -valintataulu.
- 12. Sulje Print Center (Tulostuskeskus).

#### *USB*

Voit valita USB-liitännän kautta liitetyn tulostimen seuraavasti.

#### *Huomautus:*

*Valitse tulostin seuraavassa kuvatulla tavalla. Plug and Play -toiminto valitsee tulostimen automaattisesti, kun se on liitetty USB-liitäntään. Tämä automaattivalinta ei kuitenkaan välttämättä toimi oikein.*

- 1. Varmista, että tulostin on liitetty tietokoneeseen oikein USB-kaapelilla ja että tulostin on käynnissä.
- 2. Siirry Applications (Ohjelmat) -kansion Utilities (Apuohjelmat) -kansioon ja kaksoisosoita Print Center (Tulostuskeskus).

Näyttöön tulee Printer List (Tulostinluettelo).

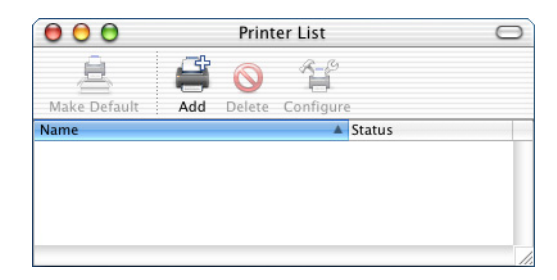

#### *Huomautus:*

*Jos käynnistät Print Center (Tulostuskeskus) -ohjelman ensimmäistä kertaa tai sinne ei ole vielä lisätty tulostimia, näyttöön tulee seuraava ikkuna.*

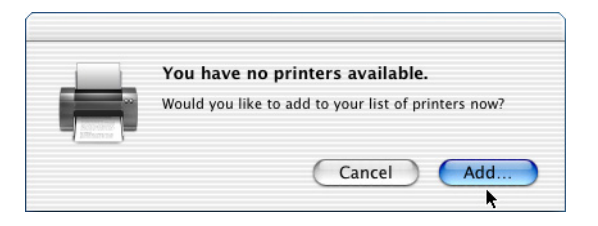

*Osoita* Add (Lisää) *ja jatka vaiheesta 3.*

- 3. Osoita Printer List (Tulostinluettelo) -ikkunassa Add (Lisää). Vaihtoehtoisesti voit valita Printers (Kirjoittimet) -valikosta Add Printer (Lisää kirjoitin).
- 4. Valitse näyttöön tulevan ikkunan luettelosta USB. Tulostimen nimi näkyy automaattisesti Name (Nimi) -luettelossa.

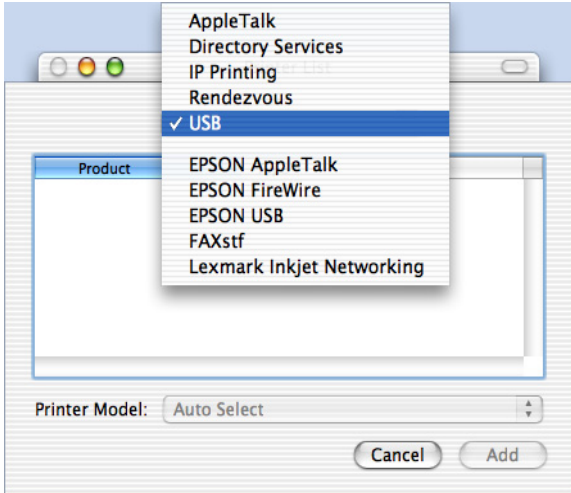

- 5. Varmista, että tulostimen malli on valittu Printer Model (Tulostimen malli) -luettelosta.
- 6. Osoita Add (Lisää). Tulostin lisätään automaattisesti Printer (Tulostin) -luetteloon.
- 7. Valitse tulostimen nimi luettelosta ja sen jälkeen Printers (Kirjoittimet) -valikosta Show Info (Näytä tiedot). Printer Info (Tulostimen tiedot) -valintataulu tulee näyttöön.
- 8. Valitse luettelosta Installable Options (Asennettavat lisävarusteet) ja tee tarvittavat asetukset.
- 9. Osoita Apply Changes (Käytä) ja sulke Printer Info (Tulostimen tiedot) -valintataulu.
- 10. Sulje Print Center (Tulostuskeskus).

#### *Rendezvous*

Rendezvousin avulla liitetty tulostin voidaan valita kahdella tavalla.

#### **Valitseminen Print Centerissä (Tulostuskeskuksessa)**

Voit valita tulostimen Print Centerissä (Tulostuskeskuksessa) seuraavasti:

1. Siirry Applications (Ohjelmat) -kansion Utilities (Apuohjelmat) -kansioon ja kaksoisosoita Print Center (Tulostuskeskus). Näyttöön tulee Printer List (Tulostinluettelo).

> $000$ **Printer List**  $\cap$ 품 Make Default Add Delete Configure Name  $\triangle$  Status

#### *Huomautus:*

*Jos käynnistät Print Center (Tulostuskeskus) -ohjelman ensimmäistä kertaa tai sinne ei ole vielä lisätty tulostimia, näyttöön tulee seuraava ikkuna.*

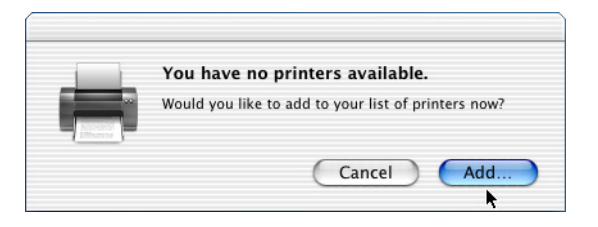

*Osoita* Add (Lisää) *ja jatka vaiheesta 3.*

- 2. Osoita Printer List (Tulostinluettelo) -ikkunassa Add (Lisää). Vaihtoehtoisesti voit valita Printers (Kirjoittimet) -valikosta Add Printer (Lisää kirjoitin).
- 3. Valitse näyttöön tulevan ikkunan luettelosta Rendezvous.

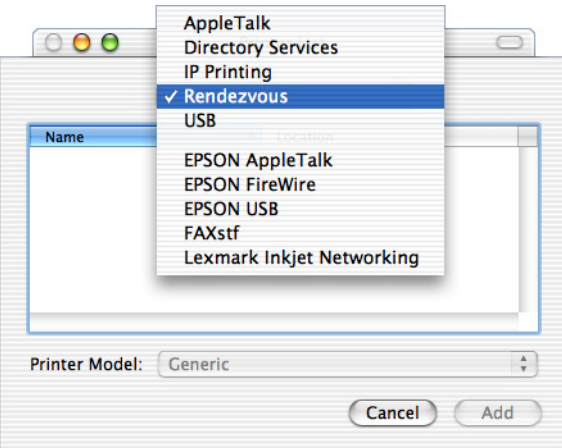

4. Valitse tulostin Name (Nimi) -luettelosta. Tulostimen nimen pitäisi näkyä luettelon lopussa.

- 5. Varmista, että tulostimen malli on valittu Printer Model (Tulostimen malli) -luettelosta.
- 6. Osoita Add (Lisää). Tulostin lisätään automaattisesti Printer (Tulostin) -luetteloon.
- 7. Valitse tulostimen nimi luettelosta ja sen jälkeen Printers (Kirjoittimet) -valikosta Show Info (Näytä tiedot). Printer Info (Tulostimen tiedot) -valintataulu tulee näyttöön.
- 8. Valitse luettelosta Installable Options (Asennettavat lisävarusteet) ja tee tarvittavat asetukset.
- 9. Osoita Apply Changes (Käytä) ja sulke Printer Info (Tulostimen tiedot) -valintataulu.
- 10. Sulje Print Center (Tulostuskeskus).

#### **Valitseminen ohjelmassa**

Voit valita tulostimen ohjelmassa seuraavasti:

- 1. Käynnistä ohjelma ja valitse File (Arkisto) -valikosta Print (Tulosta).
- 2. Valitse näyttöön tulevan ikkunan Printer (Tulostin) -luettelosta Rendezvous Printer (Rendezvous-tulostin).
- 3. Valitse tulostimen malli näkyviin tulevasta tulostinluettelosta.

# *Tulostinohjaimen asetukset*

Voit hallita tulostinta ja muuttaa sen asetuksia tulostinohjaimesta. Tulostinohjaimesta voit määrittää kaikki tulostusasetukset, mukaan lukien paperilähde, paperikoko ja suunta. Voit käyttää ohjainvalikkoja seuraavasti.

Jos haluat käyttää tulostinohjainta Mac OS X -käyttöjärjestelmässä, rekisteröi tulostin ensin Print Center (Tulostuskeskus) -kohdassa, valitse sovelluksen File (Arkisto) -valikosta Print (Tulosta) ja valitse tulostin.

# *Tulostuslaadun valitseminen (vain EPL-6200)*

#### *Huomautus:*

*EPL-6200L-mallin tulostuslaatuasetusta ei voi muuttaa. Se tulostaa ainoastaan 600 dpi:n tarkkuudella.*

Voit muuttaa tulosteiden laatua tai tarkkuutta joko nopeuden tai yksityiskohtaisuuden hyväksi. Jos haluat laadukkaita tulosteita, valitse suurempi numero. Tämä hidastaa kuitenkin tulostusta.

Tulostuslaatuasetuksia on kolme; 600 dpi, Class 1200 dpi (Luokka 1200 dpi) ja 1200 dpi. Class 1200 dpi (Luokka 1200 dpi) tarjoaa 1200 dpi:n luokan laadukkaita tulosteita Enh.MG (Par.MG)- ja RITech -toiminnoilla (alle 600 dpi).

- 1. Avaa Basic Settings (Perusasetukset) -valintataulu.
- 2. Osoita Automatic (Automaattinen) -painiketta ja valitse haluamasi tarkkuus Resolution (Tarkkuus) -luettelosta.

#### *Huomautus:*

- ❏ *Mikäli tulostaminen ei onnistu tai näyttöön ilmestyyn muistiin liittyvä virheviesti, pienemmän tarkkuuden valitseminen saattaa mahdollistaa tulostamisen jatkumisen.*
- ❏ *Online-ohjeessa on lisätietoja Enh.MG (Par.MG)- ja RITech -toiminnoista.*

## *Tulostusasettelun muokkaaminen*

Asettelutulostustoiminto voi tulostaa arkille kaksi tai neljä sivua ja määrittää tulostusjärjestyksen sekä sovittaa automaattisesti kunkin sivun määritetyn paperikoon mukaan. Voit tulostaa asiakirjoihin myös kehykset.

- 1. Avaa Print (Tulosta) -valintataulu.
- 2. Valitse luettelosta Layout (Asettelu).
- 3. Valitse luettelosta, kuinka monta sivua haluat tulostaa yhdelle paperiarkille.
- 4. Aloita tulostus osoittamalla Print (Tulosta) .

#### *Huomautus:*

Layout (Asettelu) *-asetus on Mac OS X -käyttöjärjestelmän vakio-ominaisuus.*

# *Tulostaminen kaksipuoleisyksiköllä (vain EPL-6200)*

Kaksipuoleisyksikkö tulostaa paperin molemmille puolille. Kun käytetään sidontaa, sidontareuna pitää määrittää, jotta sivut tulostuvat halutussa järjestyksessä.

- 1. Avaa Print (Tulosta) -valintataulu.
- 2. Valitse Duplex Settings (Kaksipuolistulostuksen asetukset) luettelosta.
- 3. Valitse Duplex Settings (Kaksipuolistulostuksen asetukset) -valintaruutu.
- 4. Valitse sidontakohdaksi Left (Vasen), Top (Ylä) tai Right (Oikea).
- 5. Määritä sidontareunus paperin etu- ja taustapuolelle.
- 6. Valitse tulostetaanko paperin etu- vai taustapuoli aloitussivuna.
- 7. Aloita tulostus osoittamalla Print (Tulosta).

# *Muistin vähyyden virheen estäminen (vain EPL-6200L)*

Kun tulostat grafiikkaa tai suuria tiedostoja, tulostimen muisti saattaa loppua kesken ja tulostaminen keskeytyy. Voit estää muistivirheet ja jatkaa tulostusta seuraavasti.

#### *Huomautus:*

*Tulostuslaatu heikkenee, kun käytät tätä toimintoa.*

- 1. Avaa Extension Settings (Laajennetut asetukset) -valintataulu.
- 2. Valitse Avoid Insufficient Memory Error (Muistin vähyyden virheen esto) -valintaruutu.
- 3. Hyväksy asetukset valitsemalla OK.

# *PostScript-tulostinohjaimen asentaminen (vain EPL-6200)*

Tulostinohjelmisto-CD-levyllä oleva PS Installer (PS-asentaja) -ohjelma asentaa PostScript 3 -tulostinohjaimen. Varmista, että mitään ohjelmia ei ole käynnissä, ennen kuin aloitat tulostinohjaimen asennuksen. Jos esimerkiksi Print Center (Tulostuskeskus) on käynnissä, tulostinohjaimen asentaminen ei onnistu.

Asenna tulostinohjain seuraavien ohjeiden mukaan.

- 1. Käynnistä Macintosh, ellei se ole jo käynnissä.
- 2. Aseta tulostinohjaimen sisältävä CD-levy tietokoneen CD-asemaan.
- 3. Kaksoisosoita CD-levyn symbolia ja sen jälkeen Mac OS X -kohtaa.
- 4. Kaksoisosoita PS Installer (PS-asentaja) -vaihtoehtoa. Näyttöön avautuu Authenticate (Hyväksyminen) -ikkuna. Kirjoita järjestelmänvalvojan käyttäjänimi ja salasana.

#### *Huomautus:*

*Mac OS X -käyttöjärjestelmässä ohjelmien asennukseen tarvitaan järjestelmänvalvojan oikeudet.*
5. Osoita näyttöön tulevassa aloitusnäytössä Continue (Jatka) ja seuraa näytön ohjeita.

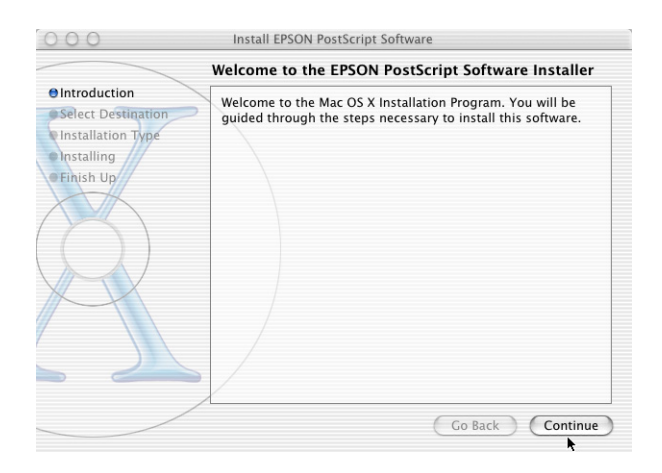

6. Kun seuraava ikkuna tulee näyttöön, osoita Install (Asenna).

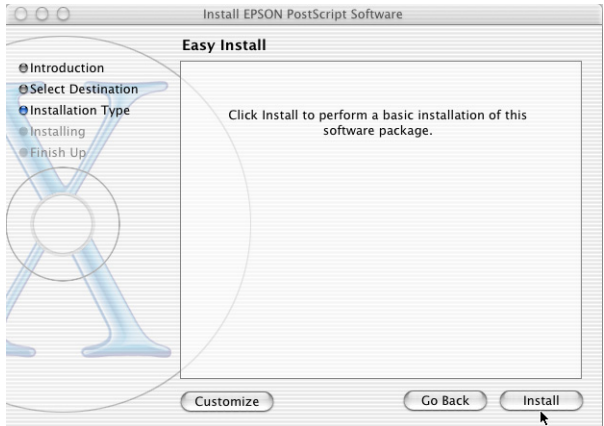

7. Valitse asennuksen päätteeksi Close (Sulje).

PostScript 3 -tulostinohjain on asennettu. Valitse nyt tulostin seuraavan osan ohjeiden mukaisesti.

## *PostScript-tulostimen valitseminen*

Tulostimen valitsemistapa vaihtelee sen mukaan, millä protokollalla tai liitännällä tulostin on liitetty tietokoneeseen.

#### *Huomautus:*

- ❏ *Tulostinta ei voi liittää FireWirella PostScript 3 -tilassa. Vaikka*  EPSON FireWire *näkyy liitäntäluettelossa, sitä ei voi käyttää PostScript 3 -tulostinohjaimen kanssa.*
- ❏ *Asennettujen lisävarusteiden asetukset on määritettävä manuaalisesti, kun tulostin on liitetty USB-, IP printing (IP-tulostus)- tai Rendezvous -liitännän kautta. Kun tulostin on liitetty käyttämällä AppleTalkia, tulostinohjelmisto määrittää asetukset automaattisesti.*

*AppleTalk*

Voit valita AppleTalkin avulla liitetyn tulostimen seuraavasti.

1. Siirry Applications (Ohjelmat) -kansion Utilities (Apuohjelmat) -kansioon ja kaksoisosoita Print Center (Tulostuskeskus). Näyttöön tulee Printer List (Tulostinluettelo).

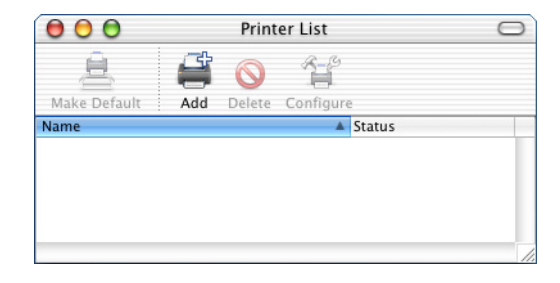

*Jos käynnistät Print Center (Tulostuskeskus) -ohjelman ensimmäistä kertaa tai sinne ei ole vielä lisätty tulostimia, näyttöön tulee seuraava ikkuna.*

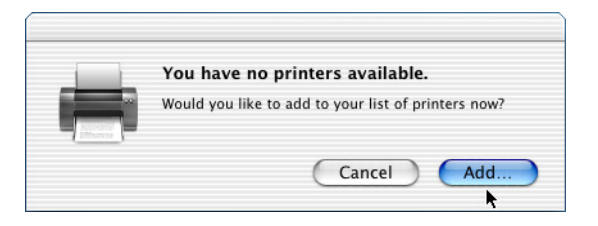

*Osoita* Add (Lisää) *ja jatka vaiheesta 3.*

- 2. Osoita Printer List (Tulostinluettelo) -ikkunassa Add (Lisää). Vaihtoehtoisesti voit valita Printers (Kirjoittimet) -valikosta Add Printer (Lisää kirjoitin).
- 3. Valitse näyttöön tulevan ikkunan luettelosta AppleTalk.

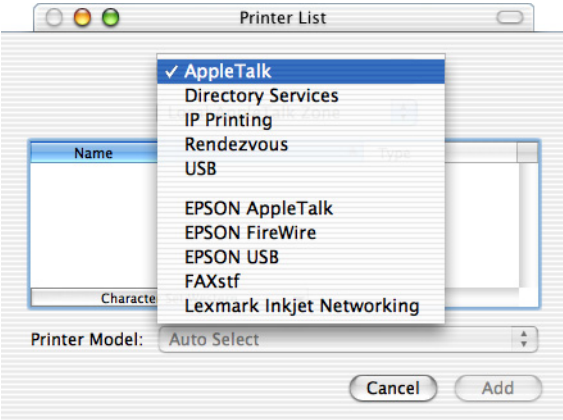

*Valitse* AppleTalk*. Älä valitse* EPSON AppleTalk*, koska sitä ei voi käyttää PostScript 3 -tulostinohjaimen kanssa.*

4. Valitse tulostimen nimi Name (Nimi) -luettelosta ja sen jälkeen Printer Model (Tulostinmalli) -luettelosta Auto Select (Automaattivalinta).

#### *Huomautus:*

*Kuusinumeroinen MAC-osoite näkyy oletusarvoisesti tulostimen nimen perässä.*

- 5. Osoita Add (Lisää). Asennusohjelma alkaa muodostaa yhteyttä tulostimeen. Kun yhteys on muodostettu ja määritykset valmiit, tulostin lisätään automaattisesti Printer (Tulostin) -luetteloon.
- 6. Sulje Print Center (Tulostuskeskus).

## *IP Printing (IP-tulostus)*

Voit valita IP Printing (IP-tulostus) -menetelmällä liitetyn tulostimen seuraavasti.

#### *Huomautus:*

*Valitse ohjelmassa tietomuodoksi ASCII. Binaaritietojen tulostaminen ei onnistu oikein, kun käytetään IP Printing (IP-tulostus) -vaihtoehtoa.* 1. Siirry Applications (Ohjelmat) -kansion Utilities (Apuohjelmat) -kansioon ja kaksoisosoita Print Center (Tulostuskeskus). Näyttöön tulee Printer List (Tulostinluettelo).

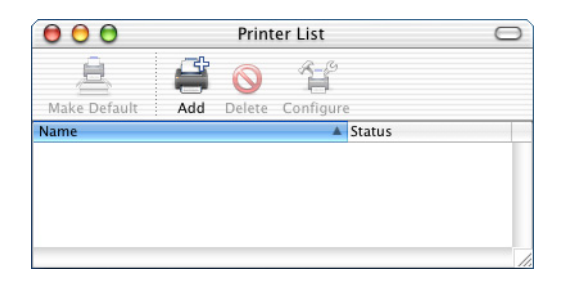

#### *Huomautus:*

*Jos käynnistät Print Center (Tulostuskeskus) -ohjelman ensimmäistä kertaa tai sinne ei ole vielä lisätty tulostimia, näyttöön tulee seuraava ikkuna.*

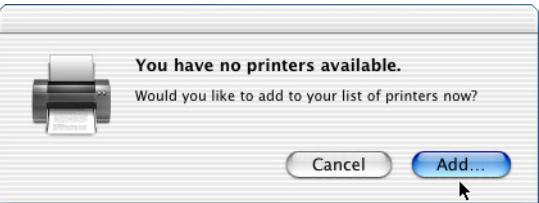

*Osoita* Add (Lisää) *ja jatka vaiheesta 3.*

2. Osoita Printer List (Tulostinluettelo) -ikkunassa Add (Lisää). Vaihtoehtoisesti voit valita Printers (Kirjoittimet) -valikosta Add Printer (Lisää kirjoitin).

3. Valitse näyttöön tulevan ikkunan luettelosta IP Printing (IP-tulostus).

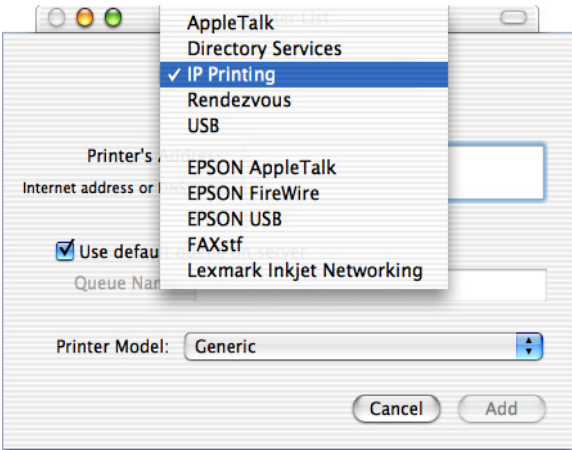

#### *Huomautus:*

*Valitse* IP Printing (IP-tulostus)*. Älä valitse* EPSON TCP/IP*, koska sitä ei voi käyttää PostScript 3 -tulostinohjaimen kanssa.*

4. Kirjoita tulostimen IP-osoite.

#### *Huomautus:*

*Lisätietoja tulostimen IP-osoitteesta saat verkko-oppaasta tai verkonvalvojalta.*

- 5. Varmista, että Use default queue on server (Käytä palvelimen oletusjonoa) -valintaneliö on valittu.
- 6. Valitse Printer Model (Tulostinmalli) -luettelosta Epson. Model Name (Mallin nimi) -luetteloruutu tulee näyttöön.
- 7. Valitse tulostimen malli Model Name (Mallin nimi) -luettelosta.
- 8. Osoita Add (Lisää). Tulostimen IP-osoite lisätään automaattisesti tulostimen nimeksi Printer (Tulostin) -luetteloon.
- 9. Valitse tulostimen IP-osoite luettelosta ja sen jälkeen Printers (Kirjoittimet) -valikosta Show Info (Näytä tiedot). Printer Info (Tulostimen tiedot) -valintataulu tulee näyttöön.
- 10. Valitse luettelosta Installable Options (Asennettavat lisävarusteet) ja tee tarvittavat asetukset.
- 11. Osoita Apply Changes (Käytä) ja sulke Printer Info (Tulostimen tiedot) -valintataulu.
- 12. Sulje Print Center (Tulostuskeskus).

#### *USB*

Voit valita USB-liitännän kautta liitetyn tulostimen seuraavasti.

#### *Huomautus:*

- ❏ *Määritä tulostimen ohjauspaneelista tulostimen tilaksi PS3, jotta saat parhaat mahdolliset tulokset.*
- ❏ *Valitse tulostin seuraavassa kuvatulla tavalla. Plug and Play -toiminto valitsee tulostimen automaattisesti, kun se on liitetty USB-liitäntään. Tämä automaattivalinta ei kuitenkaan välttämättä toimi oikein.*
- 1. Varmista, että tulostin on liitetty tietokoneeseen oikein USB-kaapelilla ja että tulostin on käynnissä.

2. Siirry Applications (Ohjelmat) -kansion Utilities (Apuohjelmat) -kansioon ja kaksoisosoita Print Center (Tulostuskeskus). Näyttöön tulee Printer List (Tulostinluettelo).

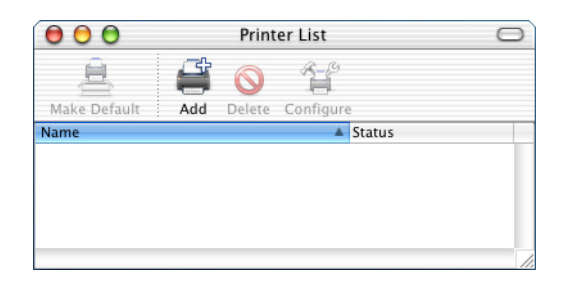

#### *Huomautus:*

*Jos käynnistät Print Center (Tulostuskeskus) -ohjelman ensimmäistä kertaa tai sinne ei ole vielä lisätty tulostimia, näyttöön tulee seuraava ikkuna.*

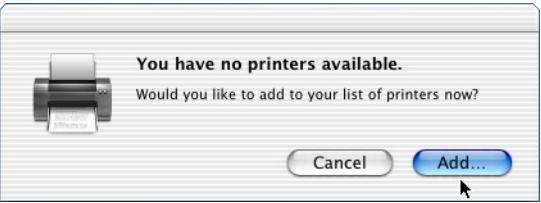

*Osoita* Add (Lisää) *ja jatka vaiheesta 3.*

3. Osoita Printer List (Tulostinluettelo) -ikkunassa Add (Lisää). Vaihtoehtoisesti voit valita Printers (Kirjoittimet) -valikosta Add Printer (Lisää kirjoitin).

4. Valitse näyttöön tulevan ikkunan luettelosta USB. Tulostimen nimi näkyy automaattisesti Name (Nimi) -luettelossa.

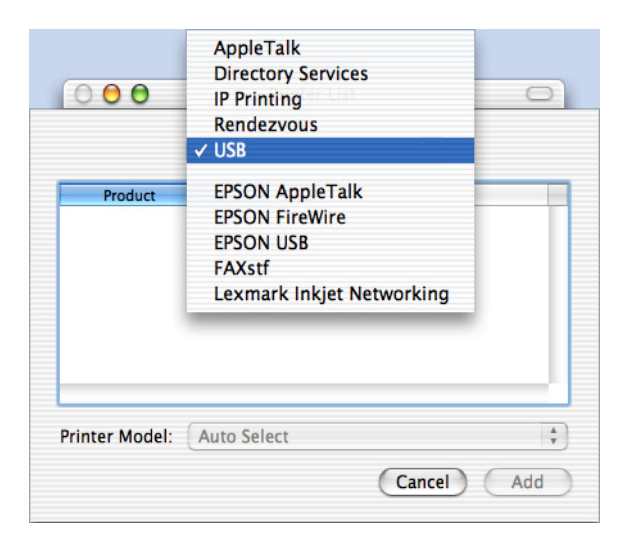

## *Huomautus:*

*Valitse* USB*. Älä valitse* EPSON USB*, koska sitä ei voi käyttää PostScript 3 -tulostinohjaimen kanssa.*

5. Varmista, että tulostimen malli on valittu Printer Model (Tulostimen malli) -luettelosta.

## *Huomautus:*

*Jos tulostimen mallia ei valita automaattisesti Printer Model (Tulostimen malli) -luettelosta, asenna PostScript-tulostinohjain. Lisätietoja on kohdassa ["PostScript-tulostinohjaimen asentaminen](#page-179-0)  [\(vain EPL-6200\)" sivulla 180](#page-179-0).*

- 6. Osoita Add (Lisää). Tulostin lisätään automaattisesti Printer (Tulostin) -luetteloon.
- 7. Valitse tulostimen nimi luettelosta ja sen jälkeen Printers (Kirjoittimet) -valikosta Show Info (Näytä tiedot). Printer Info (Tulostimen tiedot) -valintataulu tulee näyttöön.
- 8. Valitse luettelosta Installable Options (Asennettavat lisävarusteet) ja tee tarvittavat asetukset.
- 9. Osoita Apply Changes (Käytä) ja sulke Printer Info (Tulostimen tiedot) -valintataulu.
- 10. Sulje Print Center (Tulostuskeskus).

#### *Rendezvous*

Rendezvousin avulla liitetty tulostin voidaan valita kahdella tavalla.

#### *Huomautus:*

*Valitse ohjelmassa tietomuodoksi ASCII. Binaaritietojen tulostaminen ei onnistu oikein, kun käytetään Rendezvous-vaihtoehtoa.*

#### **Valitseminen Print Centerissä (Tulostuskeskuksessa)**

Voit valita tulostimen Print Centerissä (Tulostuskeskuksessa) seuraavasti:

1. Siirry Applications (Ohjelmat) -kansion Utilities (Apuohjelmat) -kansioon ja kaksoisosoita Print Center (Tulostuskeskus).

Näyttöön tulee Printer List (Tulostinluettelo).

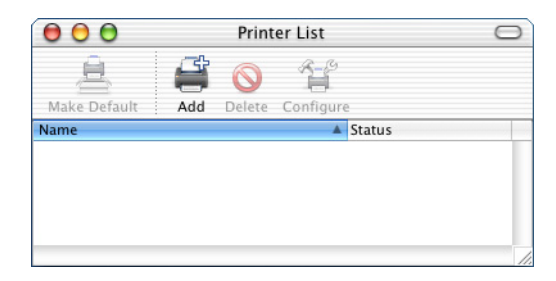

*Jos käynnistät Print Center (Tulostuskeskus) -ohjelman ensimmäistä kertaa tai sinne ei ole vielä lisätty tulostimia, näyttöön tulee seuraava ikkuna.*

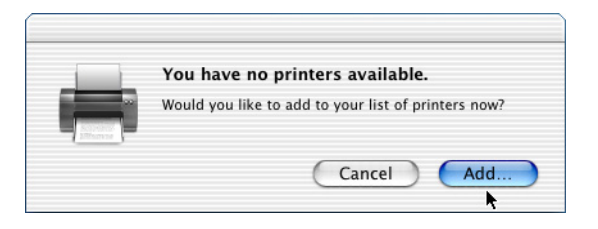

*Osoita* Add (Lisää) *ja jatka vaiheesta 3.*

- 2. Osoita Printer List (Tulostinluettelo) -ikkunassa Add (Lisää). Vaihtoehtoisesti voit valita Printers (Kirjoittimet) -valikosta Add Printer (Lisää kirjoitin).
- 3. Valitse näyttöön tulevan ikkunan luettelosta Rendezvous.

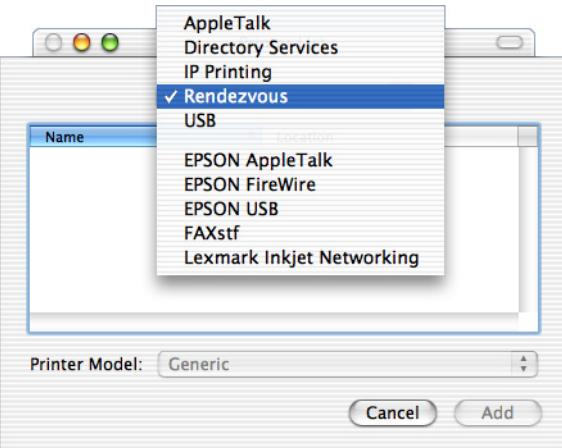

4. Valitse tulostin Name (Nimi) -luettelosta. Tulostimen nimen lopussa pitäisi lukea (PostScript).

5. Varmista, että tulostimen malli on valittu Printer Model (Tulostimen malli) -luettelosta.

### *Huomautus:*

*Jos tulostimen mallia ei valita automaattisesti Printer Model (Tulostimen malli) -luettelosta, asenna PostScript-tulostinohjain. Lisätietoja on kohdassa ["PostScript-tulostinohjaimen asentaminen](#page-179-0)  [\(vain EPL-6200\)" sivulla 180](#page-179-0).*

- 6. Osoita Add (Lisää). Tulostin lisätään automaattisesti Printer (Tulostin) -luetteloon.
- 7. Valitse tulostimen nimi luettelosta ja sen jälkeen Printers (Kirjoittimet) -valikosta Show Info (Näytä tiedot). Printer Info (Tulostimen tiedot) -valintataulu tulee näyttöön.
- 8. Valitse luettelosta Installable Options (Asennettavat lisävarusteet) ja tee tarvittavat asetukset.
- 9. Osoita Apply Changes (Käytä) ja sulke Printer Info (Tulostimen tiedot) -valintataulu.
- 10. Sulje Print Center (Tulostuskeskus).

## **Valitseminen ohjelmassa**

Voit valita tulostimen ohjelmassa seuraavasti:

- 1. Käynnistä ohjelma ja valitse File (Arkisto) -valikosta Print (Tulosta).
- 2. Valitse näyttöön tulevan ikkunan Printer (Tulostin) -luettelosta Rendezvous Printer (Rendezvous-tulostin).
- 3. Valitse tulostimen malli näkyviin tulevasta tulostinluettelosta.

## <span id="page-192-0"></span>*Tulostimen kokoonpanoasetusten muuttaminen*

Tulostimen kokoonpanoasetuksia on helppo muuttaa. Niitä ovat asennetun muistin määrä sekä tiedot mahdollisesti asennetuista lisävarusteista kuten kaksipuoleisyksiköstä ja alasyöttölokeroista.

Voit muuttaa tulostimen kokoonpanoasetuksia seuraavasti.

- 1. Siirry Applications (Ohjelmat) -kansion Utilities (Apuohjelmat) -kansioon ja kaksoisosoita Print Center (Tulostuskeskus). Näyttöön tulee Printer List (Tulostinluettelo).
- 2. Valitse tulostin luettelosta.
- 3. Valitse Printers (Kirjoittimet) -valikosta Show Info (Näytä tiedot). Printer Info (Tulostimen tiedot) -valintataulu tulee näyttöön.
- 4. Tee tarvittavat muutokset ja sulje valintataulu.
- 5. Sulje Print Center (Tulostuskeskus).

## *PostScript-tulostinohjaimen asetukset*

Tulostinohjaimen avulla voit muuttaa tulostustyön asetuksia. Tulostinohjaimen asetuksia voidaan käyttää tulostukseen käytettävän ohjelman Page Setup (Arkin määrittely)- ja Print (Tulosta) -valintataulujen kautta. Asetukset sijaitsevat Page Setup (Arkin määrittely)- ja Print (Tulosta) -valintatauluissa seuraavasti:

❏ Page Setup (Arkin määrittely) -valintataulu: tulostettavan sivun attribuutteihin vaikuttavat asetukset, esimerkiksi paperikoko, suunta ja marginaalit

❏ Print (Tulosta) -valintataulu: kaikki muut tulostusasetukset, esimerkiksi paperilähde, tarkkuus ja muut PostScript-asetukset.

Todellisesti käytettävissä olevat asetukset saattavat vaihdella sovelluksen mukaan.

#### *Huomautus:*

*Kun tulostat Mac OS X -käyttöjärjestelmässä, musta teksti tai grafiikka voidaan ohjelman mukaan tulostaa käyttäen neljää väriainetta (syaani, magenta, keltainen ja musta) pelkällä mustalla tulostamisen sijaan, myös Pure Black (Puhdas musta) -tilassa. Ohjelman mukaan et välttämättä voi käyttää Press Simulation (Painojäljen simulointi) -toimintoa.*

## *Page Setup (Arkin määrittely) -valintataulu*

Kun valitset ohjelman File (Arkisto) -valikosta Page Setup (Arkin määrittely), näyttöön tulee Page Setup (Arkin määrittely) -valintataulu. Valintataulussa on kolme asetussivua: Page Attributes (Arkin asetukset), Custom Page Default (Mukautettu oletussivu) ja Summary (Yhteenveto).

Page Setup (Arkin määrittely) -valintataulun asetukset ja painikkeet kuvaillaan alla.

## **Cancel (Kumoa)**

Osoittamalla tätä painiketta voit poistua valintataulusta tallentamatta tekemiäsi muutoksia.

## **Page Attributes (Arkin asetukset)**

#### *Paper (Paperi)*

Valitse paperikoko Paper (Paperi) -ponnahdusvalikosta. Asetuksen on vastattava tulostimeen lisätyn paperin kokoa. Käytettävissä olevat paperikoot vaihtelevat tulostimen mukaan. Oletusasetus on ostomaan mukaan A4 tai Letter.

#### *Orientation (Suunta)*

Määritä, tulostetaanko sivu pysty- vai vaakasuuntaisena.

### *Scale (Mittakaava)*

Tällä asetuksella voit pienentää tai suurentaa tulostettavaa kuvaa. Arvot voivat olla väliltä 25 % - 400 %. Oletusarvo on 100 %. Voit pienentää kuvaa määrittämällä arvoksi alle 100 %. Voit suurentaa kuvaa määrittämällä arvoksi yli 100 %. Jos kuvaa voi pienentää tai suurentaa myös sovelluksessa, josta tulostat, tee se sovelluksessa eikä tulostinohjaimessa.

## **Custom Page Default (Mukautettu oletussivu)**

#### *Paper Size (Paperikoko)*

Kirjoita mukautetun sivun Width (Leveys) ja Height (Korkeus).

#### *Huomautus:*

- ❏ *Kun käytät mukautettua paperikokoa, varmista, että määrittämäsi Width (Leveys)- ja Height (Korkeus) -asetukset eivät ylitä tulostimen mukautetun paperikoon enimmäiskokoa.*
- ❏ *Kuvatiedot eivät välttämättä tulostu oikein mukautetun kokoiselle paperille.*

#### *Margins (Marginaalit)*

Määritä haluamasi Top (Yläreuna)-, Bottom (Alareuna)-, Left (Vasen)- ja Right (Oikea) -marginaaliarvot.

#### *Custom Page Name (Mukautetun sivun nimi)*

Kirjoita nimi mukautetulle sivulle, jota olet luomassa.

## **Summary (Yhteenveto)**

Näyttää kaikki Page Setup (Arkin määrittely) -valintataulun asetusarvot.

## *Print (Tulosta) -valintataulu*

Kun valitset ohjelman File (Arkisto) -valikosta Print (Tulosta), näyttöön tulee Print (Tulosta) -valintataulu. Näkemäsi valintataulu saattaa olla hiukan eri näköinen ohjelman mukaan. Tässä valintataulussa on useita asetussivuja, kuten Copies & Pages (Kopiot ja sivut), Layout (Asettelu), Duplex (Kaksipuolisuus), Output Options (Tulostusmääritykset), Error Handling (Virheiden käsitteleminen), Paper Feed (Paperinsyöttö), Printer Features (Tulostimen ominaisuudet) ja Summary (Yhteenveto).

Print (Tulosta) -valintataulun asetukset ja painikkeet kuvaillaan alla.

#### *Cancel (Kumoa)*

Osoittamalla tätä painiketta voit poistua valintataulusta tallentamatta tekemiäsi muutoksia.

#### *Save Settings (Tallenna asetukset)*

Tallenna asetusten muutokset osoittamalla tätä painiketta. Tallennettuja asetuksia käytetään tulostimen oletusasetuksina, kunnes teet muita muutoksia ja osoitat tätä painiketta uudelleen.

#### *Preview (Esikatselu)*

Osoittamalla tätä painiketta voit esikatsella tulostettavaa kuvaa.

#### *Save AS PDF... (Tallenna PDF-tiedostona...)*

Osoittamalla tätä painiketta voit tallentaa määritetyt sivut PDF-tiedostona.

#### **Copies & Pages (Kopiot ja sivut)**

#### *Copies (Kopiot)*

Määritä, miten monta asiakirjan kopiota tulostetaan. Määrä voi olla 1 (oletus) - 32 000.

Valitse Collate (Lajittele) -asetus, kun tulostat useita kopioita monisivuisesta asiakirjasta, jotta kukin asiakirja tulostetaan sivujärjestyksessä.

#### *Collated (Lajittele)*

Valitsemalla tämän valintanapin voit tulostaa asiakirjasta useita kopioita sivujärjestyksen mukaan. Jos nappia ei ole valittu, kukin sivu tulostetaan määritetyn kopiomäärän mukaisesti ennen seuraavan sivun tulostamista.

*Jos otat* Collated (Lajittele) *-asetuksen käyttöön tässä, älä valitse*  Collate (Lajittele) *-asetusta itse sovelluksessa.*

Pages (Sivut)

### *All (Kaikki)*

Valitsemalla tämän valintanapin voit tulostaa asiakirjan kaikki sivut.

*From, To (Mistä, Mihin)* Määritä tulostettava sivualue.

## **Layout (Asettelu)**

#### *Pages per sheet (Sivuja arkille)* Määritä, miten monta asiakirjan sivua tulostetaan yhdelle arkille.

#### *Layout direction (Asettelusuunta)*

Määritä, miten asiakirja asetellaan sivulle: vasemmalta oikealle tai oikealta vasemmalle.

#### *Border (Reunus)*

Määritä, miten asiakirjan sivuille tulostetaan reunus. Vaihtoehdot ovat none (ei mitään), Single hairline (hiusviiva), Single thin line (Ohut viiva), Double hairline (Kaksi hiusviivaa) ja Double thin line (Kaksi ohutta viivaa).

#### **Duplex (Kaksipuolinen)**

*Print on Both Sides (Tulosta molemmille puolille)* Valitse tämä valintaruutu, kun haluat tulostaa paperin molemmille puolille.

#### *Huomautus:*

*Voit valita tämän valintaneliön vain, kun tarvittava kaksipuoleisyksikön asetus on määritetty. Lisätietoja on kohdassa ["Tulostimen kokoonpanoasetusten muuttaminen" sivulla 193](#page-192-0).*

#### *Binding (Sidonta)*

Voit valita, mikä asiakirjan reuna sidotaan.

*Asetus on käytettävissä vain, kun* Print on Both Sides (Tulosta molemmille puolille) *-asetus on valittu.*

### **Output Options (Tulostusmääritykset)**

#### *Save as File (Tallenna tiedostoon)*

Valitsemalla tämän valintaneliön voit luoda PDF- tai PostScript-tiedoston.

#### *Format (Muoto)*

Valitse luomasi tiedoston muoto. Vaihtoehdot ovat PDF ja PostScript.

### **Error Handling (Virheiden käsitteleminen)**

PostScript Errors (PostScript-virheet)

*No special reporting (Ei erityisilmoitusta)* Kun tämä valintanappi on valittu, PostScript-virheistä ei ilmoiteta.

*Print detailed report (Tulosta yksityiskohtainen raportti)* Kun tämä valintanappi on valittu, tulostin tulostaa yksityiskohtaisen raportin PostScript-virheistä.

## **Paper Feed (Paperinsyöttö)**

## *All pages from (Kaikki sivut alkaen)*

Valitse tulostustyön paperilähde. Vaihtoehdot ovat Auto Tray Select (Automaattinen lokeron valinta), MP Tray (Mk-lokero), Cassette 1 (Lokero 1), Cassette 2 (Lokero 2), Cassette 3 (Lokero 3), Cassette 4 (Lokero 4), Manual Feed 1st Page (Käsinsyöttö 1. sivu) ja Manual Feed Each Page (Käsinsyöttö jokainen sivu). Todellisesti käytettävissä olevat paperilähteet vaihtelevat kuitenkin tulostimeen asennettujen lisävarusteiden mukaan.

#### *First page from (Ensimmäinen sivu alkaen)*

Valitse paperilähde asiakirjan ensimmäisen sivun tulostamista varten.

#### *Remaining from (Jäljellä alkaen)*

Valitse paperilähde asiakirjan muiden kuin ensimmäisen sivun tulostamista varten.

- ❏ Cassette 2 (Lokero 2)*,* Cassette 3 (Lokero 3) *ja* Cassette 4 (Lokero 4) *ovat valittavissa vain, kun vastaava valinnainen lokero on asennettu tulostimeen.*
- ❏ *Jos tulostat Page Setup (Arkin määrittely) -valintataulun* Custom Page Default (Mukautettu oletussivu) *-asetuksen kohdassa luodulle mukautetulle paperikoolle, paperilähteen on oltava* MP Tray (Mk-lokero)*. Vain* Auto Tray Select (Automaattinen lokeron valinta) *ja* MP Tray (Mk-lokero) *ovat valittavissa.*

## **Printer Features (Tulostimen ominaisuudet)**

## *Resolution (Tarkkuus)*

Valitse haluamasi tulostustarkkuus. Vaihtoehdot ovat Fast (Nopea) ja Quality (Laatu). Quality (Laatu) -asetuksella saat tavallista tarkempia tulosteita, mutta tulostusaika pitenee.

## *RITech*

Valitse, käytetäänkö tulostamiseen RITech-toimintoa. RITech parantaa tulostettujen viivojen, tekstin ja grafiikan ulkoasua.

## *Toner Save (Värinsäästö)*

Valitse, käytetäänkö tulostamiseen Toner Save (Värinsäästö) -toimintoa. Kun Toner Save (Värinsäästö) -toiminto on käytössä, tulostin käyttää noin 50 % vähemmän väriainetta kuin tavallisesti.

## *Image Protect (Kuvan suojaus)*

Valitsemalla tämän valintaneliön voit määrittää tulostetun kuvan laadun tärkeimmäksi seikaksi. Kun tämä on valittu, hävittävää pakkausta ei käytetä, vaikka muisti kävisi vähiin tulostuksen aikana. Jos valintaneliötä ei ole valittu, hävittävää pakkausta käytetään, kun muisti käy vähiin.

## *Separations (Erottelu)*

Tällä asetuksella valitaan värierottelun väri. Vaihtoehdot ovat None (Ei mitään), Cyan (Syaani), Magenta, Yellow (Keltainen) ja Black (Musta).

## *MediaType (Tulostusmateriaali)*

Valitse haluamasi paperityyppi. Vaihtoehdot ovat Normal (Normaali), Thick (Paksu), Transparency (Kalvo) ja Letterhead (Kirjelomake). Valitsemalla asianmukaisen paperityypin voit estää tahriintumisen ja musteen kulumisen turhaan.

### **Summary (Yhteenveto)**

Näyttää kaikki Print (Tulosta) -valintataulun asetusarvot.

## *Tulostimen tilan seuraaminen EPSON Status Monitor 3 -ohjelmalla*

## *Tietoja EPSON Status Monitor 3:sta*

EPSON Status Monitor 3 on apuohjelma, joka valvoo tulostinta ja antaa tietoja sen tilasta. Tällä apuohjelmalla saat tietoja esimerkiksi jäljellä olevan väriaineen määrästä tai kehitinkasetin jäljellä olevasta käyttöiästä. Jos tapahtuu tulostusvirhe, apuohjelma näyttää virheen kuvauksen. EPSON Status Monitor 3 -apuohjelmaa käytetään tulostinohjaimesta. Lisätietoja on seuraavassa osassa.

## *EPSON Status Monitor 3 -apuohjelman käynnistäminen*

## *Mac OS 8.6 - 9.x*

Voit käyttää EPSON Status Monitor 3 -apuohjelmaa valitsemalla vastaavan kohdan Apple (Omena) -valikosta.

#### *Huomautus:*

- ❏ *EPSON Status Monitor 3 käynnistyy automaattisesti, kun tapahtuu virhe.*
- ❏ *Asianmukaisen tulostinportin on oltava valittuna Chooser (Valitsija) -ikkunassa, jotta tarvittavat tiedot voidaan vastanottaa valitusta tulostinohjaimesta, kun EPSON Status Monitor 3 käynnistetään. Jos tulostinportti ei ole oikea, tapahtuu virhe.*
- ❏ *Jos muutat tulostinohjaimen Chooser (Valitsija) -ikkunassa, kun taustatulostustiedosto tulostuu taustalla, tulosteen siirto tulostimeen saattaa keskeytyä.*
- ❏ *Tulostimen ja tarvikkeiden tilatiedot näkyvät tilaikkunassa vain, jos Chooser (Valitsija) vastaanottaa tilatiedot normaalisti.*

## *Mac OS X*

Käytä EPSON Status Monitor 3 -ohjelmaa seuraavien ohjeiden mukaan.

1. Valitse sovelluksen File (Arkisto) -valikosta Print (Tulosta). Näyttöön tulee Print (Tulosta) -valintaikkuna.

2. Valitse Utilities (Apuohjelmat) luettelosta, jossa näkyy Copies & Pages (Kopiot ja sivut).

3. Osoita tulostimesi symbolia.

## *Tulostimen tilatietojen näyttäminen*

Voit tarkkailla tulostimen tilaa ja näyttää tarvikkeiden tietoja EPSON Status Monitor 3 -valintaikkunan avulla.

EPL-6200

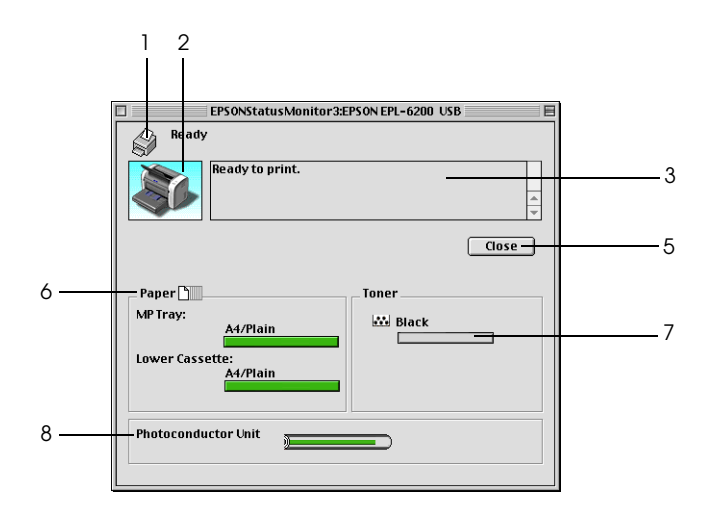

EPL-6200L

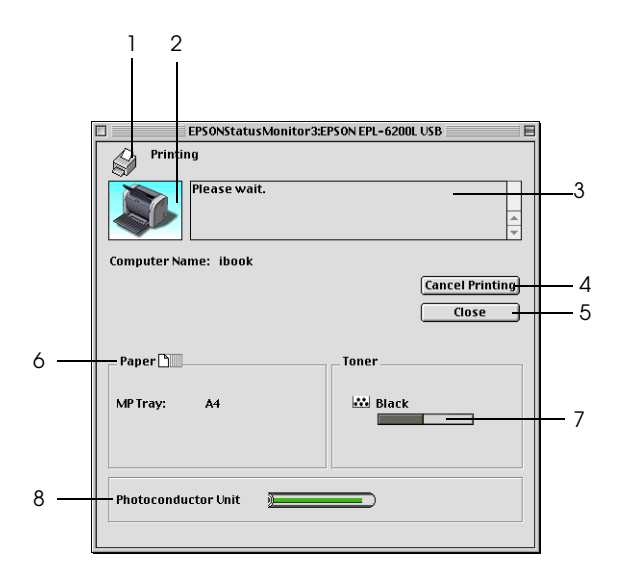

- 1. Symboli/Ilmoitus:Näyttää tulostimen tilan.
- 2. Tulostimen kuva: Vasemman yläkulman symboli näyttää tulostimen tilan graafisesti.
- 3. Tekstiruutu: Tulostimen nykyinen tila näkyy tulostimen kuvan viereisessä tekstiruudussa. Kun ongelmia esiintyy, todennäköisin ratkaisuehdotus näytetään.
- 4. Cancel Printing Osoittamalla tätä painiketta voit peruuttaa (Peruuta tulostus) meneillään olevan tulostustyön. -painike (vain EPL-6200L):
- 5. Close (Sulje) -painike Sulkee valintataulun. 6. Paper (Paperi): (EPL-6200) Näyttää paperilähteet, paperikoon ja arvion paperilähteessä jäljellä olevan paperin määrästä.

Paper (Paperi): (EPL-6200L) Näyttää paperikoon.

- 7. Toner (Väriaine): Näyttää jäljellä olevan väriaineen määrän. Toner (väriaine) -symboli vilkkuu, jos väriaine on vähissä tai loppu.
- 8. Photoconductor Unit Life (Valojohdeyksikön käyttöikä): Näyttää valojohdeyksikön jäljellä olevan käyttöiän.

## *Tilanvalvonta-asetusten määrittäminen*

Voit määrittää valvonta-asetuksia valitsemalla EPSON Status Monitor 3 -apuohjelman File (Arkisto) -valikosta Monitor Setup (Valvonta-asetukset). Näyttöön tulee Monitoring Preferences (Tilanvalvonta-asetukset) -valintataulu.

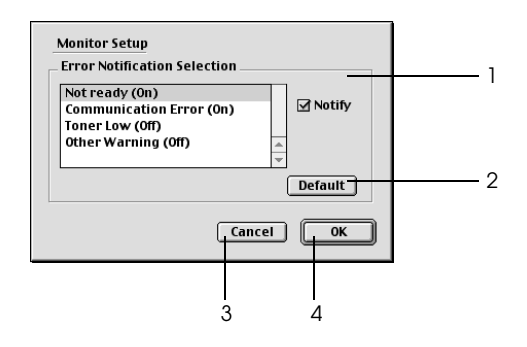

Valintataulussa on seuraavat asetukset ja painikkeet.

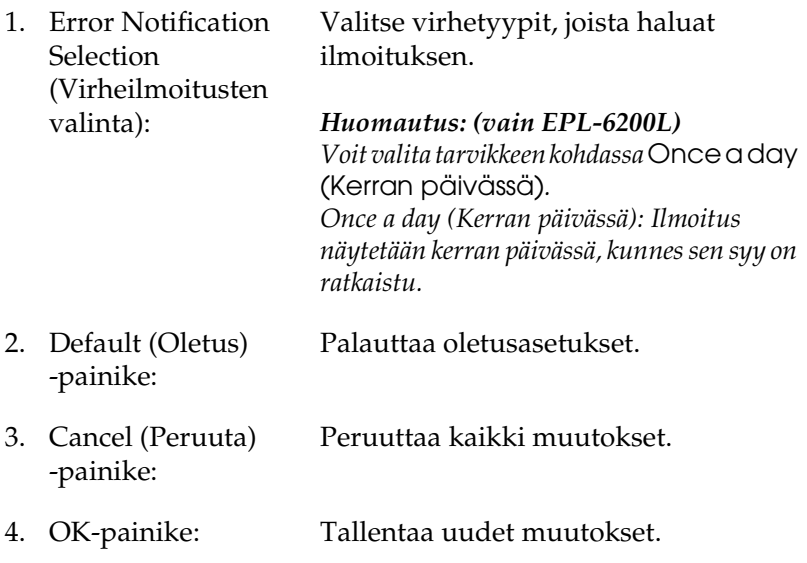

## *Status Alert (Tilahälytys) -ikkuna*

Status Alert (Tilahälytys) -ikkuna avautuu automaattisesti, kun tapahtuu virhe. Se ilmoittaa tapahtuneen virheen tyypin ja ehdottaa ratkaisua. Se sulkeutuu automaattisesti, kun ongelma on selvitetty.

Voit näyttää tietoja tulostimen tarvikkeista osoittamalla Show Details (Näytä tiedot). Jos osoitat tätä painiketta, Status Alert (Tilahälytys) -ikkuna ei sulkeudu ongelman selvittämisenkään jälkeen. Voit sulkea ikkunan osoittamalla Close (Sulje).

## *USB-liitännän asetusten määrittäminen*

Jos tulostin on liitetty tietokoneeseen USB-portin kautta, et voi valita tulostinta Chooser (Valitsija) -ohjelmassa. Käynnistä Apple Desktop Printer Utility (Apple-työpöytötulostin-apuohjelma) ja rekisteröi tulostin työpöytätulostimeksi. Desktop Printer Utility (Työpöytätulostin-apuohjelma) asennetaan automaattisesti, kun asennat Adobe PostScript -tulostinohjaimen. Desktop Printer (Työpöytätulostin) luodaan seuraavasti:

#### *Huomautus:*

- ❏ *Kun tulostat Power Macintosh -tietokoneella USB-portin kautta, ja käyttöjärjestelmä on Mac OS 8.6 tai 9.x, tulostin on määritettävä käsittelemään ASCII-tietoja. Voit määrittää asetuksen valitsemalla käyttämäsi sovelluksen File (Tiedosto) -valikosta* Print (Tulosta) *ja valitsemalla sovelluksen nimen Print (Tulosta) -valintaikkunan vaihtoehdoista. Valitse näyttöön tulevalla asetussivulla tietomuotoasetukseksi ASCII. Asetuksen varsinainen nimi vaihtelee sovelluksen mukaan, mutta sen nimi on usein Encoding (Koodaus) tai Data (Tiedot).*
- ❏ *Saavutat parhaan lopputuloksen, jos liität tulostimen suoraan tietokoneen USB-porttiin. Jos sinun on käytettävä useita USB-keskittimiä, on suositeltavaa kytkeä tulostin ensimmäiseen keskittimeen.*
- ❏ *Manuaalista kaksipuolistulostusta ei voi käyttää, jos tulostin on liitetty Macintoshiin USB-portin kautta. Älä valitse siinä tapauksessa Print (Tulosta) -valintataulun* Layout (Asettelu) *-asetukseksi* Print on Both Sides (Tulosta molemmille puolille)*.*
- ❏ Print on Both Sides (Tulosta molemmille puolille) *-valintaneliö saattaa olla näkyvissä myös, vaikka valinnaista kaksipuoleisyksikköä ei ole asennettu. Toimintoa ei silloin voi kuitenkaan käyttää.*
- 1. Käynnistä Desktop Printer Utility (Työpöytätulostin-apuohjelma). Ohjelma sijaitsee tulostinohjaimen Easy Install (Helppo asennus) -asennuksen jälkeen Macintosh HDkansion AdobePS Components (AdobePS-komponentit) -kansiossa.

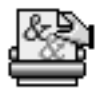

#### Desktop Printer Utility

2. Näyttöön tulee seuraavanlainen valintataulu. Valitse With (Kanssa) -ponnahdusvalikosta AdobePS, osoita Create Desktop (Luo työpöytä) -luettelosta Printer (USB) (Tulostin (USB)) ja osoita OK.

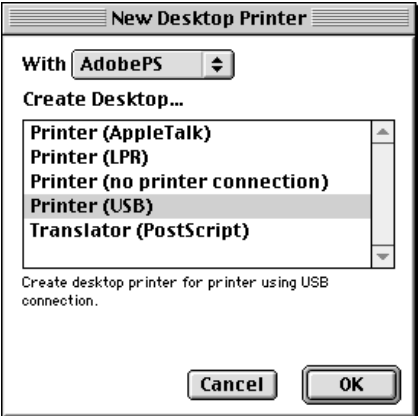

3. Osoita USB Printer Selection (USB-tulostimen valinta) -kohdassa Change (Vaihda). Näyttöön tulee seuraava valintataulu, jossa liitetyt USB-tulostimet näkyvät. Valitse luettelosta EPL-6200-tulostin ja osoita sitten OK.

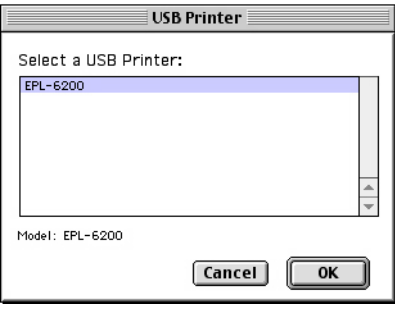

4. Valitse PPD (PostScript Printer Description) -tiedosto osoittamalla Auto Setup (Automaattiasennus). Kun PPD-tiedosto valitaan, valitun tulostimen nimi näkyy tulostinsymbolin alla. Jos tulostimen nimi on väärä, osoita Change (Vaihda) ja valitse oikea PPD-tiedosto. PPD-tiedostojen polku on System Folder\Extensions\ Printer Descriptions (Järjestelmäkansio\ Laajennukset\Tulostinkuvaukset).

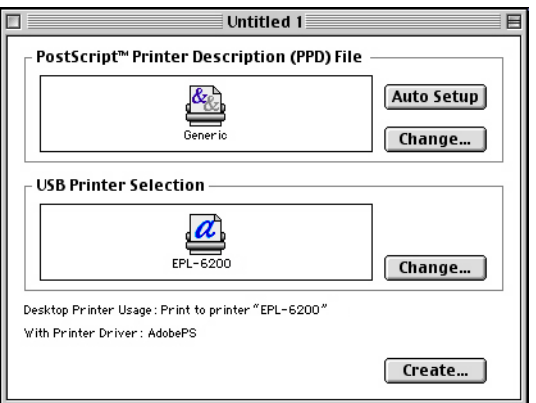

5. Kun USB-tulostin ja PPD-tiedosto on valittu, osoita valintataulun alareunassa Create (Luo). USB-tulostinsymboli näkyy työpöydällä.

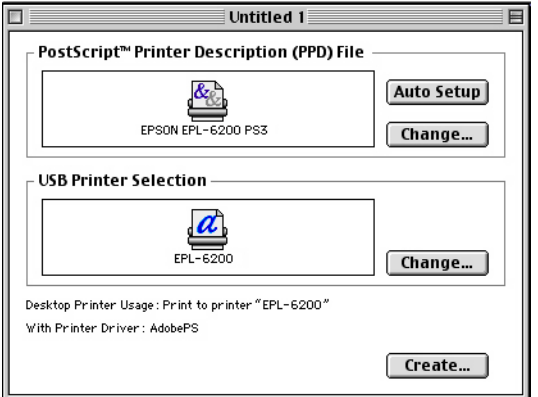

Nyt voit tulostaa tietokoneen USB-porttiin liitettyä tulostinta. Käytä Chooser (Valitsija) -ohjelmaa, jos haluat tulostaa AppleTalk-tulostimella.

## *Tulostamisen peruuttaminen*

Jos tulosteet eivät vastaa odotuksiasi ja niiden merkit tai kuvat ovat epäselviä, voit joutua peruuttamaan tulostuksen.

## *Ohjauspaneelista (vain EPL-6200)*

Voit peruuttaa tulostuksen painamalla ohjauspaneelin  $\dot{\sigma}$  Job Cancel (Peruuta työ) -näppäintä. Nykyinen työ peruutetaan.

## *Tietokoneesta*

Voit peruuttaa tulostuksen tietokoneesta EPSON Status Monitor 3 -apuohjelmalla. Avaa EPSON Status Monitor 3 -ohjelma Application (Ohjelma) -valikosta taustatulostuksen aikana. Keskeytä tulostus sen jälkeen EPSON Monitor 3 ohjelmasta tai poista valmiustilassa oleva tiedosto.

## *Tulostinohjelmiston poistaminen*

Kun haluat asentaa tulostinohjaimen uudelleen tai päivittää sen, poista ensin nykyinen tulostinohjelmisto.

## *Mac OS 8.6 - 9.x*

Poista tulostinohjelmisto seuraavien ohjeiden mukaan.

- 1. Sulje kaikki ohjelmat ja käynnistä Macintosh uudelleen.
- 2. Aseta tulostimen ohjelmisto-CD-levy tietokoneen CD-asemaan.
- 3. Kaksoisosoita Suomi -kansiota Printer Driver (Tulostinohjain) -kansion sisällä olevasta Disk 1 (Levy 1) -kansiosta.
- 4. Kaksoisosoita Installer (Asentaja) -symbolia.

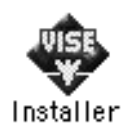

5. Osoita Continue (Jatka). Kun ohjelmiston käyttöoikeussopimusnäyttö avautuu, lue sopimus ja hyväksy se osoittamalla Accept (Hyväksy).

- 6. Valitse vasemman yläkulman valikosta Uninstall (Asennuksen poisto) ja osoita Uninstall (Asennuksen poisto).
- 7. Toimi näytön ohjeiden mukaan.

## *Mac OS X*

Poista tulostinohjelmisto seuraavien ohjeiden mukaan.

- 1. Sulje kaikki ohjelmat ja käynnistä Macintosh uudelleen.
- 2. Aseta tulostimen ohjelmisto-CD-levy tietokoneen CD-asemaan.
- 3. Kaksoisosoita Mac OS X -kansiota.
- 4. Kaksoisosoita Printer Driver (Tulostinohjain) -kansiota.
- 5. Kaksoisosoita EPL6200 10a- tai EPL6200L 10a -symbolia.

#### *Huomautus:*

*Jos näyttöön tulee hyväksymisvalintataulu, anna* salasana tai ilmaus *ja osoita* OK*.*

- 6. Kun ohjelmiston käyttöoikeussopimusnäyttö avautuu, lue sopimus ja hyväksy se osoittamalla Accept (Hyväksy).
- 7. Valitse vasemman yläkulman valikosta Uninstall (Asennuksen poisto) ja osoita Uninstall (Asennuksen poisto).
- 8. Toimi näytön ohjeiden mukaan.

# *Luku 5 Tulostimen määrittäminen verkkokäyttöön (EPL-6200)*

## *Windows*

## *Tulostimen jakaminen*

Tässä osassa kerrotaan, miten tulostin voidaan jakaa Windows-verkossa.

Verkossa olevat tietokoneet voivat jakaa tulostimen, joka on liitetty suoraan johonkin verkon tietokoneeseen. Tietokone, johon tulostin on liitetty suoraan, on tulostinpalvelin, ja muut tietokoneet ovat asiakastietokoneita, jotka tarvitsevat luvan jakaakseen tulostimen tulostinpalvelimen kanssa. Asiakastietokoneet jakavat tietokoneen tulostinpalvelimen kautta.

Määritä asianmukaiset tulostinpalvelimen ja asiakkaiden asetukset Windows-käyttöjärjestelmäversioiden ja käyttöoikeuksiesi mukaan.

#### **Tulostinpalvelimen määrittäminen**

- ❏ Windows Me, 98 ja 95: katso ["Tulostimen määrittäminen](#page-211-0)  [jaetuksi tulostimeksi" sivulla 212.](#page-211-0)
- ❏ Windows XP, 2000 ja NT 4.0: katso ["Lisäohjaimen](#page-213-0)  [käyttäminen" sivulla 214.](#page-213-0)

#### **Asiakastietokoneiden asentaminen**

❏ Windows Me, 98 ja 95: katso ["Windows Me, 98 tai 95" sivulla](#page-220-0)  [221](#page-220-0).

- ❏ Windows XP tai 2000: katso ["Windows XP tai 2000" sivulla](#page-222-0)  [223](#page-222-0).
- ❏ Windows NT 4.0: katso ["Windows NT 4.0" sivulla 226.](#page-225-0)

- ❏ *Kun jaat tulostimen, määritä EPSON Status Monitor 3 niin, että jaettua tulostinta voidaan valvoa tulostinpalvelimella. Katso ["Job](#page-117-0)  [Management \(Tulostustöiden hallinta\) -toiminnon käyttäminen"](#page-117-0)  [sivulla 118.](#page-117-0)*
- ❏ *Kun käytät Windowsin jaettua tulostinta Windows Me-, 98- tai 95 -ympäristössä palvelimen kautta, kaksoisnapsauta Ohjauspaneelin*  Network (Verkko) *-kuvaketta ja tarkista, että File and printer sharing for Microsoft Networks (Microsoft-verkkojen tiedostojen ja tulostimien jakaminen) -osa on asennettu. Varmista sitten, että palvelimeen ja työasemille on asennettu IPX/SPX-compatible Protocol (IPX/SPX-yhteensopiva protokolla) tai TCP/IP Protocol (TCP/IP-protokolla).*
- ❏ *Tulostinpalvelimen ja asiakkaiden tulisi olla samassa verkossa ja niitä on voitava hallita samalla verkonhallintasovelluksella.*
- ❏ *Seuraavien sivujen näytöt saattavat näyttää erilaisilta eri Windows-käyttöjärjestelmissä.*

## <span id="page-211-0"></span>*Tulostimen määrittäminen jaetuksi tulostimeksi*

Jos tulostinpalvelimen käyttöjärjestelmä on Windows Me, 98 tai 95, määritä tulostinpalvelimen asetukset seuraavasti.

- 1. Valitse Start (Käynnistä), Settings (Asetukset) ja Control Panel (Ohjauspaneeli).
- 2. Kaksoisnapsauta Network (Verkko) -kuvaketta.
- 3. Napsauta Configuration (Määritykset) -välilehdessä File and Print Sharing (Tiedostojen ja tulostimien jakaminen).
- 4. Valitse I want to be able to allow others to print to my printer(s). (Haluan antaa toisten käyttää kirjoittimiani) -valintaruutu ja napsauta OK.

5. Hyväksy asetukset valitsemalla OK.

#### *Huomautus:*

- ❏ *Kun näyttöön tulee "Insert the Disk (Aseta levy)", aseta tietokoneen CD-asemaan Windows Me-, 98- tai 95 -käyttöjärjestelmän CD-levy. Napsauta* OK *ja noudata näytön ohjeita.*
- ❏ *Kun järjestelmä pyytää käynnistämään tietokoneen uudelleen, tee niin ja jatka asennusta. Katso ["Tietokoneen käynnistäminen](#page-212-0)  [uudelleen" sivulla 213](#page-212-0).*

## <span id="page-212-0"></span>*Tietokoneen käynnistäminen uudelleen*

- 1. Kaksoisnapsauta ohjauspaneelin Printers (Kirjoittimet tai Tulostimet) -kuvaketta.
- 2. Napsauta EPSON EPL-6200 Advanced -kuvaketta hiiren kakkospainikkeella ja valitse näyttöön tulevasta valikosta Sharing (Jakaminen).
- 3. Napsauta Shared As (Jaettu nimellä) -painiketta, kirjoita nimi Share Name (Jakonimi) -ruutuun ja valitse OK. Kirjoita kommentti ja salasana tarvittaessa.

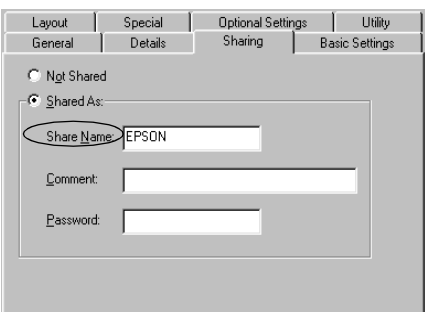

#### *Huomautus:*

❏ *Älä käytä jakonimessa välejä tai yhdysmerkkejä, koska ne saattavat aiheuttaa virheen.*

❏ *Kun jaat tulostimen, määritä EPSON Status Monitor 3 niin, että jaettua tulostinta voidaan valvoa tulostinpalvelimella. Katso ["Job Management \(Tulostustöiden hallinta\) -toiminnon](#page-117-0)  [käyttäminen" sivulla 118.](#page-117-0)*

Määritä asiakastietokoneet niin, että ne voivat käyttää tulostinta verkossa. Seuraavilla sivuilla on lisäohjeita.

- ❏ ["Windows Me, 98 tai 95" sivulla 221](#page-220-0)
- ❏ ["Windows XP tai 2000" sivulla 223](#page-222-0)
- ❏ ["Windows NT 4.0" sivulla 226](#page-225-0)

## <span id="page-213-0"></span>*Lisäohjaimen käyttäminen*

Jos tulostinpalvelimen käyttöjärjestelmä on Windows 2000, XP tai NT 4.0, voit asentaa palvelimeen lisäohjaimia. Lisäohjaimet ovat sellaisia asiakaskoneita varten, joissa on eri käyttöjärjestelmä kuin palvelinkoneessa.

Seuraavien ohjeiden avulla voit määrittää Windows XP-, 2000- tai NT 4.0 -tietokoneen tulostinpalvelimeksi ja asentaa lisäohjaimet.

#### *Huomautus:*

- ❏ *Windows XP:ssä, 2000:ssa*, *tai NT 4.0:ssa paikallisen koneen käyttämiseen tarvitaan järjestelmänvalvojan oikeudet.*
- ❏ *Jos tulostinpalvelimen käyttöjärjestelmä on Windows NT 4.0, lisäohjainta voidaan käyttää vain Service Pack 4:n tai uudemman version kanssa.*
- 1. Jos tulostinpalvelimen käyttöjärjestelmä on Windows 2000 tai NT 4.0, napsauta Start (Käynnistä), valitse Settings (Asetukset) ja napsauta Printers (Kirjoittimet tai Tulostimet). Jos tulostinpalvelimen käyttöjärjestelmä on Windows XP, napsauta Start (Käynnistä) ja valitse Printers and Faxes (Tulostimet ja faksit). Jos käyttöjärjestelmä on Windows XP Home edition, valitse ensin Control panel (Ohjauspaneeli) ja napsauta sitten Printers and Faxes (Tulostimet ja faksit).

2. Napsauta EPSON EPL-6200 Advanced -kuvaketta hiiren kakkospainikkeella ja valitse näyttöön tulevasta valikosta Sharing (Jakaminen).

Jos Windows XP:ssä näyttöön tulee seuraava valikko, napsauta joko Network Setup Wizard (Ohjattu verkon asentaminen) tai If you understand the security risks but want to share printers without running the wizard, click here. (Jos ymmärrät suojausriskin, mutta haluat jakaa tulostimet käyttämättä ohjattua toimintoa, valitse tämä.).

Seuraa molemmissa tapauksissa näytön ohjeita.

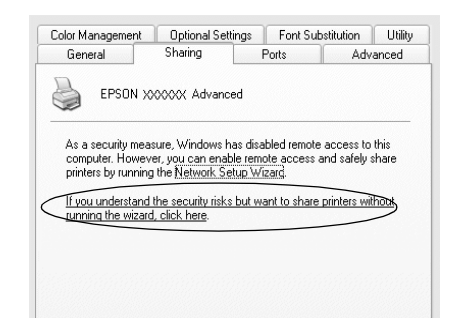

3. Jos tulostinpalvelimen käyttöjärjestelmä on Windows 2000 tai NT 4.0*,* valitse Shared (Jaettu) (Windows 2000) tai Shared as (Jaettu nimellä) (Windows NT 4.0)*,* ja kirjoita nimi Share Name (Jakonimi) -ruutuun.

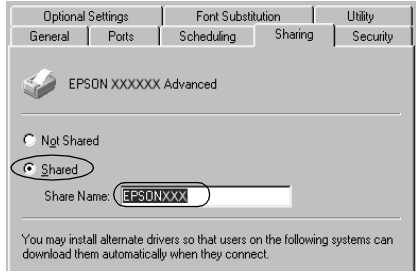

Jos käytät Windows XP -tulostinpalvelinta, napsauta Share this printer (Jaa tämä tulostin) -painiketta ja kirjoita nimi Share name (Jakonimi) -ruutuun.

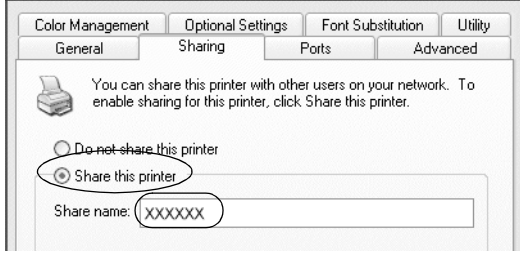

#### *Huomautus:*

*Älä käytä jakonimessä välejä tai yhdysmerkkejä, koska ne saattavat aiheuttaa virheen.*

4. Valitse lisäohjaimet.

### *Huomautus:*

*Jos palvelimessa ja asiakaskoneissa on sama käyttöjärjestelmä, lisäohjaimia ei tarvitse asentaa. Napsauta vaiheen 3 jälkeen* OK*.*

Windows NT 4.0 -tulostinpalvelimessa
Valitse asiakaskoneissa käytettävä Windows-versio. Voit esimerkiksi asentaa lisäohjaimen Windows Me-, 98- tai 95 -koneita varten valitsemalla Windows 95. Valitse sitten OK.

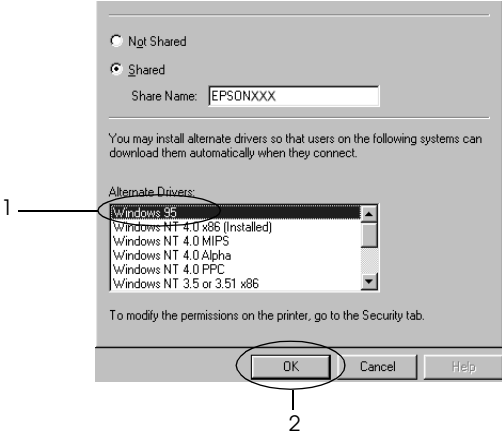

#### *Huomautus:*

- ❏ Windows NT 4.0x86 *-kohtaa ei tarvitse valita, koska ohjain on jo asennettu.*
- ❏ *Älä valitse muita lisäohjaimia kuin* Windows 95*. Muut lisäohjaimet eivät ole käytettävissä.*

Windows XP tai 2000 -palvelin

Napsauta Additional Drivers (Lisäohjaimet).

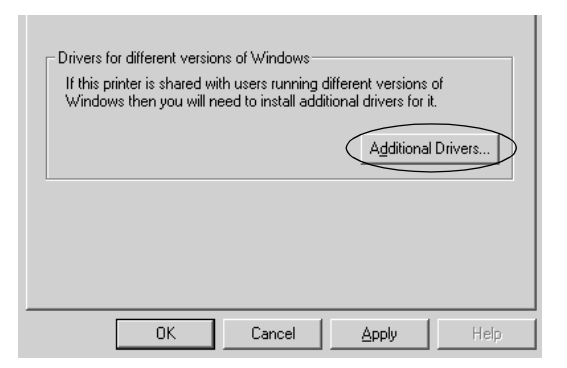

Valitse asiakaskoneissa käytettävä Windows-versio ja valitse OK.

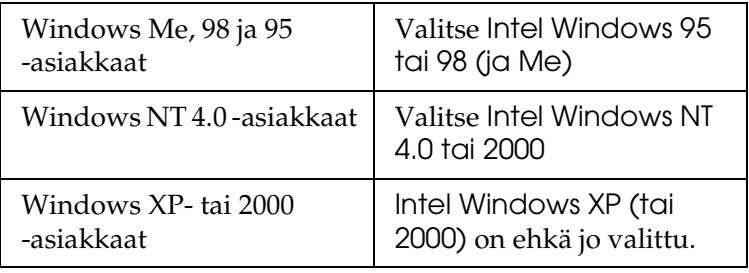

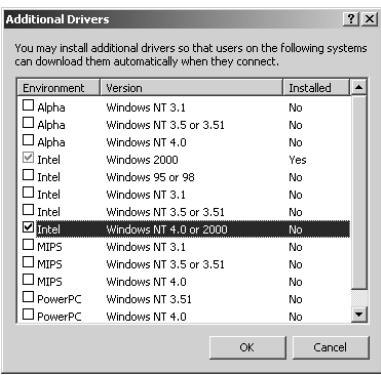

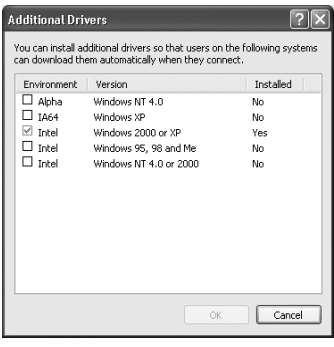

#### *Huomautus:*

- ❏ *Intel Windows 2000 (tai XP) -lisäohjainta ei tarvitse asentaa, koska se on esiasennettu.*
- ❏ *Älä valitse muita lisäohjaimia kuin Intel Windows 95 tai 98 (ja Me) ja Intel Windows NT 4.0 tai 2000. Muut lisäohjaimet eivät ole käytettävissä.*
- 5. Kun näyttöön tulee kehote, aseta tulostimen mukana toimitettu CD-levy CD-asemaan ja napsauta OK.
- 6. Kirjoita ilmoituksen mukaan aseman kirjain ja kansion nimi, jossa asiakkaiden tulostinohjain sijaitsee ja napsauta OK. Näyttöön tuleva ilmoitus voi poiketa edellä kerrotusta ilmoituksesta asiakastietokoneen käyttöjärjestelmän mukaan.

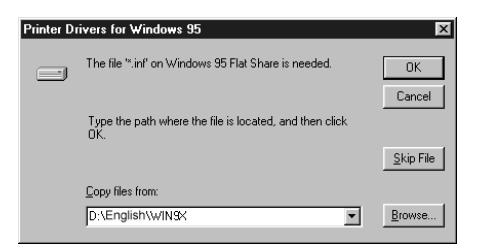

Kansion nimi vaihtelee käyttöjärjestelmän mukaan.

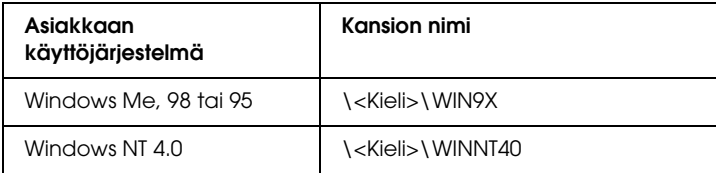

Kun asennat ohjaimia Windows XP- tai 2000 -käyttöjärjestelmässä, näyttöön voi tulla "Digital Signature is not found. (Digitaalista allekirjoitusta ei löytynyt.)" -ilmoitus. Napsauta Yes (Kyllä) (Windows 2000) tai Continue Anyway (Jatka asentamista) (Windows XP) ja jatka asennusta.

7. Windows XP tai 2000: valitse Close (Sulje). Kun asennat Windows NT 4.0 -käyttöjärjestelmään, ikkuna sulkeutuu automaattisesti.

#### *Huomautus:*

*Varmista seuraavat asiat, kun jaat tulostimen.*

- ❏ *Määritä EPSON Status Monitor 3 siten, että jaettua tulostinta voidaan valvoa tulostinpalvelimelta. Katso ["Job Management](#page-117-0)  [\(Tulostustöiden hallinta\) -toiminnon käyttäminen" sivulla](#page-117-0)  [118](#page-117-0).*
- ❏ *Määritä jaetun tulostimen suojaus (asiakkaiden käyttöoikeudet). Asiakkaat eivät voi käyttää jaettua tulostinta ilman lupaa. Lisätietoja on Windowsin ohjeessa.*

Määritä asiakastietokoneet niin, että ne voivat käyttää tulostinta verkossa. Seuraavilla sivuilla on lisäohjeita:

- ❏ ["Windows Me, 98 tai 95" sivulla 221](#page-220-0)
- ❏ ["Windows XP tai 2000" sivulla 223](#page-222-0)
- ❏ ["Windows NT 4.0" sivulla 226](#page-225-0)

# *Asiakastietokoneen asetusten määrittäminen*

Tämän osan ohjeiden avulla voit asentaa tulostinohjaimen käyttämällä jaettua tulostinta verkossa.

### *Huomautus:*

❏ *Jotta tulostin voidaan jakaa Windows-verkossa, tulostinpalvelin on määritettävä. Lisätietoja on kohdassa ["Tulostimen määrittäminen](#page-211-0)  [jaetuksi tulostimeksi" sivulla 212](#page-211-0) (Windows Me, 98 tai 95) tai ["Lisäohjaimen käyttäminen" sivulla 214](#page-213-0) (Windows XP, 2000 tai NT 4.0).*

- ❏ *Tämän osan ohjeiden avulla voit käyttää jaettua tulostinta verkkojärjestelmässä palvelimelta (Microsoft-työryhmä). Jos et voi käyttää jaettua tulostinta verkkojärjestelmän ongelman vuoksi, pyydä apua järjestelmänvalvojalta.*
- ❏ *Tämän osan ohjeiden avulla voit asentaa tulostinohjaimen käyttämällä jaettua tulostinta* Printers (Kirjoittimet tai Tulostimet) *-kansiosta. Voit käyttää jaettua tulostinta myös Windows-työpöydän Network Neighborhood- tai My Network (Verkkoympäristö) -kuvakkeesta.*
- ❏ *Lisäohjainta ei voi käyttää palvelimen käyttöjärjestelmässä.*
- ❏ *Jos haluat käyttää EPSON Status Monitor 3 -ohjelmaa asiakastietokoneissa, asenna tulostinohjain ja EPSON Status Monitor 3 jokaiseen asiakastietokoneeseen CD-levyltä.*

### <span id="page-220-0"></span>*Windows Me, 98 tai 95*

Seuraa näitä ohjeita, jos asiakaskoneen käyttöjärjestelmä on Windows Me, 98 tai 95.

- 1. Napsauta Start (Käynnistä), valitse Settings (Asetukset) ja napsauta Printers (Tulostimet).
- 2. Kaksoisnapsauta Add Printer (Lisää tulostin) -kuvaketta ja valitse Next (Seuraava).
- 3. Napsauta Network printer (Verkkotulostin) ja napsauta Next (Seuraava).
- 4. Napsauta Browse (Selaa) -vaihtoehtoa. Browse for Printer (Selaa tulostimia) -valintaikkuna tulee näkyviin.

#### *Huomautus:*

*Voit kirjoittaa verkkopoluksi tai jonon nimeksi myös: "*\\(jaettuun tulostimeen paikallisesti liitetyn tietokoneen nimi)\(jaetun tulostimen nimi)*".*

5. Napsauta tietokonetta tai palvelinta, joka on liitetty jaettuun tulostimeen, sekä jaetun tulostimen nimeä. Valitse sitten OK.

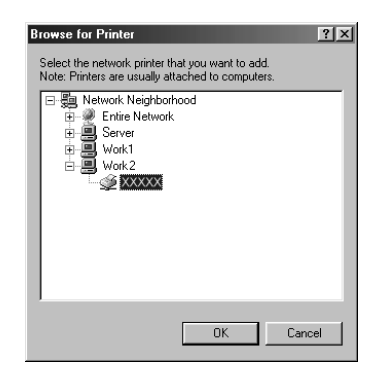

### *Huomautus:*

*Jaettuun tulostimeen liitetty tietokone tai palvelin saattaa muuttaa jaetun tulostimen nimeä. Varmista jaetun tulostimen oikea nimi järjestelmänvalvojalta.*

6. Valitse Next (Seuraava).

#### *Huomautus:*

- ❏ *Jos tulostinohjain on asennettu asiakaskoneeseen etukäteen, uusi tai nykyinen tulostinohjain on valittava siellä. Kun näyttöön tulee kehotus valita tulostinohjain, valitse ilmoituksen mukainen tulostinohjain.*
- ❏ *Jos tulostinpalvelimen käyttöjärjestelmä on Windows Me, 98 tai 95 tai Windows XP-, 2000- tai NT 4.0 -tulostinpalvelimeen on asennettu Windows Me:n, 98:n tai 95:n lisäohjain, siirry seuraavaan vaiheeseen.*
- ❏ *Jos Windows XP-, 2000- tai NT 4.0 -tulostinpalvelimeen ei ole asennettu Windows Me-, 98- tai 95 -lisäohjainta, katso ["Tulostinohjaimen asentaminen CD-levyltä" sivulla 228.](#page-227-0)*

7. Varmista jaetun tulostimen nimi ja valitse, käytetäänkö sitä oletustulostimena. Valitse Next (Seuraava) ja noudata näytön ohjeita.

#### *Huomautus:*

*Voit muuttaa jaetun tulostimen nimen niin, että se näkyy vain asiakaskoneessa.*

### <span id="page-222-0"></span>*Windows XP tai 2000*

Seuraa näitä ohjeita, jos asiakaskoneen käyttöjärjestelmä on Windows XP tai 2000.

Voit asentaa jaetun tulostimen tulostinohjaimen, vaikket olisikaan järjestelmänvalvoja, mutta tarvitset kuitenkin vähintään tehokäyttäjän oikeudet.

Jos tulostinpalvelimen käyttöjärjestelmä on Windows NT 4.0, varmista seuraavat asiat.

- ❏ Windows NT 4.0 -tulostinpalvelimessa Windows XP- tai 2000 -asiakastietokoneiden lisäohjain on Windows NT 4.0 x86, joka on asennettu Windows NT 4.0:n tulostinohjaimeksi. Kun asennat tulostinohjaimen Windows XP- tai 2000 -asiakaskoneisiin Windows NT 4.0 -tulostinpalvelimesta, asennetaan Windows NT 4.0 -käyttöjärjestelmän ohjain.
- ❏ Windows XP- tai 2000 -käyttöjärjestelmän ohjainta ei voi asentaa lisäohjaimeksi Windows NT 4.0 -tulostinpalvelimesta. Jos Windows XP- tai 2000 -asiakaskoneisiin halutaan asentaa Windows XP- tai 2000 -tulostinohjain, järjestelmänvalvoja asentaa asiakaskoneisiin paikallisen tulostimen ohjaimen tulostimen mukana toimitetulta CD-levyltä. Sen jälkeen hän tekee seuraavasti.
- 1. Jos kyseessä on Windows 2000 -asiakaskone, valitse Start (Käynnistä), sen jälkeen Settings (Asetukset) ja lopuksi Printers (Tulostimet). Jos asiakaskoneiden käyttöjärjestelmä on Windows XP, napsauta Start (Käynnistä) ja valitse Printers and Faxes (Tulostimet ja faksit). Jos käyttöjärjestelmä on Windows XP Home edition, valitse ensin Control panel (Ohjauspaneeli) ja napsauta sitten Printers and Faxes (Tulostimet ja faksit).

2. Kaksoisnapsauta Windows 2000:ssa Add Printer (Lisää tulostin) -kuvaketta ja napsauta Next (Seuraava).

Valitse Windows XP:n Printer Tasks (Tulostintehtävät) -valikosta Add a printer (Lisää tulostin).

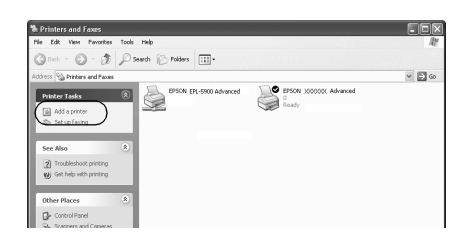

- 3. Valitse Network printer (Verkkotulostin) (Windows 2000) tai A network printer, or a printer attached to another computer (Verkkotulostin tai toiseen tietokoneeseen kytketty tulostin) (Windows XP) ja napsauta Next (Seuraava).
- 4. Kirjoita Windows 2000:ssa jaetun tulostimen nimi ja napsauta Next (Seuraava).

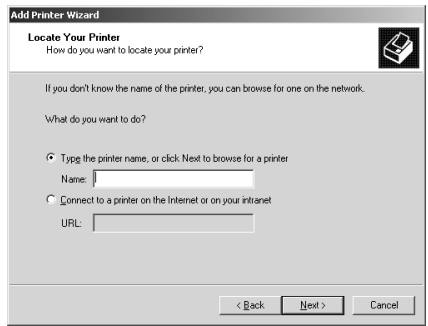

#### *Huomautus:*

*Voit myös kirjoittaa verkkopoluksi tai jonon nimeksi "\\*(jaettuun tulostimeen paikallisesti liitetyn tietokoneen nimi)\(jaetun tulostimen nimi)*". Etsi tulostin muutoin napsauttamalla* Next (Selaa)*.*

Valitse Windows XP:ssä Browse for a printer (Etsi tulostin) -painike.

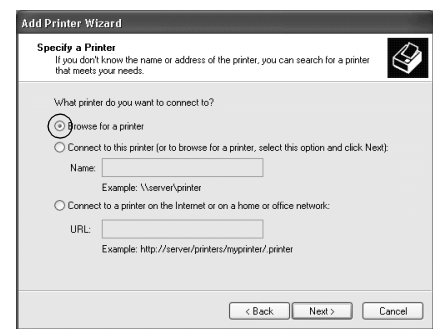

5. Napsauta jaettuun tulostimeen liitetyn tietokoneen tai palvelimen kuvaketta sekä jaetun tulostimen nimeä. Napsauta sitten Next (Seuraava).

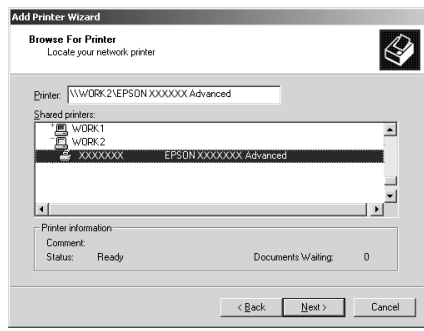

#### *Huomautus:*

❏ *Jaettuun tulostimeen liitetty tietokone tai palvelin saattaa muuttaa jaetun tulostimen nimeä. Varmista jaetun tulostimen oikea nimi järjestelmänvalvojalta.*

- ❏ *Jos tulostinohjain on asennettu asiakaskoneeseen etukäteen, uusi tai nykyinen tulostinohjain on valittava siellä. Kun näyttöön tulee kehotus valita tulostinohjain, valitse ilmoituksen mukainen tulostinohjain. Jos paikallinen Windows XP- tai 2000 -tulostinohjain on asennettu etukäteen, voit valita nykyiseksi tulostinohjaimeksi Windows XP- tai 2000 -ohjaimen Windows NT 4.0 -palvelimen ohjaimen sijaan.*
- ❏ *Jos Windows XP-, 2000- tai NT 4.0 -tulostinpalvelimeen on asennettu Windows XP- tai 2000 -lisäohjain (NT 4.0), siirry seuraavaan vaiheeseen.*
- ❏ *Jos Windows NT 4.0 -tulostinpalvelimeen ei ole asennettu lisäohjainta tai tulostinpalvelimen käyttöjärjestelmä on Windows Me, 98 tai 95, katso ["Tulostinohjaimen asentaminen](#page-227-0)  [CD-levyltä" sivulla 228.](#page-227-0)*
- 6. Valitse Windows 2000:ssa, käytetäänkö tulostinta oletustulostimena vai ei, ja valitse Next (Seuraava).
- 7. Tarkista asetukset ja napsauta Finish (Valmis).

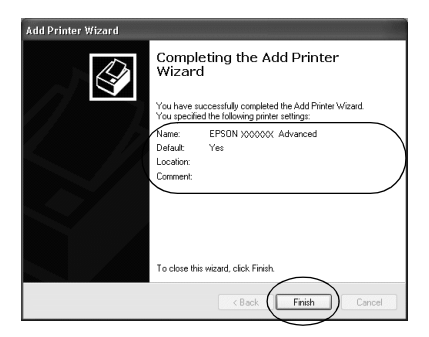

### <span id="page-225-0"></span>*Windows NT 4.0*

Seuraa näitä ohjeita, jos asiakaskoneen käyttöjärjestelmä on Windows NT 4.0.

Voit asentaa jaetun tulostimen tulostinohjaimen, vaikket olisikaan järjestelmänvalvoja, mutta tarvitset kuitenkin vähintään tehokäyttäjän oikeudet.

- 1. Napsauta Start (Käynnistä), valitse Settings (Asetukset) ja napsauta Printers (Tulostimet).
- 2. Kaksoisnapsauta Add Printer (Lisää tulostin) -kuvaketta.
- 3. Napsauta Network printer server (Verkkotulostinpalvelin) ja napsauta Next (Seuraava).
- 4. Napsauta jaettuun tulostimeen liitetyn tietokoneen tai palvelimen kuvaketta sekä jaetun tulostimen nimeä. Valitse sitten OK.

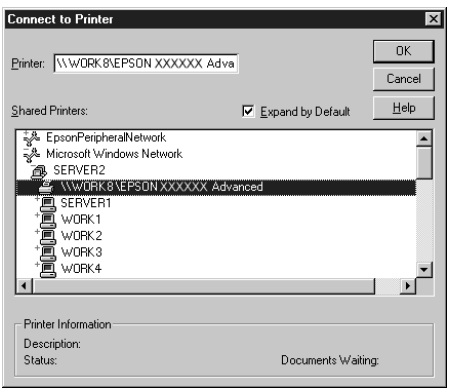

#### *Huomautus:*

- ❏ *Voit kirjoittaa verkkopoluksi tai jonon nimeksi myös: "*\\(jaettuun tulostimeen paikallisesti liitetyn tietokoneen nimi)\(jaetun tulostimen nimi)*".*
- ❏ *Jaettuun tulostimeen liitetty tietokone tai palvelin saattaa muuttaa jaetun tulostimen nimeä. Varmista jaetun tulostimen oikea nimi järjestelmänvalvojalta.*
- ❏ *Jos tulostinohjain on asennettu asiakaskoneeseen etukäteen, uusi tai nykyinen tulostinohjain on valittava siellä. Kun näyttöön tulee kehotus valita tulostinohjain, valitse ilmoituksen mukainen tulostinohjain.*
- ❏ *Jos Windows XP- tai 2000 -tulostinpalvelimelle on asennettu Windows NT 4.0 -lisäohjain, siirry seuraavaan vaiheeseen.*
- ❏ *Jos Windows NT 4.0:n lisäohjainta ei ole asennettu Windows XP- tai 2000 -tulostinpalvelimeen tai tulostinpalvelimen käyttöjärjestelmä on Windows Me, 98 tai 95, katso ["Tulostinohjaimen asentaminen CD-levyltä" sivulla 228.](#page-227-0)*
- 5. Valitse, käytetäänkö tulostinta oletustulostimena vai ei, ja valitse Next (Seuraava).
- 6. Valitse Finish (Valmis).

# <span id="page-227-0"></span>*Tulostinohjaimen asentaminen CD-levyltä*

Tässä osassa kerrotaan, miten tulostinohjain asennetaan asiakkaisiin, kun verkkojärjestelmän tila on seuraava:

- ❏ Windows XP-, 2000- tai NT 4.0 -tulostinpalvelimelle ei ole asennettu lisäohjaimia.
- ❏ Tulostinpalvelimen käyttöjärjestelmä on Windows Me, 98 tai 95 ja asiakastietokoneen käyttöjärjestelmä on Windows XP, 2000 tai NT 4.0.

Seuraavien sivujen näytöt saattavat näyttää erilaisilta eri Windows-käyttöjärjestelmissä.

#### *Huomautus:*

❏ *Asentamiseen Windows XP-, 2000- tai NT 4.0 -asiakaskoneisiin tarvitaan järjestelmänvalvojan oikeudet.*

- ❏ *Jos lisäohjaimet on asennettu tai palvelimessa ja asiakaskoneissa on sama käyttöjärjestelmä, lisäohjaimia ei tarvitse asentaa CD-levyltä.*
- 1. Avaa jaettu tulostin. Näyttöön saattaa tulla kehote. Napsauta OK ja asenna tulostinohjain CD-levyltä seuraamalla näytön ohjeita.
- 2. Aseta CD-levy asemaan ja kirjoita asianmukainen aseman kirjain ja kansion nimi, jossa työasemien tulostinohjain sijaitsee, ja napsauta OK.

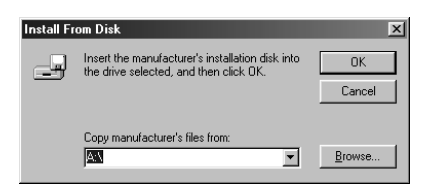

Kun asennat ohjaimia Windows XP- tai 2000 -käyttöjärjestelmässä, näyttöön voi tulla *"*Digital Signature is not found. (Digitaalista allekirjoitusta ei löytynyt.)" -ilmoitus. Napsauta Yes (Kyllä) (Windows 2000) tai Continue Anyway (Jatka asentamista) (Windows XP) ja jatka asennusta.

Kansion nimi vaihtelee käyttöjärjestelmän mukaan.

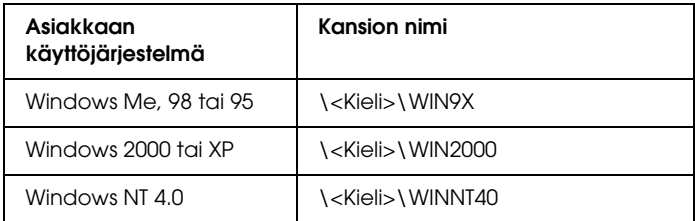

3. Valitse tulostimen nimi ja napsauta OK. Noudata näyttöön tulevia ohjeita.

# *AppleTalkin käyttäminen Windows 2000- tai Windows NT 4.0 -käyttöjärjestelmässä*

Käytä seuraavia asetuksia, jos tietokoneen käyttöjärjestelmä on Windows NT 4.0 tai 2000 ja tulostin on liitetty siihen valinnaisella liitäntäkortilla käyttämällä AppleTalk-protokollaa.

- ❏ Määritä SelecType-tilassa Emulation Mode-AUX (Lisäliitännän emulointitila) -asetukseksi PS3. Jos käytät oletusasetusta Auto (Automaattinen), tulostin tulostaa ylimääräisen tyhjän sivun.
- ❏ Varmista, että tulostimen Properties (Ominaisuudet) -valintaikkunan Device Settings (Laiteasetukset) -välilehden SEND CTRL-D Before Each Job (Lähetä CTRL-D ennen jokaista työtä)- ja SEND CTRL-D After Each Job (Lähetä CTRL-D jokaisen työn jälkeen) -asetuksina on No (Ei).
- ❏ Output Protocol (Tulostusprotokolla) -asetukseksi ei voi valita TBCP (Tagged binary communications protocol).

# *Macintosh*

# *Tulostimen jakaminen*

Tässä osassa kerrotaan, miten tulostin voidaan jakaa AppleTalk-verkossa.

Verkossa olevat tietokoneet voivat jakaa tulostimen, joka on liitetty suoraan johonkin verkon tietokoneeseen. Tietokone, johon tulostin on liitetty suoraan, on tulostinpalvelin, ja muut tietokoneet ovat asiakastietokoneita, jotka tarvitsevat luvan jakaakseen tulostimen tulostinpalvelimen kanssa. Asiakastietokoneet jakavat tietokoneen tulostinpalvelimen kautta.

#### *Mac OS X:*

*Tämä toiminto on käytettävissä vain Mac OS X 10.2 -käyttöjärjestelmässä tai sitä uudemmassa versiossa. Jos haluat jakaa tulostimen verkossa, käytä Printer Sharing (Tulostimen jakaminen) -asetusta, joka on Mac OS X 10.2 -version ja sitä uudempien versioiden vakio-ominaisuus.*

### *Tulostimen määrittäminen jaetuksi tulostimeksi*

Seuraavien ohjeiden avulla voit jakaa tietokoneeseesi suoraan yhdistetyn tulostimen muiden tietokoneiden kanssa AppleTalk-verkossa.

#### *Huomautus:*

*Tätä toimintoa ei ole Mac OS X -käyttöjärjestelmässä. Jos haluat jakaa tulostimen, asenna B-tyypin liitäntäkorttipaikkaan liitäntäkortti, jossa on FireWire-liitin.*

- 1. Kytke tulostimeen virta.
- 2. Valitse omenavalikosta Chooser (Valitsija) ja osoita EPL-6200 Advanced (Lisäasetukset) -symbolia. Valitse USB-portti oikealla olevasta "Select a printer port (Valitse tulostinportti)" -ruudusta. Osoita Setup (Asetukset). Näyttöön tulee Printer Setup (Tulostimen asetukset) -valintataulu.

#### *Huomautus:*

*Varmista, että* On (Käytössä)*on valittuna Background Printing (Taustatulostus) -kohdassa.*

3. Osoita Printer Sharing Set Up (Tulostimen jakamisen asetukset) -kohdassa Printer Sharing Setup (Tulostimen jakamisen asetukset) -valintaa.

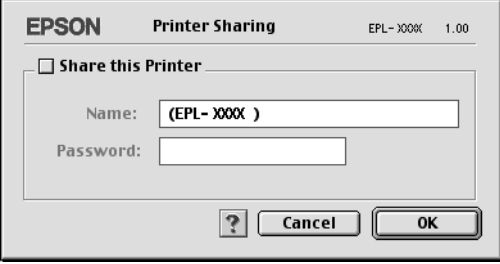

4. Näyttöön tulee Printer Sharing (Tulostimen jakaminen) -valintataulu. Valitse Share this Printer (Jaa tämä tulostin) -neliö ja kirjoita nimi ja salasana tarvittaessa.

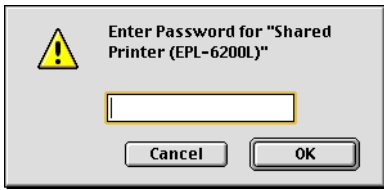

- 5. Hyväksy asetukset valitsemalla OK.
- 6. Sulje Chooser (Valitsija).

# *Jaetun tulostimen käyttäminen*

Noudata seuraavia ohjeita käyttääksesi tulostintasi verkon muista tietokoneista.

#### *Huomautus:*

*Tämä toiminto ei ole käytettävissä Mac OS X -käyttöjärjestelmässä.*

- 1. Kytke tulostin päälle.
- 2. Valitse omenavalikosta Chooser (Valitsija) jokaisessa tietokoneessa, jolla haluat käyttää tulostinta. Osoita sitten EPL-6200Advanced (AT) (Lisävalinnat) -symbolia ja valitse jaetun tulostimen nimi oikealla olevassa Select a printer port (Valitse kirjoitinportti) -valintalaatikossa. Voit valita vain ne tulostimet, jotka on liitetty käytössä olevaan AppleTalk-vyöhykkeeseen.

### *Huomautus:*

*Varmista, että* On (Käytössä)*on valittuna Background Printing (Taustatulostus) -kohdassa.*

3. Osoita Setup (Asetukset), kirjoita tulostimen salasana ja osoita sitten OK. Näyttöön tulee Printer Setup (Tulostimen asetukset) -valintataulu. Osoita Printer Sharing Set Up (Tulostimen jakamisen asetukset) -kohdassa Shared Printer Information (Jaetun tulostimen tiedot) -valintaa.

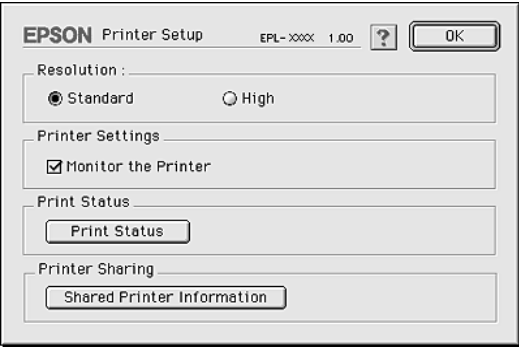

4. Seuraavan kaltainen viesti ilmestyy näyttöön, mikäli työasemassa on fontteja, joita tulostinpalvelimessa ei ole.

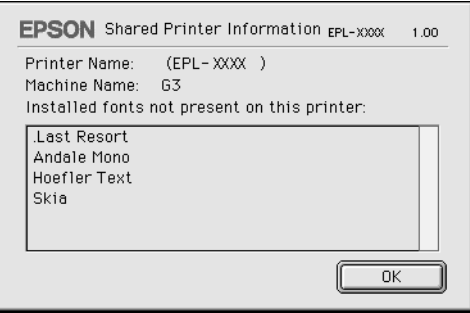

- 5. Sulje ikkuna valitsemalla OK.
- 6. Sulje Chooser (Valitsija).

# *Mac OS X*

Käytä Printer Sharing (Tulostimen jakaminen) -asetusta, joka on Mac OS X 10.2 -version ja sitä uudempien versioiden vakio-ominaisuus.

Tämä ominaisuus ei ole käytettävissä Mac OS X 10.1 -käyttöjärjestelmässä.

Katso lisätietoja käyttöjärjestelmän ohjeista.

# *Luku 6 Tulostimen määrittäminen verkkokäyttöön (EPL-6200L)*

# *Windows*

# *Tulostimen jakaminen*

Tässä osassa kerrotaan, miten tulostin voidaan jakaa Windows-verkossa.

Verkossa olevat tietokoneet voivat jakaa tulostimen, joka on liitetty suoraan johonkin verkon tietokoneeseen. Tietokone, johon tulostin on liitetty suoraan, on tulostinpalvelin, ja muut tietokoneet ovat asiakastietokoneita, jotka tarvitsevat luvan jakaakseen tulostimen tulostinpalvelimen kanssa. Asiakastietokoneet jakavat tietokoneen tulostinpalvelimen kautta.

Määritä asianmukaiset tulostinpalvelimen ja asiakkaiden asetukset Windows-käyttöjärjestelmäversioiden ja käyttöoikeuksiesi mukaan.

#### **Tulostinpalvelimen määrittäminen**

- ❏ Windows Me, 98 ja 95: katso ["Tulostimen määrittäminen](#page-235-0)  [jaetuksi tulostimeksi" sivulla 236.](#page-235-0)
- ❏ Windows XP, 2000 ja NT 4.0: katso ["Lisäohjaimen](#page-237-0)  [käyttäminen" sivulla 238.](#page-237-0)

#### **Asiakastietokoneiden asentaminen**

❏ Windows Me, 98 ja 95: katso ["Windows Me, 98 tai 95" sivulla](#page-244-0)  [245](#page-244-0).

- ❏ Windows XP tai 2000: katso ["Windows XP tai 2000" sivulla](#page-246-0)  [247](#page-246-0).
- ❏ Windows NT 4.0: katso ["Windows NT 4.0" sivulla 250.](#page-249-0)

#### *Huomautus:*

- ❏ *Kun jaat tulostimen, määritä EPSON Status Monitor 3 niin, että jaettua tulostinta voidaan valvoa tulostinpalvelimella. Katso ["Job](#page-117-0)  [Management \(Tulostustöiden hallinta\) -toiminnon käyttäminen"](#page-117-0)  [sivulla 118.](#page-117-0)*
- ❏ *Kun käytät Windowsin jaettua tulostinta Windows Me-, 98- tai 95 -ympäristössä palvelimen kautta, kaksoisnapsauta Ohjauspaneelin*  Network (Verkko) *-kuvaketta ja tarkista, että File and printer sharing for Microsoft Networks (Microsoft-verkkojen tiedostojen ja tulostimien jakaminen) -osa on asennettu. Varmista sitten, että jos palvelimeen ja työasemille on asennettu IPX/SPX-compatible Protocol (IPX/SPX-yhteensopiva protokolla), myös TCP/IP Protocol (TCP/IP-protokolla) on asennettu.*
- ❏ *Tulostinpalvelimen ja asiakkaiden tulisi olla samassa verkossa ja niitä on voitava hallita samalla verkonhallintasovelluksella.*
- ❏ *Seuraavien sivujen näytöt saattavat näyttää erilaisilta eri Windows-käyttöjärjestelmissä.*

# <span id="page-235-0"></span>*Tulostimen määrittäminen jaetuksi tulostimeksi*

Jos tulostinpalvelimen käyttöjärjestelmä on Windows Me, 98 tai 95, määritä tulostinpalvelimen asetukset seuraavasti.

- 1. Valitse Start (Käynnistä), Settings (Asetukset) ja Control Panel (Ohjauspaneeli).
- 2. Kaksoisnapsauta Network (Verkko) -kuvaketta.
- 3. Napsauta Configuration (Määritykset) -välilehdessä File and Print Sharing (Tiedostojen ja tulostimien jakaminen).
- 4. Valitse I want to be able to allow others to print to my printer(s). (Haluan antaa toisten käyttää kirjoittimiani.) -valintaruutu ja napsauta OK.

5. Hyväksy asetukset valitsemalla OK.

#### *Huomautus:*

- ❏ *Kun näyttöön tulee "Insert the Disk (Aseta levy)", aseta tietokoneen CD-asemaan Windows Me-, 98- tai 95 -käyttöjärjestelmän CD-levy. Napsauta* OK *ja noudata näytön ohjeita.*
- ❏ *Kun järjestelmä pyytää käynnistämään tietokoneen uudelleen, tee niin ja jatka asennusta. Katso ["Tietokoneen käynnistäminen](#page-236-0)  [uudelleen" sivulla 237](#page-236-0).*

### <span id="page-236-0"></span>*Tietokoneen käynnistäminen uudelleen*

- 1. Kaksoisnapsauta ohjauspaneelin Printers (Kirjoittimet tai Tulostimet) -kuvaketta.
- 2. Napsauta EPSON EPL-6200L Advanced -kuvaketta hiiren kakkospainikkeella ja valitse näyttöön tulevasta valikosta Sharing (Jakaminen).
- 3. Napsauta Shared As (Jaettu nimellä) -painiketta, kirjoita nimi Share Name (Jakonimi) -ruutuun ja valitse OK. Kirjoita kommentti ja salasana tarvittaessa.

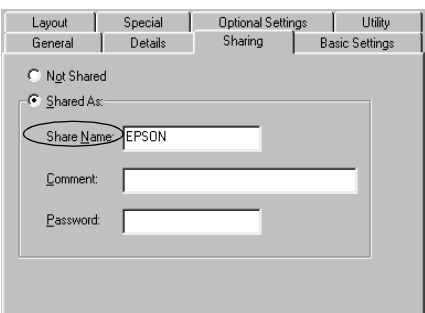

#### *Huomautus:*

❏ *Älä käytä jakonimessa välejä tai yhdysmerkkejä, koska ne saattavat aiheuttaa virheen.*

❏ *Kun jaat tulostimen, määritä EPSON Status Monitor 3 niin, että jaettua tulostinta voidaan valvoa tulostinpalvelimella. Katso ["Job Management \(Tulostustöiden hallinta\) -toiminnon](#page-117-0)  [käyttäminen" sivulla 118.](#page-117-0)*

Määritä asiakastietokoneet niin, että ne voivat käyttää tulostinta verkossa. Seuraavilla sivuilla on lisäohjeita.

- ❏ ["Windows Me, 98 tai 95" sivulla 245](#page-244-0)
- ❏ ["Windows XP tai 2000" sivulla 247](#page-246-0)
- ❏ ["Windows NT 4.0" sivulla 250](#page-249-0)

# <span id="page-237-0"></span>*Lisäohjaimen käyttäminen*

Jos tulostinpalvelimen käyttöjärjestelmä on Windows 2000, XP tai NT 4.0, voit asentaa palvelimeen lisäohjaimia. Lisäohjaimet ovat sellaisia asiakaskoneita varten, joissa on eri käyttöjärjestelmä kuin palvelinkoneessa.

Seuraavien ohjeiden avulla voit määrittää Windows XP-, 2000- tai NT 4.0 -tietokoneen tulostinpalvelimeksi ja asentaa lisäohjaimet.

#### *Huomautus:*

- ❏ *Windows XP:ssä, 2000:ssa*, *tai NT 4.0:ssa paikallisen koneen käyttämiseen tarvitaan järjestelmänvalvojan oikeudet.*
- ❏ *Jos tulostinpalvelimen käyttöjärjestelmä on Windows NT 4.0, lisäohjainta voidaan käyttää vain Service Pack 4:n tai uudemman version kanssa.*
- 1. Jos tulostinpalvelimen käyttöjärjestelmä on Windows 2000 tai NT 4.0, napsauta Start (Käynnistä), valitse Settings (Asetukset) ja napsauta Printers (Kirjoittimet tai Tulostimet). Jos tulostinpalvelimen käyttöjärjestelmä on Windows XP, napsauta Start (Käynnistä) ja valitse Printers and Faxes (Tulostimet ja faksit). Jos käyttöjärjestelmä on Windows XP Home edition, valitse ensin Control panel (Ohjauspaneeli) ja napsauta sitten Printers and Faxes (Tulostimet ja faksit).

2. Napsauta EPSON EPL-6200L Advanced -kuvaketta hiiren kakkospainikkeella ja valitse näyttöön tulevasta valikosta Sharing (Jakaminen).

Jos Windows XP:ssä näyttöön tulee seuraava valikko, napsauta joko Network Setup Wizard (Ohjattu verkon asentaminen) tai If you understand the security risks but want to share printers without running the wizard, click here. (Jos ymmärrät suojausriskin, mutta haluat jakaa tulostimet käyttämättä ohjattua toimintoa, valitse tämä.).

Seuraa molemmissa tapauksissa näytön ohjeita.

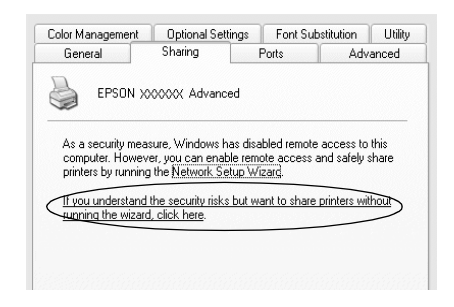

3. Jos tulostinpalvelimen käyttöjärjestelmä on Windows 2000 tai NT 4.0*,* valitse Shared (Jaettu) (Windows 2000) tai Shared as (Jaettu nimellä) (Windows NT 4.0)*,* ja kirjoita nimi Share Name (Jakonimi) -ruutuun.

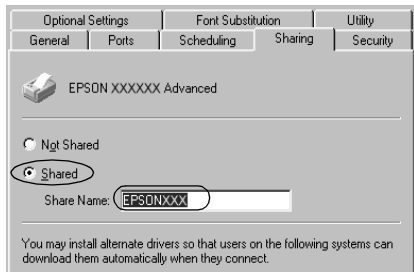

Jos käytät Windows XP -tulostinpalvelinta, napsauta Share this printer (Jaa tämä tulostin) -painiketta ja kirjoita nimi Share name (Jakonimi) -ruutuun.

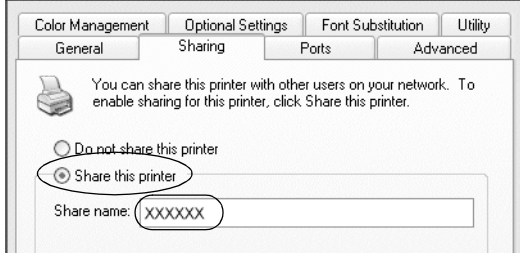

#### *Huomautus:*

*Älä käytä jakonimessä välejä tai yhdysmerkkejä, koska ne saattavat aiheuttaa virheen.*

4. Valitse lisäohjaimet.

#### *Huomautus:*

*Jos palvelimessa ja asiakaskoneissa on sama käyttöjärjestelmä, lisäohjaimia ei tarvitse asentaa. Napsauta vaiheen 3 jälkeen* OK*.*

Windows NT 4.0 -tulostinpalvelimessa

Valitse asiakaskoneissa käytettävä Windows-versio. Voit esimerkiksi asentaa lisäohjaimen Windows Me-, 98- tai 95 -koneita varten valitsemalla Windows 95. Valitse sitten OK.

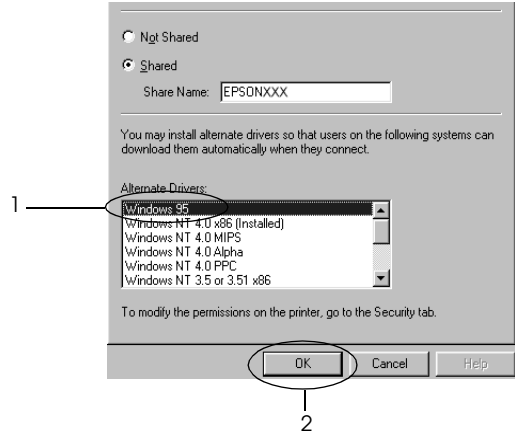

#### *Huomautus:*

- ❏ Windows NT 4.0x86 *-kohtaa ei tarvitse valita, koska ohjain on jo asennettu.*
- ❏ *Älä valitse muita lisäohjaimia kuin* Windows 95*. Muut lisäohjaimet eivät ole käytettävissä.*

Windows XP tai 2000 -palvelin

Napsauta Additional Drivers (Lisäohjaimet).

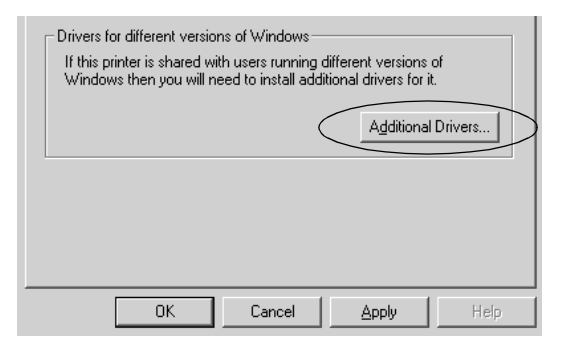

Valitse asiakaskoneissa käytettävä Windows-versio ja valitse OK.

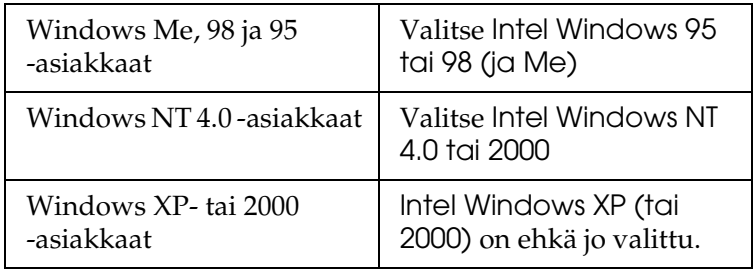

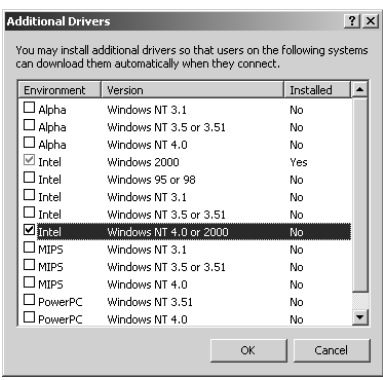

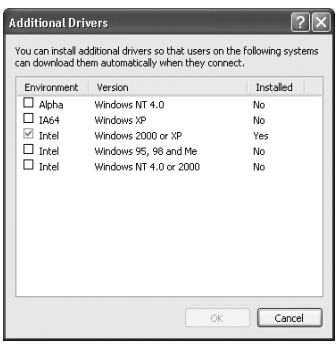

#### *Huomautus:*

- ❏ *Intel Windows 2000 (tai XP) -lisäohjainta ei tarvitse asentaa, koska se on esiasennettu.*
- ❏ *Älä valitse muita lisäohjaimia kuin Intel Windows 95 tai 98 (ja Me) ja Intel Windows NT 4.0 tai 2000. Muut lisäohjaimet eivät ole käytettävissä.*
- 5. Kun näyttöön tulee kehote, aseta tulostimen mukana toimitettu CD-levy CD-asemaan ja napsauta OK.
- 6. Kirjoita ilmoituksen mukaan aseman kirjain ja kansion nimi, jossa asiakkaiden tulostinohjain sijaitsee ja napsauta OK. Näyttöön tuleva ilmoitus voi poiketa edellä kerrotusta ilmoituksesta asiakastietokoneen käyttöjärjestelmän mukaan.

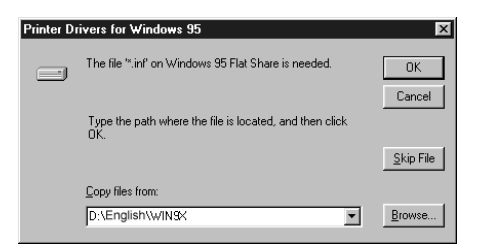

Kansion nimi vaihtelee käyttöjärjestelmän mukaan.

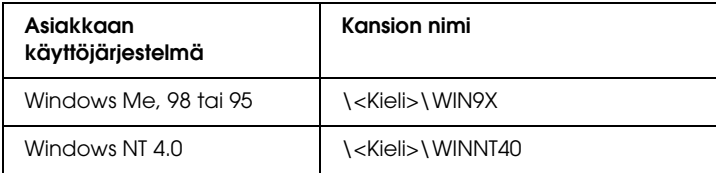

Kun asennat ohjaimia Windows XP- tai 2000 -käyttöjärjestelmässä, näyttöön voi tulla "Digital Signature is not found. (Digitaalista allekirjoitusta ei löytynyt.)" -ilmoitus. Napsauta Yes (Kyllä) (Windows 2000) tai Continue Anyway (Jatka asentamista) (Windows XP) ja jatka asennusta.

7. Windows XP tai 2000: valitse Close (Sulje). Kun asennat Windows NT 4.0 -käyttöjärjestelmään, ikkuna sulkeutuu automaattisesti.

#### *Huomautus:*

*Varmista seuraavat asiat, kun jaat tulostimen.*

- ❏ *Määritä EPSON Status Monitor 3 siten, että jaettua tulostinta voidaan valvoa tulostinpalvelimelta. Katso ["Job Management](#page-117-0)  [\(Tulostustöiden hallinta\) -toiminnon käyttäminen" sivulla](#page-117-0)  [118](#page-117-0).*
- ❏ *Määritä jaetun tulostimen suojaus (asiakkaiden käyttöoikeudet). Asiakkaat eivät voi käyttää jaettua tulostinta ilman lupaa. Lisätietoja on Windowsin ohjeessa.*

Määritä asiakastietokoneet niin, että ne voivat käyttää tulostinta verkossa. Seuraavilla sivuilla on lisäohjeita:

- ❏ ["Windows Me, 98 tai 95" sivulla 245](#page-244-0)
- ❏ ["Windows XP tai 2000" sivulla 247](#page-246-0)
- ❏ ["Windows NT 4.0" sivulla 250](#page-249-0)

# *Asiakastietokoneen asetusten määrittäminen*

Tämän osan ohjeiden avulla voit asentaa tulostinohjaimen käyttämällä jaettua tulostinta verkossa.

### *Huomautus:*

❏ *Jotta tulostin voidaan jakaa Windows-verkossa, tulostinpalvelin on määritettävä. Lisätietoja on kohdassa ["Tulostimen määrittäminen](#page-235-0)  [jaetuksi tulostimeksi" sivulla 236](#page-235-0) (Windows Me, 98 tai 95) tai ["Lisäohjaimen käyttäminen" sivulla 238](#page-237-0) (Windows XP, 2000 tai NT 4.0).*

- ❏ *Tämän osan ohjeiden avulla voit käyttää jaettua tulostinta verkkojärjestelmässä palvelimelta (Microsoft-työryhmä). Jos et voi käyttää jaettua tulostinta verkkojärjestelmän ongelman vuoksi, pyydä apua järjestelmänvalvojalta.*
- ❏ *Tämän osan ohjeiden avulla voit asentaa tulostinohjaimen käyttämällä jaettua tulostinta* Printers (Kirjoittimet tai Tulostimet) *-kansiosta. Voit käyttää jaettua tulostinta myös Windows-työpöydän Network Neighborhood- tai My Network (Verkkoympäristö) -kuvakkeesta.*
- ❏ *Lisäohjainta ei voi käyttää palvelimen käyttöjärjestelmässä.*

### <span id="page-244-0"></span>*Windows Me, 98 tai 95*

Seuraa näitä ohjeita, jos asiakaskoneen käyttöjärjestelmä on Windows Me, 98 tai 95.

- 1. Napsauta Start (Käynnistä), valitse Settings (Asetukset) ja napsauta Printers (Tulostimet).
- 2. Kaksoisnapsauta Add Printer (Lisää tulostin) -kuvaketta ja valitse Next (Seuraava).
- 3. Napsauta Network printer (Verkkotulostin) ja napsauta Next (Seuraava).
- 4. Napsauta Browse (Selaa) -vaihtoehtoa. Browse for Printer (Selaa tulostimia) -valintaikkuna tulee näkyviin.

#### *Huomautus:*

*Voit kirjoittaa verkkopoluksi tai jonon nimeksi myös: "*\\(jaettuun tulostimeen paikallisesti liitetyn tietokoneen nimi)\(jaetun tulostimen nimi)*".*

5. Napsauta tietokonetta tai palvelinta, joka on liitetty jaettuun tulostimeen, sekä jaetun tulostimen nimeä. Valitse sitten OK.

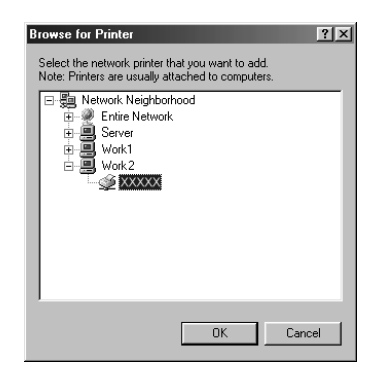

### *Huomautus:*

*Jaettuun tulostimeen liitetty tietokone tai palvelin saattaa muuttaa jaetun tulostimen nimeä. Varmista jaetun tulostimen oikea nimi järjestelmänvalvojalta.*

6. Valitse Next (Seuraava).

#### *Huomautus:*

- ❏ *Jos tulostinohjain on asennettu asiakaskoneeseen etukäteen, uusi tai nykyinen tulostinohjain on valittava siellä. Kun näyttöön tulee kehotus valita tulostinohjain, valitse ilmoituksen mukainen tulostinohjain.*
- ❏ *Jos tulostinpalvelimen käyttöjärjestelmä on Windows Me, 98 tai 95 tai Windows XP-, 2000- tai NT 4.0 -tulostinpalvelimeen on asennettu Windows Me:n, 98:n tai 95:n lisäohjain, siirry seuraavaan vaiheeseen.*
- ❏ *Jos Windows XP-, 2000- tai NT 4.0 -tulostinpalvelimeen ei ole asennettu Windows Me-, 98- tai 95 -lisäohjainta, katso ["Tulostinohjaimen asentaminen CD-levyltä" sivulla 252.](#page-251-0)*

7. Varmista jaetun tulostimen nimi ja valitse, käytetäänkö sitä oletustulostimena. Valitse Next (Seuraava) ja noudata näytön ohjeita.

#### *Huomautus:*

*Voit muuttaa jaetun tulostimen nimen niin, että se näkyy vain asiakaskoneessa.*

### <span id="page-246-0"></span>*Windows XP tai 2000*

Seuraa näitä ohjeita, jos asiakaskoneen käyttöjärjestelmä on Windows XP tai 2000.

Voit asentaa jaetun tulostimen tulostinohjaimen, vaikket olisikaan järjestelmänvalvoja, mutta tarvitset kuitenkin vähintään tehokäyttäjän oikeudet.

Jos tulostinpalvelimen käyttöjärjestelmä on Windows NT 4.0, varmista seuraavat asiat.

- ❏ Windows NT 4.0 -tulostinpalvelimessa Windows XP- tai 2000 -asiakastietokoneiden lisäohjain on "Windows NT 4.0 x86", joka on asennettu Windows NT 4.0:n tulostinohjaimeksi. Kun asennat tulostinohjaimen Windows XP- tai 2000 -asiakaskoneisiin Windows NT 4.0 -tulostinpalvelimesta, asennetaan Windows NT 4.0 -käyttöjärjestelmän ohjain.
- ❏ Windows XP- tai 2000 -käyttöjärjestelmän ohjainta ei voi asentaa lisäohjaimeksi Windows NT 4.0 -tulostinpalvelimesta. Jos Windows XP- tai 2000 -asiakaskoneisiin halutaan asentaa Windows XP- tai 2000 -tulostinohjain, järjestelmänvalvoja asentaa asiakaskoneisiin paikallisen tulostimen ohjaimen tulostimen mukana toimitetulta CD-levyltä. Sen jälkeen hän tekee seuraavasti.
- 1. Jos kyseessä on Windows 2000 -asiakaskone, valitse Start (Käynnistä), sen jälkeen Settings (Asetukset) ja lopuksi Printers (Tulostimet). Jos asiakaskoneiden käyttöjärjestelmä on Windows XP, napsauta Start (Käynnistä) ja valitse Printers and Faxes (Tulostimet ja faksit). Jos käyttöjärjestelmä on Windows XP Home edition, valitse ensin Control panel (Ohjauspaneeli) ja napsauta sitten Printers and Faxes (Tulostimet ja faksit).

2. Kaksoisnapsauta Windows 2000:ssa Add Printer (Lisää tulostin) -kuvaketta ja napsauta Next (Seuraava).

Valitse Windows XP:n Printer Tasks (Tulostintehtävät) -valikosta Add a printer (Lisää tulostin).

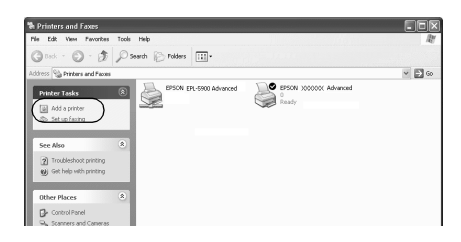

- 3. Valitse Network printer (Verkkotulostin) (Windows 2000) tai A network printer, or a printer attached to another computer (Verkkotulostin tai toiseen tietokoneeseen kytketty tulostin) (Windows XP) ja napsauta Next (Seuraava).
- 4. Kirjoita Windows 2000:ssa jaetun tulostimen nimi ja napsauta Next (Seuraava).

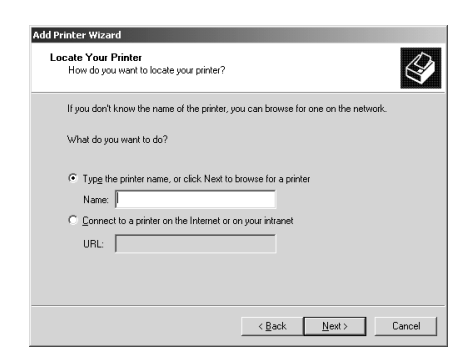

#### *Huomautus:*

*Voit myös kirjoittaa verkkopoluksi tai jonon nimeksi "\\*(jaettuun tulostimeen paikallisesti liitetyn tietokoneen nimi)\(jaetun tulostimen nimi)*". Etsi tulostin muussa tapauksessa napsauttamalla* Next (Seuraava)*.* 

Valitse Windows XP:ssä Browse for a printer (Etsi tulostin) -painike.

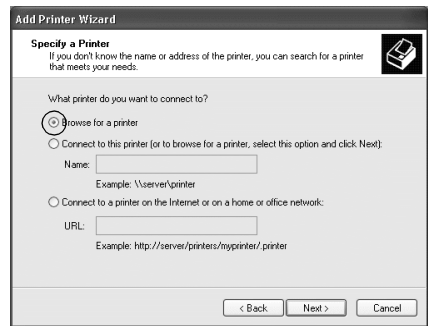

5. Napsauta jaettuun tulostimeen liitetyn tietokoneen tai palvelimen kuvaketta sekä jaetun tulostimen nimeä. Napsauta sitten Next (Seuraava).

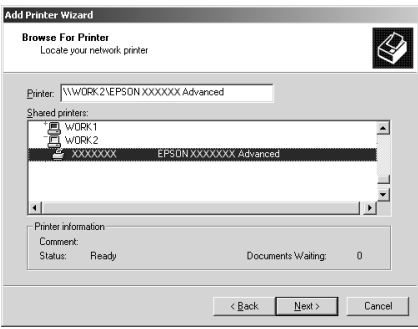

#### *Huomautus:*

❏ *Jaettuun tulostimeen liitetty tietokone tai palvelin saattaa muuttaa jaetun tulostimen nimeä. Varmista jaetun tulostimen oikea nimi järjestelmänvalvojalta.*

- ❏ *Jos tulostinohjain on asennettu asiakaskoneeseen etukäteen, uusi tai nykyinen tulostinohjain on valittava siellä. Kun näyttöön tulee kehotus valita tulostinohjain, valitse ilmoituksen mukainen tulostinohjain. Jos paikallinen Windows XP- tai 2000 -tulostinohjain on asennettu etukäteen, voit valita nykyiseksi tulostinohjaimeksi Windows XP- tai 2000 -ohjaimen Windows NT 4.0 -palvelimen ohjaimen sijaan.*
- ❏ *Jos Windows XP-, 2000- tai NT 4.0 -tulostinpalvelimeen on asennettu Windows XP- tai 2000 -lisäohjain (NT 4.0), siirry seuraavaan vaiheeseen.*
- ❏ *Jos Windows NT 4.0 -tulostinpalvelimeen ei ole asennettu lisäohjainta tai tulostinpalvelimen käyttöjärjestelmä on Windows Me, 98 tai 95, katso ["Tulostinohjaimen asentaminen](#page-251-0)  [CD-levyltä" sivulla 252.](#page-251-0)*
- 6. Valitse Windows 2000:ssa, käytetäänkö tulostinta oletustulostimena vai ei, ja valitse Next (Seuraava).
- 7. Tarkista asetukset ja napsauta Finish (Valmis).

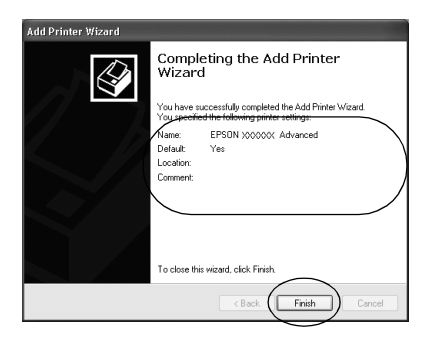

### <span id="page-249-0"></span>*Windows NT 4.0*

Seuraa näitä ohjeita, jos asiakaskoneen käyttöjärjestelmä on Windows NT 4.0.

Voit asentaa jaetun tulostimen tulostinohjaimen, vaikket olisikaan järjestelmänvalvoja, mutta tarvitset kuitenkin vähintään tehokäyttäjän oikeudet.

- 1. Napsauta Start (Käynnistä), valitse Settings (Asetukset) ja napsauta Printers (Tulostimet).
- 2. Kaksoisnapsauta Add Printer (Lisää tulostin) -kuvaketta.
- 3. Napsauta Network printer server (Verkkotulostinpalvelin) ja napsauta Next (Seuraava).
- 4. Napsauta jaettuun tulostimeen liitetyn tietokoneen tai palvelimen kuvaketta sekä jaetun tulostimen nimeä. Valitse sitten OK.

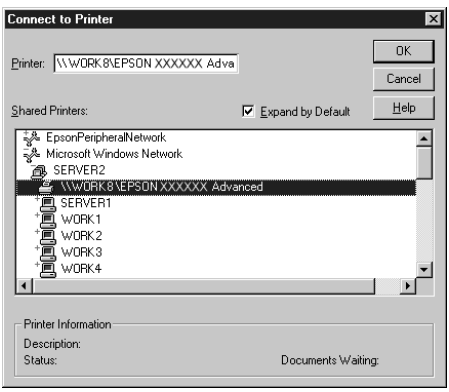

#### *Huomautus:*

- ❏ *Voit kirjoittaa verkkopoluksi tai jonon nimeksi myös: "*\\(jaettuun tulostimeen paikallisesti liitetyn tietokoneen nimi)\(jaetun tulostimen nimi)*".*
- ❏ *Jaettuun tulostimeen liitetty tietokone tai palvelin saattaa muuttaa jaetun tulostimen nimeä. Varmista jaetun tulostimen oikea nimi järjestelmänvalvojalta.*
- ❏ *Jos tulostinohjain on asennettu asiakaskoneeseen etukäteen, uusi tai nykyinen tulostinohjain on valittava siellä. Kun näyttöön tulee kehotus valita tulostinohjain, valitse ilmoituksen mukainen tulostinohjain.*
- ❏ *Jos Windows XP- tai 2000 -tulostinpalvelimelle on asennettu Windows NT 4.0 -lisäohjain, siirry seuraavaan vaiheeseen.*
- ❏ *Jos Windows NT 4.0:n lisäohjainta ei ole asennettu Windows XP- tai 2000 -tulostinpalvelimeen tai tulostinpalvelimen käyttöjärjestelmä on Windows Me, 98 tai 95, katso ["Tulostinohjaimen asentaminen CD-levyltä" sivulla 252.](#page-251-0)*
- 5. Valitse, käytetäänkö tulostinta oletustulostimena vai ei, ja valitse Next (Seuraava).
- 6. Valitse Finish (Valmis).

### <span id="page-251-0"></span>*Tulostinohjaimen asentaminen CD-levyltä*

Tässä osassa kerrotaan, miten tulostinohjain asennetaan asiakkaisiin, kun verkkojärjestelmän tila on seuraava:

- ❏ Windows XP-, 2000- tai NT 4.0 -tulostinpalvelimelle ei ole asennettu lisäohjaimia.
- ❏ Tulostinpalvelimen käyttöjärjestelmä on Windows Me, 98 tai 95 ja asiakastietokoneen käyttöjärjestelmä on Windows XP, 2000 tai NT 4.0.

Seuraavien sivujen näytöt saattavat näyttää erilaisilta eri Windows-käyttöjärjestelmissä.

#### *Huomautus:*

❏ *Asentamiseen Windows XP-, 2000- tai NT 4.0 -asiakaskoneisiin tarvitaan järjestelmänvalvojan oikeudet.*
- ❏ *Jos lisäohjaimet on asennettu tai palvelimessa ja asiakaskoneissa on sama käyttöjärjestelmä, lisäohjaimia ei tarvitse asentaa CD-levyltä.*
- 1. Avaa jaettu tulostin. Näyttöön saattaa tulla kehote. Napsauta OK ja asenna tulostinohjain CD-levyltä seuraamalla näytön ohjeita.
- 2. Aseta CD-levy asemaan ja kirjoita asianmukainen aseman kirjain ja kansion nimi, jossa työasemien tulostinohjain sijaitsee, ja napsauta OK.

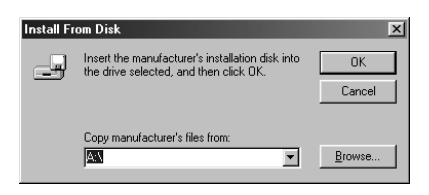

Kun asennat ohjaimia Windows XP- tai 2000 -käyttöjärjestelmässä, näyttöön voi tulla *"*Digital Signature is not found. (Digitaalista allekirjoitusta ei löytynyt)" -ilmoitus. Napsauta Yes (Kyllä) (Windows 2000) tai Continue Anyway (Jatka asentamista) (Windows XP) ja jatka asennusta.

Kansion nimi vaihtelee käyttöjärjestelmän mukaan.

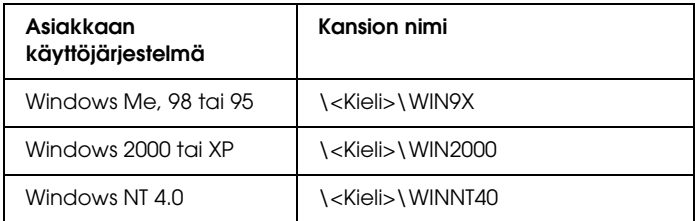

3. Valitse tulostimen nimi ja napsauta OK. Noudata näyttöön tulevia ohjeita.

# *AppleTalkin käyttäminen Windows 2000- tai Windows NT 4.0 -käyttöjärjestelmässä*

Käytä seuraavia asetuksia, jos tietokoneen käyttöjärjestelmä on Windows NT 4.0 tai 2000 ja tulostin on liitetty siihen valinnaisella liitäntäkortilla käyttämällä AppleTalk-protokollaa.

- ❏ Määritä SelecType-tilassa Emulation Mode-AUX (Lisäliitännän emulointitila) -asetukseksi PS3. Jos käytät oletusasetusta Auto (Automaattinen), tulostin tulostaa ylimääräisen tyhjän sivun.
- ❏ Varmista, että tulostimen Properties (Ominaisuudet) -valintaikkunan Device Settings (Laiteasetukset) -välilehden SEND CTRL-D Before Each Job (Lähetä CTRL-D ennen jokaista työtä)- ja SEND CTRL-D After Each Job (Lähetä CTRL-D jokaisen työn jälkeen) -asetuksina on No (Ei).
- ❏ Output Protocol (Tulostusprotokolla) -asetukseksi ei voi valita TBCP (Tagged binary communications protocol).

# *Macintosh*

# *Tulostimen jakaminen*

Tässä osassa kerrotaan, miten tulostin voidaan jakaa AppleTalk-verkossa.

Verkossa olevat tietokoneet voivat jakaa tulostimen, joka on liitetty suoraan johonkin verkon tietokoneeseen. Tietokone, johon tulostin on liitetty suoraan, on tulostinpalvelin, ja muut tietokoneet ovat asiakastietokoneita, jotka tarvitsevat luvan jakaakseen tulostimen tulostinpalvelimen kanssa. Asiakastietokoneet jakavat tietokoneen tulostinpalvelimen kautta.

#### *Mac OS X:*

*Tämä toiminto on käytettävissä vain Mac OS X 10.2 -käyttöjärjestelmässä tai sitä uudemmassa versiossa. Jos haluat jakaa tulostimen verkossa, käytä Printer Sharing (Tulostimen jakaminen) -asetusta, joka on Mac OS X 10.2 -version ja sitä uudempien versioiden vakio-ominaisuus.*

# *Tulostimen määrittäminen jaetuksi tulostimeksi*

Seuraavien ohjeiden avulla voit jakaa tietokoneeseesi suoraan yhdistetyn tulostimen muiden tietokoneiden kanssa AppleTalk-verkossa.

#### *Huomautus:*

*Tätä toimintoa ei ole Mac OS X -käyttöjärjestelmässä. Jos haluat jakaa tulostimen, asenna B-tyypin liitäntäkorttipaikkaan liitäntäkortti, jossa on FireWire-liitin.*

- 1. Kytke tulostimeen virta.
- 2. Valitse omenavalikosta Chooser (Valitsija) ja osoita EPL-6200L Advanced (Lisäasetukset) -symbolia. Valitse USB-portti oikealla olevasta Select a printer port (Valitse tulostinportti) -ruudusta. Osoita Setūp (Asetukset). Näyttöön tulee Printer Setup (Tulostimen asetukset) -valintataulu.

#### *Huomautus:*

*Varmista, että* On (Käytössä)*on valittuna Background Printing (Taustatulostus) -kohdassa.*

3. Osoita Printer Sharing Set Up (Tulostimen jakamisen asetukset) -kohdassa Printer Sharing Setup (Tulostimen jakamisen asetukset) -valintaa.

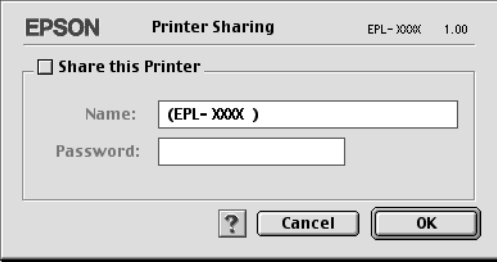

4. Näyttöön tulee Printer Sharing (Tulostimen jakaminen) -valintataulu. Valitse Share this Printer (Jaa tämä tulostin) -neliö ja kirjoita nimi ja salasana tarvittaessa.

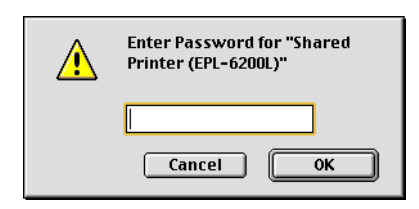

- 5. Hyväksy asetukset valitsemalla OK.
- 6. Sulje Chooser (Valitsija).

# *Jaetun tulostimen käyttäminen*

Noudata seuraavia ohjeita käyttääksesi tulostintasi verkon muista tietokoneista.

#### *Huomautus:*

*Tämä toiminto ei ole käytettävissä Mac OS X -käyttöjärjestelmässä.*

- 1. Kytke tulostin päälle.
- 2. Valitse omenavalikosta Chooser (Valitsija) jokaisessa tietokoneessa, jolla haluat käyttää tulostinta. Osoita sitten EPL-6200LAdvanced (AT) (Lisävalinnat) -symbolia ja valitse jaetun tulostimen nimi oikealla olevassa "Select a printer port (Valitse kirjoitinportti)" -valintalaatikossa. Voit valita vain ne tulostimet, jotka on liitetty käytössä olevaan AppleTalk-vyöhykkeeseen.

#### *Huomautus:*

*Varmista, että* On (Käytössä)*on valittuna Background Printing (Taustatulostus) -kohdassa.*

3. Osoita Setup (Asetukset), kirjoita tulostimen salasana ja osoita sitten OK. Näyttöön tulee Printer Setup (Tulostimen asetukset) -valintataulu. Osoita Printer Sharing Set Up (Tulostimen jakamisen asetukset) -kohdassa Shared Printer Information (Jaetun tulostimen tiedot) -valintaa.

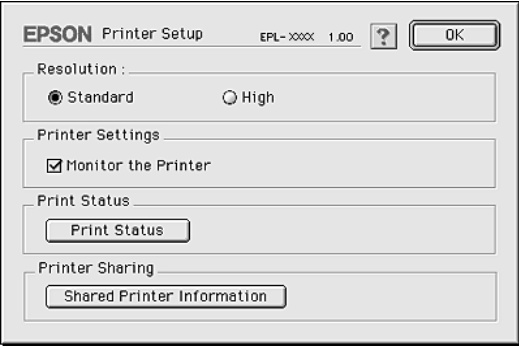

4. Seuraavan kaltainen viesti ilmestyy näyttöön, mikäli työasemassa on fontteja, joita tulostinpalvelimessa ei ole.

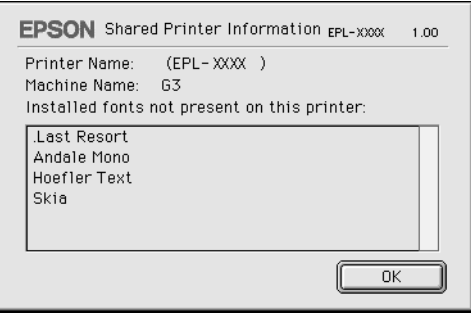

- 5. Sulje ikkuna valitsemalla OK.
- 6. Sulje Chooser (Valitsija).

# *Mac OS X*

Käytä Printer Sharing (Tulostimen jakaminen) -asetusta, joka on Mac OS X 10.2 -version ja sitä uudempien versioiden vakio-ominaisuus.

Tämä ominaisuus ei ole käytettävissä Mac OS X 10.1 -käyttöjärjestelmässä.

Katso lisätietoja käyttöjärjestelmän ohjeista.

# *Luku 7*

# *Remote Control Panel (Etäohjauspaneeli) -apuohjelman käyttäminen (vain EPL-6200)*

# *DOS*

# *Remote Control Panel (Etäohjauspaneeli) -apuohjelman esittely*

Remote Control Panel (Etäohjauspaneeli) on sovellusohjelma, jonka avulla voit muuttaa tulostinasetuksia, kuten tulostuslaatua, paperikokoa ja RITech-asetusta niissä tapauksissa, kun näitä asetuksia ei voi määrittää sovelluksessa tai tulostinohjaimessa.

### *Remote Control Panel (Etäohjauspaneeli) -apuohjelman käyttötilanteet*

#### *Huomautus:*

*Lue README-tiedosto tulostimen ohjelmisto-CD:n RCP-kansiosta, ennen kuin käytät tätä apuohjelmaa. (Kansion nimi vaihtelee ostomaan mukaan.) Tiedostossa on tärkeitä tietoja apuohjelmasta.*

Remote Control Panel (Etäohjauspaneeli) on sovelluskäyttöliittymä, jonka avulla voit valita tulostimen emulointitilan ja tehdä asetuksia, joita ei tavallisesti voi tehdä tulostinohjaimessa. Lisäksi voit määrittää tässä apuohjelmassa tulostimen perusasetuksia, kuten kopiomäärän, paperikoon ja paperityypin.

Tulostimen perusasetuksia ei kuitenkaan tarvitse muuttaa Remote Control Panel (Etäohjauspaneeli) -apuohjelmassa. Voit muuttaa lopulliseen tulosteeseen vaikuttavia perusasetuksia useimmissa sovellusohjelmissa. Ohjelmistoissa määrittämäsi asetukset ohittavat Remote Control Panel (Etäohjauspaneeli) -apuohjelmassa määrittämäsi asetukset. Jos et kuitenkaan voi muuttaa tulostinasetuksia sovellusohjelmassa tai käytät DOS-käyttöjärjestelmää, voit muuttaa näitä asetuksia Remote Control Panel (Etäohjauspaneeli) -apuohjelmassa.

# *Käyttöympäristö*

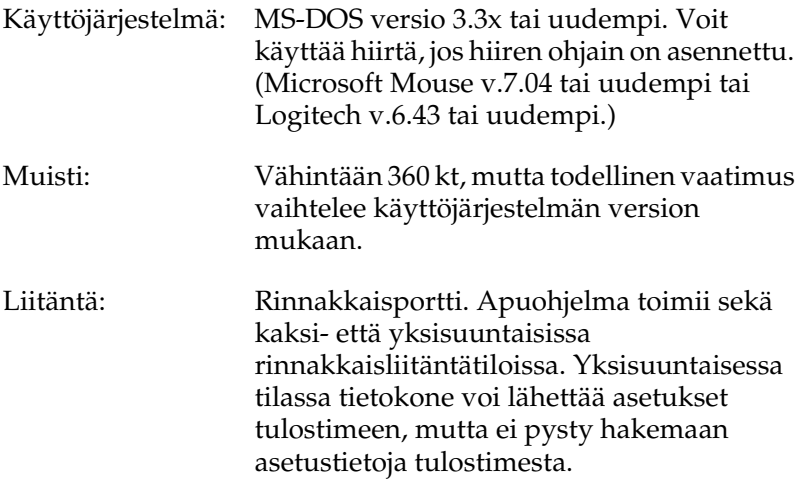

### *Remote Control Panel (Etäohjauspaneeli) -apuohjelman asentaminen*

Asenna Remote Control Panel (Etäohjauspaneeli) -apuohjelma seuraavasti.

- 1. Aseta tulostinohjelmisto-CD-levy CD-asemaan.
- 2. Kirjoita DOS-kehotteeseen seuraava teksti ja paina Enter-näppäintä.

# D:\RCP\SETUP

#### *Huomautus: Asemakirjain vaihtelee tietokoneen mukaan.*

3. Toimi näytön ohjeiden mukaan.

### *Remote Control Panel (Etäohjauspaneeli) -apuohjelman käyttäminen*

Muista, että voit siirtyä Remote Control Panel (Etäohjauspaneeli) -apuohjelman sisällä seuraavilla näppäimistön näppäimillä:

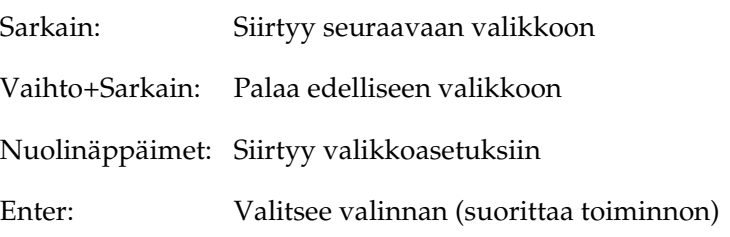

Käynnistä Remote Control Panel (Etäohjauspaneeli) -apuohjelma kirjoittamalla DOS-komentoon seuraavan tekstin ja painamalla Enter-näppäintä. (Jos olet muuttanut oletushakemiston asennuksen yhteydessä, kirjoita sen hakemiston nimi.)

C:\EPSONRCP\EPRCP

Jos Remote Control Panel (Etäohjauspaneeli) ei pysty tiedonsiirtoon tulostimen kanssa kaksisuuntaisessa tilassa, se näyttää seuraavan Error (Virhe) -valintaikkunan. Jos kaksisuuntainen tiedonsiirto onnistuu, ohita tämä kohta ja siirry suoraan kohtaan ["Mode-Select \(Tilan valinta\) -valintaikkuna"](#page-263-0)  [sivulla 264](#page-263-0).

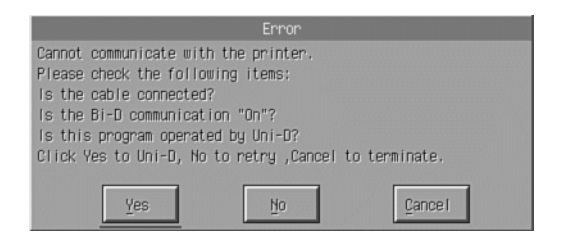

Error (Virhe) -valintaikkunassa on seuraavat painikkeet:

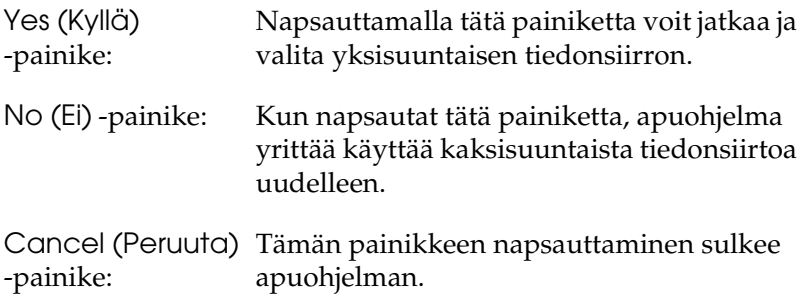

Napsauta Yes (Kyllä) -vaihtoehtoa. Printer Select (Tulostimen valinta) -valintaikkuna tulee näkyviin.

*Printer-Select (Tulostimen valinta) -valintakkuna*

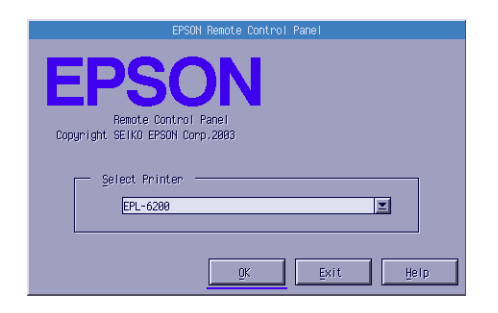

Valintaikkunassa on seuraavat asetukset ja painikkeet:

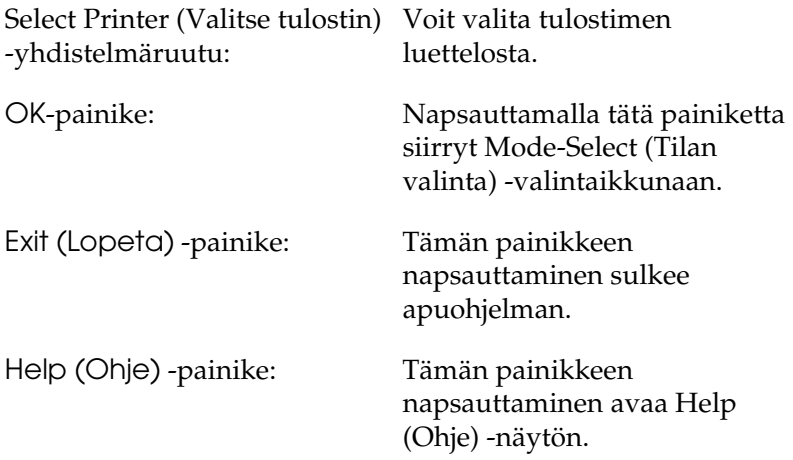

Valitse tulostin ja napsauta OK. Näyttöön tulee Mode-Select (Tilan valinta) -valintaikkuna.

# <span id="page-263-0"></span>*Mode-Select (Tilan valinta) -valintaikkuna*

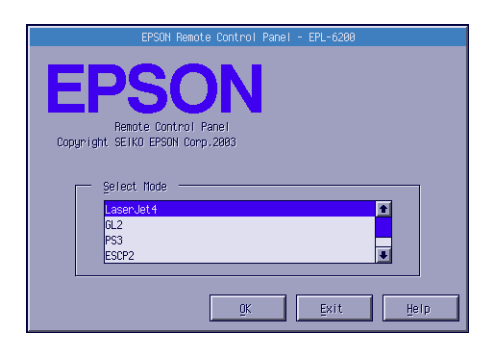

Valintaikkunassa on seuraavat asetukset ja painikkeet:

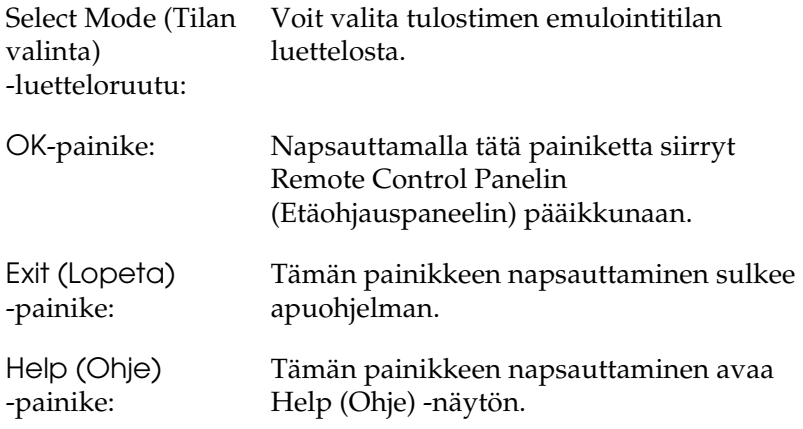

Valitse haluamasi emulointitila ja napsauta OK-painiketta. Näkyviin tuleva Remote Control Panelin (Etäohjauspaneelin) pääikkuna vaihtelee hiukan valitun emulointitilan mukaan. Seuraava esimerkki on LaserJet4-emulointitilasta.

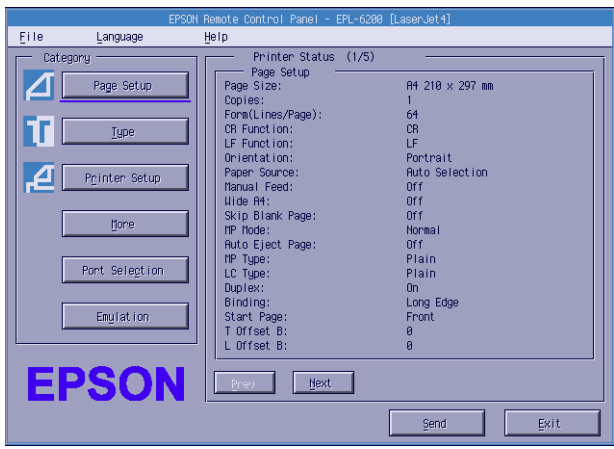

# *Tulostinasetusten määrittäminen*

Tässä osassa esitellyt asetukset ovat käytettävissä myös tulostinohjaimessa. Useimmissa sovellusohjelmissa voit käyttää tulostinohjainta itse sovelluksessa. Yritä aina muuttaa tulostimen perusasetuksia sovellusohjelmasta tai käynnistämällä tulostinohjain suoraan käyttöjärjestelmässä.

Sovellusohjelmassa tai tulostinohjaimessa määritetyt asetukset ohittavat Remote Control Panel (Etäohjauspaneeli) -apuohjelmassa määritetyt asetukset. Jos tulostinohjaimen käyttäminen ei kuitenkaan onnistu tai käyttöjärjestelmä on DOS, määritä asetukset tässä apuohjelmassa.

#### *Huomautus:*

*Remote Control Panel (Etäohjauspaneeli) -apuohjelmassa määritetyt asetukset otetaan käyttöön vasta, kun lataat tiedot tulostimeen napsauttamalla* Send (Lähetä)*. Jos tulostin on jaettu, Remote Control Panel (Etäohjauspaneeli) -apuohjelmassa näkyvät asetukset eivät välttämättä vastaa tulostimen todellisia asetuksia, koska muut käyttäjät ovat voineet muuttaa niitä. Vaikka haluamasi asetus näkyisi Remote Control Panel (Etäohjauspaneeli) -apuohjelmassa, kannattaa aina varmistaa napsauttamalla* Send (Lähetä)*, että sitä todella käytetään tulostuksessa.*

# *Page Setup (Sivun asetukset) -painike*

Napsauta Remote Control Panel (Etäohjauspaneeli) -näytössä Page Setup (Sivun asetukset), jolloin näyttöön tulee seuraava valintaikkuna:

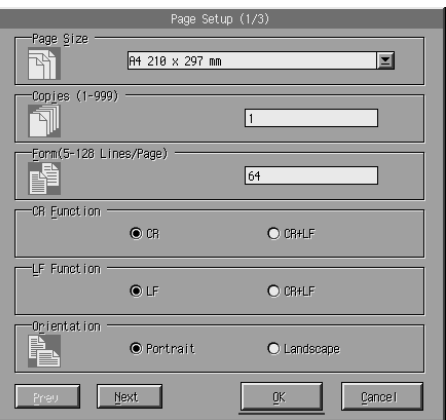

#### *Huomautus:*

*Voit selata kaikkia käytettävissä olevia asetuksia napsauttamalla* Next (Seuraava) *ja* Prev (Edellinen)*.* 

# *Page Size (Sivun koko)*

Tässä voit määrittää sivun oletuskoon. Muuta asetusta Remote Control Panel (Etäohjauspaneeli) -apuohjelmassa vain, jos sen muuttaminen ei onnistu sovellusohjelmassa.

Jos haluamasi sivun koko ei näy alla, voit määrittää uuden koon Custom (Mukautettu) -asetuksella. Mukautetun sivun enimmäiskoko on 76 - 216 mm  $\times$  127 - 356 mm.

Page Size (Sivun koko) -vaihtoehdot on lueteltu seuraavassa:

A4 (oletus) A5 B5 LT (Letter) HLT (Half letter) LGL (Legal) GLT (Government letter) GLG (Government legal) EXE (Executive)  $FA$ MON (Monarch) C10 (Commercial 10) DL.  $C5$  $C<sub>6</sub>$ ISO B5 (International B5) CTM (Custom (Mukautettu))

# *Copies (Kopiot)*

Voit määrittää tulostettavien kopioiden määrän. Määrä voi olla 1 - 999. Määritä kopiomäärä mahdollisuuksien mukaan sovellusohjelmassa. Tämä asetus koskee asetusta myös muissa emulointitiloissa.

# *Form (Lomake) (vain LaserJet4)*

Voit määrittää sivun vaakaviivojen määrän. Määrä voi olla 5 - 128. Asetus on käytettävissä vain LaserJet4-tilassa.

#### *CR Function (Rivinvaihto-toiminto) (vain LaserJet4)*

Määrittää, suoritaanko vain rivinvaihto (CR) -toiminto vai sekä rivinvaihto- että rivinsiirto (LF) -toiminto. Kun CR (Rivinvaihto) (oletus) on valittu, tulostin ei suorita rivinsiirtokomentoa rivinvaihtojen yhteydessä. Kun CR+LF (Rivinvaihto ja -siirto) -asetus on valittu, tulostin lisää rivinsiirron jokaiseen vastaanottamaansa rivinvaihtoon. Valitse CR+LF (Rivinvaihto ja -siirto), jos tulosteen tekstirivit ovat päällekkäisiä.

#### *LF Function (Rivinsiirto-toiminto) (vain LaserJet4)*

Määrittää, suoritaanko vain rivinsiirto (LF) -toiminto vai sekä rivinvaihto (CR)- että rivinsiirtotoiminto. Kun LF (Rivinsiirto) (oletus) on valittu, tulostin ei suorita rivinvaihtokomentoa rivinsiirtojen tai lomakesiitojen (FF) yhteydessä. Kun CR+LF (Rivinvaihto ja -siirto) -asetus on valittu, tulostin lisää rivinvaihdon jokaiseen vastaanottamaansa rivinsiirtoon. Valitse CR+LF (Rivinvaihto ja -siirto), jos tulostin ei tulosta oikean marginaalin oikeanpuolisia merkkejä.

### *Orientation (Suunta)*

Voit määrittää, tulostetaanko sivu Portrait (Pysty)- (oletus) vai Landscape (Vaaka) -suuntaisena. Tämän käyttöoppaan sivut ovat pystysuuntaisia.

# *Paper Source (Paperilähde)*

Voit valita paperilähteen seuraavista asetuksista: Auto Selection (Automaattivalinta) (paperi otetaan siitä lokerosta, jossa on oikeankokoista paperia), MP Tray (Mk-lokero) ja Lower Cassette (Alasyöttölokero) (500 A4-arkin alasyöttölokero, jos se on asennettu). Oletus on Auto Selection (Automaattivalinta).

# *Manual Feed (Käsinsyöttö)*

1st Page (1. sivu) valitsee asiakirjan ensimmäisen sivun käsinsyöttötilan ja Each Page (Jokainen sivu) valitsee tulostettavan asiakirjan kaikkien sivujen käsinsyöttötilan. Käsinsyöttötilassa paperi otetaan aina monikäyttölokerosta. Oletusarvo on Off (Ei käytössä).

# *Wide A4 (Leveä A4) (vain LaserJet4)*

Voit käyttää monikäyttölokerossa A4 Wide (Leveä A4) -kokoista paperia.

# *MP Mode (Monikäyttötila)*

Määrittää paperilähteiden järjestyksen, kun Paper Source (Paperilähde) -asetus on Auto (Automaattinen) tai kun paperilähdettä ei ole määritetty. Vaihtoehdot ovat Normal (Normaali) (oletus) ja Last (Viimeinen). Jos valitset Normal (Normaali), monikäyttölokeroa käytetään ensimmäiseksi. Jos taas valitset Last (Viimeinen), valinnaista 500 A4-arkin alasyöttölokeroa käytetään ensimmäiseksi.

### *Auto Eject Page (sivun automaattinen poisto)*

Määrittää, poistaako tulostin sivun, kun Timeout (Aikakatkaisu) -asetuksen mukainen ajanjakso on kulunut. Oletusasetus on Off (Ei käytössä), joten tulostin ei tulosta sivua aikakatkaisun yhteydessä. Asetus ei ole käytössä PLC6-tilassa.

# *Skip Blank Page (Ohita tyhjä sivu)*

Kun asetus on käytössä, tulostin säästää paperia ohittamalla sivut, joilla ei ole kuvia tai merkkejä. Oletusarvo on Off (Ei käytössä).

# *MP Type (Mk-tyyppi)*

Voit määrittää, minkä tyyppistä paperia käytetään tulostettaessa monikäyttölokerosta. Vaihtoehdot ovat Plain (Tavallinen) (oletus), Letterhead (Kirjelomake), Recycled (Kierrätetty), Color (Väri), Transparency (Kalvo) ja Labels (Tarrat).

# *LC Type (Alalokeron tyyppi)*

Voit määrittää, minkä tyyppistä paperia käytetään tulostettaessa valinnaisesta 500 A4-arkin alasyöttölokerosta. Vaihtoehdot ovat Plain (Tavallinen) (oletus), Letterhead (Kirjelomake), Recycled (Kierrätetty) ja Color (Väri).

## *Duplex (Kaksipuolinen)*

Voit asettaa kaksipuolisen tulostuksen käyttöön tai pois käytöstä. Oletusarvo on Off (Ei käytössä).

### *Binding (Sidonta)*

Voit määrittää tulosteen sidontasuunnan, kun käytetään kaksipuolista tulostusta. Vaihtoehdot ovat Long Edge (Pitkä reuna) (oletus) ja Short Edge (Lyhyt reuna).

#### *Start Page (Aloitussivu)*

Valitsee, aloitetaanko tulostus sivun etu- vai taustapuolelta, kun käytetään kaksipuolista tulostusta. Vaihtoehdot ovat Front (Etu) (oletus) ja Back (Tausta).

# *Printer Setup (Tulostinasetukset) -painike*

Napsauta Remote Control Panel (Etäohjauspaneeli) -näytössä Printer Setup (Tulostinasetukset), jolloin näyttöön tulee seuraava valintaikkuna:

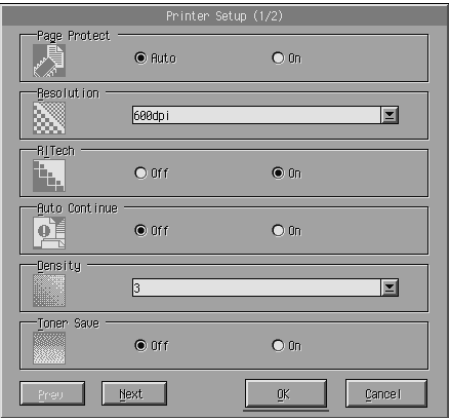

#### *Huomautus:*

*Voit selata kaikkia käytettävissä olevia asetuksia napsauttamalla* Next (Seuraava) *ja* Prev (Edellinen)*.*

### *Page Protect (Sivun suojaus)*

Page Protect (Sivun suojaus) -toiminnolla voit lisätä tulostimen tietojen käsittelyyn käyttämän muistin määrää. Page Protect (Sivun suojaus) -toimintoa kannattaa ehkä käyttää, kun tulostetaan hyvin monimutkaisia sivuja. Jos tulostimessa tapahtuu Print Overrun (Tulostuksen ylikuormitus) -virhe, muuta asetukseksi On (Käytössä) ja tulosta tiedot uudelleen. Tällöin tietojen vastaanottamiselle varatun muistin määrä pienenee ja tulostustöiden lähettäminen tietokoneesta tulostimeen voi kestää tavallista kauemmin, mutta voit tulostaa myös monimutkaisia töitä. Page Protect (Sivun suojaus) -toiminto toimii parhaiten, jos asetus on Auto (Automaattinen) (oletus). Jos muistivirhe toistuu, lisää tulostimeen muistia.

#### *Huomautus:*

*Kun vaihdat Page Protect (Sivun suojaus) -asetuksen, tulostimen muistin määritykset muuttuvat, jolloin ladatut fontit poistetaan tulostimesta.*

#### *Resolution (Tarkkuus)*

Voit valita tulostuksessa käytettävän tarkkuuden. Vaihtoehdot ovat 1200 dpi, 600 dpi (oletus) ja 300 dpi.

#### *RITech*

Voit ottaa RITech (Resolution Improvement Technology) -asetuksen käyttöön tai poistaa sen käytöstä. Oletusarvo on On (Käytössä). Lisätietoja RITech-toiminnosta on kohdassa ["Tulostuslaadun valitseminen \(vain EPL-6200\)" sivulla 69](#page-68-0) (Windows) tai ["Tulostuslaadun valitseminen \(vain EPL-6200\)"](#page-138-0)  [sivulla 139](#page-138-0) (Macintosh).

### *Auto Continue (Jatka automaattisesti)*

Sallii tulostimen palautua automaattisesti Print Overrun (Tulostuksen ylikuormitus)-, Insufficient Memory for Current Task (Muisti ei riitä nykyisen toiminnon suorittamiseen)- tai Change Paper (Vaihda paperia) -virheen jälkeen. Tulostin jatkaa tulostamista muutaman sekunnin kuluttua näistä virheistä.

Jos Auto Continue (Jatka automaattisesti) -asetus on Off (Ei käytössä), tulostusta jatketaan painamalla O Aloitus/lopetus -näppäintä. Tavallisesti Auto Continue (Jatka automaattisesti) -asetukseksi kannattaa valita Off (Ei käytössä) (oletus), jotta tiedät, milloin virheitä tapahtuu ja voit tehdä tarvittavat korjaustoimet. Voit valita Auto Continue (Jatka automaattisesti) -asetukseksi On (Käytössä), kun tulostat suuria töitä tai olet poissa tulostimen äärestä pitkään.

# *Density (Tiheys)*

Voit säätää tulosteen tummuutta tai vaaleutta. Voit tummentaa tai vaalentaa tulostetta napsauttamalla nuoli-kohtaa.

# *Toner Save (Värinsäästö)*

Voit ottaa Toner Save (Värinsäästö) -tilan käyttöön: On (Käytössä) tai poistaa sen käytöstä: Off (Ei käytössä) (oletus). Kun asetus on käytössä, tulostin säästää väriä korvaamalla merkkien sisällä olevan mustan värin harmaasävyllä. Merkkien oikea reuna ja alareuna tulostetaan mustina.

# *Toner Out (Väriaine loppu)*

Voit määrittää, jatkaako tulostin tulostamista vai keskeyttääkö se tulostamisen, kun tulostimessa tapahtuu Toner Out (Väriaine loppu) -virhe. Jos asetus on Continue (Jatka) (oletus), tulostin jatkaa tulostusta virheestä huolimatta. Asetuksen käyttämistä suositellaan, jos olet jonkin matkan päässä tulostimesta. Jos asetus on Stop (Pysäytä), tulostin lopettaa tulostuksen, kun tapahtuu Toner Out (Väriaine loppu) -virhe.

#### *Image Optimum (Kuvan optimointi) (vain LaserJet4)*

Voit tulostaa monimutkaista grafiikkaa, vaikka muisti ei riittäisi kaikkien tulostustietojen käsittelyyn. Kun asetus on On (Käytössä), grafiikkatietojen määrää vähennetään automaattisesti, jotta voidaan tulostaa monimutkaisia asiakirjoja. Grafiikan laatu kuitenkin heikkenee.

### *Tray Assign (Lokeron määritys)*

Voit määrittää paperilähteen valintakomennon. Kun asetus on 4, komennot ovat HP LaserJet4 -yhteensopivia. Kun asetus on 4K, komennot ovat yhteensopivia HP LaserJet 4000-, 5000- ja 8000 -mallien kanssa. Kun asetus on 5S, komennot ovat yhteensopivia HP LaserJet 5S -mallin kanssa.

### *MP Tray Size (Mk-lokeron koko)*

Voit määrittää monikäyttölokerossa käytettävän paperin koon. Vaihtoehdot ovat samat kuin Page Size (Sivun koko) -kohdassa. Tämä asetus koskee asetusta myös muissa emulointitiloissa.

# *Paper Type (Paperityyppi)*

Voit parantaa tulostuslaatua määrittämällä paperityypin. Thick W (Paksu W) (vähintään 188 mm:n levyinen) on tarkoitettu yli 188 mm:n levyiselle paperille. Thick N (Paksu N) (160 - 188 mm:n levyinen) on tarkoitettu paksulle ja kapealle paperille, esimerkiksi kirjekuorille. Transparency (Kalvo) on tarkoitettu kalvoille. Valitse aina asetukseksi Normal (Normaali) (oletus), ellei tulostimessa ilmene tulostuslaatuongelmia.

# *Dot Correction (Pistekorjaus)*

Tämä asetus koskee vain 120 dpi:n tulostustarkkuutta. Kun asetus on On (Käytössä), 1-pisteisten rivien tulostuskuvio korjataan automaattisesti, jotta tulosteen ulkoasu paranee.

# *More (Lisää) -painike*

Napsauta Remote Control Panel (Etäohjauspaneeli) -näytössä More (Lisää), jolloin näyttöön tulee seuraava valintaikkuna:

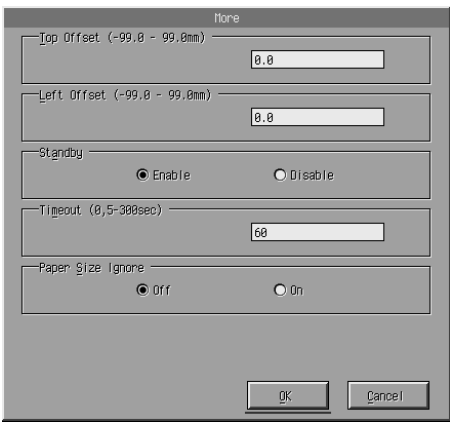

# *Top Offset (Yläsiirtymä)*

Voit säätää sivun tulostuskohtaa pystysuunnassa. Asetus määritetään millimetreinä. Voit siirtää tulostuskohtaa 0,5 mm:n tarkkuudella yläreunasta (parametrit ovat -99 - 99).

# *Left Offset (Vasen siirtymä)*

Voit säätää sivun tulostuskohtaa vaakasuunnassa. Asetus määritetään millimetreinä. Voit siirtää tulostuskohtaa 0,5 mm:n tarkkuudella vasemmasta reunasta (parametrit ovat -99 - 99).

## *Standby (Valmiustila)*

Voit määrittää Standby (Valmius) -tilaksi Enable (Ota käyttöön) (oletus) tai Disable (Poista käytöstä). Kun Standby (Valmiustila) on käytössä, tulostin siirtyy lepotilaan, jos se on käyttämättömänä 15 minuutin ajan. Tulostin alkaa lämmetä heti, kun lähetät siihen tietoja, ja on valmis tulostamaan noin 16 sekunnissa. Kun Standby (Valmiustila) ei ole käytössä, tulostin pysyy aina lämpimänä ja tulostusvalmiina.

### *Timeout (Aikakatkaisu)*

Voit määrittää, miten kauan tulostin odottaa, ennen kuin se alkaa etsiä seuraavaa tulostustyötä. Jos tulostin on online-tilassa eikä vastaanota uusia tietoja määritetyn sekuntimäärän aikana, tulostin siirtyy automaattisesti käyttämään seuraavaa tietoja vastaanottavaa kanavaa. Voit määrittää aikakatkaisun 1 sekunnin tarkkuudella (parametrit ovat 5 - 300).

# *Paper Size Ignore (Ohita paperikoko)*

Voit valita, ohitetaanko tapahtuvat paperikokovirheet. Kun tämä asetus on käytössä, tulostin jatkaa tulostusta, vaikka kuva on suurempi kuin määritetyn kokoisen paperin tulostusalue. Tämä voi aiheuttaa tahroja, koska väriainetta ei siirretä paperille asianmukaisesti. Kun asetus on Off (Ei käytössä), tulostin lopettaa tulostuksen paperikokovirheen ilmetessä.

# *Country (Maa) (vain ESCP2, FX)*

Voit valita kansainvälisen merkistön.

# *CG Table (CG-taulukko) (vain ESCP2, FX)*

Voit valita merkkitaulukon. Merkkitaulukot sisältävät eri kielten käyttämät merkit ja symbolit. Tulostin käyttää tekstin tulostuksessa valittua merkkitaulukkoa.

# *Code Page (Koodisivu) (vain I239X)*

Voit valita merkkitaulukon. Merkkitaulukot sisältävät eri kielten käyttämät merkit ja symbolit. Tulostin käyttää tekstin tulostuksessa valittua merkkitaulukkoa.

# *Port Selection (Portin valinta) -painike*

Napsauta Remote Control Panel (Etäohjauspaneeli) -näytössä Port Selection (Portin valinta), jolloin näyttöön tulee seuraava valintaikkuna:

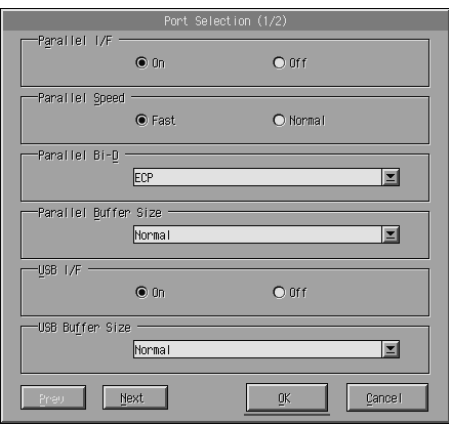

#### *Huomautus:*

*Voit selata kaikkia käytettävissä olevia asetuksia napsauttamalla* Next (Seuraava) *ja* Prev (Edellinen)*.*

# *Parallel I/F (Rinnakkaisliitäntä)*

Voit valita, otetaanko rinnakkaisliitäntä käyttöön. Oletusarvo on On (Käytössä).

### *Parallel Speed (Rinnakkaisliitännän nopeus)*

Voit määrittää ACKNLG-signaalin pulssin leveyden, kun tietoja vastaanotetaan rinnaisportin kautta. Kun asetus on Fast (Nopea) (oletus), pulssin leveys on noin 1 NS. Kun asetus on Normal (Normaali), pulssin leveys on noin 10 NS.

*Parallel Bi-D (Kaksisuuntainen rinnakkaisliitäntä)*

Voit ottaa kaksisuuntaisen tiedonsiirron käyttöön tai pois käytöstä: ECP (oletus), Nibble tai Off (Ei käytössä).

# *Parallel Buffer Size (Rinnakkaisliitännän puskurin koko)*

Voit määrittää, miten paljon muistia käytetään, kun tietoja vastaanotetaan ja tulostetaan rinnakkaisliitännän kautta. Jos valitaan Maximum (Maksimi), suurin osa muistista on tietojen vastaanoton käytössä. Jos valitaan Minimum (Minimi), suurin osa muistista on tietojen tulostuksen käytössä. Oletusasetus on Normal (Normaali).

# *USB I/F (USB-liitäntä)*

Voit valita, otetaanko USB-liitäntä käyttöön. Oletusarvo on On (Käytössä).

# *USB Buffer Size (USB-liitännän puskurin koko)*

Voit määrittää, miten paljon muistia käytetään, kun tietoja vastaanotetaan ja tulostetaan USB-liitännän kautta. Jos valitaan Maximum (Maksimi), suurin osa muistista on tietojen vastaanoton käytössä. Jos valitaan Minimum (Minimi), suurin osa muistista on tietojen tulostuksen käytössä. Oletusarvo on Normal (Normaali).

# *AUX I/F (Lisäliitäntä)*

Voit valita, otetaanko lisäliitäntäportti käyttöön (jos tulostimeen on asennettu valinnainen liitäntäkortti). Oletusarvo on On (Käytössä).

### *Huomautus:*

AUX I/F (Lisäliitäntä) *-asetus ei ehkä ole käytettävissä tulostinmallista riippuen.*

### *AUX Buffer Size (Lisäliitännän puskurin koko)*

Voit määrittää, miten paljon muistia käytetään, kun tietoja vastaanotetaan ja tulostetaan valinnaisen liitäntäkortin kautta. Jos valitaan Maximum (Maksimi), suurin osa muistista on tietojen vastaanoton käytössä. Jos valitaan Minimum (Minimi), suurin osa muistista on tietojen tulostuksen käytössä. Oletusarvo on Normal (Normaali).

#### *Huomautus:*

AUX Buffer Size (Lisäliitännän puskurin koko) *-asetus ei ehkä ole käytettävissä tulostinmallista riippuen.*

# *Tulostinemuloinnin valitseminen*

Tulostimen emulointitila on muutettava Remote Control Panel (Etäohjauspaneeli) -apuohjelmassa, koska asetus ei ole käytettävissä tulostinohjaimessa.

Tuetut vakioemulointitilat ovat LJ4 (PCL5e), GL2, FX, ESCP2, I239X ja PS3 (vain EPL-6200). Voit määrittää eri emulaation kullekin liitännälle eli tulostimeen liitetylle tietokoneelle.

#### *Huomautus:*

*Remote Control Panel (Etäohjauspaneeli) -apuohjelmassa määritetyt asetukset otetaan käyttöön vasta, kun lataat tiedot tulostimeen napsauttamalla* Send (Lähetä)*. Jos tulostin on jaettu, Remote Control Panel (Etäohjauspaneeli) -apuohjelmassa näkyvät asetukset eivät välttämättä vastaa tulostimen todellisia asetuksia, koska muut käyttäjät ovat voineet muuttaa niitä. Vaikka haluamasi asetus näkyisi Remote Control Panel (Etäohjauspaneeli) -apuohjelmassa, kannattaa aina varmistaa napsauttamalla* Send (Lähetä)*, että sitä todella käytetään tulostuksessa.*

# *Emulation (Emulointi) -painike*

Napsauta Remote Control Panel (Etäohjauspaneeli) -näytössä Emulation (Emulointi), jolloin näyttöön tulee seuraava valintaikkuna:

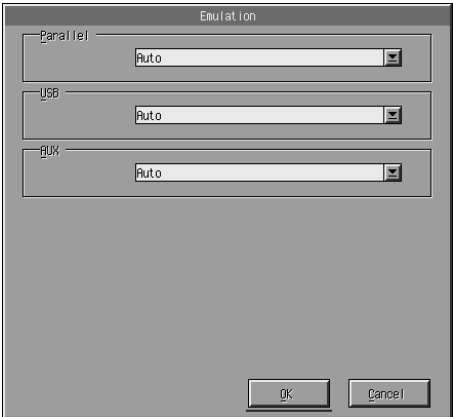

*Parallel (Rinnakkaisportti)*

Voit määrittää rinnakkaisliitännän emuloinnin.

#### *USB*

Voit määrittää USB-liitännän emuloinnin.

### *AUX*

Voit määrittää lisäliitännän emuloinnin. Asetus on valittavissa vain, jos valinnainen B-tyypin liitäntäkortti on asennettu.

### *Huomautus:*

AUX (Lisäliitäntä) *-asetus ei ehkä ole käytettävissä tulostinmallista riippuen.*

# *Muut erityisasetukset*

Tässä osassa esiteltyjä tulostimen asetuksia tarvitaan harvemmin kuin edellä mainittuja. Jos kuitenkin haluat tehdä seuraavassa kuvattuja muutoksia, ne on tehtävä Remote Control Panel (Etäohjauspaneeli) -apuohjelmassa, koska asetukset eivät ole käytettävissä tulostinohjaimessa.

#### *Huomautus:*

*Remote Control Panel (Etäohjauspaneeli) -apuohjelmassa määritetyt asetukset otetaan käyttöön vasta, kun lataat tiedot tulostimeen napsauttamalla* Send (Lähetä)*. Jos tulostin on jaettu, Remote Control Panel (Etäohjauspaneeli) -apuohjelmassa näkyvät asetukset eivät välttämättä vastaa tulostimen todellisia asetuksia, koska muut käyttäjät ovat voineet muuttaa niitä. Vaikka haluamasi asetus näkyisi Remote Control Panel (Etäohjauspaneeli) -apuohjelmassa, kannattaa aina varmistaa napsauttamalla* Send (Lähetä)*, että sitä todella käytetään tulostuksessa.*

# *Type (Kirjoitus) -painike*

Napsauta Remote Control Panel (Etäohjauspaneeli) -näytössä Type (Kirjoitus), jolloin näyttöön tulee seuraava valintaikkuna:

#### *Huomautus:*

*Painike ja valintaikkuna ovat käytettävissä vain LaserJet4-tilassa.*

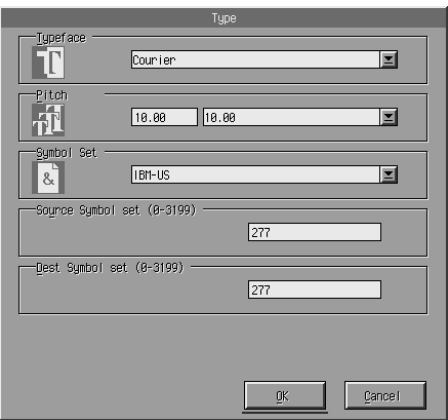

#### *Typeface (Kirjasintyyppi)*

Voit määrittää kirjasintyypin fontin mukaan.

#### *Pitch (Merkkiväli)*

Voit määrittää kiinteän merkkivälin fonttien merkkivälin. Luvun on oltava väliltä 0,44 - 99,99.

#### *Symbol Set (Symbolivalikoima)*

Voit valita käytettävän symbolivalikoiman. Jos valitsemasi kirjasintyyppi ei ole käytettävissä valitsemasi symbolivalikoiman yhteydessä, kirjasintyyppi korvataan valitulla symbolivalikoimalla. Käytettävissä ovat seuraavat symbolivalikoimat:

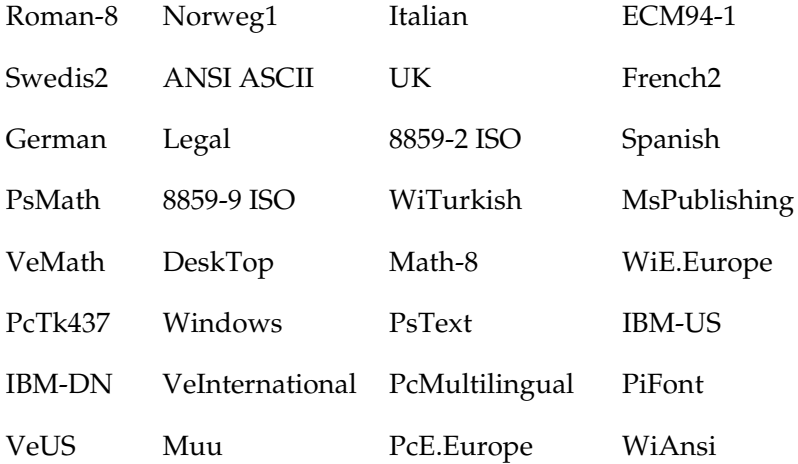

#### *Huomautus:*

- ❏ *Seuraavia symbolivalikoimia ei voi valita Swiss 721 SWM- ja Dutch 801 SWM -fonttien kanssa: PsMath, MsPublishing, VeMath, Math-8 ja PiFont.*
- ❏ *VeInternational- ja VeUS -symbolivalikoimien 9Bh 9Fh -merkkejä ei voi valita, kun fontiksi on valittu Swiss 721 SWM tai Dutch 801 SWM.*

# *Others (Muut) -painike*

Kun valitset Others (Muut), näyttöön avautuu Others (Muut) -valintaikkuna. Todellisesti näkyvä valintaikkuna määräytyy emulointitilan mukaan.

#### *Huomautus:*

*Painike ei ole käytettävissä LaserJet4-tilassa.*

*GL2-tila*

Näyttöön tulee seuraava valintaikkuna, kun emulointitila on  $GL2$ :

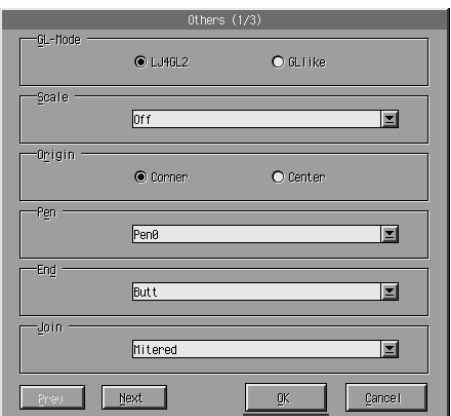

#### *Huomautus:*

*Voit selata kaikkia käytettävissä olevia asetuksia napsauttamalla* Next (Seuraava) *ja* Prev (Edellinen)*.*

*GL-Mode (GL-tila)*

Voit valita tilan, LJ4GL2 tai GLlike. Oletusarvo on LJ4GL2.

### *Scale (Mittakaava)*

Voit valita alkuperäisen kokoisen tai pienennetyn tulostuksen. Tällä asetuksella myös määritetään pienennetyn tulostuksen pienennysaste. Voit tulostaa alun perin Scale (Mittakaava) -kohdassa määritetylle paperille luodun asiakirjan tiedot Page Size (Sivun koko) -asetuksen kokoiselle paperille. Voit esimerkiksi pienentää A3-kokoisen sivun tulostettavaksi A4-kokoiselle paperille.

# *Origin (Alkupiste)*

Voit määrittää piirturin koordinaattijärjestelmän nollapisteeksi vasemman alakulman (Corner (Kulma)) tai katkaisurajan keskelle (Center (Keskitä)).

# *Pen (Kynä)*

Tämän vaihtoehdon avulla voit valita tulostettujen merkkien värin. Pen0 (Kynä0) on valkoinen, mikä merkitsee, että merkin sijasta tulostetaan sen tausta, kuten tämän käyttöoppaan muistutus- ja varoitussymbolit. Kaikki muut ovat mustia, kuten tämän lauseen merkit. (Kynät 2-6 ovat eri värejä väritulostimia varten, ja käytössä vain GLlike-tilassa.)

# *End (Loppu)*

Voit määrittää viivanpään tyypin. Oletusarvo on Butt (Kovera). Katso seuraavia kuvia.

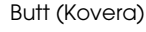

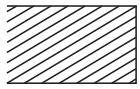

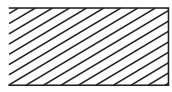

Butt (Kovera) Square (Neliö) Triangular (Kolmio) Round (Kupera)

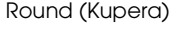

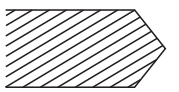

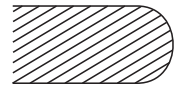

*Join (Liitos)*

Voit määrittää, miten viivojen päät liitetään. Oletusarvo on Mitered (Kulmanelike). Katso seuraavia kuvia.

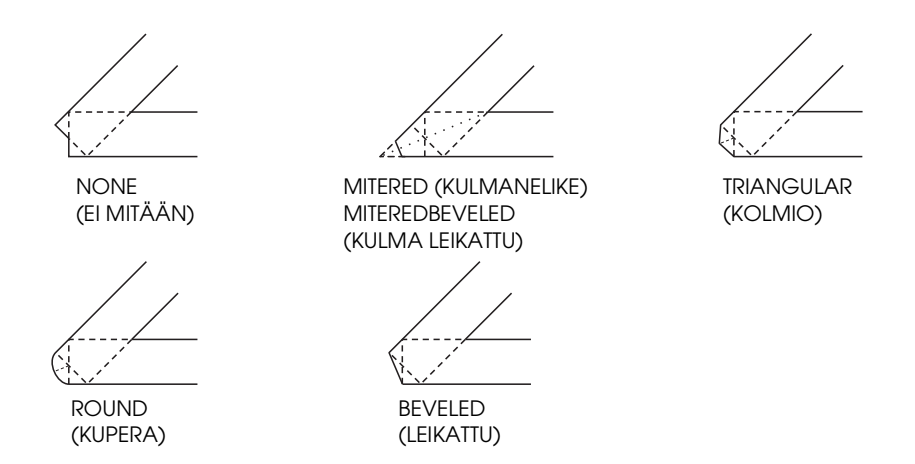

*Pen0 (Kynä 0), Pen1 (Kynä 1), Pen2 (Kynä 2), Pen3 (Kynä 3), Pen4 (Kynä 4), Pen5 (Kynä 5), Pen6 (Kynä 6)*

Voit valita viivan leveyden. Leveys voi olla 0,05 mm - 5,0 mm, 0,05 mm:n tarkkuudella. Pen3 (Kynä3) - Pen6 (Kynä6) ovat käytettävissä vain GLike-tilassa.

### *ESCP2-, FX- ja I239X -tilat*

Näyttöön tulee seuraava valintaikkuna, kun emulointitila on ESCP2, FX tai I239X:

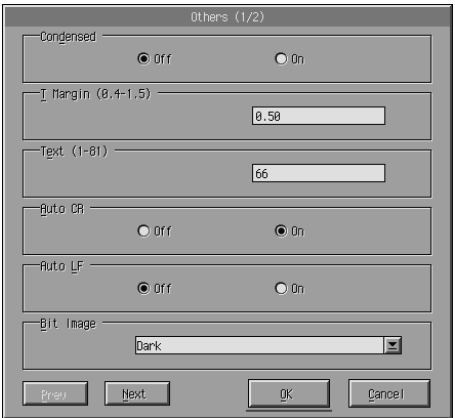

#### *Huomautus:*

*Voit selata kaikkia käytettävissä olevia asetuksia napsauttamalla* Next (Seuraava) *ja* Prev (Edellinen)*.*

# *Condensed (Tiivistys) (vain ESCP2, FX)*

Voit muuttaa merkkien välistystä. Tiivistetty tulostus on hyödyllinen esimerkiksi taulukkolaskentaohjelmissa ja muissa sovelluksissa, joissa kullekin riville on mahduttava paljon tietoja. 15 cpi:n (merkkiä tuumalla) merkkejä ei kuitenkaan voi tiivistää.

*T.Margin (Ylämarginaali) (vain ESCP2, FX)*

Tällä asetuksella voidaan määrittää ensimmäisen tulostettavan rivin keskiviivan etäisyys arkin yläreunasta. Etäisyys voidaan määrittää 0,05 tuuman (1,27 mm:n) tarkkuudella.

### *Text (Teksti) (vain ESCP2, FX)*

Tällä asetuksella voidaan määrittää sivun pituus riveinä. Asetuksen mittayksikkö on 1/6 tuuman (2,54 cm:n) korkuinen rivi.

#### *Huomautus:*

*Jos muutat Orientation (Suunta)-, Page Size (Sivukoko)- tai T. Margin (Ylämarginaali) -asetusta, kunkin paperikoon sivunkorkeusasetus palautuu automaattisesti oletusasetukseksi.*

#### *Auto CR (Automaattinen rivinvaihto)*

Suorita CR-LF (rivinvaihto/rivinsiirto) -toiminto automaattisella rivinvaihtoasetuksella aina, kun tulostuskohta ylittää oikean marginaalin. Jos Auto CR (Automaattinen rivinvaihto) -asetus on Off (Ei käytössä), tulostin ei tulosta oikean marginaalin ylittäviä merkkejä eikä katkaise rivejä ennen CR (Rivinvaihto) -komentoa. Useimmat sovellusohjelmat huolehtivat tästä toiminnosta.

### *Auto LF (Automaattinen rivinsiirto)*

Voit määrittää rivinsiirtoasetuksen. Jos valitset AutoLF (Automaattinen rivinsiirto) -asetukselle arvon Off (Ei käytössä), tulostin ei lähetä kunkin rivinvaihdon (CR) yhteydessä automaattista rivinsiirtokomentoa (LF). Kun määrität Auto LF (Automaattinen rivinsiirto) -asetukseksi On (Käytössä), tulostin lisää rivinsiirron jokaiseen vastaanottamaansa rivinvaihtoon. Jos tekstirivit tulostuvat päällekkäin, määritä Auto LF (Automaattinen rivinsiirto) -asetukseksi On (Käytössä).

#### *Bit Image (Bittikuva)*

Kun Bit Image (Bittikuva) -asetukseksi on valittu Dark (Tumma) tai Light (Vaalea), tulostin voi emuloida oikein tulostinkomennolla määritettyjä grafiikkatiheyksiä. Jos asetus on Dark (Tumma), bittikuvan tiheys on suuri. Jos asetus on Light (Vaalea), bittikuvan tiheys on pieni.

Jos valitset Bit Image (Bittikuva) -asetukseksi BarCode (Viivakoodi), tulostin muuntaa bittikarttakuvat viivakoodeiksi täyttämällä automaattisesti pisteiden väliin mahdollisesti jäävät aukot. Näin voidaan tulostaa yhtenäisiä pystyviivoja, joita voidaan lukea viivakoodilukijalla. BarCode (Viivakoodi) ei ole käytettävissä I239X-tilassa.

Tässä tilassa tulostettavan kuvan kokoa pienennetään, mikä voi aiheuttaa vääristymiä bittikarttakuvia tulostettaessa.

# *ZeroChar (Nollamerkki)*

Tällä asetuksella voit määrittää, tulostaako tulostin lävistetyn (**Ø**) vai lävistämättömän (0) nollan. Tällä asetuksella iso O ja nolla on helppo erottaa toisistaan, kun tulostetaan esimerkiksi ohjelmaluetteloita.

# *Font (Fontti)*

Voit määrittää fontin kirjasintyypin mukaan. Oletusfontti on Courier. Kun olet valinnut haluamasi fontin, voit myös säätää sen merkkivälistystä ja kokoa Pitch (Merkkiväli)- ja Condensed (Tiivistys) -asetuksilla.

### *Pitch (Merkkiväli)*

Voit valita merkkiväliksi 10, 12 tai 15 cpi (merkkiä tuumalla) tai valita suhteutetun merkkivälin.

### *Alt.Graphics (Vaihtoehtoiset kuvat) (vain I239X)*

Ottaa Alternate Graphics (Vaihtoehtoiset kuvat) -asetuksen käyttöön tai poistaa sen käytöstä. Oletusarvo on Off (Ei käytössä).

### *Character Set (Merkistö) (vain I239X)*

Voit valita merkistötaulukon 1 tai 2. Kun valitset taulukon 1, merkkikoodit 80h - 9Fh määritetään ohjauskoodeiksi 00h - 1Fh. Kun valitset taulukon 2, merkkikoodit 80h - 9Fh määritetään normaaleiksi merkeiksi.

# *Fonttinäytteen tulostaminen*

Voit tulostaa näytteitä eri emulointitiloissa valitsemalla tulostettava fonttinäyte File (Tiedosto) -valikosta. Seuraava File (Tiedosto) -valikko on LaserJet4-emulointitilasta.

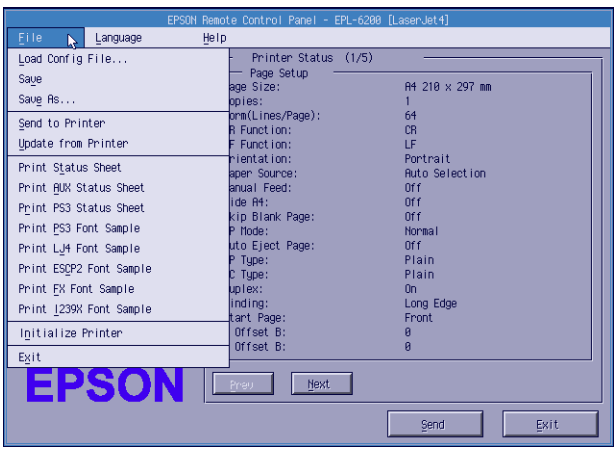

# *Macintosh*

# *Remote Control Panel (Etäohjauspaneeli) -apuohjelman esittely*

Tässä osassa on Remote Control Panel (Etäohjauspaneeli) -apuohjelman toimintojen yleisesittely sekä ohjelman asennus- ja käyttöohjeet.

#### *Remote Control Panel (Etäohjauspaneeli) -apuohjelman käyttötilanteet*

Remote Control Panel (Etäohjauspaneeli) on ohjelmakäyttöliittymä, jonka avulla voit valita tulostimen portin ja tehdä asetuksia, joita ei tavallisesti voi tehdä tulostinohjaimessa.
### *Käyttöympäristö*

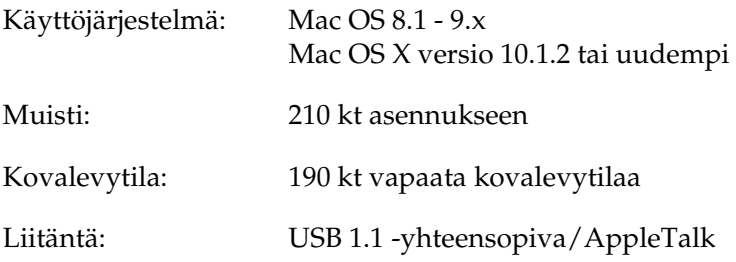

### *Remote Control Panel (Etäohjauspaneeli) -apuohjelman asentaminen*

Asenna Remote Control Panel (Etäohjauspaneeli) -apuohjelma seuraavasti.

- 1. Aseta tulostinohjelmisto-CD-levy CD-asemaan.
- 2. Vedä RCP for EPL-6200 (EPL-6200-mallin EOP) -symboli suoraan työpöydälle tai minne tahansa kovalevylle.

#### <span id="page-288-0"></span>*Remote Control Panel (Etäohjauspaneeli) -apuohjelman käyttäminen*

Voit käyttää Remote Control Panel (Etäohjauspaneeli) -apuohjelmaa seuraavasti:

1. Kaksoisosoita RCP for EPL-6200 (EPL-6200-mallin EOP) -symbolia. Näyttöön tulee Remote Control Panel utility for EPL-6200 (EPL-6200-mallin etäohjauspaneeli) -valintataulu. 2. Valitse tulostinportti ja osoita sitten Select (Valitse).

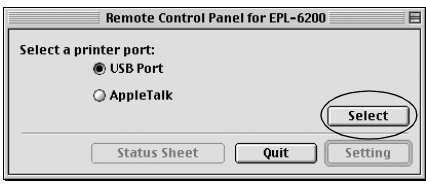

#### *Huomautus:*

- ❏ *Jos tulostin on liitetty tietokoneen USB-porttiin, osoita* USB port (USB-portti)*.*
- ❏ *Jos tulostin on liitetty valinnaisen liitäntäkortin avulla, osoita*  AppleTalk*.*
- 3. Osoita tulostimen nimeä ja sitten OK. Jos valitsit edellisessä vaiheessa USB Port (USB-portti), näyttöön tulee seuraava ikkuna.

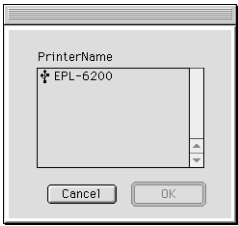

Jos valitsit edellisessä vaiheessa AppleTalk, näyttöön tulee seuraava ikkuna.

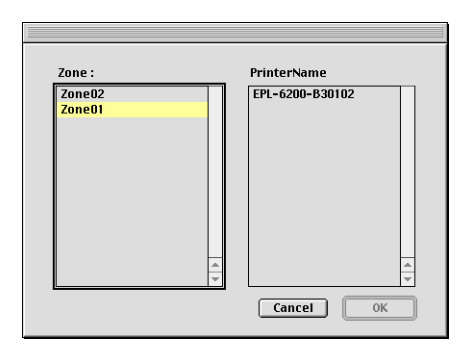

#### *Huomautus:*

- ❏ *AppleTalk-vyöhykkeet näytetään, jos ne on määritetty verkossa. Valitse vyöhyke, johon tulostin on liitetty. Jos et tiedä, mihin AppleTalk-vyöhykkeeseen tulostin on liitetty, kysy verkonvalvojalta.*
- ❏ *Tulostimella voi olla eri nimi AppleTalk-verkossa. Varmista tulostimen nimi verkonvalvojalta.*
- 4. Osoita Setting (Asetus).

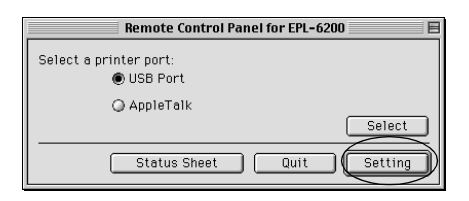

#### *Huomautus:*

*Voit tulostaa testisivun osoittamalla* Status Sheet (Testisivu)*.*

- 5. Määritä haluamasi asetukset ja osoita OK, kun olet valmis. Lisätietoja on kohdassa ["Tulostinasetusten määrittäminen"](#page-291-0)  [sivulla 292](#page-291-0).
- 6. Osoita Quit (Lopeta).

## <span id="page-291-0"></span>*Tulostinasetusten määrittäminen*

Voit muuttaa tulostinasetuksia Remote Control Panel (Etäohjauspaneeli) -apuohjelmassa. Lisätietoja Remote Control Panel (Etäohjauspaneeli) -apuohjelman käyttämisestä on kohdassa ["Remote Control Panel \(Etäohjauspaneeli\)](#page-288-0)  [-apuohjelman käyttäminen" sivulla 289.](#page-288-0)

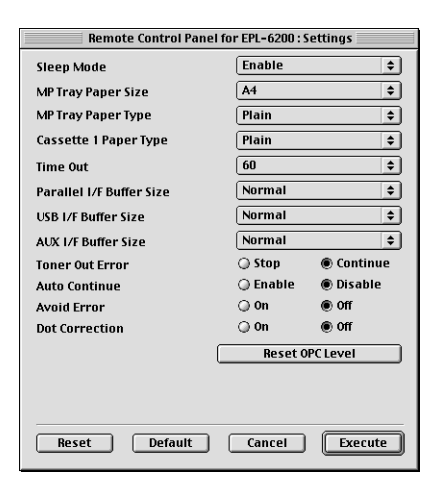

Valintataulussa on seuraavat asetukset ja painikkeet:

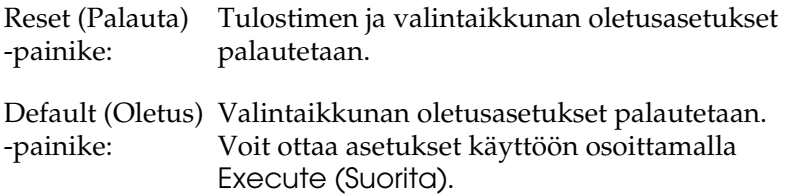

Cancel (Peruuta) Sulkee apuohjelman muuttamatta asetuksia. -painike:

Execute (Suorita) Vahvista asetukset osoittamalla tätä painiketta. -painike: Asetukset ovat käytettävissä tämän painikkeen osoittamisen jälkeen.

#### *Huomautus:*

*Remote Control Panel (Etäohjauspaneeli) -apuohjelmassa määritetyt asetukset otetaan käyttöön vasta, kun osoitat* Execute (Suorita)*.*

#### *Standby (Valmiustila)*

Voit määrittää Standby (Valmius) -tilaksi Enable (Ota käyttöön) (oletus) tai Disable (Poista käytöstä). Kun Standby (Valmiustila) on käytössä, tulostin siirtyy lepotilaan, jos se on käyttämättömänä 15 minuutin ajan. Tulostin alkaa lämmetä heti, kun lähetät siihen tietoja, ja on valmis tulostamaan noin 11 sekunnissa. Kun Standby (Valmiustila) ei ole käytössä, tulostin pysyy aina lämpimänä ja tulostusvalmiina.

#### *MP Tray Paper Size (Mk-lokeron paperikoko)*

Voit määrittää monikäyttölokeron paperikoon tässä.

#### *Huomautus:*

*Tulostinohjaimessa määritettävä mukautettu paperikoko ei ole valittavissa tässä.*

Page Size (Sivun koko) -vaihtoehdot on lueteltu seuraavassa:

A4 (oletus) A5 **B<sub>5</sub>** LT (Letter) HLT (Half letter) LGL (Legal) GLT (Government letter) GLG (Government legal) EXE (Executive)  $FA$ MON (Monarch) C10 (Commercial 10)  $DI.$  $C5$  $C<sub>6</sub>$ IB5 (International B5)

#### *MP Tray Paper Type (Mk-lokeron paperityyppi)*

Voit määrittää, minkä tyyppistä paperia käytetään tulostettaessa monikäyttölokerosta. Vaihtoehdot ovat Plain (Tavallinen) (oletus), Letterhead (Kirjelomake), Recycled (Kierrätetty), Color (Väri), Trnsprncy (Kalvo) ja Labels (Tarrat).

#### *Cassette 1 Paper Type (Lokeron 1 paperityyppi)*

Voit määrittää, minkä tyyppistä paperia käytetään tulostettaessa valinnaisesta 500 A4-arkin alasyöttölokerosta. Vaihtoehdot ovat Plain (Tavallinen) (oletus), Letterhead (Kirjelomake), Recycled (Kierrätetty) ja Color (Väri).

#### *Huomautus:*

*Asetus on käytettävissä vain, kun tulostimeen on asennettu 500 A4-arkin alasyöttölokero.*

#### *Time Out (Aikakatkaisu)*

Voit määrittää, miten kauan tulostin odottaa, ennen kuin se alkaa etsiä seuraavaa tulostustyötä. Jos tulostin on online-tilassa eikä vastaanota uusia tietoja määritetyn sekuntimäärän aikana, tulostin siirtyy automaattisesti käyttämään seuraavaa tietoja vastaanottavaa kanavaa. Voit määrittää aikakatkaisun 1 sekunnin tarkkuudella (parametrit ovat 0 - 300).

#### *Parallel I/F Buffer Size (Rinnakkaisliitännän puskurin koko)*

Voit määrittää, miten paljon muistia käytetään, kun tietoja vastaanotetaan ja tulostetaan rinnakkaisliitännän kautta. Jos valitaan Maximum (Maksimi), suurin osa muistista on tietojen vastaanoton käytössä. Jos valitaan Minimum (Minimi), suurin osa muistista on tietojen tulostuksen käytössä. Oletusasetus on Normal (Normaali).

### *USB I/F Buffer Size (USB-liitännän puskurin koko)*

Voit määrittää, miten paljon muistia käytetään, kun tietoja vastaanotetaan ja tulostetaan USB-liitännän kautta. Jos valitaan Maximum (Maksimi), suurin osa muistista on tietojen vastaanoton käytössä. Jos valitaan Minimum (Minimi), suurin osa muistista on tietojen tulostuksen käytössä. Oletusasetus on Normal (Normaali).

### *AUX I/F Buffer Size (Lisävarusteliitännän puskurin koko)*

Voit määrittää, miten paljon muistia käytetään, kun tietoja vastaanotetaan ja tulostetaan valinnaisen liitäntäkortin kautta. Jos valitaan Maximum (Maksimi), suurin osa muistista on tietojen vastaanoton käytössä. Jos valitaan Minimum (Minimi), suurin osa muistista on tietojen tulostuksen käytössä. Oletusasetus on Normal (Normaali).

### *Toner Out Error (Väriaine loppu)*

Voit määrittää, jatkaako tulostin tulostamista vai keskeyttääkö se tulostamisen, kun tulostimessa tapahtuu Toner Out (Väriaine loppu) -virhe. Jos asetus on Continue (Jatka) (oletus), tulostin jatkaa tulostusta virheestä huolimatta. Asetuksen käyttämistä suositellaan, jos olet jonkin matkan päässä tulostimesta. Jos asetus on Stop (Pysäytä), tulostin lopettaa tulostuksen, kun tapahtuu Toner Out (Väriaine loppu) -virhe.

#### *Auto Continue (Jatka automaattisesti)*

Sallii tulostimen palautua automaattisesti Print Overrun (Tulostuksen ylikuormitus)-, Insufficient Memory for Current Task (Muisti ei riitä nykyisen toiminnon suorittamiseen)- tai Change Paper (Vaihda paperia) -virheen jälkeen. Tulostin jatkaa tulostamista muutaman sekunnin kuluttua näistä virheistä.

Jos Auto Continue (Jatka automaattisesti) -asetus ei ole käytössä, tulostusta jatketaan painamalla O Aloitus/Lopetus -näppäintä. Tavallisesti Auto Continue (Jatka automaattisesti) -asetukseksi kannattaa valita Disable (Poista käytöstä) (oletus), jotta tiedät, milloin virheitä tapahtuu ja voit tehdä tarvittavat korjaustoimet. Voit valita Auto Continue (Jatka automaattisesti) -asetukseksi Enable (Ota käyttöön), kun tulostat suuria töitä tai olet poissa tulostimen äärestä pitkään.

### *Avoid Error (Estä virhe)*

Kun tulostat monimutkaisia tietoja (jotka sisältävät paljon sanoja tai grafiikkaa), tulostimessa saattaa tapahtua sivuvirhe, koska tulostusnopeus on suurempi kuin kuvan käsittelynopeus. Voit estää sivuvirheen valitsemalla Avoid Error (Estä virhe) -asetukseksi On (Käytössä).

#### *Huomautus:*

*Kun asetus on* On (Käytössä)*, tulostus saattaa kestää kauan. Kun et tulosta monimutkaisia tietoja, määritä asetukseksi* Off (Ei käytössä) *(oletus).*

#### *Dot Correction (Pistekorjaus)*

Tämä asetus koskee vain 120 dpi:n tulostustarkkuutta. Kun asetus on On (Käytössä), 1-pisteisten rivien tulostuskuvio korjataan automaattisesti, jotta tulosteen ulkoasu paranee.

#### *Huomautus:*

*Kun tulostinohjaimen Print Mode (Tulostustila) -asetus on* CRT*, tämä asetus ei ole käytössä.*

#### *Reset OPC Level (Palauta OPC-taso)*

Voit nollata valojohdeyksikön laskurin osoittamalla tätä.

#### *Huomautus:*

*Nollaa laskuri vain valojohdeyksikön vaihtamisen yhteydessä.*

## *Valojohdeyksikön laskurin nollaaminen*

Nollaa valojohdeyksikön laskuri, kun olet vaihtanut yksikön.

Voit nollata laskurin Remote Control Panel (Etäohjauspaneeli) -apuohjelmassa.

#### *Valojohdeyksikön laskurin nollaaminen*

Nollaa valojohdeyksikön laskuri seuraavasti.

- 1. Käynnistä Remote Control Panel (Etäohjauspaneeli) -apuohjelma.
- 2. Osoita Setting (Asetus).

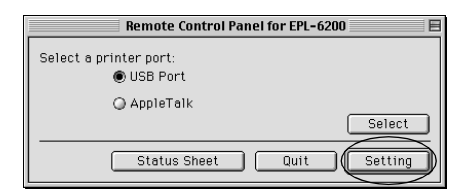

3. Osoita Reset OPC Level (Palauta OPC-taso).

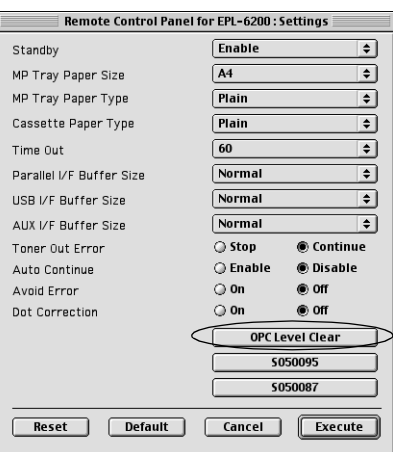

4. Osoita OK.

Valojohdeyksikön laskuri nollataan.

# *Luku 8 Lisävarusteiden asentaminen ja poistaminen (vain EPL-6200)*

## *500 A4-arkin alasyöttölokeroyksikkö*

Valinnaisessa 500 A4-arkin alasyöttölokerossa on monikäyttölokeron lisäksi toinenkin paperilähde. Tässä osassa on lokeroyksikön asennus- ja poisto-ohjeet.

## *500 A4-arkin alasyöttölokeroyksikön asentaminen*

Asenna valinnainen 500 A4-arkin alasyöttölokero seuraavasti:

- 1. Kytke tulostimen virta pois päältä.
- 2. Irrota virtajohto pistorasiasta ja tulostimesta.
- 3. Irrota kaikki liitäntäkaapelit liittimistä.
- 4. Poista 500 A4-arkin alasyöttölokero pakkauksestaan ja poista pakkausmateriaalit.

5. Varmista, että tulostin ja lokeroyksikkö ovat samansuuntaiset. Nosta tulostinta ja kohdista lokeroyksikön tapit tulostimen alapuolen reikiin. Laske tulostin sen jälkeen, kunnes se on tukevasti lokeroyksikön päällä.

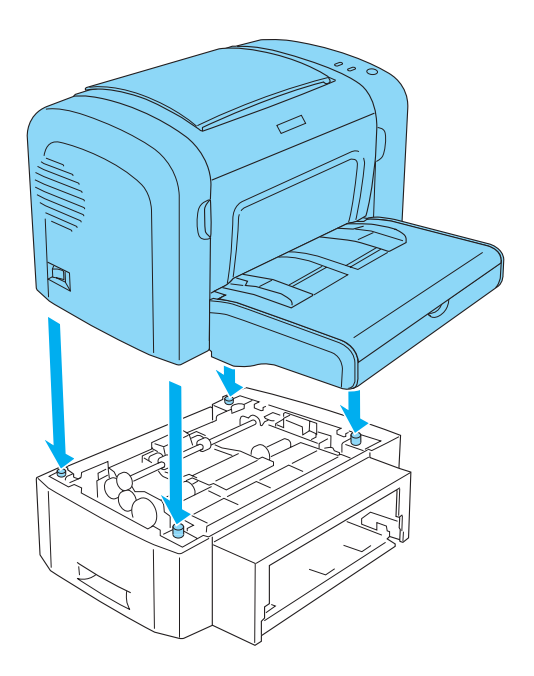

6. Nosta lokeron kansi ja paina paperilokeron levyä, kunnes se lukittuu paikalleen. Aseta paperilokero lokeroyksikköön.

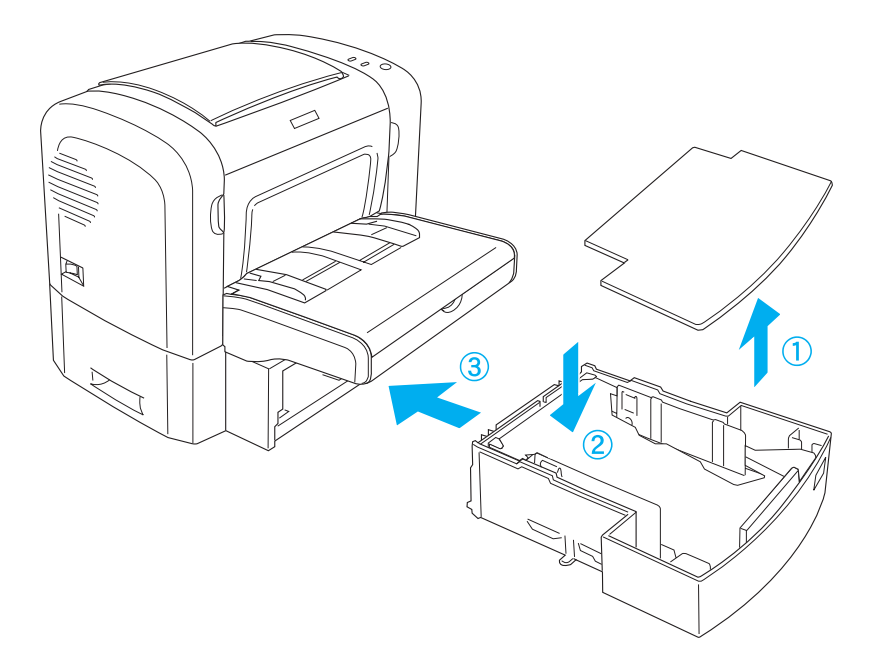

7. Kiinnitä lokeron kansi uudelleen.

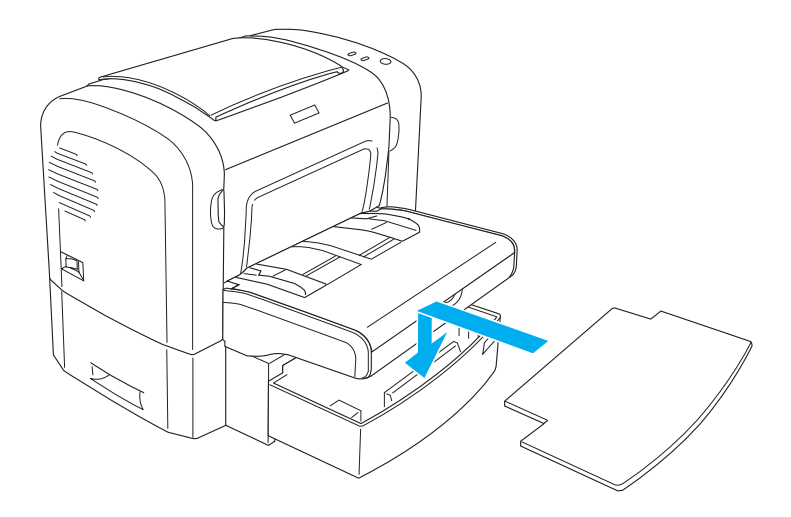

- 8. Kiinnitä kaikki irrottamasi liitäntäkaapelit uudelleen.
- 9. Varmista, että tulostimen virta on katkaistu, ennen kuin liität virtajohdon tulostimeen ja pistorasiaan.
- 10. Kytke tulostimeen virta.

Varmista, että 500 A4-arkin alasyöttölokero on asennettu oikein, tulostamalla testisivu. Testisivun tulostusohjeet ovat kohdassa ["Testisivun tulostaminen" sivulla 378.](#page-377-0)

Voit käyttää 500 A4-arkin alasyöttölokeroa paperilähteenä valitsemalla tulostinohjaimesta Lower Cassette (Alasyöttölokero) -vaihtoehdon tai Remote Control Panel (Etäohjauspaneeli) -apuohjelman Paper Source (Paperilähde) -asetukseksi Lower Cassette (Alasyöttölokero).

#### *Huomautus:*

*Jos käyttöjärjestelmä on Windows Me, 98, 95, XP, 2000 tai NT 4.0, voit varmistaa alasyöttölokeroyksikön asennuksen myös tulostinohjaimen Optional Settings (Valinnaiset asetukset) -valikosta.*

## *500 A4-arkin alasyöttölokeroyksikön poistaminen*

Voit poistaa 500 A4-arkin alasyöttölokeroyksikön suorittamalla asennuksen käänteisesti.

# *Kaksipuoleisyksikkö*

Valinnaisen kaksipuolisyksikön avulla tulostaminen paperin molemmille puolille on helppoa. Ammattimaista laatua olevat kaksipuoliset asiakirjat. Käytä tätä ominaisuutta kaikkien tulostustöiden yhteydessä, kun haluat laskea kustannuksia ja säästää resursseja. Tässä osassa on kaksipuoleisyksikön asennusja poisto-ohjeet.

#### *Huomautus:*

*Valinnainen kaksipuoleisyksikkö voidaan asentaa vain, jos tulostimeen on jo asennettu valinneinen 500 A4-arkin alasyöttölokero.*

## *Kaksipuoleisyksikön asentaminen*

Asenna valinnainen kaksipuoleisyksikkö seuraavasti. Seuraavassa on myös valinnaisen 500 A4-arkin alasyöttölokeron asennusohjeet.

1. Irrota ruuvit kuvan osoittamalla tavalla ja poista valinnaisen 500 A4-arkin alasyöttölokeron takakansi.

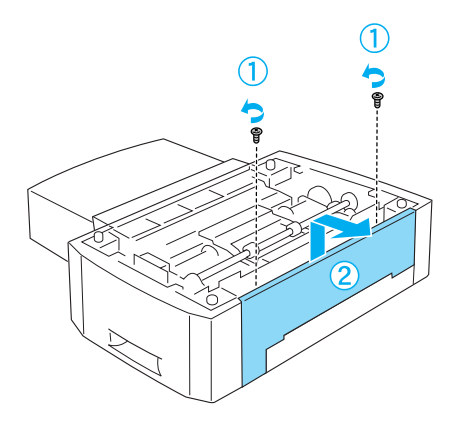

2. Sammuta tulostin ja irrota virtajohto sekä kaikki liitäntäkaapelit.

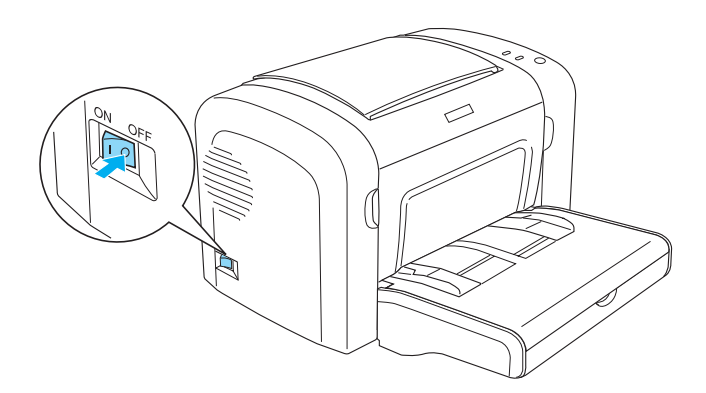

3. Nosta tulostinta ja kohdista lokeroyksikön tapit tulostimen alapuolen reikiin. Laske tulostin sen jälkeen, kunnes se on tukevasti lokeroyksikön päällä.

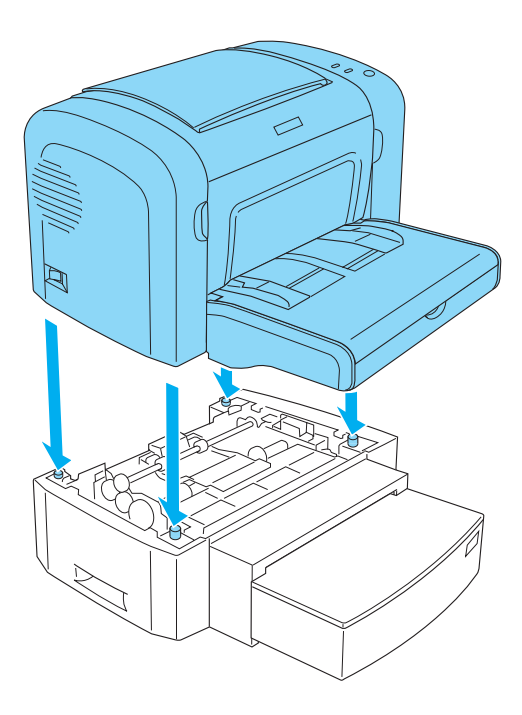

#### *Huomautus:*

- ❏ *Varmista, että tulostin ja lokeroyksikkö ovat samansuuntaiset.*
- ❏ *Ohita tämä kohta, jos valinnainen 500 A4-arkin alasyöttölokero on jo asennettu.*

4. Irrota tulostimen takakansi, jotta kaksipuoleisyksikön asennusaukko tulee näkyviin. Irrota sen jälkeen kaksipuoleisyksikön liittimen kansi.

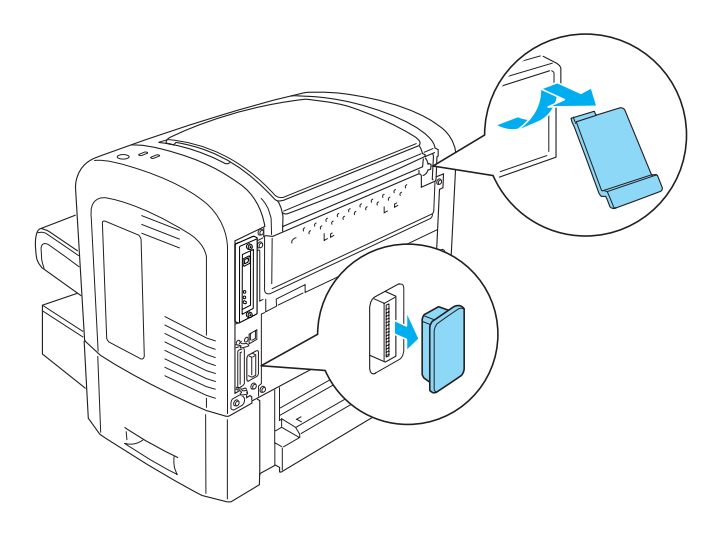

#### *Huomautus:*

*Irrota kansi liikuttamalla sitä edestakaisin. Kannen alla saattaa olla karkea pinta. Varo vahingoittamasta itseäsi.*

5. Poista kaksipuoleisyksikkö pakkauksestaan ja poista kaikki pakkausmateriaalit.

6. Nosta kaksipuoleisyksikköä molemmin käsin ja aseta sen pohjassa olevat tapit 500 arkin alasyöttölokeroyksikön takana oleviin vastaaviin aukkoihin.

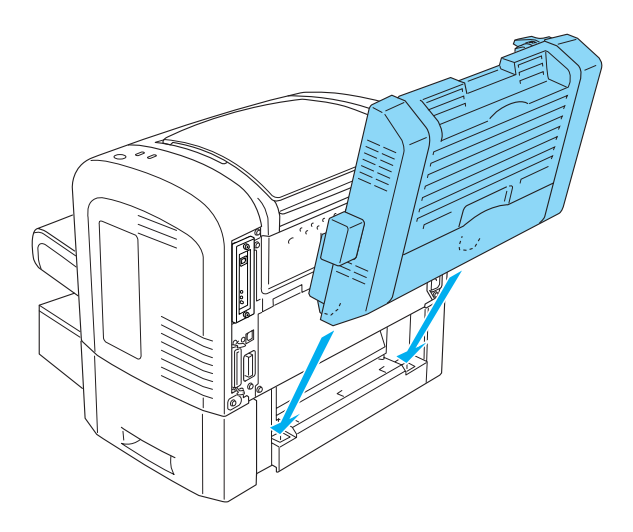

7. Työnnä yksikköä varovasti tulostinta vasten niin, että oikean yläkulman koukku osuu tukevasti tulostimen aukkoon.

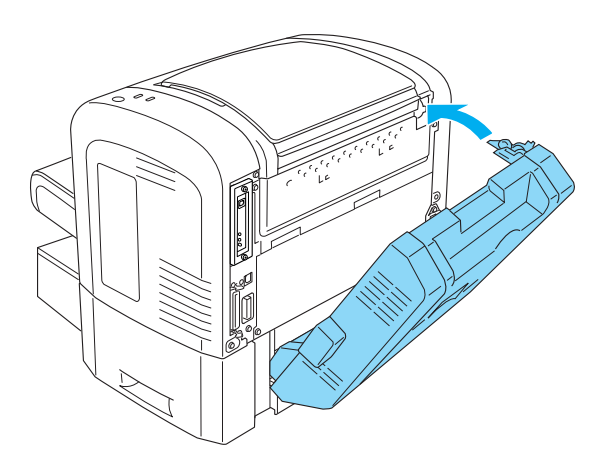

#### *Huomautus:*

*Varmista myös, että koukun kanssa samassa paneelissa olevat ulokkeet osuvat tulostimen taustan vastaaviin aukkoihin. Muutoin kaksipuoleisyksikön lukitseminen paikalleen ei onnistu seuraavassa kohdassa.*

8. Tue kaksipuoleisyksikköä molemmin käsin ja avaa yksikön kansi. Kiinnitä yksikkö tulostimeen työntämällä vipuja ylöspäin ja kääntämällä niitä 90° vastapäivään.

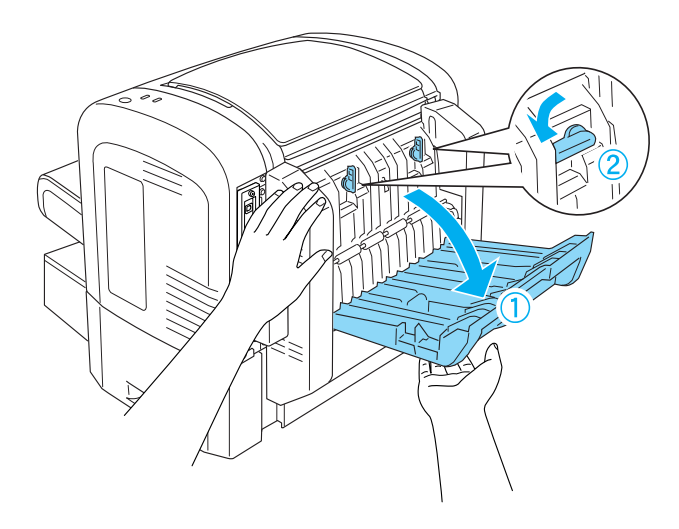

#### *Huomautus:*

*Varmista, että kaksipuoleisyksikkö kiinnittyy tulostimeen, painamalla yksikköä tulostinta vasten.*

9. Sulje kaksipuoleisyksikön kansi ja avaa yksikön vasemman kyljen suorakulmainen kansi kuvan mukaisesti.

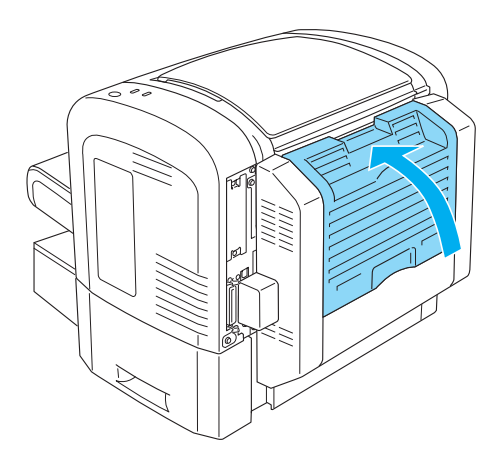

10. Kiinnitä kaapeli tulostimen kaksipuoleisyksikköliitäntään ja sulje suorakulmainen kansi.

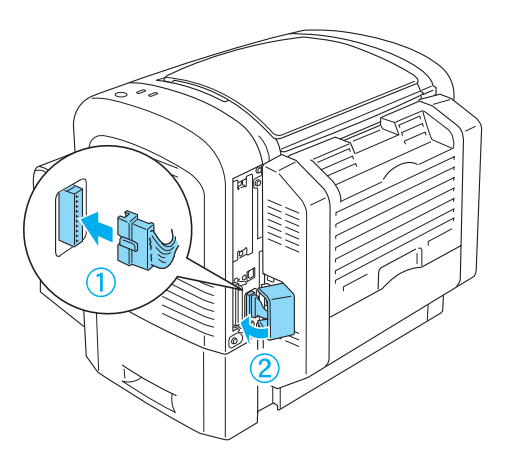

11. Kiinnitä kaikki irrottamasi liitäntäkaapelit uudelleen.

- 12. Varmista, että tulostimen virta on katkaistu, ennen kuin liität virtajohdon tulostimeen ja pistorasiaan.
- 13. Kytke tulostimeen virta.

Varmista, että kaksipuoleisyksikkö on asennettu oikein tulostamalla testisivu. Testisivun tulostusohjeet ovat kohdassa ["Testisivun tulostaminen" sivulla 378.](#page-377-0)

Jotta voit käyttää kaksipuoleisyksikköä, valitse Duplex (Kaksipuolinen) -valintaruutu tulostinohjaimessa tai Remote Control Panel (Etäohjauspaneeli) -apuohjelmassa.

## *Kaksipuoleisyksikön irrottaminen*

Voit irrottaa kaksipuoleisyksikön suorittamalla asennuksen käänteisesti.

## *Muistimoduuli*

Tulostimen muistia voidaan lisätä 136 Mt:hen saakka (tulostimen vakiomuisti 8 Mt ja valinnaisesti 16, 32, 64 tai 128 Mt) asentamalla DIMM-muistimoduuli tai 144 Mt:hen saakka (tulostimen vakiomuisti 16 Mt ja valinnaisesti 16, 32, 64 tai 128 Mt) tai 272 Mt:hen saakka (tulostimen vakiomuisti 16 Mt ja valinnaisesti 16, 32, 64, 128 tai 256 Mt). Muistia kannattaa ehkä laajentaa, jos monimutkaisten kuvien tulostamisessa on ongelmia.

#### *Huomautus:*

*Muistia voi laajentaa enintään 136, 144 tai 272 megatavuun.*

Lisätietoja muistimoduulivaatimuksista on teknisissä tiedoissa kohdassa ["Muistimoduuli \(vain EPL-6200\)" sivulla 442](#page-441-0).

## *Muistimoduulin asentaminen*

Asenna valinnainen muistimoduuli tulostimeen seuraavasti.

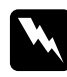

w*Varoitus: Älä yritä asentaa muistimoduulia tulostimen ollessa käynnissä; muutoin saatat saada sähköiskun.*

- 1. Kytke tulostimen virta pois päältä.
- 2. Irrota virtajohto pistorasiasta ja tulostimesta.
- 3. Irrota kaikki liitäntäkaapelit liittimistä.
- 4. Irrota tulostimen oikean kyljen kansi. Näkyviin tulee muistikortin asennuspaikka.

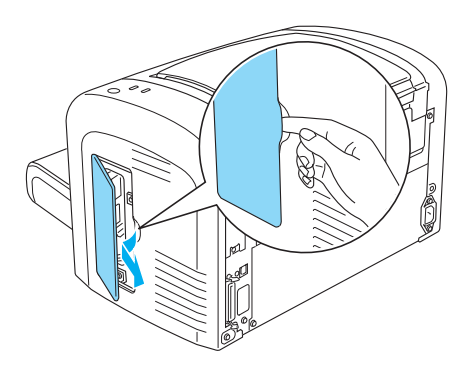

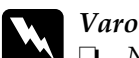

w*Varoitus:*

- ❏ *Noudata huolellisuutta työskennellessäsi tulostimen sisäosissa. Osa tulostimen osista on teräviä ja saattaa aiheuttaa vammoja.*
- ❏ *Älä kosketa sähkökomponentteihin, jotka paljastuvat oikean kyljen kannen alta. Muista, että nämä komponentit saattavat kuumeta tulostimen käytön aikana.*

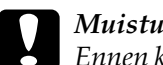

c *Muistutus: Ennen kuin asennat moduulin, pura kehosi staattinen sähkö koskettamalla jotakin maadoitettua metalliosaa. Muutoin staattinen sähkö saattaa vahingoittaa staattiselle sähkölle herkkiä osia.*

- 5. Poista muistimoduuli pakkauksestaan ja poista kaikki pakkausmateriaalit.
- 6. Aseta muistimoduuli tukevasti RAM-paikkaan (harmaa) niin, että se lukittuu paikalleen.

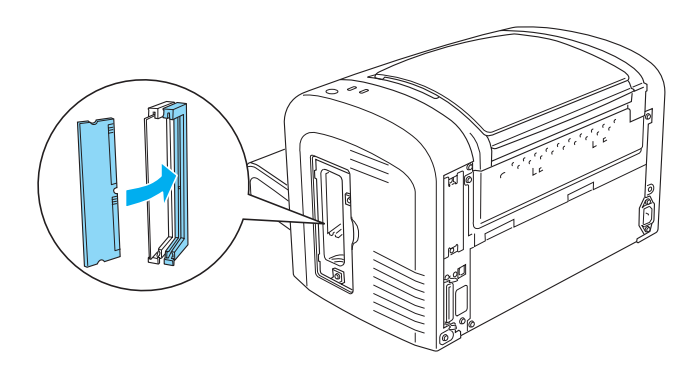

#### *Huomautus:*

❏ *Kohdista muistimoduulin lovi RAM-paikan ulokkeeseen kuvan mukaisesti.*

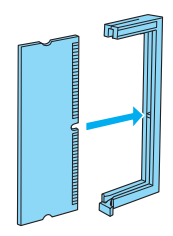

❏ *Työnnä muistimoduuli tukevasti muistipaikkaan niin, että vapautusvipu pistää esiin.*

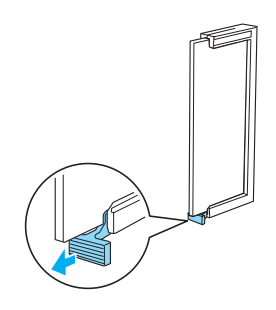

7. Kiinnitä tulostimen oikeanpuoleinen kansi kuvan mukaisesti.

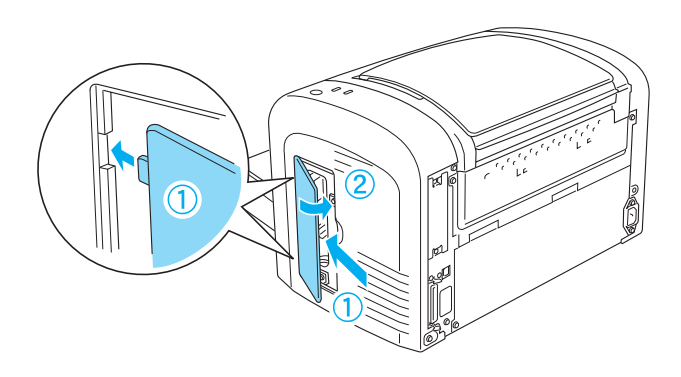

- 8. Kiinnitä kaikki liitäntäkaapelit uudelleen.
- 9. Kytke tulostimen virtajohto tulostimeen ja pistorasiaan.
- 10. Kytke tulostimeen virta.

Varmista, että muistimoduuli on asennettu oikein, tulostamalla tilasivu. Testisivun tulostusohjeet ovat kohdassa ["Testisivun](#page-377-0)  [tulostaminen" sivulla 378](#page-377-0).

Jos testisivulla näkyvän muistin määrä on väärä, sammuta tulostin ja varmista, että muistimoduulin asennus on onnistunut, kertaamalla edelliset kohdat. Jos muistin määrä on edelleen väärä, ota yhteyttä myyjään tai valtuutettuun huoltohenkilöön.

#### *Huomautus:*

*Tulostinohjaimen ja EPSON Status Monitor 3 -ohjelman asentamisen jälkeen Windows-käyttäjät voivat tarkistaa muistimoduulin asennuksen onnistumisen tulostinohjaimesta. Muistimoduulin tila näkyy tulostimen Properties (Ominaisuudet) -valintaikkunan Optional Settings (Valinnaiset asetukset) -arkissa.*

## *Muistimoduulin poistaminen*

Voit irrottaa muistimoduulin suorittamalla asennuksen käänteisesti. Kun pääset kohtaan, jossa moduuli irrotetaan piirilevystä, lue seuraavat ohjeet.

Vapauta muistimoduuli työntämällä RAM-paikan (harmaa) vapautusvipua. Tartu sen jälkeen tukevasti moduulin molempiin päihin ja vedä se ulos.

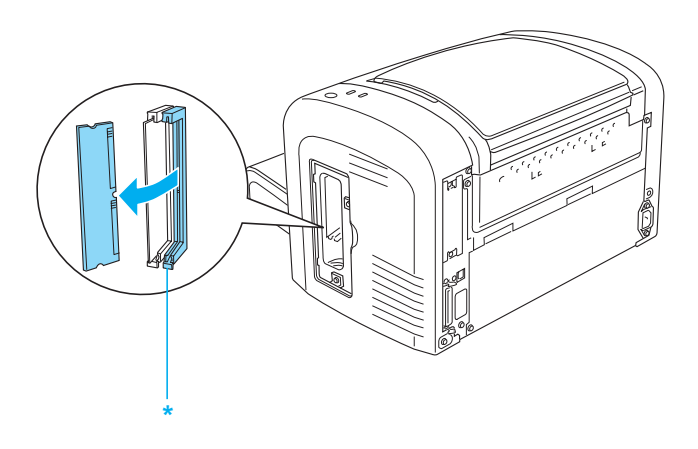

\* Paina tästä

## *Liitäntäkortit*

Tässä osassa kuvataan, miten B-tyypin liitäntäpaikkaan asennetaan valinnainen liitäntäkortti.

#### *Huomautus:*

*Lisävarusteena hankittava liitäntäpaikka ei ehkä ole käytettävissä tulostinmallista riippuen.*

## *Liitäntäkortin asentaminen*

Asenna valinnainen liitäntäkortti seuraavasti.

c *Muistutus: Ennen kuin asennat liitäntäkortin, pura kehosi staattinen sähkö koskettamalla jotakin maadoitettua metalliosaa. Muutoin staattinen sähkö saattaa vahingoittaa staattiselle sähkölle herkkiä osia.*

- 1. Kytke tulostimen virta pois päältä.
- 2. Irrota virtajohto pistorasiasta ja tulostimesta.
- 3. Irrota kaikki liitäntäkaapelit liittimistä.
- 4. Poista liitäntäkortti pakkauksestaan ja poista kaikki pakkausmateriaalit.
- 5. Seiso tulostimen taustapuolella.
- 6. Irrota liitäntäpaikan kannen ruuvit ja kansi.

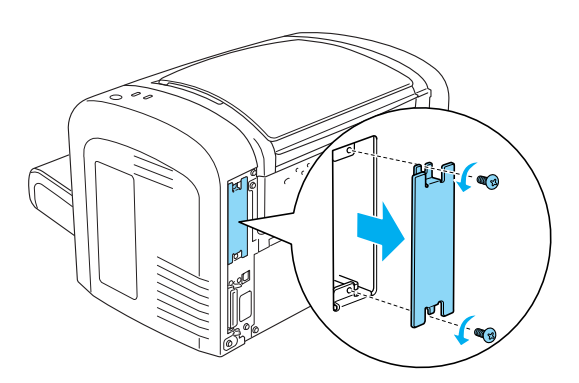

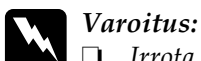

❏ *Irrota vain liitäntäpaikan kannen ruuvit. Muiden ruuvien irrottaminen ja peitinlevyjen avaaminen paljastaa korkeajännitteisiä osia.*

- ❏ *Noudata huolellisuutta työskennellessäsi tulostimen sisäosissa. Osa tulostimen osista on teräviä ja saattaa aiheuttaa vammoja.*
- 7. Työnnä liitäntäkortti asennuspaikan uriin kuvan mukaisesti. Lukitse kortti paikalleen työntämällä se paikkaansa tukevasti. Kiinnitä kortti kiinnitysruuveilla.

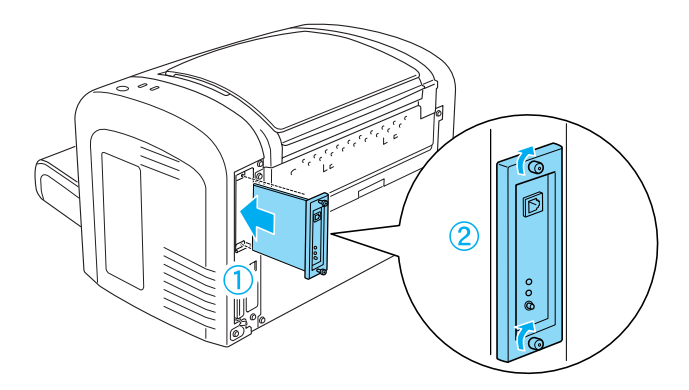

- 8. Kiinnitä kaikki liitäntäkaapelit uudelleen.
- 9. Kytke tulostimen virtajohto tulostimeen ja pistorasiaan.
- 10. Kytke tulostimeen virta.

Tulostamalla testisivun varmistat, että liitäntäkortti on asennettu oikein. Testisivun tulostusohjeet ovat kohdassa ["Testisivun](#page-377-0)  [tulostaminen" sivulla 378](#page-377-0).

Jos asennettu liitäntäkortti ei näy testisivulla, sammuta tulostin, irrota se pistorasiasta, irrota kaikki liitäntäkaapelit ja tarkista liitäntäkortin asennuksen onnistuminen kertaamalla edelliset kohdat. Jos asennettu liitäntäkortti ei vieläkään näy testisivulla, ota yhteyttä myyjään tai valtuutettuun huoltohenkilöön.

## *Liitäntäkortin poistaminen*

Voit irrottaa valinnaisen liitäntäkortin suorittamalla asennuksen käänteisesti.

# *Luku 9 Kulutustarvikkeiden vaihtaminen*

## *Vaihtamiseen liittyvät varotoimenpiteet*

Huomioi aina seuraavat kulutustarvikkeiden vaihtamiseen liittyvät varotoimet.

- ❏ Varmista, että laitteen ympärillä on riittävästi tilaa. Tarvikkeiden vaihtaminen edellyttää tulostimen joidenkin osien avaamista (mm. tulostimen luukku).
- ❏ Älä asenna tulostimeen käytettyjä kulutustarvikkeita.

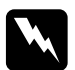

# *Varoitus:*<br>□ Älä ko

- ❏ *Älä kosketa värijauheen kiinnitysyksikköön, jossa on merkintä* CAUTION Hot surface *(*VAROITUS kuuma pinta*), äläkä ympäröivään alueeseen. Kiinnitysyksikkö ja sen ympäristö saattavat olla erittäin kuumia, jos tulostinta on käytetty äskettäin.*
- ❏ *Älä hävitä käytettyjä kulutustarvikkeita polttamalla, sillä ne saattavat räjähtää. Hävitä ne paikallisten säädösten mukaisesti.*

## *Kehitinkasetti*

Tulostimessa käytetään kahdenlaisia kehitinkasetteja:

- ❏ Kehitinkasetti (S050166), joka tulostaa enintään 6 000 sivua. Tätä kasettia voi käyttää vain EPL-6200-mallissa.
- ❏ Kehitinkasetti (S050167), joka tulostaa enintään 3 000 sivua.

EPL-6200-mallissa mukana olevalla kasetilla voi tulostaa enintään 3 000 sivua ja EPL-6200L-mallin mukana olevalla enintään 1 500 sivua.

Kun EPSON Status Monitor 3 apuohjelma tuo näytölle ilmoituksen, vaihda kehitinkasetti.

Kun EPL-6200-mallin Väriaine merkkivalo palaa ja Virhevalo vilkkuu hitaasti, tai EPL6200L-mallin Valmiusvalo palaa ja Virhevalo vilkkuu, väriaine on lopussa. Jos merkkivalot palavat tällä tavalla tai EPSON Status Monitor 3:n näytössä on ilmoitus, vaihda kehitinkasetti.

Huomioi aina seuraavat kehitinkasettien vaihtamiseen liittyvät varotoimet.

- ❏ Suosittelemme alkuperäisen kulutustarvikkeen asentamista. Muun kuin alkuperäisen kulutustarvikkeen käyttö voi heikentää tulostuslaatua. EPSON ei vastaa vahingoista tai ongelmista, jotka johtuvat sellaisten kulutustarvikkeiden käytöstä, joita EPSON ei ole valmistanut tai hyväksynyt.
- ❏ Kehitinkasettien käsittelyn yhteydessä aseta ne aina puhtaalle tasaiselle pinnalle.
- ❏ Jos kehitinkasetti on siirretty äskettäin viileästä lämpimään, odota vähintään tunti ennen kasetin asentamista. Näin estät kosteuden tiivistymisestä johtuvan vahingoittumisen.

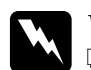

#### w*Varoitus:*

- ❏ *Älä kosketa kehitinkasettien väriainetta. Estä väriaineen pääsy silmiin. Jos väriainetta pääsee iholle tai vaatteille, pese kohta välittömästi saippualla ja vedellä.*
- ❏ *Pidä kehitinkasetit poissa lasten ulottuvilta.*
- ❏ *Älä hävitä käytettyjä kehitinkasetteja polttamalla, sillä ne saattavat räjähtää. Hävitä ne paikallisten säädösten mukaisesti.*
- ❏ *Jos väriainetta läikkyy, siivoa se käyttäen harjaa ja rikkalapiota tai saippuavedellä kostutettua liinaa. Älä käytä imuria, koska hienojakoiset hiukkaset voivat aiheuttaa tulipalon tai räjähdyksen joutuessaan tekemisiin kipinöiden kanssa.*

#### *Kehitinkasetin vaihtaminen*

Vaihda kehitinkasetti seuraavasti.

#### *Huomautus:*

- ❏ *Kehitinkasetti ei ole itsenäinen yksikkö, joka asennetaan suoraan tulostimeen. Kasetti on asetettava valojohdeyksikön koteloon ja asennettava tulostimeen.*
- ❏ *Tämän kohdan kuvat ovat EPL-6200-mallista.*

1. Laske tulostimen tulostelokero.

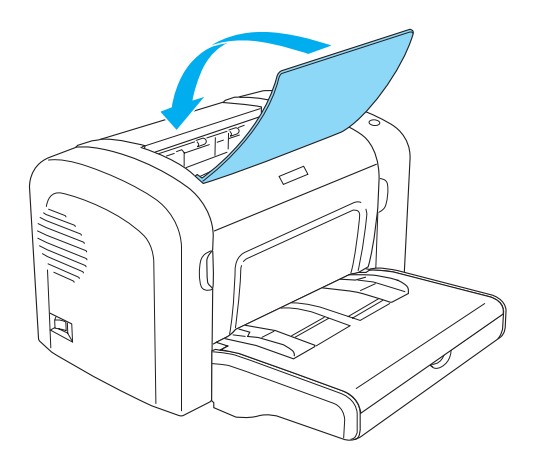

2. Avaa tulostimen etuluukku asettamalla sormesi sen molemmilla puolilla oleviin uriin kuvan osoittamalla tavalla ja vetämällä luukkua itseesi päin.

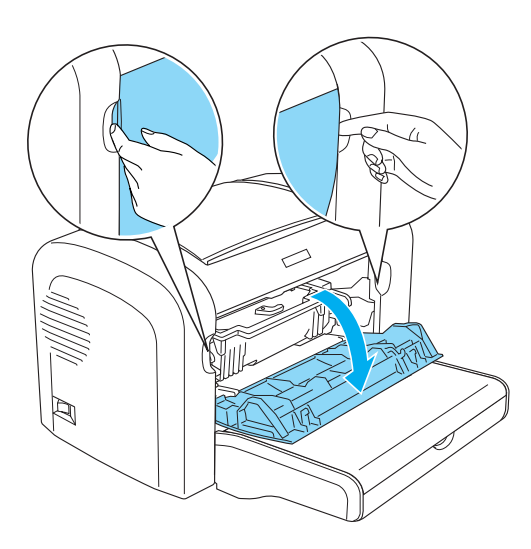

#### c *Muistutus: Tulostimen luukku on avattava kokonaan kehitinkasetin vaihtamisen yhteydessä. Muutoin tulostin saattaa vahingoittua.*

3. Tartu valojohdeyksikön kahvasta ja nosta yksikkö hitaasti ulos tulostimesta.

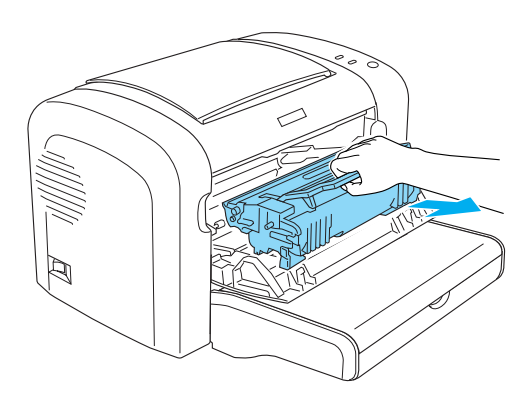

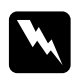

w*Varoitus: Älä kosketa kiinnitintä, jossa lukee* CAUTION Hot Surface (VAROITUS kuuma pinta)*. Kiinnitysyksikkö on kuuma, jos tulostinta on käytetty äskettäin.*

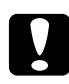

c *Muistutus: Älä läikytä käytetyn kehitinkasetin jäljellä olevaa väriainetta. Jos tulostimen sisään läikkyy väriainetta, puhdista se puhtaalla, kuivalla ja nukkaamattomalla liinalla tai pölynimurilla.*

4. Vapauta kehitinkasetti kääntämällä vapautusvipua myötäpäivään ja vedä kasetti valojohdeyksikön kotelosta.

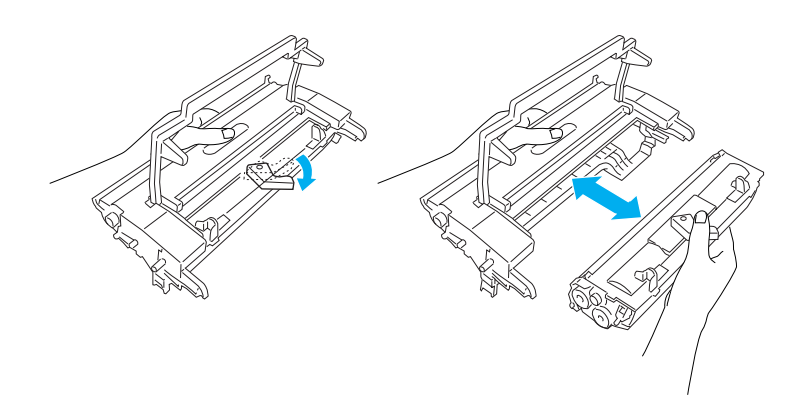

5. Poista uusi kehitinkasetti pakkauksestaan. Pitele kasettia vaakatasossa ja tasoita väriaine ravistamalla kasettia varovasti muutaman kerran vaakatasossa.

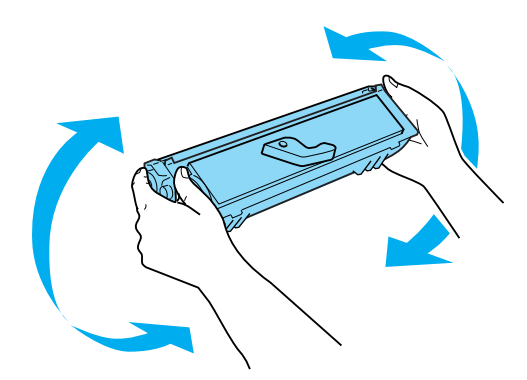
6. Irrota kehitinkasetin suojakansi.

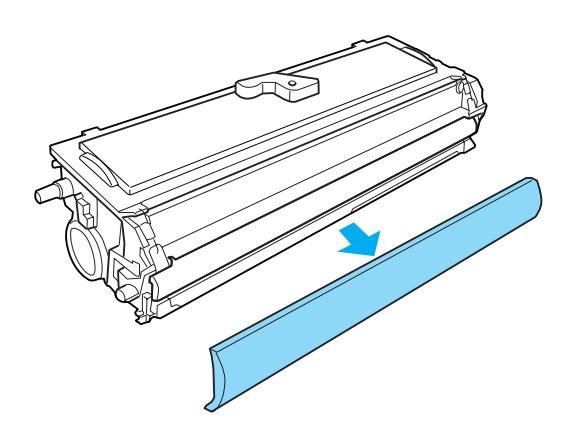

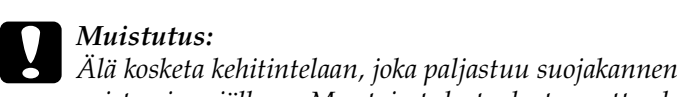

*poistamisen jälkeen. Muutoin tulostuslaatu saattaa heiketä.*

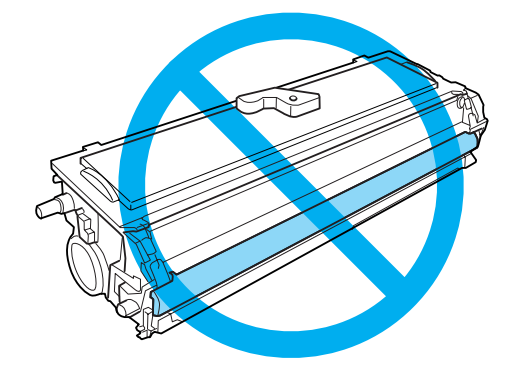

7. Aseta kehitinkasetti valojohdeyksikön koteloon niin, että se napsahtaa paikalleen. Varmista, että kehitinkasetin molemmissa päissä olevat tapit kohdistuvat kotelon vastaaviin uriin.

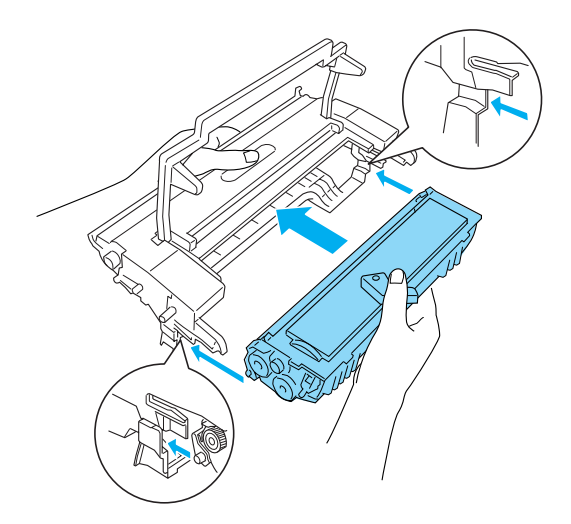

8. Pitele valojohdeyksikön koteloa sen kahvasta ja aseta se tulostimeen. Työnnä se varovasti aukkoon niin, että se lukittuu.

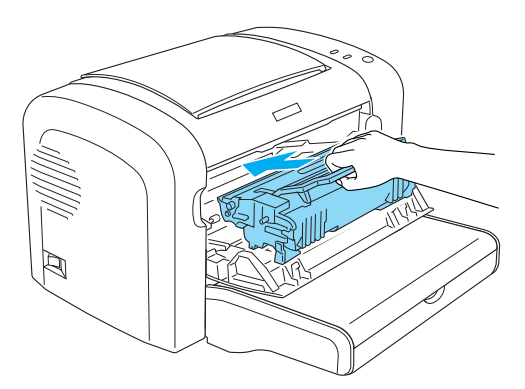

9. Sulje tulostimen etuluukku niin, että se napsahtaa.

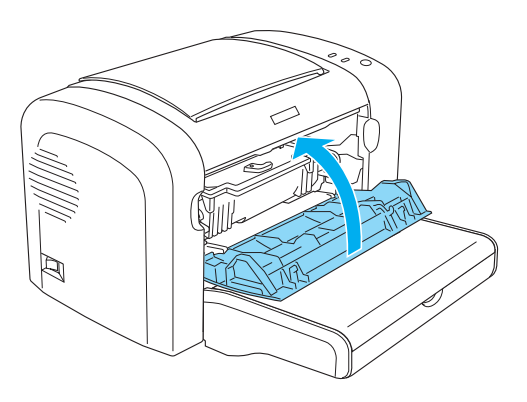

Kun vaihdat kehitinkasetin, puhdista myös paperitela kohdan ["Paperiradan telojen puhdistaminen" sivulla 338](#page-337-0) ohjeiden mukaisesti.

# *Valojohdeyksikkö*

Huomioi aina seuraavat valojohdeyksikköjen vaihtamiseen liittyvät varotoimet.

- ❏ Valojohdeyksikön vaihtamisen yhteydessä älä jätä osaa valoon tarpeettoman pitkäksi ajaksi.
- ❏ Älä naarmuta rummun pintaa. Vältä myös rummun koskettamista, koska ihosta peräisin oleva öljy voi vahingoittaa pintaa pysyvästi ja vaikuttaa tulostuslaatuun.
- ❏ Paras tulostuslaatu saavutetaan suojaamalla valojohdeyksikkö suoralta auringonvalolta, pölyltä, suolapitoiselta ilmalta tai syövyttäviltä kaasuilta (mm. ammoniakki). Vältä paikkoja, joissa lämpötila ja kosteus vaihtelevat rajusti tai nopeasti.

❏ Älä kallista valojohdeyksikköä.

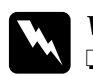

#### w*Varoitus:*

- ❏ *Älä hävitä käytettyä valojohdeyksikköä polttamalla, sillä se saattaa räjähtää. Hävitä yksikkö voimassa olevien säädösten mukaisesti.*
- ❏ *Pidä valojohdeyksikkö poissa lasten ulottuvilta.*

# *Valojohdeyksikön vaihtaminen*

Vaihda valojohdeyksikkö seuraavasti:

#### *Huomautus:*

- ❏ *Valojohdeyksikkö ei ole itsenäinen yksikkö, joka asennetaan suoraan tulostimeen. Yksikön kotelossa on myös kehitinkasetin paikka, ja siksi kehitinkasetti on poistettava väliaikaisesti valojohdeyksikön vaihtamisen yhteydessä.*
- ❏ *Tämän kohdan kuvat ovat EPL-6200-mallista.*
- 1. Laske tulostimen tulostelokero.

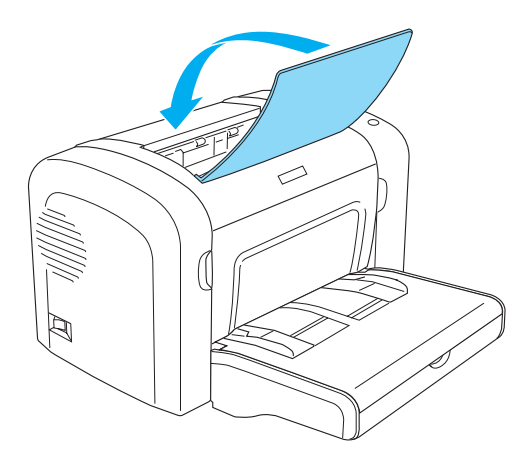

2. Avaa tulostimen etuluukku asettamalla sormesi sen molemmilla puolilla oleviin uriin kuvan osoittamalla tavalla ja vetämällä luukkua itseesi päin.

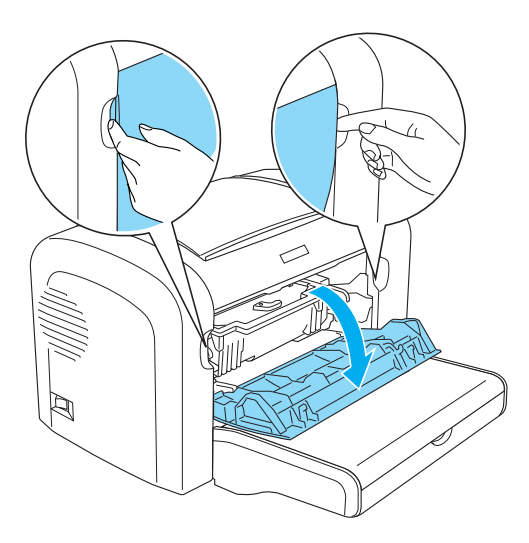

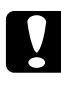

c *Muistutus: Tulostimen luukku on avattava kokonaan valojohdeyksikön vaihtamisen yhteydessä. Muutoin tulostin saattaa vahingoittua.*

3. Tartu valojohdeyksikön kahvasta ja nosta yksikkö ulos tulostimesta.

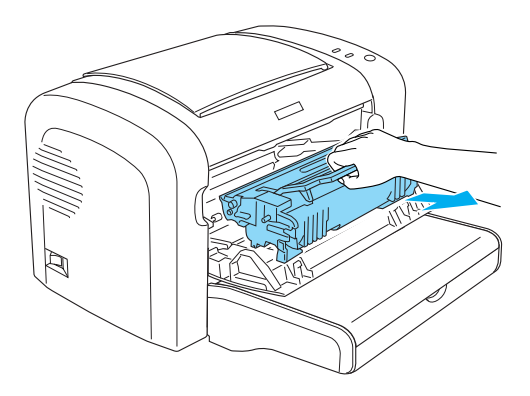

4. Vapauta kehitinkasetti kääntämällä vapautusvipua myötäpäivään ja vedä kasetti valojohdeyksikön kotelosta.

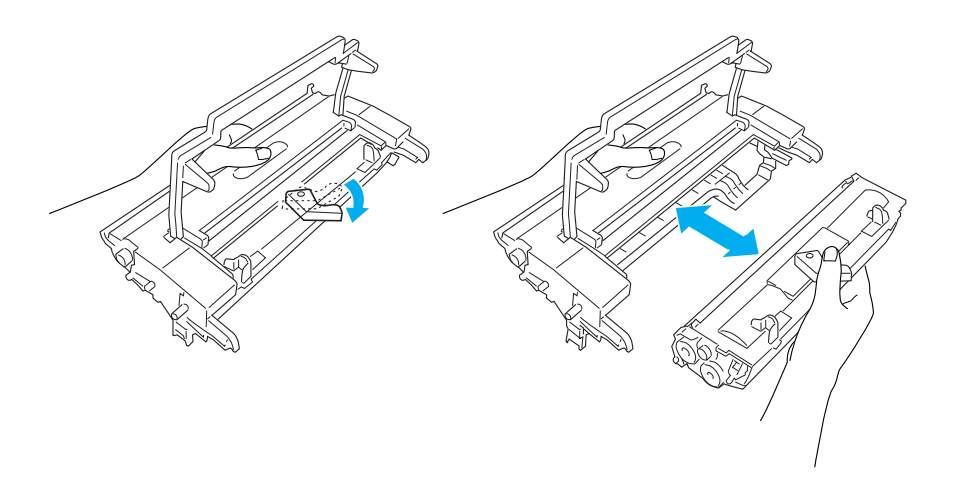

5. Poista uusi valojohdeyksikkö pakkauksestaan.

# c *Muistutus: Älä kosketa valojohdeyksikön valoherkkään rumpuun. Muutoin tulostuslaatu saattaa heiketä.*

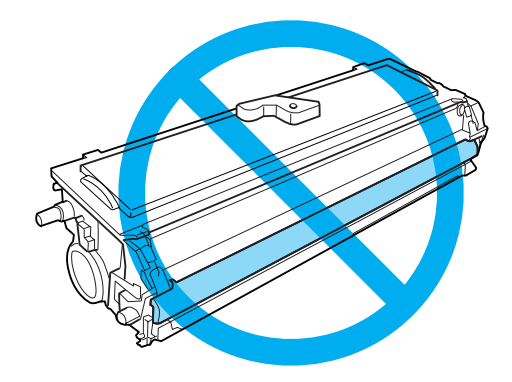

6. Aseta kehitinkasetti uuden valojohdeyksikön koteloon niin, että se napsahtaa paikalleen. Varmista, että kehitinkasetin molemmissa päissä olevat tapit kohdistuvat kotelon vastaaviin uriin.

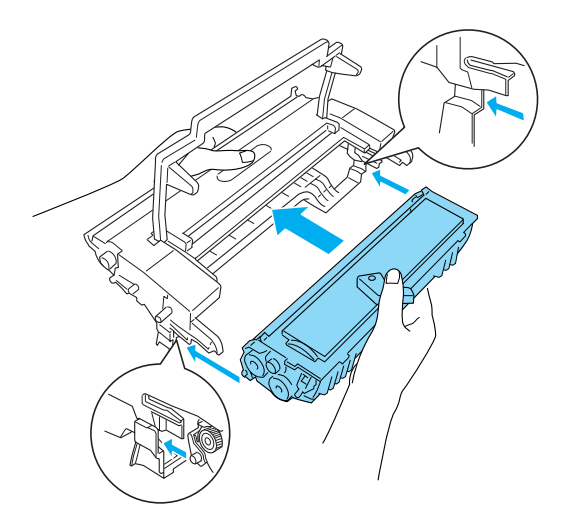

7. Pitele valojohdeyksikön koteloa sen kahvasta ja aseta se tulostimeen. Työnnä se varovasti aukkoon niin, että se lukittuu.

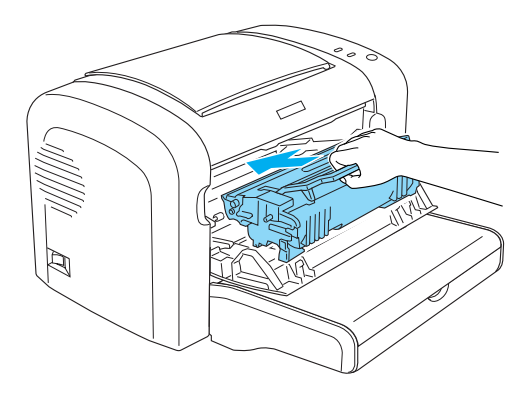

8. Sulje tulostimen etuluukku niin, että se napsahtaa.

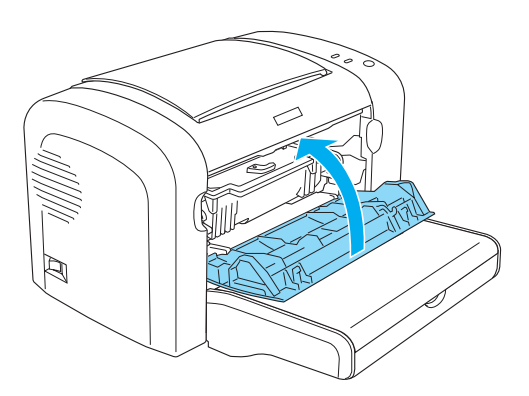

Nollaa laskuri valojohdeyksikön vaihtamisen jälkeen. EPL-6200-mallin valojohdeyksikön laskuri voidaan nollata ohjauspaneelin näppäimillä tai tulostinohjaimen painikkeilla. EPL-6200L-mallin laskuri voidaan nollata vain tulostinohjaimesta.

Varmista, että EPL-6200-tulostin on sammutettu ja pidä ohjauspaneelin N Aloitus/Lopetus -näppäintä ja @ Tiedot -näppäintä alhaalla samanaikaisesti samalla, kun käynnistät tulostimen. Pidä näppäimiä edelleen alhaalla, kunnes vihreä Valmiusvalo ja punainen Virhevalot syttyvät. Valojohdeyksikön laskuri nollataan.

Voit nollata valojohdeyksikön laskurin tulostinohjaimesta, katso kohtaa ["Valojohdeyksikön laskurin nollaaminen" sivulla 81](#page-80-0) (Windows) tai ["Valojohdeyksikön laskurin nollaaminen" sivulla](#page-296-0)  [297](#page-296-0) (Macintosh).

# *Luku 10*

# *Tulostimen puhdistaminen ja kuljettaminen*

# *Tulostimen puhdistaminen*

Tulostin tarvitsee vain vähän puhdistamista. Jos tulostuslaatu heikkenee, puhdista tulostimen sisäpuoli tämän osan ohjeiden mukaisesti.

Puhdista myös monikäyttölokero ja tulostimen kotelo muutaman kuukauden välein.

# *Tulostimen kotelon puhdistaminen*

Jos tulostimen kotelo on likainen tai pölyinen, sammuta tulostin ja puhdista se pehmeällä ja puhtaalla mietoon pesuliuokseen kostutetulla liinalla.

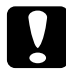

c *Muistutus: Älä koskaan puhdista tulostinta alkoholilla tai tinnerillä. Nämä kemikaalit voivat vahingoittaa tulostimen osia ja koteloa. Varo läikyttämästä vettä tulostimen mekaanisten tai sähköisten osien päälle.*

# *Tulostimen sisäpuolen puhdistaminen*

Tulostimen sisälle saattaa kertyä pölyhiukkasia, jotka vaikuttavat tulostuslaatuun. Puhdista tulostimen sisäpuoli ja paperinsyöttölaite näiden ohjeiden mukaisesti.

1. Varmista, että tulostimen virta on katkaistu.

2. Avaa tulostimen etuluukku asettamalla sormesi sen molemmilla puolilla oleviin uriin kuvan osoittamalla tavalla ja vetämällä luukkua itseesi päin.

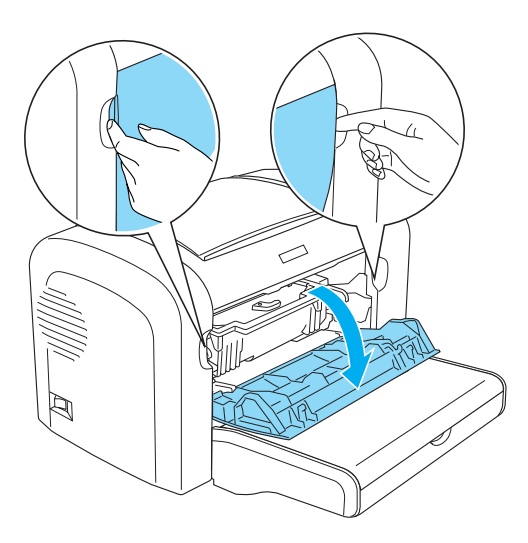

3. Irrota kehitinkasetti ja valojohdeyksikkö vetämällä valojohdeyksikkö kahvastaan ulos tulostimesta.

4. Pyyhi lika tulostimen sisältä puhtaalla, kuivalla, nukkaamattomalla liinalla. Älä käytä paineilmaa. Jos tulostimessa on paperinsyöttöongelmia, puhdista paperitela pyyhkimällä se puhtaalla, kuivalla ja nukkaamattomalla liinalla.

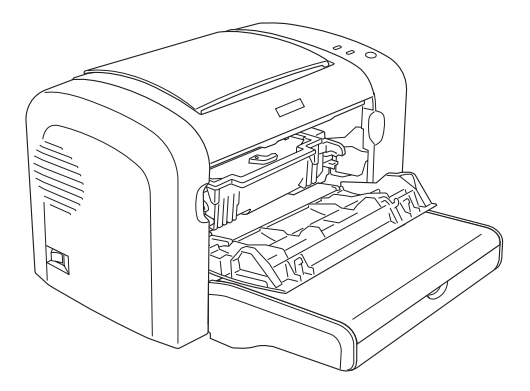

5. Asenna kehitinkasetti ja valojohdeyksikkö uudelleen.

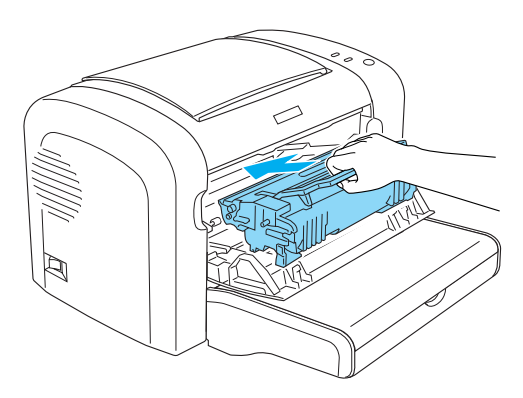

6. Sulje tulostimen etuluukku niin, että se napsahtaa.

7. Avaa tulostimen tulosteluukku.

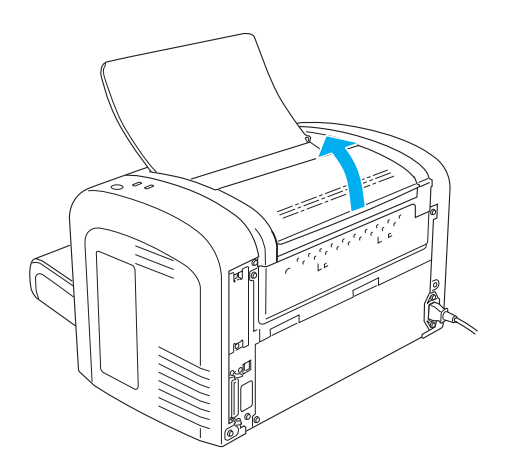

8. Pyyhi paljastunut paperiradan alue varovasti hyvin puristetulla liinalla.

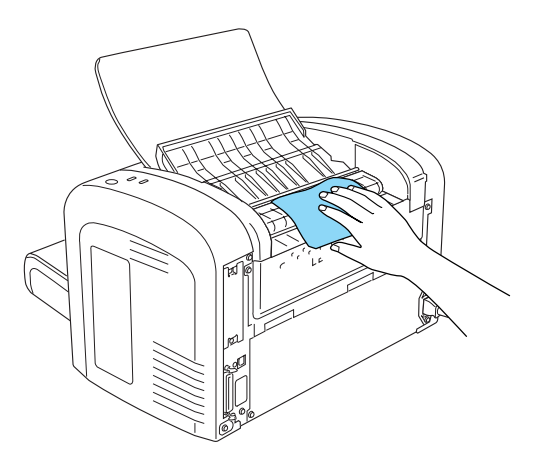

9. Sulje tulosteluukku.

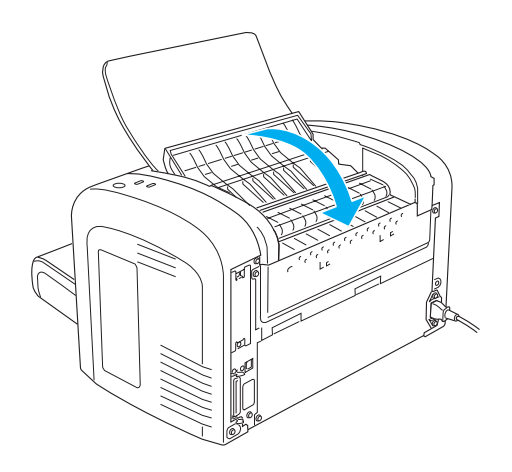

10. Poista paperi monikäyttölokerosta ja puhdista lokero puhtaalla, kuivalla ja nukkaamattomalla liinalla.

# <span id="page-337-0"></span>*Paperiradan telojen puhdistaminen*

Paperin pinnalla on joskus jauhetta, joka estää tulostettua kuvaa imeitymästä paperin läpi paperipinon seuraavaan arkkiin. Kun tulostin ottaa töllaista paperia monikäyttölokerosta, pöly tarttuu paperiteloihin ja aiheuttaa myöhemmin syöttöhäiriöitä. Jos monikäyttölokerossa ilmenee syöttöongelmia, puhdista paperitelat seuraavasti.

Puhdista paperitelat seuraavasti.

1. Varmista, että tulostimen virta on katkaistu.

2. Avaa tulostimen etuluukku asettamalla sormesi sen molemmilla puolilla oleviin uriin kuvan osoittamalla tavalla ja vetämällä luukkua itseesi päin.

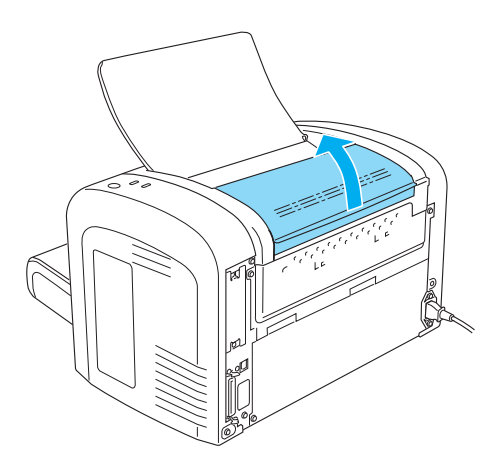

3. Irrota kehitinkasetti ja valojohdeyksikkö vetämällä valojohdeyksikkö kahvastaan ulos tulostimesta.

4. Pyyhi paperitelan kuminen alue varovasti hyvin puristetulla liinalla.

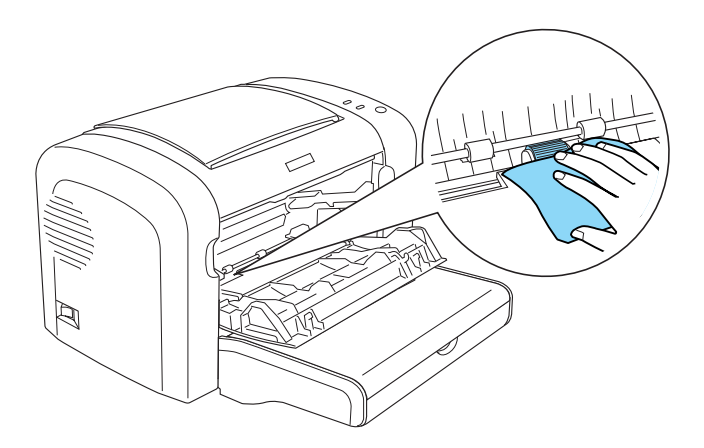

5. Asenna kehitinkasetti ja valojohdeyksikkö uudelleen.

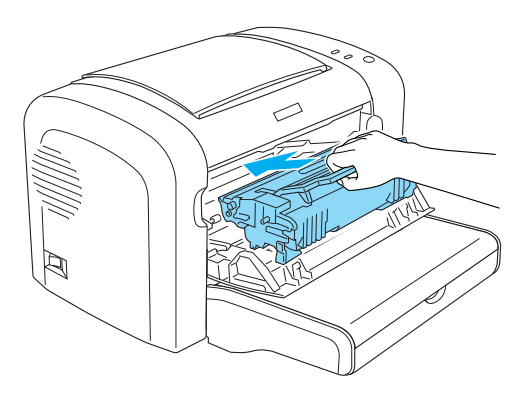

6. Sulje tulostimen etuluukku niin, että se napsahtaa.

# *Läikkyneen väriaineen poistaminen*

Jos tulostimen sisälle läikkyy mustetta, älä käytä tulostinta, ennen kuin olet poistanut läikkyneen väriaineen kokonaan.

Jos väriainetta on läikkynyt vain vähän, pyyhi tulostimen sisäpuoli varovasti puhtaalla, kuivalla ja nukkaamattomalla liinalla.

Jos väriainetta on läikkynyt paljon, poista se pienellä pölynimurilla (saatavissa tietokoneliikkeistä). Pyyhi sen jälkeen puhtaalla, kuivalla ja nukkaamattomalla liinalla.

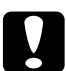

#### c *Muistutus:*

*Väriaine ja muut hienojakoiset jauheet voivat vahingoittaa joitakin pölynimureita. Lue pölynimurin käyttöohjeet, ennen kuin imuroit sillä läikkynyttä väriainetta.*

## *Huomautus:*

*Jos läikytät väriainetta vaatteillesi, huuhtele se pois kylmällä vedellä. Älä käytä kuumaa vettä, koska silloin väriaine saattaa jättää pysyvän tahran.*

# *Tulostimen kuljettaminen*

Jos joudut kuljettamaan tulostinta, pakkaa se huolellisesti alkuperäiseen laatikkoonsa seuraavasti:

- 1. Kytke tulostimen virta pois päältä.
- 2. Irrota virtajohto pistorasiasta ja tulostimesta.
- 3. Irrota kaikki liitäntäkaapelit tulostimesta.
- 4. Tyhjennä monikäyttölokero.

5. Irrota tai sulje mon

EPL-6200

Tartu monikäyttölokeron alaosaan molemmin käsin, vedä sen alareunaa ulospäin ja vedä lokero tulostimesta.

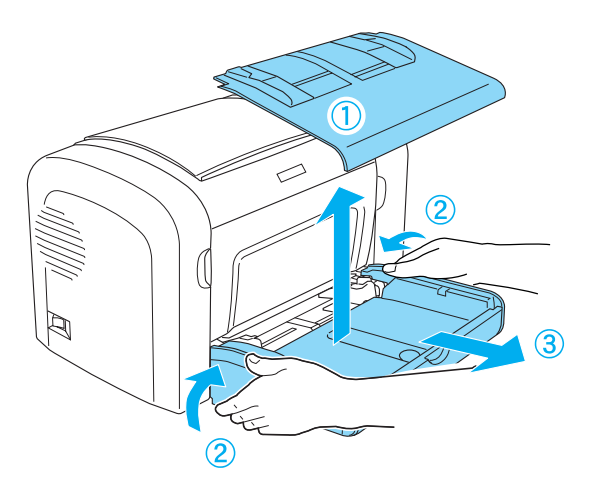

EPL-6200L

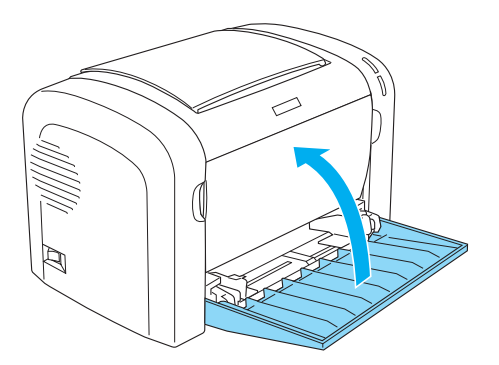

- 6. Irrota valinnainen 500 A4-arkin alasyöttölokero ja/tai kaksipuoleisyksikkö, jos ne on asennettu. (vain EPL-6200)
- 7. Kiinnitä suojamateriaalit tulostimeen ja pakkaa laite takaisin alkuperäiseen pakkaukseensa.

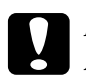

c *Muistutus: Älä altista valojohdeyksikköä ja kehitinkasettia valolle tarpeettomasti.*

# *Luku 11 Ongelmanratkaisu*

# *Tilan ja virheiden merkkivalot (vain EPL-6200)*

Ohjauspaneelin merkkivalot osoittavat tulostimen eri tiloja ja ilmoittavat virheistä ja varoituksista. EPSON Status Monitor 3:n Status Alert (Tilahälytys) -ikkuna ilmoittaa tapahtuneen virheen tyypin ja ehdottaa ratkaisua. Etsi ongelmasi tästä osasta ja kokeile ratkaisuehdotuksia esitysjärjestyksessä, kunnes ongelma ratkeaa.

# *Merkkivalot*

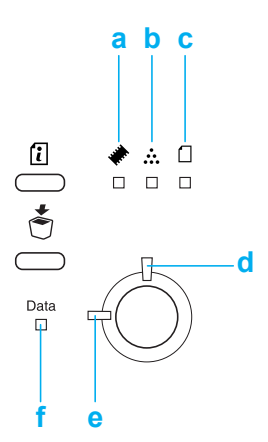

- a. Muistivalo
- b. Väriainevalo
- c. Paperivalo
- d. Virhevalo
- e. Valmiusvalo
- f. Datavalo

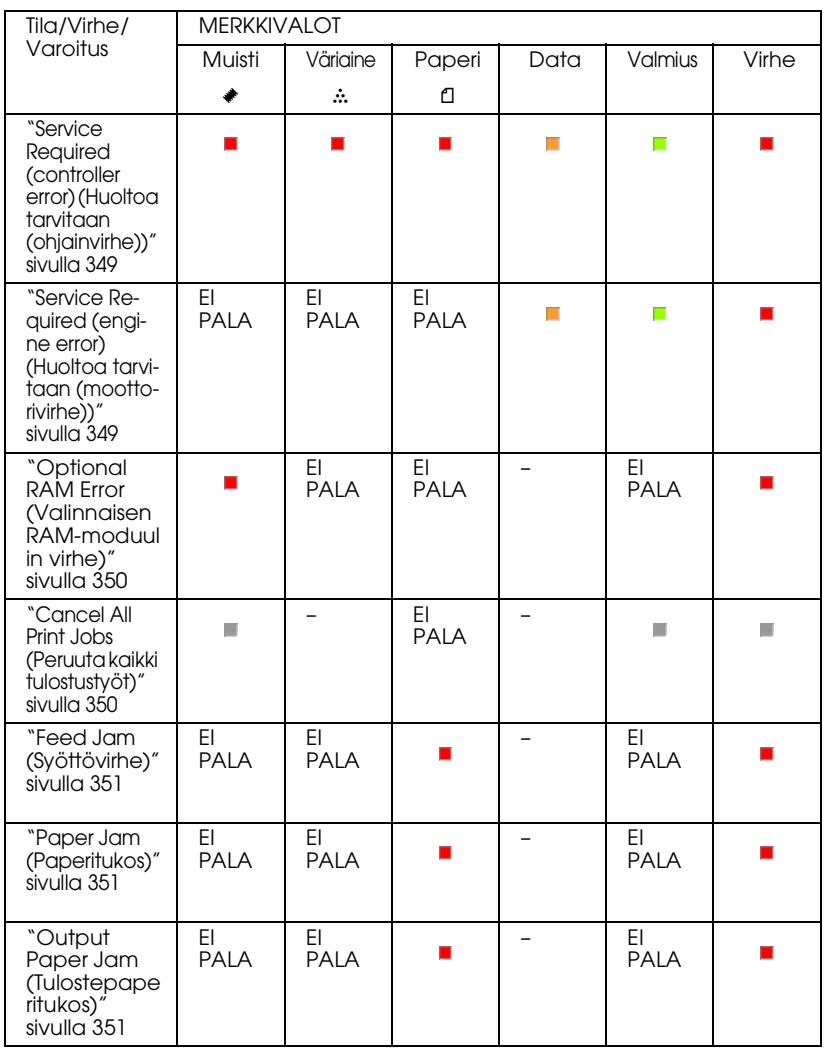

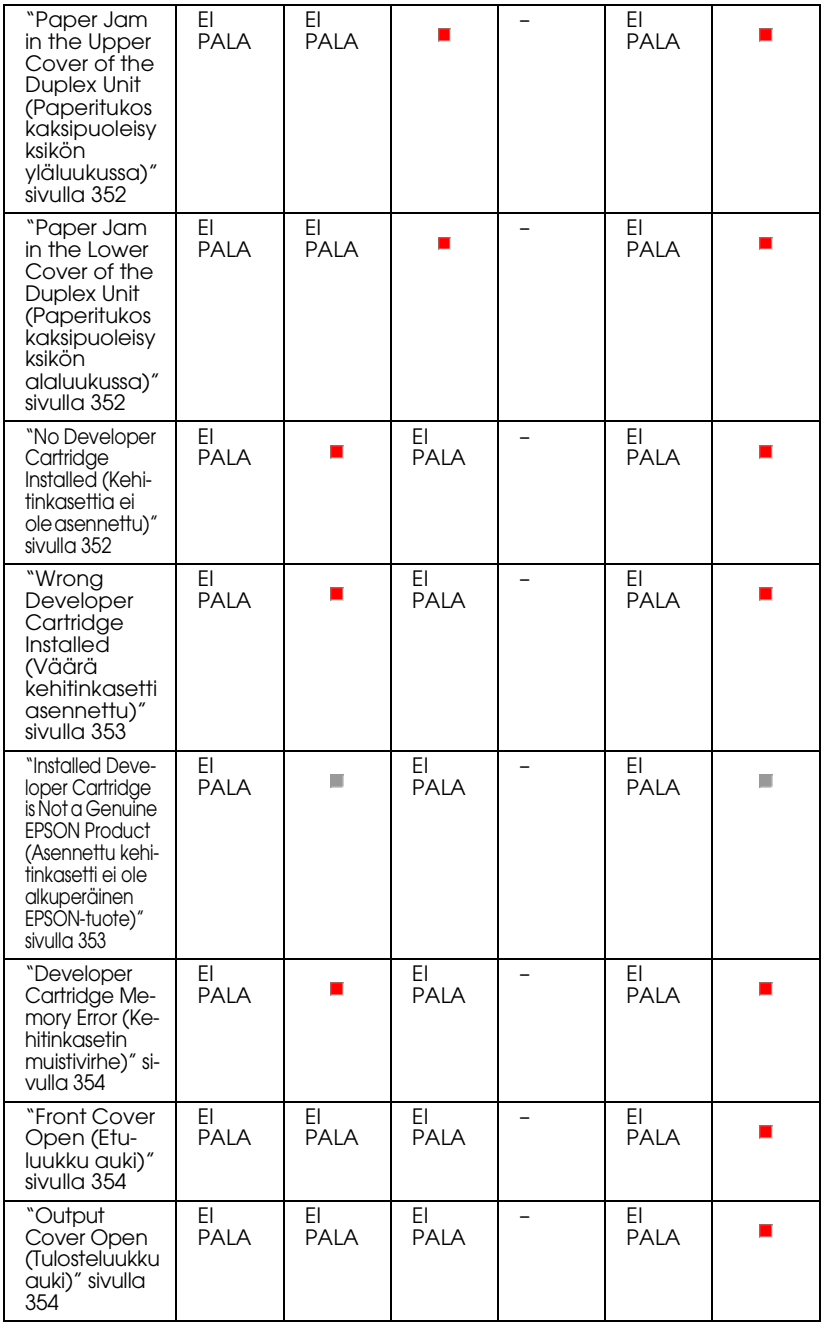

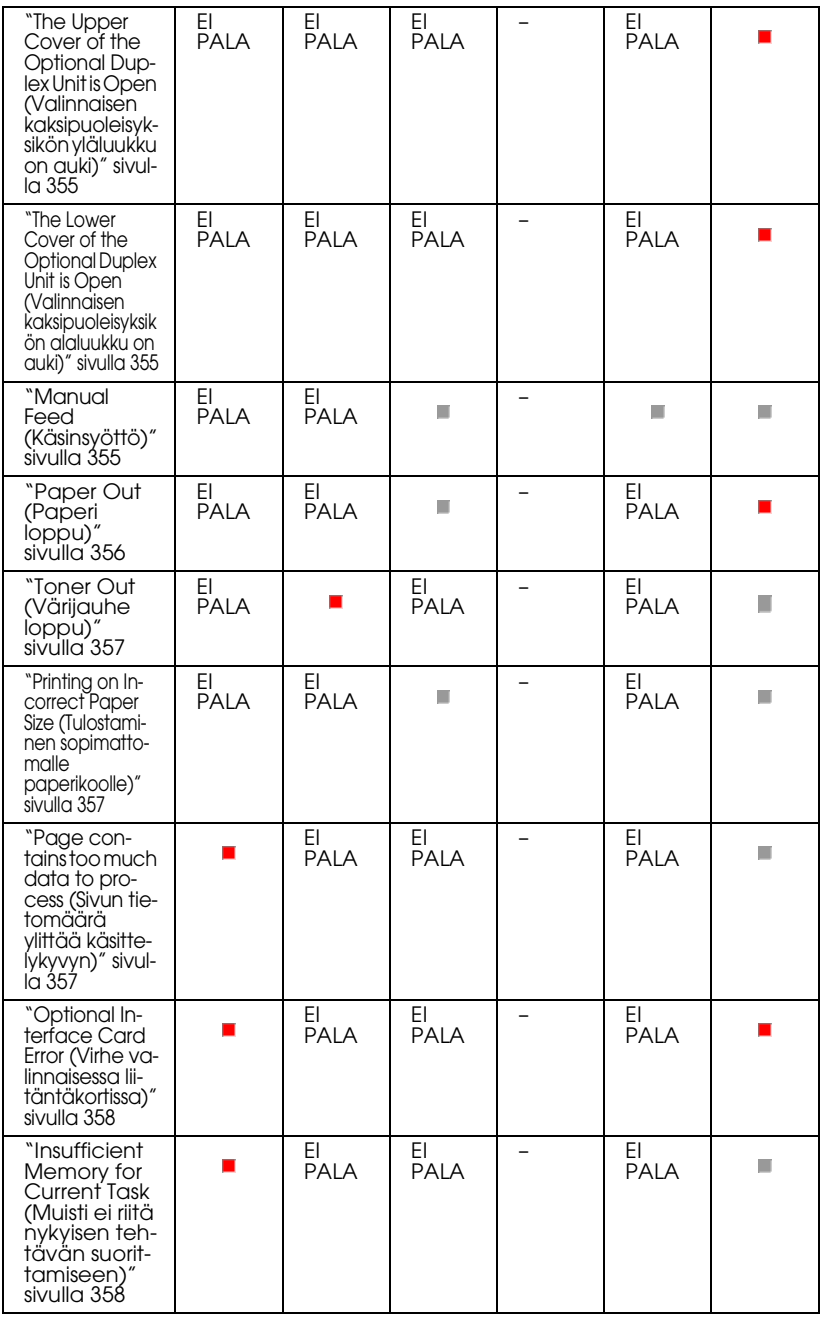

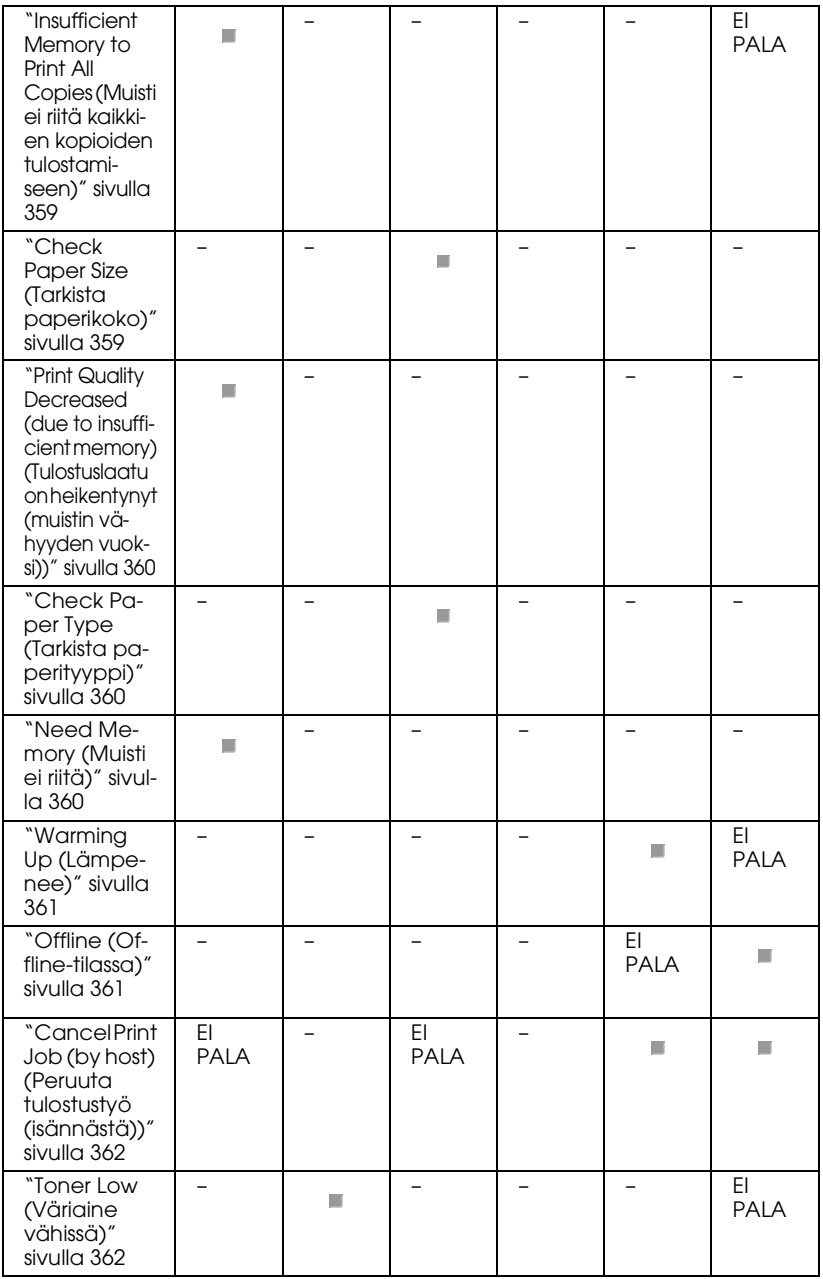

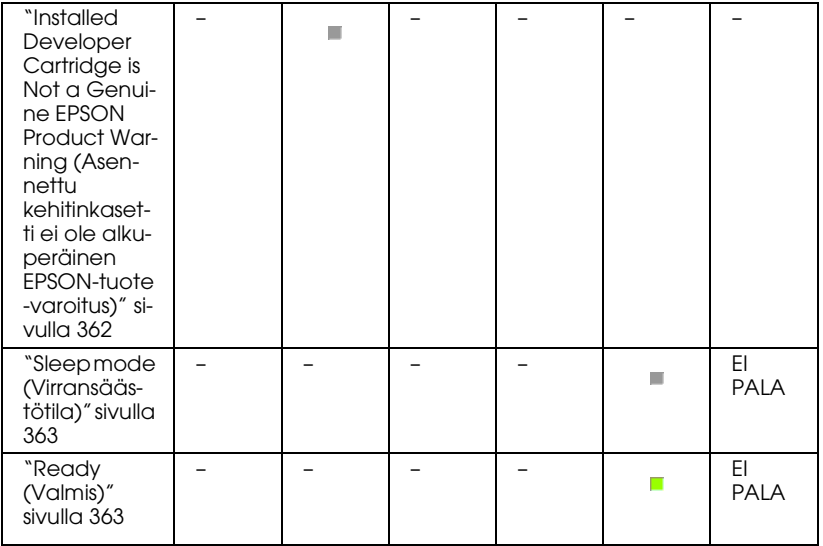

#### *Huomautus:*

*Jos ongelma ei häviä kokeiltuasi tämän osan ehdotuksia, pyydä apua valtuutetulta huoltohenkilöltä.*

## <span id="page-348-0"></span>*Service Required (controller error) (Huoltoa tarvitaan (ohjainvirhe))*

## **Service Required (controller error) (Huoltoa tarvitaan (ohjainvirhe))**

Ohjauspaneeli: Kaikki valot palavat

On tapahtunut ohjainvirhe. Sammuta tulostin, odota 5 sekuntia ja käynnistä se uudelleen. Jos kaikki valot syttyvät uudelleen, sammuta tulostin, irrota virtajohto ja ota yhteys valtuutettuun huoltohenkilöön.

#### <span id="page-348-1"></span>*Service Required (engine error) (Huoltoa tarvitaan (moottorivirhe))*

**Service Required (engine error) (Huoltoa tarvitaan (moottorivirhe))**

Ohjauspaneeli: Data-, Valmius- ja Virhe -valot palavat

On tapahtunut tulostusmoottorivirhe. Sammuta tulostin, odota 5 sekuntia ja käynnistä se uudelleen. Jos valot syttyvät uudelleen, sammuta tulostin, irrota virtajohto ja ota yhteys valtuutettuun huoltohenkilöön.

# <span id="page-349-0"></span>*Optional RAM Error (Valinnaisen RAM-moduulin virhe)*

#### **Insufficient Memory for Current Task (Muisti ei riitä nykyisen tehtävän suorittamiseen)**

Ohjauspaneeli: ~- ja Virhe -valot palavat

Valinnaisessa muistimoduulissa on ongelma. Jotta voit jatkaa tulostimen käyttämistä, sammuta tulostin ja irrota valinnainen muistimoduuli. Pysyvämpi ratkaisu on muistimoduulin vaihtaminen.

# <span id="page-349-1"></span>*Cancel All Print Jobs (Peruuta kaikki tulostustyöt)*

## **Cancel All Print Jobs (Peruuta kaikki tulostustyöt)**

Ohjauspaneeli: ~-, Valmius- ja Virhe -valot vilkkuvat.

Osoittaa, että tulostin poistaa kaikki siihen tallennetut tulostustyöt.

# *Cancel Print Job (Peruuta tulostustyö)*

#### **Cancel Print Job (Peruuta tulostustyö)**

Ohjauspaneeli: Valmius- ja Virhe -valot vilkkuvat.

Osoittaa, että tulostin poistaa vanhimman siihen tallennetun tulostustyön.

# <span id="page-350-0"></span>*Feed Jam (Syöttövirhe)*

## **Feed Jam (Syöttövirhe)**

Ohjauspaneeli: *L*- ja Virhe -valot palavat

Osoittaa, että syöttöaukossa on paperitukos. Lisätietoja paperitukosten poistamisesta on kohdassa ["Paperin](#page-378-0)  [syöttöhäiriön selvittäminen" sivulla 379.](#page-378-0) Virhe poistuu automaattisesti, kun juuttunut paperi poistetaan ja tulostimen etuluukku avataan ja suljetaan.

# <span id="page-350-1"></span>*Paper Jam (Paperitukos)*

## **Paper Jam (Paperitukos)**

Ohjauspaneeli: *L*- ja Virhe -valot palavat

Osoittaa, että tulostimen sisällä saattaa olla paperitukos. Avaa tulostimen etuluukku, poista juuttuneet paperit ja sulje luukku. Virhe poistuu automaattisesti ja juuttuneen sivun tulostustiedot tulostetaan uudelleen.

# <span id="page-350-2"></span>*Output Paper Jam (Tulostepaperitukos)*

## **Output Paper Jam (Tulostepaperitukos)**

Ohjauspaneeli:  $\mathbb{d}$ - ja Virhe -valot palavat

Osoittaa, että tulostimen sisällä saattaa olla paperitukos. Avaa tulostimen tulosteluukku, poista juuttuneet paperit ja sulje luukku. Virhe poistuu automaattisesti ja juuttuneen sivun tulostustiedot tulostetaan uudelleen.

#### <span id="page-351-0"></span>*Paper Jam in the Upper Cover of the Duplex Unit (Paperitukos kaksipuoleisyksikön yläluukussa)*

**Paper Jam in the Upper Cover of the Duplex Unit (Paperitukos kaksipuoleisyksikön yläluukussa)**

Ohjauspaneeli: *f*- ja Virhe -valot palavat

Osoittaa, että valinnaisen kaksipuoleisyksikön yläluukussa on paperitukos. Lisätietoja paperitukosten poistamisesta on kohdassa ["Paperitukos — Kaksipuoleisyksikkö \(vain EPL-6200\)"](#page-390-0)  [sivulla 391](#page-390-0).

#### <span id="page-351-1"></span>*Paper Jam in the Lower Cover of the Duplex Unit (Paperitukos kaksipuoleisyksikön alaluukussa)*

**Paper Jam in the Lower Cover of the Duplex Unit (Paperitukos kaksipuoleisyksikön alaluukussa)**

Ohjauspaneeli: *f*1- ja Virhe -valot palavat

Osoittaa, että valinnaisen kaksipuoleisyksikön alaluukussa on paperitukos. Lisätietoja paperitukosten poistamisesta on kohdassa ["Paperitukos — Kaksipuoleisyksikkö \(vain EPL-6200\)"](#page-390-0)  [sivulla 391](#page-390-0).

#### <span id="page-351-2"></span>*No Developer Cartridge Installed (Kehitinkasettia ei ole asennettu)*

**No Developer Cartridge Installed (Kehitinkasettia ei ole asennettu)**

Ohjauspaneeli:  $\therefore$ - ja Virhe -valot palavat

Kehitinkasettia ei ole asennettu tai se on asennettu väärin. Tarkista, että kehitinkasetti on asennettu oikein ja asenna tai asenna se uudelleen kohdan ["Kehitinkasetti" sivulla 319](#page-318-0) ohjeiden mukaisesti.

#### <span id="page-352-0"></span>*Wrong Developer Cartridge Installed (Väärä kehitinkasetti asennettu)*

**Wrong Developer Cartridge Installed (Väärä kehitinkasetti asennettu)**

Ohjauspaneeli:  $\therefore$ - ja Virhe -valot palavat

Asennettu kehitinkasetti on viallinen tai se ei ole tulostimen mallin mukainen. Vaihda se uuteen tai asianmukaiseen kehitinkasettiin kohdan ["Kehitinkasetti" sivulla 319](#page-318-0) ohjeiden mukaisesti.

## <span id="page-352-1"></span>*Installed Developer Cartridge is Not a Genuine EPSON Product (Asennettu kehitinkasetti ei ole alkuperäinen EPSON-tuote)*

**Installed Developer Cartridge is Not a Genuine EPSON Product (Asennettu kehitinkasetti ei ole alkuperäinen EPSON-tuote)**

Ohjauspaneeli:  $\therefore$ - ja Virhe -valot vilkkuvat

Asennettu kehitinkasetti ei ole alkuperäinen EPSON-tuote. Suosittelemme alkuperäisen kehitinkasetin asentamista. Muun kuin alkuperäisen kehitinkasetin käyttö voi heikentää tulostuslaatua. EPSON ei vastaa vahingoista tai ongelmista, jotka johtuvat sellaisten kulutustarvikkeiden käytöstä, joita EPSON ei ole valmistanut tai hyväksynyt.

Poista asennettu kasetti ja vaihda se alkuperäiseen EPSON-kasettiin kohdan ["Kehitinkasetti" sivulla 319](#page-318-0) ohjeiden mukaisesti. Jos haluat jatkaa asennetun kasetin käyttämistä, poista virhe painamalla N Aloitus/Lopetus -näppäintä.

# <span id="page-353-0"></span>*Developer Cartridge Memory Error (Kehitinkasetin muistivirhe)*

**Developer Cartridge Memory Error (Kehitinkasetin muistivirhe)**

Ohjauspaneeli:  $\dot{m}$ - ja Virhe -valot palavat

On tapahtunut muistin luku- tai kirjoitusvirhe. Asenna kehitinkasetti uudelleen tai vaihda nykyinen kasetti uuteen kohdan ["Kehitinkasetti" sivulla 319](#page-318-0) ohjeiden mukaisesti. Jos ongelma ei häviä, sammuta tulostin ja käynnistä se uudelleen.

# <span id="page-353-1"></span>*Front Cover Open (Etuluukku auki)*

#### **Front Cover Open (Etuluukku auki)**

Ohjauspaneeli: Virhe-valo palaa

Tulostimen etuluukku on auki. Varmista, että tulostimen etuluukku on suljettu kunnolla avaamalla ja sulkemalla se uudelleen.

# <span id="page-353-2"></span>*Output Cover Open (Tulosteluukku auki)*

**Output Cover Open (Tulosteluukku auki)**

Ohjauspaneeli: Virhe-valo palaa

Tulostimen tulosteluukku on auki. Varmista, että tulostimen tulosteluukku on suljettu kunnolla avaamalla ja sulkemalla se uudelleen.

## <span id="page-354-0"></span>*The Upper Cover of the Optional Duplex Unit is Open (Valinnaisen kaksipuoleisyksikön yläluukku on auki)*

**The Upper Cover of the Optional Duplex Unit is Open (Valinnaisen kaksipuoleisyksikön yläluukku on auki)**

Ohjauspaneeli: Virhe-valo palaa

Valinnaisen kaksipuoleisyksikön yläluukku on auki. Varmista, että kaksipuoleisyksikön yläluukku on suljettu kunnolla avaamalla ja sulkemalla se uudelleen.

## <span id="page-354-1"></span>*The Lower Cover of the Optional Duplex Unit is Open (Valinnaisen kaksipuoleisyksikön alaluukku on auki)*

**The Lower Cover of the Optional Duplex Unit is Open (Valinnaisen kaksipuoleisyksikön alaluukku on auki)**

Ohjauspaneeli: Virhe-valo palaa

Valinnaisen kaksipuoleisyksikön alaluukku on auki. Varmista, että kaksipuoleisyksikön alaluukku on suljettu kunnolla avaamalla ja sulkemalla se uudelleen.

# <span id="page-354-2"></span>*Manual Feed (Käsinsyöttö)*

**Manual Feed (Käsinsyöttö)**

Ohjauspaneeli: fl-, Valmius- ja Virhe -valot vilkkuvat (hitaasti)

Osoittaa, että tulostinohjaimesta on valittu Manual Feed (Käsinsyöttö) -asetus. Varmista, että haluamasi paperi näkyy tulostinohjaimessa ja sitä on monikäyttölokeron käsinsyöttölokerossa. Paina O Aloitus/Lopetus -näppäintä kerran, kun haluat tulostaa käsinsyöttötilassa.

Muista poistaa Manual Feed (Käsinsyöttö) -asetuksen valinta tulostinohjaimesta, ennen kuin tulostat monikäyttölokerosta tai valinnaisesta 500 A4-arkin alasyöttölokerosta käsinsyöttötilan käyttämisen jälkeen.

#### *Huomautus:*

*Kun käytät käsinsyöttöä, poista muiden paperilähteiden paperi.*

Lisätietoja käsinsyöttötilasta on kohdassa ["Käsinsyöttöaukko](#page-36-0)  [\(vain EPL-6200\)" sivulla 37](#page-36-0) ja paperin lisäämisestä käsinsyöttölokeroon kohdassa ["Käsinsyöttöaukko \(vain](#page-47-0)  [EPL-6200\)" sivulla 48](#page-47-0).

# <span id="page-355-0"></span>*Paper Out (Paperi loppu)*

# **Paper Out (Paperi loppu)**

Ohjauspaneeli: *C*-valo vilkkuu, Virhe-valo palaa

Määritetyssä paperilähteessä ei ole paperia. Lisää tulostinohjaimessa määritetyn kokoista paperia paperilähteeseen. Lisätietoja paperin lisäämisestä on kohdissa ["Paperilähteet" sivulla 36](#page-35-0) ja ["Paperin asettaminen tulostimeen"](#page-36-1)  [sivulla 37](#page-36-1).

<span id="page-356-0"></span>*Toner Out (Värijauhe loppu)*

#### **Toner Out (Väriaine loppu)**

Ohjauspaneeli:  $\therefore$ -valo palaa, Virhe-valo vilkkuu (hitaasti)

Kehitinkasetti on tyhjä. Vaihda kehitinkasetti kohdan ["Kehitinkasetti" sivulla 319](#page-318-0) ohjeiden mukaisesti. Voit poistaa virheen ja tulostaa yhden arkin painamalla ohjauspaneelin  $\circ$ Aloitus/Lopetus -näppäintä. Sen jälkeen virhe ilmenee uudelleen, kunnes kehitinkasetti on vaihdettu.

## <span id="page-356-1"></span>*Printing on Incorrect Paper Size (Tulostaminen sopimattomalle paperikoolle)*

**Printing on Incorrect Paper Size (Tulostaminen sopimattomalle paperikoolle)**

Ohjauspaneeli:  $\Box$ - ja Virhe -valot vilkkuvat

Paperilähteessä oleva paperi ei ole oikean kokoista. Lisää paperilähteeseen asianmukaisen kokoista paperia ja paina  $\circlearrowright$ Aloitus/Lopetus -näppäintä.

## <span id="page-356-2"></span>*Page contains too much data to process (Sivun tietomäärä ylittää käsittelykyvyn)*

**Page contains too much data to process (Sivun tietomäärä ylittää käsittelykyvyn)**

Ohjauspaneeli: ◆-valo palaa, Virhe-valo vilkkuu

Tulostimen moottorin nopeus ei riittänyt tulostustietojen käsittelemiseen, koska nykyinen sivu on liian monimutkainen. Voit jatkaa tulostamista painamalla N Aloitus/Lopetus -näppäintä tai peruuttaa työn painamalla $\dot{\sigma}$  Työn peruutus -näppäintä. Jos tämä ilmoitus näkyy uudelleen, määritä Page Protect (Sivun suojaus) -asetukseksi On (Käytössä). Jos tämä ilmoitus tulee uudelleen näkyviin tulostaessasi tiettyä sivua, kokeile poistaa sivulta kuvia tai vähentää fontteja ja pienentää niiden kokoa.

Pysyvämpi ratkaisu on tulostimen muistin lisääminen kohdan ["Muistimoduuli" sivulla 310](#page-309-0) ohjeiden mukaisesti.

# <span id="page-357-1"></span>*Insufficient Memory for Current Task (Muisti ei riitä nykyisen tehtävän suorittamiseen)*

**Insufficient Memory for Current Task (Muisti ei riitä nykyisen tehtävän suorittamiseen)**

Ohjauspaneeli: ◆-valo palaa, Virhe-valo vilkkuu

Tulostimen muisti ei riitä nykyisen tehtävän suorittamiseen. Asiakirjaa ei tulostettu. Voit korjata virheen painamalla O Aloitus/Lopetus -näppäintä. Voit peruuttaa tulostustyön painamalla  $\stackrel{\ast}{\circ}$  Työn peruutus -näppäintä.

Asiakirjan seuraavalla tulostuskerralla voi olla tarpeen vähentää fonttien lukumäärää tai kokoa, vähentää grafiikan määrää tai kokoa tai vähentää tarkkuutta. Voit myös lisätä tulostimeen muistia.

#### <span id="page-357-0"></span>*Optional Interface Card Error (Virhe valinnaisessa liitäntäkortissa)*

**Optional Interface Card Error (Virhe valinnaisessa liitäntäkortissa)**

Ohjauspaneeli: ~- ja Virhe -valot palavat

Tulostin ei voi lukea tietoja tulostimeen asennetulta valinnaiselta liitäntäkortilta. Sammuta tulostin ja yritä asentaa kortti uudelleen. Jollei virhe häviä, on syytä ottaa yhteyttä ammattitaitoiseen huoltohenkilöön.

# <span id="page-358-0"></span>*Insufficient Memory to Print All Copies (Muisti ei riitä kaikkien kopioiden tulostamiseen)*

**Insufficient Memory to Print All Copies (Muisti ei riitä kaikkien kopioiden tulostamiseen)**

Ohjauspaneeli: ◆-valo vilkkuu

Tulostimen muisti ei riitä tulostustöiden lajitteluun. Tulostimella voidaan tulostaa vain yksi kopiosarja. Vähennä tulostustöissä olevien tietojen määrää tai lisää muistia. Poista varoitus painamalla ohjauspaneelin @ Tiedot -näppäintä.

# <span id="page-358-1"></span>*Check Paper Size (Tarkista paperikoko)*

## **Check Paper Size (Tarkista paperikoko)**

Ohjauspaneeli: fl-valo vilkkuu

Tulostinohjaimessa määritetty paperikoko poikkeaa tulostimeen ladatun paperin koosta. Jos haluat tulostaa oikeankokoiselle paperille, varmista, että sitä on tulostimessa. Poista varoitus painamalla ohjauspaneelin @ Tiedot -näppäintä.

#### <span id="page-359-0"></span>*Print Quality Decreased (due to insufficient memory) (Tulostuslaatu on heikentynyt (muistin vähyyden vuoksi))*

**Print Quality Decreased (due to insufficient memory) (Tulostuslaatu on heikentynyt (muistin vähyyden vuoksi))**

Ohjauspaneeli: ◆-valo vilkkuu

Tulostin ei voinut tulostaa käyttämällä haluttua laatuasetusta muistin vähyyden vuoksi, joten se heikensi tulostuslaatua automaattisesti, jotta tulostusta voitiin jatkaa. Tarkista, että tulostuslaatu on riittävä. Jos tulostuslaatu ei ole riittävä, ratkaise ongelma pysyvästi lisäämällä muistia tai heikennä tulostuslaatua väliaikaisesti tulostinohjaimessa. Poista varoitus painamalla ohjauspaneelin @ Tiedot -näppäintä.

# <span id="page-359-1"></span>*Check Paper Type (Tarkista paperityyppi)*

**Check Paper Type (Tarkista paperityyppi)**

Ohjauspaneeli: fl-valo vilkkuu

Tulostinohjaimessa määritetty paperityyppi poikkeaa tulostimeen ladatun paperin tyypistä. Lataa oikeantyyppistä paperia tulostimeen. Poista varoitus painamalla ohjauspaneelin @ Tiedot -näppäintä.

# <span id="page-359-2"></span>*Need Memory (Muisti ei riitä)*

## **Need Memory (Muisti ei riitä)**

Ohjauspaneeli: ◆-valo vilkkuu
Tämä varoitus merkitsee, että tulostimessa oli muistiongelmia asiakirjan tulostamisen aikana. Poista varoitus painamalla ohjauspaneelin @ Tiedot -näppäintä. Poista tulostustyö tarvittaessa tietokoneen tulostusjonosta.

Vähennä tarkkuutta ennen asiakirjan seuraavaa tulostuskertaa. Pysyvämpi ratkaisu on valinnaisen muistimoduulin asentaminen tulostimeen. Asennusohjeet ovat kohdassa ["Muistimoduuli"](#page-309-0)  [sivulla 310](#page-309-0).

## *Warming Up (Lämpenee)*

## **Warming Up (Lämpenee)**

Ohjauspaneeli: Valmius-valo vilkkuu

Osoittaa, että tulostin lämpenee käsittelemään ja ottamaan tietoja vastaan.

## *Offline (Offline-tilassa)*

## **Ei yhteyttä**

Ohjauspaneeli: Virhe-valo vilkkuu (tavallista hitaammin)

Osoittaa, että tulostin ei ole tulostusvalmis. Valmistele tulostin painamalla N Aloitus/Lopetus -näppäintä.

## *Cancel Print Job (by host) (Peruuta tulostustyö (isännästä))*

#### **Cancel Print Job (by host) (Peruuta tulostustyö (isännästä))**

Ohjauspaneeli: Valmius- ja Virhe -valot vilkkuvat.

Osoittaa, että tulostin poistaa määritetyn isäntäkoneesta lähetetyn tulostustyön.

## *Toner Low (Väriaine vähissä)*

**Toner Low (Väriaine vähissä)**

Ohjauspaneeli: ∴-valo vilkkuu

Väriaine on lähes lopussa. Valmistele uusi kasetti vaihtamista varten. Lisätietoja on kohdassa ["Kehitinkasetti" sivulla 319](#page-318-0).

### *Installed Developer Cartridge is Not a Genuine EPSON Product Warning (Asennettu kehitinkasetti ei ole alkuperäinen EPSON-tuote -varoitus)*

**Installed Developer Cartridge is Not a Genuine EPSON Product Warning (Asennettu kehitinkasetti ei ole alkuperäinen EPSON-tuote -varoitus)**

Ohjauspaneeli:  $\therefore$ -valo vilkkuu (tavallista hitaammin)

Varoitus ilmoittaa, että asennettu kehitinkasetti ei ole alkuperäinen EPSON-tuote. Näiden tuotteiden käyttäminen saattaa vahingoittaa tulostinta ja heikentää tulostuslaatua. Poista asennettu kasetti ja vaihda se alkuperäiseen EPSON-kasettiin kohdan ["Kehitinkasetti" sivulla 319](#page-318-0) ohjeiden mukaisesti.

## *Sleep mode (Virransäästötila)*

#### **Virransäästö**

Ohjauspaneeli: Valmius-valo vilkkuu (tavallista hitaammin)

Osoittaa, että tulostin on virransäästötilassa. Tulostin siirtyy virransäästötilaan ollessaan käyttämättömänä. Jos virransäästötila on käytössä, tulostin siirtyy siihen 15 minuutin kuluttua.

## *Ready (Valmis)*

#### **Valmius**

Ohjauspaneeli: Valmius-valo palaa

Osoittaa, että tulostin on tulostusvalmis.

# *Valmius- ja virhevalo (vain EPL-6200L)*

Tulostimen yläosan vihreä Valmiusvalo ja punainen Virhevalo saattavat olla ensimmäinen merkki ongelmasta. Valojen tila (palaa, sammuksissa tai vilkkuu) osoittaa tulostimen tilaa seuraavasti. EPSON Status Monitor 3:n Status Alert (Tilahälytys) -ikkuna ilmoittaa tapahtuneen virheen tyypin ja ehdottaa ratkaisua. Etsi ongelmasi tästä osasta ja kokeile ratkaisuehdotuksia esitysjärjestyksessä, kunnes ongelma ratkeaa.

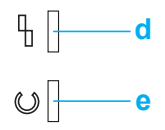

a. Virhevalo (punainen)

b. Valmiusvalo (vihreä)

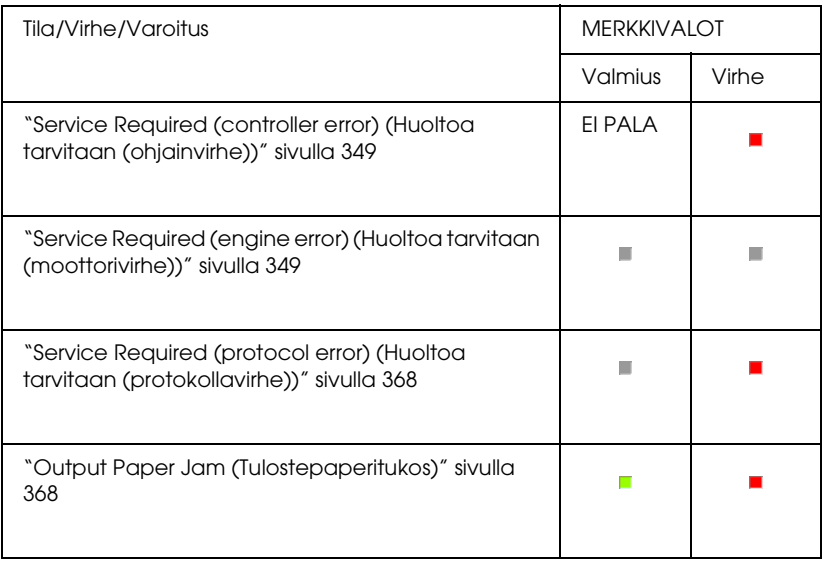

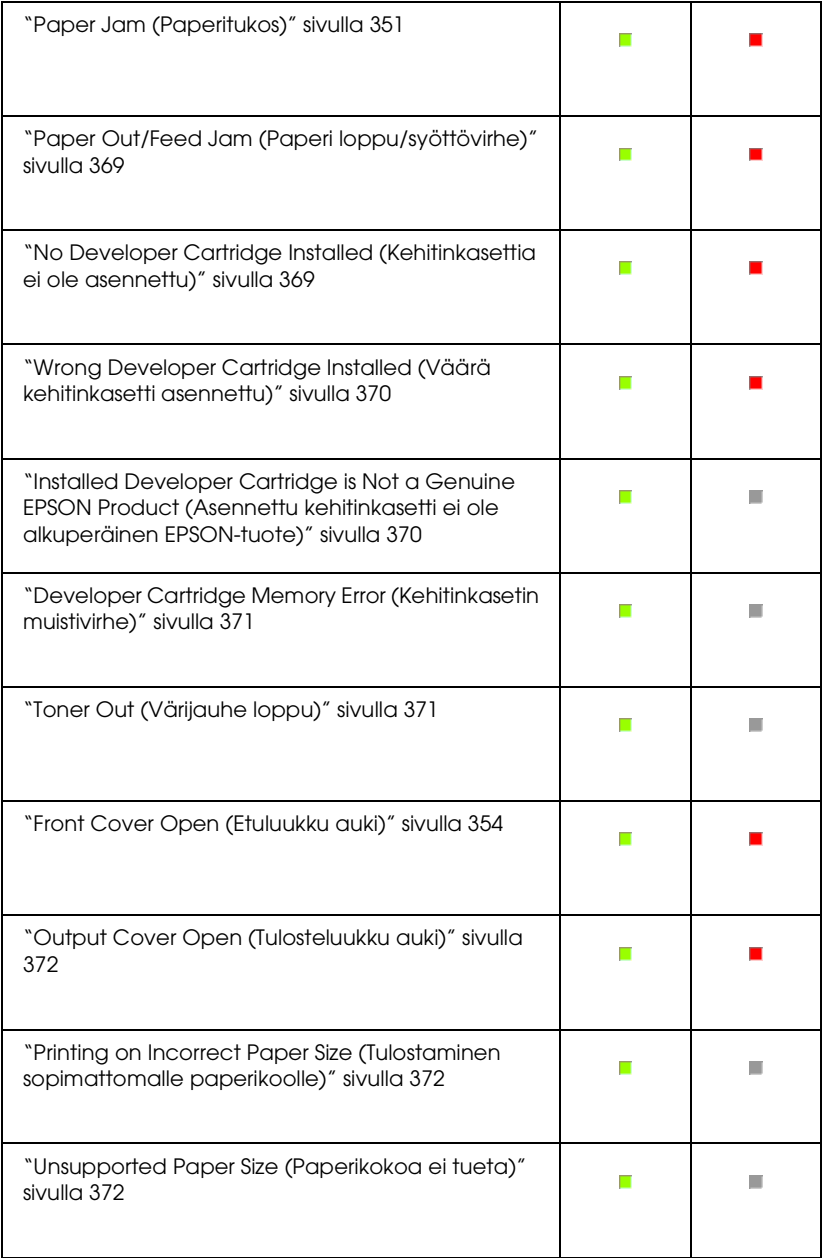

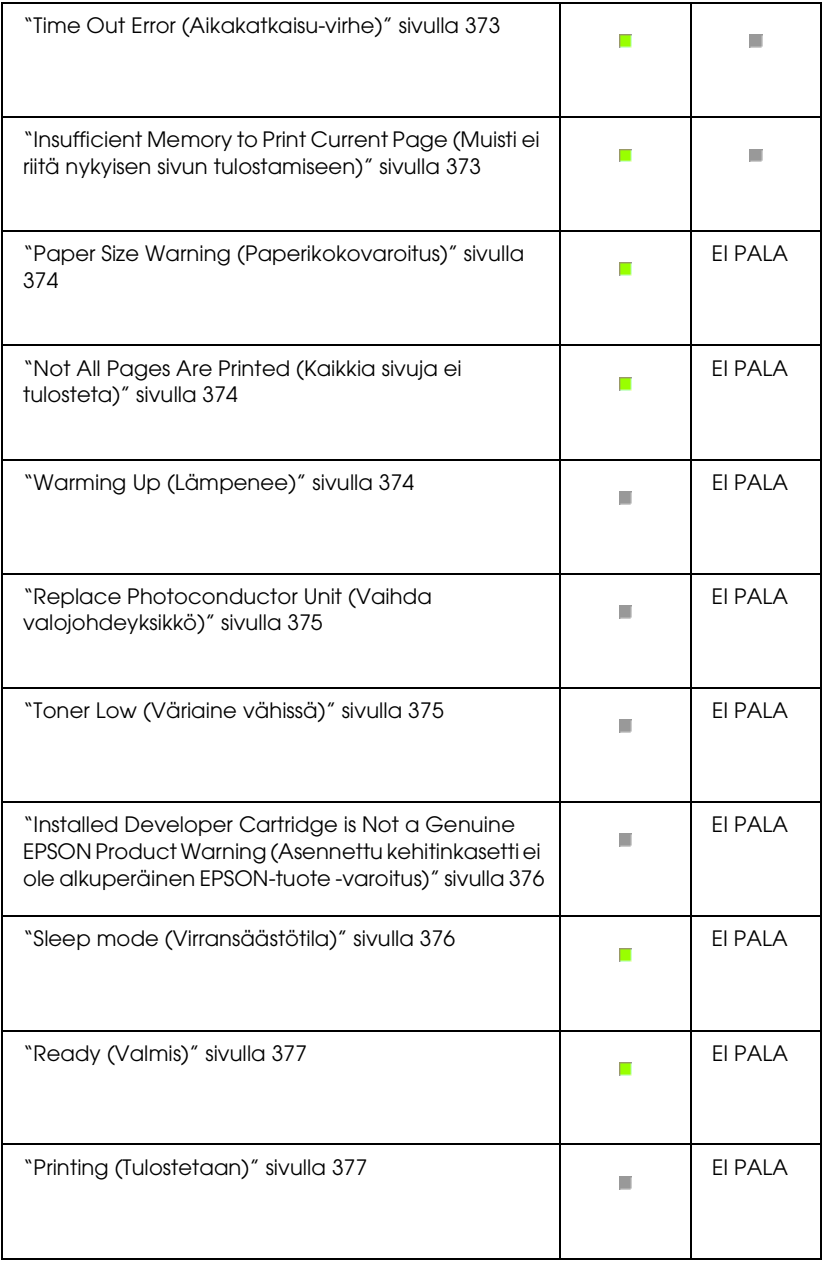

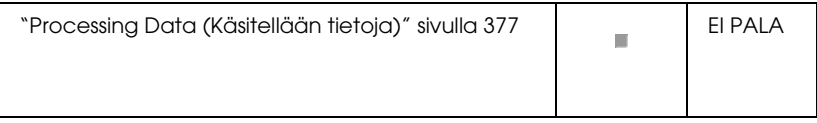

#### *Huomautus:*

*Jos ongelma ei häviä kokeiltuasi tämän osan ehdotuksia, pyydä apua myyjältä tai valtuutetulta huoltohenkilöltä.*

## *Service Required (controller error) (Huoltoa tarvitaan (ohjainvirhe))*

**Service Required (controller error) (Huoltoa tarvitaan (ohjainvirhe))**

Ohjauspaneeli: Virhe-valo palaa

On tapahtunut ohjainvirhe. Sammuta tulostin, odota 5 sekuntia ja käynnistä se uudelleen. Jos kaikki valot syttyvät uudelleen, sammuta tulostin, irrota virtajohto ja ota yhteys valtuutettuun huoltohenkilöön.

## *Service Required (engine error) (Huoltoa tarvitaan (moottorivirhe))*

**Service Required (engine error) (Huoltoa tarvitaan (moottorivirhe))**

Ohjauspaneeli: Valmius- ja Virhe -valot vilkkuvat

On tapahtunut tulostusmoottorivirhe. Sammuta tulostin, odota 5 sekuntia ja käynnistä se uudelleen. Jos valot syttyvät uudelleen, sammuta tulostin, irrota virtajohto ja ota yhteys valtuutettuun huoltohenkilöön.

<span id="page-367-0"></span>**Service Required (protocol error) (Huoltoa tarvitaan (protokollavirhe))**

Ohjauspaneeli: Valmius-valo vilkkuu, Virhe-valo palaa

On tapahtunut protokollavirhe. Sammuta tulostin, odota 5 sekuntia ja käynnistä se uudelleen. Jos valot syttyvät uudelleen, sammuta tulostin, irrota virtajohto ja ota yhteys valtuutettuun huoltohenkilöön.

## <span id="page-367-1"></span>*Output Paper Jam (Tulostepaperitukos)*

#### **Output Paper Jam (Tulostepaperitukos)**

Ohjauspaneeli: Valmius- ja Virhe -valot palavat

Osoittaa, että tulostimen sisällä saattaa olla paperitukos. Avaa tulostimen tulosteluukku, poista juuttuneet paperit ja sulje luukku. Virhe poistuu automaattisesti ja juuttuneen sivun tulostustiedot tulostetaan uudelleen.

## *Paper Jam (Paperitukos)*

**Paper Jam (Paperitukos)**

Ohjauspaneeli: Valmius- ja Virhe -valot palavat

Osoittaa, että tulostimen sisällä saattaa olla paperitukos. Avaa tulostimen etuluukku, poista juuttuneet paperit ja sulje luukku. Virhe poistuu automaattisesti ja juuttuneen sivun tulostustiedot tulostetaan uudelleen.

## <span id="page-368-0"></span>*Paper Out/Feed Jam (Paperi loppu/syöttövirhe)*

## **Paper Out/Feed Jam (Paperi loppu/syöttövirhe)**

Ohjauspaneeli: Valmius- ja Virhe -valot palavat

Osoittaa, että tulostimessa ei ole paperia tai syöttöaukossa on paperitukos.

Jos tulostimessa ei ole paperia, lisää sitä monikäyttölokeroon. Avaa ja sulje tulostimen etuluukku sen jälkeen. Lisätietoja paperin lisäämisestä on kohdassa ["Paperin asettaminen](#page-36-0)  [tulostimeen" sivulla 37.](#page-36-0)

Voit poistaa virheen valitsemalla näyttöön tulevassa EPSON Status Monitor 3 -ikkunassa Continue (Jatka).

Jos tulostimessa on paperia, syöttöaukossa on paperitukos. Lisätietoja paperitukosten poistamisesta on kohdassa ["Paperin](#page-378-0)  [syöttöhäiriön selvittäminen" sivulla 379.](#page-378-0) Virhe poistuu automaattisesti, kun juuttunut paperi poistetaan ja tulostimen etuluukku avataan ja suljetaan.

## <span id="page-368-1"></span>*No Developer Cartridge Installed (Kehitinkasettia ei ole asennettu)*

**No Developer Cartridge Installed (Kehitinkasettia ei ole asennettu)**

Ohjauspaneeli: Valmius- ja Virhe -valot palavat

Kehitinkasettia ei ole asennettu tai se on asennettu väärin. Tarkista, että kehitinkasetti on asennettu oikein ja asenna tai asenna se uudelleen kohdan ["Kehitinkasetti" sivulla 319](#page-318-0) ohjeiden mukaisesti.

### <span id="page-369-0"></span>*Wrong Developer Cartridge Installed (Väärä kehitinkasetti asennettu)*

**Wrong Developer Cartridge Installed (Väärä kehitinkasetti asennettu)**

Ohjauspaneeli: Valmius- ja Virhe -valot palavat

Asennettu kehitinkasetti on viallinen tai se ei ole tulostimen mallin mukainen. Vaihda se uuteen tai asianmukaiseen kehitinkasettiin kohdan ["Kehitinkasetti" sivulla 319](#page-318-0) ohjeiden mukaisesti.

## <span id="page-369-1"></span>*Installed Developer Cartridge is Not a Genuine EPSON Product (Asennettu kehitinkasetti ei ole alkuperäinen EPSON-tuote)*

**Installed Developer Cartridge is Not a Genuine EPSON Product (Asennettu kehitinkasetti ei ole alkuperäinen EPSON-tuote)**

Ohjauspaneeli: Valmius-valo palaa, Virhe-valo vilkkuu

Asennettu kehitinkasetti ei ole alkuperäinen EPSON-tuote. Näiden tuotteiden käyttäminen saattaa vahingoittaa tulostinta ja heikentää tulostuslaatua. Poista asennettu kasetti ja vaihda se alkuperäiseen EPSON-kasettiin kohdan ["Kehitinkasetti" sivulla](#page-318-0)  [319](#page-318-0) ohjeiden mukaisesti.

Voit jatkaa asennetun kehitinkasetin käyttämistä ja poistaa virheen valitsemalla näyttöön tulevassa EPSON Status Monitor 3 -ikkunassa Continue (Jatka).

## <span id="page-370-0"></span>*Developer Cartridge Memory Error (Kehitinkasetin muistivirhe)*

**Developer Cartridge Memory Error (Kehitinkasetin muistivirhe)**

Ohjauspaneeli: Valmius-valo palaa, Virhe-valo vilkkuu

On tapahtunut muistin luku- tai kirjoitusvirhe. Asenna kehitinkasetti uudelleen tai vaihda nykyinen kasetti uuteen kohdan ["Kehitinkasetti" sivulla 319](#page-318-0) ohjeiden mukaisesti. Jos ongelma ei häviä, sammuta tulostin ja käynnistä se uudelleen.

## <span id="page-370-1"></span>*Toner Out (Värijauhe loppu)*

#### **Toner Out (Väriaine loppu)**

Ohjauspaneeli: Valmius-valo palaa, Virhe-valo vilkkuu

Kehitinkasetti on tyhjä. Vaihda kehitinkasetti kohdan ["Kehitinkasetti" sivulla 319](#page-318-0) ohjeiden mukaisesti. Voit poistaa virheen ja tulostaa yhden arkin valitsemalla näyttöön tulevassa EPSON Status Monitor 3 -ikkunassa Continue (Jatka). Sen jälkeen virhe ilmenee uudelleen, kunnes kehitinkasetti on vaihdettu. Jos määrität Toner Out Error (Väriaine loppu) -asetukseksi Off (Ei käytössä), voit jatkaa tulostamista, vaikka tämä virhe tapahtuisi.

## *Front Cover Open (Etuluukku auki)*

#### **Front Cover Open (Etuluukku auki)**

Ohjauspaneeli: Valmius- ja Virhe -valot palavat

Tulostimen etuluukku on auki. Varmista, että tulostimen etuluukku on suljettu kunnolla avaamalla ja sulkemalla se uudelleen.

## <span id="page-371-0"></span>*Output Cover Open (Tulosteluukku auki)*

### **Output Cover Open (Tulosteluukku auki)**

Ohjauspaneeli: Valmius- ja Virhe -valot palavat

Tulostimen tulosteluukku on auki. Varmista, että tulostimen tulosteluukku on suljettu kunnolla avaamalla ja sulkemalla se uudelleen.

#### <span id="page-371-1"></span>*Printing on Incorrect Paper Size (Tulostaminen sopimattomalle paperikoolle)*

**Printing on Incorrect Paper Size (Tulostaminen sopimattomalle paperikoolle)**

Ohjauspaneeli: Valmius-valo palaa, Virhe-valo vilkkuu

Paperilähteessä oleva paperi ei ole oikean kokoista. Vaihda tulostimeen oikeankokoista paperia ja napsauta näyttöön tulevassa EPSON Status Monitor 3 -ikkunassa Continue (Jatka). Jos haluat muuttaa tulostinohjaimen asetuksia, napsauta Stop (Pysäytä).

## <span id="page-371-2"></span>*Unsupported Paper Size (Paperikokoa ei tueta)*

#### **Unsupported Paper Size (Paperikokoa ei tueta)**

Ohjauspaneeli: Valmius-valo palaa, Virhe-valo vilkkuu

Tulostin ei tue määritettyä paperikokoa tai paperin syöttösuunta on väärä. Jos haluat jatkaa tulostusta virheen aiheuttanutta sivua seuraavalta sivulta, napsauta näyttöön tulevassa EPSON Status Monitor 3 -ikkunassa Continue (Jatka). Jos haluat muuttaa tulostinohjaimen asetuksia, napsauta Stop (Pysäytä).

## <span id="page-372-0"></span>*Time Out Error (Aikakatkaisu-virhe)*

#### **Time Out Error (Aikakatkaisu-virhe)**

Ohjauspaneeli: Valmius-valo palaa, Virhe-valo vilkkuu

Tiedonsiirto tietokoneesta tulostimeen on katkennut ja on tapahtunut aikakatkaisuvirhe. Jatka tulostamista napsauttamalla näyttöön tulevassa EPSON Status Monitor 3 -ikkunassa Print Again (Tulosta uudelleen). Jos tulostaminen ei jatku tai haluat muuttaa tulostinohjaimen asetuksia, napsauta Stop (Pysäytä).

## <span id="page-372-1"></span>*Insufficient Memory to Print Current Page (Muisti ei riitä nykyisen sivun tulostamiseen)*

**Insufficient Memory to Print Current Page (Muisti ei riitä nykyisen sivun tulostamiseen)**

Ohjauspaneeli: Valmius-valo palaa, Virhe-valo vilkkuu

Tulostimen muisti ei riitä nykyisen sivun tulostamiseen. Jos haluat jatkaa tulostusta virheen aiheuttanutta sivua seuraavalta sivulta, napsauta näyttöön tulevassa EPSON Status Monitor 3 -ikkunassa Continue (Jatka). Jos haluat muuttaa tulostinohjaimen asetuksia, napsauta Stop (Pysäytä).

## <span id="page-373-0"></span>*Paper Size Warning (Paperikokovaroitus)*

#### **Paper Size Warning (Paperikokovaroitus)**

Ohjauspaneeli: Valmius-valo palaa

Tulostimen läpi syötetyn paperin koko poikkeaa määritetystä paperikoosta. Ohita varoitus napsauttamalla näyttöön tulevassa EPSON Status Monitor 3 -ikkunassa Close (Sulje).

## <span id="page-373-1"></span>*Not All Pages Are Printed (Kaikkia sivuja ei tulosteta)*

#### **Not All Pages Are Printed (Kaikkia sivuja ei tulosteta)**

Ohjauspaneeli: Valmius-valo palaa

Tämä varoitus näkyy, jos tulostimessa on tapahtunut Insufficient Memory to Print Current Page (Muisti ei riitä nykyisen sivun tulostamiseen) -virhe, kun Auto Continue (Jatka automaattisesti) -asetuksena on On (Käytössä). Ohita varoitus napsauttamalla näyttöön tulevassa EPSON Status Monitor 3 -ikkunassa Close (Sulje).

## <span id="page-373-2"></span>*Warming Up (Lämpenee)*

#### **Warming Up (Lämpenee)**

Ohjauspaneeli: Valmius-valo vilkkuu

Osoittaa, että tulostin lämpenee käsittelemään ja ottamaan tietoja vastaan.

## <span id="page-374-0"></span>*Replace Photoconductor Unit (Vaihda valojohdeyksikkö)*

#### **Replace Photoconductor Unit (Vaihda valojohdeyksikkö)**

Ohjauspaneeli: Valmius-valo vilkkuu (tavallista hitaammin)

Osoittaa, että valojohdeyksikkö on lähes käyttöikänsä lopussa (alle 5 % jäljellä). Valmistele uusi valojohdeyksikkö vaihtamista varten. Lisätietoja on kohdassa ["Valojohdeyksikkö" sivulla 327](#page-326-0).

Ohita varoitus väliaikaisesti napsauttamalla näyttöön tulevassa EPSON Status Monitor 3 -ikkunassa Close (Sulje). Valojohdeyksikön nollaaminen myös poistaa varoituksen.

## <span id="page-374-1"></span>*Toner Low (Väriaine vähissä)*

#### **Toner Low (Väriaine vähissä)**

Ohjauspaneeli: Valmius-valo vilkkuu (tavallista hitaammin)

Osoittaa, että kehitinkasetin väriaine on lähes lopussa. Valmistele uusi kasetti vaihtamista varten. Lisätietoja on kohdassa ["Kehitinkasetti" sivulla 319](#page-318-0).

## <span id="page-375-0"></span>*Installed Developer Cartridge is Not a Genuine EPSON Product Warning (Asennettu kehitinkasetti ei ole alkuperäinen EPSON-tuote -varoitus)*

**Installed Developer Cartridge is Not a Genuine EPSON Product Warning (Asennettu kehitinkasetti ei ole alkuperäinen EPSON-tuote -varoitus)**

Ohjauspaneeli: Valmius-valo vilkkuu (tavallista hitaammin)

Varoitus ilmoittaa, että asennettu kehitinkasetti ei ole alkuperäinen EPSON-tuote. Näiden tuotteiden käyttäminen saattaa vahingoittaa tulostinta ja heikentää tulostuslaatua. Poista asennettu kasetti ja vaihda se alkuperäiseen EPSON-kasettiin kohdan ["Kehitinkasetti" sivulla 319](#page-318-0) ohjeiden mukaisesti.

Ohita varoitus väliaikaisesti napsauttamalla näyttöön tulevassa EPSON Status Monitor 3 -ikkunassa Close (Sulje).

## <span id="page-375-1"></span>*Sleep mode (Virransäästötila)*

#### **Virransäästötila**

Ohjauspaneeli: Valmius-valo palaa

Osoittaa, että tulostin on virransäästötilassa. Tulostin siirtyy virransäästötilaan ollessaan käyttämättömänä. Jos virransäästötila on käytössä, tulostin siirtyy valmiustilaan 15 minuutin kuluttua.

## <span id="page-376-0"></span>*Ready (Valmis)*

## **Valmius**

Ohjauspaneeli: Valmius-valo palaa

Osoittaa, että tulostin on tulostusvalmis.

## <span id="page-376-1"></span>*Printing (Tulostetaan)*

## **Tulostaminen**

Ohjauspaneeli: Valmius-valo vilkkuu

Osoittaa, että tulostin tulostaa.

## <span id="page-376-2"></span>*Processing Data (Käsitellään tietoja)*

### **Processing Data (Käsitellään tietoja)**

Ohjauspaneeli: Valmius-valo vilkkuu

Osoittaa, että tulostin käsittelee tietoja.

## *Testisivun tulostaminen*

Voit tarkistaa tulostimen tilan tulostamalla testisivun. Testisivussa on tietoja tulostimesta, sen asetuksista ja siihen asennetuista lisäosista.

## *EPL-6200*

Paina ohjauspaneelin @ Tiedot -näppäintä. Tiedot-valo vilkkuu ja tulostin tulostaa testisivun.

Voit tulostaa testisivun myös tulostinohjaimesta. Katso lisätiedot kohdasta ["EPL-6200L" sivulla 378.](#page-377-0)

#### *Huomautus:*

- ❏ *Jos asennetuista lisäosista ei ole merkintää testisivulla, tarkista, että ne on asennettu oikein.*
- ❏ *Jos testisivun tulostus ei onnistu, ota yhteys jälleenmyyjään.*

## <span id="page-377-0"></span>*EPL-6200L*

#### *Windows*

Näiden ohjeiden avulla voit tulostaa testisivun tulostinohjaimesta.

- 1. Valitse Start (Käynnistä), valitse Settings (Asetukset) ja valitse sitten Printers (Tulostimet).
- 2. Napsauta tulostimen kuvaketta hiiren kakkospainikkeella ja valitse näkyviin tulevasta valikosta Properties (Ominaisuudet).
- 3. Valitse Optional Settings (Valinnaiset asetukset) -välilehti ja napsauta Status Sheet (Testisivu) -vaihtoehtoa. Tulostin tulostaa testisivun.

## *Macintosh*

### *Mac OS 8.6 - 9.x*

Tulosta testisivu seuraavien ohjeiden mukaan:

- 1. Valitse Apple (Omena) -valikosta Chooser (Valitsin) -vaihtoehto. Osoita tulostimen kuvaketta ja valitse sitten USB-portti, johon tulostin on liitetty. Osoita Setup (Asennus) -vaihtoehtoa. EPSON Printer Setup (EPSON-tulostimen asennus) -valintataulu tulee näkyviin.
- 2. Osoita Print Status (Tulosta tila) -vaihtoehtoa. Status Sheet (Testisivu) -valintataulu tulee näkyviin.
- 3. Osoita Status Sheet (Testisivu) -vaihtoehtoa. Tulostin tulostaa testisivun.
- 4. Sulje valintataulu osoittamalla OK-painiketta.

## *Mac OS X*

Tulosta testisivu seuraavien ohjeiden mukaan:

- 1. Valitse tulostinohjaimen ponnahdusvalikosta Utilities (Apuohjelmat).
- 2. Käynnistä Remote Control Panel (Etäohjauspaneeli) osoittamalla sen symbolia.
- 3. Osoita Remote Control Panel (Etäohjauspaneeli) -ohjelman pääikkunan Status Sheet (Testisivu) -painiketta.

# <span id="page-378-0"></span>*Paperin syöttöhäiriön selvittäminen*

Kun tulostimessa on paperitukos, EPSON Status Monitor 3 näyttää hälytyksiä.

## *Paperin syöttöhäiriöiden selvittämiseen liittyvät varotoimenpiteet*

Toimi seuraavasti, kun selvität paperin syöttöhäiriötä.

- ❏ Älä käytä paperitukoksen poistamisessa voimaa. Repeytynyt paperi saattaa olla vaikea poistaa ja voi aiheuttaa lisää paperitukoksia. Ehkäise paperin repeytyminen vetämällä tukkeutunut paperi ulos varovasti.
- ❏ Vältä paperin repeytyminen poistamalla tukkeutunut paperi aina molemmin käsin.
- ❏ Jos tukkeutunut paperi repeytyy ja jää tulostimen sisään, tai jos paperitukos sijaitsee paikassa, jota tässä luvussa ei ole mainittu, ota yhteys valtuutettuun huoltohenkilöön.

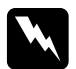

## w*Varoitus:*

*Älä kosketa värijauheen kiinnitysyksikköön, jossa on merkintä*  CAUTION Hot surface *(*VAROITUS kuuma pinta*), äläkä ympäröivään alueeseen. Kiinnitysyksikkö ja sen ympäristö saattavat olla erittäin kuumia, jos tulostinta on käytetty äskettäin.*

## *Paperinsyöttö- ja paperitukosongelmien estäminen*

Jos paperinsyöttö- tai paperitukosongelmia tapahtuu usein, tarkista varotoimet tästä luettelosta:

- ❏ Ilmasta paperipino ja tasoita sen reunat pöytää vasten ennen lataamista.
- ❏ Älä lisää lokeroon liian paljon paperia.
- ❏ Säädä paperiohjaimet niin, että paperi syöttyy vapaasti.
- ❏ Pidä huolta siitä, että tulostuspuoli alas -alustalle ei kerry enempää kuin 100 paperiarkkia eikä tulostuspuoli ylös -alustalle enempää kuin 20 arkkia.
- ❏ Käännä paperilokeron paperipino toisin päin. Useimmissa paperipakkauksissa paperin yläpuoli osoitetaan nuolella.
- ❏ Älä lisää paperia tulostamisen aikana.

## <span id="page-380-0"></span>*Paperitukos — tulostimen sisällä*

Jos tulostimeen on juuttunut paperia, poista arkki seuraavasti.

#### *Huomautus:*

*Tämän kohdan kuvat ovat EPL-6200-mallista.*

1. Sulje tulostelokero.

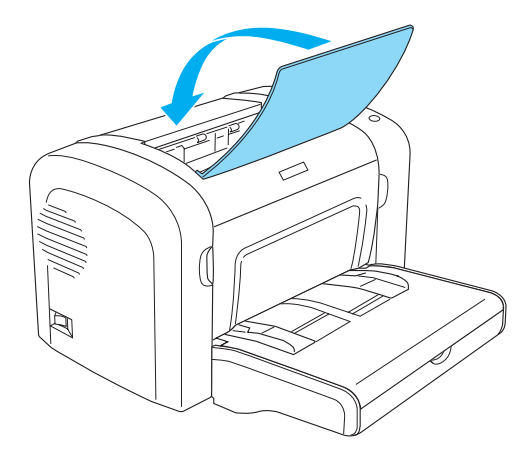

2. Avaa tulostimen etuluukku asettamalla sormesi sen molemmilla puolilla oleviin uriin kuvan osoittamalla tavalla ja vetämällä luukkua itseesi päin.

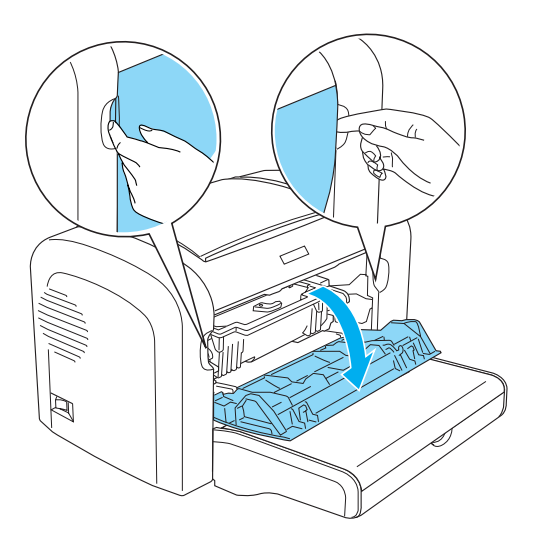

3. Irrota kehitinkasetti.

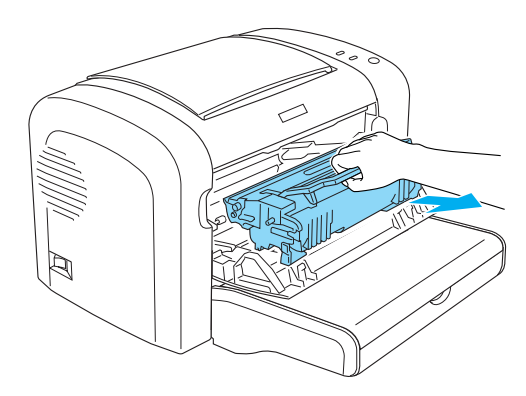

# **Muistutus:**<br>□ Kun irro

❏ *Kun irrotat kehitinkasettia, älä koske läpän alla olevaan kehitystelaan. Muutoin tulostuslaatu voit heiketä.*

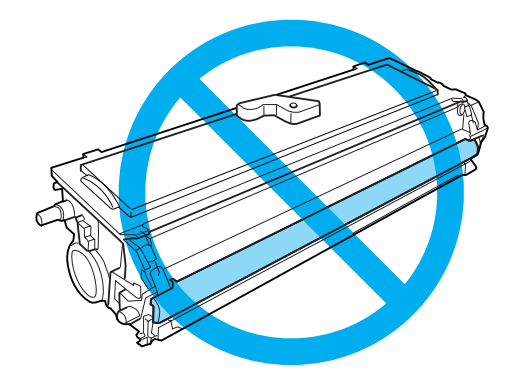

❏ *Älä koske valojohdeyksikön valonarkaa rumpua, koska tulostuslaatu saattaa heiketä.*

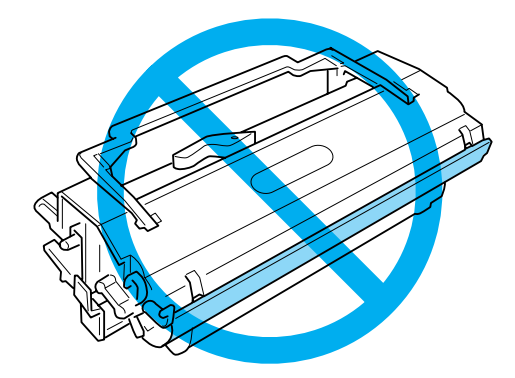

4. Poista paperi varovasti paperiradalta molemmin käsin.

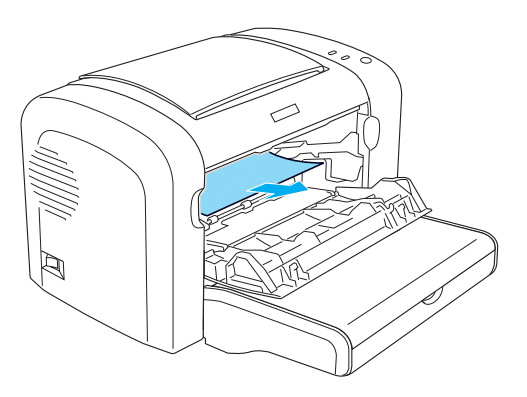

#### *Huomautus:*

*Jos paperin vetäminen ulos on vaikeaa, koska siitä näkyy vain vähän, katso ["Paperitukos — tulosteluukku" sivulla 384](#page-383-0).*

- 5. Asenna kehitinkasetti uudelleen.
- 6. Sulje tulostimen etuluukku.

Tulostaminen jatkuu automaattisesti tukkeutuneesta sivusta. Jos punainen Virhevalo jatkaa vilkkumista juuttuneiden papereiden poistamisen jälkeen, poista virhe avaamalla ja sulkemalla tulostimen etuluukku.

## <span id="page-383-0"></span>*Paperitukos — tulosteluukku*

Jos tulostimeen juuttuneen paperin poistaminen on vaikeaa, koska paperista näkyy vain vähän, poista arkki seuraavasti.

*Huomautus: Tämän kohdan kuvat ovat EPL-6200-mallista.*

- 1. Varmista, että tulostelokero on yläasennossa.
- 2. Avaa tulostimen tulosteluukku.

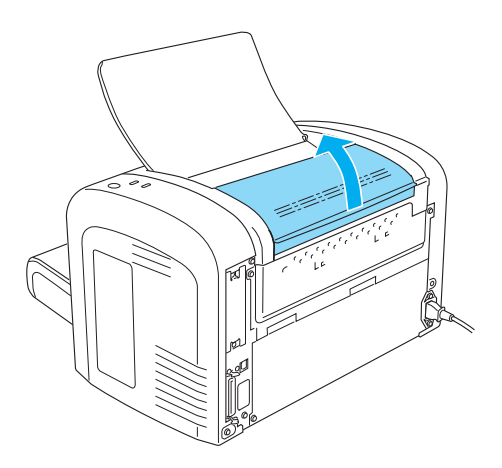

3. Poista paperi varovasti paperiradalta molemmin käsin.

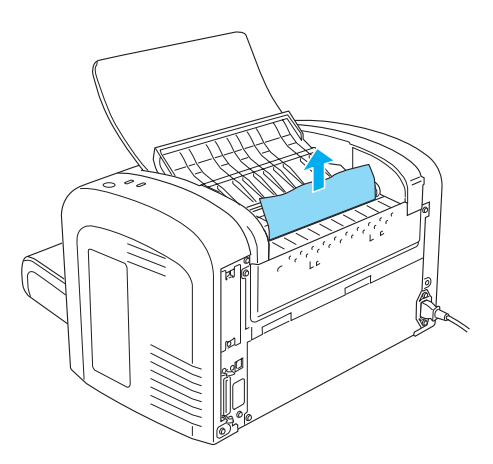

4. Sulje tulosteluukku.

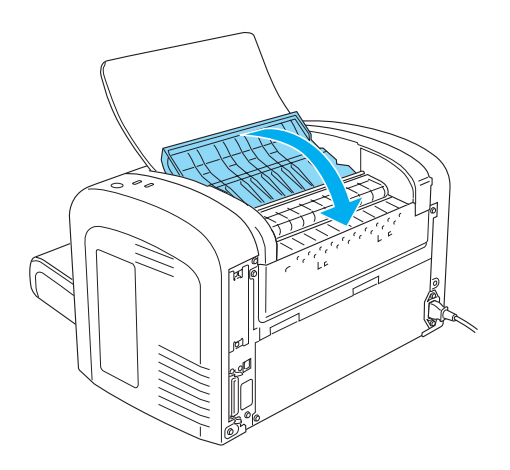

5. Avaa ja sulje tulostimen etuluukku. Juuttuneen sivun tulostustiedot tulostetaan automaattisesti uudelleen.

## *Paperitukos — Mk-lokero (vain EPL-6200)*

Seuraavassa kuvassa näkyy, miltä tällainen paperitukos näyttää:

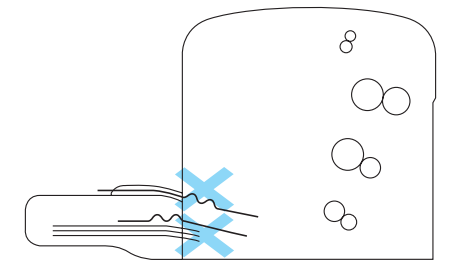

Voit selvittää monikäyttölokeron paperitukoksen seuraavasti:

1. Irrota monikäyttölokeron luukku.

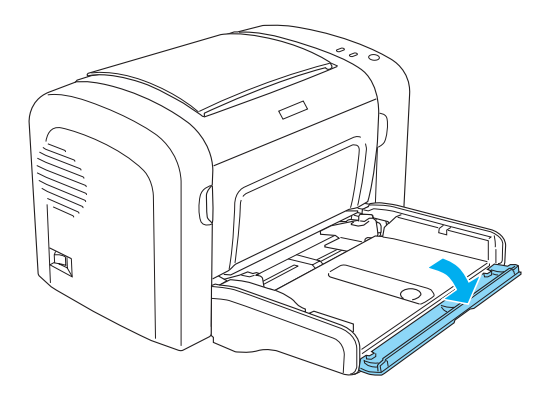

2. Poista paperipino lokerosta.

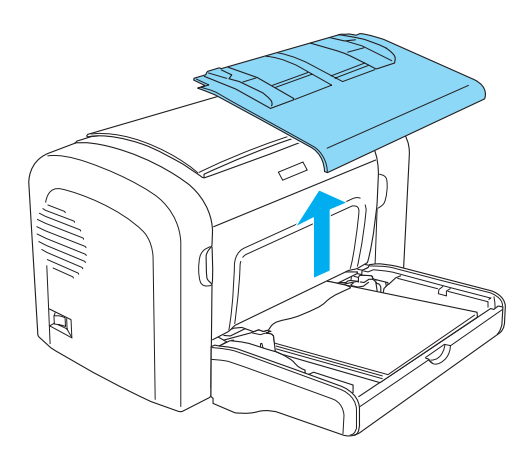

3. Vedä osittain tulostimeen syöttyneet arkit varovasti ulos.

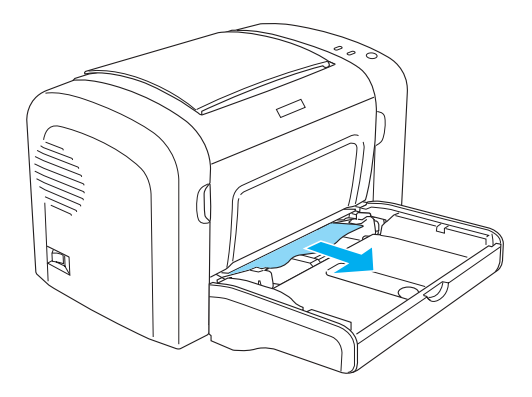

- 4. Sulje tulostimen tulosteluukku ja avaa etuluukku.
- 5. Irrota kaikki irralliset paperinpalat tulostimesta ja sulje etuluukku.

#### *Huomautus:*

*Poista kehitinkasetti tarvittaessa ja poista kaikki paperit paperinsyöttöradalta. Aseta kasetti paikalleen uudelleen.*

6. Tasaa paperipinon reunat tasaista pintaa vasten ja aseta se varovasti uudelleen monikäyttölokeroon.

#### *Huomautus:*

*Älä lataa käpristyneitä tai rypistyneitä arkkeja uudelleen.*

- 7. Asenna monikäyttölokeron luukku uudelleen paikalleen.
- 8. Avaa tulostimen etuluukku uudelleen ja sulje se niin, että se napsahtaa. Juuttuneen sivun tulostustiedot tulostetaan automaattisesti uudelleen.

## *Paperitukos — Mk-lokero (vain EPL-6200L)*

Seuraavassa kuvassa näkyy, miltä tällainen paperitukos näyttää:

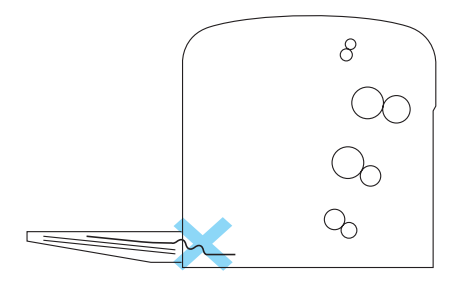

Voit selvittää monikäyttölokeron paperitukoksen seuraavasti:

1. Poista paperi monitoimilokerosta.

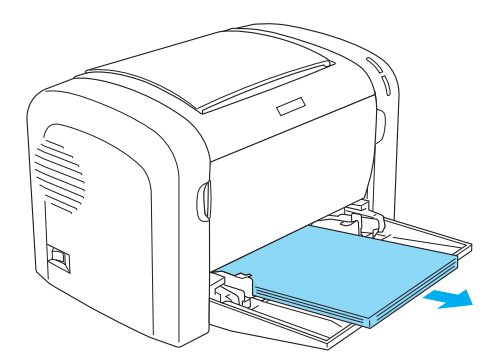

2. Vedä osittain tulostimeen syöttyneet arkit varovasti ulos.

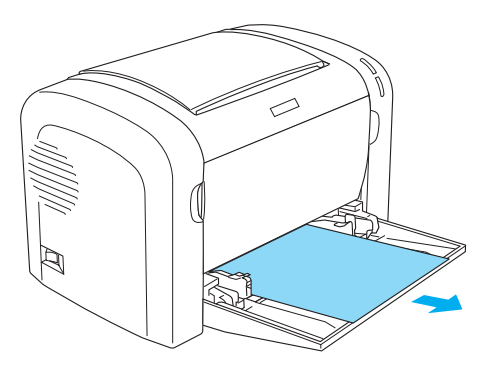

- 3. Sulje tulostimen tulosteluukku ja avaa etuluukku.
- 4. Irrota kaikki irralliset paperinpalat tulostimesta ja sulje etuluukku.

#### *Huomautus:*

*Poista kehitinkasetti tarvittaessa ja poista kaikki paperit paperinsyöttöradalta. Aseta kasetti paikalleen uudelleen.*

5. Tasaa paperipinon reunat tasaista pintaa vasten ja aseta se varovasti uudelleen monikäyttölokeroon.

#### *Huomautus:*

*Älä lataa käpristyneitä tai rypistyneitä arkkeja uudelleen.*

6. Avaa tulostimen etuluukku uudelleen ja sulje se niin, että se napsahtaa. Juuttuneen sivun tulostustiedot tulostetaan automaattisesti uudelleen.

## *Paperitukos — Kaksipuoleisyksikkö (vain EPL-6200)*

Kun valinnaiseen kaksipuoleisyksikköön on juuttunut paperia, se saattaa olla juuttunut ylä- tai alaluukkuun. Yritä ensin poistaa paperi avaamalla yläluukku. Jos juuttunut paperi ei ole näkyvissä tai sen poistaminen on vaikeaa, koska siitä näkyy vain vähän, yritä poistaa se avaamalla alaluukku.

Jos tulostimessa tapahtuu edelleen paperitukos kaksipuoleisyksikön puhdistamisen jälkeen, avaa etuluukku ja irrota juuttuneet paperit tulostimen sisältä. Katso lisätiedot kohdasta ["Paperitukos — tulostimen sisällä" sivulla 381](#page-380-0).

#### *Huomautus:*

*Tulostin ei ehkä näytä virheilmoitusta paperitukoksesta, mutta sen sisällä saattaa olla edelleen pieniä paperinpalasia, vaikka juuttuneet paperit on poistettu kaksipuoleisyksikön alaluukusta. Tässä tilanteessa kannattaa irrottaa kaksipuoleisyksikkö tulostimesta ja tarkistaa, että tulostimessa ei enää ole paperinpalasia.*

## *Paperitukos yläluukussa*

Voit poistaa juuttuneen paperin kaksipuoleisyksikön yläluukusta seuraavasti.

1. Avaa kaksipuoleisyksikön yläluukku.

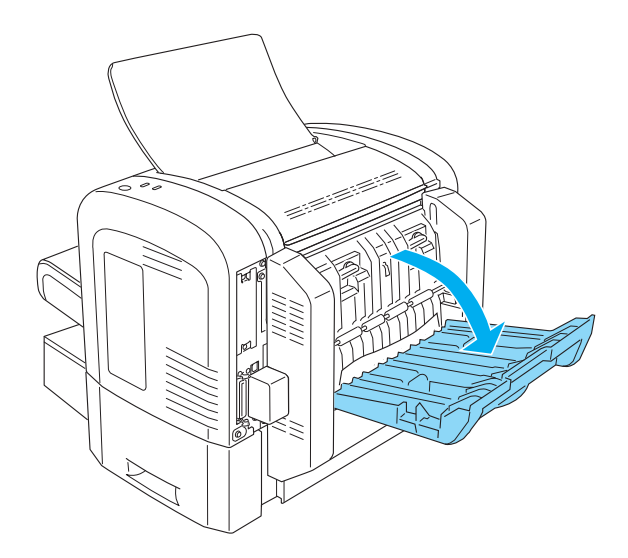

2. Vedä osittain kaksipuoleisyksikköön syöttyneet arkit varovasti ulos.

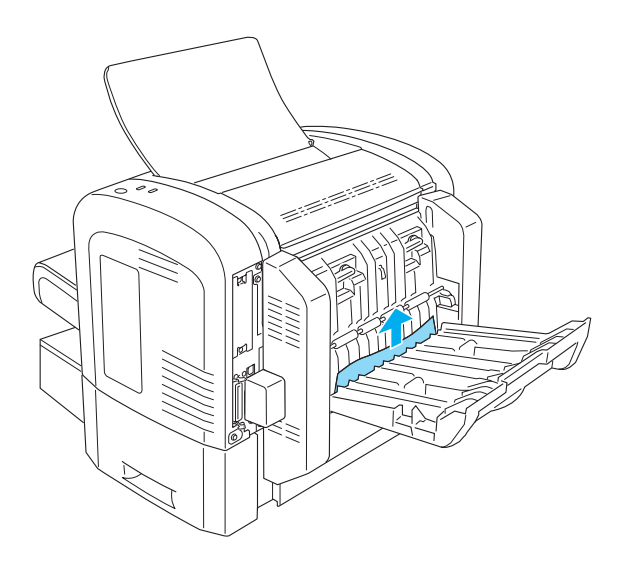

3. Sulje kaksipuoleisyksikön yläluukku. Juuttuneen sivun tulostustiedot tulostetaan automaattisesti uudelleen.

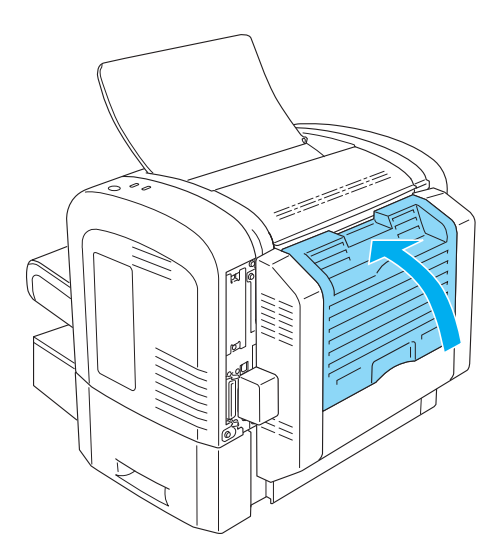

## *Paperitukos alaluukussa*

Voit poistaa juuttuneen paperin kaksipuoleisyksikön alaluukusta seuraavasti.

1. Avaa kaksipuoleisyksikön alaluukku.

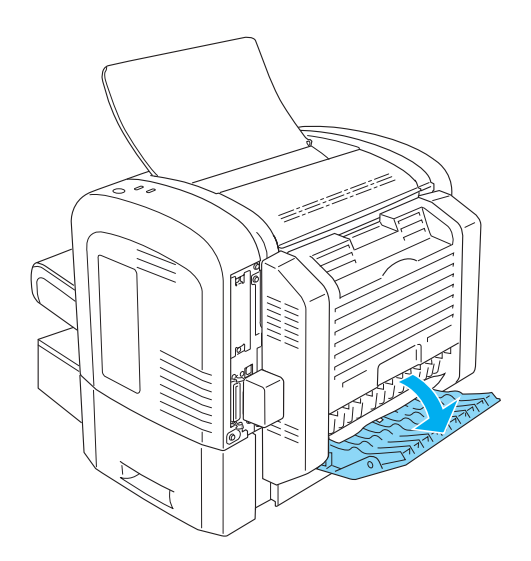

2. Vedä osittain kaksipuoleisyksikköön syöttyneet arkit varovasti ulos.

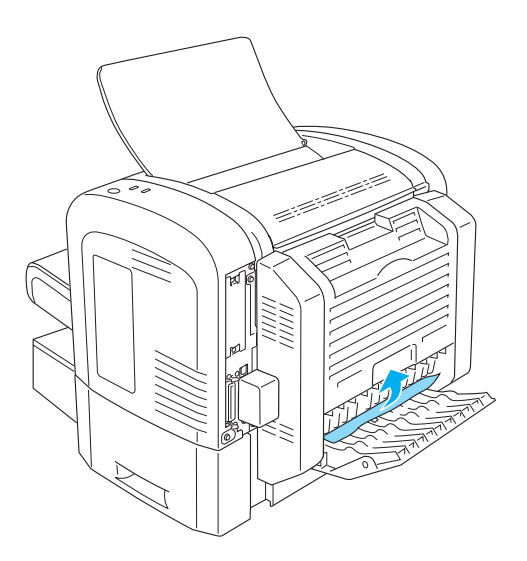

3. Sulje kaksipuoleisyksikön alaluukku. Juuttuneen sivun tulostustiedot tulostetaan automaattisesti uudelleen.

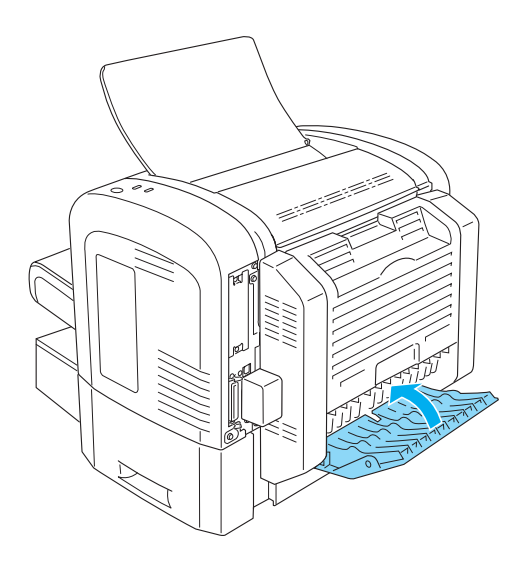

## *Paperitukos — käsinsyöttöaukko (vain EPL-6200)*

Jos tulostimen käsinsyöttöaukkoon on juuttunut paperia, poista arkki seuraavasti.

1. Irrota monikäyttölokeron luukku.

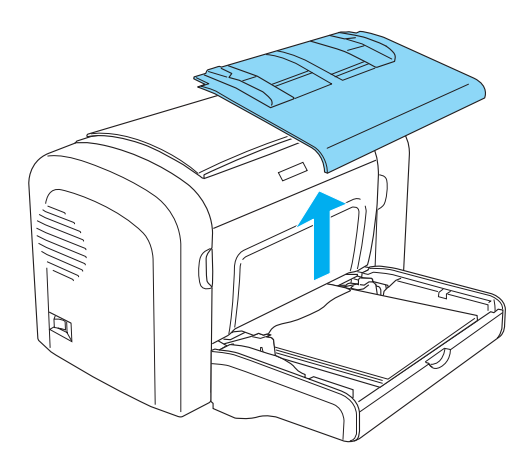

2. Poista paperipino lokerosta.

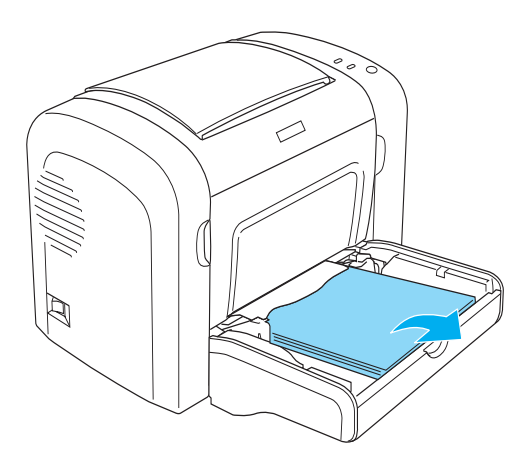
3. Vedä osittain tulostimeen syöttyneet arkit varovasti ulos.

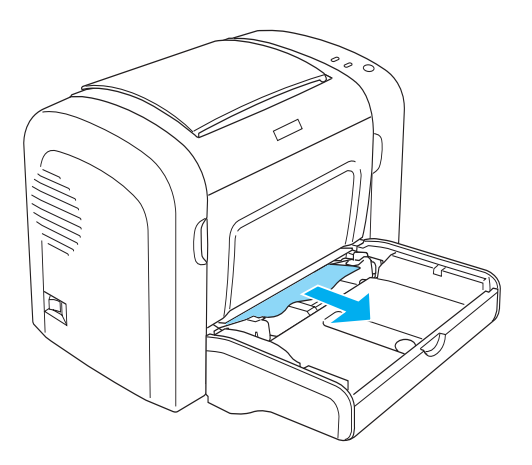

- 4. Tasaa paperipinon reunat tasaista pintaa vasten ja aseta se varovasti uudelleen monikäyttölokeroon.
- 5. Asenna monikäyttölokeron luukku uudelleen paikalleen.

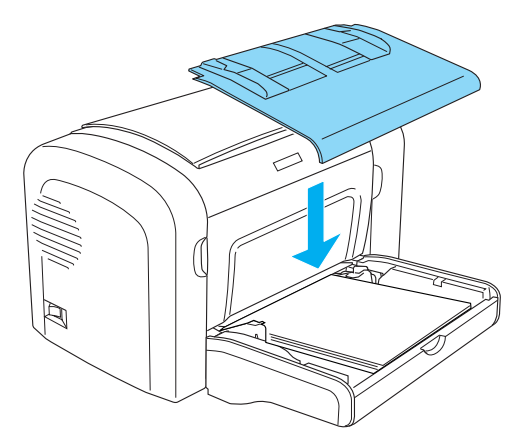

6. Avaa ja sulje tulostimen etuluukku. Juuttuneen sivun tulostustiedot tulostetaan automaattisesti uudelleen.

## <span id="page-397-0"></span>*Paperitukos — 500 A4-arkin alasyöttölokeroyksikkö (vain EPL-6200)*

Seuraavassa kuvassa näkyy, miltä tällainen paperitukos näyttää:

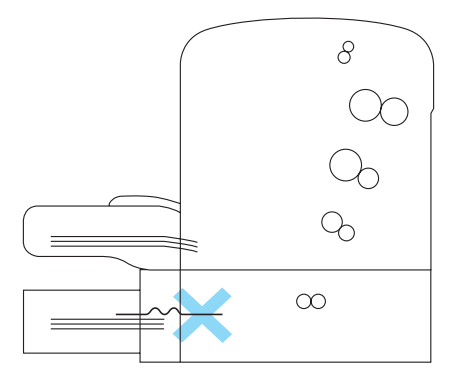

Selvitä 500 A4-arkin alasyöttölokeroyksikön paperitukokset seuraavasti.

1. Irrota 500 A4-arkin alasyöttölokeroyksikön paperilokero.

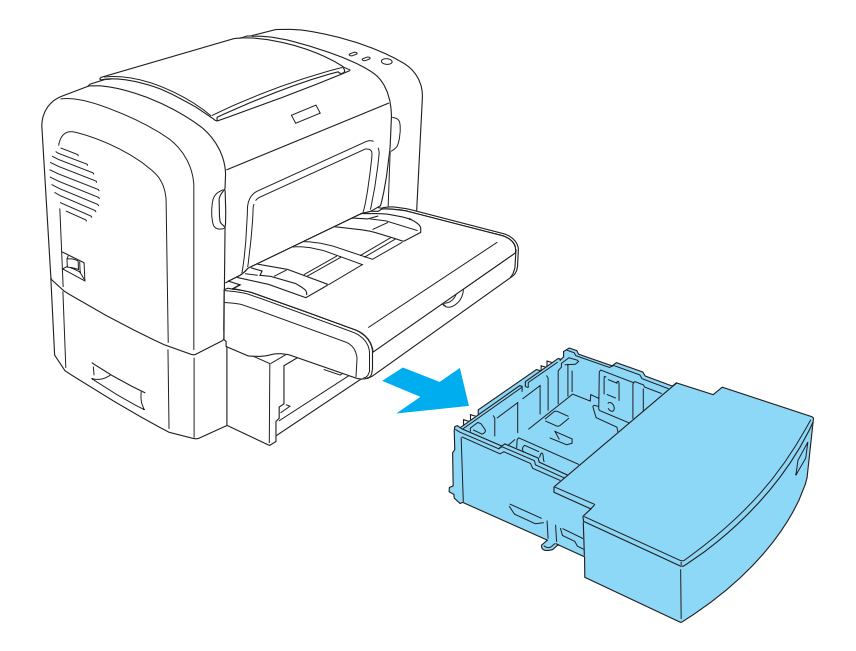

2. Poista paperilokerosta ja lokeroyksiköstä kaikki taittuneet tai juuttuneet paperit ja hävitä kaikki käpristyneet tai rypistyneet arkit.

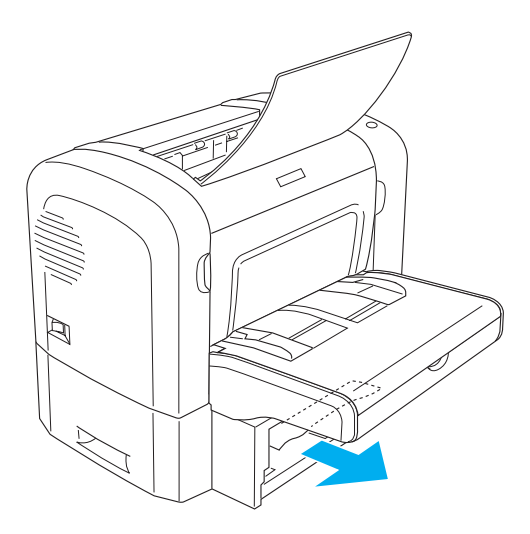

3. Poista kaikki paperit paperilokerosta ja paina levyä alaspäin, kunnes se lukittuu paikalleen.

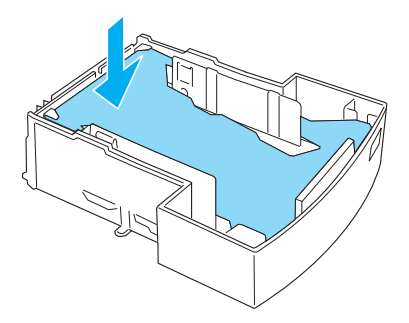

4. Tasoita paperipinon reunat tasaista pintaa vasten ja aseta pino takaisin paperilokeroon.

#### *Huomautus:*

- ❏ *Varmista, että paperipino on kohdallaan syöttölokerossa ja ylin arkki on paperin enimmäismäärän merkin alapuolella.*
- ❏ *Varmista, että käyttämäsi paperikoko on asianmukainen ja paperi täyttää tulostimen vaatimukset. Lokeroon sopii vain A4-kokoista paperia.*
- 5. Aseta 500 A4-arkin alasyöttölokeroyksikön paperilokero takaisin paikalleen.

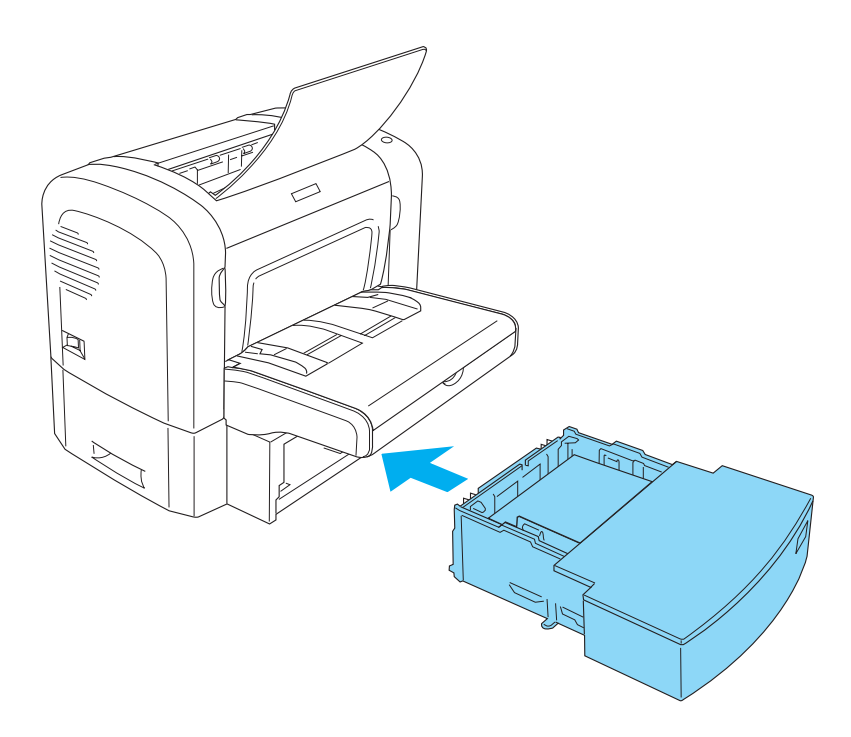

6. Avaa ja sulje tulostimen etuluukku. Juuttuneen sivun tulostustiedot tulostetaan automaattisesti uudelleen.

# *Toimintahäiriöt*

 $\blacksquare$ 

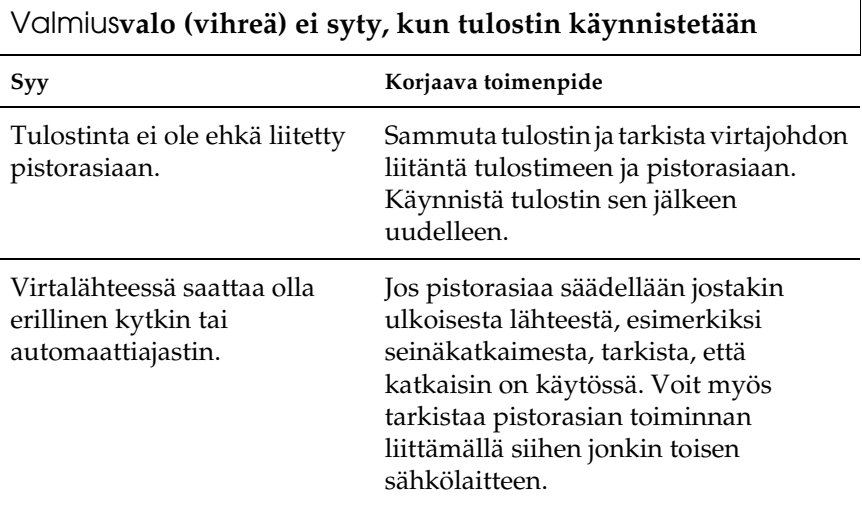

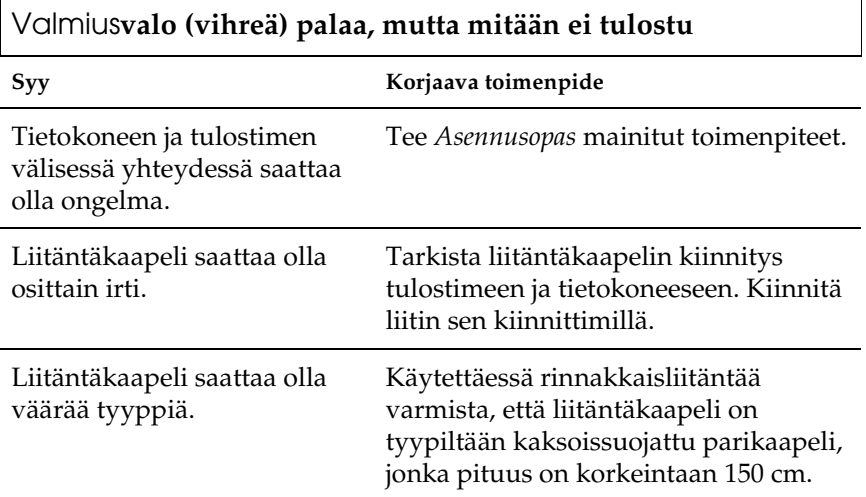

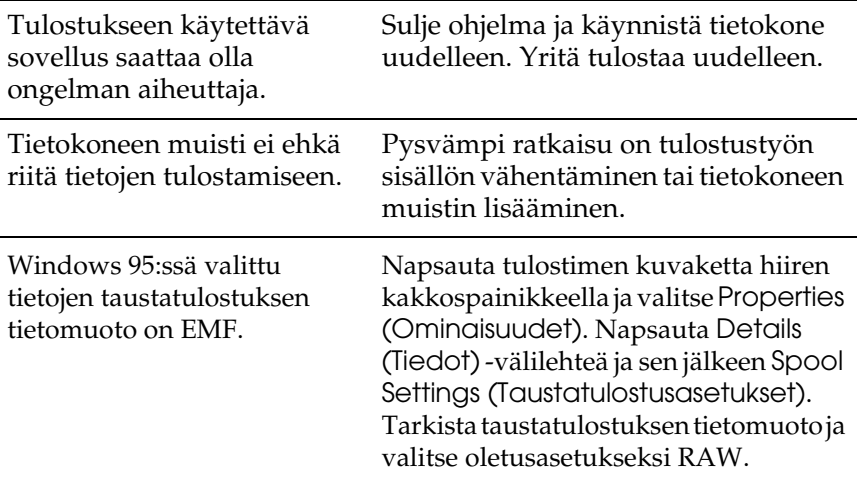

# *Tulosteisiin liittyvät ongelmat*

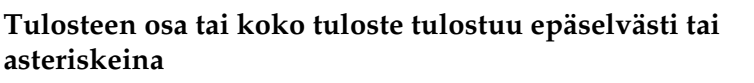

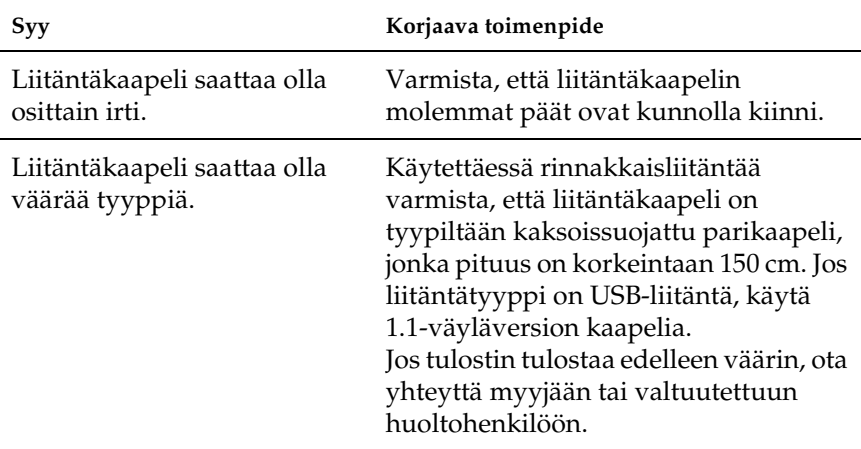

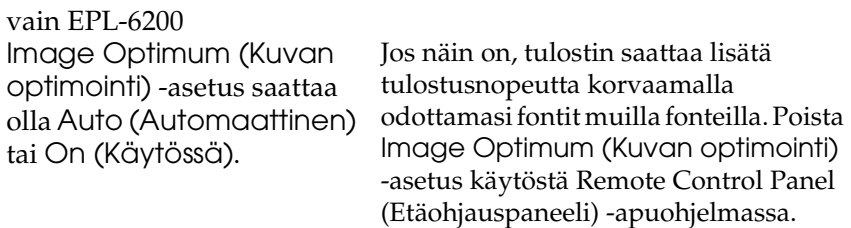

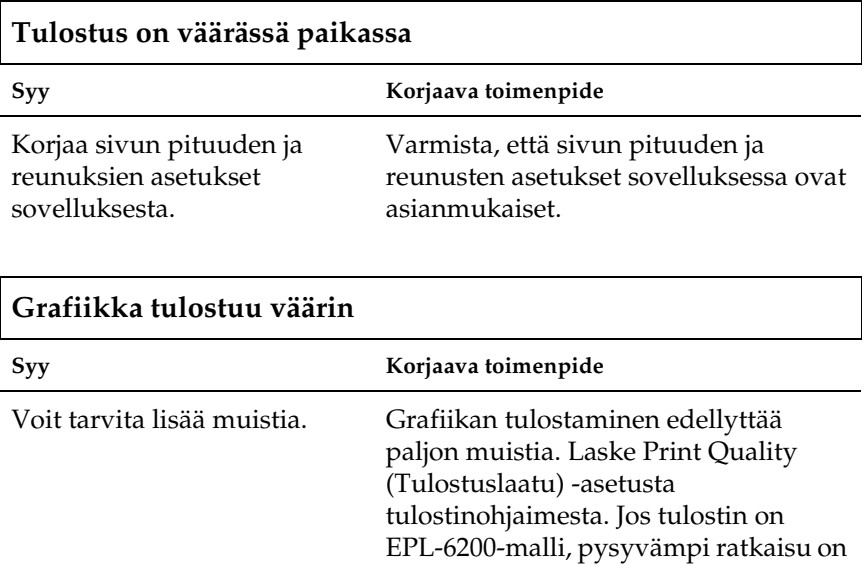

muistin lisääminen tulostimeen.

Lisätietoja on kohdassa ["Muistimoduuli" sivulla 310](#page-309-0).

### **Sivun tulostaminen ei onnistu (vain EPL-6200L)**

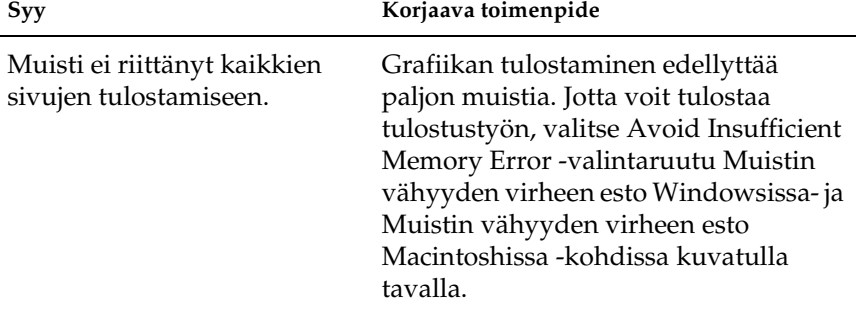

# *Tulostuslaatuun liittyvät ongelmat*

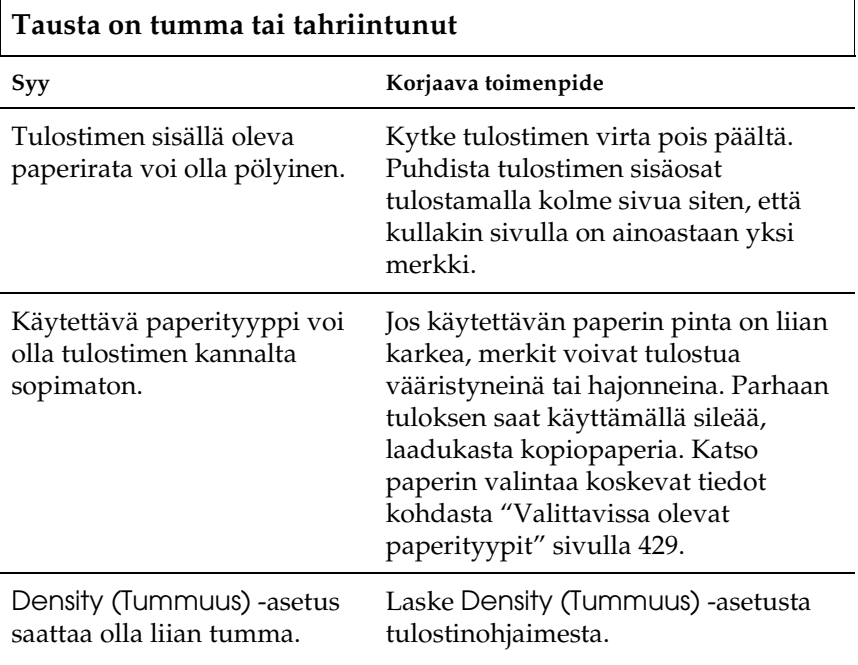

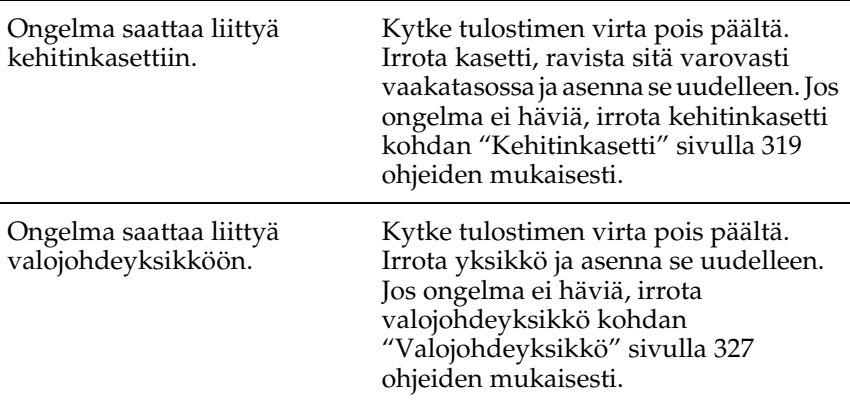

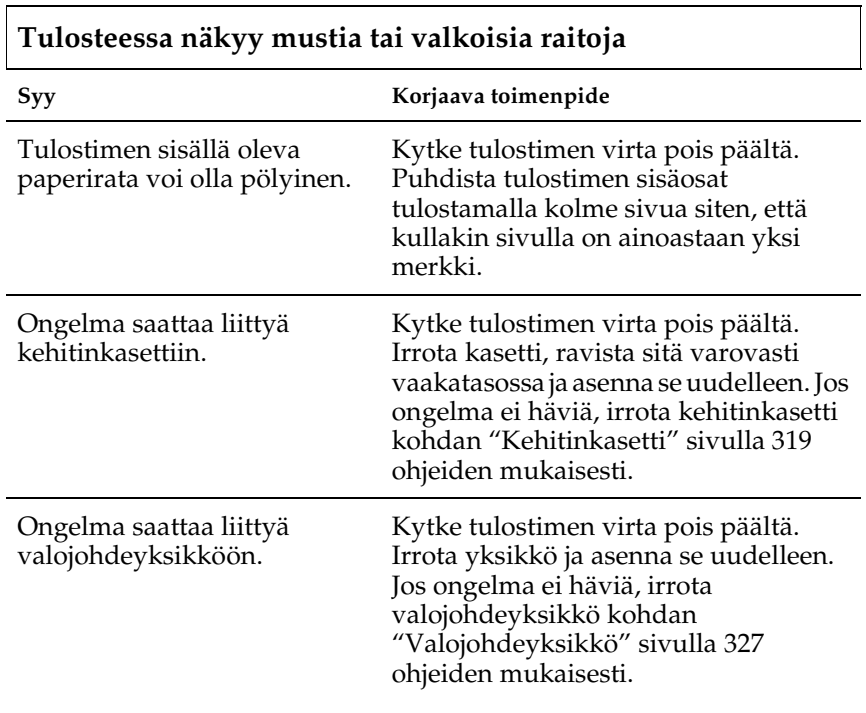

## **Tulostetusta kuvasta puuttuu osia**

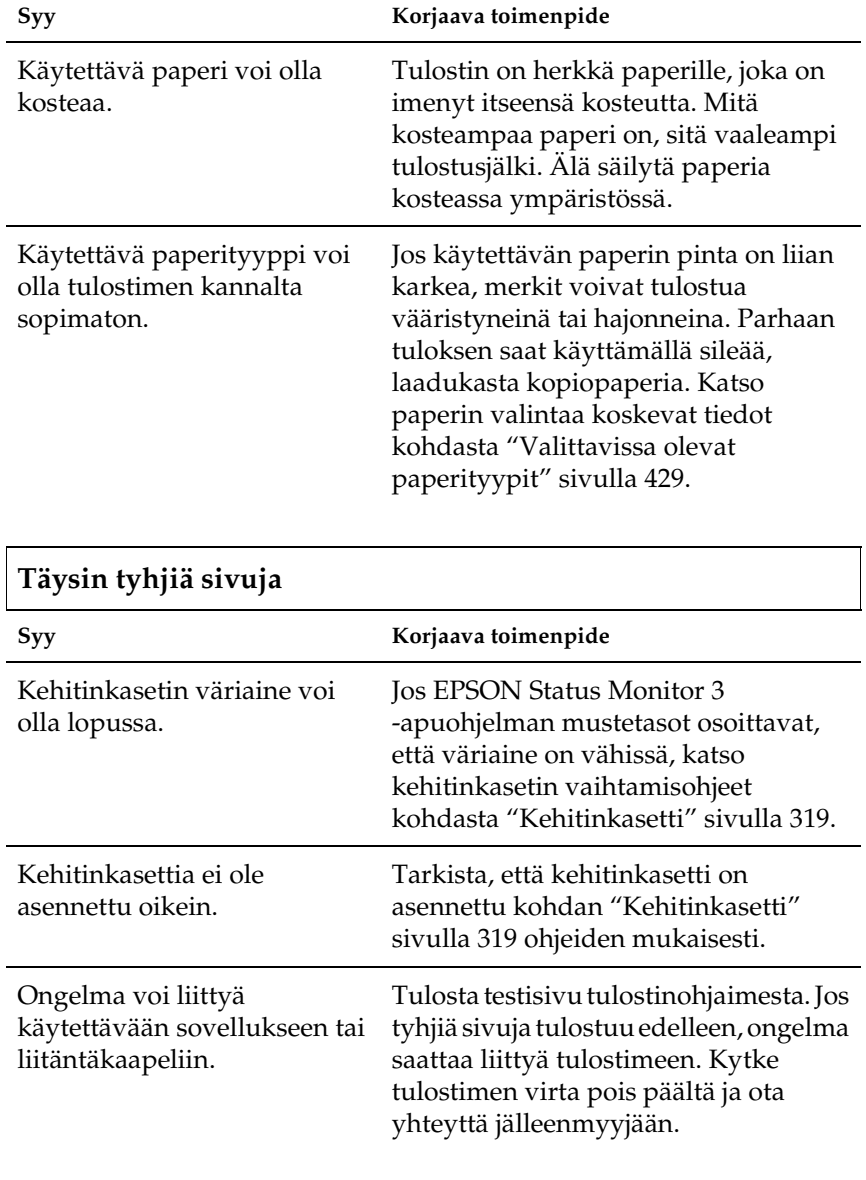

### **Tulostunut kuva on vaalea tai himmeä**

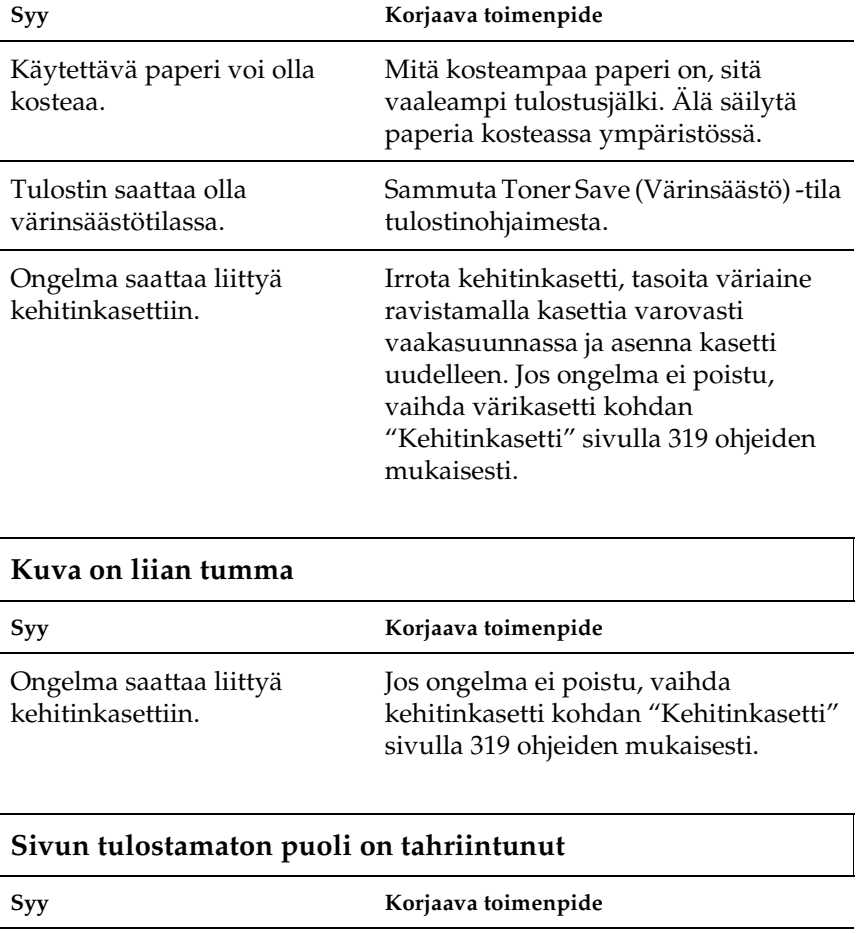

Paperiradalle on saattanut joutua väriainetta. Kytke tulostimen virta pois päältä. Irrota tulostimen sisäosat.

# *Muistiongelmat*

#### *Huomautus*

*Jotkin muistiongelmat voidaan selvittää lisäämällä tulostimen muistin määrää. Muista, että vain EPL-6200-mallin muistia voidaan lisätä asentamalla siihen muistimoduuli.*

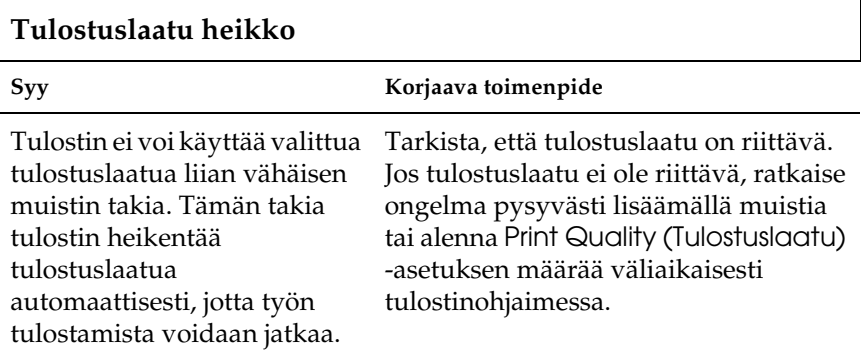

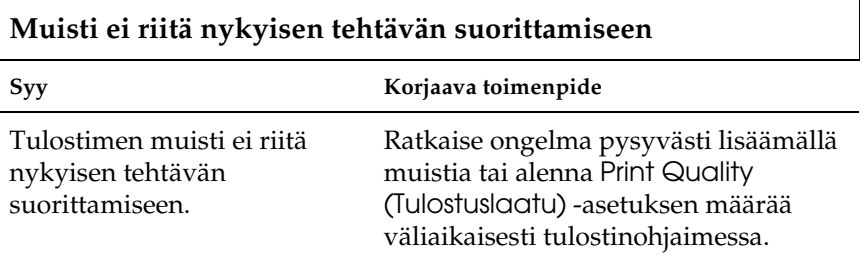

#### **Muisti ei riitä kaikkien kopioiden tulostamiseen (vain EPL-6200)**

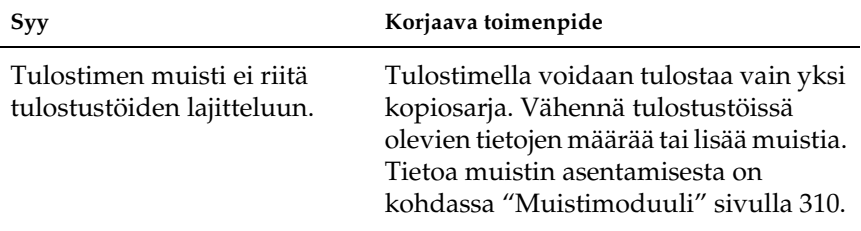

# *Paperinkäsittelyhäiriöt*

#### *Huomautus:*

- ❏ *EPL-6200-mallissa on vakiona kaksi paperilähdettä: monikäyttölokero ja käsinsyöttöaukko. Monikäyttölokero on EPL-6200L-mallin ainoa paperilähde.*
- ❏ *Valinnainen 500 A4-arkin alasyöttölokeroyksikkö on saatavissa vain EPL-6200-malliin.*

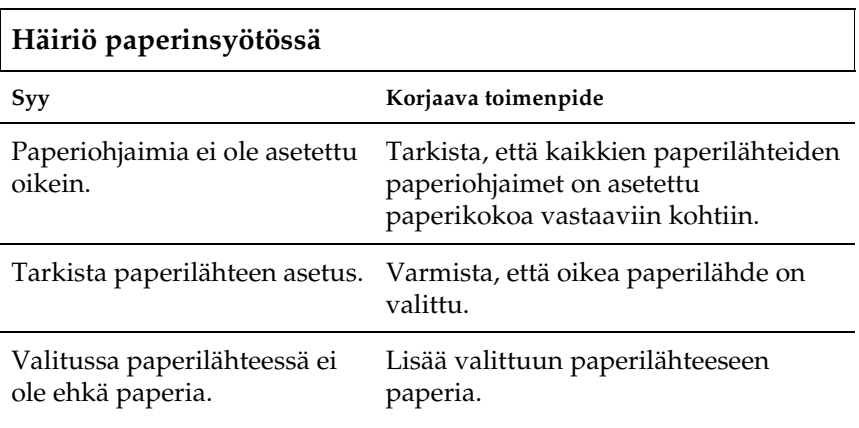

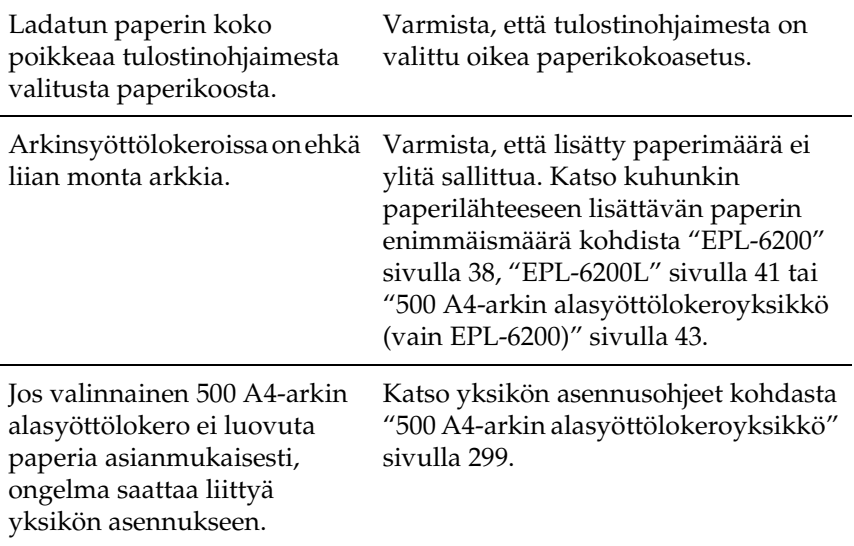

# *PostScript 3 -tilaan liittyvät tulostusongelmat (vain EPL-6200)*

Tämän osan ongelmat saattavat ilmetä tulostettaessa PostScript-ohjaimella. Kaikki ohjeet liittyvät tulostimen mukana toimitettuun PostScript-tulostinohjaimeen.

## *Windows*

Katso asianmukaisista kohdista ratkaisuehdotukset tulostusongelmiin, joita ilmenee, kun PostScript-tilaa käytetään tietokoneessa, jossa on jokin tuetuista Windows-käyttöjärjestelmistä.

### *PostScript-asiakirjojen tulostamiseen liittyvät ongelmat*

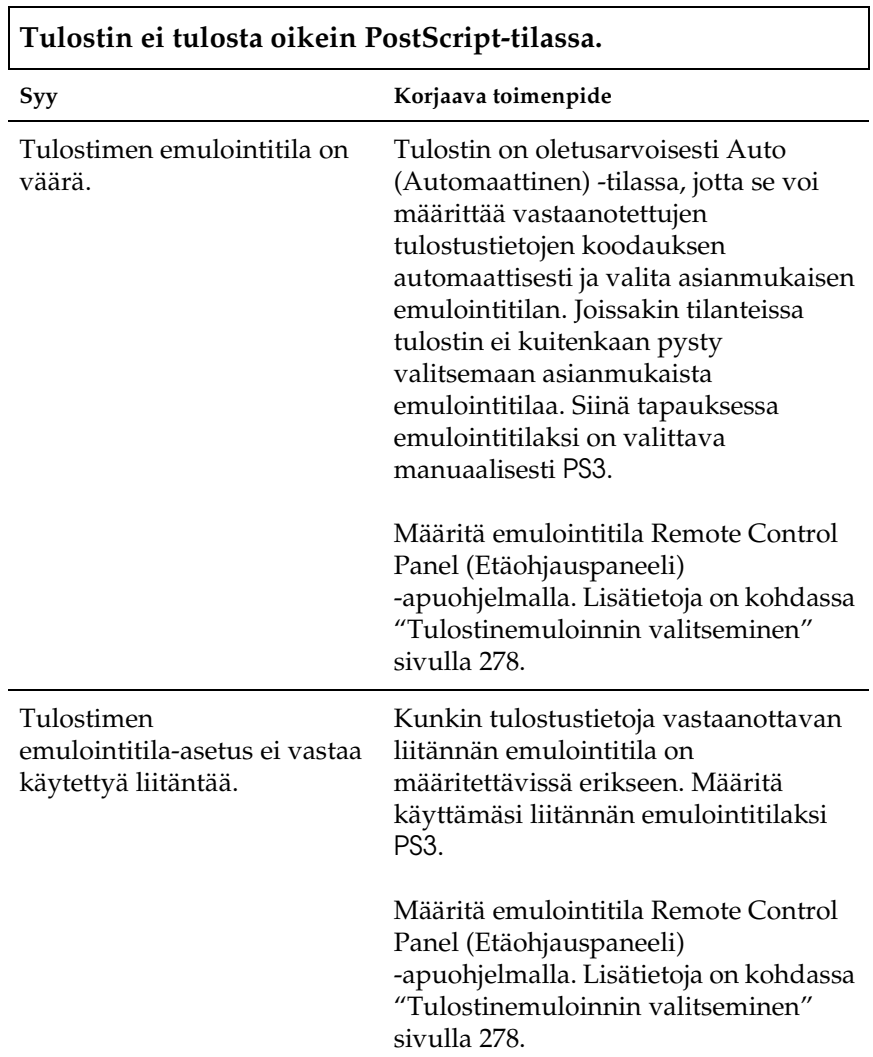

٦

### *Yleiset tulostusongelmat*

Ē

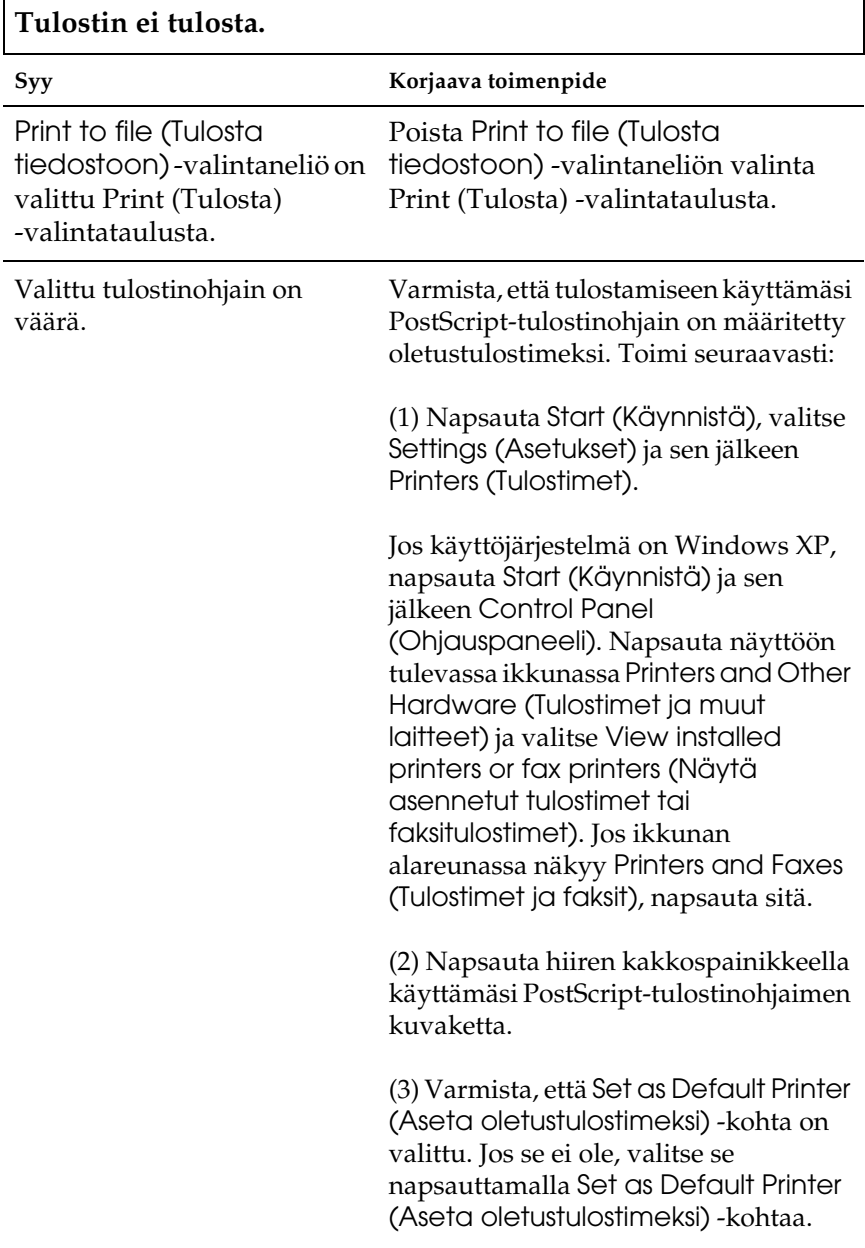

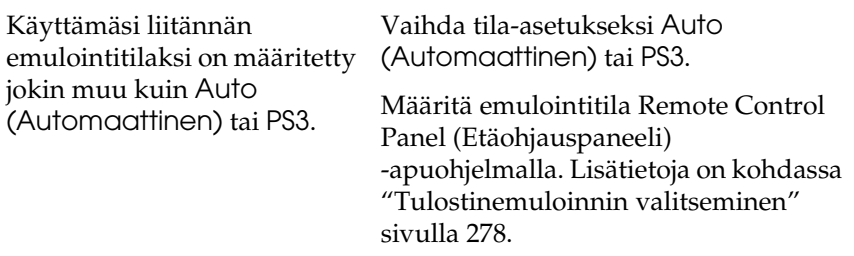

### **Tulostin ei tulosta normaalisti. (vain Windows 98/95)**

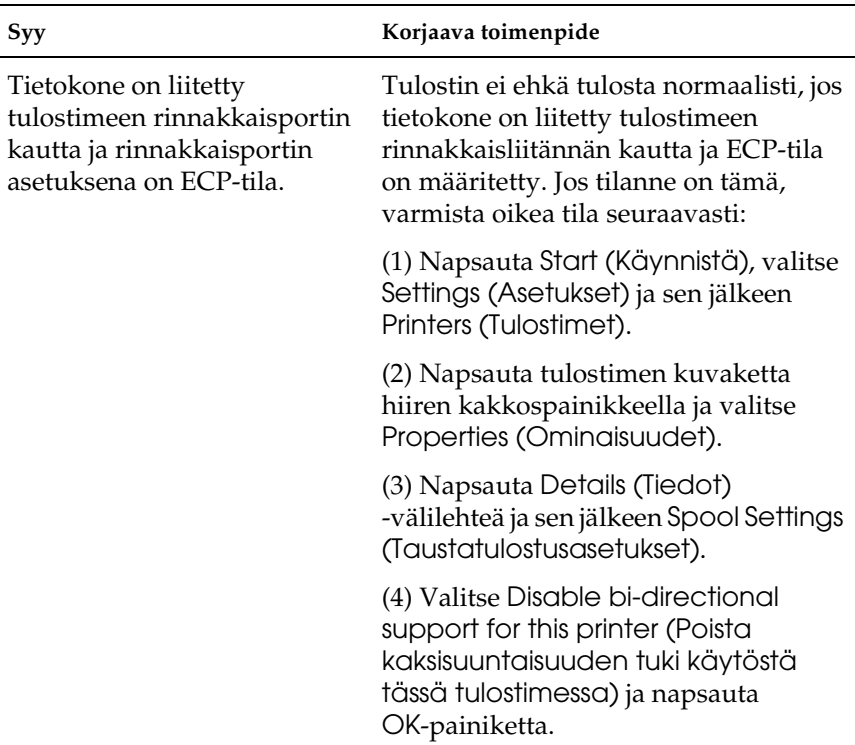

### *Fontti- ja kuvaongelmat*

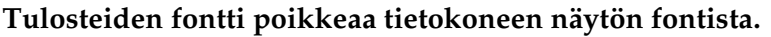

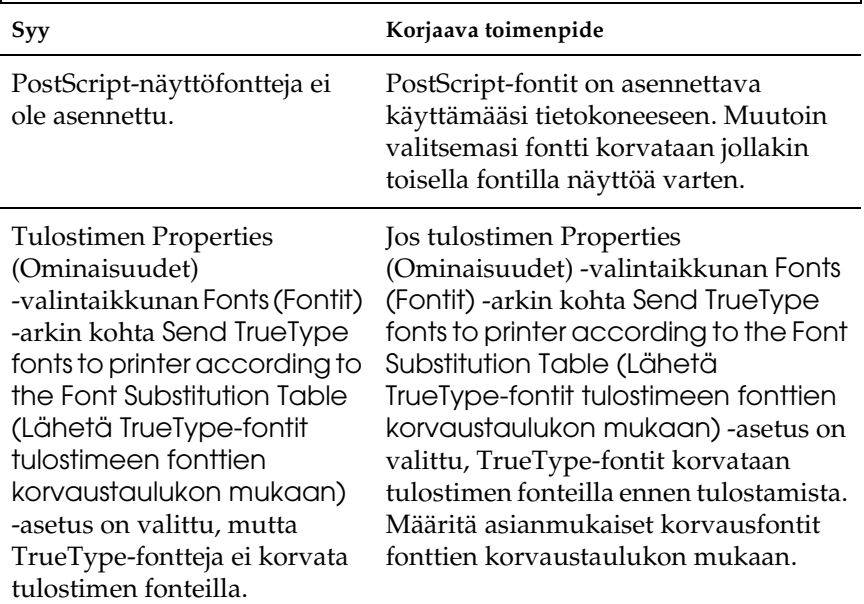

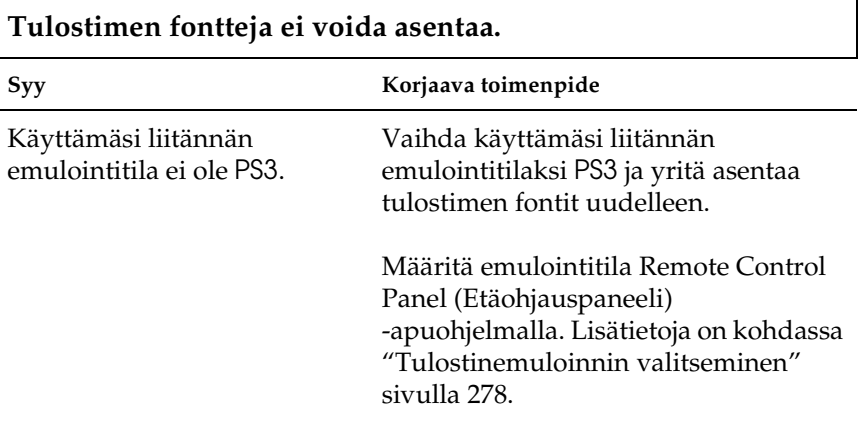

# **Tekstin ja/tai kuvien reunat ovat epätasaiset.**

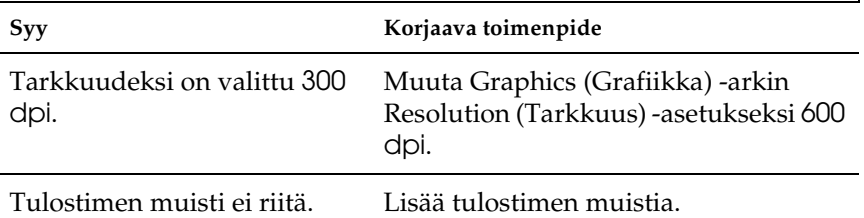

### *Rinnakkaisporttiin liittyvät tulostusongelmat*

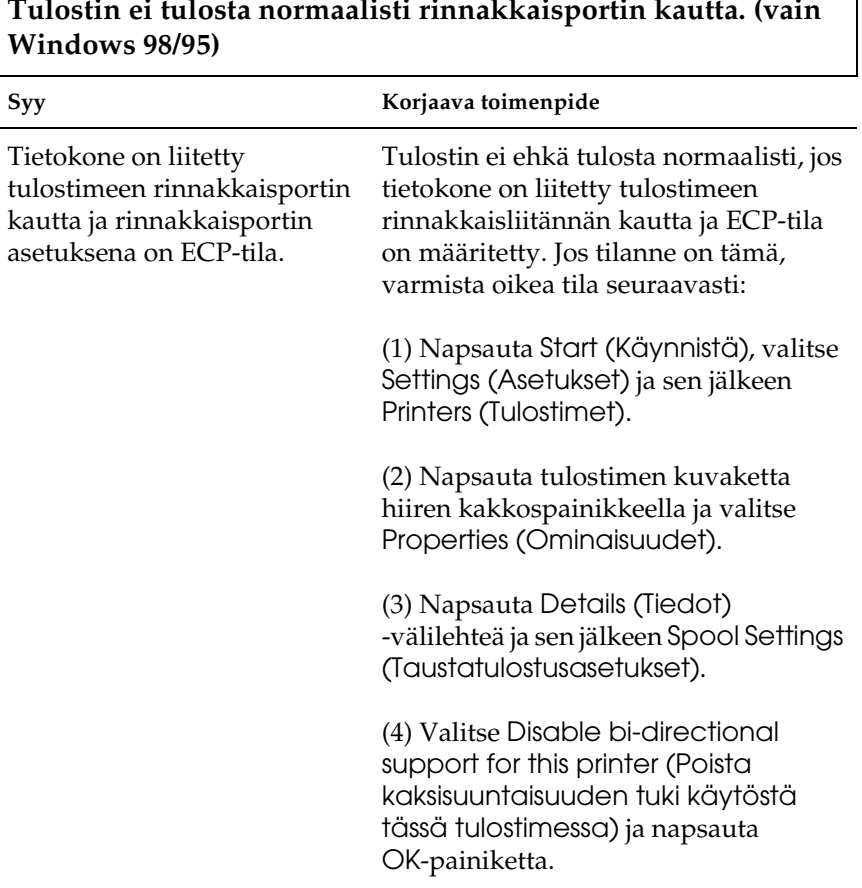

**Tulostin ei tulosta normaalisti rinnakkaisportin kautta. (vain** 

٦

### *USB-porttiin liittyvät tulostusongelmat*

#### **Tulostin ei tulosta normaalisti USB-portin kautta.**

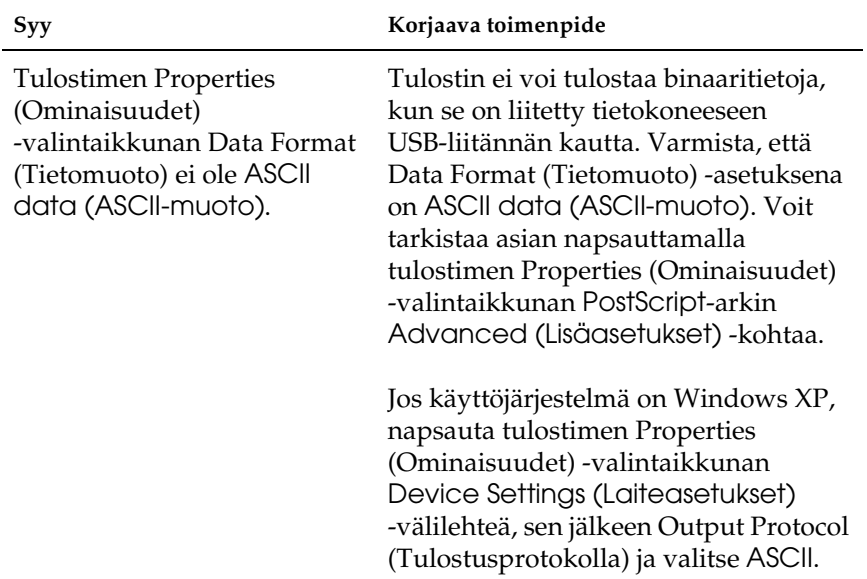

#### *Verkkotulostamiseen liittyvät ongelmat*

#### *Huomautus:*

*Jotta tulostin voidaan liittää tietokoneeseen verkkoliitännän kautta, siihen on asennettava valinnainen liitäntäkortti.*

# **Tulostin ei tulosta normaalisti verkkoportin kautta.**

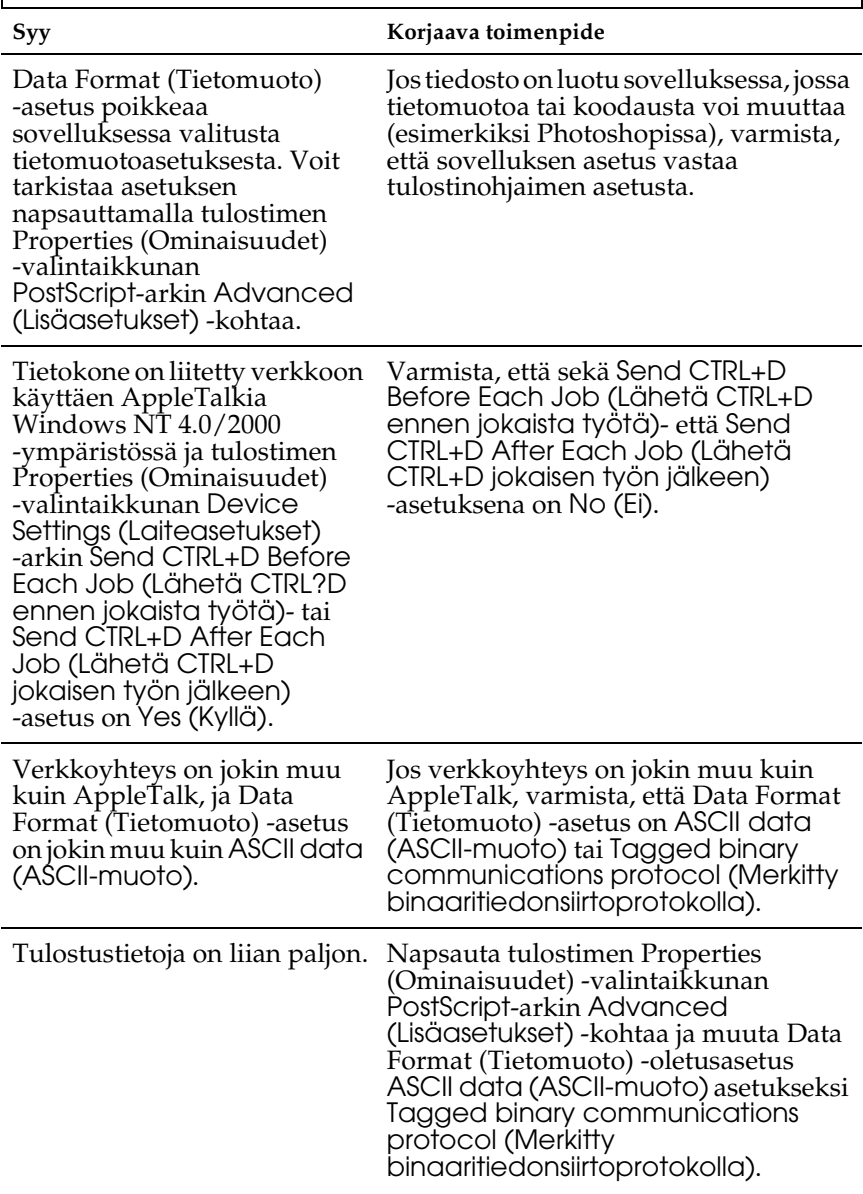

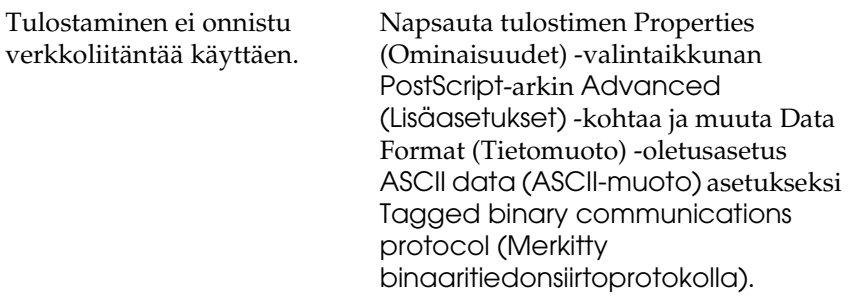

## *Macintosh*

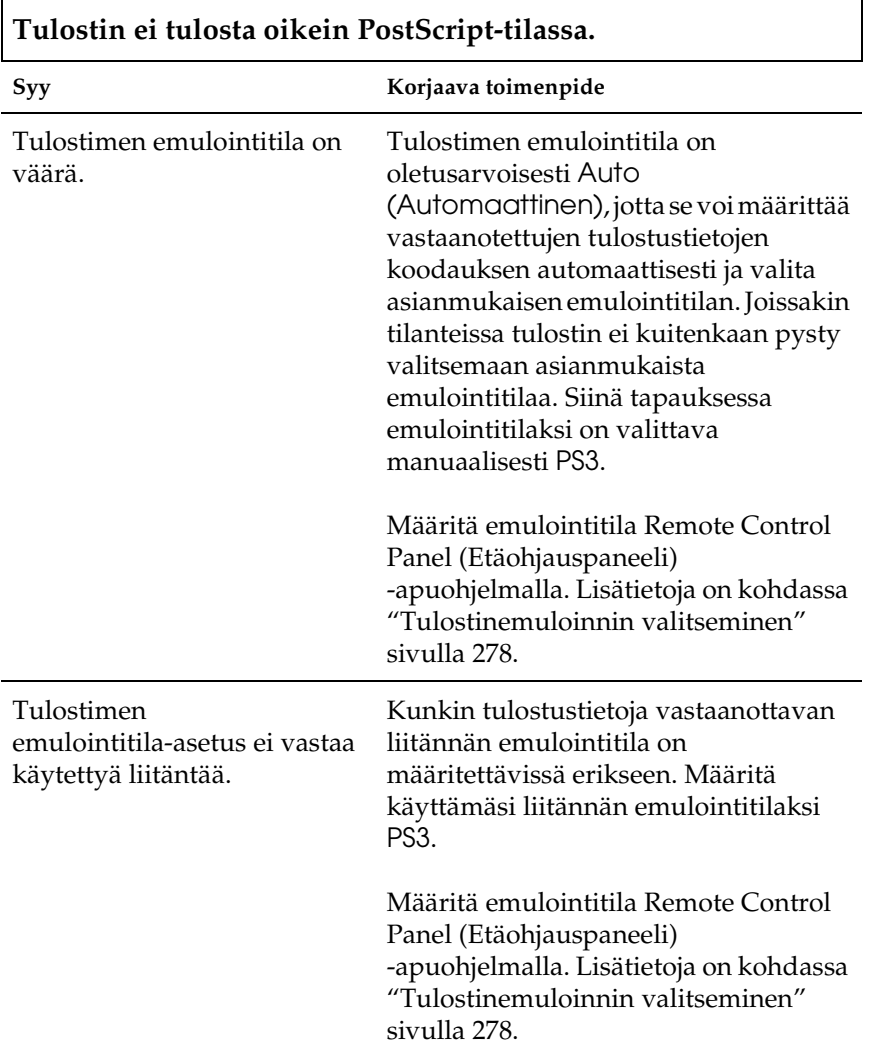

### *PostScript-asiakirjojen tulostamiseen liittyvät ongelmat*

### *Tulostinohjaimeen liittyvät ongelmat*

**Tulostinohjain tai tarvitsemasi tulostinohjain ei näy Chooser (Valitsija) -ohjelmassa.**

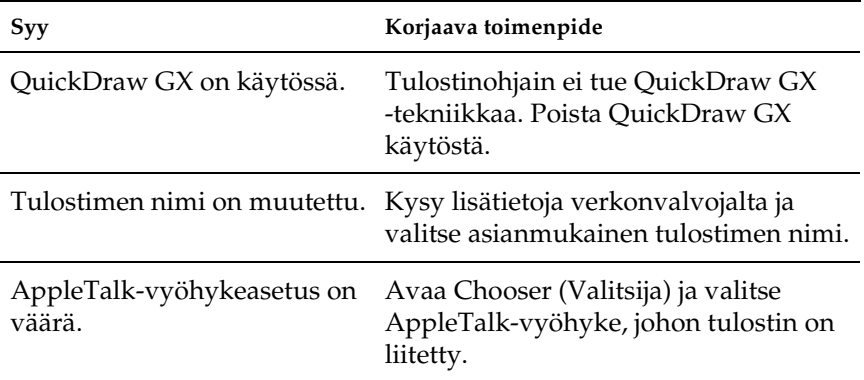

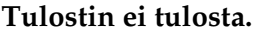

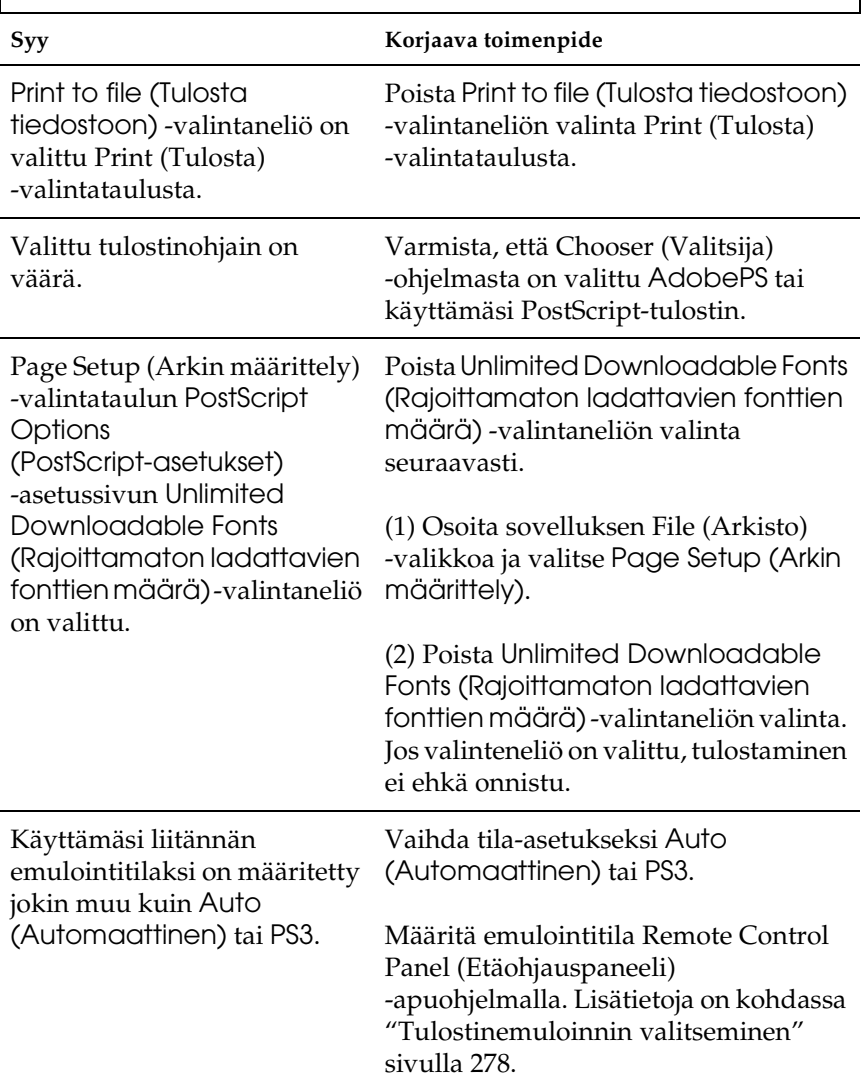

### *Fontti- ja kuvaongelmat*

### **Tulosteiden fontti poikkeaa tietokoneen näytön fontista.**

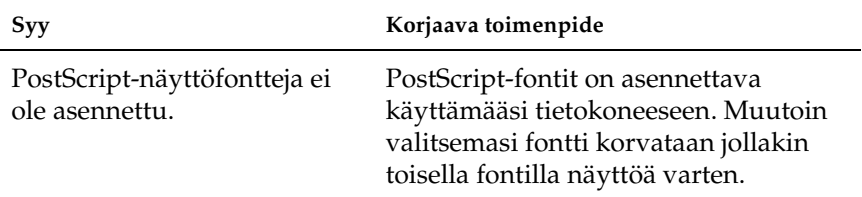

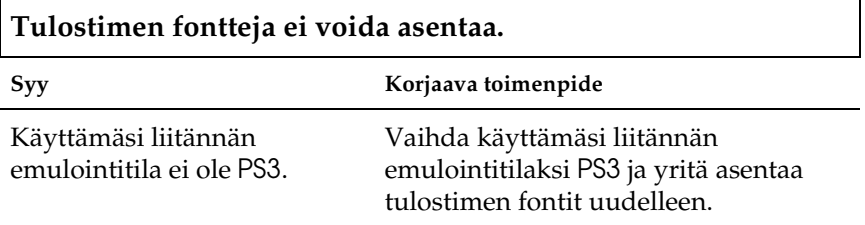

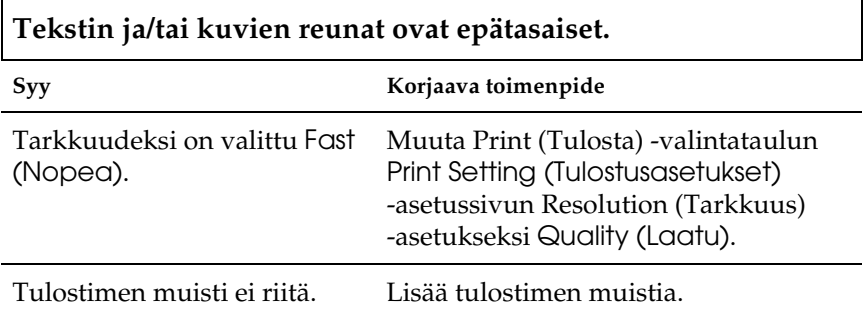

### *Verkkotulostamiseen liittyvät ongelmat*

#### **Tulostin ei tulosta normaalisti verkkoportin kautta.**

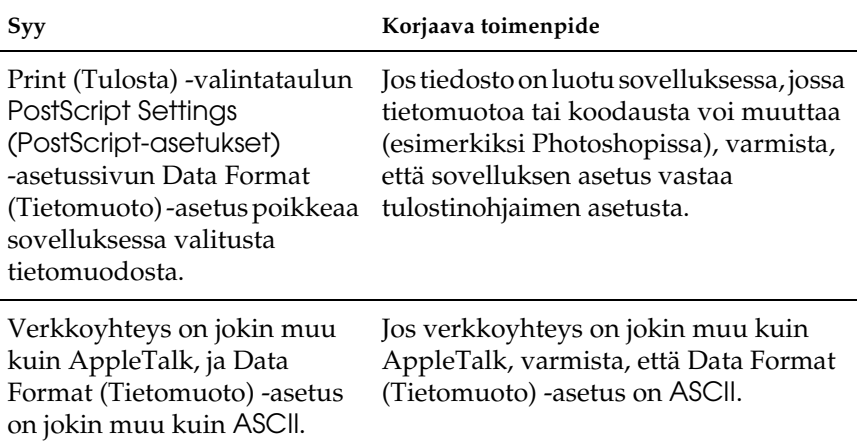

### *Määrittämättömät virheet*

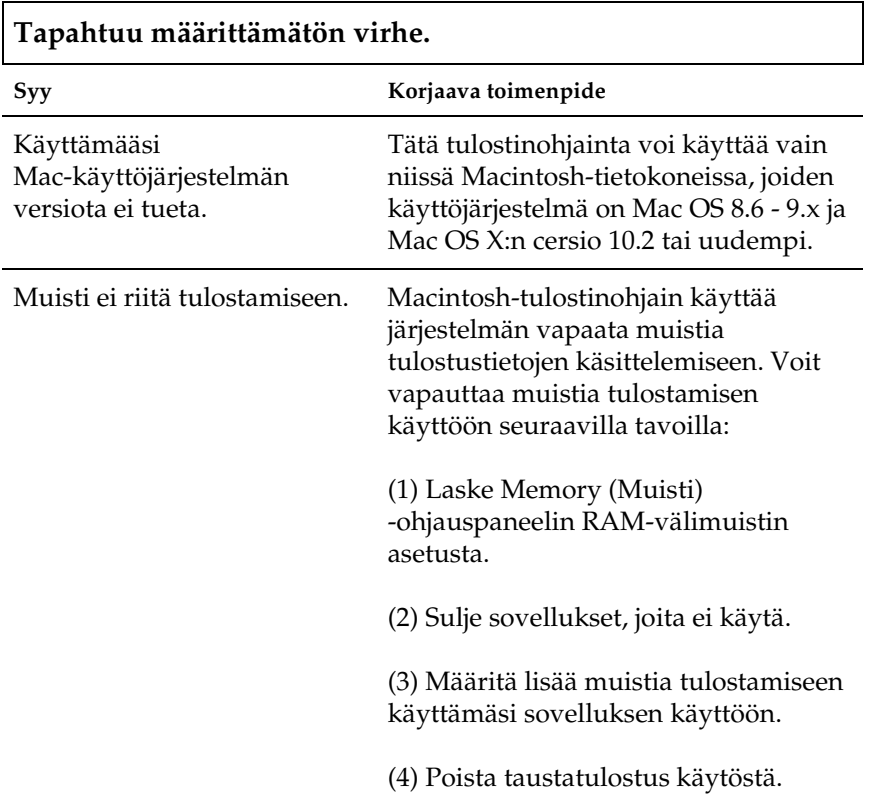

# *Lisävarusteiden käyttämiseen liittyvät ongelmat (vain EPL-6200)*

Varmista, että lisävarusteet on asennettu oikein tulostamalla testisivu. Katso lisätiedot kohdasta ["Testisivun tulostaminen"](#page-377-0)  [sivulla 378](#page-377-0).

### **Invalid AUX I/F Card (Liitäntäkortti ei kelpaa) -virheilmoitus**

**Syy Korjaava toimenpide**

Tulostin ei voi lukea tietoja tulostimeen asennetulta valinnaiselta liitäntäkortilta. Sammuta tietokone ja poista kortti. Varmista, että liitäntäkorttia tuetaan.

#### **Tulostin ei ota paperia valinnaisesta 500 A4-arkin alasyöttölokeroyksiköstä**

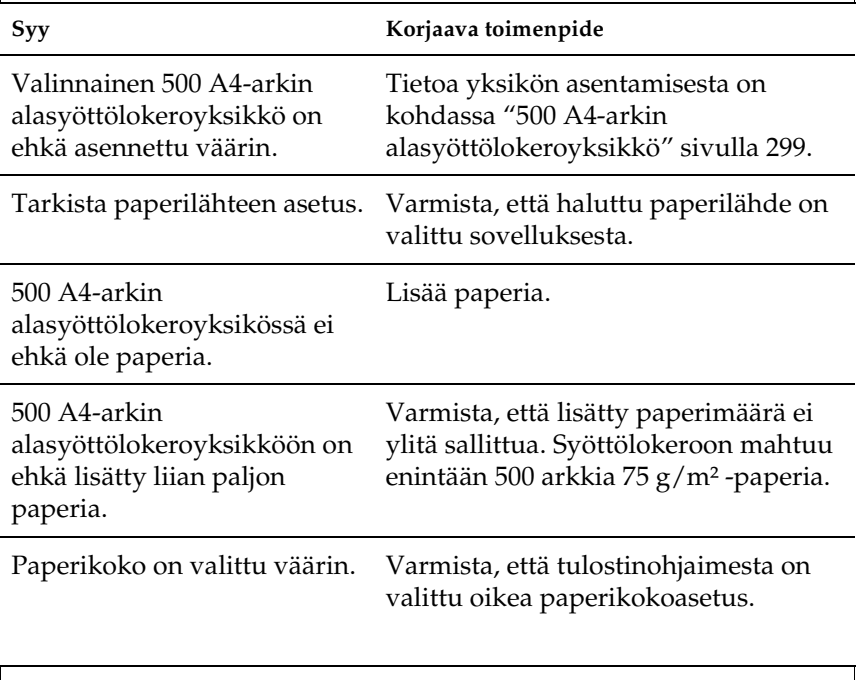

#### **Syöttötukos käytettäessä valinnaista 500 A4-arkin alasyöttölokeroyksikköä**

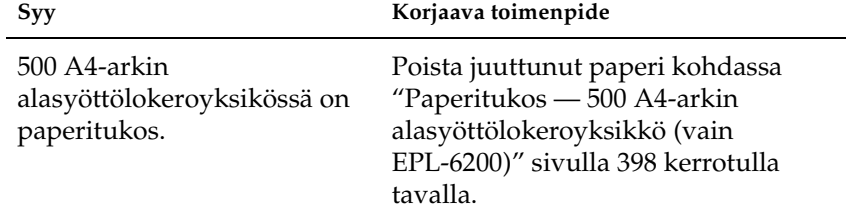

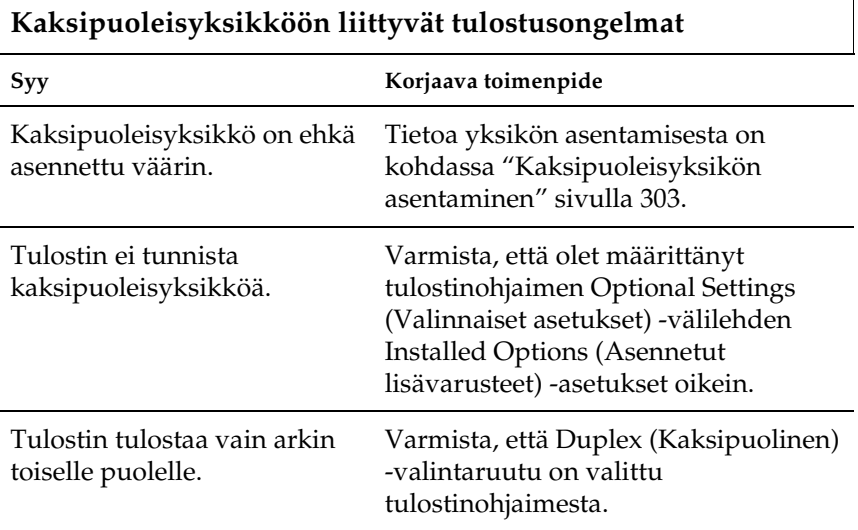

# *Liite A Tekniset tiedot*

# *Paper (Paperi)*

## <span id="page-428-0"></span>*Valittavissa olevat paperityypit*

Tässä osassa kerrotaan, minkä tyyppistä paperia tulostimessa voi käyttää. Käytä vain tässä osassa mainittua paperia.

#### *Huomautus:*

*Tulostin on erittäin herkkä kosteudelle. Varmista, että paperin varastointipaikka on kuiva.*

### *Yleispaperi*

Voit käyttää seuraavaa paperia.

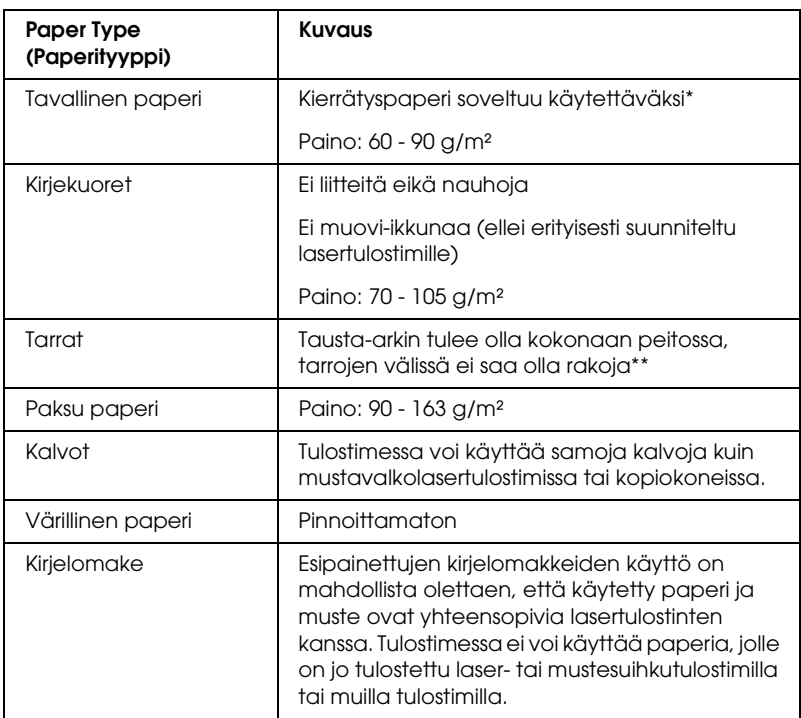

- \* Käytä kierrätyspaperia vain olosuhteissa, joissa lämpötila ja ilmankosteus ovat normaalit. Huonolaatuinen paperi voi huonontaa tulostuslaatua sekä aiheuttaa paperitukoksia ja muita ongelmia.
- \*\* Raot tarrojen välillä voivat aiheuttaa tarrojen irtoamisen tulostimen sisällä, mikä vahingoittaa tulostinta.

#### *Huomautus:*

- ❏ *Koska tulostusmateriaalin valmistaja voi muuttaa tietynmerkkisen tai -tyyppisen materiaalin laatua, EPSON ei voi taata paperimerkkien tai -tyyppien laatua. Testaa materiaalin sopivuus ennen suurten erien ostoa tai suuria tulostustöitä.*
- ❏ *Esipainettujen kirjelomakkeiden käyttö on mahdollista olettaen, että käytetty paperi ja muste ovat yhteensopivia lasertulostinten kanssa.*

### *Paperit, joiden käyttöä on syytä välttää*

Tässä tulostimessa ei voi käyttää seuraavia paperityyppejä. Niiden käyttö saattaa vahingoittaa tulostinta, aiheuttaa paperitukoksia ja heikentää tulostuslaatua.

- ❏ Värilasertulostimille, muille mustavalkolasertulostimille, värikopiokoneille, mustavalkokopiokoneille tai mustesuihkutulostimelle tarkoitettu tulostusmateriaali.
- ❏ Muilla värilasertulostimilla, mustavalkolasertulostimilla, värikopiokoneilla, mustavalkokopiokoneilla, mustesuihkutulostimilla tai lämpötulostimilla aikaisemmin tulostettu paperi.
- ❏ Hiilipaperi, jäljentävä paperi, lämpöherkkä paperi, paineherkkä paperi, hapan paperi tai paperi, jonka kanssa käytetään korkeille lämpötiloille herkkää mustetta (noin  $200^{\circ}$ C).
- ❏ Helposti arkista irtoavat tarrat tai tarrat, jotka eivät peitä tausta-arkkia kokonaan.
- ❏ Päällystetty paperi tai värjätty erikoispaperi
- ❏ Mappia tai repäisyä varten rei'itetty paperi.
- ❏ Paperi, jossa on liimaa, niittejä, paperiliittimiä tai teippiä.
- ❏ Hankaussähköä keräävä paperi.
- ❏ Kostea paperi.
- ❏ Paksuudeltaan epätasainen paperi.
- ❏ Liian paksu tai ohut paperi.
- ❏ Liian sileä tai karkea paperi.
- ❏ Paperi, jonka etu- ja taustapuoli ovat erilaiset.
- ❏ Taitettu, käpristynyt, poimuttunut tai revennyt paperi.

❏ Epäsäännöllisen muotoinen paperi tai paperi, jonka kulmat eivät ole suorakulmaiset.

## *Tekniset tiedot*

Koska paperinvalmistaja voi muuttaa tietynmerkkisen tai -tyyppisen paperin laatua, EPSON ei voi taata paperimerkkien tai -tyyppien laatua. Testaa paperin sopivuus ennen suurten erien ostoa tai suuria tulostustöitä.

Paperityypit: Tavallinen paperi, kierrätetty paperi, tarrat, kirjekuoret, kalvot, värillinen paperi, paksu paperi, kirjelomake

#### *Huomautus:*

*Käytä kierrätyspaperia vain olosuhteissa, joiden lämpötila ja ilmankosteus ovat normaalit. Huonolaatuinen paperi voi huonontaa tulostuslaatua sekä aiheuttaa paperitukoksia ja muita ongelmia.*

Paperin paino:

Tavallinen paperi:  $60 - 90$  g/m<sup>2</sup> Paksu paperi:  $90 - 163$  g/m<sup>2</sup>
Paperikoko:

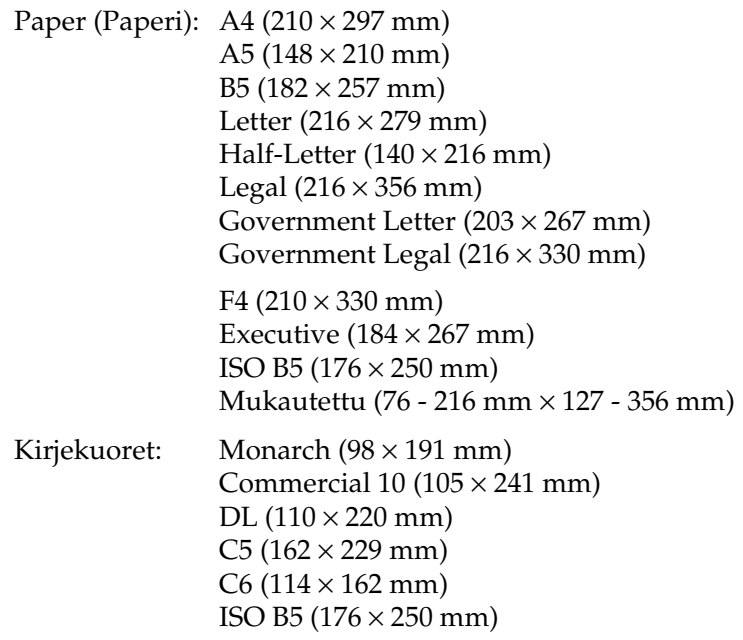

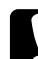

c *Muistutus: Käytä vain yllä mainittuja paperikokoja.*

## *Tulostusalue*

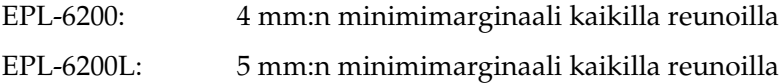

# *Tulostin*

# *General (Yleiset)*

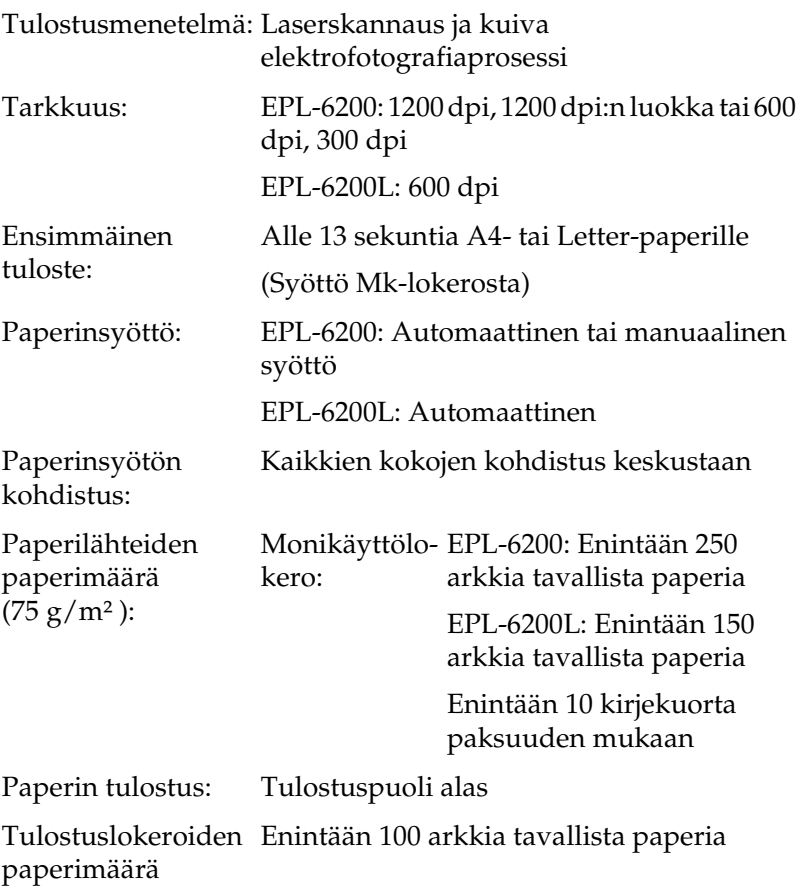

 $(75 \text{ g/m}^2)$ :

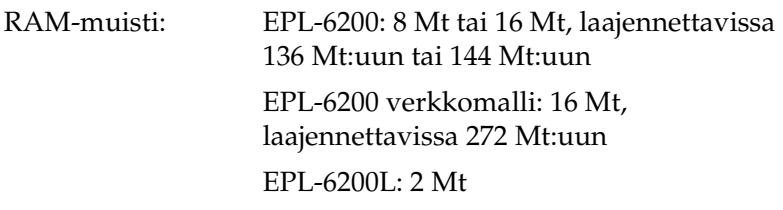

## *Ympäristö*

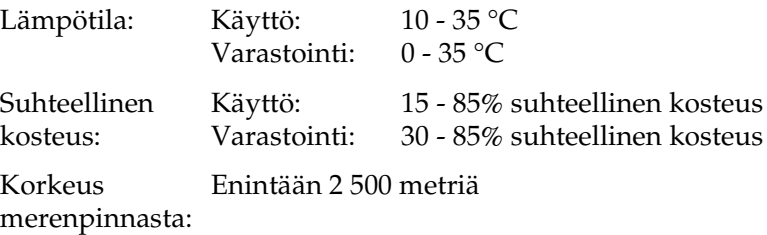

# *Standardit ja hyväksynnät*

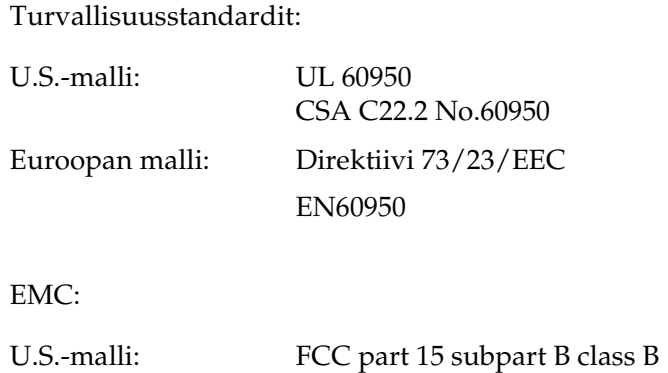

Euroopan malli: Direktiivi 89/336/EEC

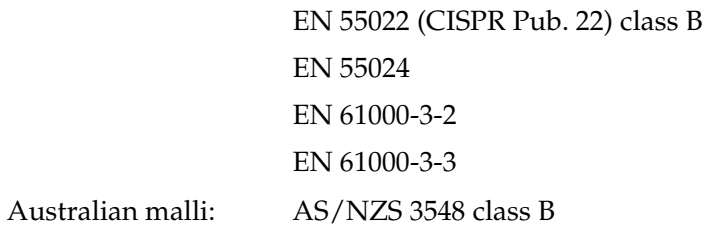

## *Mekaaniset ominaisuudet*

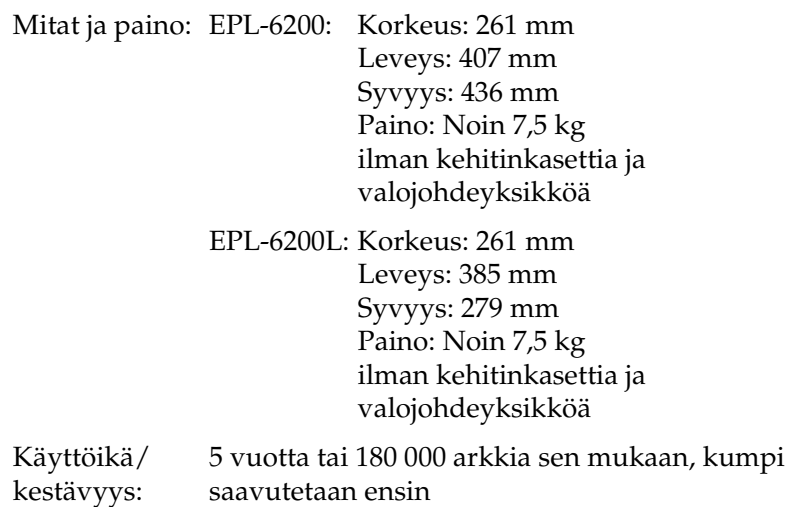

## *Sähköominaisuudet*

### *EPL-6200*

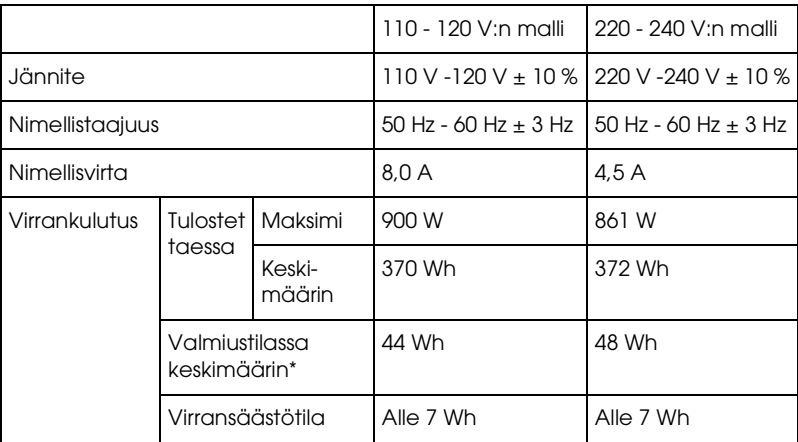

### *EPL-6200L*

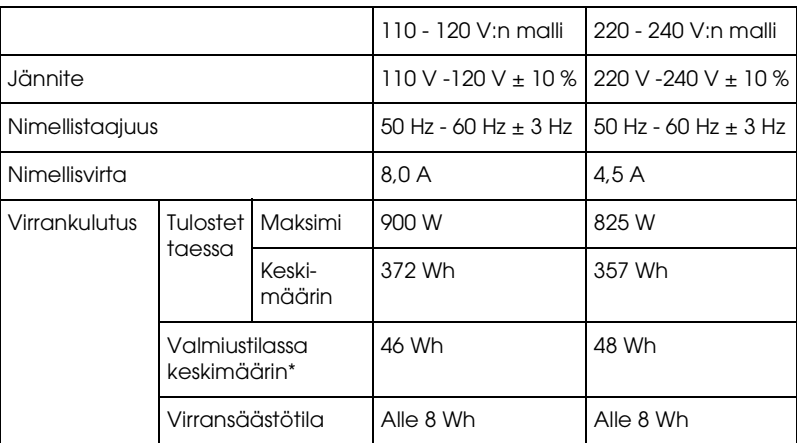

\* Kun lisävarusteita ei ole asennettu.

### *Huomautus:*

*Tarkista tulostimen käyttöjännite sen takana olevasta tyyppikilvestä.*

### *Laserturvallisuus*

Tulostin on Yhdysvaltain kuluttajansuojaviranomaisen (Department of Health and Human Services, DHHS) vuonna 1968 säädettyyn säteilyturvallisuuslakiin (Radiation Control for Health and Safety Act) perustuvan säteilynvoimakkuusstandardin (Radiation Performance Standard) mukaan 1-luokan laserlaite. Tämä merkitsee, että tulostin ei tuota haitallista lasersäteilyä.

Lasersäteily on rajattu kokonaan suojakotelon ja ulkoisen koteloinnin sisäpuolelle, joten lasersäteily ei pääse laitteen ulkopuolelle missään käyttövaiheessa.

### *CDRH-säädökset*

Tuotteiden markkinointi Yhdysvalloissa edellyttää Yhdysvaltain elintarvike- ja lääkintäviranomaisen säteilylaitteiden terveysvaikutuksia tutkivan laitoksen (CDRH) 2. elokuuta 1976 voimaan astuneen lasertuotteita koskevien säädösten noudattamista. Oheinen merkintä ilmoittaa laitteen olevan CDRH:n säädösten mukainen ja merkintä on pakollinen Yhdysvalloissa markkinoitavissa lasertuotteissa.

> This laser product conforms to the applicable requirement of 21 CFR Chapter I, subchapter J. SEIKO EPSON CORP. Hirooka Office 80 Hirooka, Shiojiri-shi, Nagano-ken, Japan

## *PostScript*

### *Kieli*

Adobe PostScript 3

### *Emulointinimi*

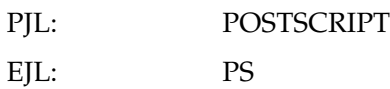

### *AppleTalk-protokolla*

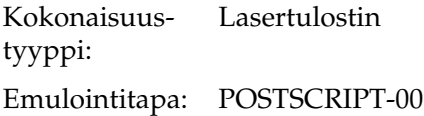

### *Laitteistovaatimukset*

Tulostimen on täytettävä seuraavat laitteistovaatimukset, jotta se voi käyttää PostScript 3 -tulostinohjainta.

❏ Alla on näkyvissä PostScript 3 -tulostinohjaimen muistivaatimukset. Asenna tulostimeen valinnaisia muistimoduuleja, jos asennettu muisti ei täytä tulostusvaatimuksiasi.

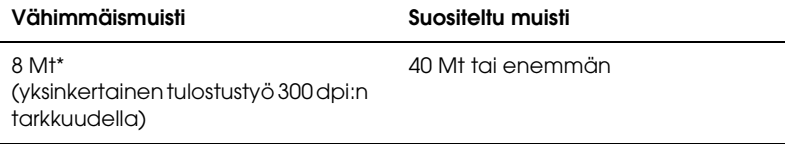

\* Kaikkien tulostustöiden tulostaminen ei välttämättä onnistu tällä muistimäärällä.

# *Liitännät*

# *Rinnakkaisliitäntä*

Käytä vain IEEE 1284-B -yhteensopivaa rinnakkaisliitintä.

## *USB-liitäntä*

USB 1.1 -yhteensopiva.

### *Huomautus:*

*USB-liitäntää tukevat ainoastaan ne Macintosh- ja Windows -tietokoneet, joissa on USB-liitin ja joiden käyttöjärjestelmä on Mac OS 8.1 - 9.X, Mac OS X tai Windows Me, 98, XP tai 2000.*

# *Ethernet-liitäntä*

Voidaan käyttää IEEE 802.3 100BASE-TX/10 BASE-T suoraa suojattua parikaapelia, jossa on RJ45-liitin.

### *Huomautus: Ethernet-liitäntä ei ehkä ole käytettävissä tulostinmallista riippuen.*

# *Lisävarusteet ja tarvikkeet*

# *500 arkin alasyöttölokeroyksikkö (C12C802042) (vain EPL-6200)*

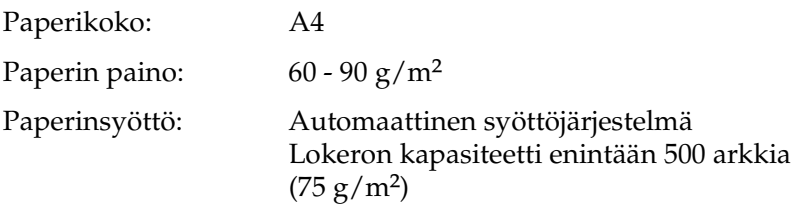

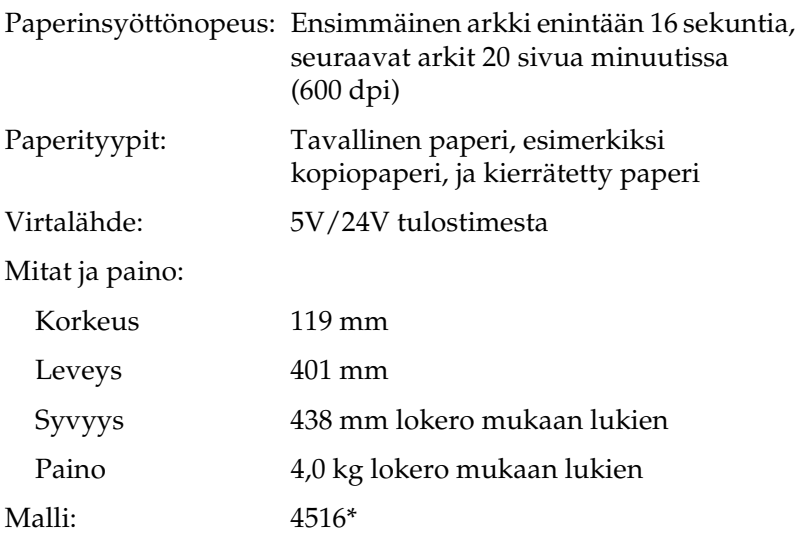

\* Tämä tuote täyttää CE-merkinnän EY-direktiivin 89/336/EEC mukaiset vaatimukset.

## *Kaksipuoleisyksikkö (C12C802051) (vain EPL-6200)*

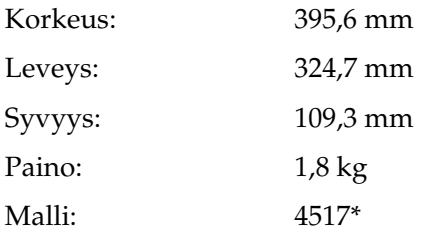

\* Tämä tuote täyttää CE-merkinnän EY-direktiivin 89/336/EEC mukaiset vaatimukset.

## *Muistimoduuli (vain EPL-6200)*

Varmista, että ostamasi DIMM-muisti on yhteensopiva EPSON-tuotteiden kanssa. Kysy lisätietoja tulostimen myyjältä tai EPSON-myyntiyritykseltä.

### *Huomautus:*

*Yhteensopiva muisti vaihtelee ja riippuu alueesta.*

Muistin koko: 16 Mt, 32 Mt, 64 Mt, 128 Mt tai 256 Mt\*

\* 256 Mt:n muisti on käytettävissä vain verkkomallissa.

## *Kehitinkasetti (S050166)*

#### *Huomautus:*

*Tätä kehitinkasettia voi käyttää vain EPL-6200-mallissa.*

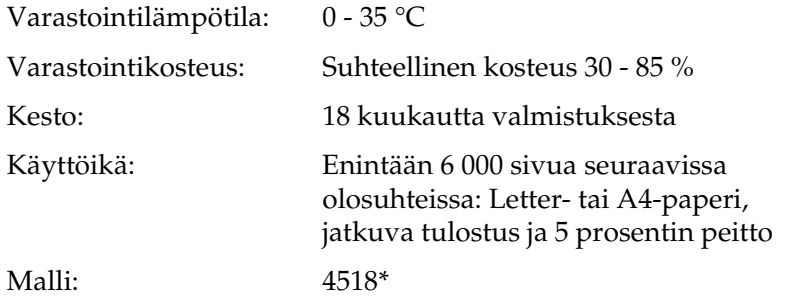

\* Tämä tuote täyttää CE-merkinnän EY-direktiivin 89/336/EEC mukaiset vaatimukset.

# *Kehitinkasetti (S050167)*

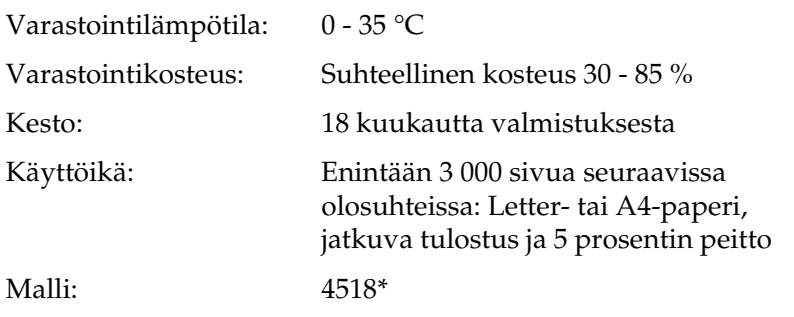

\* Tämä tuote täyttää CE-merkinnän EY-direktiivin 89/336/EEC mukaiset vaatimukset.

#### *Huomautus:*

*Tämä kehitinkasetti toimitetaan EPL-6200-mallin mukana. EPL-6200L-mallin mukana olevalla kehitinkasetilla voidaan tulostaa enintään 1 500 sivua.*

## *Valojohdeyksikkö (S051099)*

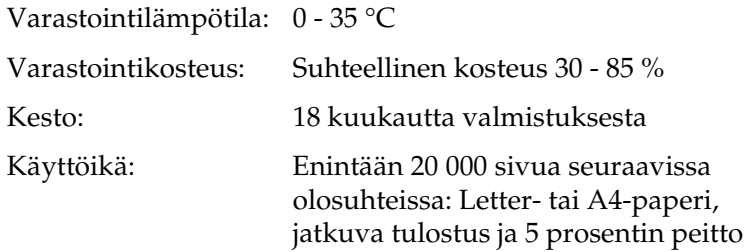

### *Huomautus:*

*Todellinen kehitinkasetilla tai valojohdeyksiköllä tulostettavien sivujen lukumäärä vaihtelee tulostustyypin mukaan. Jos tulostat muutamia sivuja kerrallaan tai peitto on yli 5 %, kasetti tai yksikkö ei ehkä riitä nöiden tietojen mukaisen tulostemäärän tulostamiseen. Viiden prosentin peitto vastaa normaalin tekstin tulostamista käyttäen kakkosriviväliä.*

## *Symbolivalikoimien esittely*

Tulostin voi käyttää erilaisia symbolivalikoimia. Monet symbolivalikoimat poikkeavat toisistaan vain kunkin kielen kansainvälisten merkkien osalta.

### *Huomautus:*

*Koska useimmat ohjelmistot käsittelevät fontteja ja merkkejä automaattisesti, sinun ei välttämättä tarvitse koskaan mukauttaa tulostimen asetuksia. Jos kuitenkin kirjoitat omat tulostimenhallintaohjelmat tai jos käytät vanhempaa ohjelmistoa, joka ei pysty hallitsemaan fontteja, katso lisätietoja symbolivalikoimista seuraavista osista.*

Kun harkitset, mitä fonttia käytät, ota huomioon myös minkä symbolivalikoiman ja minkä fontin voi yhdistää keskenään. Käytettävissä olevat symbolivalikoimat vaihtelevat käyttämäsi emulointitilan ja valitsemasi fontin mukaan.

# <span id="page-444-0"></span>*LJ4-emulointitilassa*

Seuraavat symbolivalikoimat ovat käytettävissä LJ4-emulointitilassa.

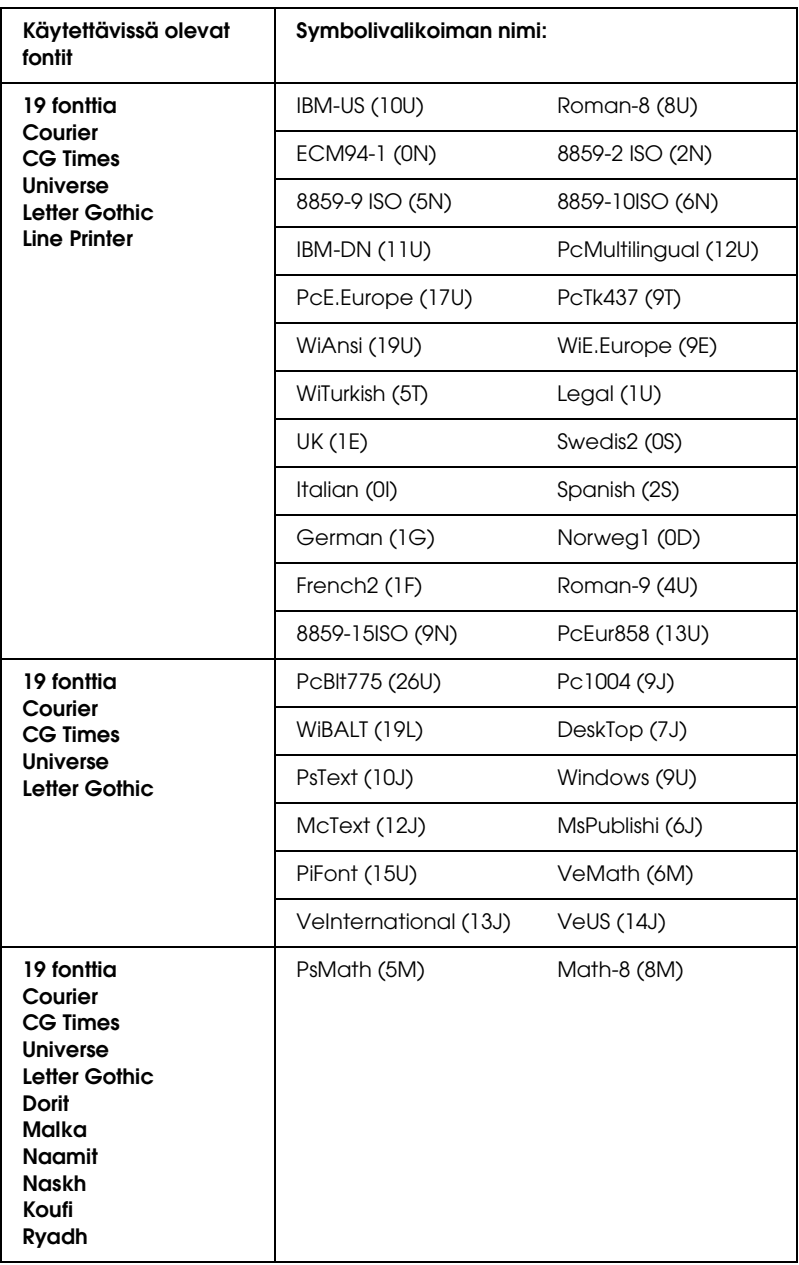

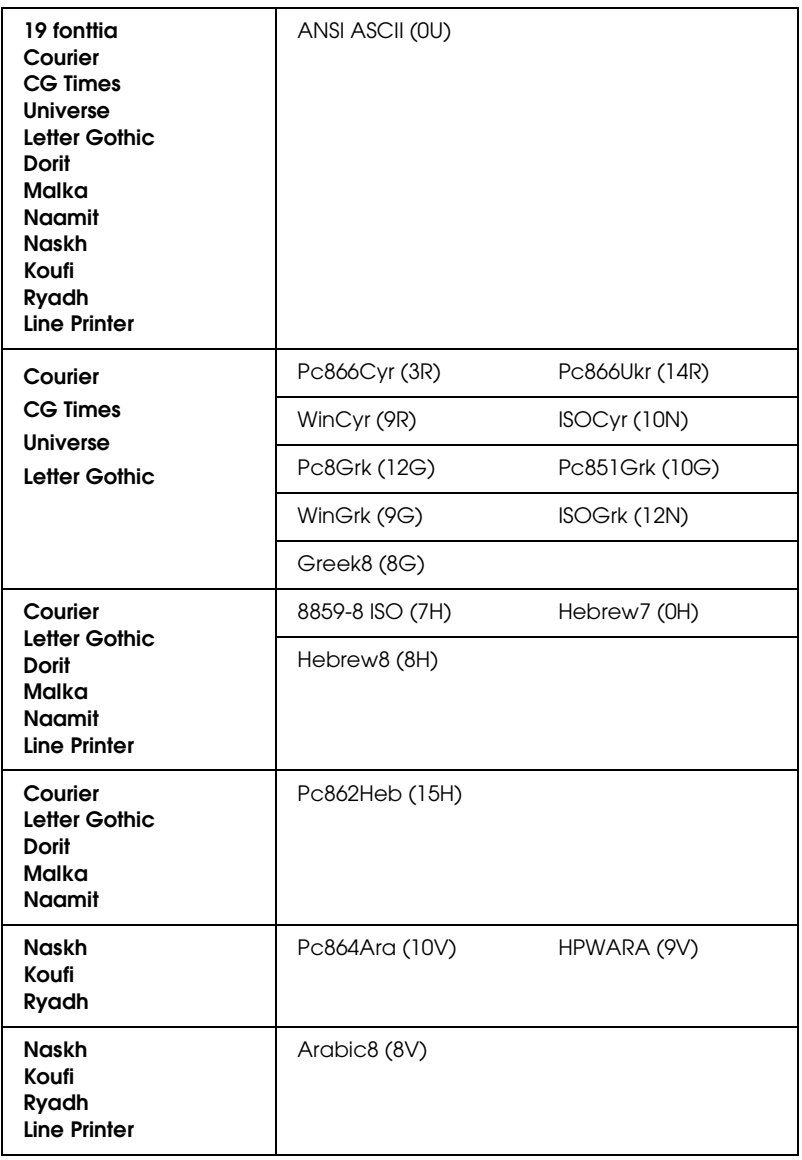

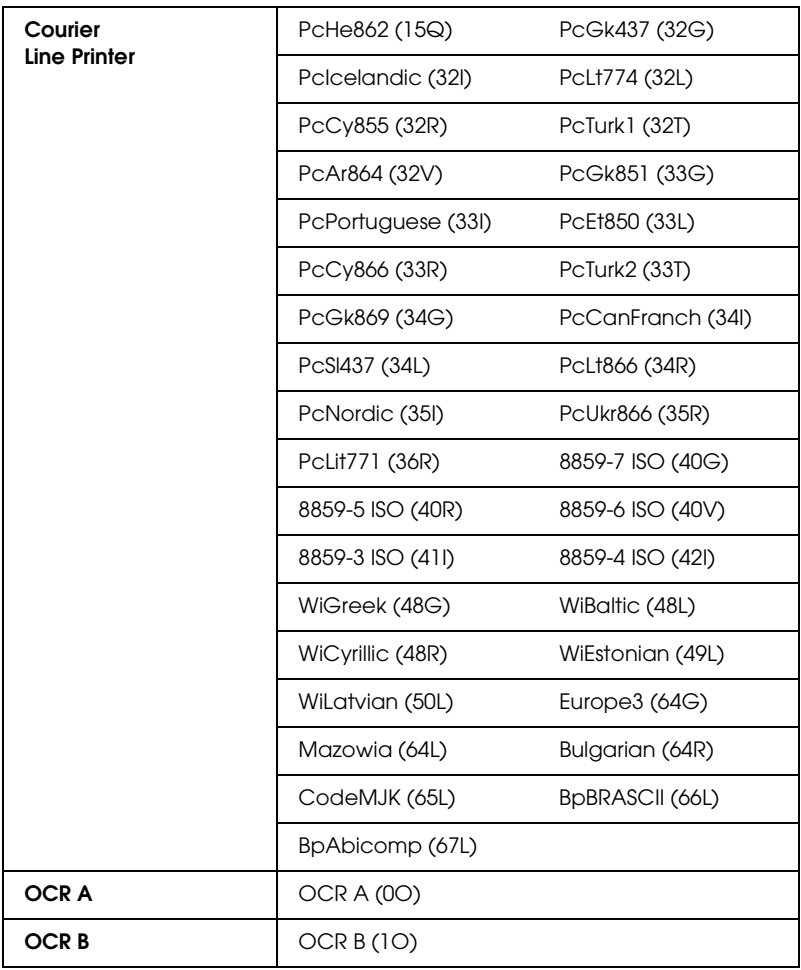

19 fonttia, jotka on lueteltu alla:

CG Omega Coronet Clarendon Condensed Univers Condensed Antique Olive Garamond Marigold **Albertus** Arial Times New Helvetica Helvetica Narrow Palatino ITC Avant Garde Gothic ITC Bookman New Century Schoolbook Times ITC Zapf Chancery Medium Italic **CourierPS** 

## *Kansainväliset ISO-merkistöt*

Saatavana olevat kansainväliset ISO-merkistöt on lueteltu seuraavassa.

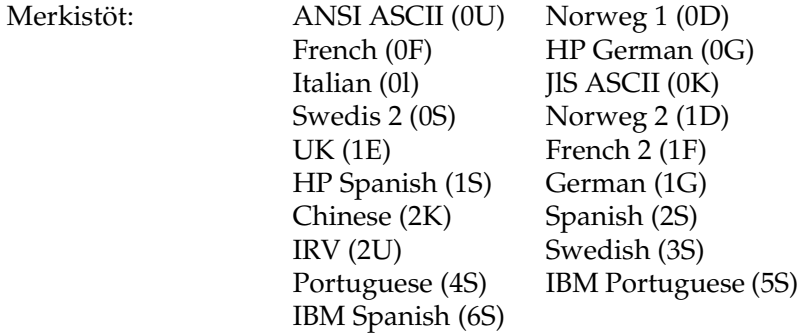

# <span id="page-449-0"></span>*ESC/P 2- tai FX-tilassa*

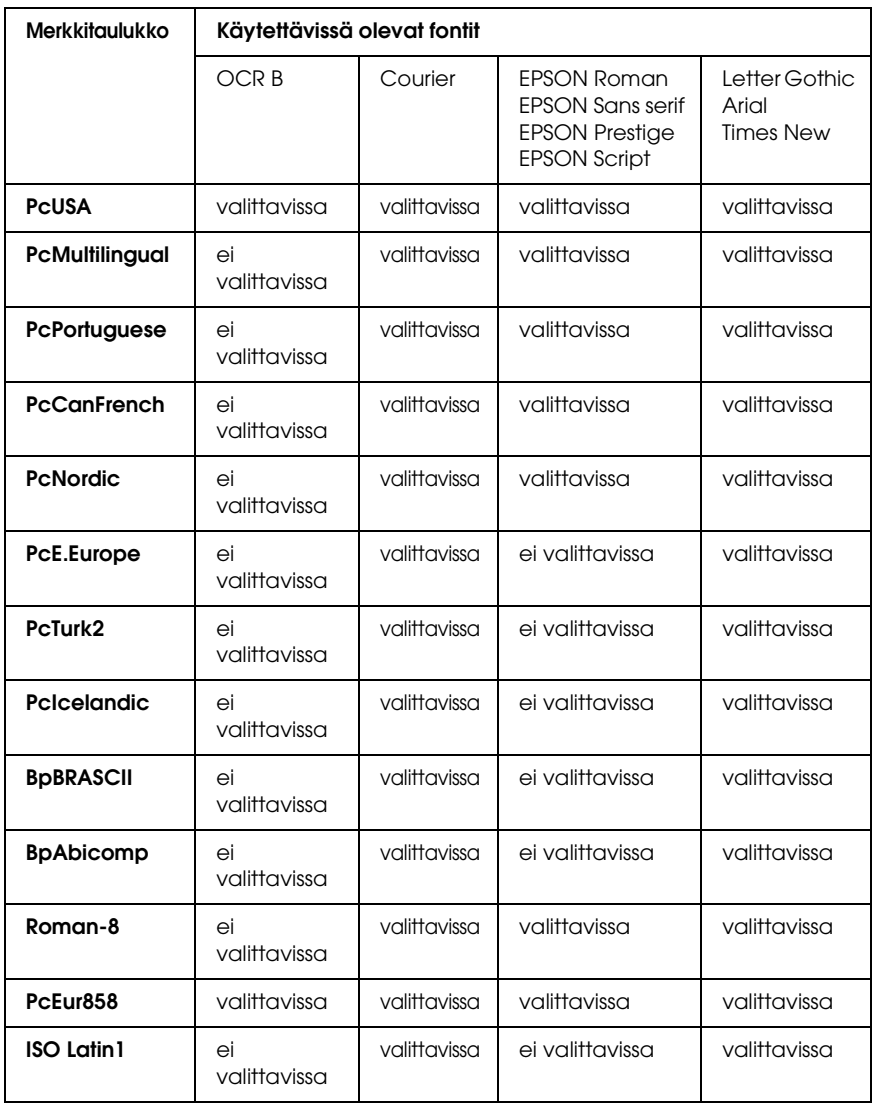

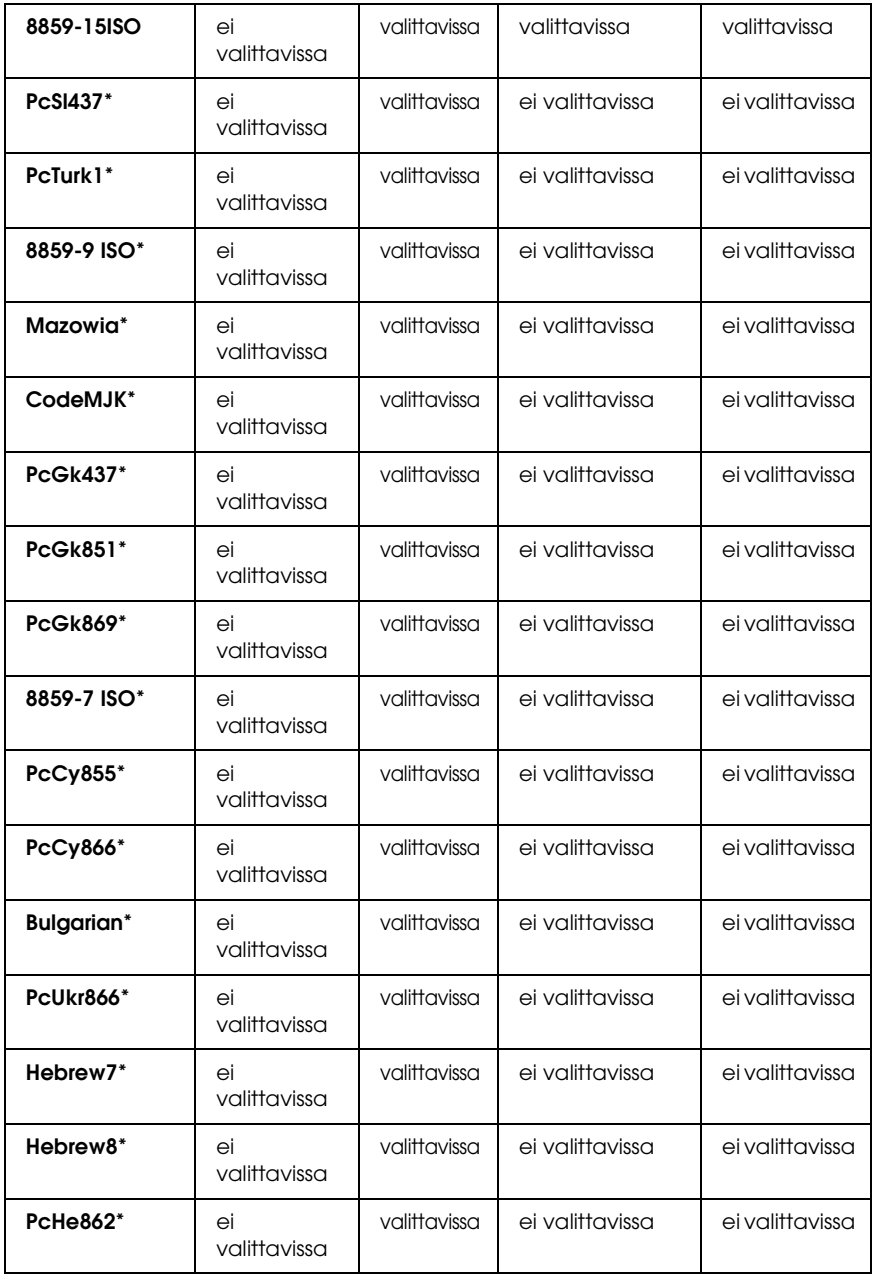

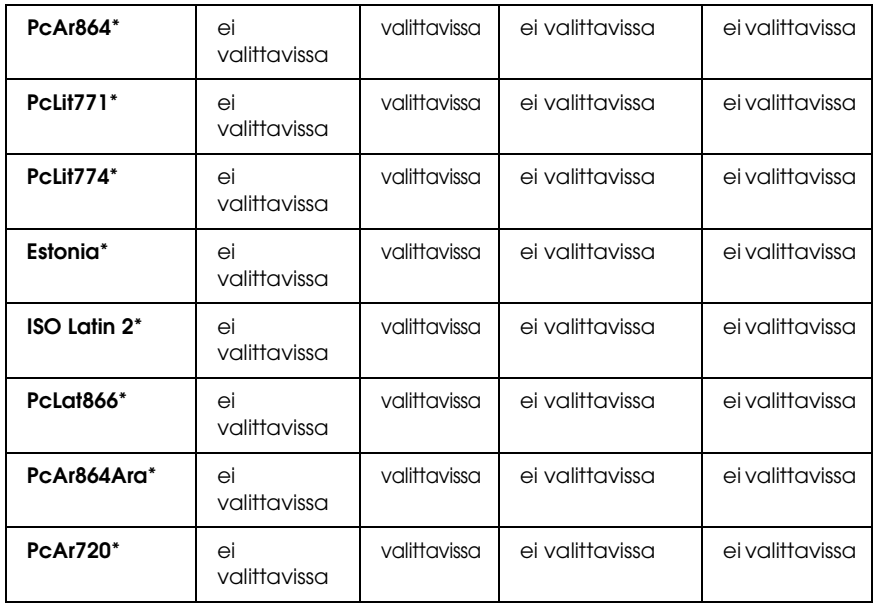

\* Valittavissa vain ESC/P2-tilassa. Times New -fontti on yhteensopiva RomanT-fontin kanssa. Letter Gothic -fontti on yhteensopiva OratorS-fontin kanssa. Arial-fontti on yhteensopiva SansH-fontin kanssa.

## *Kansainväliset merkistöt*

Voit valita jonkin seuraavista kansainvälisistä merkistöistä komennolla ESC R:

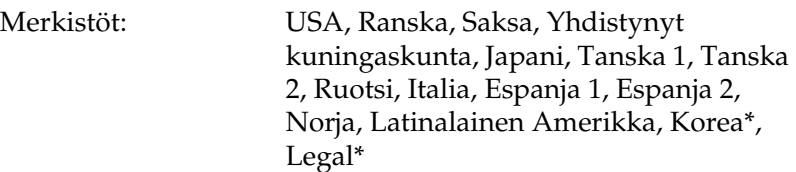

\* Saatavana vain ESC/P 2 -emuloinnille

# *Merkit, jotka saa näkyviin komennolla ESC (^*

Voit tulostaa alla olevan taulukon merkkejä komennolla ESC (^.

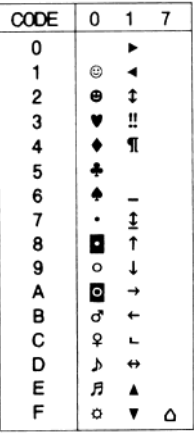

# *I239X-emulointitilassa*

I239X-tilassa ovat saatavana seuraavat symbolivalikoimat: PcUSA, PcMultilingual, PcEur858, PcPortuguese, PcCanFrench, PcNordic. Katso ["ESC/P 2- tai FX-tilassa" sivulla 450](#page-449-0).

Saatavana olevat fontit ovat EPSON Sans Serif, Courier, EPSON Prestige, EPSON Gothic, EPSON Presentor, EPSON Orator ja EPSON Script.

# *EPSON GL/ 2 -tilassa*

EPSON GL/ 2 -tilan symbolivalikoimat ovat samat kuin LaserJet4-emulointitilassa. Katso ["LJ4-emulointitilassa" sivulla 445.](#page-444-0)

# *Liite C Fonttien käsittely*

# *Valittavissa olevat fontit*

#### *Huomautus:*

*Vain EPL-6200-malliin on asennettu fontteja.*

Seuraavaan taulukkoon on merkitty tulostimeesi asennetut fontit. Kaikki fonttinimet näkyvät sovelluksesi fonttiluettelossa, jos käytät tulostimen mukana toimitettua tulostimen ohjainta. Jos käytät eri ohjainta, kaikki nämä fontit eivät ehkä ole käytettävissä.

Alla on lueteltu tulostimen mukana toimitettavat fontit emulointitilan mukaan.

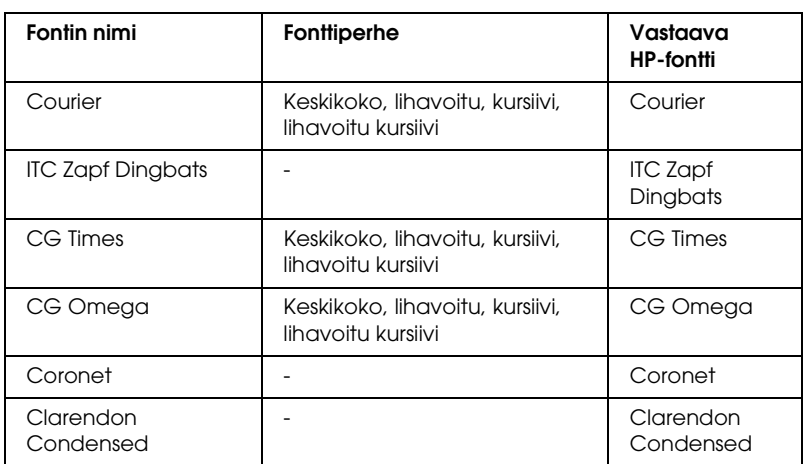

## *LJ4/GL2-tila*

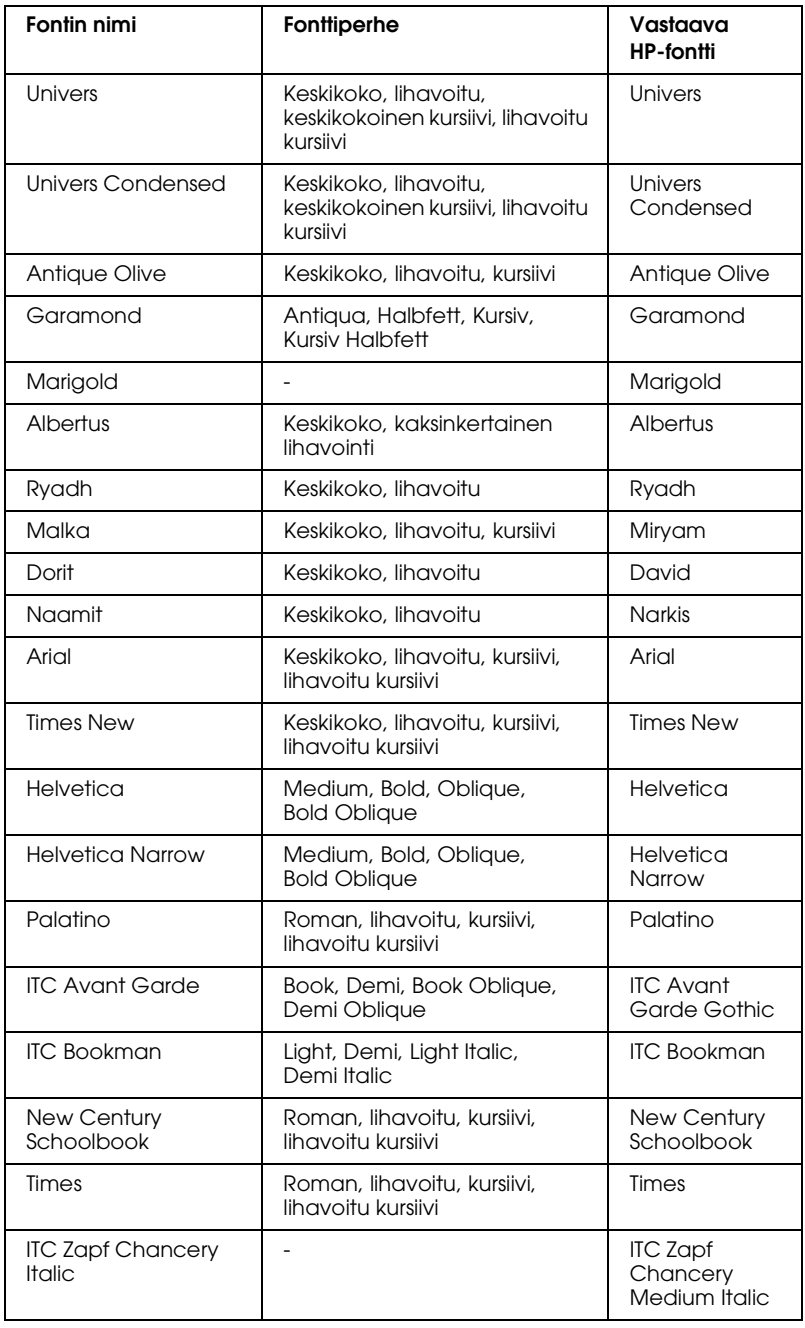

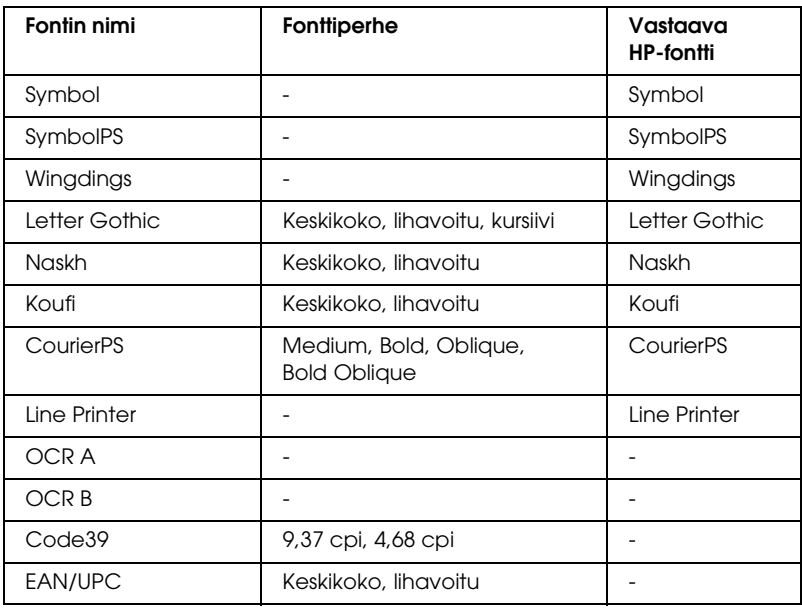

Kun valitset fontteja sovelluksesi ohjelmistossa, valitse fontin nimi vastaava HP-fontti -sarakkeessa.

### *Huomautus:*

*Tulostustiheyden, -laadun tai paperin värin mukaan OCR A-, OCR B-, Code39- ja EAN/UPC-fonttien lukemisessa saattaa esiintyä häiriöitä. Tulosta testikappale ja varmista ennen suurten määrien tulostamista, että fontit ovat luettavissa.* 

# *ESC/P 2- ja FX-tilat*

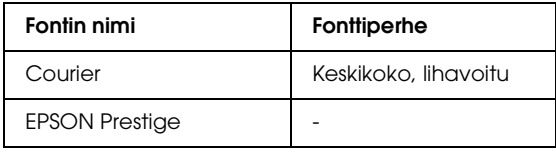

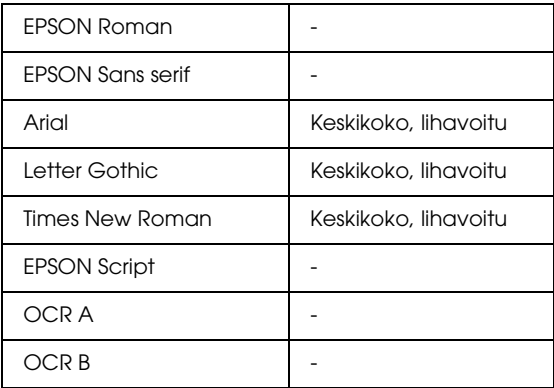

#### *Huomautus:*

*Tulostustiheyden, -laadun tai paperin värin mukaan OCR A- ja OCR B -fonttien lukemisessa saattaa esiintyä häiriöitä. Tulosta testikappale ja varmista ennen suurten määrien tulostamista, että fontit ovat luettavissa.* 

## *I239X-tila*

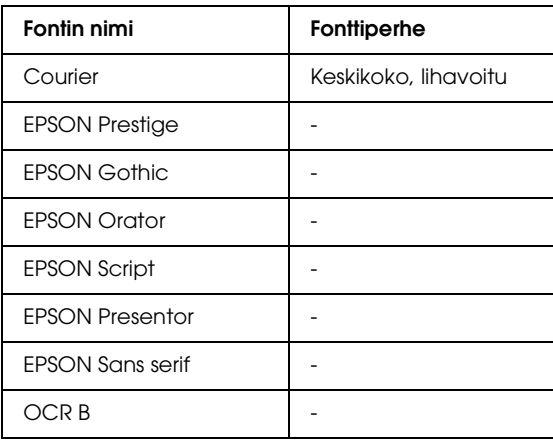

### *Huomautus:*

*Tulostustiheyden, -laadun tai paperin värin mukaan OCR B -fontin lukemisessa saattaa esiintyä häiriöitä. Tulosta testikappale ja varmista ennen suurten määrien tulostamista, että fontti on luettavissa.* 

## *PS 3 -tila (vain EPL-6200)*

EPL-6200-mallissa on 17 PostScript-fonttia. Ne ovat: Courier, Courier Oblique, Courier Bold, Courier Bold Oblique, Helvetica, Helvetica Oblique, Helvetica Bold, Helvetica Bold Oblique, Helvetica Narrow, Helvetica Narrow Oblique, Helvetica Narrow Bold, Helvetica Narrow Bold Oblique, Times Roman, Times Italic, Times Bold, Times Bold Italic ja Symbol.

## *Fonttinäytteen tulostaminen*

Voit tulostaa fonttinäytteitä Remote Control Panel (Etäohjauspaneeli) -apuohjelmalla. Voit tulostaa fonttinäytteitä seuraavasti.

- 1. Varmista, että laitteeseen on lisätty paperia.
- 2. Käynnistä Remote Control Panel (Etäohjauspaneeli) -apuohjelma. Lisätietoja on kohdassa ["Remote Control Panel](#page-260-0)  [\(Etäohjauspaneeli\) -apuohjelman käyttäminen" sivulla 261.](#page-260-0)
- 3. Valitse File (Tiedosto) -valikosta haluamasi tulostettava fonttinäyte.

# *Fonttien lisääminen*

Windows- tai Macintosh -järjestelmiin voidaan lisätä fontteja. Useimmat fonttipaketit sisältävät tätä tarkoitusta varten asennusohjelman tai fonttien hallintaohjelman.

## *Windows*

Muista seuraavat fontteihin ja Windows-käyttöjärjestelmään liittyvät seikat:

- ❏ TrueType-fontit toimivat kaikissa Windows-käyttöjärjestelmän versioissa.
- ❏ Windows Me-, 98- tai 95 -järjestelmään voi lisätä enintään 800 TrueType-fonttia.
- ❏ PostScript Type 1 -fonttien käyttämiseen Windows Me-, 98 tai 95 -järjestelmässä tarvitaan Adobe Type Manager (ATM), ATM Deluxe tai ATM Light. Voit ladata Adoben ilmaisen ATM Light for Windows -ohjelman Adoben web-sivustosta. Jos käyttöjärjestelmä on Windows XP tai 2000, et tarvitse ATM-ohjelmaa, koska se kuuluu käyttöjärjestelmään.

Jos käyttöjärjestelmä on WIndows, voit asentaa fontteja myös Fonts (Fontit) -ikkunassa. Voit avata ikkunan avaamalla Control Panel (Ohjauspaneeli) -ohjelman ja kaksoisnapsauttamalla Fonts (Fontit) -kuvaketta. Kun fontit on asennettu, ne ovat käytössä kaikissa Windows-sovelluksissa.

## *Macintosh*

Muista seuraavat kirjasimiin ja Macintosh-käyttöjärjestelmään liittyvät seikat:

❏ Sulje kaikki avoimet ohjelmat ennen kirjasinten asentamista. Uudet kirjasimet eivät näy kaikkien ohjelmien kirjasinvalikossa, jos kirjasimet asennetaan ohjelman ollessa avoinna.

- ❏ Jos hallitset kirjasimia kirjasinten hallintaohjelmalla, asenna ja poista kirjasimet ohjelman ohjeiden mukaisesti. Jos et käytä kirjasinten hallintaohjelmaa, voit asentaa kirjasimet järjestelmäkansioon.
- ❏ Mac-käyttöjärjestelmä tukee sekä PostScript Type 1- että TrueType -kirjasimia. Kaikissa muissa Mac-järjestelmissä paitsi Mac OS X:ssä tarvitaan Adobe Type Manager (ATM), jotta PostScript Type 1 -kirjasimet näkyvät tasaisina sekä näytössä että tulosteissa kirjasimen koosta riippumatta.
- ❏ Mac OS 8.6 -järjestelmässä voi avata 128 kirjasinsalkkua samanaikaisesti. Mac OS 9.x -järjestelmässä voi avata 512 kirjasinsalkkua. Mac OS X -järjestelmässä ei ole rajoitusta. Jos rajat ylittyvät, kaikki asennetut kirjasimet eivät toimi.

Asenna kirjasimet järjestelmäkansioon seuraavasti.

- 1. Avaa Finderissä se kansio tai levy, josta kirjasimet asennetaan.
- 2. Valitse asennettavien kirjasinten kirjasinsalkut. PostScript Type 1 -kirjasimia varten tarvitaan myäs PostScript Font -tiedostot. (Mahdollisesti mukana olevia .AFM-tiedostoja ei tarvitse asentaa.)

### *Huomautus:*

*Valitse itse fontit äläkä niiden kansiota.*

3. Vedä fontit suljetun järjestelmäkansiosymbolin päälle.

### *Huomautus:*

*OS X -järjestelmässä voit vetää kirjasimet Library (Kirjasto) -kansion Fonts (Kirjasimet) -kansioon.* 

4. Asenna kirjasimet osoittamalla OK.

# *Fonttien valitseminen*

Valitse fontti sovelluksen valikosta aina, kun se on mahdollista. Katso lisätiedot ohjelmiston ohjeistuksesta.

Jos muotoilematonta tekstiä lähetetään DOS-järjestelmästä suoraan tulostimelle, tai jos käytät yksinkertaista ohjelmapakettia, joka ei sisällä fonttien valintaa, voit valita fontit napsauttamalla Remote Control Panel (Etäohjauspaneeli) -apuohjelman pääikkunassa Type (Tyyppi), kun olet LJ4-tilassa. Napsauta Others (Muut), kun olet ESC/P2-, FX- tai I239X -tilassa.

## *Fonttien lataaminen*

Tietokoneen kiintolevylle tallennetut fontit voidaan ladata tai siirtää tulostimelle siten, että ne voidaan tulostaa. Ladatut fontit eli tiedostofontit pysyvät tulostimen muistissa, kunnes tulostin sammutetaan tai sen muisti nollataan. Jos olet lataamassa useita fontteja, varmista, että tulostimessa on riittävästi muistia.

Useimmat fonttipaketit sisältävät fonttien hallintaa helpottavan asennusohjelman. Asennusohjelman avulla on mahdollista ladata fontit automaattisesti aina tietokoneen käynnistämisen yhteydessä tai ladata ne ainoastaan jotain tiettyä fonttia tarvittaessa.

## *EPSON Font Manager (vain Windows)*

EPSON Font Manager sisältää 131 ohjelmistofonttia.

### *Huomautus:*

*EPSON Font Manager -apuohjelmaa voi käyttää vain EPL-6200-mallissa.*

## *Järjestelmävaatimukset*

EPSON Font Managerin käytön tietokoneelle asettamat edellytykset:

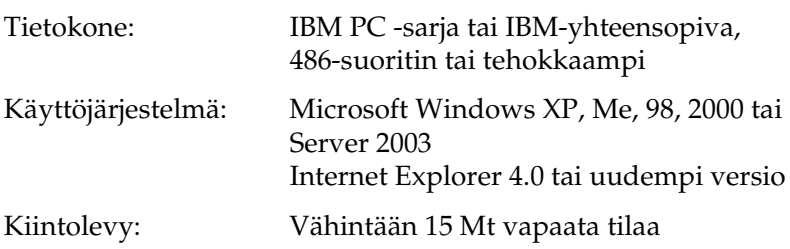

## *EPSON Font Managerin asentaminen*

Asenna EPSON Font Manager seuraavien ohjeiden mukaan:

- 1. Varmista, että tulostin on sammutettu ja että tietokoneen käyttöjärjestelmä on Windows.
- 2. Aseta tulostinohjaimen sisältävä CD-levy tietokoneen CD-asemaan.

### *Huomautus:*

❏ *Jos kielenvalintaikkuna tulee näkyviin, valitse haluamasi maa.*

- ❏ *Jos EPSON-asennusohjelman valintaikkuna ei tule näkyviin automaattisesti, kaksoisnapsauta My Computer (Oma tietokone) -kuvaketta, napsauta CD-levy-kuvaketta hiiren kakkospainikkeella ja valitse pikavalikosta vaihtoehto* OPEN (Avaa)*. Kaksoisnapsauta* Epsetup.exe*-tiedostoa.*
- 3. Osoita Continue (Jatka). Kun ohjelmiston käyttöoikeussopimusnäyttö avautuu, lue sopimus ja hyväksy se napsauttamalla Agree (Hyväksy).

4. Valitse näyttöön avautuvassa valintaikkunassa Custom (Mukauta).

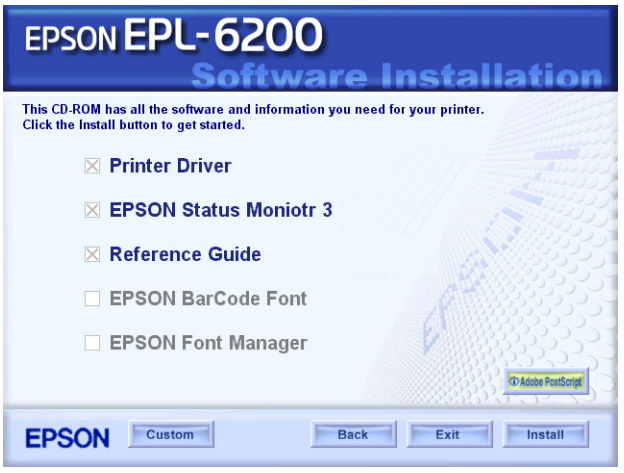

5. Valitse EPSON Font Manager -valintaruutu ja Install (Asenna). Noudata näyttöön tulevia ohjeita.

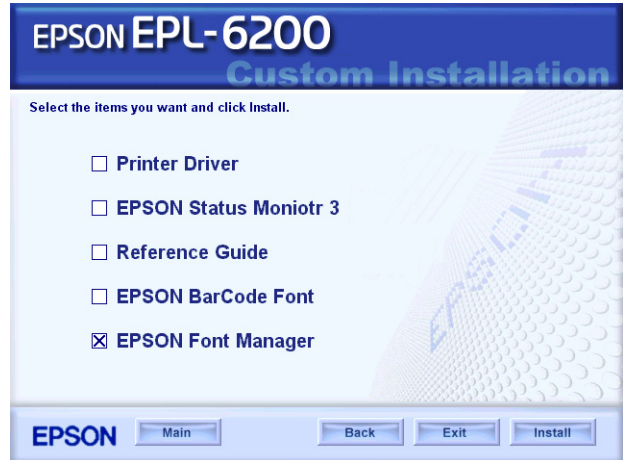

6. Valitse asennuksen päätteeksi OK.

EPSON Font Manager on asennettu tietokoneeseen.

# *EPSON BarCode -fontit (vain Windows)*

EPSON BarCode -fonttien avulla voit luoda ja tulostaa useita viivakoodityyppejä.

Tavallisesti viivakoodien luonti on työlästä edellyttäen itse viivakoodimerkkien lisäksi erilaisten komentokoodien, kuten aloitusviiva, lopetusviiva ja OCR-B, määrittelyä. EPSON BarCode -fontit on suunniteltu siten, että kyseiset koodit lisätään automaattisesti, jolloin käyttäjä voi helposti tulostaa viivakoodit tarvittavan standardin mukaisina.

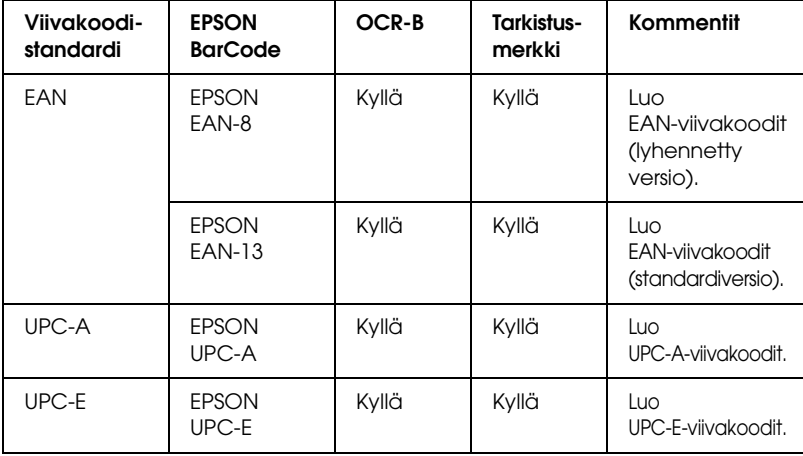

EPSON BarCode -fontit tukevat seuraavia viivakoodityyppejä:

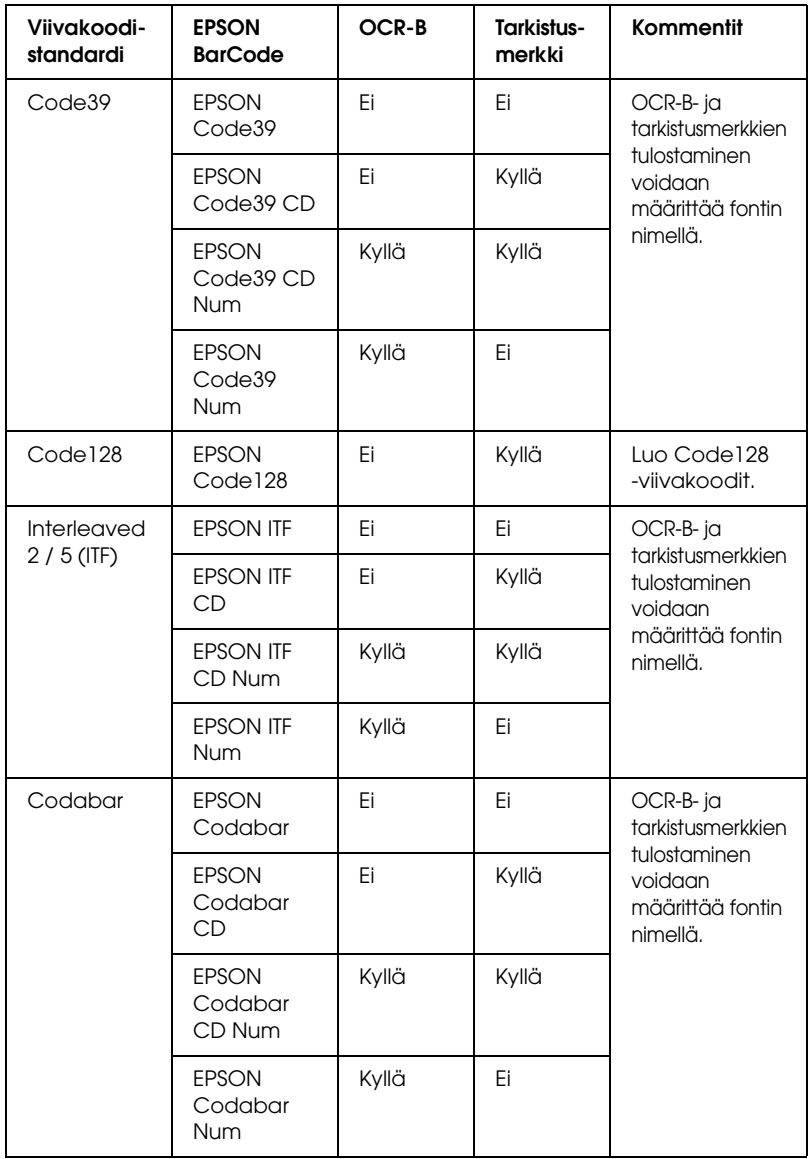

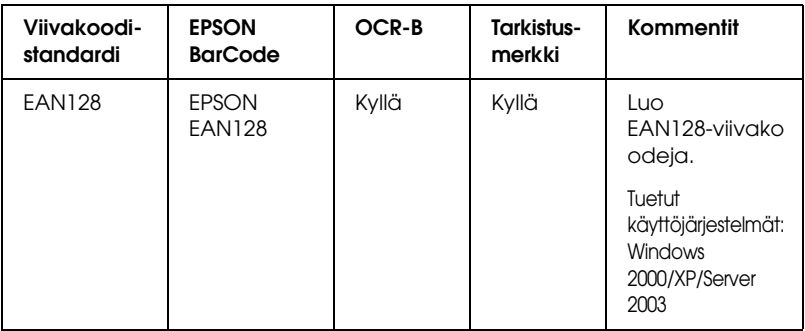

## *Järjestelmävaatimukset*

EPSON BarCode -fonttien käytön tietokoneelle asettamat edellytykset:

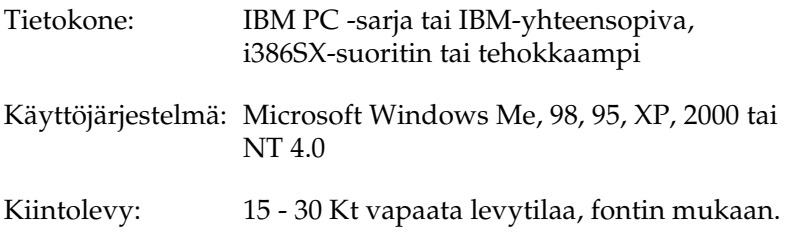

### *Huomautus:*

*EPSON BarCode -fontteja voidaan käyttää vain EPSON-tulostinohjainten yhteydessä.*

## *EPSON BarCode -fonttien asentaminen*

Asenna EPSON BarCode -fontit seuraavien ohjeiden mukaan. Tässä kuvattu toimenpide on Windows 98 -käyttöjärjestelmää varten. Asentaminen muihin Windows-käyttöjärjestelmiin on lähes samanlainen.

1. Varmista, että tulostin on sammutettu ja että tietokoneen käyttöjärjestelmä on Windows.

2. Aseta tulostinohjaimen sisältävä CD-levy tietokoneen CD-asemaan.

### *Huomautus:*

- ❏ *Jos kielenvalintaikkuna tulee näkyviin, valitse haluamasi maa.*
- ❏ *Jos EPSON-asennusohjelman valintaikkuna ei tule näkyviin automaattisesti, kaksoisnapsauta My Computer (Oma tietokone) -kuvaketta, napsauta CD-levy-kuvaketta hiiren kakkospainikkeella ja valitse pikavalikosta vaihtoehto* OPEN (Avaa)*. Kaksoisnapsauta* Epsetup.exe*-tiedostoa.*
- 3. Osoita Continue (Jatka). Kun ohjelmiston käyttöoikeussopimusnäyttö avautuu, lue sopimus ja hyväksy se napsauttamalla Agree (Hyväksy).
- 4. Valitse näyttöön avautuvassa valintaikkunassa Custom (Mukauta).

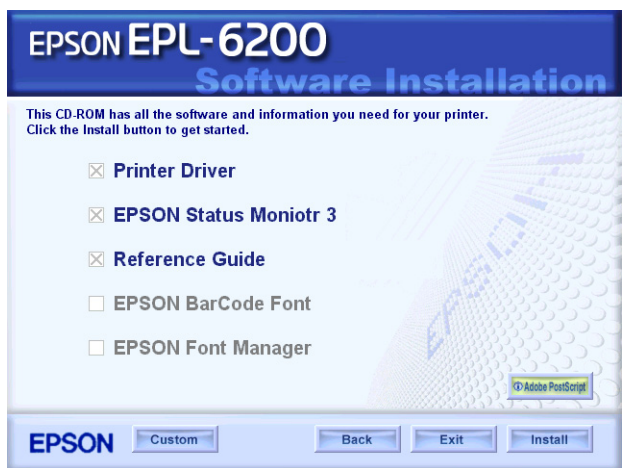
5. Valitse EPSON BarCode Font (EPSON BarCode -fontti) -valintaruutu ja Install (Asenna). Noudata näyttöön tulevia ohjeita.

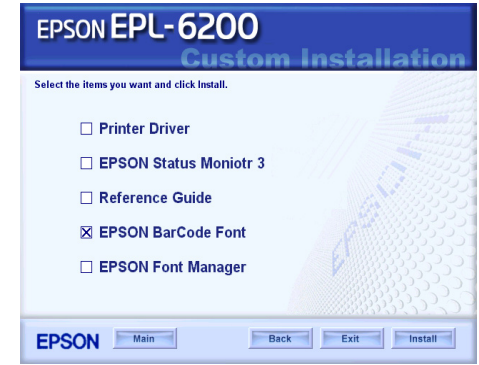

6. Valitse asennuksen päätteeksi OK.

EPSON BarCode -fontit on asennettu tietokoneeseen.

## *Tulostaminen EPSON BarCode -fonteilla*

<span id="page-468-0"></span>Luo ja tulosta viivakoodit EPSON BarCode -fonttien avulla seuraavasti. Ohjeissa näkyvä sovellus on Microsoft WordPad. Tulostaminen muilla sovelluksilla saattaa erota esitetystä jossain määrin.

1. Avaa tiedosto sovellukseen ja kirjoita merkit, jotka haluat muuttaa viivakoodiksi.

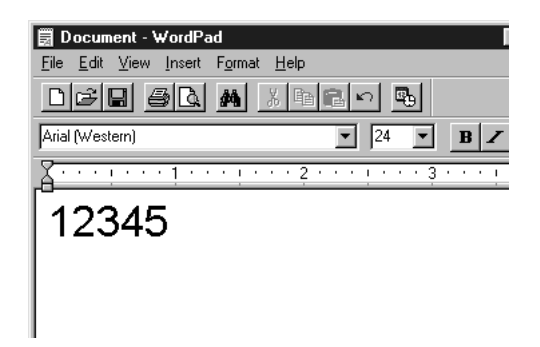

2. Valitse merkit ja tämän jälkeen Format (Muotoile) -valikosta Font (Fontti).

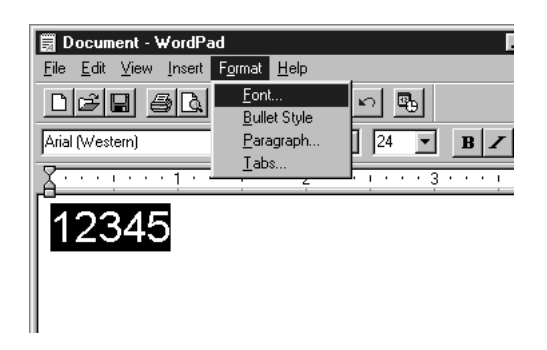

3. Valitse haluamasi BarCode -fontti, määritä fontin koko ja valitse OK.

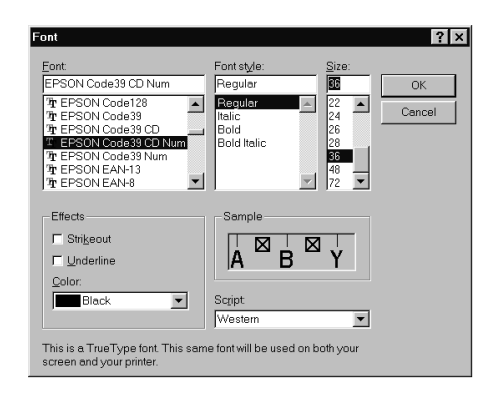

#### *Huomautus:*

*Käyttöjärjestelmissä Windows XP, 2000 ja NT 4.0 suurin tulostettava viivakoodien fonttikoko on 96 pistettä.*

4. Valitut merkit näkyvät oheisen esimerkin mukaisina viivakoodimerkkeinä.

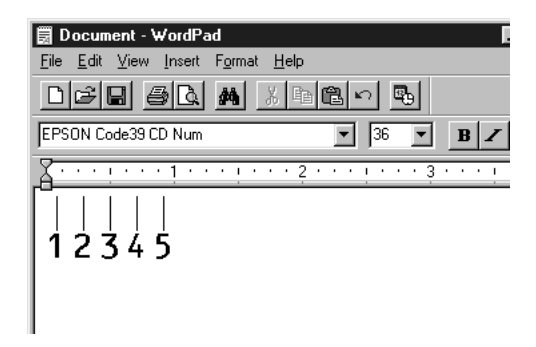

5. Valitse File (Tiedosto) -valikosta Print (Tulosta) ja valitse sitten EPSON-tulostin ja Properties (Ominaisuudet). Määritä seuraavat tulostinohjaimen asetukset. EPL-6200 on mustavalkotulostin. EPL-6200L on laitepohjainen mustavalkotulostin. Katso vastaavat kohdat seuraavasta taulukosta.

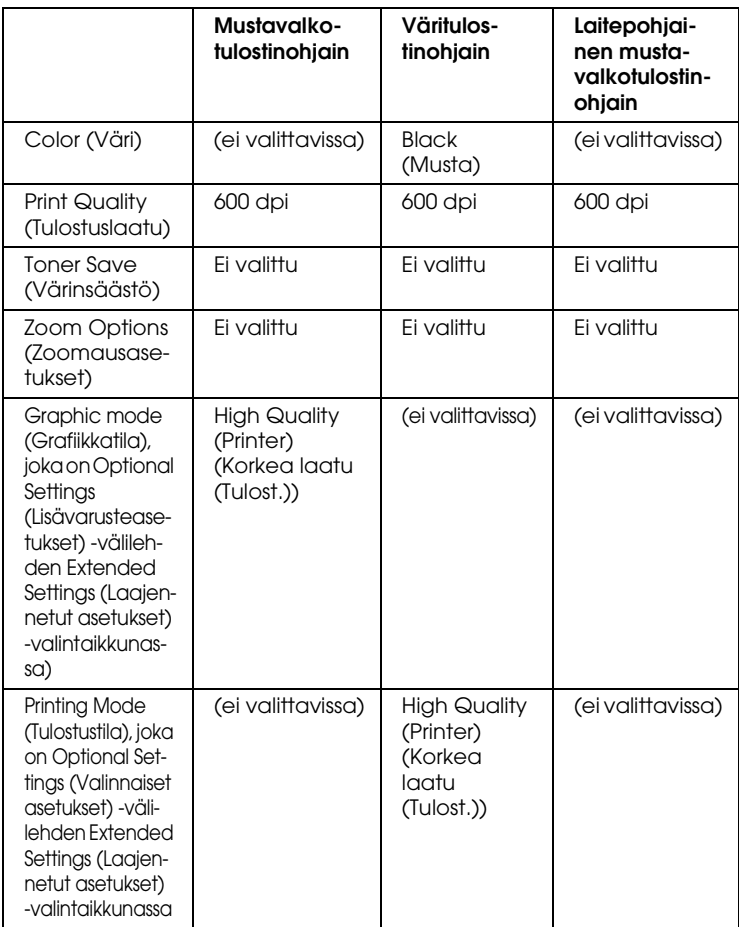

#### 6. Tulosta viivakoodi valitsemalla OK.

#### *Huomautus:*

*Jos viivakoodin merkkijonossa on virhe, esimerkiksi epäasianmukainen tieto, viivakoodi tulostuu näytölle normaalisti, mutta se ei ole luettavissa viivakoodinlukijalla.*

### *Viivakoodien antamista ja muotoilua koskevat huomautukset*

<span id="page-472-0"></span>Muista viivakoodimerkkien antamisen ja muotoilun yhteydessä seuraavat asiat:

- ❏ Älä käytä varjostusta tai erikoista merkkimuotoilua, kuten lihavointia, kursiivia tai alleviivausta.
- ❏ Tulosta viivakoodit ainoastaan mustavalkoisina.
- ❏ Jos kierrät merkkejä, käytä ainoastaan kiertokulmia 90°, 180° ja 270°.
- ❏ Poista käytöstä kaikki sovelluksen automaattiset merkki- ja sanaväliasetukset.
- ❏ Älä käytä sovelluksessa ominaisuuksia, jotka suurentavat tai pienentävät merkkejä vain pysty- tai vaakatasossa.
- ❏ Poista käytöstä sovelluksen automaattiset korjausominaisuudet, kuten oikeinkirjoituksen tai kieliopin tarkistuksen.
- ❏ Paranna viivakoodien erottumista muusta asiakirjan tekstistä näyttämällä tulostumattomat merkit, kuten kappalemerkit ja sarkaimet.
- ❏ Koska aloitus- ja lopetusviivan kaltaiset erikoismerkit lisätään EPSON BarCode -fontin valinnan yhteydessä, lopullisessa viivakoodissa saattaa olla enemmän merkkejä kuin alkuperäisessä merkkijonossa.
- ❏ Paras tulos saavutetaan käyttämällä ainoastaan käytettävän EPSON BarCode -fontin ["BarCode-fonttien tekniset tiedot"](#page-473-0)  [sivulla 474](#page-473-0)-ohjeessa suositeltuja fonttikokoja. Kaikki viivakoodinlukijat eivät lue suosituksesta poikkeavia viivakoodikokoja.

#### *Huomautus:*

*Kaikki viivakoodinlukijat eivät pysty lukemaan kaikkia koodeja tulostustiheyden, laadun tai paperin värin mukaan. Tulosta testikappale ja varmista ennen suurten määrien tulostamista, että viivakoodi on luettavissa.*

## <span id="page-473-0"></span>*BarCode-fonttien tekniset tiedot*

<span id="page-473-1"></span>Tämä osa sisältää kunkin EPSON BarCode -fontin syöttämistä koskevat tekniset tiedot.

### *EPSON EAN-8*

- ❏ EAN-8 on kahdeksannumeroinen EAN-viivakoodistandardin lyhennetty versio.
- ❏ Koska tarkistusmerkki lisätään automaattisesti, annettava merkkien määrä on ainoastaan 7.

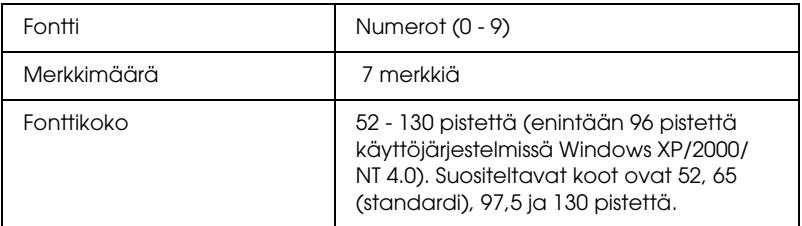

- ❏ vasen ja oikea marginaali
- ❏ vasen ja oikea suojaviiva
- ❏ keskiviiva
- ❏ tarkistusmerkki
- ❏ OCR-B

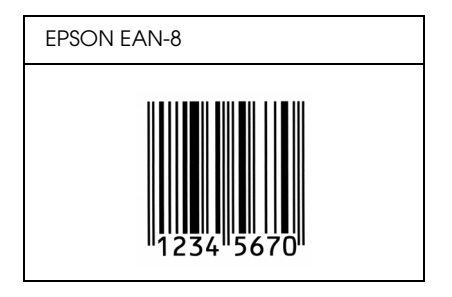

### *EPSON EAN-13*

- ❏ EAN-13 on normaali 13-numeroinen EAN-viivakoodi.
- ❏ Koska tarkistusmerkki lisätään automaattisesti, annettava merkkien määrä on ainoastaan 12.

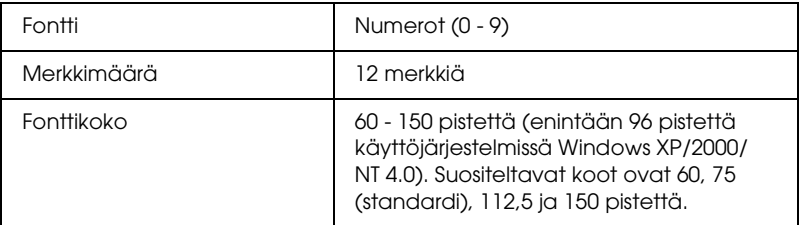

- ❏ vasen ja oikea marginaali
- ❏ vasen ja oikea suojaviiva
- ❏ keskiviiva
- ❏ tarkistusmerkki
- ❏ OCR-B

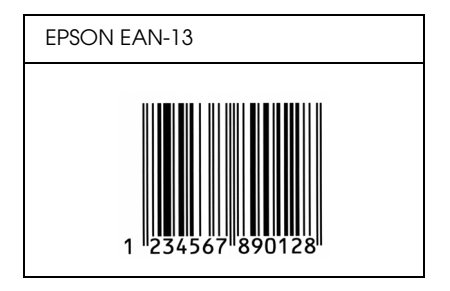

### *EPSON UPC-A*

- ❏ UPC-A on American Universal Product Code -määrityksiin (UPC Symbol Specification Manual) perustuva UPC-A-viivakoodistandardi.
- ❏ Vain tavalliset UPC-koodit ovat tuettuja. Lisäkoodit eivät ole tuettuja.

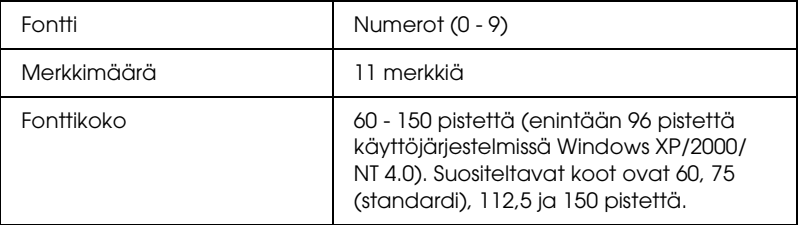

- ❏ vasen ja oikea marginaali
- ❏ vasen ja oikea suojaviiva
- ❏ keskiviiva
- ❏ tarkistusmerkki
- ❏ OCR-B

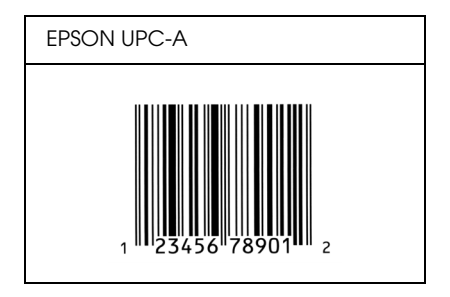

## *EPSON UPC-E*

❏ UPC-E on UPC-A:n versio, josta ylimääräiset nollat on poistettu. Perustuu niin ikään American Universal Product Code -määrityksiin (UPC Symbol Specification Manual)

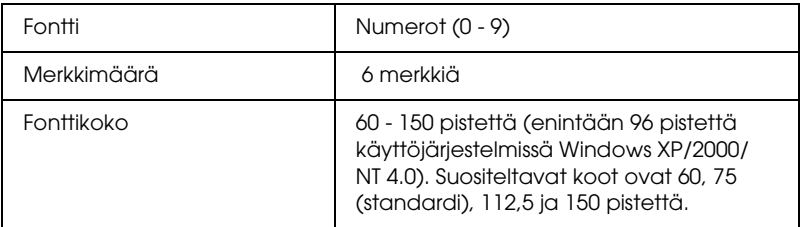

- ❏ vasen ja oikea marginaali
- ❏ vasen ja oikea suojaviiva
- ❏ tarkistusmerkki
- ❏ OCR-B
- ❏ numero "0"

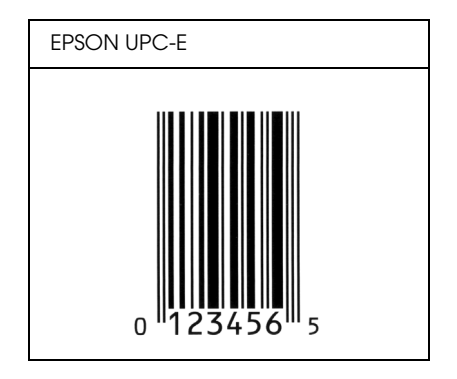

## *EPSON Code39*

- ❏ Valittavana on neljä Code39-fonttia, joiden avulla automaattinen tarkistus- ja OCR-B-merkin lisäys voidaan ottaa käyttöön tai poistaa käytöstä.
- ❏ Viivakoodin korkeus säädetään automaattisesti 15 %:iin tai tätä suuremmaksi koodin kokonaispituudesta Code39-standardin mukaisesti. Päällekkäisyyden välttämiseksi on viivakoodin ja sitä ympäröivän tekstin väliin syytä lisätä vähintään yksi välilyönti.
- ❏ Code39-viivakoodissa välilyönnit tulee syöttää '\_'-alaviivoina.
- ❏ Kun yhdelle riville tulostetaan kaksi tai enemmän viivakoodeja, erota viivakoodit sarkaimella, tai valitse muu kuin BarCode-fontti ja lisää välilyönti. Jos välilyönti lisätään Code39-fontin ollessa valittuna, viivakoodiin tulee virhe.

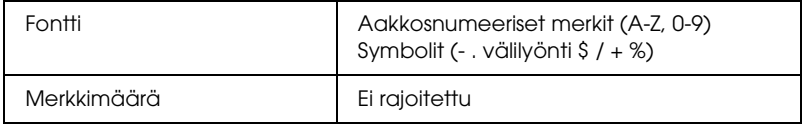

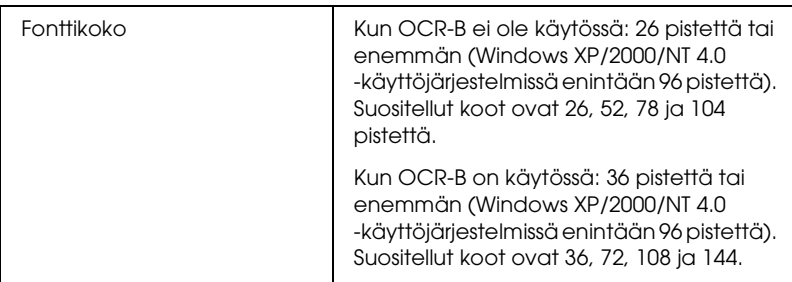

Seuraavat koodit lisätään automaattisesti, joten niitä ei tarvitse erikseen syöttää:

- ❏ vasen ja oikea tyhjä marginaali
- ❏ tarkistusmerkki
- ❏ aloitus- ja lopetusmerkki

### **Print Sample (Tulostenäyte)**

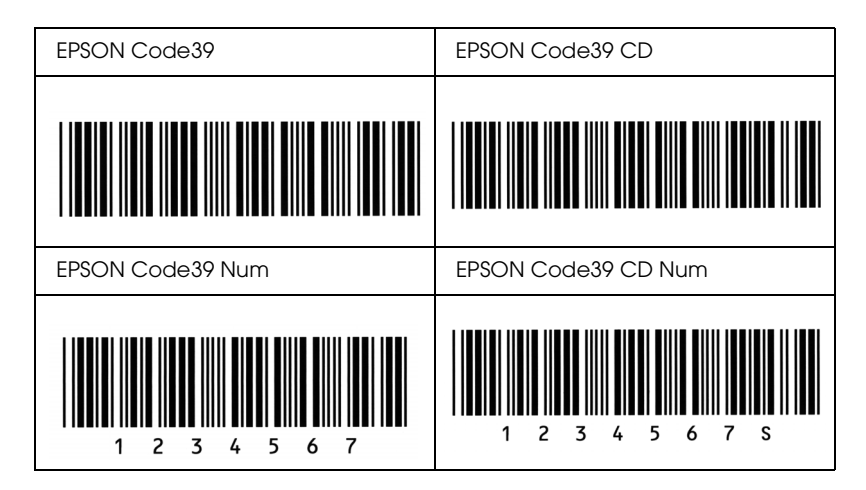

## *EPSON Code128*

❏ Code 128 tukee A-, B- ja C-koodisarjoja. Kun merkeistä koostuva koodisarja vaihtuu kesken rivin, väliin lisätään automaattisesti muuntokoodi.

- ❏ Viivakoodin korkeus säädetään automaattisesti 15 %:iin tai tätä suuremmaksi koodin kokonaispituudesta Code128-standardin mukaisesti. Päällekkäisyyden välttämiseksi on viivakoodin ja sitä ympäröivän tekstin väliin syytä lisätä vähintään yksi välilyönti.
- ❏ Jotkin sovellukset poistavat välilyönnit automaattisesti rivien lopusta tai muuttavat useasta välilyönnistä koostuvat merkkijonot sarkaimiksi. Välilyöntejä sisältävät viivakoodit voivat tulostua väärin sovelluksissa, jotka poistavat välilyönnit automaattisesti rivien lopusta tai muuttavat useista peräkkäisistä välilyönneistä koostuvat merkkijonot sarkaimiksi.
- ❏ Kun yhdelle riville tulostetaan kaksi tai enemmän viivakoodeja, erota viivakoodit sarkaimella, tai valitse muu kuin BarCode-fontti ja lisää välilyönti. Jos välilyönti lisätään Code128-fontin ollessa valittuna, viivakoodiin tulee virhe.

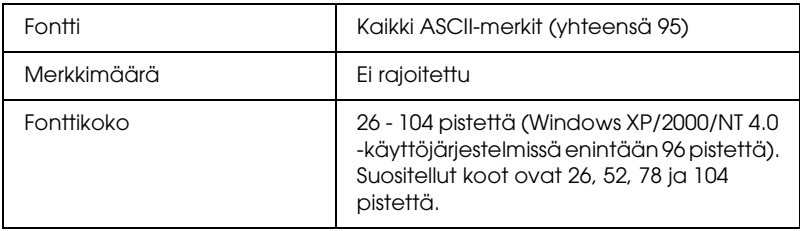

- ❏ vasen ja oikea tyhjä marginaali
- ❏ aloitus- ja lopetusmerkki
- ❏ tarkistusmerkki
- ❏ koodisarjan vaihtomerkki.

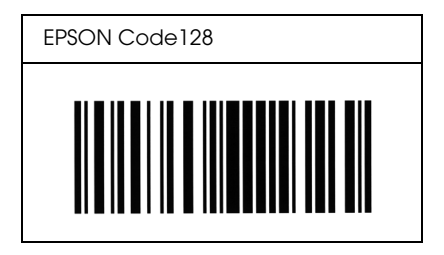

### *EPSON ITF*

- ❏ EPSON ITF -fontit perustuvat yhdysvaltalaiseen USS Interleaved 2/5 -standardiin.
- ❏ Valittavana on neljä EPSON ITF -fonttia, joiden avulla automaattinen tarkistus- ja OCR-B-merkin lisäys voidaan ottaa käyttöön tai poistaa käytöstä.
- ❏ Viivakoodin korkeus säädetään automaattisesti 15 %:iin tai tätä suuremmaksi koodin kokonaispituudesta Interleaved 2/5 -standardin mukaisesti. Päällekkäisyyden välttämiseksi on viivakoodin ja sitä ympäröivän tekstin väliin syytä lisätä vähintään yksi välilyönti.
- ❏ Interleaved 2/5 käsittelee jokaista merkkiparia sarjana. Jos merkkejä on pariton määrä, EPSON ITF -fontit lisäävät merkkijonon alkuun automaattisesti nollan.

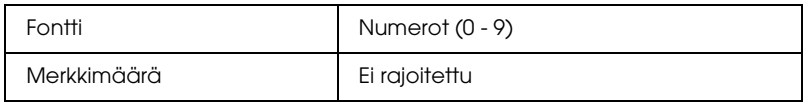

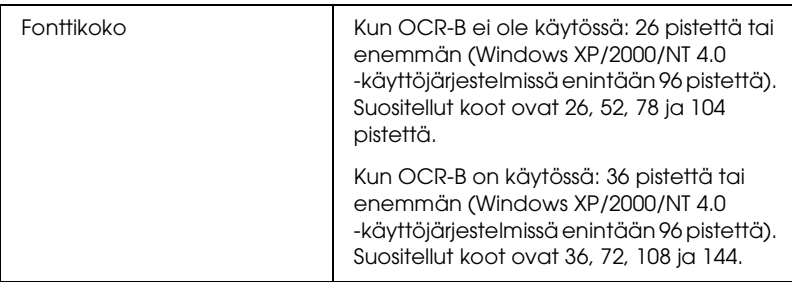

- ❏ vasen ja oikea tyhjä marginaali
- ❏ aloitus- ja lopetusmerkki
- ❏ tarkistusmerkki
- ❏ numero "0" (lisätään tarvittaessa merkkijonon alkuun)

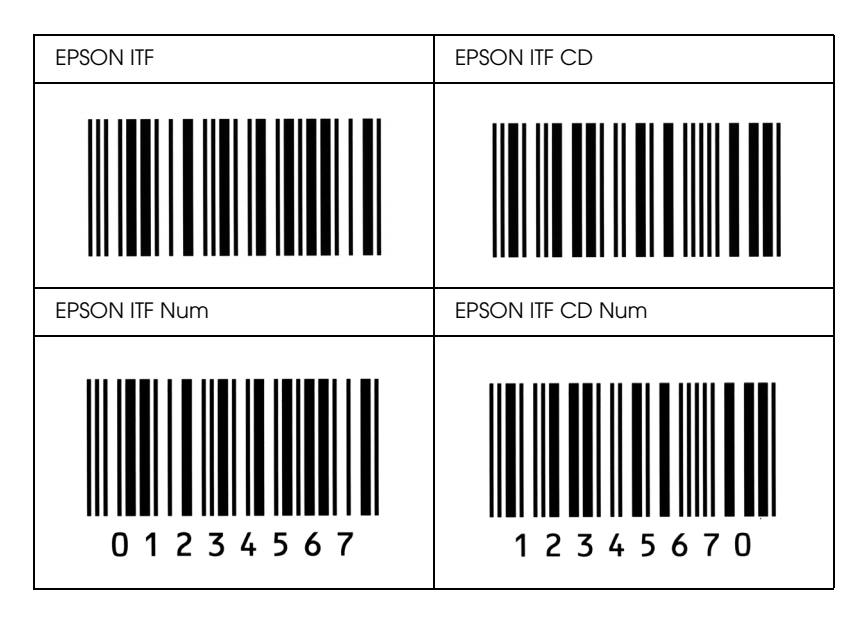

### *EPSON Codabar*

- ❏ Valittavana on neljä Codabar-fonttia, joiden avulla automaattinen tarkistus- ja OCR-B-merkin lisäys voidaan ottaa käyttöön tai poistaa käytöstä.
- ❏ Viivakoodin korkeus säädetään automaattisesti 15 %:iin tai tätä suuremmaksi koodin kokonaispituudesta Codabar-standardin mukaisesti. Päällekkäisyyden välttämiseksi on viivakoodin ja sitä ympäröivän tekstin väliin syytä lisätä vähintään yksi välilyönti.
- ❏ Aloitus- ja lopetusmerkin lisäämisen yhteydessä Codabar-fontit lisäävät täydennysmerkin automaattisesti.
- ❏ Jos aloitus- ja lopetusmerkkiä ei syötetä, kyseiset merkit lisätään automaattisesti *A*-kirjaimina.

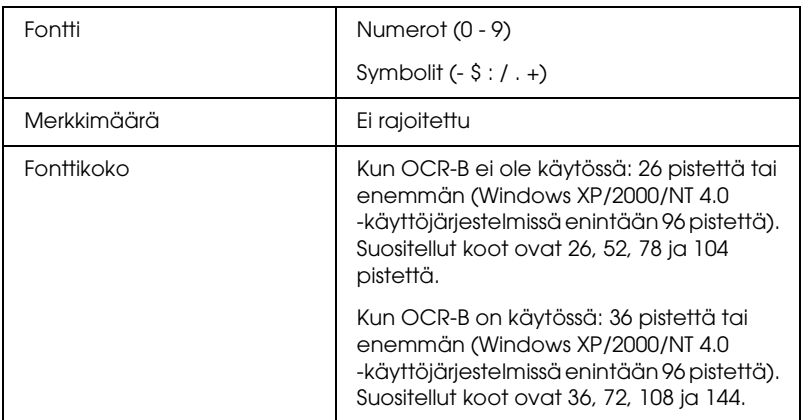

- ❏ vasen ja oikea tyhjä marginaali
- ❏ aloitus- ja lopetusmerkki (jos ei annettu)
- ❏ tarkistusmerkki

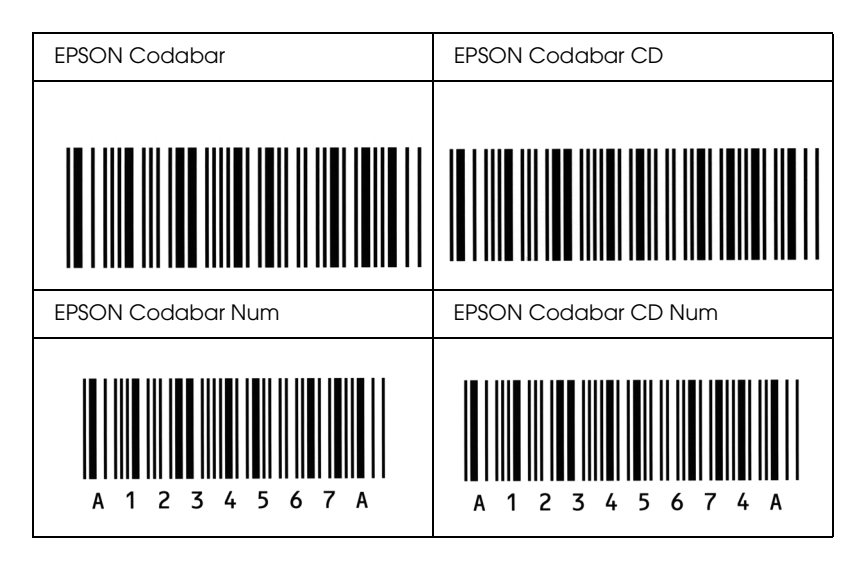

### *EPSON EAN128*

- ❏ EAN128 tukee A-, B- ja C-koodisarjoja. Kun merkeistä koostuva koodisarja vaihtuu kesken rivin, väliin lisätään automaattisesti muuntokoodi.
- ❏ Seuraavaa neljää ominaisuutta tuetaan sovellustunnuksena (AI).
	- 01: GTIN-numero 10: Eränumero 17: Viimeinen myyntipäivä 30: Määrä
- ❏ Viivakoodin korkeus säädetään automaattisesti 15 %:iin tai tätä suuremmaksi koodin kokonaispituudesta Code128-standardin mukaisesti. Päällekkäisyyden välttämiseksi on viivakoodin ja sitä ympäröivän tekstin väliin syytä lisätä vähintään yksi välilyönti.
- ❏ Jotkin sovellukset poistavat välilyönnit automaattisesti rivien lopusta tai muuttavat useasta välilyönnistä koostuvat merkkijonot sarkaimiksi. Välilyöntejä sisältävät viivakoodit voivat tulostua väärin sovelluksissa, jotka poistavat välilyönnit automaattisesti rivien lopusta tai muuttavat useista peräkkäisistä välilyönneistä koostuvat merkkijonot sarkaimiksi.
- ❏ Kun yhdelle riville tulostetaan kaksi tai enemmän viivakoodeja, erota viivakoodit sarkaimella, tai valitse muu kuin BarCode-fontti ja lisää välilyönti. Jos välilyönti lisätään EAN128-fontin ollessa valittuna, viivakoodiin tulee virhe.

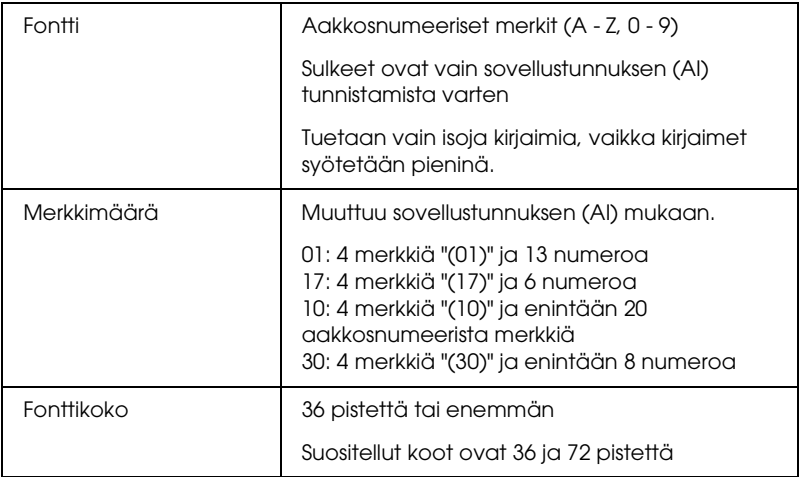

- ❏ vasen ja oikea tyhjä marginaali
- ❏ aloitus- ja lopetusmerkki
- ❏ FNC1-merkki

Se lisätään osoittamaan eroamaa Code128-fontista sekä taukoa vaihtuvanmittaiseen sovellustunnukseen.

- ❏ tarkistusmerkki
- ❏ koodisarjan vaihtomerkki

### **Tulostusnäyte**

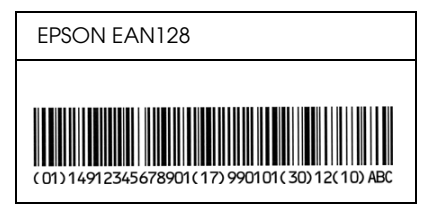

# *Liite D Asiakastuen hakeminen*

## *Yhteyden ottaminen asiakastukeen*

## *Ennen kuin otetaan yhteyttä Epsoniin*

<span id="page-487-0"></span>Jos Epson-tuote ei toimi oikein etkä pysty ratkaisemaan ongelmaa tuotteen mukana tulevien vianmääritysohjeiden avulla, pyydä asiakaspalvelusta lisätietoja. Jos alla ei ole oman alueesi asiakaspalvelun yhteystietoja, ota yhteys tuotteen myyjään.

Asiakaspalvelu pystyy ratkaisemaan ongelman nopeammin, jos annat seuraavat tiedot:

- ❏ Tuotteen sarjanumero (Tuotteen sarjanumeromerkintä on tavallisesti laitteen takana.)
- ❏ Tuotteen malli
- ❏ Tuotteen ohjelmistoversio (Valitse tuotteen ohjelmasta ensin About, Version Info (Tietoja, Versiotiedot) tai vastaava kohta.)
- ❏ Tietokoneen merkki ja malli
- ❏ Tietokoneen käyttöjärjestelmän nimi ja versio
- ❏ Laitteen yhteydessä yleensä käytettävien ohjelmien nimet ja versiot

## *Ohjeita Pohjois-Amerikassa asuville käyttäjille*

Epson tarjoaa alla mainitun teknisen tuen.

## *Internettuki*

Epsonin web-sivustosta http://support.epson.com löytyy vastaus yleisiin ongelmiin. Valitse oma laitteesi. Sivuilta voi ladata ohjaimia sekä käyttöohjeita, lukea usein kysyttyjä kysymyksiä ja niiden vastauksia sekä vianmääritysohjeita tai lähettää kysymyksiä sähköpostitse Epsonille.

## *Keskustele teknisen asiantuntijan kanssa*

Soita: (888) 377-6611, ma-pe 6.00 - 18.00 Tyynenmeren aikaa. Puhelintuen aukioloajat ja -päivät voivat muuttua ilman ennakkoilmoitusta.

Ennen kuin soitat, ota esille laitteen tunnusnumero, joka löytyy tulostimen mukana toimitetusta Epson Preferred Protection Plan (Epsonin suosittelema suojelusuunnitelma) -osiosta. Ota myös esille tulostimen sarjanumero sekä ostotodistus.

## *Osta kulutustarvikkeita ja lisävarusteita*

Epsonin alkuperäisiä mustia ja värillisiä värikasetteja, paperia sekä lisävarusteita voi ostaa valtuutetulta Epson-jälleenmyyjältä. Lähin jälleenmyyjä löytyy soittamalla numeroon 800-GO-EPSON (800-463-7766). Tarvikkeita ja lisävarusteita voi myös ostaa Internetistä osoitteesta http://www.epsonstore.com (USA) tai http://www.epson.ca (Kanada).

## *Ohjeita Latinalaisessa Amerikassa asuville käyttäjille*

Seuraavilta web-sivuilta löytyy online-tukea 24 tuntia vuorokaudessa:

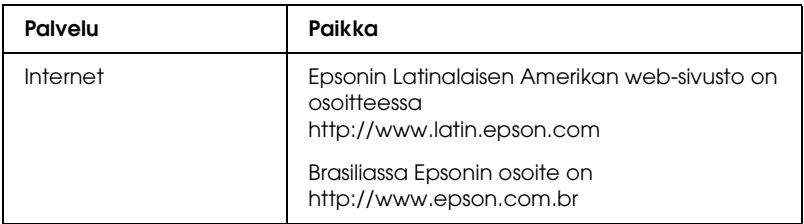

Asiakastuen asiantuntijoiden kanssa voi keskustella soittamalla johonkin alla olevista numeroista:

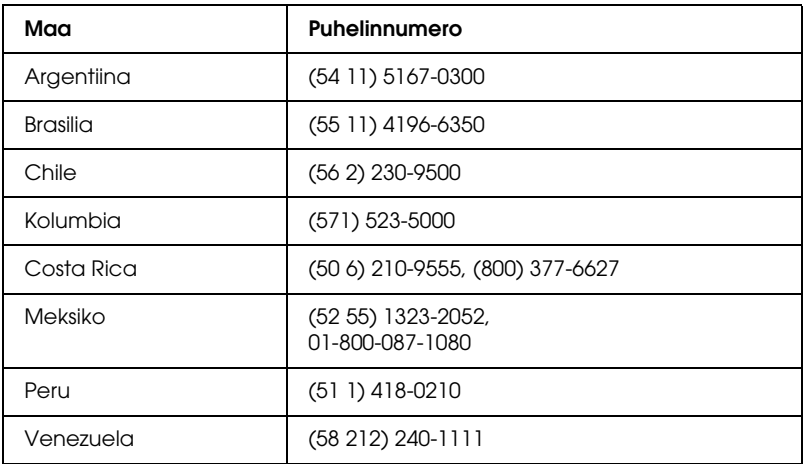

## *Ohjeita Euroopassa asuville käyttäjille*

Tarkista EPSON-asiakastuen yhteystiedot kohdasta Pan-European Warranty Document (Koko Euroopan kattava takuutodistus).

## *Ohjeita Australiassa asuville käyttäjille*

Epsonin Australian asiakastuki tarjoaa korkealuokkaista palvelua. Tuotteen mukana toimitettavan käyttöoppaan lisäksi tietoa löytyy seuraavista lähteistä:

### *Jälleenmyyjä*

On hyvä muistaa, että jälleenmyyjä pystyy usein tunnistamaan ongelmat ja ratkaisemaan ne. Kysy ensimmäiseksi neuvoa jälleenmyyjältä. Jälleenmyyjä pystyy usein ratkaisemaan ongelman nopeasti ja helposti sekä neuvomaan jatkotoimenpiteissä.

### *Web-sivu http://www.epson.com.au*

Vieraile Epsonin Australian Web-sivulla. Kannattaa uhrata hetki silloin tällöin ja surfata sivuilla! Sivuilta voi ladata ohjaimia, etsiä Epsonin palvelupisteitä, lukea tietoa uusista laitteista sekä saada teknistä tukea (sähköpostitse).

### *Epsonin asiakastuki*

Epsonin asiakastuki tarjoaa viime kädessä apua asiakkaille ongelmatilanteissa. Asiakaspalvelun työntekijät avustavat Epson-tuotteiden asennusta, määrittämistä ja käyttöä koskevissa asioissa. Myyntiä edeltävä tuki tarjoaa uusia Epson-tuotteita koskevaa materiaalia sekä ohjeita lähimmän jälleenmyyjän tai edustajan löytämiseksi. Siellä vastataan moniin kysymyksiin.

Asiakastuen puhelinnumerot:

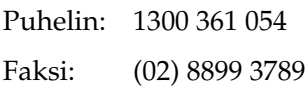

On toivottavaa, että asiakkaalla on esillä kaikki tarvittava tieto soitettaessa. Mitä enemmän tietoa on esillä sitä nopeammin ongelman ratkaisemisessa pystytään auttamaan. Esille on syytä ottaa Epson-laitteen mukana toimitetut ohjekirjat ja selvittää tietokoneen tyyppi, käyttöjärjestelmä, käytettävät sovellusohjelmat sekä muu mahdollinen tarvittava tieto.

## *Ohjeita Singaporessa asuville käyttäjille*

Epsonin Singaporen asiakastuki löytyy seuraavista lähteistä:

*Web-sivusto (http://www.epson.com.sg)*

Täältä voi lukea tuotteiden teknisiä tietoja, ladata ohjaimia, lukea usein kysyttyjä kysymyksiä (FAQ), tiedustella myynnistä sekä pyytää teknistä tukea sähköpostitse.

*Epsonin asiakastuki (puhelin: (65) 6586 3111)*

Asiakastuessa opastetaan puhelimitse seuraavissa asioissa:

- ❏ Myyntiin ja tuotetietoon liittyvät asiat
- ❏ Tuotteen käyttöön tai ongelmiin liittyvät asiat
- ❏ Korjaustöihin ja takuuseen liittyvät asiat

## *Ohjeita Thaimaassa asuville käyttäjille*

Tietoa, tukea ja palvelua löytyy seuraavista lähteistä:

*Web-sivusto (http://www.epson.co.th)*

Täältä voi lukea tuotteiden teknisiä tietoja, ladata ohjaimia, lukea usein kysyttyjä kysymyksiä (FAQ) sekä kysyä neuvoa sähköpostitse.

*Epson Hotline (puhelin: (66)2-670-0333)*

Hotline-asiakastuessa opastetaan puhelimitse seuraavissa asioissa:

❏ Myyntiin ja tuotetietoon liittyvät asiat

- ❏ Tuotteen käyttöön tai ongelmiin liittyvät asiat
- ❏ Korjaustöihin ja takuuseen liittyvät asiat

## *Ohjeita Vietnamissa asuville käyttäjille*

Tietoa, tukea ja palvelua löytyy seuraavista lähteistä:

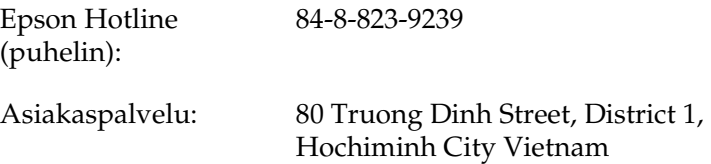

## *Ohjeita Indonesiassa asuville käyttäjille*

Tietoa, tukea ja palvelua löytyy seuraavista lähteistä:

### *Web-sivusto (http://www.epson.co.id)*

- ❏ Täältä voi lukea tuotteiden teknisiä tietoja ja ladata ohjaimia
- ❏ Täältä voi myös lukea usein kysyttyjä kysymyksiä (FAQ), tiedustella myynnistä sekä pyytää teknistä tukea sähköpostitse

*Epson Hotline*

❏ Myyntiin ja tuotetietoon liittyvät asiat

❏ Tekninen tuki

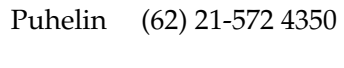

Faksi (62) 21-572 4357

*Epsonin asiakaspalvelu*

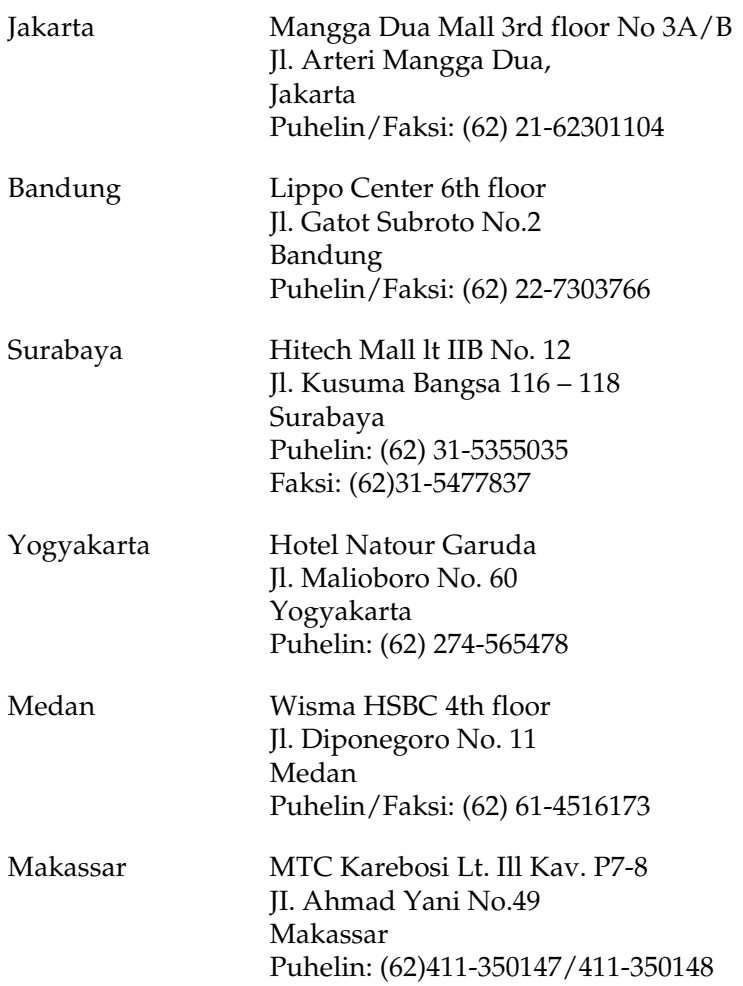

## *Ohjeita Hong Kongissa asuville käyttäjille*

Epson Hong Kong Limited tarjoaa asiakkailleen teknistä tukea sekä myynnin jälkeistä tukea.

*Web-sivu*

Epson Hong Kongin omalla Web-sivulla käyttäjille on tarjolla seuraavaa tietoa sekä kiinaksi että englanniksi:

❏ Tuotetietoa

❏ Vastaukset usein kysyttyihin kysymyksiin (FAQ)

❏ Epsonin uusimmat ohjainversiot

Web-sivuston osoite on:

http://www.epson.com.hk

## *Tekninen tuki Hotline*

Tekniset asiantuntijamme ovat myös tavoitettavissa seuraavista puhelin- ja faksinumeroista:

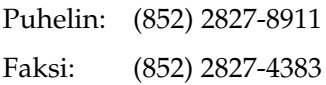

## *Ohjeita Malesiassa asuville käyttäjille*

Tietoa, tukea ja palvelua löytyy seuraavista lähteistä:

*Web-sivusto (http://www.epson.com.my)*

- ❏ Täältä voi lukea tuotteiden teknisiä tietoja ja ladata ohjaimia
- ❏ Täältä voi myös lukea usein kysyttyjä kysymyksiä (FAQ), tiedustella myynnistä sekä pyytää teknistä tukea sähköpostitse

*Epson Trading (M) Sdn. Bhd.*

Pääkonttori.

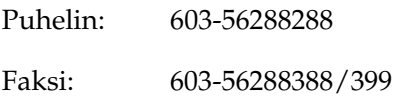

*Epsonin asiakastuki*

❏ Myyntiin ja tuotetietoon liittyvät asiat (Infoline)

Puhelin: 603-56288222

❏ Korjaustoimiin ja takuuseen, tuotteen käyttöön sekä tekniseen tukeen liittyvät asiat (Techline)

Puhelin: 603-56288333

## *Ohjeita Intiassa asuville käyttäjille*

Tietoa, tukea ja palvelua löytyy seuraavista lähteistä:

*Web-sivusto (http://www.epson.co.in)*

Täältä voi lukea tuotteiden teknisiä tietoja, ladata ohjaimia ja kysyä tietoa laitteista.

## *Epsonin Intian pääkonttori - Bangalore*

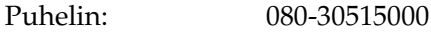

Faksi: 30515005

*Epsonin Intian aluekonttorit:*

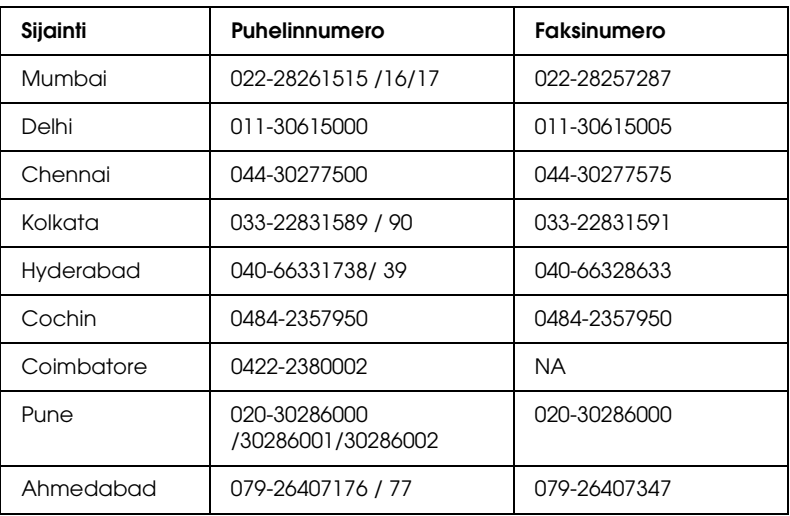

### *Puhelintuki*

Huolto, tuotetieto tai värikasetin tilaus - 18004250011 (9.00 - 21.00) - Tämä on ilmainen numero.

Huolto (CDMA- & GSM -puhelimet) - 3900 1600 (9.00 - 18.00) Eteen syötetään paikallinen STD-koodi

## *Ohjeita Filippiineillä asuville käyttäjille*

Epson Philippines Corporation tarjoaa asiakkailleen teknistä tukea sekä myynnin jälkeistä tukea alla mainitussa puhelin- ja faksinumerossa sekä sähköpostiosoitteessa:

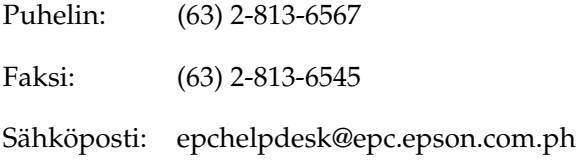

Web-sivusto (http://www.epson.com.ph)

Täältä voi lukea tuotteiden teknisiä tietoja, ladata ohjaimia, lukea usein kysyttyjä kysymyksiä (FAQ) sekä kysyä neuvoa sähköpostitse.

Epsonin asiakastuki (puhelin: (63) 2-813-6567)

Hotline-asiakastuessa opastetaan puhelimitse seuraavissa asioissa:

- ❏ Myyntiin ja tuotetietoon liittyvät asiat
- ❏ Tuotteen käyttöön tai ongelmiin liittyvät asiat
- ❏ Korjaustöihin ja takuuseen liittyvät asiat

## *Sanasto*

#### <span id="page-499-0"></span>*ääriviivafontti*

Fontti, jonka ääriviivat kuvataan matemaattisesti, minkä ansiosta se voidaan tuottaa (tulostaa tai piirtää) pehmeästi minkä tahansa kokoisena.

#### *alustus*

Tulostimen oletusasetusten (kiinteän tilajoukon) palauttaminen.

#### *bittikarttafontti*

Fonttia esittävä pistekartta. Bittikarttafontteja käytetään tietokonenäyttöjen näyttöfontteina ja matriisikirjoittimien tulostusfontteina. Katso *[ääriviivafontti](#page-499-0)*.

#### *dpi*

Katso *[pistettä tuumalla \(dpi, dots per inch\)](#page-500-0).*

#### *emulointi*

Katso *[tulostinemulointi](#page-501-0).*

#### *fontti*

Typografiselta ulkonäöltään ja tyyliltään yhtenäinen merkkien ja symbolien sarja.

#### *fonttiperhe*

Fontin kaikki koot ja tyylit kattava sarja.

#### *kehitinkasetti*

Tulostimen osa, joka sisältää tulostamisessa käytettävän väriaineen.

#### *kiinteäleveyksinen fontti*

Fontti, johon kuuluvat merkit vievät kukin vaakatasossa saman verran tilaa merkin omasta leveydestä riippumatta. Näin iso *M*-kirjain vie tilaa yhtä paljon kuin *l*.

#### *ladata*

Siirtää tietoa tietokoneelta tulostimelle.

#### *ladattu fontti*

Tulostimen muistiin ulkoisesta lähteestä, kuten tietokoneesta, ladattu fontti. Toiselta nimeltään tiedostofontti.

#### *liitäntä*

Tulostimen ja tietokoneen välinen kytkentä. Rinnakkaisliitäntä siirtää tietoa merkin tai koodin kerrallaan, kun taas USB-liitäntä siirtää tietoa bitin kerrallaan.

#### *merkistö*

Kielikohtainen kirjainten, numeroiden ja symbolien sarja.

#### *merkkimäärä tuumalla (cpi, characters per inch)*

Kiinteäleveyksisten tekstimerkkien koon mittayksikkö.

#### *merkkitiheys*

Kiinteäleveyksisten fonttien merkkien määrä tuumalla (cpi).

#### *muisti*

Tulostimen elektronisen järjestelmän osa, jota käytetään tietojen tallennukseen. Jotkin tiedot ovat kiinteitä ja ohjaavat tulostimen toimintaa. Tietokoneesta tulostimeen lähetettävät tiedot (esimerkiksi ladatut fontit) tallentuvat tilapäisesti muistiin. Katso myös kohtia *[RAM](#page-500-1)* ja *[ROM](#page-501-1)*.

#### <span id="page-500-2"></span>*ohjain*

Sovellusohjelman osa, joka muuntaa ohjelman komennot tulostimen käyttämiksi komennoiksi. Tunnetaan myös nimellä tulostinohjain.

#### *oletus*

Arvo tai asetus, joka tulee käyttöön, kun tulostimeen kytketään virta tai kun se nollataan tai alustetaan.

#### <span id="page-500-0"></span>*pistettä tuumalla (dpi, dots per inch)*

Pisteiden määrä tuumalla on tulostimen erottelutarkkuuden mitta. Mitä suurempi pisteiden määrä, sitä parempi erottelutarkkuus.

#### *puskuri*

Tulostustietojen vastaanottoa ja muistiin tallentamista varten.

#### *pysty*

Tulostus, joka on sivulla pystysuuntaan (vastakohtana vaakataso, jossa tulostus on sivulla poikittain). Normaali kirjainten tai asiakirjojen tulostussuunta.

#### <span id="page-500-1"></span>*RAM*

Väliaikaiset tiedot tallennetaan RAM-muistiin (Random Access Memory).

#### *rasteri*

Pienistä pisteistä koostuva harmaasävykuva. Tummat alueet muodostetaan sijoittamalla pisteet lähelle toisiaan ja vaaleat taas lisäämällä pisteiden välistä etäisyyttä. Sanomalehtien valokuvat ovat yleisesti rasterikuvia.

#### *RITech*

Resolution Improvement Technology eli tarkkuudenparannustekniikka. Ominaisuus, joka pehmentää tulostettujen viivojen tai muotojen reunojen sahalaitaisuutta.

#### <span id="page-501-1"></span>*ROM*

Pysyvät tiedot tallennetaan ROM-muistiin (Read Only Memory).

#### *suhteutettu fontti*

Fontti, jonka merkkien leveys vaihtelee sivusuunnassa kunkin merkin leveyden mukaan. Näin esimerkiksi iso *M*-kirjain vie sivusuunnassa enemmän tilaa kuin pieni *l*-kirjain.

#### *suunta*

Tarkoittaa suuntaa, jossa merkit tulostetaan sivulle. Suunta on joko pysty tai vaaka.

#### *symbolivalikoima*

Symbolien ja erikoismerkkien joukko. Symbolit liitetään merkkitaulukossa tiettyihin koodeihin.

#### *tarkkuus*

Tulostimen tuottamien kuvien hienojakoisuuden ja selkeyden mitta. Tulostimen erottelutarkkuuden mitta on pistettä tuumalla (dpi). Näyttölaitteen erottelutarkkuus ilmoitetaan pikseleinä.

#### *testisivu*

Raportti, joka sisältää tulostimen asetukset ja muut tiedot.

### *TrueType*

Apple Computerin ja Microsoft Corporationin yhdessä kehittämä ääriviivafonttimuoto. TrueType-fontit ovat ääriviivafontteja, joiden kokoa voidaan muuttaa helposti tietokoneen näytössä tai tulostamista varten.

#### <span id="page-501-0"></span>*tulostinemulointi*

Käyttökomentojoukko, jonka avulla määritetään, miten tietokoneesta lähetetyt tiedot tulkitaan ja mitä toimenpiteitä ne aiheuttavat. Tulostinemulointi jäljittelee olemassa olevien tulostinten, kuten HP LaserJet4:n, toimintaa.

#### *tulostinohjain*

Katso *[ohjain](#page-500-2)*.

#### *vaaka*

Sivuttainen tulostussuunta. Tässä tulostussuunnassa sivun leveys on suurempi kuin korkeus. Käyttökelpoinen laskentataulukoiden tulostamisessa.

#### *valojohdeyksikkö*

Tulostimen osa, joka sisältää valoherkän tulostusrummun. Rumpu kiinnittää väriaineen paperille pysyvästi.

## *Hakemisto*

### *Numerotiedot*

500 A4-arkin alasyöttölokeroyksikkö [asentaminen, 299](#page-298-0) [Paperin lisääminen, 43](#page-42-0) [paperitukokset, 398](#page-397-0) [poistaminen, 303](#page-302-0) [Tekniset tiedot, 440](#page-439-0) [Tietoja, 299](#page-298-1)

## *A*

asennuksen poisto [EPSON Status Monitor 3](#page-208-0)  (Macintosh), 209 [EPSON Status Monitor 3](#page-129-0)  [\(Windows\), 130,](#page-129-0) [133](#page-132-0) [tulostinohjain \(Macintosh\), 209](#page-208-0) [tulostinohjain \(Windows\), 130](#page-129-0) asentaminen 500 A4-arkin [alasyöttölokeroyksikkö, 299](#page-298-0) [kaksipuoleisyksikkö, 303](#page-302-1) [liitäntäkortti, 316](#page-315-0) [muistimoduuli, 311](#page-310-0) asettelumuutos [Macintosh, 141](#page-140-0) [MacOS X, 178](#page-177-0) [Windows, 72](#page-71-0) [Asiakastuki, 488](#page-487-0) asiakkaat [Käyttäminen Macintoshissa](#page-231-0)  (EPL-6200), 232 [Käyttäminen Macintoshissa](#page-255-0)  (EPL-6200L), 256 [Määrittäminen Windows Me/98/95](#page-220-0)  -käyttöjärjestelmässä (EPL-6200), 221 [Määrittäminen Windows Me/98/95](#page-244-0)  -käyttöjärjestelmässä (EPL-6200L), 245

[Määrittäminen Windows NT 4.0](#page-225-0)  -käyttöjärjestelmässä (EPL-6200), 226 [Määrittäminen Windows NT 4.0](#page-249-0)  -käyttöjärjestelmässä (EPL-6200L), 250 [Määrittäminen Windows XP/2000](#page-222-0)  -käyttöjärjestelmässä (EPL-6200), 223 [Määrittäminen Windows XP/2000](#page-246-0)  -käyttöjärjestelmässä (EPL-6200L), 247

## *E*

[emulointi, muuttaminen](#page-263-0)  [Windowsissa, 264,](#page-263-0) [278](#page-277-0) EPSON BarCode -fontit [asentaminen, 467](#page-466-0) [Järjestelmävaatimukset, 467](#page-466-1) [muotoileminen, 473](#page-472-0) [syöttäminen, 473](#page-472-0) [Tekniset tiedot, 474](#page-473-1) [Tietoja, 465](#page-464-0) [Tulostaminen, 469](#page-468-0) EPSON Font Manager [asentaminen, 463](#page-462-0) [Tietoja, 462](#page-461-0) EPSON Status Monitor 3 (Macintosh) [asennuksen poisto, 209](#page-208-0) [käyttäminen, 200](#page-199-0) Monitoring preferences [\(Tilanvalvonnan asetukset\), 204](#page-203-0) [Status Alert \(Tilahälytys\) -ikkuna,](#page-204-0)  205 [Tietoja, 200](#page-199-1) [Tulostimen tilan näyttäminen, 201](#page-200-0) EPSON Status Monitor 3 (Windows) [asennuksen poisto, 130,](#page-129-0) [133](#page-132-0) [asentaminen, 55](#page-54-0)

[käyttäminen, 114](#page-113-0) Monitoring preferences [\(Tilanvalvonnan asetukset\), 120](#page-119-0) [Status Alert \(Tilahälytys\) -ikkuna,](#page-123-0)  124 [Tietoja, 114](#page-113-1) [Tilanvalvonnan lopettaminen, 125](#page-124-0) [Tulostimen tilan näyttäminen, 116](#page-115-0) [Valvottavien tulostinten](#page-125-0)  valitseminen, 126 erikoismateriaalit [Kalvot, 53](#page-52-0) [Kirjekuoret, 51](#page-50-0) [Paksu paperi, 53](#page-52-1) [Tarrat, 51](#page-50-1) [tulostaminen, 51](#page-50-2)

## *F*

fontit [EPSON BarCode -fontit, 465](#page-464-0) [EPSON Font Manager, 463](#page-462-0) [ESC/P- ja FX -tilat, 457](#page-456-0) [I239X-tila, 458](#page-457-0) [Käytettävissä, 455](#page-454-0) [lataaminen, 462](#page-461-1) [lisääminen, 459](#page-458-0) [LJ4/GL2-tila, 455](#page-454-1) [Näytteiden tulostaminen, 288,](#page-287-0) [459](#page-458-1) [PS3-tila, 459](#page-458-2) [valitseminen, 462](#page-461-2)

### *I*

[IES \(Intelligent Emulation Switch\), 33](#page-32-0)

#### *K*

kaksipuoleisyksikkö [asentaminen, 303](#page-302-1) [Paperitukos alaluukussa, 393](#page-392-0) [Paperitukosten poistaminen, 391](#page-390-0) [Paperitukos yläluukussa, 391](#page-390-1) [poistaminen, 310](#page-309-0) [Tekniset tiedot, 441](#page-440-0)

[Tietoja, 303](#page-302-2) [Kaksipuolinen tulostus, 34](#page-33-0) [Kalvot, 53](#page-52-0) Käsinsyöttöaukko [Paperin lisääminen, 48](#page-47-0) [paperitukokset, 395](#page-394-0) [Tietoja, 37](#page-36-0) Kehitinkasetti [Tekniset tiedot, 442,](#page-441-0) [443](#page-442-0) [vaihtaminen, 319](#page-318-0) [Kirjekuoret, 51](#page-50-0) [Kulutustarvikkeet, 32](#page-31-0) [Kehitinkasetti, 442,](#page-441-1) [443](#page-442-0) [vaihtaminen, 319](#page-318-1) [valojohdeyksikkö, 443](#page-442-1)

### *L*

liitäntäkortti [asentaminen, 316](#page-315-0) [poistaminen, 318](#page-317-0) Lisäohjaimet [asentaminen \(EPL-6200\), 214](#page-213-0) [Asentaminen \(EPL-6200L\), 238](#page-237-0) lisävarusteet 500 A4-arkin [alasyöttölokeroyksikkö, 299](#page-298-1) [kaksipuoleisyksikkö, 303](#page-302-2) [Käytettävissä, 30](#page-29-0) [liitäntäkortit, 315](#page-314-0) [muistimoduuli, 310](#page-309-1)

#### *M*

monikäyttölokero [Paperin lisääminen, 38](#page-37-0) [Paperitukosten poistaminen](#page-385-0)  (EPL-6200), 386 [Paperitukosten poistaminen](#page-388-0)  (EPL-6200L), 389 Tekniset tiedot, 36 Tuettu paperi, 36 muistimoduuli [asentaminen, 311](#page-310-0) [poistaminen, 315](#page-314-1)
[Tekniset tiedot, 442](#page-441-0) [Tietoja, 310](#page-309-0)

## *O*

ohjauspaneeli [Esittely, 27](#page-26-0) [Merkkivalot, 28](#page-27-0) [Näppäimet, 30](#page-29-0) ongelmanratkaisu [Lisälaitteiden käyttäminen, 426](#page-425-0) [Muistiongelmat, 409](#page-408-0) [Paperinkäsittelyhäiriöt, 410](#page-409-0) [Paperitukosten estäminen, 380](#page-379-0) [PostScript 3 -tila, 411](#page-410-0) [Toimintahäiriöt, 402](#page-401-0) [Tulosteisiin liittyvät ongelmat, 403](#page-402-0) [Tulostuslaatuun liittyvät ongelmat,](#page-404-0)  405 ongelmat [Muisti, 409](#page-408-0) [paperitukokset, 379](#page-378-0) [toiminta, 402](#page-401-0) [Tuloste, 403](#page-402-0) [Tulostuslaatu, 405](#page-404-0) [Online-ohje, 114](#page-113-0) [online-ohje \(Macintosh\), 167](#page-166-0) Oppaat [Käyttöopas, 2](#page-1-0) oppaat [Asennusopas, 2](#page-1-1) [Käyttöopas, 2](#page-1-2) [Verkko-opas, 2](#page-1-3)

# *P*

[Paksu paperi, 53](#page-52-0) paperi [erikoismateriaalit, 51](#page-50-0) [Kielletty, 431](#page-430-0) [Paperitukosten estäminen, 380](#page-379-0) [Tekniset tiedot, 429,](#page-428-0) [432](#page-431-0) [Tuettu, 429](#page-428-0) [Tulostusalue, 433](#page-432-0) Paperin lisääminen

500 A4-arkin [alasyöttölokeroyksikkö, 43](#page-42-0) [Käsinsyöttöaukko, 48](#page-47-0) [monikäyttölokero, 38](#page-37-0) [Mukautettu paperikoko, 50](#page-49-0) paperitukokset 500 A4-arkin [alasyöttölokeroyksikkö, 398](#page-397-0) [kaksipuoleisyksikkö, 391](#page-390-0) [Käsinsyöttöaukko, 395](#page-394-0) [Mk-lokero \(EPL-6200\), 386](#page-385-0) [Mk-lokero \(EPL-6200L\), 389](#page-388-0) [poistaminen, 379](#page-378-0) [Tulostimen sisällä, 381](#page-380-0) [Yläluukku, 384](#page-383-0) Paper source (Paperilähde) 500 A4-arkin [alasyöttölokeroyksikkö, 43](#page-42-0) [Käsinsyöttöaukko, 48](#page-47-0) monikäyttölokero, 36, [38](#page-37-0) poistaminen 500 A4-arkin [alasyöttölokeroyksikkö, 303](#page-302-0) [kaksipuoleisyksikkö, 310](#page-309-1) [Läikkynyt väriaine, 341](#page-340-0) [liitäntäkortti, 318](#page-317-0) [muistimoduuli, 315](#page-314-0) PostScript 3 [Tietoja, 33](#page-32-0) PostScript-ongelmat [Fonttiongelmat \(Macintosh\), 424](#page-423-0) [Fonttiongelmat \(Windows\), 416](#page-415-0) [Määrittämättömät ongelmat](#page-425-1)  (Macintosh), 426 PostScript-asiakirjojen tulostamiseen liittyvät [ongelmat \(Macintosh\), 422](#page-421-0) PostScript-asiakirjojen tulostamiseen liittyvät [ongelmat \(Windows\), 412](#page-411-0) Rinnakkaisporttiin liittyvät [tulostusongelmat \(Windows\),](#page-416-0)  417 [Tulostinohjaimeen liittyvät](#page-421-1)  [ongelmat \(Macintosh\), 422](#page-421-1)

USB-porttiin liittyvät [tulostusongelmat \(Windows\),](#page-417-0)  418 [Verkkotulostamiseen liittyvät](#page-424-0)  ongelmat (Macintosh), 425 [Verkkotulostamiseen liittyvät](#page-417-1)  ongelmat (Windows), 418 PostScript-tulostinohjaimen asetukset [Macintosh, 155](#page-154-0) [Mac OS X, 193](#page-192-0) Windows Me/98/95, 85 [Windows NT 4.0, 95](#page-94-0) [Windows XP ja 2000, 104](#page-103-0) PostScript-tulostinohjain Asennus [Macintosh-käyttöjärjestelmään,](#page-148-0)  149 Asentaminen Mac OS X [-käyttöjärjestelmään, 180](#page-179-0) [Asentaminen Windows Me/98/95](#page-56-0)  -käyttöjärjestelmissä, 57 [Asentaminen Windows NT 4.0](#page-61-0)  -käyttöjärjestelmässä, 62 [Asentaminen Windows XP/2000](#page-63-0)  -käyttöjärjestelmiin, 64 [Käyttäminen Windowsissa, 84](#page-83-0) [Laitteistovaatimukset, 439](#page-438-0) Valitseminen [Macintosh-verkkoympäristössä](#page-151-0) , 152 puhdistaminen [Läikkyneen väriaineen](#page-340-0)  poistaminen, 341 [Paperiradan telat, 338](#page-337-0) [Tulostimen kotelo, 334](#page-333-0) [Tulostimen sisäpuoli, 334](#page-333-1)

## *R*

Remote Control Panel (Etäohjauspaneeli) -apuohjelma [Asentaminen \(DOS\), 260](#page-259-0) [Asentaminen \(Macintosh\), 289](#page-288-0) [Esittely \(DOS\), 259](#page-258-0) [Esittely \(Macintosh\), 288](#page-287-0)

[Fonttinäytteen tulostaminen \(DOS\),](#page-287-1)  288 [Käyttäminen \(DOS\), 261](#page-260-0) [Käyttö \(Macintosh\), 289](#page-288-1) [Käyttötilanteet \(DOS\), 259](#page-258-1) [Käyttötilanteet \(Macintosh\), 288](#page-287-2) [Käyttöympäristö \(DOS\), 260](#page-259-1) [Käyttöympäristö \(Macintosh\), 289](#page-288-2) [Muut asetukset \(DOS\), 280](#page-279-0) [Tulostimen perusasetukset \(DOS\),](#page-264-0)  265 [Tulostimen perusasetukset](#page-291-0)  (Macintosh), 292 [Tulostinemuloinnin valitseminen](#page-277-0)  (DOS), 278 [RITech, 33,](#page-32-1) [89](#page-88-0)

## *S*

[SPL \(Shared Printer Language\), 33](#page-32-2) symbolivalikoimat [EPSON GL/ 2 -tila, 454](#page-453-0) [ESC/P 2 -tila, 450](#page-449-0) [esittely, 445](#page-444-0) [FX-tila, 450](#page-449-0) [I239X-tila, 453](#page-452-0) [ISO-merkistöt, 449](#page-448-0) [kansainväliset merkistöt, 452](#page-451-0) LJ4-tila, 445

## *T*

[Tarrat, 51](#page-50-1) [taso \(Windows\), 77](#page-76-0) [Tekninen tuki, 488](#page-487-0) Tekniset tiedot 500 A4-arkin [alasyöttölokeroyksikkö, 440](#page-439-0) [Ethernet-liitäntä, 440](#page-439-1) [kaksipuoleisyksikkö, 441](#page-440-0) [Kehitinkasetti, 442,](#page-441-1) [443](#page-442-0) [Mekaaniset ominaisuudet, 436](#page-435-0) [muistimoduuli, 442](#page-441-0) [paperi, 429](#page-428-0) [PostScript, 438](#page-437-0)

[Rinnakkaisliitäntä, 439](#page-438-1) [Sähköominaisuudet, 437](#page-436-0) [Standardit ja hyväksynnät, 435](#page-434-0) [tulostin, 434](#page-433-0) [USB-liitäntä, 440](#page-439-2) [valojohdeyksikkö, 443](#page-442-1) [Ympäristö, 435](#page-434-1) testisivu [Tulostaminen, 378](#page-377-0) [Toner Save mode \(Värinsäästötila\), 33,](#page-32-3)  [89](#page-88-1) tulostamisen peruuttaminen [Ohjauspaneelista, 128,](#page-127-0) [208](#page-207-0) [Tietokoneesta \(Macintosh\), 209](#page-208-0) [Tietokoneesta \(Windows\), 128](#page-127-1) tulosteiden koon muuttaminen [Macintosh, 140](#page-139-0) [Windows, 70](#page-69-0) tulostimen asetukset [Muuttaminen \(Mac OS X\), 193](#page-192-1) tulostimen jakaminen Asiakastietokoneiden [määrittäminen Windowsissa,](#page-243-0)  244 Tulostimen jakaminen (EPL-6200) [Asiakastietokoneiden](#page-210-0)  [määrittäminen Windowsissa,](#page-210-0)  [211,](#page-210-0) [220](#page-219-0) Asiakastietokoneiden [määrittäminen Windows](#page-220-0)  Me/98/95 -käyttöjärjestelmissä, 221 Asiakastietokoneiden [määrittäminen Windows NT](#page-225-0)  4.0:ssa, 226 Asiakastietokoneiden [määrittäminen Windows](#page-222-0)  XP:ssä/2000:ssa, 223 [Macintosh, 230](#page-229-0) [Tulostinpalvelimen määrittäminen](#page-230-0)  Macintoshissa, 231 [Tulostinpalvelimen määrittäminen](#page-210-1)  [Windowsissa, 211,](#page-210-1) [212](#page-211-0) [Windows, 211](#page-210-2) tulostimen jakaminen (EPL-6200L)

Asiakastietokoneiden [määrittäminen Windowsissa,](#page-234-0)  235 Asiakastietokoneiden [määrittäminen Windows](#page-244-0)  Me/98/95 -käyttöjärjestelmissä, 245 Asiakastietokoneiden [määrittäminen Windows NT](#page-249-0)  4.0:ssa, 250 Asiakastietokoneiden [määrittäminen Windows](#page-246-0)  XP:ssä/2000:ssa, 247 [Macintosh, 254](#page-253-0) [Tulostinpalvelimen määrittäminen](#page-254-0)  Macintoshissa, 255 [Tulostinpalvelimen määrittäminen](#page-234-1)  [Windowsissa, 235,](#page-234-1) [236](#page-235-0) [Windows, 235](#page-234-2) [Tulostimen kuljettaminen, 341](#page-340-1) [Tulostimen valitseminen \(Mac OS X\),](#page-181-0)  182 tulostin [Kuljettaminen, 341](#page-340-1) [Kulutustarvikkeet, 32](#page-31-0) [Ominaisuudet, 33](#page-32-0) [osat, 24](#page-23-0) [puhdistaminen, 334](#page-333-2) [Tekniset tiedot, 434](#page-433-0) [Valinnaiset lisävarusteet, 30](#page-29-1) Tulostinasetukset [kaksipuolinen tulostus, 83](#page-82-0) [kaksipuolinen tulostus \(Macintosh\),](#page-147-0)  148 [kaksipuolinen tulostus \(MacOS X\),](#page-178-0)  179 [Muistin vähyyden virheen](#page-82-1)  estäminen, 83 Muistin vähyyden virheen [estäminen \(Macintosh\), 148](#page-147-1) [Muistin vähyyden virheen](#page-178-1)  estäminen (MacOS X), 179 tulostinohjain (Macintosh) [asennuksen poisto, 209](#page-208-1) [asentaminen, 137,](#page-136-0) [168](#page-167-0)

[asetukset, 139](#page-138-0) Tulostinohjain (Mac OS 8.6/9.x) [käyttäminen, 138](#page-137-0) Tulostinohjain (Mac OS X) [käyttäminen, 177](#page-176-0) Tulostinohjain (MacOS X) [asetukset, 178](#page-177-0) Tulostinohjain (MacOS X] [asetukset, 178](#page-177-1) tulostinohjain (Windows) [asennuksen poisto, 130](#page-129-0) [asentaminen, 55](#page-54-0) [asetukset, 69](#page-68-0) [käyttäminen, 68](#page-67-0) [Tietoja, 67](#page-66-0) tulostinohjelmisto (Macintosh) [asennuksen poisto, 209](#page-208-1) [asentaminen, 137,](#page-136-0) [168](#page-167-0) [Järjestelmävaatimukset, 136](#page-135-0) [Tietoja, 136](#page-135-1) Tulostinohjelmisto (Windows) [asennuksen poisto, 130](#page-129-1) [asentaminen, 55](#page-54-0) [Järjestelmävaatimukset, 54](#page-53-0) [Tietoja, 54](#page-53-1) tulostuslaatuasetukset [Macintosh, 139](#page-138-1) [MacOS X, 178](#page-177-1) [Windows, 69,](#page-68-0) [139,](#page-138-0) [178](#page-177-0) [turvallisuustiedot, 14](#page-13-0)

#### *U*

USB-liitäntäasetukset [Macintosh, 205](#page-204-0) [Windows, 126](#page-125-0)

#### *V*

vaihtaminen [Kehitinkasetti, 319](#page-318-0) [valojohdeyksikkö, 328](#page-327-0) valojohdeyksikkö [Laskurin nollaaminen \(Macintosh\),](#page-296-0)  297

[Laskurin nollaaminen \(Windows\),](#page-80-0)  81 [Tekniset tiedot, 443](#page-442-1) [vaihtaminen, 328](#page-327-0) Väriaine [Läikkyneen väriaineen](#page-340-0)  poistaminen, 341 [Toner Save mode \(Värinsäästötila\),](#page-32-3)  33 [varotoimenpiteet, 14](#page-13-1) [Käytön aikana, 14](#page-13-1) [Kulutustarvikkeiden vaihtaminen,](#page-318-1)  319 [Paperinsyöttöhäiriön selvittäminen,](#page-379-1)  380 [Virtakytkimeen liittyvät](#page-22-0)  muistutukset, 23 vesileimat [Macintosh, 143](#page-142-0) [Windows, 74](#page-73-0)

#### *Y*

[Yhteyden ottaminen EPSONiin, 488](#page-487-0)